**Oracle® Discoverer Administrator** 管理ガイド 10*g*( 9.0.4) 部品番号 **: B12381-01**

2004 年 2 月

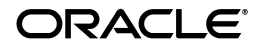

Oracle Discoverer Administrator 管理ガイド , 10*g* ( 9.0.4)

部品番号 : B12381-01

原本名 : Oracle Discoverer Administrator Administration Guide, 10*g* (9.0.4)

原本部品番号 : B10270-01

Copyright © 1996, 2003 Oracle Corporation. All rights reserved.

#### 制限付権利の説明

このプログラム(ソフトウェアおよびドキュメントを含む)には、オラクル社およびその関連会社に所 有権のある情報が含まれています。このプログラムの使用または開示は、オラクル社およびその関連会 社との契約に記された制約条件に従うものとします。著作権、特許権およびその他の知的財産権と工業 所有権に関する法律により保護されています。

独立して作成された他のソフトウェアとの互換性を得るために必要な場合、もしくは法律によって規定 される場合を除き、このプログラムのリバース・エンジニアリング、逆アセンブル、逆コンパイル等は 禁止されています。

このドキュメントの情報は、予告なしに変更される場合があります。オラクル社およびその関連会社は、 このドキュメントに誤りが無いことの保証は致し兼ねます。これらのプログラムのライセンス契約で許 諾されている場合を除き、プログラムを形式、手段(電子的または機械的)、目的に関係なく、複製また は転用することはできません。

このプログラムが米国政府機関、もしくは米国政府機関に代わってこのプログラムをライセンスまたは 使用する者に提供される場合は、次の注意が適用されます。

#### U.S. GOVERNMENT RIGHTS

Programs, software, databases, and related documentation and technical data delivered to U.S. Government customers are "commercial computer software" or "commercial technical data" pursuant to the applicable Federal Acquisition Regulation, and agency-specific supplemental regulations. As such, use, duplication, disclosure, modification, and adaptation of the Programs, including documentation and technical data, shall be subject to the licensing restrictions set forth in the applicable Oracle license agreement, and, to the extent applicable, the additional rights set forth in FAR 52.227-19, Commercial Computer Software--Restricted Rights (June 1987). Oracle Corporation, 500 Oracle Parkway, Redwood City, CA 94065.

このプログラムは、核、航空産業、大量輸送、医療あるいはその他の危険が伴うアプリケーションへの 用途を目的としておりません。このプログラムをかかる目的で使用する際、上述のアプリケーションを 安全に使用するために、適切な安全装置、バックアップ、冗長性(redundancy)、その他の対策を講じ ることは使用者の責任となります。万一かかるプログラムの使用に起因して損害が発生いたしましても、 オラクル社およびその関連会社は一切責任を負いかねます。

Oracle は Oracle Corporation およびその関連会社の登録商標です。その他の名称は、Oracle Corporation または各社が所有する商標または登録商標です。

# 目次

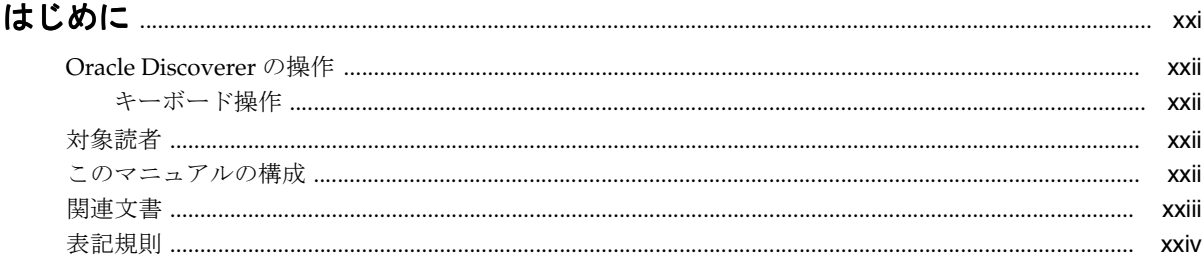

# 第1部 概念および作業情報

# 1 Oracle Discoverer Administrator の概要

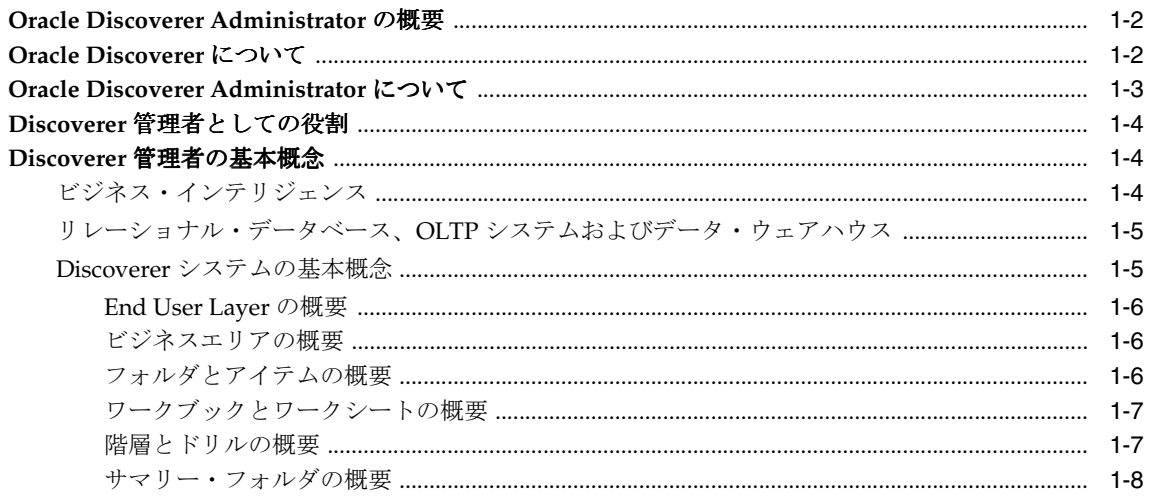

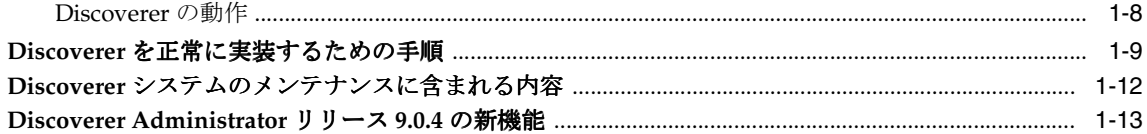

#### Discoverer Administrator スタート・ガイド  $\overline{2}$

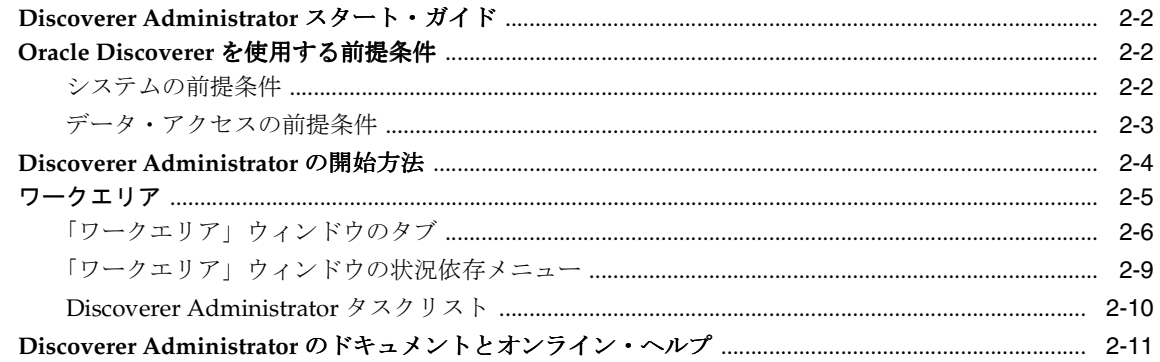

#### End User Layer の作成とメンテナンス  $\mathbf{3}$

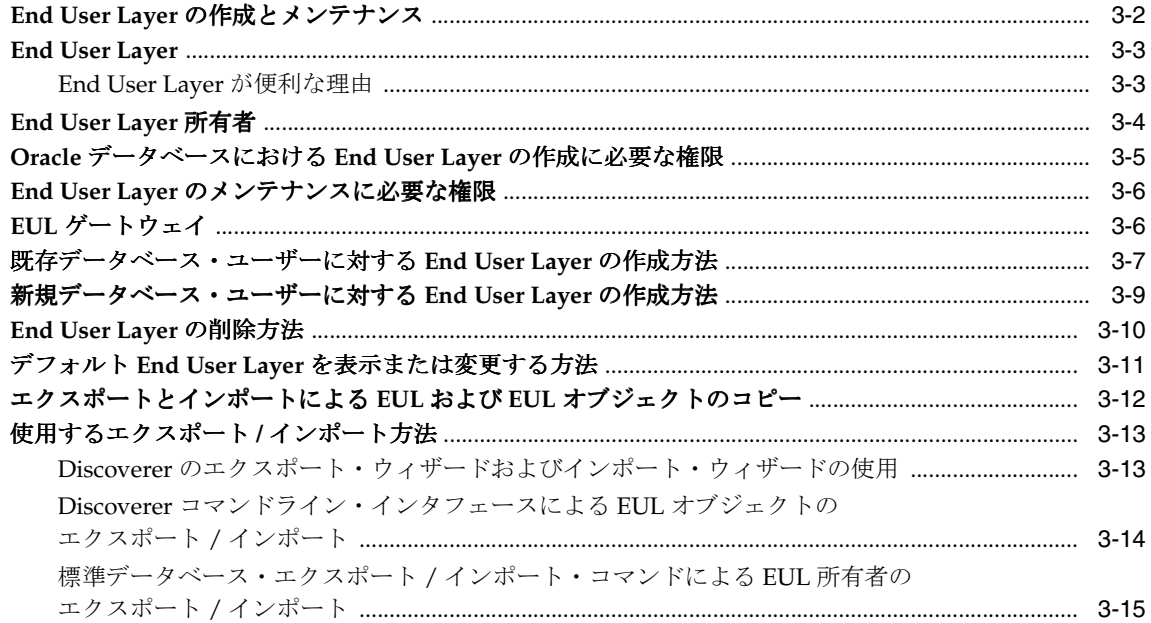

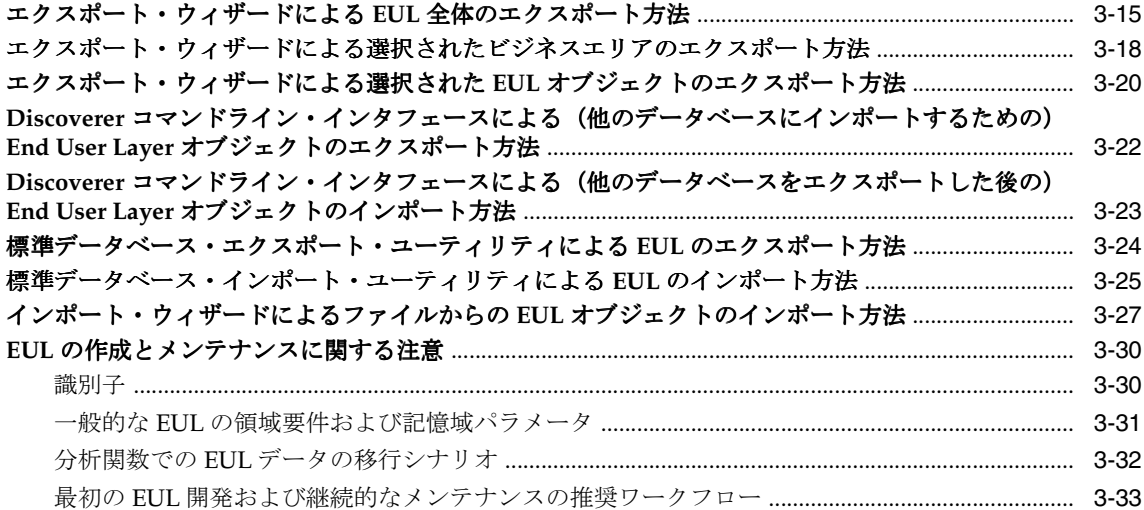

# 4 ビジネスエリアの作成とメンテナンス

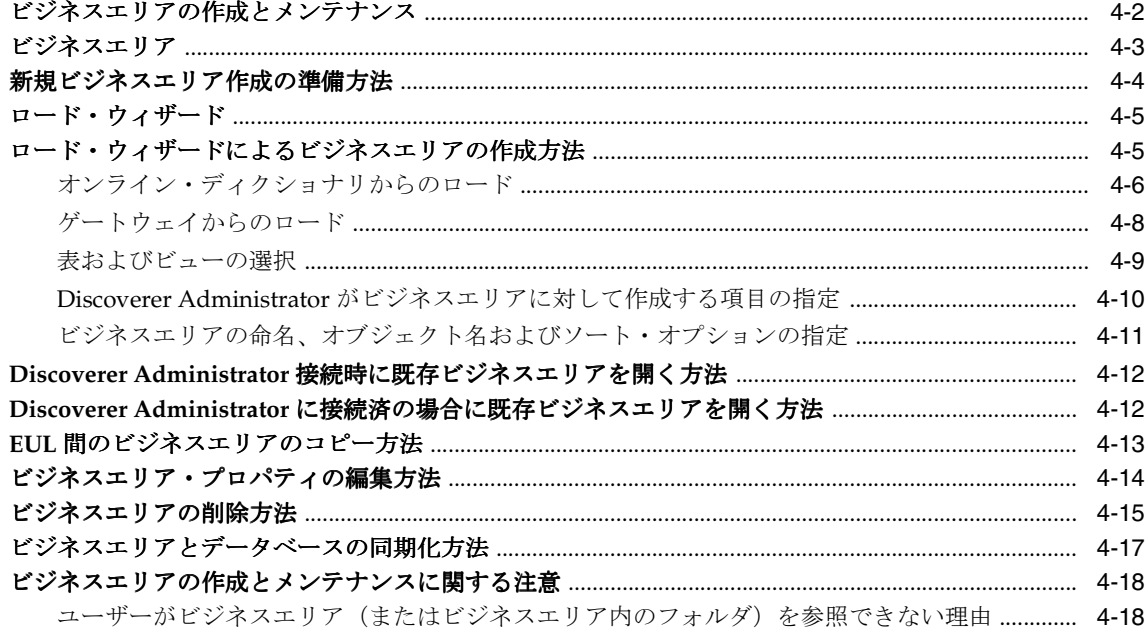

# 5 フォルダの作成とメンテナンス

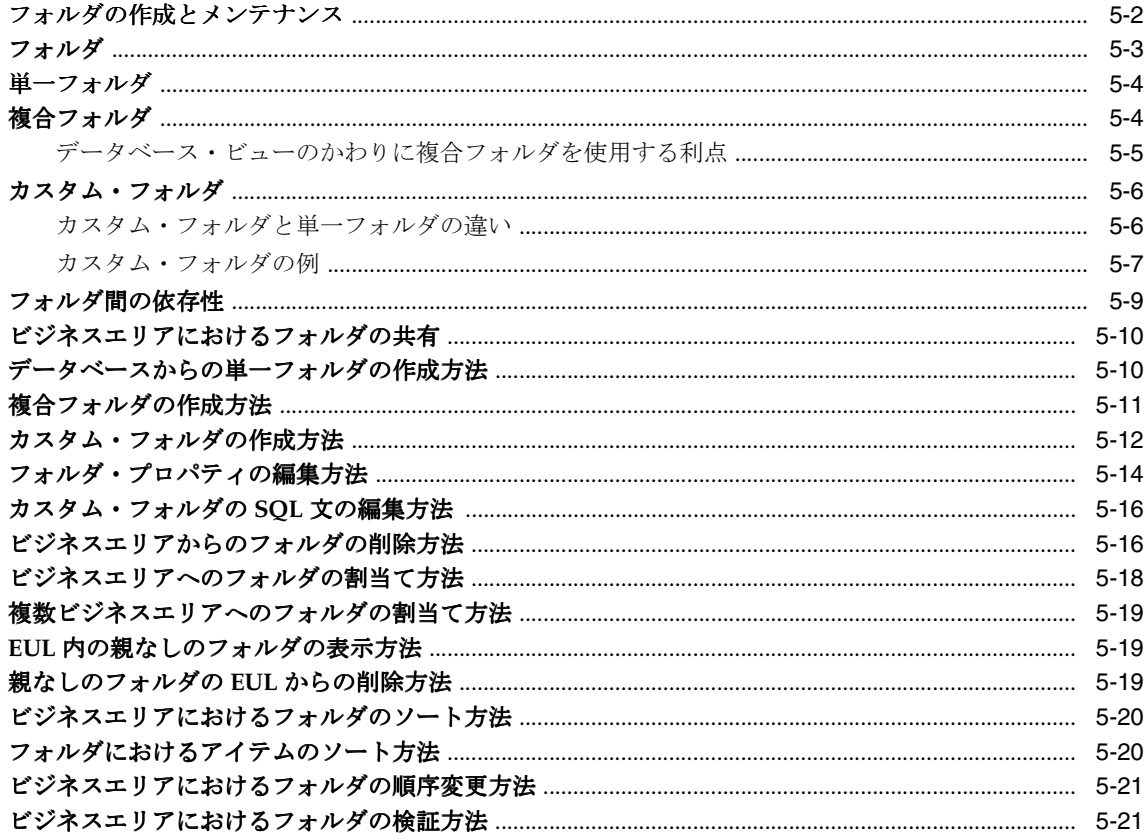

## 6 情報に対するアクセス制御

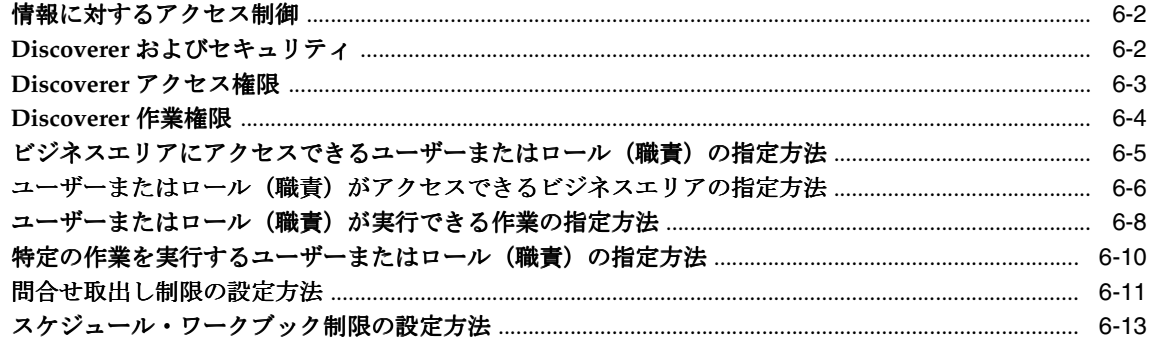

## 7 ワークブックのスケジュール

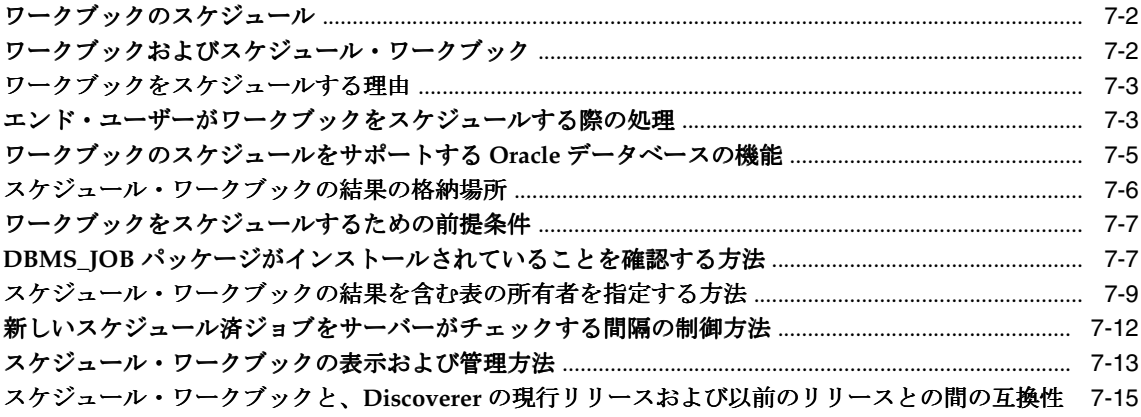

# 8 アイテムとアイテム・クラスのメンテナンス

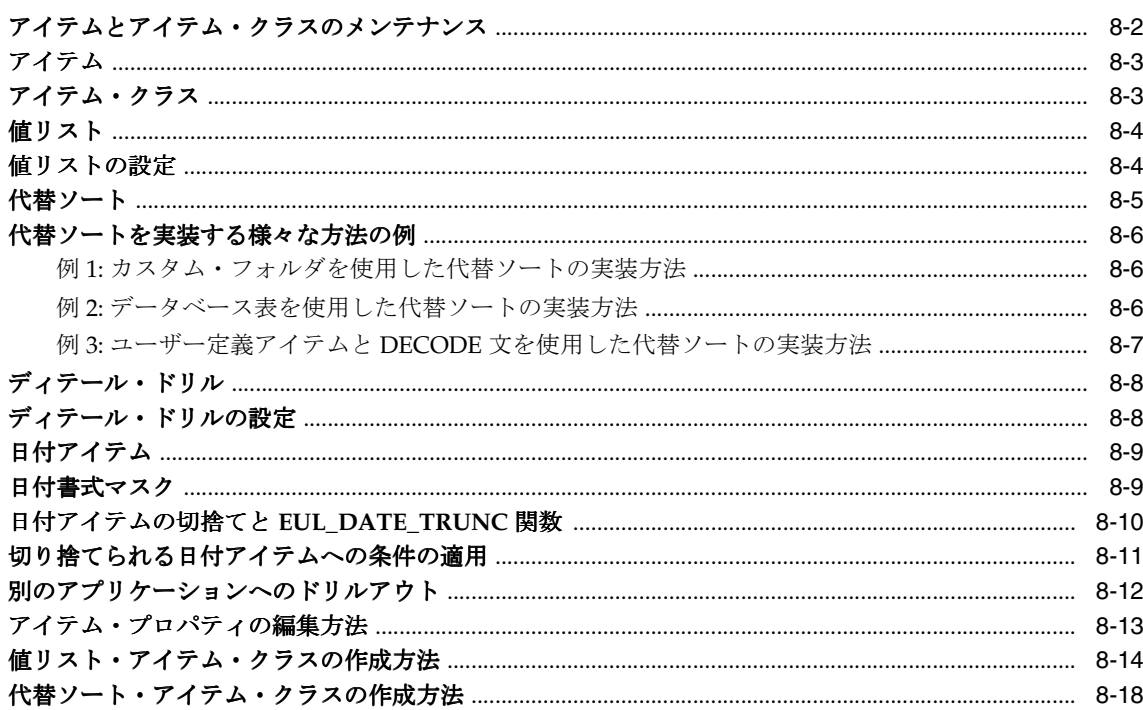

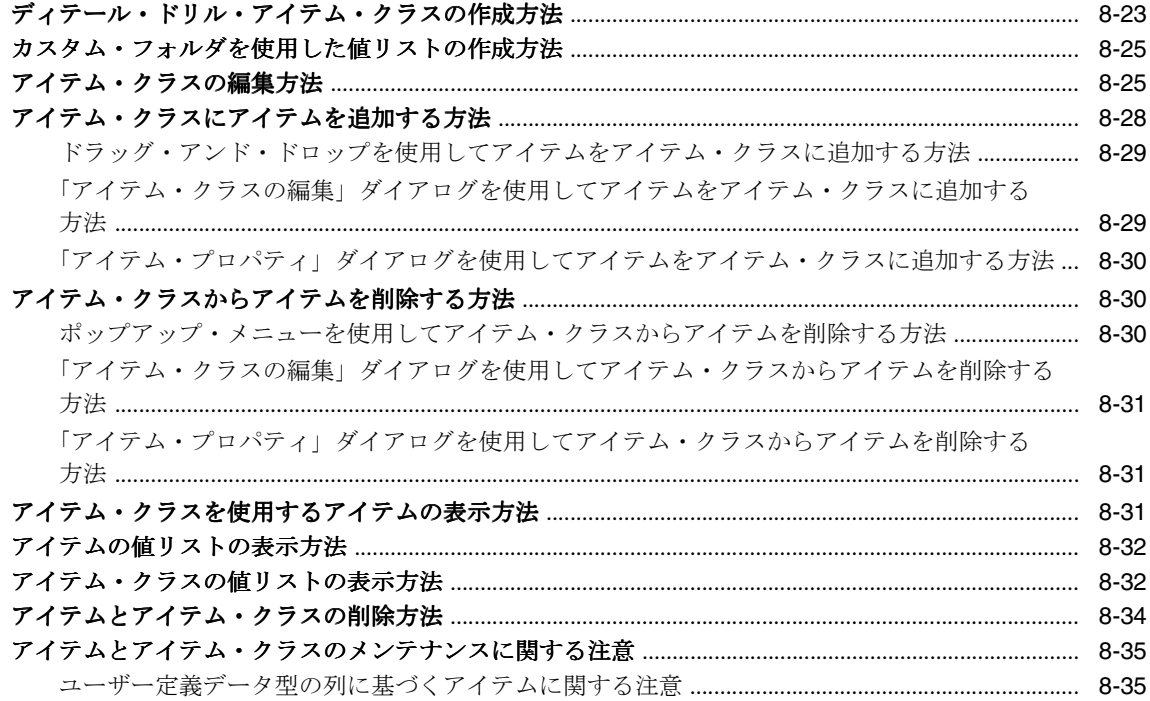

# 9 結合の作成とメンテナンス

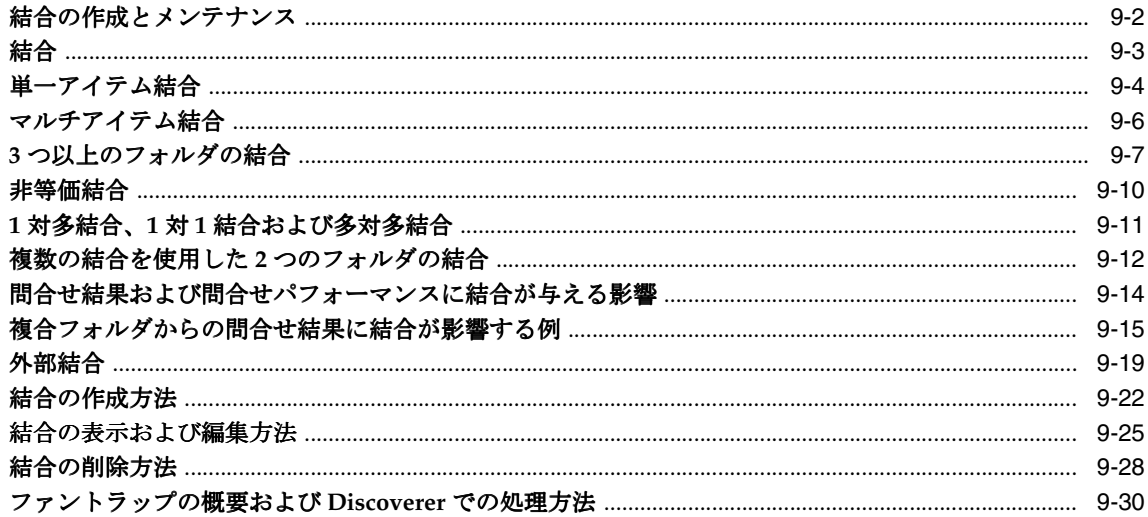

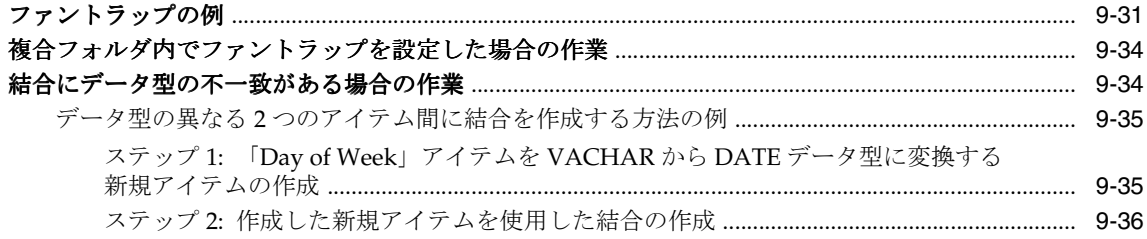

# 10 ユーザー定義アイテムの作成とメンテナンス

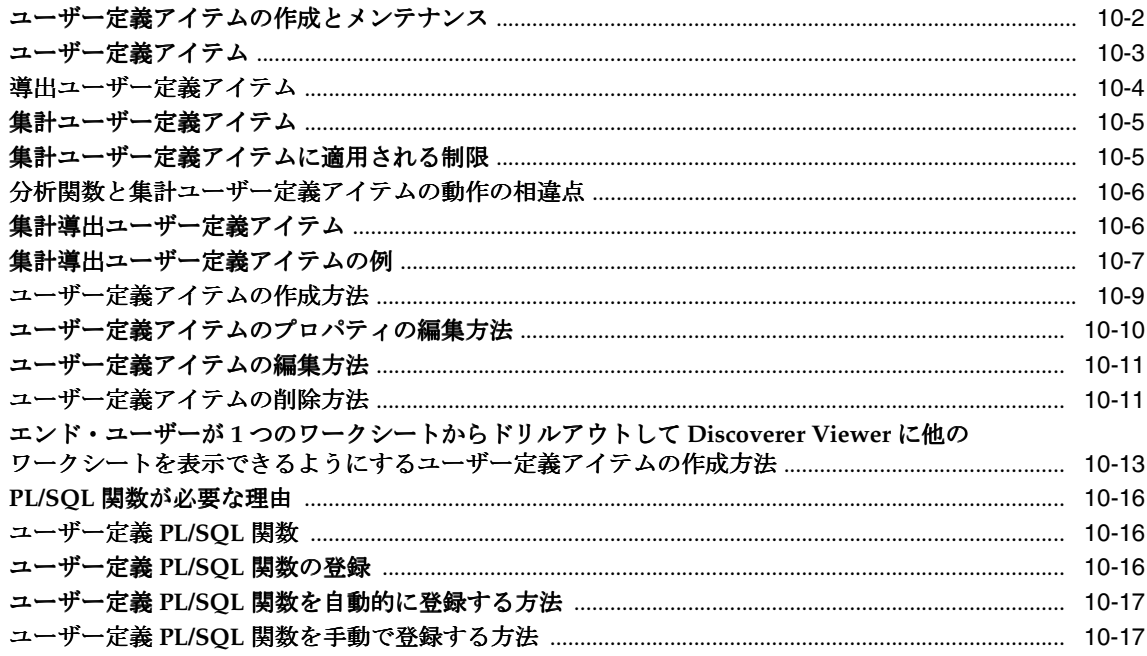

# 11 条件の作成とメンテナンス

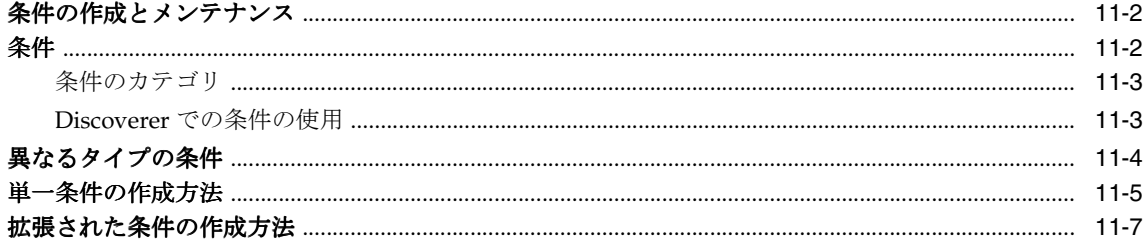

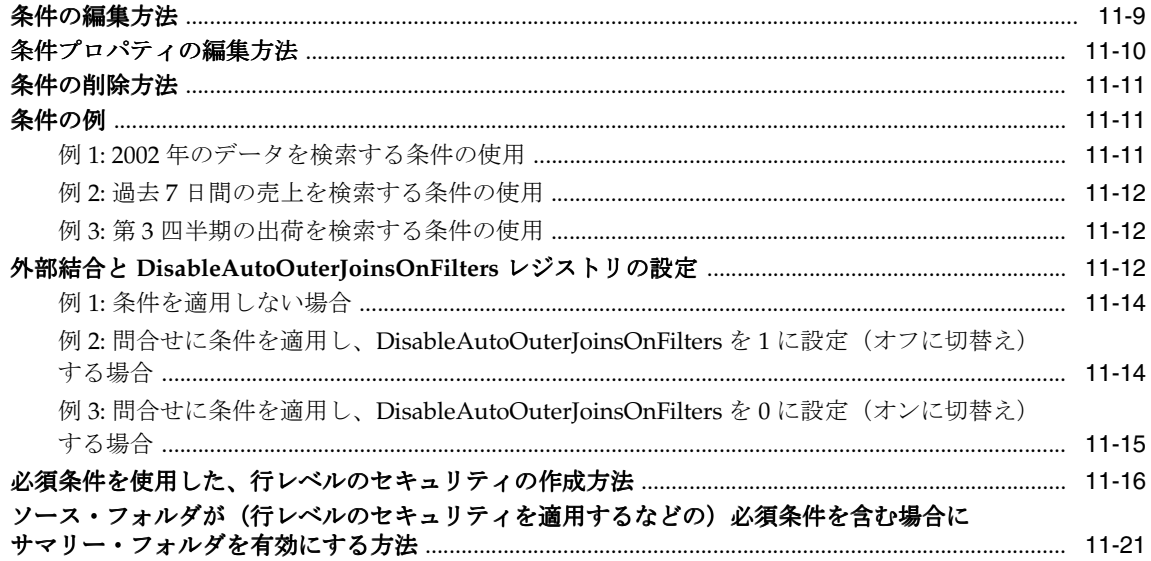

# 12 階層の作成とメンテナンス

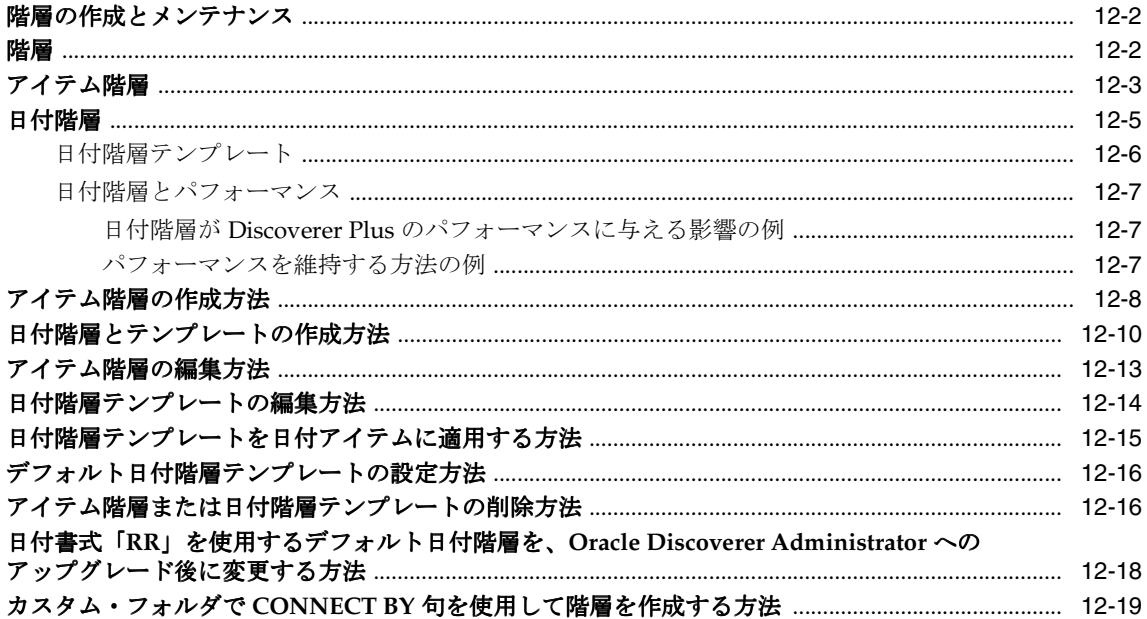

「Scott」スキーマの「emp」表を使用して、カスタム・フォルダと CONNECT BY 句で階層を 

# 13 サマリー・フォルダの管理

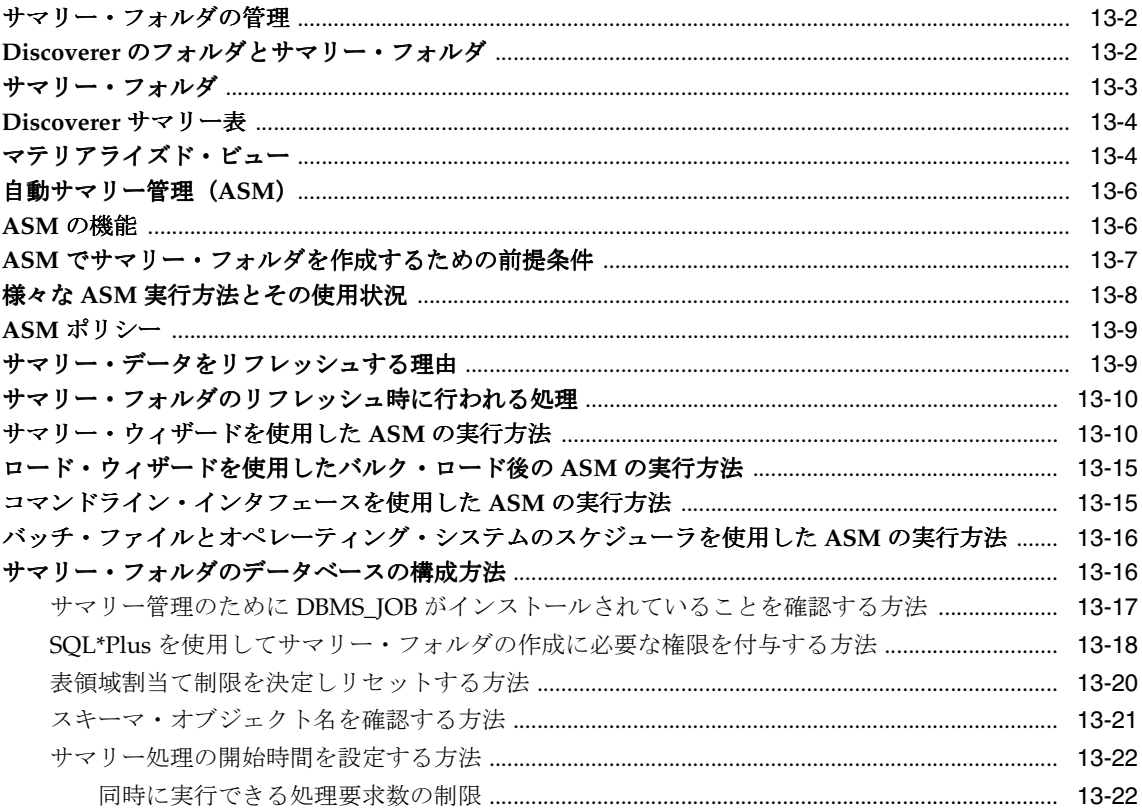

## 14 手動によるサマリー・フォルダの作成

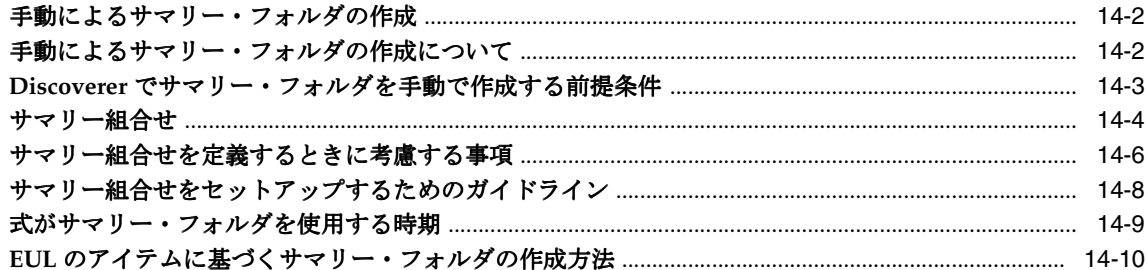

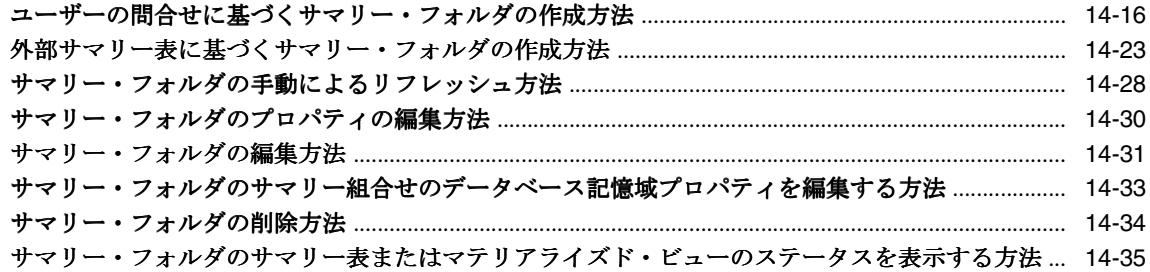

# **15** [サマリー・フォルダに関する追加情報](#page-354-0)

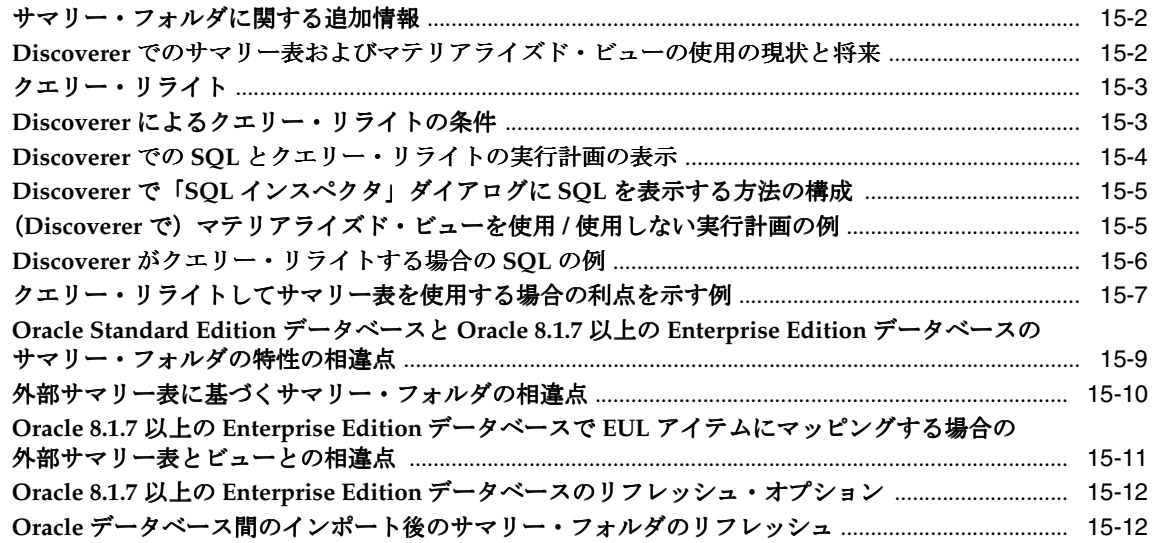

# **16 Discoverer** を **Oracle Applications** [とともに使用する方法](#page-366-0)

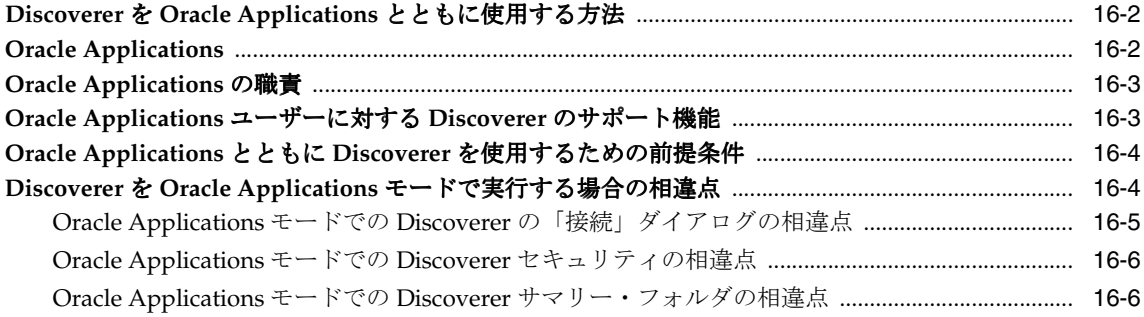

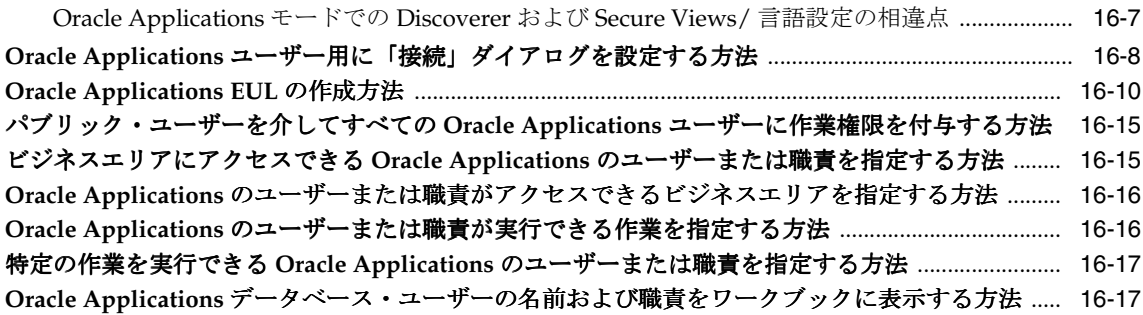

# **[17 Oracle Application Server](#page-386-0)** のコンポーネントとともに **Discoverer** を [使用する方法](#page-386-0)

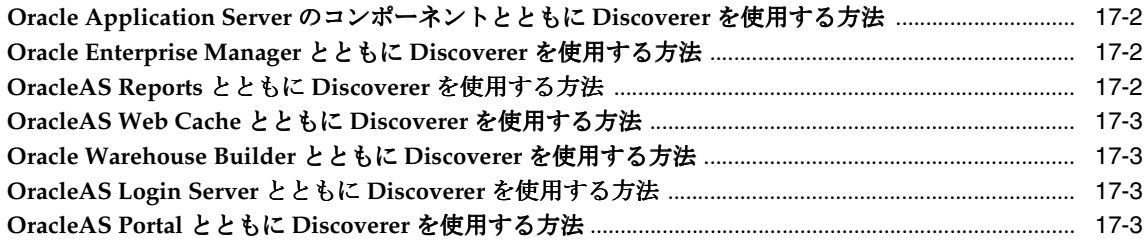

# **18 EUL** [ステータス・ワークブック](#page-390-0)

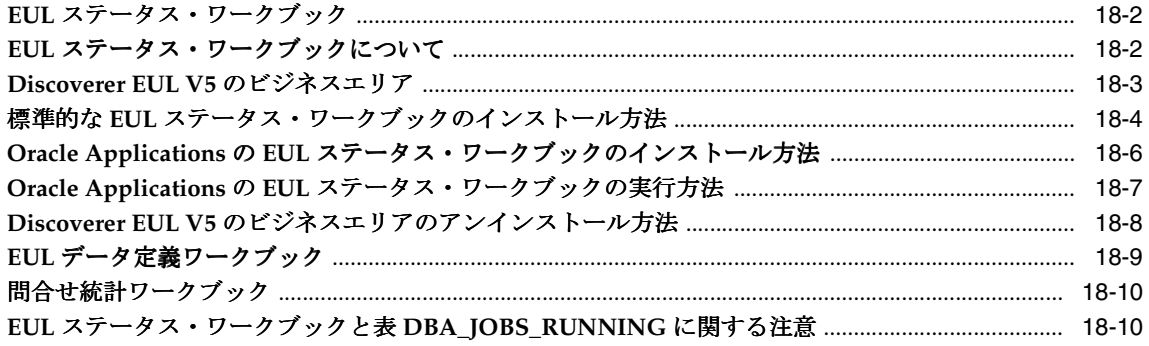

# **19** [問合せのパフォーマンスの予測](#page-402-0)

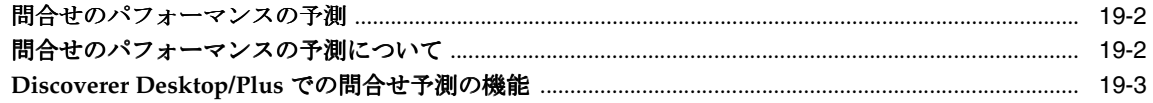

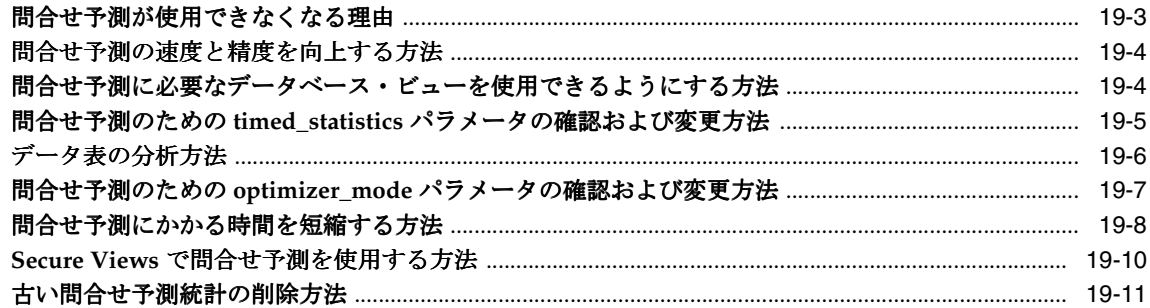

#### Discoverer のレジストリ設定  $20<sub>2</sub>$

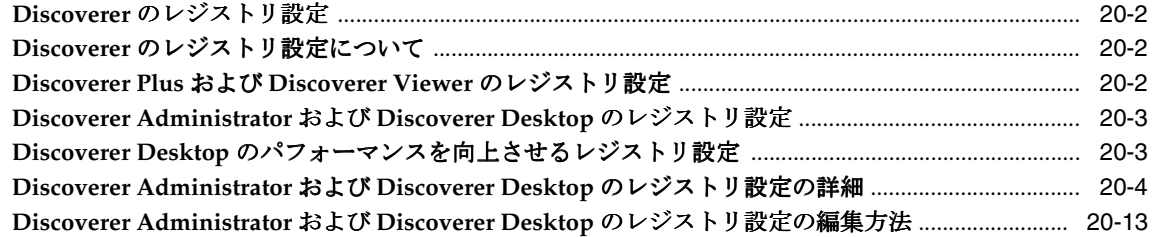

#### Oracle Discoverer コマンドライン・インタフェース  $21$

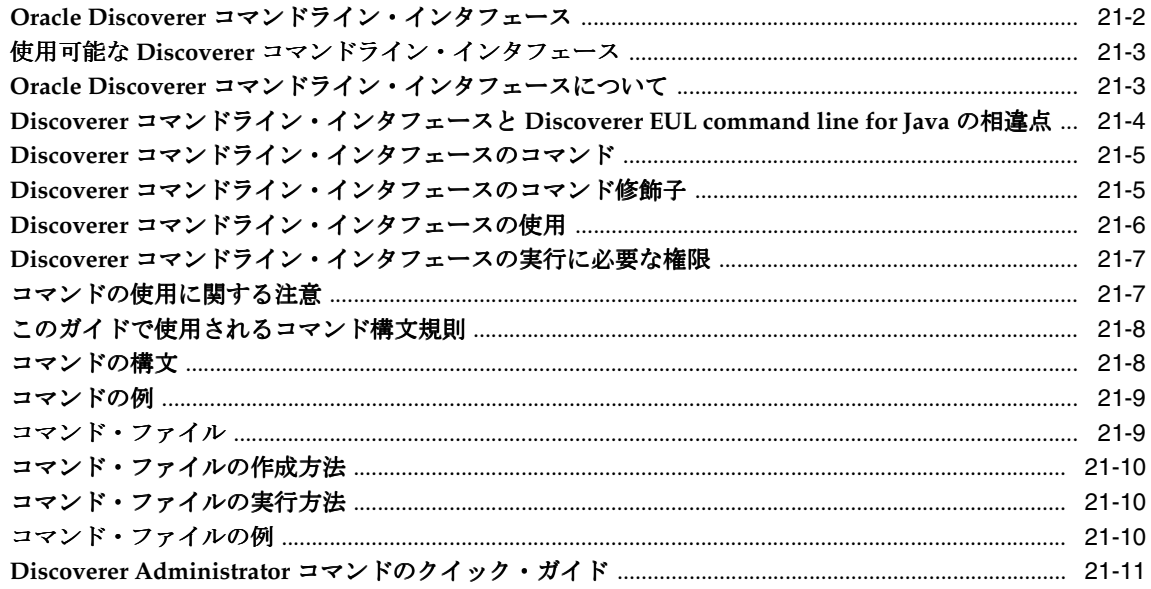

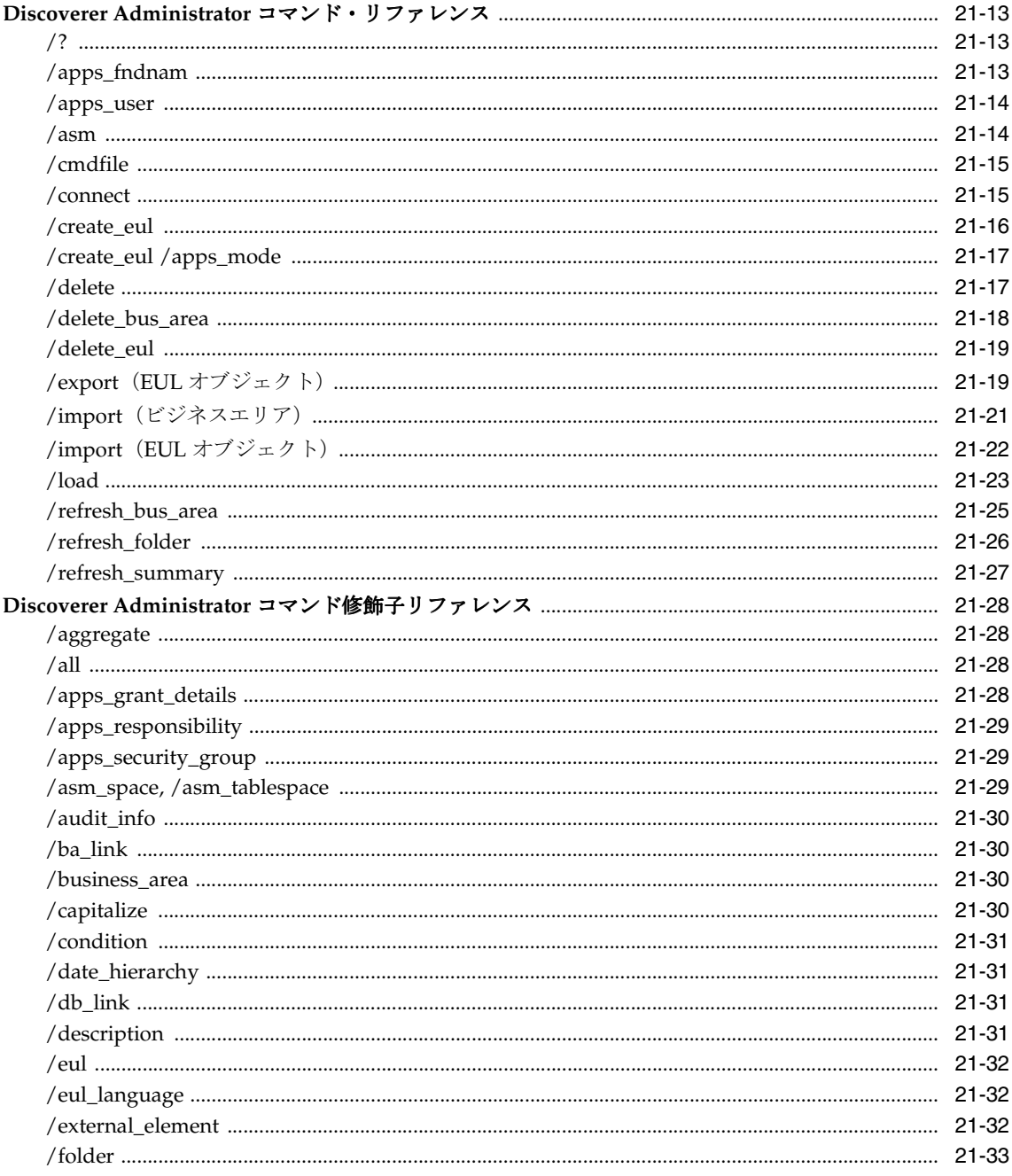

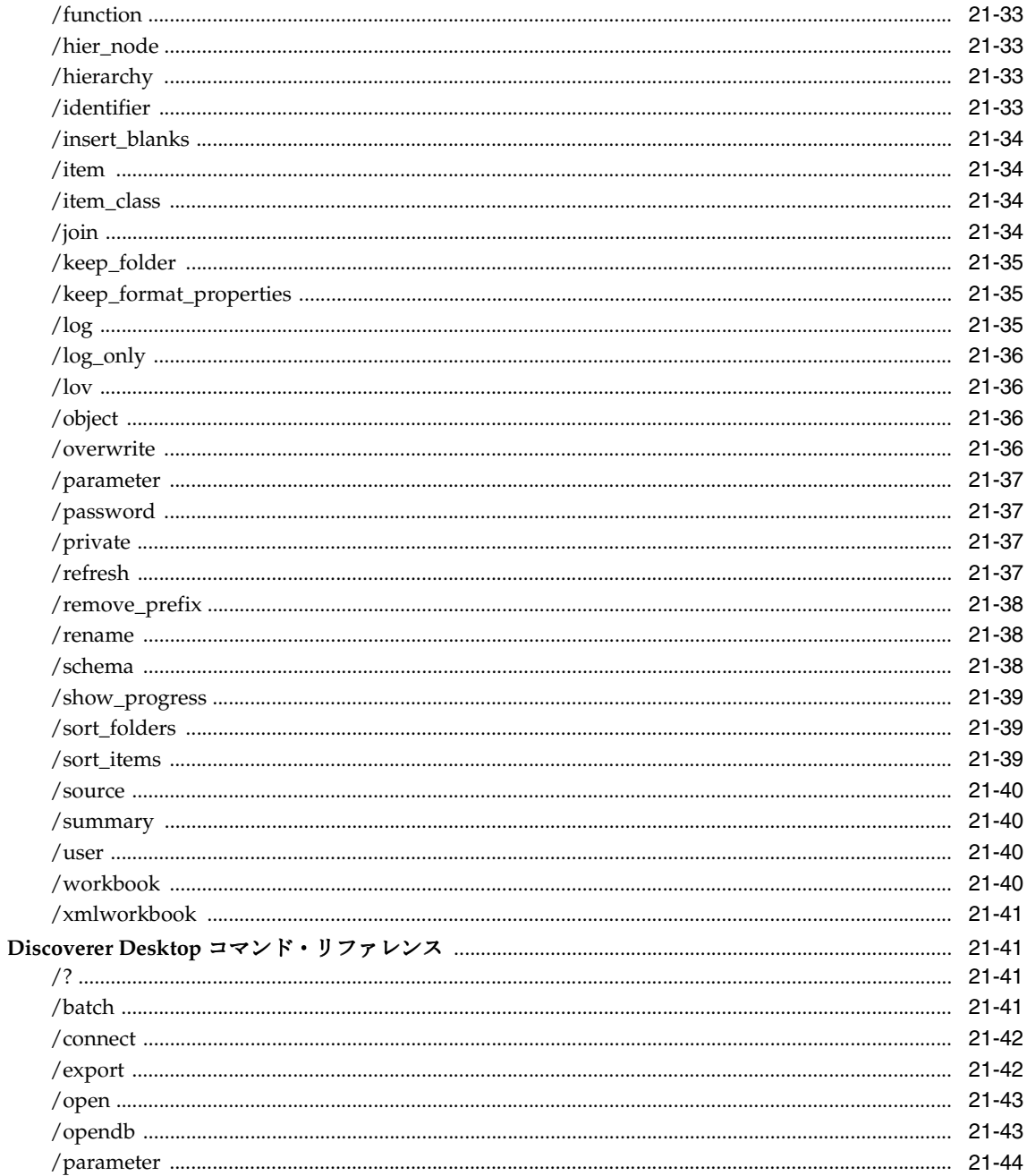

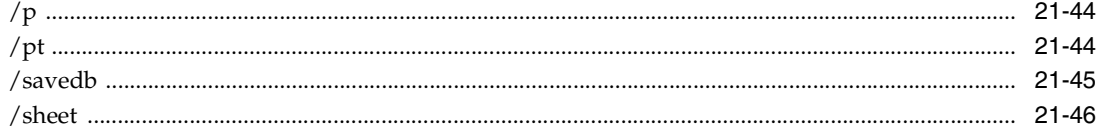

# **22 Oracle** [以外のデータベースおよび](#page-474-0) **Oracle RDB** に対する **Discoverer** サポート

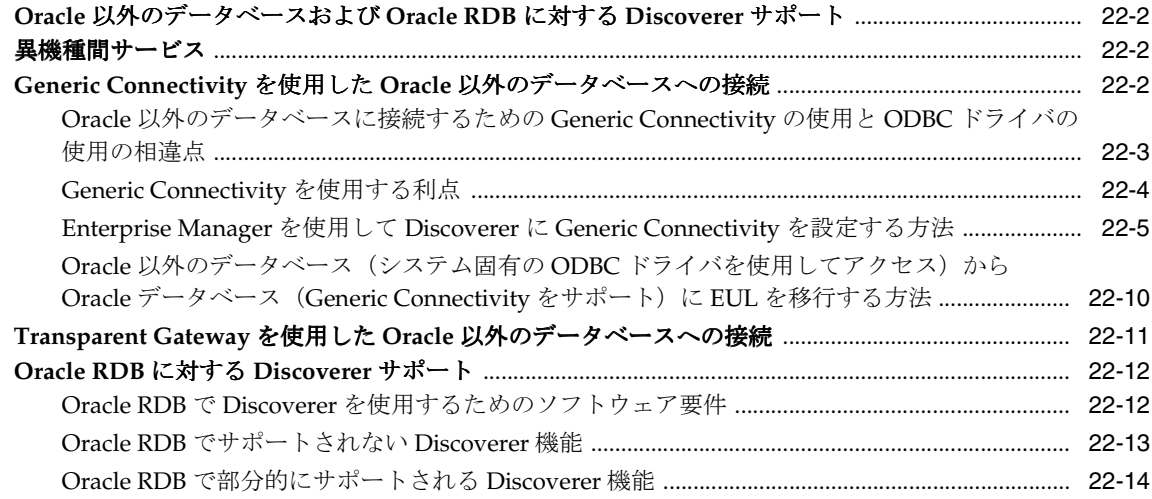

# **23** 前のリリースの **Discoverer** [からのアップグレード](#page-488-0)

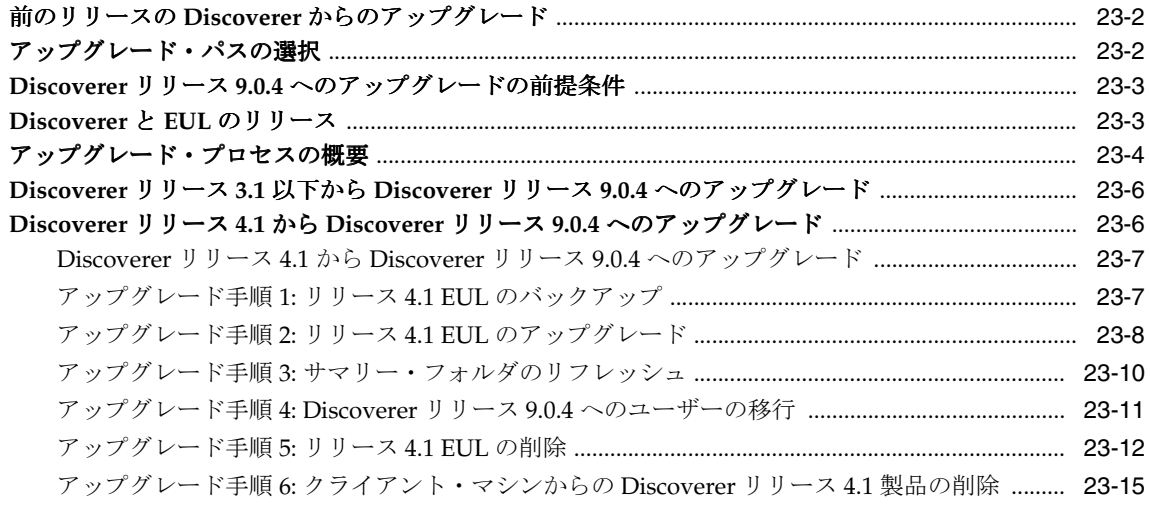

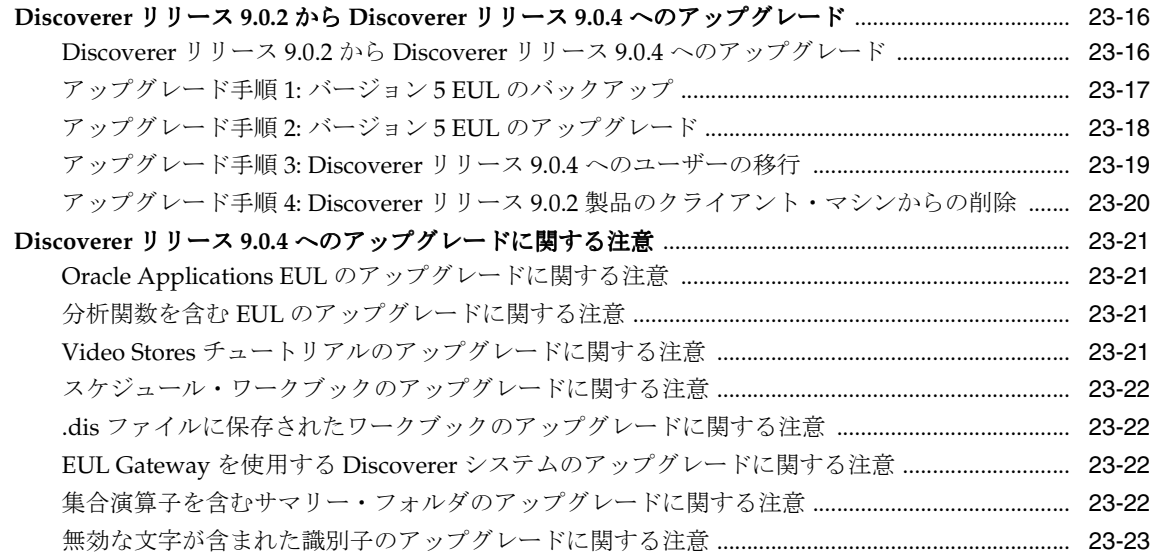

# 第11部 リファレンス情報

# 24 ダイアログのリファレンス

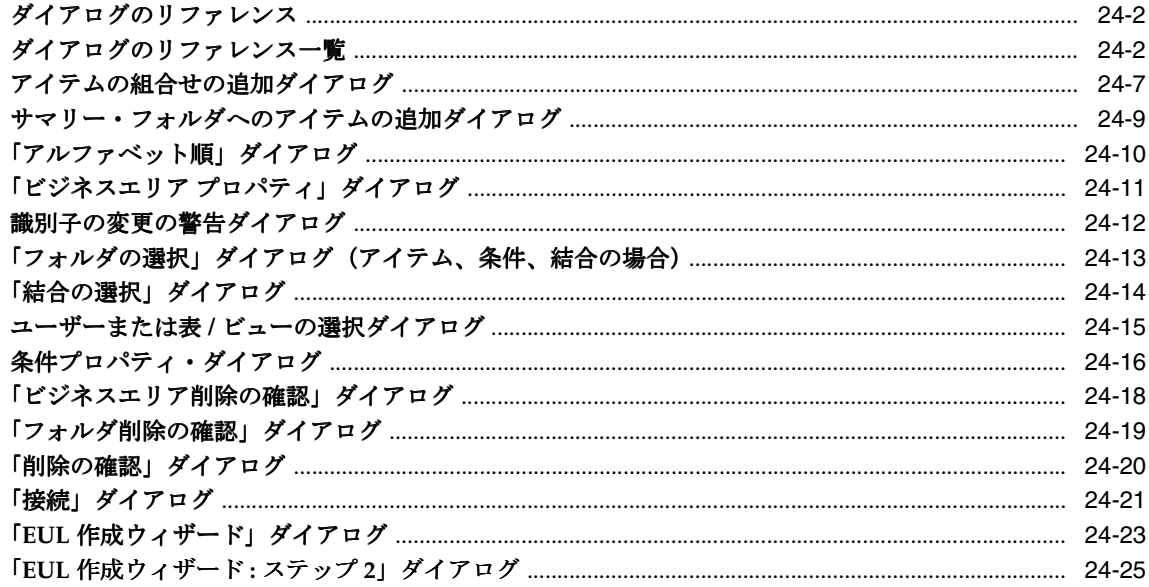

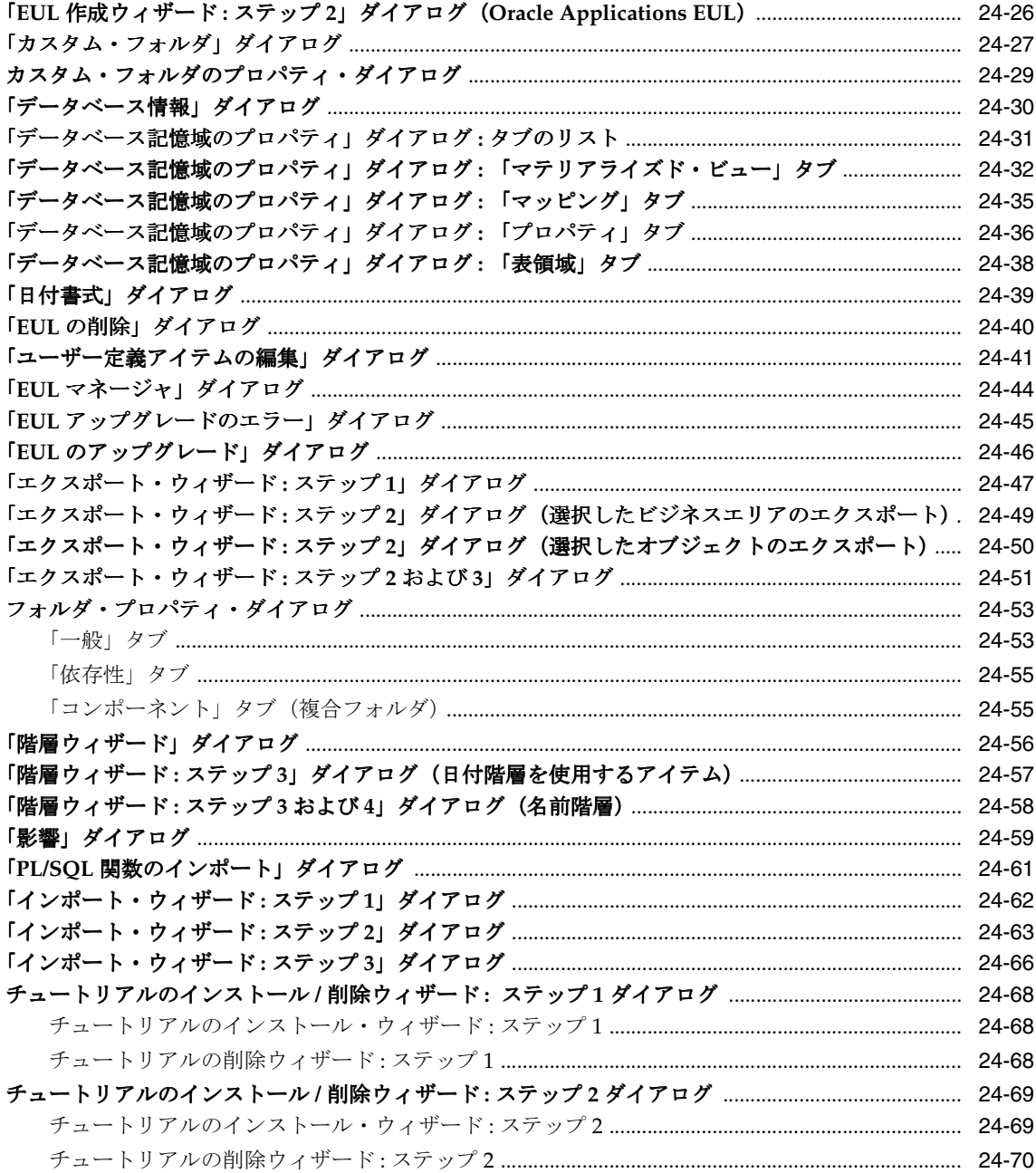

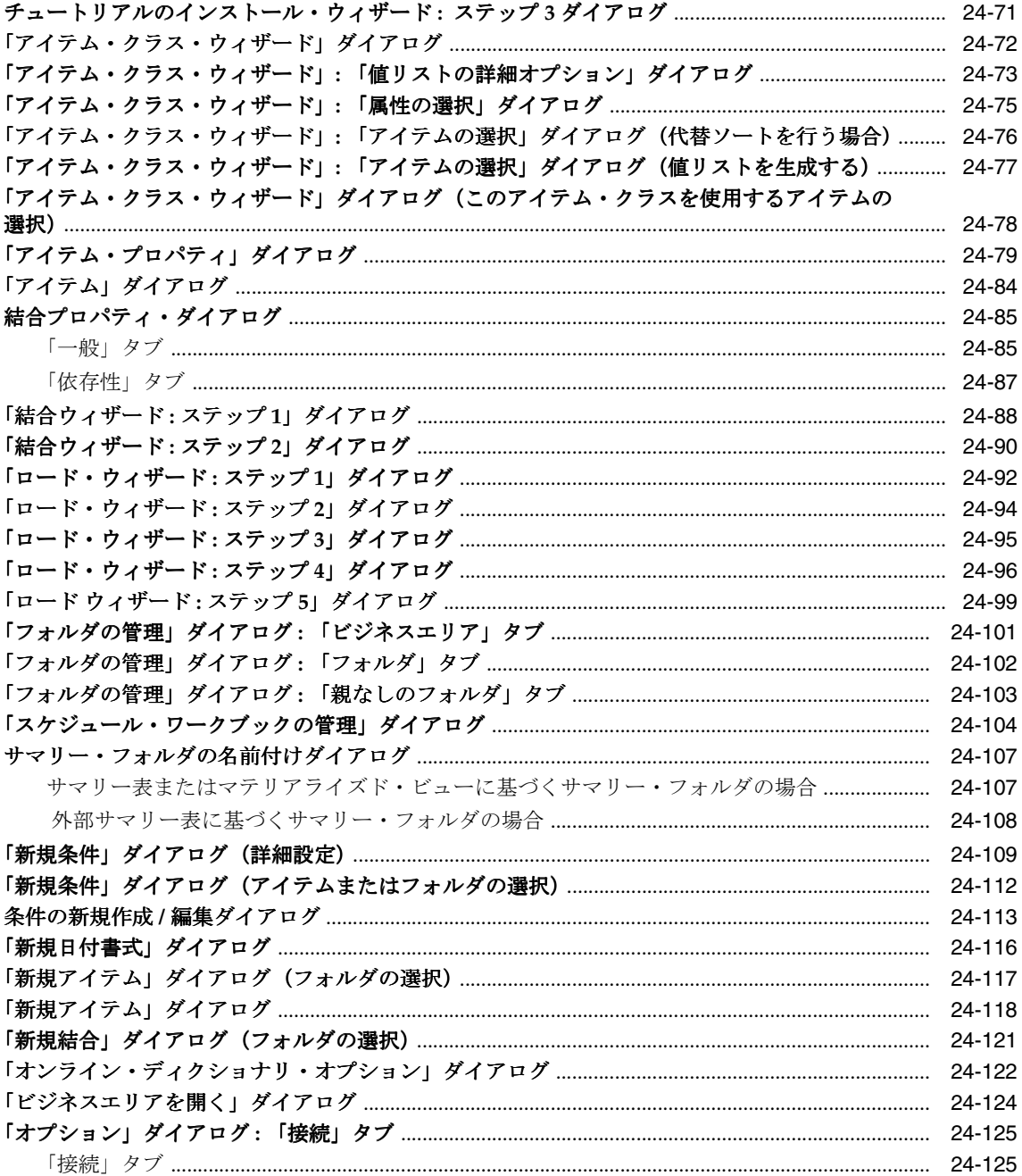

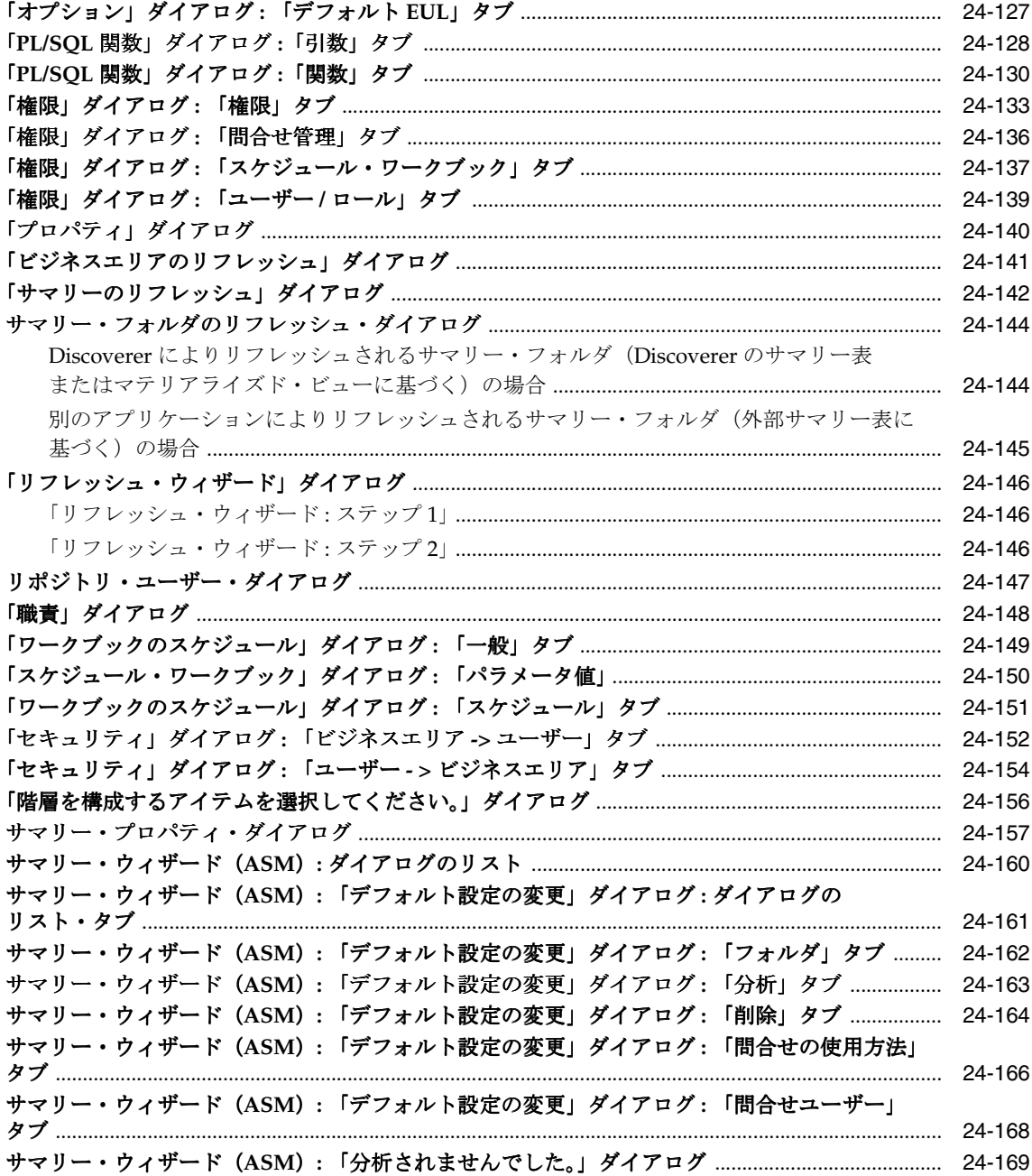

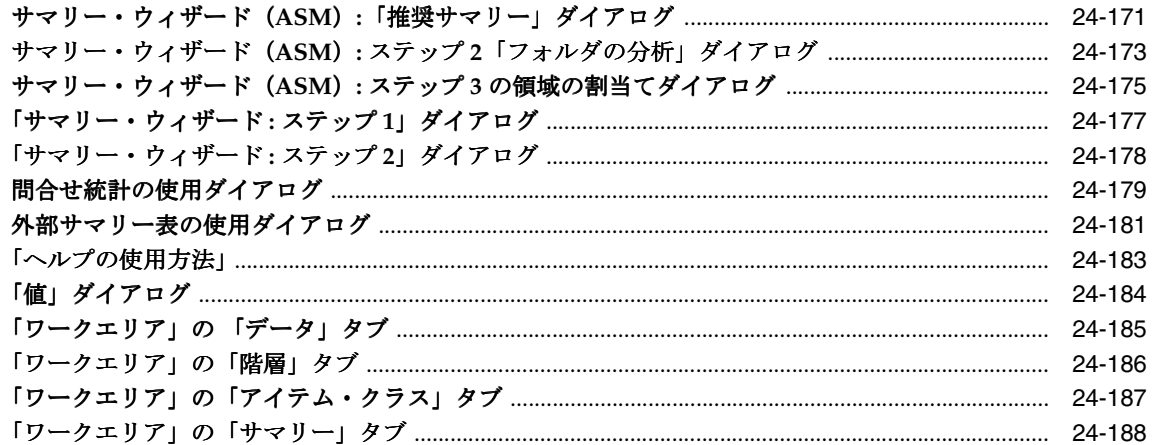

# 25 SQL ファイルおよびトレース・ファイルの使用

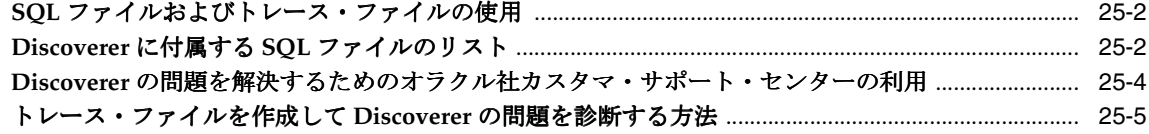

## 用語集

索引

# はじめに

<span id="page-22-0"></span>Oracle Discoverer Administrator へようこそ。Discoverer Administrator は、Discoverer シ ステムの設定およびメンテナンスに使用するツールです。

Discoverer Administrator によって Discoverer システムを制御および管理できるため、 Discoverer Plus および Discoverer Viewer ユーザーが必要な情報を検索できます。

# <span id="page-23-0"></span>**Oracle Discoverer** の操作

# <span id="page-23-1"></span>キーボード操作

Oracle Discoverer では、標準のキーボード操作がサポートされています。標準のキーボード 操作とは、[Tab] キー、ニーモニック ([Alt] キーおよび下線付きの文字を使用) およびアク セラレータ([Alt] キーを押しながら [F4] を押してウィンドウを終了させるなど)を使用す ることです。

# <span id="page-23-2"></span>対象読者

Discoverer システムの管理者は、次の操作の実行方法についてはこのマニュアルを参照して ください。

- End User Layer の作成およびメンテナンス
- ビジネスエリア、フォルダおよびアイテムの設定
- ユーザーによる情報の検索を支援するための、結合、ユーザー定義アイテムおよび条件 の定義
- サマリー・フォルダを使用した Discoverer のパフォーマンスの向上

# <span id="page-23-3"></span>このマニュアルの構成

このマニュアルの構成は、次のとおりです。

- 第Ⅰ部「概念および作業情報」
	- 「[Oracle Discoverer Administrator](#page-29-2) の概要」
	- 「[Discoverer Administrator](#page-43-3) スタート・ガイド」
	- 「End User Layer [の作成とメンテナンス」](#page-55-1)
	- [「ビジネスエリアの作成とメンテナンス」](#page-89-1)
	- [「フォルダの作成とメンテナンス」](#page-109-1)
	- [「情報に対するアクセス制御」](#page-131-2)
	- [「ワークブックのスケジュール」](#page-147-2)
	- [「アイテムとアイテム・クラスのメンテナンス」](#page-163-1)
	- [「結合の作成とメンテナンス」](#page-199-1)
	- [「ユーザー定義アイテムの作成とメンテナンス」](#page-235-1)
	- [「条件の作成とメンテナンス」](#page-253-2)
- [「階層の作成とメンテナンス」](#page-275-2)
- [「サマリー・フォルダの管理」](#page-297-2)
- [「手動によるサマリー・フォルダの作成」](#page-319-2)
- [「サマリー・フォルダに関する追加情報」](#page-355-2)
- 「Discoverer を Oracle Applications [とともに使用する方法」](#page-367-2)
- 「Oracle Application Server [のコンポーネントとともに](#page-387-3) Discoverer を使用する方法」
- 「EUL [ステータス・ワークブック」](#page-391-2)
- [「問合せのパフォーマンスの予測」](#page-403-2)
- 「Oracle Discoverer [コマンドライン・インタフェース」](#page-429-1)
- 「Discoverer [のレジストリ設定」](#page-415-3)
- 「Oracle [以外のデータベースおよび](#page-475-3) Oracle RDB に対する Discoverer サポート」
- 「前のリリースの Discoverer [からのアップグレード」](#page-489-2)
- 第 Π部「リファレンス」
	- [「ダイアログのリファレンス」](#page-515-2)
	- 「SQL [ファイルおよびトレース・ファイルの使用」](#page-705-2)

# <span id="page-24-0"></span>関連文書

詳細は、次のマニュアルを参照してください。

- 『Oracle Application Server Discoverer Plus ユーザーズ・ガイド』
- 『Oracle Application Server Discoverer Plus チュートリアル』
- 『Oracle Discoverer Administrator チュートリアル』
- 『Oracle Application Server Discoverer 構成ガイド』
- 『Oracle 9*i* データベース・エラー・メッセージ』
- 『Oracle Discoverer Administrator エラー・メッセージ』
- 『Oracle9*i* SQL リファレンス・ガイド』

# <span id="page-25-0"></span>表記規則

このマニュアルで使用される表記規則は、次のとおりです。

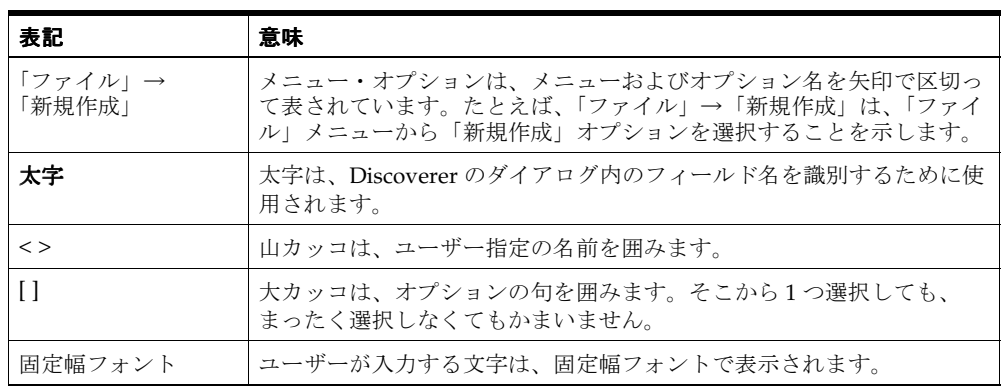

Discoverer では、操作の実行方法が複数ある場合があります。たとえば、新規条件を作成す る場合、次の 2 通りの方法があります。

- 「ツール」→「条件」を選択する。
- ツールバーの「条件」ボタンをクリックする。

Discoverer のマニュアルでは、マウスを使用しないユーザーのために、選択するメニューお よびメニュー・オプションが示されます。

<span id="page-26-0"></span>第**I**部

# 概念および作業情報

この項では、Oracle Discoverer Administrator の概念および作業情報について説明します。

<span id="page-28-0"></span>**1**

# **Oracle Discoverer Administrator** の概要

# <span id="page-29-2"></span><span id="page-29-0"></span>**Oracle Discoverer Administrator** の概要

この章では、Oracle Discoverer Administrator の概要について説明します。項目は次のとお りです。

- 「[Oracle Discoverer](#page-29-1) について」
- 「[Oracle Discoverer Administrator](#page-30-0) について」
- 「Discoverer [管理者としての役割」](#page-31-0)
- 「Discoverer [管理者の基本概念」](#page-31-1)
- 「Discoverer [を正常に実装するための手順」](#page-36-0)
- 「Discoverer [システムのメンテナンスに含まれる内容」](#page-39-0)
- 「[Discoverer Administrator](#page-40-0) リリース 9.0.4 の新機能」

# <span id="page-29-1"></span>**Oracle Discoverer** について

Oracle Discoverer とは、次の製品で構成されるビジネス・インテリジェンス・ツールセット です。

- Oracle Discoverer Administrator
- OracleAS Discoverer Plus
- OracleAS Discoverer Viewer
- Oracle Discoverer Desktop

#### 図 **1-1 Discoverer** コンポーネント

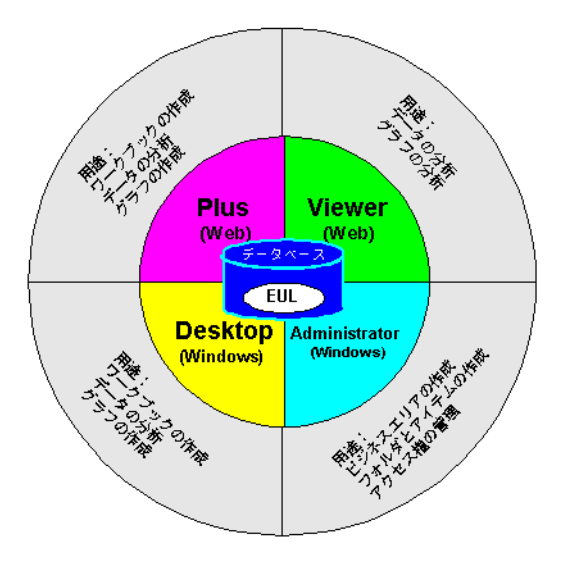

すべての Discoverer ツールは、End User Laver (EUL)に依存しています。EUL とは、 データベースの他の表およびビューに関する情報(つまりメタデータ)を含む一連のデータ ベース表です。

# <span id="page-30-0"></span>**Oracle Discoverer Administrator** について

Oracle Discoverer Administrator は、Oracle Discoverer のコンポーネントの 1 つです。 Discoverer Administrator により、ビジネス・ユーザーはデータベースの複雑な概念から解 放されるため、Oracle Discoverer を使用してビジネス上の疑問に迅速かつ正確に対応できま す。

Discoverer Administrator のウィザード形式インタフェースでは、次の操作を実行できます。

- End User Layer (EUL) の設定とメンテナンス
- 情報に対するアクセス制御
- Discoverer エンド・ユーザーがワークシートに含める条件およびユーザー定義アイテム の作成

Discoverer Administrator のユーザーは、Discoverer 管理者と呼ばれます。

Oracle Discoverer Administrator は、アプリケーション開発ツールと管理ツールの完全なス イートである Oracle Developer Suite の一部として出荷されます。

# <span id="page-31-0"></span>**Discoverer** 管理者としての役割

Discoverer 管理者には、次の操作に対する責任があります。

- Discoverer システムの初期実装
- Discoverer システムの継続管理とメンテナンス

Discoverer 管理者としての役割を果たすには、企業の意思決定担当者をサポートするビジネ スエリアの設計方法を理解しておく必要があります。データベース面では、データベースの データ、データの場所、データの格納方法および他のデータとの関連について把握している 必要があります。ビジネス面では、意思決定担当者が必要とするデータ、必要とされる分析 の種類、および最終結果をわかりやすく表示する方法について把握している必要がありま す。

# <span id="page-31-1"></span>**Discoverer** 管理者の基本概念

Discoverer Administrator を使い始める前に、いくつかの基本的な概念に慣れておくと便利 です。

- [「ビジネス・インテリジェンス」](#page-31-2)
- 「リレーショナル・データベース、OLTP [システムおよびデータ・ウェアハウス」](#page-32-0)
- 「Discoverer [システムの基本概念」](#page-32-1)
- 「[Discoverer](#page-35-1) の動作」

## <span id="page-31-2"></span>ビジネス・インテリジェンス

ビジネス・インテリジェンスとは、データを分析してビジネス上の疑問に対応し、将来の傾 向を予測できる能力のことです。

Oracle Discoverer は優れたビジネス・インテリジェンス・ツールであり、ユーザーはデータ を非定型方式で分析できます。問合せとレポートの事前定義を IT の専門家に依存すること なく、Discoverer ユーザー自身が分析するデータを選択して、ビジネス上の意思決定を行う のに十分な情報が得られるまで結果を分析できます。また Oracle Discoverer を使用すると、 ユーザーはデータ分析の結果を様々な形式(グラフや Excel スプレッドシートなど)で同僚 と共有できます。

# <span id="page-32-0"></span>リレーショナル・データベース、**OLTP** システムおよびデータ・ウェアハウス

リレーショナル・データベースでは、データ値を含む行と列で構成される表にデータが格納 されます。リレーショナル・データベース管理システム(RDBMS)の全体的な構造は、シ ステムの使用方法に応じて何通りもの方法で設定できます。

典型的な RDBMS はオンライン・トランザクション処理 (OLTP) 用に設計されており、膨 大な量のトランザクション・データをできるかぎり効率的な方法で格納することを主な目的 としています。OLTP システム設計における主な目的は、データを RDBMS に格納すること です。OLTP システムには、ビジネスで日常的に使用される情報が含まれています。OLTP システム用に設計された RDBMS の情報は、一般的に処理に重点が置かれ、現在のデータで あり、変更しやすいという性質を持ちます。

データ・ウェアハウスとは、単に情報を効率的に格納するだけでなく、データ分析を容易に する目的で設計された構造を持つ RDBMS のことです。データ・ウェアハウス設計における 主な目的は、データを RDBMS から取り出すことです。データ・ウェアハウスの情報は、一 般的に目的に重点が置かれ、過去のデータであり、静的であるという性質を持ちます。

Oracle Discoverer は、RDBMS が OLTP システム用に設計されたのか、データ・ウェアハウ スとして設計されたのかにかかわらず、ビジネス・ユーザーにデータ分析機能を提供しま す。

## <span id="page-32-1"></span>**Discoverer** システムの基本概念

Discoverer システムを設計および実装する前に、Discoverer に関するいくつかの基本的な概 念をよく理解しておく必要があります。

これ以降の項では、これらの基本概念について簡単に説明します。

- 「[End User Layer](#page-33-0) の概要」
- [「ビジネスエリアの概要」](#page-33-1)
- [「フォルダとアイテムの概要」](#page-33-2)
- [「ワークブックとワークシートの概要」](#page-34-0)
- [「階層とドリルの概要」](#page-34-1)
- [「サマリー・フォルダの概要」](#page-35-0)

前述の各項の内容は簡単な説明のみですが、マニュアル内の他の章への相互参照が含まれて いるため詳細を参照できます。

#### <span id="page-33-0"></span>**End User Layer** の概要

End User Layer (EUL) は、Discoverer エンド・ユーザーをデータベースの複雑性と物理構 造から解放します。EUL では、各 Discoverer エンド・ユーザーまたはユーザー・グループ に合せて調整できる、直観的でビジネスに焦点が合ったデータベースのビューが提供されま す。EUL を使用すると、Discoverer エンド・ユーザーはデータ・アクセスの問題ではなくビ ジネスの問題に集中できます。Discoverer エンド・ユーザーの問合せ作成は SQL の生成に よって補完され、一連の豊富なデフォルト設定を使用することよってレポートを簡単に作成 できます。

EUL のメタレイヤー構造によって、データベースのデータ整合性が保持されます。 Discoverer 管理者または Discoverer エンド・ユーザーが Discoverer に対して行う操作は EUL のメタデータにのみ影響し、データベースには影響しません。

EUL は、データベースのおよそ 50 の表のコレクションです。Discoverer Administrator に よって変更可能な表は、これらの表のみです。ビジネスエリアは、EUL データベース表を使 用して Discoverer Administrator で定義されます。また、Discoverer ではアプリケーショ ン・データベースに読取り専用アクセスが提供されます。

EUL の詳細は、第 3 章の「End User Layer [の作成とメンテナンス」を](#page-55-1)参照してください。

### <span id="page-33-1"></span>ビジネスエリアの概要

一般的に、データベースのすべての情報に関心を持つユーザー(またはユーザー・グルー プ)はいません。むしろ、ユーザーは各自の行うジョブになんらかの関係がある情報のサブ セットに関心を持つ傾向があります。そのような場合、Discoverer Administrator を使用し て関連情報のコンテナとして 1 つ以上のビジネスエリアを作成します。

ビジネスエリアを作成したら、関連情報を含むデータベース表をそのビジネスエリアにロー ドします。

ビジネスエリアの詳細は、第 4 [章の「ビジネスエリアの作成とメンテナンス」を](#page-89-1)参照してく ださい。

### <span id="page-33-2"></span>フォルダとアイテムの概要

ビジネスエリアにロードする表およびビューは、フォルダとして Discoverer エンド・ユー ザーに表示されます。表またはビュー内の列は、アイテムとして表示されます。

データベース表と列には、ユーザーにとってわかりにくい名前が付いている場合がありま す。Discoverer Administrator を使用すると、フォルダおよびアイテムの名前を、基礎とな る表と列の名前に比べてよりわかりやすい名前に変更できます。

ビジネスエリアのフォルダは、データベース表またはビューに直接基づいている必要はあり ません。また、複数の表またはビューの列に基づくアイテムを含んだ複合フォルダを作成で きます。さらに、自分で作成した SQL 文に基づくカスタム・フォルダも作成できます。

同様に、ビジネスエリアのアイテムは列に直接基づいている必要はありません。複数の列を 計算して生成されるユーザー定義アイテムや、Oracle データベースで利用できる分析関数を 利用するユーザー定義アイテムを作成できます。

フォルダおよびアイテムの詳細は、次の項目を参照してください。

- 第5[章の「フォルダの作成とメンテナンス」](#page-109-1)
- 第8[章の「アイテムとアイテム・クラスのメンテナンス」](#page-163-1)
- 第10[章の「ユーザー定義アイテムの作成とメンテナンス」](#page-235-1)

### <span id="page-34-0"></span>ワークブックとワークシートの概要

Discoverer エンド・ユーザーは、アイテムをワークシートに含めて Discoverer のデータ分析 およびチャート作成ウィザードを使用することで情報を分析し、関心のある情報を検索しま す。 Discoverer ワークシートは、ワークブックにグループ化されます。ワークブックは、 ファイル・システムまたはデータベースに格納できます。

Discoverer エンド・ユーザーに対して、作成されたワークシートの情報分析のみを許可する 場合があります。または、エンド・ユーザーによるワークシートの作成を許可した方が適切 な場合もあります。Discoverer Administrator では、各自のワークブックを作成できるエン ド・ユーザーと、作成されたワークブックの使用のみを許可されたエンド・ユーザーを決定 できます。

ワークブックとワークシートの詳細は、『Oracle Application Server Discoverer Plus ユー ザーズ・ガイド』を参照してください。

#### <span id="page-34-1"></span>階層とドリルの概要

階層とは、エンド・ユーザーがドリルアップまたはドリルダウンして詳細度に応じた情報を 表示できるアイテム間の論理関係です。Discoverer エンド・ユーザーは、効率的に情報を分 析するために次の操作を行います。

- 特定の情報に関する詳細を表示するためのドリルダウン(たとえば、特定地域の売上合 計が期待に反した場合、通常、エンド・ユーザーはその地域の売上合計値にドリルダウ ンして、地域内のどの都市の売上が低いのかを参照します)
- ディテール・データが上位レベルの情報にどの程度貢献しているかを参照するためのド リルアップ(たとえば、ある都市の売上数値を参照している場合、通常、エンド・ユー ザーはドリルアップして、その地域の売上合計値を参照します)

ビジネスエリアに表をロードすると、Discoverer によって日付アイテムのデフォルト日付階 層が自動的に作成されます。他のアイテムに対して独自の階層を作成する場合もあります。

階層の詳細は、第 12 [章の「階層の作成とメンテナンス」](#page-275-2)を参照してください。

### <span id="page-35-0"></span>サマリー・フォルダの概要

サマリー・フォルダは、再利用のために保存された問合せデータを表します。

Discoverer Administrator でサマリー・フォルダを作成すると、エンド・ユーザーの問合せ に対する応答時間が短縮されます。問合せの応答時間が短縮されるのは、問合せがデータ ベース表ではなく、事前に集計および結合されたデータにアクセスするためです。また、 Discoverer では他のアプリケーションで作成されたサマリー・データを含む表に基づくサマ リー・フォルダを使用できます。これらの表は、外部サマリー表と呼ばれます。

サマリー・フォルダの詳細は、次の章を参照してください。

- 第13[章の「サマリー・フォルダの管理」](#page-297-2)
- 第 14 [章の「手動によるサマリー・フォルダの作成」](#page-319-2)
- 第 15 [章の「サマリー・フォルダに関する追加情報」](#page-355-2)

## <span id="page-35-1"></span>**Discoverer** の動作

データベースの情報に対するユーザーのリクエストは、ワークシート形式で行われます。

ユーザーがワークシートを作成するかまたはワークシートを開くと、Discoverer では次の動 作が実行されます。

- ワークシートを対応する SQL 文に変換(たとえば、フォルダ名とアイテム名をそれぞれ 表名と列名に変換)
- データベースに SQL 文を送信
- データベースから返された結果セットを表示

Discoverer Plus および Discoverer Viewer の場合、SQL 文はいったんアプリケーション・ サーバー・マシン上で実行される Discoverer プロセスを経由してデータベースに送信されま す。
# **Discoverer** を正常に実装するための手順

次のフロー・チャートに示すように、Discoverer システムの実装には基本的に 6 つの手順が あります。

図 **1-2 Discoverer** 実装フロー・チャート

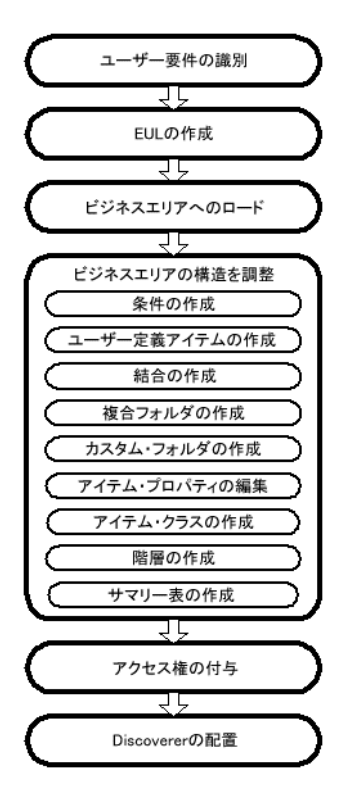

これら 6 つの手順の詳細を説明します。

#### **1.** ユーザー要件の識別

Discoverer の実装を成功させるには、ユーザーの要件を満たす必要があります。ユー ザー要件を特定するには、主なユーザーに次の項目について質問します。

- 現在使用している情報
- 表示を希望する情報
- 希望する情報の表示方法

まず、ユーザーが現在使用しているレポートと情報ソースを検討します。Discoverer を 使用することで、ユーザーが現在使用している情報へのアクセスと、新しい強力な方法 で情報を分析する機能の両方がユーザーに提供されます。

一般的に、ユーザーの要件は時間とともに変化します。システムがロールアウトされた あとで、ユーザーから大きな変更の要望が出されることがよくあります。Discoverer で 実行可能な作業が明確になれば、Discoverer を他のどの領域で活用できるかを判断する 材料になります。

要件が変更されることを予測して作業を行うようにしてください。正常なシステムで は、最初は要件の一部を満たし、その後ユーザーのフィードバックに基づいて時間とと もに変更されていきます。

#### **2. EUL** の作成(**EUL** が存在しない場合は必須)

ビジネスエリアを作成するには、EUL が必要です。EUL が存在しない場合は、EUL を 作成する必要があります。

#### **3.** ビジネスエリアの作成とビジネスエリアへのデータのロード(必須)

ユーザーの要件が識別されると、ユーザーがアクセスする必要のある情報を把握できま す。たとえば、あるユーザー・グループは販売情報にアクセスし、他のグループは製造 情報にアクセスするなどです。

Discoverer で、共通のビジネス目的を持つ情報を 1 つのビジネスエリアにグループ化し ます。ビジネスエリアの作成後、その情報を保持するデータベース表およびビューを指 定する必要があります。これを行うには、表およびビューをそのビジネスエリアにロー ドします。

#### **4.** 最も柔軟で理解しやすい方法でユーザーがデータを表示できるようにビジネスエリアの 構造を調整

ユーザーがデータにアクセスして分析するには、ビジネスエリア設定および内容はデ フォルトで十分です。ただし、Discoverer Administrator ではデフォルトの分析機能を 拡張する多くの機能が提供されます。

次の操作を実行できます。

- オプション条件と必須条件の作成による、フォルダに返される行数の絞込み(詳細 は第 11 [章の「条件の作成とメンテナンス」](#page-253-0)を参照)
- 簡単に利用できる既存の計算を提供し、ユーザーを複雑な計算作成作業から解放す るユーザー定義アイテムの作成(詳細は、第 10 [章の「ユーザー定義アイテムの作](#page-235-0) [成とメンテナンス」](#page-235-0)を参照)
- データベースからの表のロード時に自動的に結合されなかったフォルダを組み合せ る結合の作成(詳細は、第 9 [章の「結合の作成とメンテナンス」](#page-199-0)を参照)
- 結合およびリレーショナル構造をユーザーに対して完全に非表示にする、複合フォ ルダへのフォルダの結合(詳細は、第 5 [章の「複合フォルダの作成方法」](#page-118-0)を参照)
- アイテムを持つフォルダとして入力した SOL 文によって返される結果セットを表す カスタム・フォルダの作成(詳細は、第 5 [章の「カスタム・フォルダの作成方法」](#page-119-0) を参照)
- データをわかりやすくするための、アイテム名、説明および他の書式設定情報の編 集(詳細は、第8[章の「アイテム・プロパティの編集方法」](#page-174-0)を参照)
- 値リスト、代替ソートおよびディテール・ドリルをサポートするアイテム・クラス の作成(詳細は、第8[章の「アイテム・クラス」](#page-164-0)を参照)
- ドリルダウン操作を簡素化する階層の作成(詳細は、第 12 [章の「階層の作成とメン](#page-275-0) [テナンス」を](#page-275-0)参照)
- サマリー表の作成(または Discoverer によるサマリー管理の自動化、あるいは既存 サマリー表の登録)による問合せパフォーマンスの最大化(詳細は、第 13 [章の](#page-297-0) [「サマリー・フォルダの管理」を](#page-297-0)参照)

#### **5.** ユーザーまたはロールに対するビジネスエリアへのアクセス権の付与(必須)

ユーザーの要件が識別されると、どのユーザー(およびユーザー・グループ)がどの情 報にアクセスする必要があるかを把握できます。

様々なユーザーが同じ情報へのアクセス権を必要とする場合があります。たとえば、あ る従業員に関する情報を、その従業員のマネージャ、給与スタッフおよび人事管理部門 のユーザーが要求することがあります。

また、1 つのユーザー・グループのみが情報へのアクセス権を持つことが適切な場合も あります。たとえば、エンジニアリング・プロジェクトの情報はプロジェクト・マネー ジャにとっては重要ですが、給与スタッフには関係ありません。

ユーザーの情報に対する要件を考慮しながら、ユーザーにビジネスエリアへのアクセス 権を付与できます。

Discoverer ユーザーが(エンド・ユーザーであるか管理者であるかにかかわらず)、基 礎となるデータベースのセキュリティに影響を及ぼすことはありません。ユーザーは、 Discoverer の情報のうち、アクセス用のデータベース権限を持っていない情報は参照で きません。つまり、Discoverer のセキュリティと権限はすべて、データベース・セキュ リティ機能に追加されたものです。

#### **6. Discoverer** の配置

ユーザーの要件により、企業で使用可能な Discoverer コンポーネントが決定されます。

ユーザー要件を識別すると、各自でワークシートを作成する必要があるユーザーや、作 成されたワークシートの使用のみを必要とするユーザーがいることがわかります。さら に、Web ブラウザを使用して Discoverer を実行するユーザーと、Java アプレット・ ユーザー・インタフェースまたは HTML ユーザー・インタフェースを使用して Discoverer を実行するユーザーがいます。

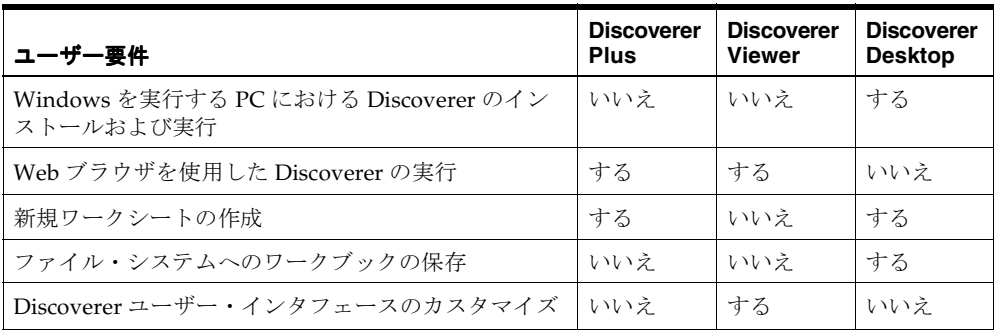

次の表を参考にして、組織に配置する Discoverer コンポーネントを決定してください。

ネットワーク・パフォーマンスやセキュリティ問題など、決定内容に影響する要因は他 にもあります。

配置する Discoverer コンポーネントを決定したら、固有のインストールまたは構成手順 に関する適切なドキュメントを参照してください。詳細は[、「関連文書」](#page-24-0)を参照してくだ さい。

# **Discoverer** システムのメンテナンスに含まれる内容

Discoverer システムの実装後は、ユーザー要件を満たすために継続的に行う必要がある Discoverer のメンテナンス作業量は減ります。

通常は、次の操作によってビジネスエリアを引き続き調整します。

- 値リスト、代替ソートおよびディテール・ドリルをサポートするアイテム・クラスの追 加(詳細は、第 8 [章の「アイテムとアイテム・クラスのメンテナンス」](#page-163-0)を参照)
- データベースからの表のロード時に自動的に結合されなかったフォルダと、同じワーク シートに現在アクセスする必要があるユーザーを組み合せる新規結合の追加(詳細は、 第 9 [章の「結合の作成とメンテナンス」](#page-199-0)を参照)
- フォルダに返される行数を制限する新規オプション条件と必須条件の追加(詳細は[、第](#page-253-0) 11 [章の「条件の作成とメンテナンス」](#page-253-0)を参照)
- 最初は必要でなかった既存の計算をユーザーに提供する新規ユーザー定義アイテムの追 加(詳細は、第 10 [章の「ユーザー定義アイテムの作成とメンテナンス」](#page-235-0)を参照)
- 問合せ作成を簡素化する新規複合フォルダの追加(詳細は、第5[章の「複合フォルダの](#page-118-0) [作成方法」](#page-118-0)を参照)
- 従来のフォルダでは満たされないユーザー要件を満たす新規カスタム・フォルダの追加 (詳細は、第 5 [章の「カスタム・フォルダの作成方法」](#page-119-0)を参照)
- ユーザーによる新しいデータ分析方法を可能にする新規階層の追加(詳細は、第12[章の](#page-275-0) [「階層の作成とメンテナンス」](#page-275-0)を参照)
- 特定の問合せにおけるパフォーマンスの問題を解決する新規サマリーの追加(詳細は、 第 13 [章の「サマリー・フォルダの管理」](#page-297-0)を参照)

前述の操作に加えて、ユーザーおよびそのユーザーがアクセス権を持つビジネスエリアの変 更や、個々のユーザーがこれらのビジネスエリアで実行できる操作の変更が必要となる場合 があります。たとえば、次のような場合です。

- 新規ユーザーを追加する場合、ジョブの実行に必要なビジネスエリアへのアクセス権を 新規ユーザーに付与する必要があります。
- 既存ユーザーがジョブまたは部門を変更する場合、既存ユーザーに新規ビジネスエリア へのアクセス権を付与するか、あるいは以前のビジネスエリアのアクセス権を取り消す 必要があります。

詳細は、第6[章の「情報に対するアクセス制御」](#page-131-0)を参照してください。

### **Discoverer Administrator** リリース **9.0.4** の新機能

Discoverer Administrator リリース 9.0.4 には、次のような新機能と改善された機能が含まれ ています。

- SOLの最適化および新規結合ウィザード 問合せのパフォーマンスを向上させるため に、Discoverer で生成された SQL を最適化します。詳細は[、「結合の作成とメンテナン](#page-199-0) [ス」を](#page-199-0)参照してください。
- 異機種間データサービス Discoverer ユーザーは、Generic Connectivity(Oracle デー タベース異機種間サービスでサポートされる機能)を利用して、ODBC または OLE DB (オブジェクト・リンクおよび埋込みデータベース)データベースにアクセスできます。 詳細は[、「異機種間サービス」](#page-475-0)を参照してください。

# **2 Discoverer Administrator** スタート・ガイド

# **Discoverer Administrator** スタート・ガイド

この章では、Discoverer Administrator の使用を開始する方法について説明します。項目は 次のとおりです。

- 「Oracle Discoverer [を使用する前提条件」](#page-43-0)
- 「[Discoverer Administrator](#page-45-0) の開始方法」
- [「ワークエリア」](#page-46-0)
- 「Discoverer Administrator [のドキュメントとオンライン・ヘルプ」](#page-52-0)

# <span id="page-43-0"></span>**Oracle Discoverer** を使用する前提条件

### システムの前提条件

Discoverer Administrator を使用する前に、次の前提条件が満たされている必要があります。

- 適切なデータベースがインストールされ、使用可能である必要があります。Oracle 8.1.7 以上の Enterprise Edition データベースでは、サマリー・フォルダのパフォーマンスを 向上させるマテリアライズド・ビューの使用がサポートされます。
- Discoverer Administrator が、通常は Oracle Developer Suite のフル・インストールの一 部として、PC にインストールされている必要があります。

エンド・ユーザーが Discoverer を使用するには、次のいずれかまたは両方がインストールさ れている必要があります。

- Discoverer Plus および Discoverer Viewer がアプリケーション・サーバー・マシンにイ ンストールされ、OracleAS インストールの一部として適切に構成されている必要があ ります(詳細は、『Oracle Application Server Discoverer 構成ガイド』を参照してくださ い)。
- Discoverer Desktop がユーザーの PC にインストールされている必要があります。

## データ・アクセスの前提条件

Discoverer Administrator を使用して Discoverer システムを作成およびメンテナンスするに は、特定の Discoverer 権限およびデータベース権限が必要です。

- EUL を作成するには、次の項目で説明されている権限が必要です。
	- 第3章の「Oracle [データベースにおける](#page-58-0) End User Layer の作成に必要な権限」
- EUL を管理するには、次の権限が必要です。
	- EUL に対する「Discoverer 管理」権限
	- 変更するビジネスエリアに対する「管理許可」権限
	- ビジネスエリアに追加する表に対する SELECT データベース権限
- チュートリアルをインストールする手順は、『Oracle Discoverer Administrator チュート リアル』を参照してください。
- 次の Discoverer 機能を活用するには、固有の権限が必要です。
	- 自動サマリー管理(詳細は、第13章の「ASM [でサマリー・フォルダを作成するた](#page-302-0) [めの前提条件」](#page-302-0)を参照)
	- 手動サマリー・フォルダ作成(詳細は、第14章の「Discoverer [でサマリー・フォル](#page-320-0) [ダを手動で作成する前提条件」](#page-320-0)を参照)

Discoverer システムを使用するには、エンド・ユーザーに特定の Discoverer 権限およびデー タベース権限が必要です。

- 最低1つの EUL に対するアクセス権限
- EUL 内の最低 1 つのビジネスエリアに対するアクセス権限
- ビジネスエリアの各フォルダの基礎となる表に対する SELECT データベース権限(デー タベース・ユーザーに直接またはデータベース・ロール経由で付与されます)
- Kの Discoverer 機能を活用するには、固有の権限が必要です。
	- - スケージュール・ワークブック(詳細は、第7[章の「ワークブックをスケジュール](#page-152-0) [するための前提条件」](#page-152-0)を参照)
	- ユーザー PL/SQL 関数(詳細は、第 10 [章の「ユーザー定義](#page-249-0) PL/SQL 関数」を参照)

# <span id="page-45-0"></span>**Discoverer Administrator** の開始方法

Discoverer Administrator を開始する手順は、次のとおりです。

**1.** Windows の「スタート」メニューで「プログラム」→「Oracle Developer Suite - <HOME\_NAME>」→「Discoverer Administrator」を選択すると、「Oracle Discoverer Administrator に接続」ダイアログが表示されます。

#### 図 **2-1**「**Oracle Discoverer Administrator** に接続」ダイアログ

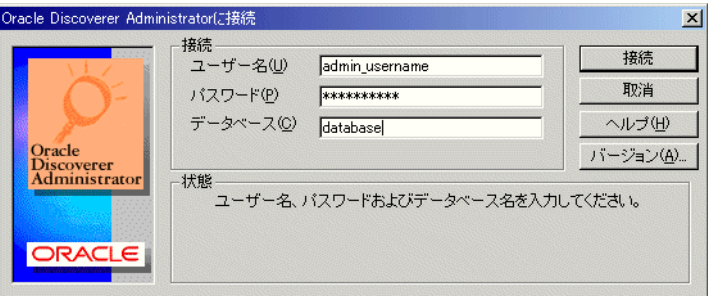

- **2. 「ユーザー名」**フィールドに、Discoverer Administrator を開始するデータベース・ユー ザーの名前を入力します。
- **3.** 「パスワード」フィールドに、Discoverer Administrator を開始するデータベース・ユー ザーのパスワードを入力します。
- **4.** 次のガイドラインに従って、接続するデータベースを「接続」フィールドに指定します。
	- デフォルトの Oracle データベースにログインする場合、「接続」フィールドには何 も入力しないでください。
	- デフォルト以外の Oracle データベースにログインする場合は、データベースの名前 を指定してください(名前がわからない場合は、データベース管理者に問い合せて ください)。
- **5.** 「接続」ボタンをクリックして Discoverer Administrator を開始し、データベースに接 続します。

次に表示されるプロンプトは、Discoverer システムによって異なります。

- 1つ以上の EUL へのアクセス権を持っている場合は、新規ビジネスエリアを作成す るか、デフォルト EUL で既存のビジネスエリアを開くように要求されます(詳細 は、第 4 [章の「ビジネスエリアの作成とメンテナンス」](#page-89-0)を参照してください)。
- EUL へのアクセス権がない場合(組織内で初めて Discoverer Administrator を使用 する場合、あるいは既存 EUL に対する管理権限が付与されていない場合)は、新 規 EUL を作成するように要求されます(詳細は、第3章の「既存データベース· [ユーザーに対する](#page-60-0) End User Layer の作成方法」を参照してください)。

#### 注意

- 「Oracle Discoverer Administrator に接続」ダイアログには、「Oracle Applications ユー ザー」チェックボックスが含まれている場合があります。Oracle Administrator を使用 して EUL を管理し、Oracle Applications とともに使用する場合は、このチェックボッ クスを選択します。Oracle Applications とともに Discoverer を使用する方法の詳細は、 第 16 章の「Discoverer を Oracle Applications [とともに使用する方法」を](#page-367-0)参照してくだ さい。
- Discoverer Administrator は常にデフォルト EUL で開始します。デフォルト EUL は、 [「オプション」ダイアログ](#page-640-0):「デフォルト EUL」タブで指定された EUL です。作業対象 の EUL を変更する場合は、デフォルト EUL を変更してから Discoverer Administrator に再接続する必要があります。
- Discoverer Administrator を使用するときは、特定の EUL に対する現在の接続が複数存 在しないことを確認する必要があります。EUL に対する接続が 1 つであれば、競合する 変更を EUL オブジェクトに対して気付かずに行う危険を回避できます。

# <span id="page-46-0"></span>ワークエリア

ワークエリアは、End User Layer へのビューです。ワークエリアで、次の項目を作成および 編集して EUL をメンテナンスします。

- ビジネスエリアおよびフォルダ
- アイテム
- 階層
- アイテム・クラス
- サマリー・フォルダ

Discoverer Administrator のメイン・ウィンドウに「ワークエリア」ウィンドウが表示され ます。一度に複数の「ワークエリア」ウィンドウを開くと、ビジネスエリア間でオブジェク トをコピーするときに便利です。ただし、すべての「ワークエリア」ウィンドウには同じビ ジネスエリアが含まれていることに注意してください。

### 「ワークエリア」ウィンドウのタブ

「ワークエリア」ウィンドウには 4 つのタブがあります。

- 「データ」タブには、各ビジネスエリアの構造と内容が表示されます。「データ」タブで は、次の操作を実行できます。
	- ユーザー定義アイテムの作成
	- 複合フォルダの作成
	- 結合の作成
	- 条件の作成
	- ビジネスエリア、フォルダおよびアイテムの新規作成
	- オブジェクト・プロパティの変更

#### 図 **2-2**「ワークエリア」ウィンドウの「データ」タブ 「ワークエリア」ウィンドウの「データ」タブ

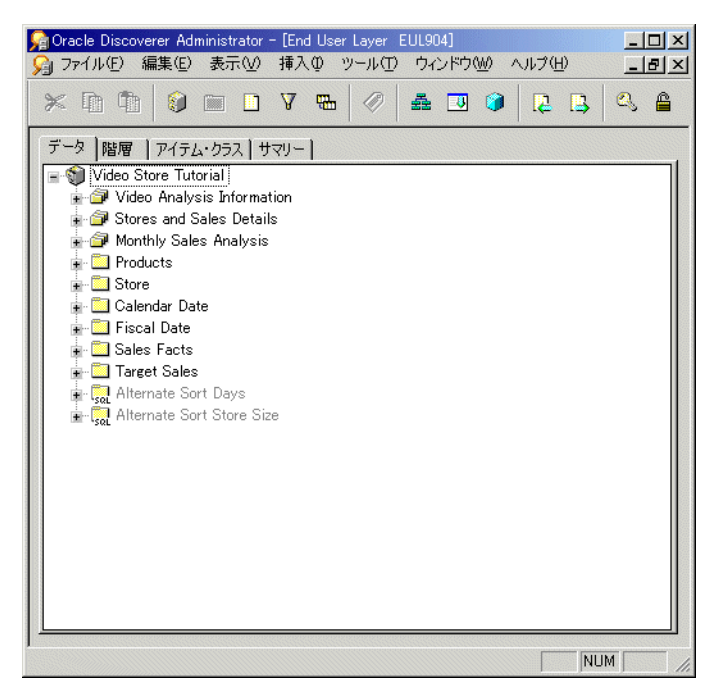

「データ」タブおよび表示されるアイコンの詳細は[、「「ワークエリア」の](#page-698-0) 「データ」タ [ブ」を](#page-698-0)参照してください。

- 「階層」タブには、各ビジネスエリア内の階層が表示されます。「階層」タブでは、次の 操作を実行できます。
	- 階層の新規作成
	- 既存階層の内容および編成の検討
	- Discoverer Administrator で提供する階層テンプレートの表示

「階層」タブの「表示」ボタンを使用すると、表示する階層を指定できます。

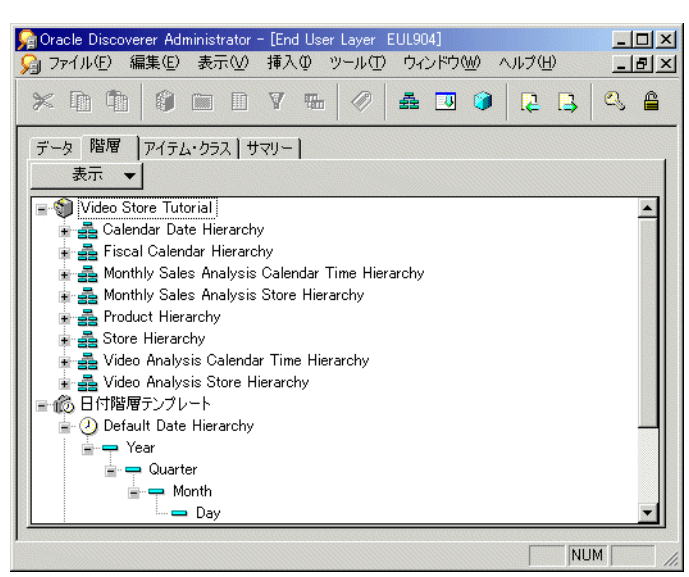

図 **2-3**「ワークエリア」ウィンドウの「階層」タブ

「階層」タブおよび表示されるアイコンの詳細は[、「「ワークエリア」の「階層」タブ」](#page-699-0) を参照してください。

- 「アイテム・クラス」タブには、各ビジネスエリア内のアイテム・クラスが表示されま す。「アイテム・クラス」タブでは、次の操作を実行できます。
	- アイテム・クラスの新規作成
	- アイテム・クラスに関連付けられた値リストの表示 (存在する場合)
	- 各アイテム・クラスを使用するアイテムの表示
	- ディテール・ドリルおよび代替ソート属性を持つアイテム・クラスおよびそれらの オプションがアクティブかどうかの識別

「アイテム・クラス」タブの「表示」ボタンを使用すると、表示するアイテム・クラス を指定できます。

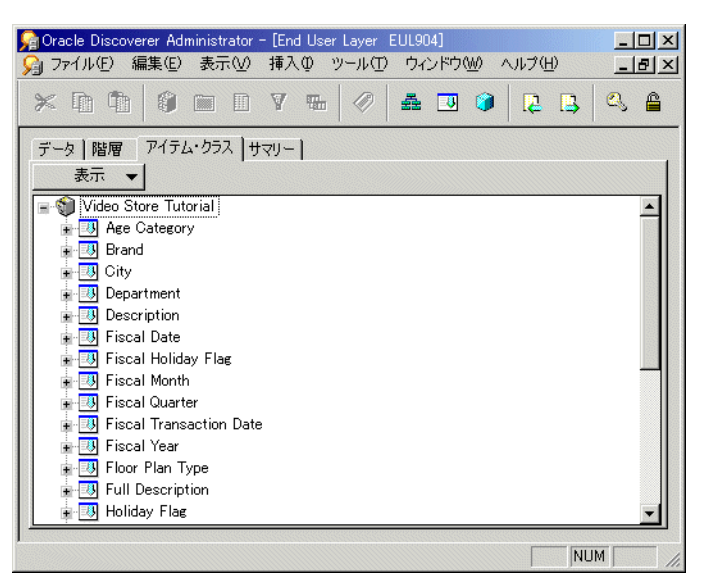

図 **2-4**「ワークエリア」ウィンドウの「アイテム・クラス」タブ

「アイテム・クラス」タブおよび表示されるアイコンの詳細は[、「「ワークエリア」の](#page-700-0) [「アイテム・クラス」タブ」](#page-700-0)を参照してください。

- 「サマリー」タブには、各ビジネスエリア内のサマリー・フォルダが表示されます。「サ マリー」タブでは、次の操作を実行できます。
	- サマリー・フォルダの新規作成
	- サマリー・フォルダの編成および定義の検討
	- サマリー・フォルダのリフレッシュ

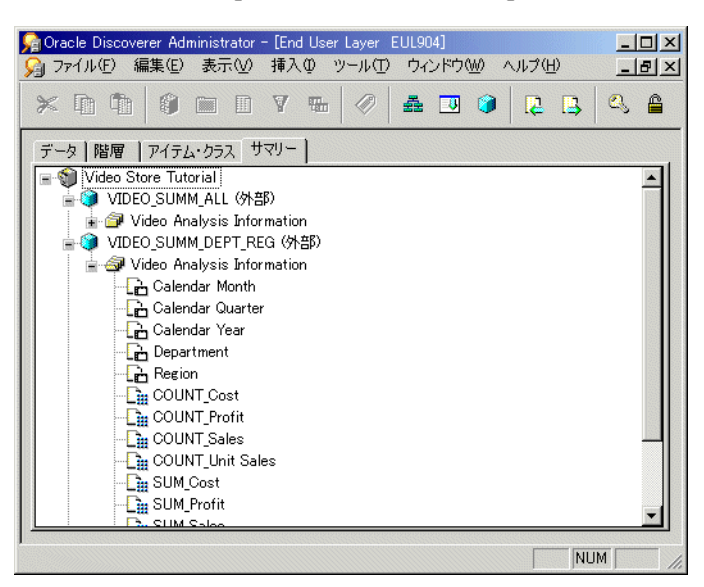

図 **2-5**「ワークエリア」ウィンドウの「サマリー」タブ 「ワークエリア」ウィンドウの「サマリー」タブ

「サマリー」タブおよび表示されるアイコンの詳細は[、「「ワークエリア」の「サマリー」](#page-701-0) [タブ」](#page-701-0)を参照してください。

## 「ワークエリア」ウィンドウの状況依存メニュー

Discoverer Administrator での作業中にマウスの右ボタンをクリックすると、ポップアッ プ・メニューが表示されます。「ワークエリア」ウィンドウでは、このポップアップ・メ ニューの内容は現在選択されているオブジェクトで最も頻繁に使用されるコマンドとなりま す。

現在選択されているオブジェクトがない場合、ポップアップ・メニューにはビジネスエリア 全般における作業用のコマンドと、現行のタブに適したコマンドが表示されます。

## **Discoverer Administrator** タスクリスト

Discoverer Administrator を初めて開始すると、Discoverer Administrator のメイン・ウィン ドウ上部に「Discoverer Administrator タスクリスト」が表示されます。

#### 図 **2-6 Discoverer Administrator** タスクリスト

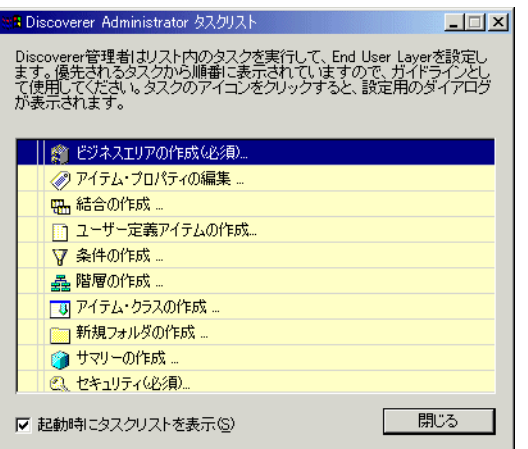

「Discoverer Administrator タスクリスト」には、2 通りの使用方法があります。

- ビジネスエリアの準備に関連する基本的な手順のリストとして使用
- リストされた作業に関連するダイアログを表示するショートカットとして使用

# <span id="page-52-0"></span>**Discoverer Administrator** のドキュメントとオンライン・ヘルプ

Discoverer Administrator では、オンライン・ヘルプとドキュメントが提供されます。

Discoverer Administrator ヘルプ・システムにより、HTML 形式の管理ガイド情報を参照す る状況依存アクセスが提供されます。

ヘルプ・システムを開始するには、「Discoverer」ダイアログの「ヘルプ」をクリックする か、「ヘルプ」→「トピックの検索」を選択します。

- Discoverer Administrator ダイアログの「ヘルプ」ボタンにより、ダイアログのフィー ルドに詳細な文脈依存ヘルプが表示されます。
- 「ヘルプ」→「トピックの検索」メニュー・オプションにより、状況依存ダイアログ・ ヘルプを含む Oracle Discoverer Administrator ヘルプ・システムの内容が表示されま す。
- 「ヘルプ」→「マニュアル」メニュー・オプションにより、使用可能な Discoverer マ ニュアルの一覧が表示されます(『Oracle Discoverer Administrator エラー・メッセー ジ』ファイルも含まれます)。

ヘルプ・システムでトピックを検索する手順は、次のとおりです。

- 各ヘルプ・ページ上部にある「目次」アイコンをクリックするか、「ヘルプ」→「ト ピックの検索」を選択します(ヘルプ・システムのトピック・リストを表示)。
- 各ヘルプ・ページ上部にある「索引」アイコンをクリックすると、索引エントリのリス トが表示されます。

管理ガイドを PDF 形式で表示(および印刷)するには、Oracle Developer Suite のドキュメ ント CD を使用してください。

ヒント **:** 語句を検索するには、PDF 形式の管理ガイドを使用します。

追加の Discoverer ドキュメントは、Oracle Application Server ドキュメント CD で入手でき ます。

**3**

# **End User Layer** の作成とメンテナンス

End User Layer の作成とメンテナンス **3-1**

# **End User Layer** の作成とメンテナンス

この章では、Discoverer Administrator を使用して End User Layer を作成およびメンテナン スする方法について説明します。項目は次のとおりです。

- 「[End User Layer](#page-56-0)」
- 「[End User Layer](#page-57-0) 所有者」
- 「Oracle [データベースにおける](#page-58-1) End User Layer の作成に必要な権限」
- 「End User Layer [のメンテナンスに必要な権限」](#page-59-0)
- 「EUL [ゲートウェイ」](#page-59-1)
- [「既存データベース・ユーザーに対する](#page-60-1) End User Layer の作成方法」
- [「新規データベース・ユーザーに対する](#page-62-0) End User Layer の作成方法」
- 「[End User Layer](#page-63-0) の削除方法」
- 「デフォルト End User Layer [を表示または変更する方法」](#page-64-0)
- [「エクスポートとインポートによる](#page-65-0) EUL および EUL オブジェクトのコピー」
- [「使用するエクスポート](#page-66-0) / インポート方法」
- [「エクスポート・ウィザードによる](#page-68-0) EUL 全体のエクスポート方法」
- [「エクスポート・ウィザードによる選択されたビジネスエリアのエクスポート方法」](#page-71-0)
- [「エクスポート・ウィザードによる選択された](#page-73-0) EUL オブジェクトのエクスポート方法」
- 「Discoverer [コマンドライン・インタフェースによる\(他のデータベースにインポート](#page-75-0) するための)End User Layer [オブジェクトのエクスポート方法」](#page-75-0)
- 「Discoverer [コマンドライン・インタフェースによる\(他のデータベースをエクスポー](#page-76-0) トした後の) End User Layer [オブジェクトのインポート方法」](#page-76-0)
- [「標準データベース・エクスポート・ユーティリティによる](#page-77-0) EUL のエクスポート方法」
- [「標準データベース・インポート・ユーティリティによる](#page-78-0) EUL のインポート方法」
- [「インポート・ウィザードによるファイルからの](#page-80-0) EUL オブジェクトのインポート方法」
- 「EUL [の作成とメンテナンスに関する注意」](#page-83-0)

### <span id="page-56-0"></span>**End User Layer**

End User Laver (EUL) とは、Discoverer エンド・ユーザーにとって理解しやすい単純なメ タデータ(データベースの実際のデータに関するデータ)です。ユーザーが Discoverer の データに簡単にアクセスできるように、Discoverer Administrator を使用してこのビューを ユーザー用に作成、カスタマイズおよびメンテナンスします。Discoverer を使用するには、 少なくとも 1 つの EUL に対するアクセス権が必要です。アクセス権は、第 6 [章の「情報に](#page-131-0) [対するアクセス制御」で](#page-131-0)説明する「権限」ダイアログによって付与されます。

### **End User Layer** が便利な理由

EUL により、Discoverer エンド・ユーザーはデータベースに関連する複雑な概念から解放さ れます。Discoverer エンド・ユーザーにとって使い慣れた理解しやすい用語を使用して、直 観的でビジネスに焦点が合ったデータベースのビューが提供されます。このため、Discoverer エンド・ユーザーはデータ・アクセスの問題ではなくビジネスの問題に集中できます。

■ EUL に含まれるもの

EUL には、1 つ以上のビジネスエリアを定義するメタデータが含まれています。ビジネ スエリアとは、ユーザー固有のデータ要件に当てはまる表またはビュー(あるいはその 両方)の概念上のグループ化です。ビジネスエリアは、EUL にアクセスするユーザーま たはユーザー・グループのニーズを反映するように設定できます。

たとえば、会計部門が予算と財務に関するデータを表す会計ビジネスエリアを持ち、エ ンジニアリング部門のプロジェクト・リーダーが予算情報を必要とするプロジェクト専 用のビジネスエリアを持つ場合について考えます。一部の列は同一でも、各部門の表と ビューの正確な組合せは異なる可能性があります。

■ Discoverer による EUL 表の作成

「EUL マネージャ」ダイアログでは、EUL を構成する表のセットを作成または削除でき ます。

Discoverer 管理者が Discoverer Administrator を使用してビジネスエリアにフォルダと アイテムを定義すると、Discoverer は適切な SQL 文(表、ビューまたは列からの選択 を定義する)を生成して EUL 表に格納します。Discoverer エンド・ユーザーが (Discoverer Plus または Discoverer Viewer で)問合せを実行すると、Discoverer は対 応する SQL 文を生成してデータベースに送信し、データベースが結果を返して Discoverer に表示します。Discoverer エンド・ユーザーは、データに対するアクセス、 分析および取出しを行うために SQL を理解する必要はありません。すべて Discoverer によって処理されます。

■ Discoverer による EUL オブジェクトのエクスポート / インポート

1 つのデータベースから EUL オブジェクト(ビジネスエリア、ワークブック、フォル ダ、アイテムなど)をエクスポートして、別のデータベースにインポートできます。た とえば、開発環境から本番環境に推移する際に EUL オブジェクトを移動する場合につ いて考えます。

EUL および EUL オブジェクトは、次の方法でインポートおよびエクスポートできます。

- Discoverer のエクスポート・ウィザードおよびインポート・ウィザードの使用
- Discoverer コマンドライン・インタフェースの使用
- 標準データベース・エクスポート / インポート・コマンドの使用

詳細は[、「使用するエクスポート](#page-66-0) / インポート方法」を参照してください。

注意 **:** EUL はデータベースのデータ整合性を保持します。Discoverer での Discoverer エン ド・ユーザーの操作は、データベースのアプリケーション・データに影響しません。 Discoverer は EUL で保持されるメタデータにのみ影響します。ただし、データベースの データに影響する特定の PL/SQL 関数も存在します(詳細は、データベース管理者に問い合 せてください)。

### <span id="page-57-0"></span>**End User Layer** 所有者

End User Layer (EUL) 所有者とは、EUL の作成対象となるデータベース・ユーザーです。

1 人のデータベース・ユーザーが所有できる EUL は、1 つのみです。自分の EUL に接続し ている場合に新規 EUL を作成しようとすると、Discoverer Administrator によって既存の EUL を削除するようにプロンプトが表示されます。すでに EUL を所有しているデータベー ス・ユーザー用に EUL を作成する場合は、Discoverer Administrator によって既存の EUL を削除してから新規 EUL を作成するようにプロンプトが表示されます。

EUL 所有者は各自の EUL をメンテナンスおよび変更し、他のユーザーに対して EUL へのア クセス権を付与できます。付与される権限に応じて、他のユーザーは EUL を使用したり、 その EUL を変更できます。

EUL の作成時には、アクセス権を持つユーザーを次のように指定します。

- データベースのすべてのユーザー (PUBLIC アクセス)
- EUL 所有者のみ(PRIVATE アクセス)

注意 **:** セキュリティを重視する場合は、PRIVATE アクセスの指定をお薦めします。ユー ザーおよびロールに対するビジネスエリアのアクセス権および権限は、必要に応じて後から 定義できます。

既存 EUL へのアクセス権を変更する場合は、その EUL の所有者あるいは次の Discoverer 作 業権限を持つユーザーとしてログインしている必要があります。

- 管理者
- 権限の設定

詳細は、第6[章の「情報に対するアクセス制御」](#page-131-0)を参照してください。

# <span id="page-58-1"></span><span id="page-58-0"></span>**Oracle** データベースにおける **End User Layer** の作成に必要な権限

Oracle データベースで End User Layer を作成するには、EUL の作成対象となるデータベー ス・ユーザーに次のデータベース権限が必要となります。

- CREATE SESSION
- CREATE TABLE
- CREATE VIEW
- CREATE SEOUENCE
- CREATE PROCEDURE

また、データベース・ユーザーには次の項目も指定する必要があります。

- デフォルト表領域(一時表領域は指定しないでください)
- デフォルト表領域に設定された割当て制限(推奨最小値は 3MB)

デフォルト表領域の詳細は、「EUL [作成ウィザード](#page-538-0) : ステップ 2」ダイアログを参照して ください。

Oracle 8.1.7 以上の Enterprise Edition データベースに対して Discoverer を実行している場 合、データベース・ユーザーが Discoverer の手動サマリー管理および自動サマリー管理 (ASM)の機能を使用するには、さらに権限を追加する必要があります。詳細は、次の項目 を参照してください。

- 第13章の「ASM [でサマリー・フォルダを作成するための前提条件」](#page-302-0)
- 第14章の「Discoverer [でサマリー・フォルダを手動で作成する前提条件」](#page-320-0)

「EUL マネージャ」ダイアログでは、次の操作を実行できます。

- データベース・ユーザーが前述の条件を満たしている場合の、既存 Oracle データベー ス・ユーザーに対する EUL の作成
- (新規ユーザーを作成するユーザーが)次のデータベース権限を持っている場合の、新 規 Oracle データベース・ユーザーに対する EUL の作成
	- CREATE SESSION
	- CREATE USER
	- GRANT ANY PRIVILEGE
	- **ALTER USER**

注意 **:** 新規データベース・ユーザーに対して新規 EUL を作成するために必要になるの は、前述の権限のみです。これらの権限があれば、データベース・ユーザーとして Discoverer Administrator に接続し、新規データベース・ユーザーに新規 EUL を作成で きます。

新規 Oracle データベース・ユーザーに対して EUL を作成する場合、Discoverer によって必 要な権限が付与され、デフォルト表領域と割当て制限が設定されます。

# <span id="page-59-0"></span>**End User Layer** のメンテナンスに必要な権限

データベース・ユーザーに管理権限がある場合は、Discoverer Administrator で EUL をメン テナンスできます。

データベース・ユーザーに管理権限を適用するには、第 6 [章の「特定の作業を実行するユー](#page-139-0) [ザーまたはロール\(職責\)の指定方法」](#page-139-0)を参照してください。

# <span id="page-59-1"></span>**EUL** ゲートウェイ

EUL ゲートウェイでは、Discoverer で Oracle Designer などの他のソースのメタデータを EUL に移入する方法が提供されます。EUL ゲートウェイを使用すると、他のツールまたは アプリケーションで定義されたメタデータを EUL に直接ロードできます。

EUL ゲートウェイを設定する手順は、<ORACLE\_HOME>¥discoverer¥kits ディレクトリに あるドキュメント eulgatew.doc を参照してください。

EUL ゲートウェイからビジネスエリアをロードする方法の詳細は、第 4 [章の「ロード・ウィ](#page-92-0) [ザードによるビジネスエリアの作成方法」を](#page-92-0)参照してください。

# <span id="page-60-1"></span><span id="page-60-0"></span>既存データベース・ユーザーに対する **End User Layer** の作成方法

既存データベース・ユーザーに対して EUL を作成する手順は、次のとおりです。

**1.** 「ツール」→「EUL マネージャ」を選択すると、「EUL [マネージャ」ダイアログ](#page-557-0)が表示 されます。

図 **3-1**「**EUL** マネージャ」ダイアログ

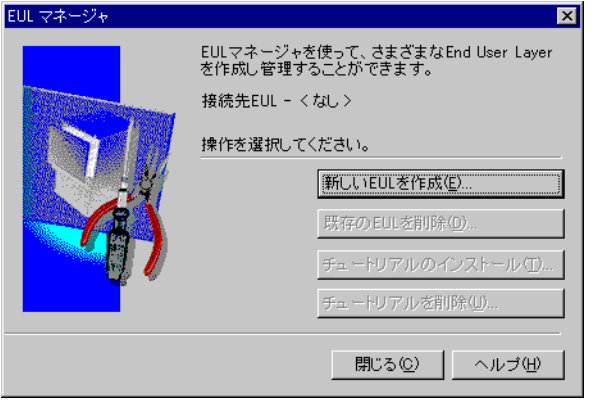

**2.** 「新しい EUL を作成」をクリックすると、「EUL [作成ウィザード」ダイアログが](#page-536-0)表示さ れます。

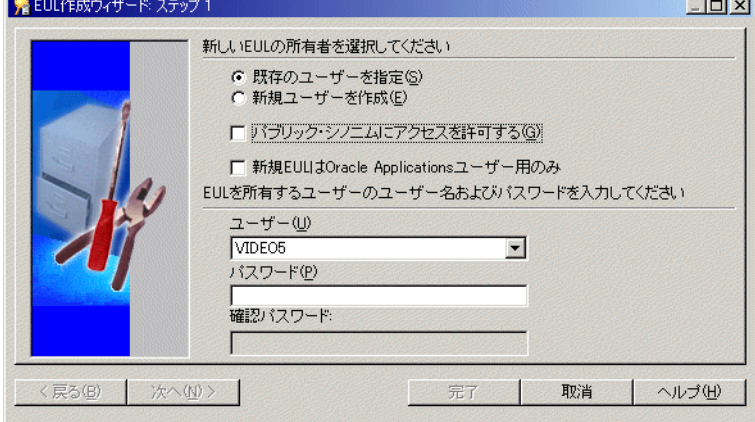

#### 図 **3-2**「**EUL** 作成ウィザード **:** ステップ **1**」ダイアログ

- **3.** 「既存のユーザーを指定」ラジオボタンを選択します。 「既存のユーザーを指定」
- 4. 必要に応じて、「パブリック·シノニムにアクセスを許可する」チェックボックスを選 択または選択解除します。
	- 現行データベースのすべてのユーザーに新規 EUL へのアクセスを許可する場合は、 このチェックボックスを選択します。
	- 新規 EUL によるデータの表示を EUL 所有者にのみ許可する場合は、このチェック ボックスを選択解除します。

注意 **:** セキュリティを重視する場合は、このチェックボックスを選択解除することをお 薦めします。

- **5.** 必要に応じて、「新規 EUL は Oracle Applications ユーザー用のみ」チェックボックス を選択または選択解除します。
	- 新規 EUL の使用を Oracle Applications ユーザーのみに制限する場合は、この チェックボックスを選択します(アプリケーション・モード EUL の詳細は[、第](#page-367-0) 16 章の「Discoverer を Oracle Applications [とともに使用する方法」](#page-367-0)を参照してくだ さい)。
	- 標準 EUL を作成する場合は、このチェックボックスを選択解除します。
- **6. 「ユーザー」**ドロップダウン・リストから、新規 EUL を所有するデータベース・ユー ザーを選択します。
- **7.** 現行ユーザー以外のデータベース・ユーザーを EUL 所有者に指定した場合は、データ ベース・ユーザーのパスワードを指定する必要があります。
- **8.** 「完了」をクリックします。

Discoverer Administrator によって EUL の作成を示す進行状況バーが表示され、指定さ れたデータベース・ユーザーに対して新規 EUL が作成されます。

新規 EUL が作成されると、新規 EUL に Discoverer のチュートリアルをインストールす るオプションが提供されます。詳細は、『Oracle Discoverer Administrator チュートリア ル』を参照してください。

# <span id="page-62-0"></span>新規データベース・ユーザーに対する **End User Layer** の作成方法

注意 **:** この機能は、Oracle 以外のデータベースでは使用できません。Oracle 以外のデータ ベースを使用している場合は、データベース管理者に連絡してデータベースに必要なユー ザー ID を作成するように依頼してください。

新規データベース・ユーザーに対する EUL の作成に必要な権限の詳細は、「Oracle [データ](#page-58-1) ベースにおける End User Layer [の作成に必要な権限」を](#page-58-1)参照してください。

新規データベース・ユーザーに EUL を作成する手順は、次のとおりです。

- **1.** 「ツール」→「EUL マネージャ」を選択すると、「EUL [マネージャ」ダイアログ](#page-557-0)が表示 されます。
- **2.** 「新しい EUL を作成」をクリックすると、「EUL [作成ウィザード」ダイアログが](#page-536-0)表示さ れます。
- 3. 「新規ユーザーを作成」ラジオボタンを選択します。

「新規ユーザーを作成」ラジオボタンが使用できない場合は、データベース管理者に連 絡して CREATE USER 権限の付与を依頼してください。

- **4.** 「パブリック・シノニムにアクセスを許可する」チェックボックスを、次のように選択 「パブリック・シノニムにアクセスを許可する」 または選択解除します。
	- 現行データベースのすべてのユーザーに新規 EUL へのアクセスを許可する場合は、 このチェックボックスを選択します。
	- 新規 EUL によるデータの表示を EUL 所有者にのみ許可する場合は、このチェック ボックスを選択解除します。

注意 **:** セキュリティを重視する場合は、このチェックボックスを選択解除することをお 薦めします。

- **5.** 必要に応じて、「新規 **EUL** は **Oracle Applications** ユーザー用のみ」チェックボックス ユーザー用のみ」 を選択または選択解除します。
	- 新規 EUL の使用を Oracle Applications ユーザーのみに制限する場合は、この チェックボックスを選択します(アプリケーション・モード EUL の詳細は[、第](#page-367-1) 16 章の「[Oracle Applications](#page-367-1)」を参照してください)。
	- 標準 EUL を作成する場合は、このチェックボックスを選択解除します。
- **6. 「ユーザー**」フィールドに新規データベース・ユーザーの名前を指定します。
- **7.** 「パスワード」フィールドに新規データベース・ユーザーのパスワードを指定します。 「パスワード」
- **8.** 「確認パスワード」フィールドに、新規データベース・ユーザーのパスワードを再度指 定します。
- **9.** 「次へ」をクリックすると、「EUL [作成ウィザード](#page-538-0) : ステップ 2」ダイアログが表示され ます。

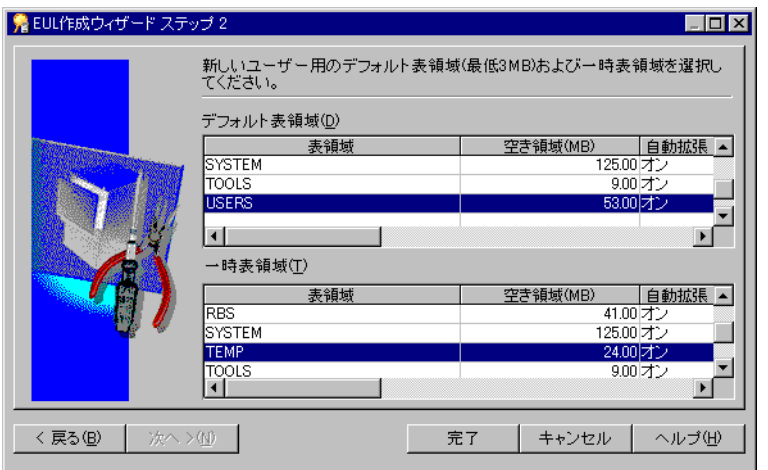

#### 図 **3-3**「**EUL** 作成ウィザード **:** ステップ **2**」ダイアログ

**10.** 新規データベース・ユーザーのデフォルト表領域および一時表領域を指定します。

どれを選択するか不明な場合は、データベース管理者に問い合せてください。詳細は、 「EUL [作成ウィザード](#page-538-0): ステップ 2」ダイアログを参照してください。

**11.** 「完了」をクリックします。

Discoverer Administrator によって EUL の作成を示す進行状況バーが表示され、新規 データベース・ユーザーとそのデータベース・ユーザーに対する新規 EUL が作成され ます。

新規データベース・ユーザーと EUL が作成されると、新規 EUL に Discoverer のチュー トリアルをインストールするオプションが提供されます。詳細は、『Oracle Discoverer Administrator チュートリアル』を参照してください。

### <span id="page-63-0"></span>**End User Layer** の削除方法

様々な理由から、EUL の削除が必要になる場合があります。たとえば、古い EUL やテスト EUL の場合です。

注意 **:** 削除する EUL の所有者として接続する必要があります。

EUL を削除する手順は、次のとおりです。

- **1.** 「ファイル」→「接続」を選択すると[、「接続」ダイアログ](#page-534-0)が表示されます。
- **2.** 削除する EUL の所有者のユーザー名、パスワードおよび接続文字列を指定して「接続」 をクリックすると[、「ロード・ウィザード](#page-605-0) : ステップ 1」ダイアログが表示されます。
- **3.** 「取消」をクリックしてロード・ウィザードを終了します。
- **4.** 「ツール」→「EUL マネージャ」を選択します。
- **5.** 「既存の EUL を削除」をクリックすると、「EUL [の削除」ダイアログが](#page-553-0)表示されます。 現行の EUL を削除するかどうかを確認するプロンプトが表示されます。
- **6.** 「**EUL**」フィールドに指定された 」 EUL が削除対象の EUL であることを確認して、「OK」 をクリックします。

表示された EUL 名が正しくない場合はステップ 2 に戻って、正しい接続文字列を使用 して EUL 所有者として接続します。

「OK」をクリックすると、データベースのすべての EUL 表、すべての EUL 情報および ワークブックと、すべてのサマリー・データとサマリー情報を削除するかどうかを確認 するプロンプトが表示されます。

- **7.** 「はい」をクリックして続行します。
- **8.** 「OK」をクリックして EUL を削除します。

Discoverer によって、現行データベース・ユーザーの EUL オブジェクトが削除されま す。

### <span id="page-64-0"></span>デフォルト **End User Layer** を表示または変更する方法

現行データベース・ユーザーのデフォルト EUL (つまり、現行データベース・ユーザーが Discoverer Administrator に接続するときに使用される EUL)を表示したり、どの EUL を デフォルト EUL にするかを変更できます。

注意 **:** データベース・ユーザーが複数の EUL へのアクセス権を持っている場合は、代替 EUL のみを選択できます。

デフォルト EUL を表示または変更する手順は、次のとおりです。

- **1.** 「ツール」→「オプション」→「デフォルト EUL」タブを選択すると[、「オプション」ダ](#page-640-0) イアログ : [「デフォルト](#page-640-0) EUL」タブが表示されます。
- 2. (オプション)次に現行データベース·ユーザーとして接続するときに使用する EUL を クリックして、「OK」をクリックします。

# <span id="page-65-0"></span>エクスポートとインポートによる **EUL** および **EUL** オブジェクト のコピー

通常は、次の操作を行います。

- EUL のバックアップまたはアーカイブ
- 他の場所への EUL の配布
- EUL [間のビジネスエリアのコ](#page-100-0)ピー(詳細は、第4章の「EUL 間のビジネスエリアのコ [ピー方法」](#page-100-0)を参照してください)
- 1 つの EUL から他の EUL への EUL オブジェクト(ビジネスエリア、フォルダ、階層、 ユーザー定義アイテムなど)のコピー
- 本番環境へのパッチの適用

次の操作を行うかどうかに応じて、EUL および EUL オブジェクトをコピーする方法が異な ります。

- 指定された EUL オブジェクトの他の EUL へのコピー
- EUL 全体のコピーと新規 EUL としての再作成
- EUL 所有者であるデータベース・ユーザーのコピー

3 つのケースいずれの場合も、インポート操作の後にエクスポート操作を実行します。詳細 は[、「使用するエクスポート](#page-66-0) / インポート方法」を参照してください。

Discoverer Administrator を使用して EUL または EUL オブジェクトをエクスポートする場 合は、Discoverer EUL エクスポート・ファイルを(拡張子 .EEX で)作成します。.EEX ファ イルを作成すると、次に Discoverer Administrator を使用して .EEX ファイルをインポート できます。

次のような .EEX ファイルをインポートできることに注意してください。

- リリース 3.1 以下の Discoverer からエクスポートされた .EEX ファイル
- リリース 4.1 以上の Discoverer からエクスポートされた .EEX ファイル(拡張子は .EEX ですが、これらの EUL エクスポート・ファイルは XML 形式です)

# <span id="page-66-0"></span>使用するエクスポート **/** インポート方法

EUL 間で EUL オブジェクトをコピーするには、まず EUL オブジェクトをファイルにエクス ポートしてから、新規 EUL または新規データベースにインポートします。

次のものを使用して、EUL 間で EUL オブジェクトをコピーします。

- Discoverer エクスポート・ウィザードおよびインポート・ウィザード(詳細は、 「Discoverer [のエクスポート・ウィザードおよびインポート・ウィザードの使用」を](#page-66-1)参 照)
- Discoverer [コマンドライン・](#page-67-0)インタフェース(詳細は、「Discoverer コマンドライン・ インタフェースによる EUL [オブジェクトのエクスポート](#page-67-0) / インポート」を参照)
- 標準データベース・エクスポート / インポート・コマンド(詳細は[、「標準データベー](#page-68-1) ス・エクスポート / [インポート・コマンドによる](#page-68-1) EUL 所有者のエクスポート / イン [ポート」を](#page-68-1)参照)

### <span id="page-66-1"></span>**Discoverer** のエクスポート・ウィザードおよびインポート・ウィザードの 使用

Discoverer のエクスポート・ウィザードを使用して、EUL オブジェクトを EUL エクスポー ト・ファイル(拡張子 .EEX)にエクスポートします。オブジェクトをエクスポートすると、 次に Discoverer のインポート・ウィザードを使用して .EEX ファイルをインポートできま す。

(.EEX ファイルに)エクスポートする EUL オブジェクトとしては、ビジネスエリア、フォ ルダ、アイテム階層、日付階層、アイテム・クラス、ワークブック定義(Discoverer Desktop および Discoverer Plus で作成)、PL/SQL 関数登録情報、サマリー・フォルダおよ び自動サマリー管理 (ASM) ポリシーなどがあります。

Discoverer のユーザー・インタフェースによる EUL オブジェクトのエクスポートまたはイ ンポート方法については、次の項目を参照してください。

■ [「エクスポート・ウィザードによる](#page-68-0) EUL 全体のエクスポート方法」

このオプションは、EUL のオブジェクトを新規 EUL にコピーするとき、あるいはバッ クアップを作成するときに EUL 全体をファイルにエクスポートする場合に使用します。

■ [「エクスポート・ウィザードによる選択されたビジネスエリアのエクスポート方法」](#page-71-0)

このオプションは、エクスポート・ファイルを使用して、既存 EUL を選択したビジネ スエリアで更新する場合に使用します。

■ [「エクスポート・ウィザードによる選択された](#page-73-0) EUL オブジェクトのエクスポート方法」

このオプションは、エクスポート・ファイルを使用して、既存 EUL を選択した EUL オ ブジェクトで更新する場合に使用します。たとえば、運用中のビジネスエリアに小規模 な変更を適用するときなどです。

■ [「インポート・ウィザードによるファイルからの](#page-80-0) EUL オブジェクトのインポート方法」

このオプションは、EUL オブジェクト(ビジネスエリア、フォルダ、階層、ユーザー定 義アイテムなど)を 1つの EUL からインポートして他の EUL で再利用する場合に使用 します。

注意 **:** エクスポート・ウィザードでは、データベース、EUL 表または EUL によって参照さ れるデータベース・オブジェクトはエクスポートされません。これらのオブジェクトをエク スポートするには[、「標準データベース・エクスポート・ユーティリティによる](#page-77-0) EUL のエク [スポート方法」の](#page-77-0)手順に従う必要があります。

### <span id="page-67-0"></span>**Discoverer** コマンドライン・インタフェースによる **EUL** オブジェクトの エクスポート **/** インポート

Discoverer コマンドライン・インタフェースを使用して、Discoverer のユーザー・インタ フェースを使用せずに EUL オブジェクトをエクスポート / インポートします。Discoverer コマンドライン・インタフェースの詳細は、第 21 章の「[Oracle Discoverer](#page-430-0) コマンドライ [ン・インタフェースについて」を](#page-430-0)参照してください。

Discoverer コマンドライン・インタフェースによる EUL オブジェクトのエクスポートおよ びインポート方法については、次の項目を参照してください。

■ 「Discoverer [コマンドライン・インタフェースによる\(他のデータベースにインポート](#page-75-0) するための)End User Layer [オブジェクトのエクスポート方法」](#page-75-0)

このオプションは、コマンドライン・インタフェースを使用して、EUL オブジェクトを Discoverer エクスポート・ファイル (.EEX) にエクスポートし、次にこの .EEX ファイ ルを他のデータベースにインポートすることにより、EUL オブジェクトを 1 つのデータ ベースから他のデータベースにコピーする場合に使用します。

■ 「Discoverer [コマンドライン・インタフェースによる\(他のデータベースをエクスポー](#page-76-0) トした後の) End User Layer [オブジェクトのインポート方法」](#page-76-0)

このオプションは、EUL オブジェクトを新規データベースにインポートする場合に使用 します。

注意 **:** Discoverer コマンドライン・インタフェースのエクスポート機能では、データベー ス、EUL 表または EUL 定義によって参照されるデータベース・オブジェクトはエクスポー トされません。これらのオブジェクトをエクスポートするには[、「標準データベース・エクス](#page-77-0) [ポート・ユーティリティによる](#page-77-0) EUL のエクスポート方法」の手順に従う必要があります。

### <span id="page-68-1"></span>標準データベース・エクスポート **/** インポート・コマンドによる **EUL** 所有 者のエクスポート **/** インポート

標準データベース・エクスポート / インポート・コマンドを使用して、データベース、EUL 表および EUL 定義によって参照されるデータベース・オブジェクトをエクスポート / イン ポートします。

次の作業を実行して、EUL オブジェクトをデータベース間でエクスポート / インポートし ます。

■ [「標準データベース・エクスポート・ユーティリティによる](#page-77-0) EUL のエクスポート方法」

このオプションは、EUL のオブジェクトを新規 EUL にコピーするとき、あるいはバッ クアップを作成するときに EUL 全体をファイルにエクスポートする場合に使用します。

■ [「標準データベース・インポート・ユーティリティによる](#page-78-0) EUL のインポート方法」

このオプションは、データベースのダンプ・ファイル(.DMP)から EUL ビジネスエリ ア、EUL 表および保存済ワークブックを新規データベースの新規 EUL 所有者にイン ポートする場合に使用します。

EUL のエクスポート方法またはインポート方法は、次の項目に応じて異なります。

- ユーザーのマシンにインストールされている Oracle クライアント・ソフトウェアのリ リース
- EUL が存在する Oracle データベースのリリース

Oracle データベースのリリースとユーザーのマシンにインストールされた Oracle データ ベース・クライアント・ソフトウェアのリリースを同じにすることをお薦めします。リリー スが異なる場合(EUL が Oracle8*i* データベースにあり、Oracle9*i* クライアント・ソフトウェ アがマシンにインストールされている場合など)、以降の指示に従うことができない可能性 があります。EUL をエクスポートできない場合は、データベース管理者に連絡し、EUL を エクスポートするように依頼してください。

### <span id="page-68-0"></span>エクスポート・ウィザードによる **EUL** 全体のエクスポート方法

このオプションは、EUL のオブジェクトを新規 EUL にコピーするとき、あるいはバック アップを作成するときに EUL 全体をファイルにエクスポートする場合に使用します。

エクスポート・ウィザードを使用して EUL 全体をエクスポートする手順は、次のとおりです。

**1.** 「ファイル」→「エクスポート」を選択すると[、「エクスポート・ウィザード](#page-560-0) : ステップ 1[」ダイアログ](#page-560-0)が表示されます。

図 **3-4**「エクスポート・ウィザード **:** ステップ **1**」ダイアログ

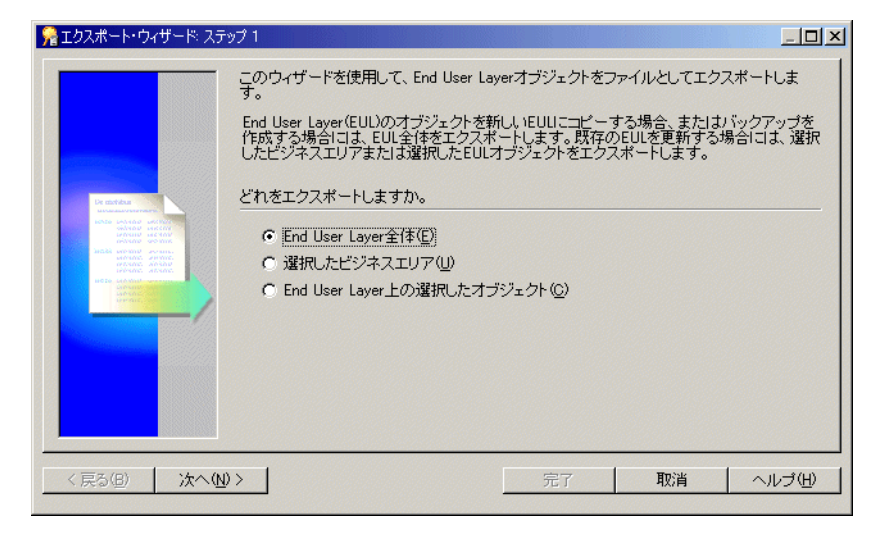

2. 「End User Layer 全体」ラジオボタンを選択して「次へ」をクリックすると、[「エクス](#page-564-0) [ポート・ウィザード](#page-564-0) : ステップ 2」ダイアログが表示されます。

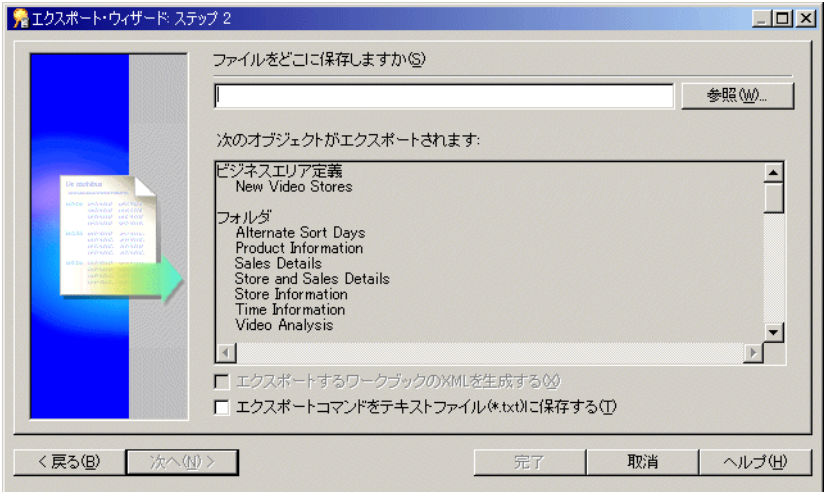

図 **3-5**「エクスポート・ウィザード **:** ステップ **2**」ダイアログ

前述のダイアログを使用して、エクスポート・ファイルの名前と場所を指定します。

- **3.** 「参照」をクリックすると、「名前を付けて保存」ダイアログが表示されます。 このダイアログで、EUL エクスポート・ファイルを保存する場所を参照できます。
- **4.** エクスポートする EUL の適切な名前を入力します。
- 5. (オプション)「エクスポートするワークブックの XML を生成する」チェックボックス を選択して、XML 形式のワークブック定義をすべて保存します。

これによって、ワークブック定義を XML ブラウザで表示できます。

注意 **:** エクスポート・ファイル(\*.EEX)は常に XML 形式ですが、時間と領域を節約す るため、ワークブックはデフォルトではエクスポート・ファイル内部にバイナリ形式で 保存されます。ワークブック定義をエクスポート・ファイル内部に XML として追加保 存するには、このチェックボックスを選択します。

**6.** (オプション)「エクスポートコマンドをテキストファイル(**\*.txt**)に保存する」チェッ )に保存する」 クボックスを選択して、このエクスポートを作成したエクスポート・コマンドをテキス ト・ファイルに保存します。

これによって、このエクスポート作成に使用されたコマンドを含む追加ファイルが作成 され、ファイル拡張子 .txt が適用されます。その後、このファイルはコマンドライン・ インタフェースと併用できるようになります(コマンドライン・インタフェースの詳細 は、第 21 章の「Oracle Discoverer [コマンドライン・インタフェース」](#page-429-0)を参照してくだ さい)。

**7.** 「完了」をクリックすると、指定された場所にエクスポート・ファイル(および選択さ れた追加ファイル)が作成され、「エクスポートのログ」が表示されます。

#### 図 **3-6**「エクスポートのログ」ダイアログ

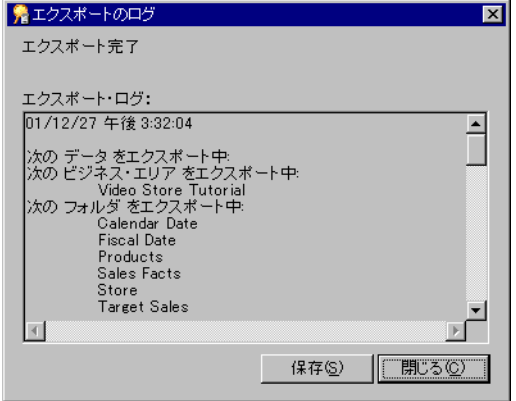

「エクスポート・ログ」には、エクスポート内容の情報が表示されます。

- **8.** (オプション)「保存」をクリックして名前と場所を指定し、ログ・ファイルを保存しま す。
- **9.** 「閉じる」をクリックして完了します。

# <span id="page-71-0"></span>エクスポート・ウィザードによる選択されたビジネスエリアの エクスポート方法

このオプションは、エクスポート・ファイルを使用して、既存 EUL を選択したビジネスエ リアで更新する場合に使用します。

エクスポート・ウィザードを使用して選択したビジネスエリアをエクスポートする手順は、 次のとおりです。

**1.** 「ファイル」→「エクスポート」を選択すると[、「エクスポート・ウィザード](#page-560-0) : ステップ 1[」ダイアログ](#page-560-0)が表示されます。

#### 図 **3-7**「エクスポート・ウィザード **:** ステップ **1**」ダイアログ

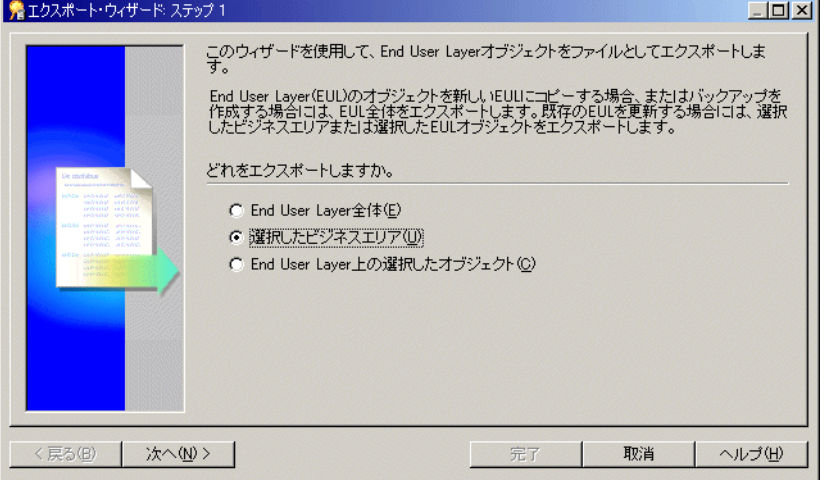

- 2. 「**選択したビジネスエリア**」ラジオボタンを選択して「次へ」をクリックすると、[「エク](#page-562-0) [スポート・ウィザード](#page-562-0):ステップ2」ダイアログが表示されます。
- **3.** エクスポートするビジネスエリアを「選択可能」リストから「選択済み」リストに移動 します。

[Ctrl] キーを押しながら他のビジネスエリアをクリックすると、一度に複数のビジネス エリアを選択できます。
- **4.** 「次へ」をクリックすると[、「エクスポート・ウィザード](#page-564-0) : ステップ 3」ダイアログが表 示されます。
- **5.** 「参照」をクリックすると、「名前を付けて保存」ダイアログが表示されます。

このダイアログで、ビジネスエリアのエクスポート・ファイルを保存する場所を参照で きます。

- **6.** エクスポートするビジネスエリアの適切な名前を入力します。
- **7.** (オプション)「エクスポートコマンドをテキストファイル(**\*.txt**)に保存する」チェッ )に保存する」 クボックスを選択して、このエクスポートを作成したエクスポート・コマンドをテキス ト・ファイルに保存します。

これによって、このエクスポート作成に使用されたコマンドを含む追加テキスト・ファ イルが作成され、ファイル拡張子 .txt が適用されます。その後、このファイルはコマン ドライン・インタフェースと併用できるようになります(コマンドライン・インタ フェースの詳細は、第 21 章の「Oracle Discoverer [コマンドライン・インタフェース」](#page-429-0) を参照してください)。

**8.** 「完了」をクリックすると、指定された場所にエクスポート・ファイル(および選択さ れた追加ファイル)が作成され、「エクスポートのログ」が表示されます。

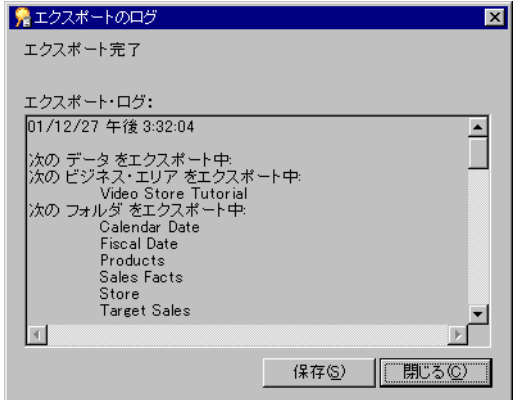

#### 図 **3-8**「エクスポートのログ」ダイアログ

「エクスポート・ログ」には、エクスポート内容の情報が表示されます。

- **9.** (オプション)「保存」をクリックして名前と場所を指定し、ログ・ファイルを保存しま す。
- **10.** 「閉じる」をクリックして完了します。

注意 **:** EUL 間でビジネスエリアをコピーしている場合は、第 4 章の「EUL [間のビジネス](#page-100-0) [エリアのコピー方法」で](#page-100-0)説明されている作業のステップ 2 に進んでください。

## エクスポート・ウィザードによる選択された **EUL** オブジェクト のエクスポート方法

このオプションは、エクスポート・ファイルを使用して、既存 EUL を選択した EUL オブ ジェクトで更新する場合に使用します。たとえば、運用中のビジネスエリアに小規模な変更 を適用するときなどです。

エクスポート・ウィザードを使用して選択したオブジェクトをエクスポートする手順は、次 のとおりです。

- **1.** 「ファイル」→「エクスポート」を選択すると[、「エクスポート・ウィザード](#page-560-0) : ステップ 1[」ダイアログ](#page-560-0)が表示されます。
- 2. 「End User Layer 上の選択したオブジェクト」オプションを選択して「次へ」をクリッ クすると[、「エクスポート・ウィザード](#page-563-0) : ステップ 2」ダイアログが表示されます。

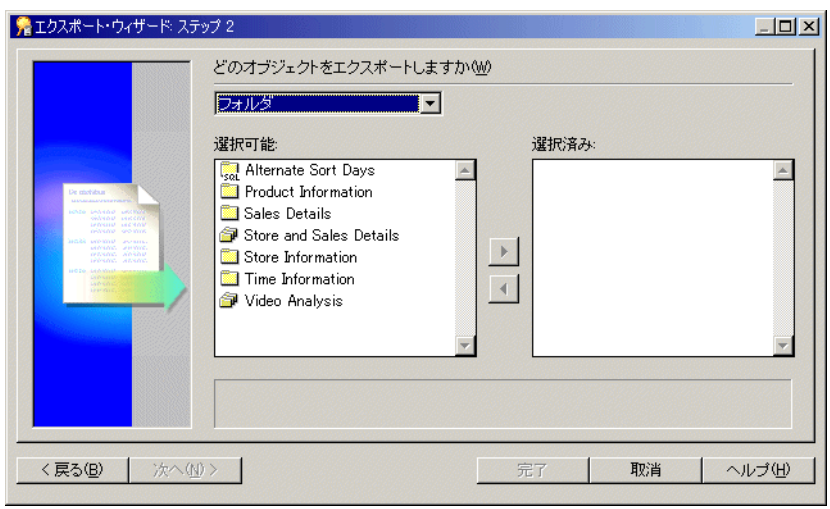

#### 図 **3-9**「エクスポート・ウィザード **:** ステップ **2**」ダイアログ

**3.** 「どのオブジェクトをエクスポートしますか」ドロップダウン・リストを使用して、 「どのオブジェクトをエクスポートしますか」 ファイルにエクスポートするオブジェクト(EUL オブジェクト)を表示します。

たとえば、フォルダ、アイテム・クラスおよびアイテム階層です。

注意 **:** 前述のビジネスエリアを選択すると、Discoverer ではビジネスエリアの定義のみ がエクスポートされ、フォルダとアイテムはエクスポートされません。ビジネスエリア のフォルダとアイテムをエクスポートするには、明示的に選択する必要があります。

**4.** エクスポートするオブジェクトを「選択可能」リストから「選択済み」リストに移動し ます。

[Ctrl] キーを押しながら他のオブジェクトをクリックすると、一度に複数のオブジェク トを選択できます。

- **5.** 「次へ」をクリックすると[、「エクスポート・ウィザード](#page-564-0) : ステップ 3」ダイアログが表 示されます。
- **6.** 「参照」をクリックすると、「名前を付けて保存」ダイアログが表示されます。 このダイアログで、エクスポート・ファイルを保存する場所を参照できます。
- **7.** エクスポートするオブジェクトの適切な名前を入力します。
- **8.** (オプション)「エクスポートするワークブックの XML を生成する」チェックボックス を選択して、XML 形式のワークブックをすべて保存します。

注意 **:** エクスポート・ファイル(\*.EEX)は常に XML 形式ですが、時間と領域を節約す るため、ワークブックはデフォルトではエクスポート・ファイル内部にバイナリ形式で 保存されます。ワークブック定義をエクスポート・ファイル内部に XML として追加保 存するには、このチェックボックスを選択します。

**9.** (オプション)「エクスポートコマンドをテキストファイル(\*.txt)に保存する」チェッ クボックスを選択して、このエクスポートを作成したエクスポート・コマンドをテキス ト・ファイルに保存します。

これによって、このエクスポート作成に使用されたコマンドを含む追加テキスト・ファ イルが作成され、拡張子 .txt が適用されます。その後、このファイルはコマンドライン・ インタフェースと併用できるようになります(コマンドライン・インタフェースの詳細 は、第21章の「Oracle Discoverer[コマンドライン・インタフェース」](#page-429-0)を参照してください)。

**10.** 「完了」をクリックすると、指定された場所にエクスポート・ファイル(および選択さ れた追加ファイル)が作成され、「エクスポートのログ」が表示されます。

図 **3-10**「エクスポートのログ」ダイアログ

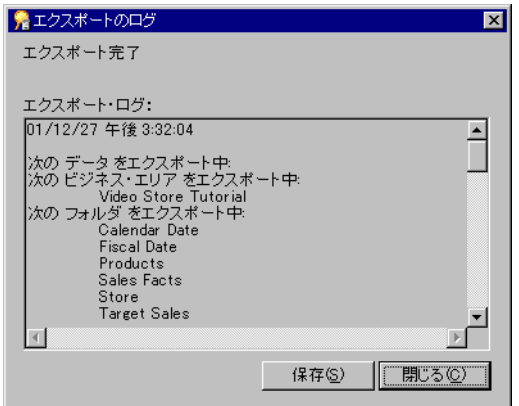

「エクスポート・ログ」には、エクスポート内容の情報が表示されます。

- **11.** (オプション)「保存」をクリックして名前と場所を指定し、ログ・ファイルを保存しま す。
- **12.** 「閉じる」をクリックして完了します。

# <span id="page-75-0"></span>**Discoverer** コマンドライン・インタフェースによる(他のデータ ベースにインポートするための)**End User Layer** オブジェクトの エクスポート方法

このオプションは、コマンドライン・インタフェースを使用して、EUL オブジェクトを Discoverer エクスポート・ファイル (.EEX) にエクスポートし、次にこの .EEX ファイルを 他のデータベースにインポートすることにより、EUL オブジェクトを 1 つのデータベースか ら他のデータベースにコピーする場合に使用します。これは、1 つのデータベースから他の データベースへの EUL オブジェクトのコピーを可能にする 2 つの作業のうち、最初の作業 です。EUL オブジェクトを他のデータベースにインポートするには、このエクスポート作業 を完了する必要があります。

Discoverer コマンドライン・インタフェースを使用してデータベースから EUL オブジェク トをエクスポートする手順は、次のとおりです。

**1.** Discoverer コマンドライン・インタフェースの /export オプションを使用して、必要な EUL オブジェクトを Discoverer エクスポート・ファイル(.EEX)にエクスポートします。

たとえば、Video Store Tutorial ビジネスエリアと 2 つのワークブック(「Vistr4 - Video Tutorial Workbook」および「Vidaf4 - Analytic Function Examples」) を vidstr.eex ファ イルにエクスポートするには、次のように入力します。

D:¥orant¥bin¥dis51adm.exe /connect eulowner/eulowner@orcl.world /export "D:¥vidstr.eex" "Video Store Tutorial" /workbook "Vistr4 - Video Tutorial Workbook" /workbook "Vidaf4 - Analytic Function Examples"

Discoverer コマンドライン・インタフェースによる EUL オブジェクトのエクスポート の詳細は、第21章の「/export (EUL [オブジェクト\)」](#page-446-0)を参照してください。

### 注意

■ EUL オブジェクトを他のデータベースにコピーする方法については、「[Discoverer](#page-76-0) コマ [ンドライン・インタフェースによる\(他のデータベースをエクスポートした後の\)](#page-76-0)End User Layer [オブジェクトのインポート方法」を](#page-76-0)参照してください。

# <span id="page-76-0"></span>**Discoverer** コマンドライン・インタフェースによる(他のデータ ベースをエクスポートした後の)**End User Layer** オブジェクトの インポート方法

このオプションは、EUL オブジェクトを新規データベースにインポートする場合に使用しま す。この作業を完了する前に、EUL オブジェクトを Discoverer エクスポート・ファイル (.EEX)にエクスポートする必要があります(詳細は、「Discoverer [コマンドライン・インタ](#page-75-0) [フェースによる\(他のデータベースにインポートするための\)](#page-75-0)End User Layer オブジェクト [のエクスポート方法」を](#page-75-0)参照してください)。これは、1 つのデータベースから他のデータ ベースへの EUL オブジェクトのコピーを可能にする 2 つの作業のうち、2 番目の作業です。

Discoverer コマンドライン・インタフェースを使用してデータベースに End User Layer オ ブジェクトをインポートする手順は、次のとおりです。

**1.** Discoverer コマンドライン・インタフェースの /import オプションを使用して、新規 データベースの新規 EUL 所有者に EUL オブジェクトをインポートします。

たとえば、前述の方法で作成された vidstr.eex ファイルをインポートするには、次のよ うに入力します。

D:¥orant¥bin¥dis51adm.exe /connect eulowner/eulowner@orcl.world /import "D:¥vidstr.eex"

Discoverer コマンドライン・インタフェースによる EUL オブジェクトのインポートの 詳細は、第21章の「/import(EUL [オブジェクト\)」](#page-449-0)を参照してください。

## 標準データベース・エクスポート・ユーティリティによる **EUL** のエクスポート方法

このオプションは、すべてのビジネスエリア、EUL 表および保存済ワークブックを .dmp ファイルにエクスポートする場合に使用します。

標準データベース・エクスポート・ユーティリティを使用して EUL をエクスポートする手 順は、次のとおりです(EUL が Oracle9*i* データベース上に存在し、Oracle Developer Suite をインストール済のマシンを使用していることを前提とします)。

- **1.** コマンドライン・ウィンドウを表示します(例 : Windows の「スタート」メニューから 「コマンド プロンプト」を選択)。
- **2.** EUL をエクスポートする場所までナビゲートします。

たとえば、EUL を D:¥ORACLE9i にエクスポートする場合に、コマンド・プロンプト・ ウィンドウが現在 C: を表示しているときは、次のようにします。

- 「D:」と入力して [Enter] を押す
- 「cd ¥ORACLE9i」と入力して [**Enter**] を押す
- **3.** 次のコマンドを入力します。

exp <eulowner>/<password>@<dbname> file=<filename.dmp> owner=<eulowner>

たとえば、データベース・ユーザー hrmgr が所有する EUL を hreul.dmp ファイルにエ クスポートするには、次のように入力します。

exp hrmgr/hrpswrd@HRDB file=hreul.dmp owner=hrmgr

EUL 表(および関連するシノニム、ビューおよびその他の定義)が D:¥ORACLE9i ディ レクトリの指定された .dmp ファイルにエクスポートされます。

エクスポートが完了すると、Discoverer によって次のメッセージが表示されます。

「エクスポートは警告なしで正常に終了しました。」

**4.** コマンドライン・ウィンドウを閉じます。

EUL がエクスポートされ、EUL を新規データベース・ユーザーにインポートする準備が整 いました。

### 標準データベース・インポート・ユーティリティによる **EUL** の インポート方法

このオプションは、データベースのダンプ・ファイル(.DMP)から EUL ビジネスエリア、 EUL 表および保存済ワークブックを新規データベースの新規 EUL 所有者にインポートする 場合に使用します。

注意 **:** このデータベース・ユーザーには他の表を所有させないことをお薦めします。

標準データベース・インポート・ユーティリティを使用して EUL をインポートする手順は、 次のとおりです(EUL が Oracle9*i* データベース上に存在し、Oracle Developer Suite をイン ストール済のマシンを使用していることを前提とします)。

- **1.** コマンドライン・ウィンドウを表示します(例 : Windows の「スタート」メニューから 「コマンド プロンプト」を選択)。
- **2.** EUL をインポートする場所までナビゲートします。

たとえば、EUL を D:¥ORACLE9i にインポートする場合に、コマンド・プロンプト・ ウィンドウが現在 C: を表示しているときは、次のようにします。

- 「D:」と入力して [Enter] を押す
- 「cd ¥ORACLE9i」と入力して [Enter] を押す
- **3.** 次のコマンドを入力します。

imp <eulowner>/<password>@<dbname> file=<filename.dmp> fromuser=<old\_eul\_owner> touser=<new\_eul\_owner>

たとえば、データベース・ユーザー hrmgr が所有する hreul.dmp ファイルの EUL を新 規ユーザー hrmgr2 にインポートするには、次のように入力します。

imp hrmgr2/hrpswrd@HRDB file=hreul.dmp fromuser=hrmgr touser=hrmgr2

EUL 表(および関連するシノニム、ビューおよびその他の定義)が D:¥ORACLE9i ディ レクトリの指定された .dmp ファイルからインポートされます。

インポートが完了すると、Discoverer によって次のメッセージが表示されます。

「インポートは警告なしで正常に終了しました。」

- **4.** コマンドライン・ウィンドウを閉じます。
- **5.** EUL の整合性の問題が発生する可能性を回避するには、次の手順に従って eul5\_id.sql スクリプトを実行します。
	- **a.** SQL\*Plus を起動し(まだ実行されていない場合)、新規 EUL の所有者として接続 します。

SQL\*Plus がすでに実行されている場合は、コマンド・プロンプトで次のように入 力します。

SQL> connect hrmgr2/hrmgr2

hrmgr2 は EUL 所有者、hrmgr2 は EUL 所有者のパスワードです。

**b.** eul5\_id.sql スクリプトを実行します。

たとえば、コマンド・プロンプトで次のように入力します。

SQL> start d:¥<ORACLE\_ HOME>¥discoverer¥util¥eul5\_id.sql

<ORACLE\_HOME> は Discoverer Administrator がインストールされている場所で す。

eul5\_id.sql スクリプトによって新規 EUL に新しい一意の参照番号が与えられるこ とにより、EUL の整合性の問題が起こる可能性が回避されます。

**c.** SQL\*Plus セッションを終了します。

#### 注意

EUL の情報によってサマリー表の所有者が識別されます。サマリー表を含む EUL を データベース・ユーザーからエクスポートして他のデータベース・ユーザーにインポー トすると、2 番目のデータベース・ユーザーがそのサマリー表の所有者になります。し たがって、EUL サマリー表の所有者情報を更新する必要があります。

サマリー表の所有者情報を更新するには、<ORACLE\_HOME>¥discoverer¥util ディレ クトリにある eulsown.sql スクリプトを実行します。スクリプトを実行すると、以前の サマリー表所有者および新しいサマリー表所有者の名前を入力するように要求されま す。

- Discoverer では、一意の参照番号を使用して EUL を識別します。しかし、データベー ス・エクスポート / インポート・ユーティリティを使用して EUL をコピーすると、新 規 EUL は(参照番号も含めて)コピー元の EUL と同一になります。複数の EUL が同 じ参照番号を所有すると、次の操作を両方行った場合に、EUL の整合性の問題が起こる ことがあります。
	- コピー元の EUL と新規 EUL の両方でオブジェクトを変更する。
	- 両方の EUL でオブジェクトを変更した後、Discoverer のエクスポート・ウィザード およびインポート・ウィザード(あるいは Discoverer の /export コマンドおよび /import コマンド)を使用して、2 つの EUL 間でオブジェクトをコピーしようとす る。

EUL の整合性の問題が起こる可能性を回避するには、新規 EUL の所有者として eul5\_ id.sql スクリプトを実行します。eul5\_id.sql スクリプトによって新規 EUL に新しい参照 番号が与えられることにより、EUL の整合性の問題が起こる可能性が回避されます。

# <span id="page-80-1"></span><span id="page-80-0"></span>インポート・ウィザードによるファイルからの **EUL** オブジェ クトのインポート方法

このオプションは、EUL オブジェクト(ビジネスエリア、フォルダ、階層、ユーザー定義ア イテムなど)を 1つの EUL からインポートして他の EUL で再利用する場合に使用します。 選択した EUL オブジェクトで既存 EUL を更新するには、エクスポート・ファイル (.EEX) を使用します。たとえば、運用中のビジネスエリアに変更を適用するときなどです。EUL オ ブジェクトのエクスポートの詳細は[、「エクスポートとインポートによる](#page-65-0) EUL および EUL [オブジェクトのコピー」を](#page-65-0)参照してください。

インポート・ウィザードを使用してファイルから EUL オブジェクトをインポートする手順 は、次のとおりです。

**1.** 「ファイル」→「インポート」を選択すると[、「インポート・ウィザード](#page-575-0) **:** ステップ **1**」 [ダイアログが](#page-575-0)表示されます。

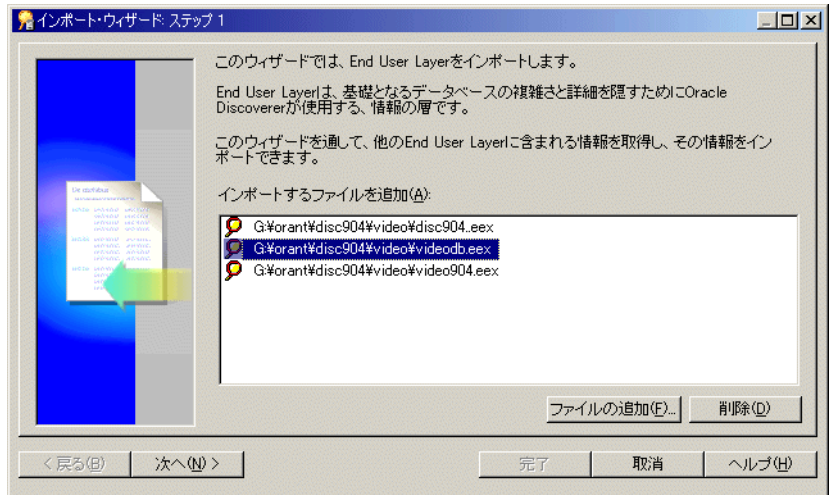

#### 図 **3-11**「インポート・ウィザード **:** ステップ **1**」ダイアログ

- **2.** 「ファイルの追加」をクリックすると、「開く」ダイアログが表示されます。
- **3.** 1 つ以上のファイルの位置を特定して選択し、「開く」をクリックし[て「インポート・](#page-575-0) ウィザード **:** ステップ **1**[」ダイアログ](#page-575-0)に戻ります。

選択されたファイルが「インポート・ファイル」リストに表示されます。

**4.** 「次へ」をクリックすると[、「インポート・ウィザード](#page-576-0) **:** ステップ **2**」ダイアログが表示 されます。

図 **3-12**「インポート・ウィザード **:** ステップ **2**」ダイアログ

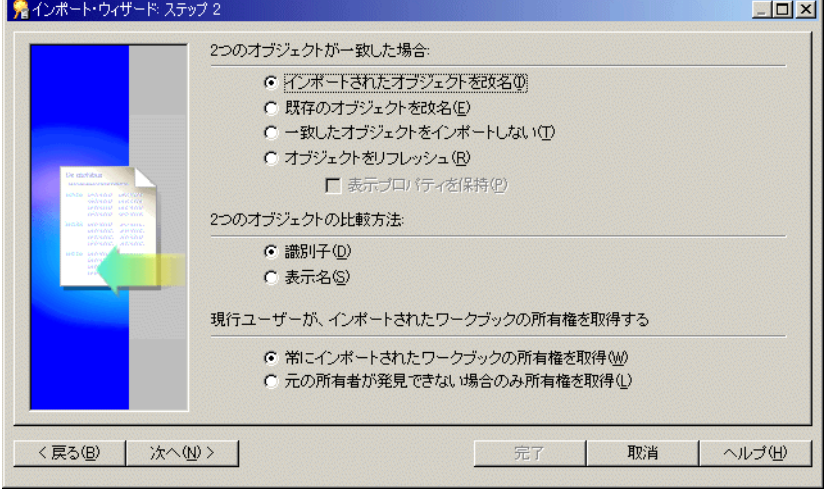

このダイアログでは、Discoverer Administrator が他の EUL からの一致オブジェクトを 処理する方法を指定できます。他の EUL からの一致オブジェクトの詳細は[、「識別子」](#page-83-0) を参照してください。

**5.** 2 つのオブジェクトが一致した場合に発生する処理を指定します。

オブジェクトとは、フォルダ、アイテム、ユーザー定義アイテムなどの任意の EUL オ ブジェクトです。

- **6.** プロパティに関する表示を保持するかどうかを指定します(「オブジェクトをリフレッ シュ」ラジオボタンが選択されている場合のみ使用可能)。
- **7.** オブジェクトの比較方法を指定します。
- **8.** 現行ユーザーがインポートされたワークブックを所有するかどうかを指定します。
- **9.** 「次へ」をクリックすると[、「インポート・ウィザード](#page-579-0) **:** ステップ **3**」ダイアログが表示 されます。

このダイアログでは、インポートを開始して、各 EUL オブジェクトが処理されるとき の状態を監視できます。

**10.** 「開始」をクリックしてインポートを開始します。

#### 図 **3-13**「インポート・ウィザード **:** ステップ **3**」ダイアログ

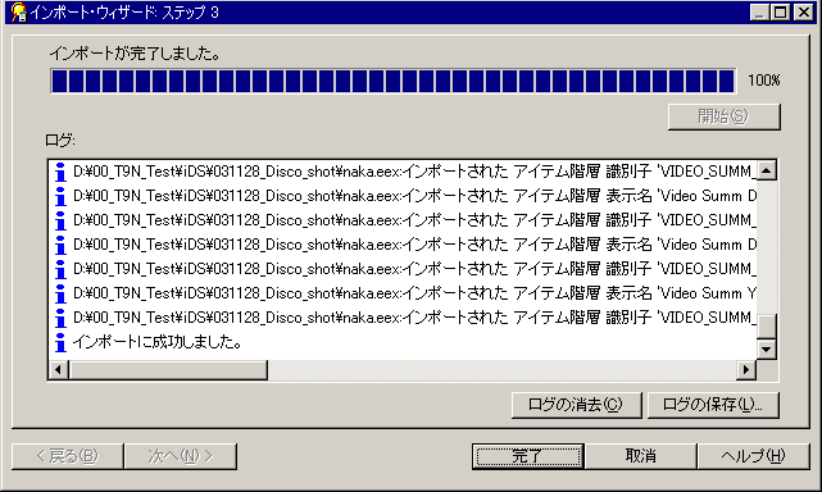

ヒント **:** 「取消」をクリックすると、インポートをいつでも中断できます。たとえば、 「インポート・ログ」に警告メッセージが表示された場合などは、インポートの中断が 必要になることがあります。

- **11.** (オプション)インポートの完了後に「ログの保存」をクリックすると、ログ情報が指 定した場所にテキスト・ファイルとして保存されます。
- **12.** 「完了」をクリックして[、「インポート・ウィザード](#page-579-0) : ステップ 3」ダイアログを閉じま す。

#### 注意

- 完全なインポートを実行すると、インポートされた EUL オブジェクトが反映されるよう に、選択した一致オプションに応じて「ワークエリア」の「データ」タブが更新されま す。
- EEX ファイルのインポート中に Discoverer Administrator がフォルダの結合を検出でき ない場合、「インポート・ログ」に警告メッセージが表示されます(EUL オブジェクト のエクスポートと結合の詳細は、第 21 章の「/export(EUL [オブジェクト\)」](#page-446-0)を参照し てください)。
- 分析関数を含む EUL オブジェクトをインポートする場合は、一定の制限が適用されるこ とに注意してください。詳細は、「分析関数での EUL [データの移行シナリオ」を](#page-85-0)参照し てください。

# **EUL** の作成とメンテナンスに関する注意

### <span id="page-83-0"></span>識別子

識別子とは、Discoverer Administrator が一意な EUL オブジェクト(および Discoverer Plus と Discoverer Viewer のワークブック・オブジェクト)を識別するために使用する一意な名 前です。

Discoverer Administrator は、他の EUL からインポートされたオブジェクトがインポート先 の EUL の同じビジネス・オブジェクトを参照している場合に、識別子を使用して認識しま す。これによって、カスタマイズ(またはパッチ)が行われた EUL オブジェクトが保持さ れます。たとえば、EUL A の「Sales」という名前のフォルダが、EUL B の「Sales Figures」 という名前の同じフォルダを参照する場合があります。両方のフォルダは同じ識別子を持っ ているため、同じ EUL オブジェクトを参照しているものと認識されます。

識別子は Discoverer Administrator では表示されますが、Discoverer Plus ユーザーには表示 されません。

一般に、識別子を変更する必要はありません。むしろ、EUL オブジェクト間の関係に影響す る可能性があるため、識別子は変更しないでください。ただし、識別子の変更が必要となる 場合もあります。たとえば次のような場合です。

- 命名規則に厳密に従う場合
- 特定の識別子を持つオブジェクトを再度作成する場合(オブジェクトが EUL から誤って 削除され、同じ識別子で再度作成する必要がある場合など)

Discoverer の今後のリリースでは、識別子に使用できる有効な文字が変更されます。次の各 文字は、Discoverer の今後のリリースでも識別子での使用がサポートされます。

- 大文字の A から Z まで
- 小文字の a から z まで
- 数字の 0 から 9 まで
- アンダースコア文字()

次の各文字は、Discoverer の今後のリリースではサポートされません。

- 感嘆符(!)
- チルダ記号 (~)
- アスタリスク記号(\*)
- 左カッコおよび右カッコ文字 ((,))
- 一重引用符(')
- ハイフン文字(-)

このリリースに関する注意事項

- サポートされない文字が含まれる識別子を作成すると、警告が表示されます。
- サポートされない文字が含まれる識別子を持つ .eex ファイルをインポートすると、「イ ンポート・ログ」に警告が表示されます。
- サポートされない文字が含まれる識別子を持つ EUL をアップグレードした場合、無効な 文字が含まれる識別子を示すメッセージが表示されます。

サポートされない文字が使用されている識別子がある場合は変更し、識別子が今後のリリー スで有効になるようにしてください。

注意 **:** Discoverer Plus のワークブックまたはワークシートの識別子の位置を特定するには、 『Oracle Application Server Discoverer Plus ユーザーズ・ガイド』を参照してください。

### 一般的な **EUL** の領域要件および記憶域パラメータ

「EUL [作成ウィザード](#page-538-0) : ステップ 2」ダイアログで推奨されるデフォルト表領域の最小値であ る 3MB は、EUL に対するデータベース・オブジェクトの作成時に EUL が指定した記憶域パ ラメータに基づいています。チュートリアルをインストール済の場合は、3MB を超えます。

新しく作成された EUL には、次の領域要件があります。

- チュートリアル・データがない場合は約 2.8MB
- チュートリアル・データがある場合は約 3.8MB

実際に使用される領域は、EUL が作成される表領域に指定されたブロック・サイズなどの他 の要因によって異なります。

目安として、一般的なビジネスエリアを EUL に追加すると、EUL のサイズが 1MB 増加しま す。ビジネスエリアが複雑なほど(サマリー・フォルダが多く、複雑なアイテムが含まれる 場合など)、ビジネスエリアで必要とされる領域も多くなります。

通常は 10 ~ 20MB のデフォルト表領域で十分ですが、必要なデフォルト表領域は EUL を定 義するメタデータの量によって決定されます。したがって、必要なデフォルト表領域は、選 択した表領域で使用できる量とは異なる場合があります。

EUL 表のデータベース表記憶域パラメータは、次のとおりです。

■ EUL5\_DOCUMENTS および EUL5\_QPP\_STATS は、次の記憶域パラメータで作成され ます。

STORAGE (

 INITIAL 40960 NEXT 1024000 PCTINCREASE 0 )

■ 他のすべての EUL 表は、次の記憶域パラメータで作成されます。 STORAGE (

INITIAL 40960

NEXT 81920

PCTINCREASE 0

 $\lambda$ 

EUL 索引のデータベース索引記憶域パラメータは、次のとおりです。

STORAGE (

INITIAL 4096

NEXT 8192

PCTINCREASE 0

 $\lambda$ 

EUL が領域を多く使用する原因には 2 つの要素があります。

■ ブロック・サイズ

Discoverer によって初期エクステント 4096 が索引に指定されますが、サーバーは常に 最小 2 ブロックをセグメントに割り当てます。したがって、ブロック・サイズが 2K を 超えると、索引は Discoverer の計算より多くの領域を使用します。

■ 表領域の最小エクステント設定

表領域の作成時には、作成される任意のエクステントに最小エクステントを指定できま す。この最小サイズが初期エクステント・サイズを超えた場合は初期エクステント・サ イズが上書きされるため、EUL オブジェクトは Discoverer の計算より多くの領域を使 用します。

### <span id="page-85-0"></span>分析関数での **EUL** データの移行シナリオ

Discoverer Administrator のインポートおよびエクスポート機能を使用して EUL データを移 行する場合は、分析関数に関する次の制限事項に注意する必要があります(分析関数の詳細 は、『Oracle Application Server Discoverer Plus ユーザーズ・ガイド』を参照してください)。

- 分析関数を含むカスタム・フォルダをリリース 8.1.6 より前の Oracle データベースの EUL にインポートする場合、カスタム・フォルダ SQL は EUL にインポートおよび格納 されますが、アイテムは作成されません。
- 分析関数を含むアイテムまたはフォルダは、リリース 8.1.6 より前の Oracle データベー スにはインポートされません。これらの例外は「インポート・ログ」に報告されます (詳細は[、「インポート・ウィザードによるファイルからの](#page-80-0) EUL オブジェクトのイン [ポート方法」](#page-80-0)を参照してください)。
- 複合フォルダに、使用中のバージョンのデータベースによってサポートされていない分 析関数が含まれる場合、Discoverer は分析関数をフィルタ処理します。
- Oracle 8.1.6 データベースから、それより前のバージョンのデータベースにダウングレー ドすると、分析関数がグレー表示されますが編集はできません(削除はできます)。

分析関数を含む EUL を異なるリリースの Discoverer にアップグレードする場合 (Discoverer リリース 9.0.4 にアップグレードする場合など)も、注意が必要な問題がいくつ かあります。詳細は、「分析関数を含む EUL [のアップグレードに関する注意」を](#page-508-0)参照してく ださい。

### 最初の **EUL** 開発および継続的なメンテナンスの推奨ワークフロー

EUL の作成およびメンテナンスのライフサイクルには、一般に 3 つの手順があります。

- 「ステップ 1: 開発環境での新規 EUL [のプロトタイプ作成および設計」](#page-86-0)
- 「ステップ 2: [開発環境から本番環境への新規](#page-86-1) EUL の移動」
- 「ステップ 3: [新規要望に応じるための](#page-87-0) EUL の変更」

#### <span id="page-86-0"></span>ステップ **1:** 開発環境での新規 **EUL** のプロトタイプ作成および設計

Discoverer 管理者は通常、新規 EUL の最初の部分の作成を、本番データベース上ではなく 開発環境で行うことを望みます。そのためには、本番データベースで使用するものと同じ データ表が、開発環境に用意されている必要があります。

EUL を開発環境で作成することにより、本番システムのパフォーマンスを低下させずにビジ ネスエリア設計を開発できます。

ビジネスエリア、フォルダおよびアイテムの作成後は、プロトタイプ・ワークブックを作成 できます。これらのプロトタイプは、開発環境でエンド・ユーザーの代表者に確認してもら います。ワークブック定義で合意が得られたら、開発環境データベースに保存します。

#### <span id="page-86-1"></span>ステップ **2:** 開発環境から本番環境への新規 **EUL** の移動

作成者とエンド・ユーザー代表者の双方が EUL に満足したら、EUL を開発環境から本番 データベースに移動する準備が整います。

初めて EUL を開発環境から本番データベースに移動するときは、データベース・エクス ポート / インポート・ツールの使用をお薦めします。開発環境データベースから EUL ス キーマのデータベース・エクスポートを行い、この EUL スキーマを本番データベースにイ ンポートします。

EUL を本番データベースにインポートできたら、eul5\_id.sql スクリプトを実行して新規 EUL に一意の参照番号を付けます。

eul5\_id.sql スクリプトを実行することにより、Discoverer のエンド・ユーザー・コミュニ ティ全体に、この EUL へのアクセス権を付与できます。

#### <span id="page-87-0"></span>ステップ **3:** 新規要望に応じるための **EUL** の変更

組織内で EUL をロールアウトすると、通常 EUL 定義の変更に対する要望が出されるように なります。

EUL を変更する場合は、開発環境で変更を行ってから、Discoverer のエクスポート / イン ポート・ツールを使用して、変更を本番環境に移動することをお薦めします。ただし、本番 環境で行われた更新が失われる可能性があります。

EUL のメンテナンス方法としては前述の手順をお薦めしますが、失いたくない更新が本番環 境で行われていることもあります。その場合は、次の手順に従ってください。

**1.** Discoverer のエクスポート / インポート・ツールを使用して、更新を本番環境から 開発環境に移動します。

注意 **:** この時点以降に本番環境で行われた変更は失われる可能性があります。その ため、本番環境では変更を行わないことをお薦めします。

- **2.** 開発環境で必要な変更を行います。
- **3.** Discoverer のエクスポート / インポート・ツールを使用して、変更を本番環境に戻 します。

注意 **:** これで再び本番環境で変更を行えます。

**4**

# ビジネスエリアの作成とメンテナンス

ビジネスエリアの作成とメンテナンス **4-1**

# ビジネスエリアの作成とメンテナンス

この章では、Discoverer Administrator を使用してビジネスエリアを作成およびメンテナン スする方法について説明します。項目は次のとおりです。

- [「ビジネスエリア」](#page-90-0)
- [「新規ビジネスエリア作成の準備方法」](#page-91-0)
- [「ロード・ウィザード」](#page-92-0)
- [「ロード・ウィザードによるビジネスエリアの作成方法」](#page-92-1)
- 「Discoverer Administrator [接続時に既存ビジネスエリアを開く方法」](#page-99-0)
- 「Discoverer Administrator [に接続済の場合に既存ビジネスエリアを開く方法」](#page-99-1)
- 「EUL [間のビジネスエリアのコピー方法」](#page-100-1)
- [「ビジネスエリア・プロパティの編集方法」](#page-101-0)
- [「ビジネスエリアの削除方法」](#page-102-0)
- [「ビジネスエリアとデータベースの同期化方法」](#page-104-0)
- [「ビジネスエリアの作成とメンテナンスに関する注意」](#page-105-0)

# <span id="page-90-0"></span>ビジネスエリア

ビジネスエリアとは、Discoverer エンド・ユーザー固有のデータ要件に一致するように設計 された表またはビュー(あるいはその両方)を概念上グループ化したものです。たとえば、 会計部門は予算と財務に関するデータを表す会計ビジネスエリアを必要とします。一方、人 事部門のマネージャは、部門と従業員情報専用のビジネスエリアを必要とします。

Discoverer Administrator では、ビジネスエリアは「ワークエリア」の「データ」タブに ファイルとして表示されます。ビジネスエリアを開いて、ビジネスエリアのフォルダとアイ テムを表示できます(詳細は、第5[章の「フォルダ」](#page-110-0)および第8[章の「アイテム」](#page-164-0)を参照し てください)。

#### 図 **4-1**「ワークエリア」**:** ビジネスエリア、フォルダおよびアイテムを表示している「データ」タブ

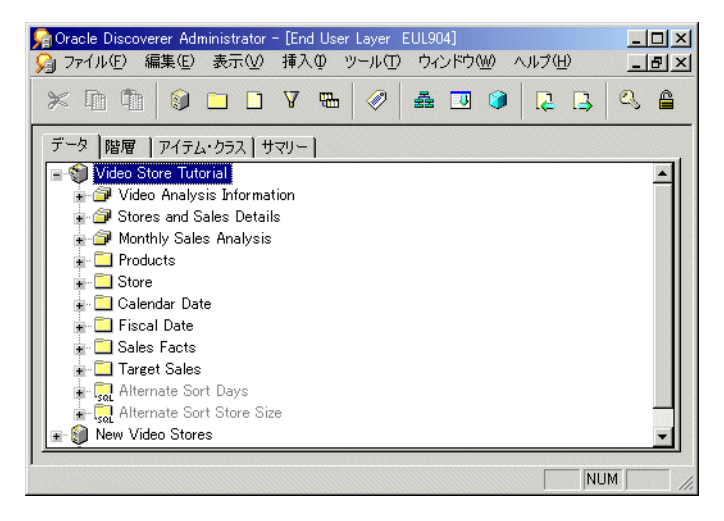

# <span id="page-91-0"></span>新規ビジネスエリア作成の準備方法

ロード・ウィザードを使用して、Discoverer Administrator にビジネスエリアを作成します (詳細は、第 4 [章の「ロード・ウィザード」](#page-92-0)を参照してください)。ロード・ウィザードを開 始する前に、ビジネスエリア設計の概略を作成して準備します。Discoverer エンド・ユー ザーの目的に合ったビジネスエリアを設計するために、Discoverer エンド・ユーザーの要件 を意識するようにしてください。

次のガイドラインを使用してください。

- ユーザーの要件を明確に理解するために、ユーザーに質問をします。ユーザーへの質問 のガイドラインとして、第 2 章の「Oracle Discoverer [を使用する前提条件」の](#page-43-0)質問リス トを使用します。
- データソースを識別して、その設計を明確に理解します。
- 必要な表、ビューおよび列を識別します。複数のビジネスエリアに含まれる可能性のあ る表、ビューおよび列を識別します。たとえば、「Employee」フォルダは「Sales」およ び「Human Resources」ビジネスエリアの両方で必要な場合があります。
- 必要な結合を調べ、それらの結合がデータベースに存在するか、あるいは Discoverer Administrator を使用して作成する必要があるかを判断します。結合が主 / 外部キー制 約でデータベースに事前定義されている場合もあれば、異なる表内の列名の一致の仕方 によって目的に合った結合条件が決まる場合もあります。詳細は、第 9 [章の「結合」を](#page-200-0) 参照してください。
- セキュリティ問題とアクセス権限を識別します。ビジネスエリアの対象となるユーザー 名を含めてください。

オブジェクトを追加すると、ビジネスエリアは便利で効率的な分析ツールになりますが、設 計も変化します。概略を作成しておくと、ビジネスエリアの変更および作成のためのフレー ムワークが提供されます。

# <span id="page-92-0"></span>ロード・ウィザード

ロード・ウィザードではビジネスエリア作成のためのわかりやすいインタフェースが提供さ れ、次の操作を迅速に行うことができます。

- ビジネスエリアの命名と説明
- ビジネスエリアへのメタデータのロード
- 次の操作を自動的に実行
	- データのフォーマット
	- 表間の既存の関係から結合を作成

注意 **:** Oracle9*i* データベースからバルク・ロードを行う場合は、ビュー間の既存の 関係(ビューの制約など)から結合を作成することも可能です。

- サマリーの作成
- 日付アイテムに対する日付階層の作成
- データポイント・アイテムに対するデフォルト集計の作成
- アイテムの値リストの作成
- フォルダとアイテムのソート

# <span id="page-92-1"></span>ロード・ウィザードによるビジネスエリアの作成方法

#### **Discoverer Administrator** に接続済の場合

**1.** 「挿入」→「ビジネスエリア」→「データベースから新規ビジネスエリアを作成」を選 択して、次のステップ 2 に進みます。

#### **Discoverer Administrator** に接続したばかりの場合

1. 「新規ビジネスエリアを作成」をクリックします (Discoverer Administrator に接続した ときにのみ表示される条件付きオプション)。

注意 **:** Discoverer Administrator に接続し、ユーザー名に EUL へのアクセス権がある場 合、ロード・ウィザードが自動的に開始されます。

- **2.** 次のオプションのいずれかを選択してメタデータのロード元を指定し、「次へ」をク リックして[「ロード・ウィザード](#page-607-0) : ステップ 2」ダイアログを表示します。
	- オンライン・ディクショナリ(詳細は[、「オンライン・ディクショナリからのロー](#page-93-0) [ド」](#page-93-0)を参照してください)
	- ゲートウェイ(詳細は[、「ゲートウェイからのロード」を](#page-95-0)参照してください)

オンライン・ディクショナリとゲートウェイの詳細は[、「「ロード・ウィザード](#page-605-0) : ステッ プ 1[」ダイアログ」を](#page-605-0)参照してください。

### <span id="page-93-0"></span>オンライン・ディクショナリからのロード

[「ロード・ウィザード](#page-607-0) : ステップ 2」ダイアログでは、新規ビジネスエリアにロードするユー ザー・オブジェクトを定義できます。

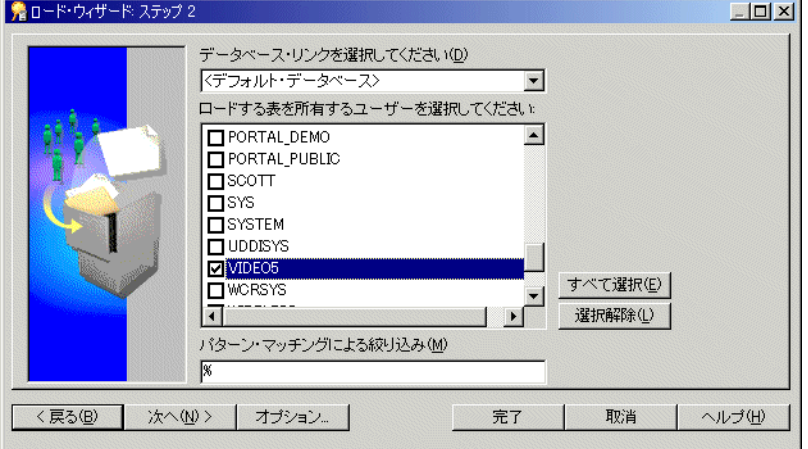

図 **4-2**「ロード・ウィザード **:** ステップ **2**」ダイアログ

1. 「データベース·リンクを選択してください」ドロップダウン·リストから、データ ベース・リンクを選択します。

現行ユーザー ID のデフォルト・データベースが表示されます。ドロップダウン・リス トには、ユーザーがアクセス権を持つプライベート・データベース・リンクまたはパブ リック・データベース・リンクに基づいて、現行ユーザー ID が接続できるデータベー スのみが表示されます。

**2.** (各データベース・ユーザーの)チェックボックスを選択して、選択された各データ ベース・ユーザーが所有するデータベース・オブジェクトのデータ・ディクショナリ定 義をビジネスエリアにロードします。

表示されるデータベース・ユーザーは、選択したデータベースに存在するデータベー ス・ユーザーです。

**3.** (オプション)「パターン・マッチングによる絞り込み」フィールドに、ビジネスエリア にロードされるユーザーのオブジェクトが一致する必要のあるパターンを指定します。

% 記号がデフォルトで表示されますが、これは任意の文字または文字列に一致するワイ ルドカードです。データベースからロードできるスキーマ・オブジェクトの数を減らす には、次のようにワイルドカードを他の文字と組み合せて使用します。

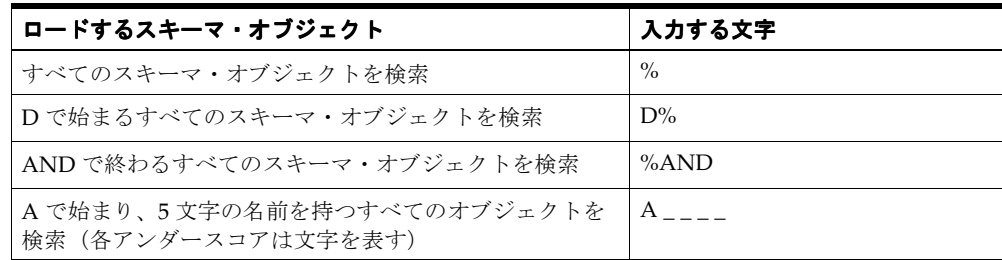

**4.** (オプション)「オプション」をクリックしてロードする表の種類を指定します(詳細 は[、「「オンライン・ディクショナリ・オプション」ダイアログ」](#page-635-0)を参照してください)。

たとえば、パブリックまたはプライベート、選択したユーザーが所有しているか、ある いは選択したユーザーによってアクセス可能かなどです。

デフォルトでは、ロード・ウィザードは次の項目のみをロードします。

- 指定されたユーザーが所有する表
- プライベート表
- **5.** 「次へ」をクリックして[、「表およびビューの選択」](#page-96-0)に進みます。

### <span id="page-95-0"></span>ゲートウェイからのロード

[「ロード・ウィザード](#page-607-0) : ステップ 2」ダイアログでは、新規ビジネスエリアにロードするス キーマ・オブジェクトを定義できます。

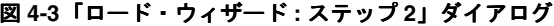

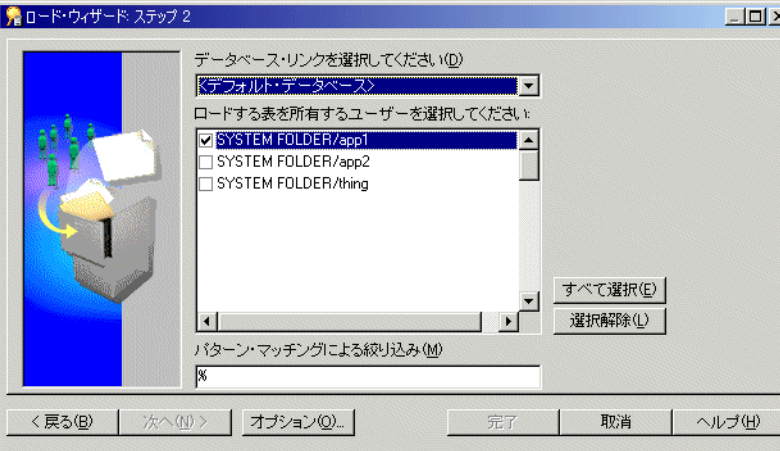

1. 「データベース·リンクを選択してください」ドロップダウン·リストから、データ ベース・リンクを選択します。

ドロップダウン・リストは、現行ユーザー ID のデフォルト・データベースが選択され た状態で表示されます。ドロップダウン・リストには、現行ユーザー ID が接続できる データベースのみが表示されます。

**2.** ビジネスエリアにロードする各スキーマのチェックボックスを選択します。

表示されるスキーマは、選択したデータベースに存在するスキーマです。

**3.** ビジネスエリアにロードされるスキーマ・オブジェクトが一致する必要のあるパターン を(「パターン・マッチングによる絞り込み」フィールドに)指定して、「次へ」をク リックします。

% 記号がデフォルトで表示されますが、これは任意の文字または文字列に一致するワイ ルドカードです。データベースからロードできるスキーマ・オブジェクトの数を減らす には、次のようにワイルドカードを他の文字と組み合せて使用します。

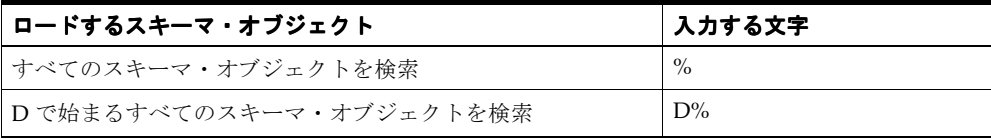

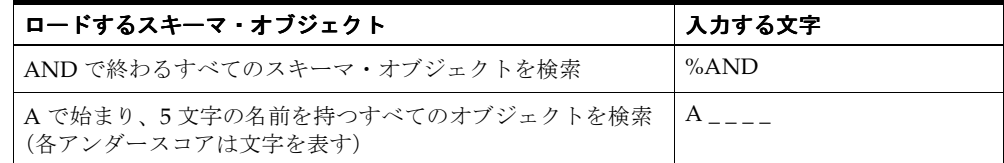

### <span id="page-96-0"></span>表およびビューの選択

[「ロード・ウィザード](#page-608-0) : ステップ 3」ダイアログでは、ビジネスエリアにロードする表と ビュー(スキーマ・オブジェクト)を選択できます。

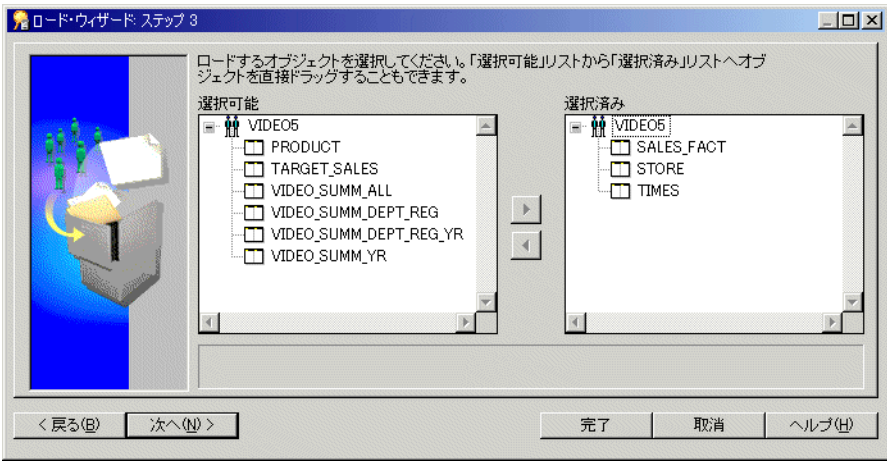

#### 図 **4-4**「ロード・ウィザード **:** ステップ **3**」ダイアログ

「選択可能」リストには、ユーザー(オンライン・ディクショナリを介して)またはスキー マ(ゲートウェイを介して)の階層リストと、ビジネスエリアへのロードに使用できる表と ビューが表示されます。「+」および「-」記号をクリックすると、階層レベルを拡張または 縮小できます。

表またはビューを選択してビジネスエリアにロードする手順は、次のとおりです。

**1.** ビジネスエリアにロードする表またはビューを「選択可能」リストから「選択済み」リ ストに移動します。

[Ctrl] キーを押しながら他の表またはビューをクリックすると、一度に複数の表または ビューを選択できます。

**2.** 「次へ」をクリックすると[、「ロード・ウィザード](#page-609-0) **:** ステップ **4**」ダイアログが表示され、 このダイアログで Discoverer Administrator による結合の作成方法および Discoverer Administrator が新規ビジネスエリアに対して生成する追加オブジェクトを指定できま す。

「Discoverer Administrator [がビジネスエリアに対して作成する項目の指定」](#page-97-0)に進んでくださ い。

### <span id="page-97-0"></span>**Discoverer Administrator** がビジネスエリアに対して作成する項目の指定

[「ロード・ウィザード](#page-609-0) : ステップ 4」ダイアログでは、結合、サマリー・フォルダ、日付階 層、データポイントのデフォルト総計および値リストに関して、Discoverer Administrator がビジネスエリアに対して作成する項目を決定できます。

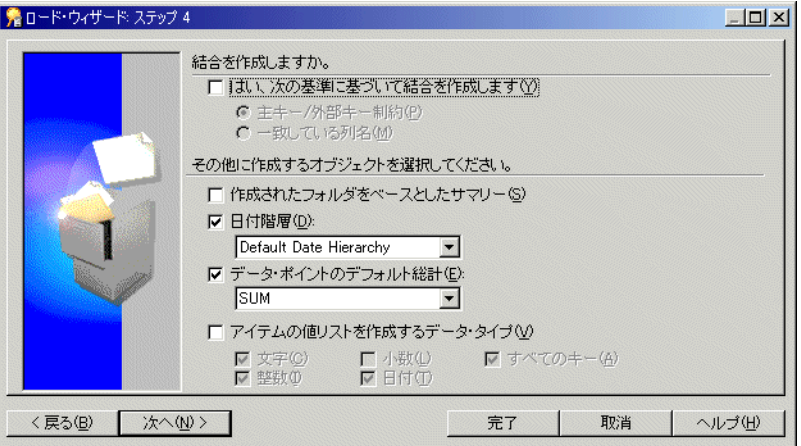

#### 図 **4-5**「ロード・ウィザード **:** ステップ **4**」ダイアログ

Discoverer Administrator がビジネスエリアに対して作成する項目を指定する手順は、次の とおりです。

- **1.** Discoverer Administrator が結合を作成するかどうか、作成する場合は適切な結合オプ ションを選択します。
- **2.** 作成する追加オブジェクトを選択します(このダイアログのリファレンス情報は、 [「「ロード・ウィザード](#page-609-0) **:** ステップ **4**」ダイアログ」を参照してください)。
- **3.** 「次へ」をクリックすると、「ロード ウィザード : ステップ 5[」ダイアログが](#page-612-0)表示されま す。

[「ビジネスエリアの命名、オブジェクト名およびソート・オプションの指定」に](#page-98-0)進んでくだ さい。

### <span id="page-98-0"></span>ビジネスエリアの命名、オブジェクト名およびソート・オプションの指定

「ロードウィザード:ステップ 5[」ダイアログ](#page-612-0)では、名前と説明を入力して、Discoverer Administrator によるオブジェクト名の生成方法とビジネスエリアでソートするオブジェク トを指定できます。

図 **4-6**「ロード・ウィザード **:** ステップ **5**」ダイアログ

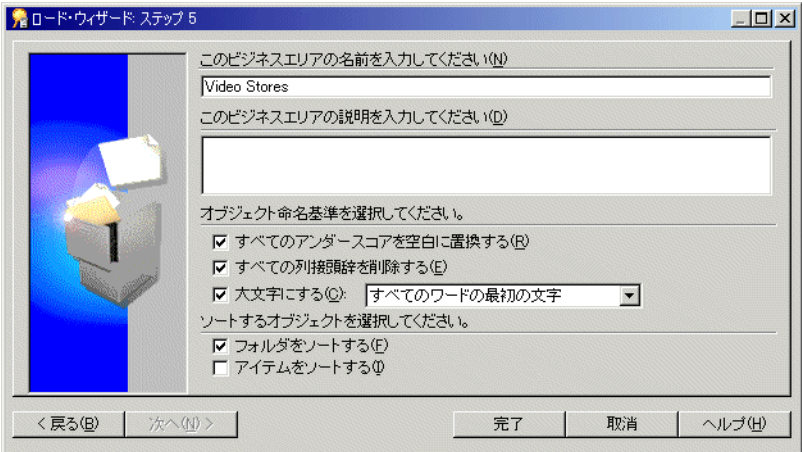

ビジネスエリアを命名して、フォルダとアイテム、命名およびソートのオプションを指定す る手順は、次のとおりです。

- **1.** 名前と説明を指定し、Discoverer Administrator によるフォルダ名とアイテム名の命名 基準およびビジネスエリアのフォルダまたはアイテム(あるいはその両方)をソートす るかどうかに関するチェックボックスを選択して「完了」をクリックします。
- **2.** (条件付きステップ)このステップ(および次のステップ)は、「ロード・ウィザード : ステップ 4」で「作成されたフォルダをベースとしたサマリー」チェックボックスを選 択した場合にのみ適用されます。

注意 **:** Discoverer Administrator では、自動サマリー管理(ASM)によって作成される サマリー・フォルダに関する情報を提供する「推奨サマリー」ダイアログが表示されま す(サマリー・フォルダの詳細は[、サマリー・ウィザード\(](#page-684-0)ASM):「推奨サマリー」 [ダイアログお](#page-684-0)よび第 13 [章の「サマリー・フォルダ」](#page-298-0)を参照してください)。

**3.** 「作成」をクリックして選択内容を確認します。

Discoverer Administrator には、新規ビジネスエリア(またはサマリー)の作成中に進 行状況バーが表示されます。完了すると進行状況バーが消えて[、「ワークエリア」の](#page-698-0) [「データ」タブ](#page-698-0)に新規ビジネスエリアが表示されます。

注意 **:** メタデータを Oracle Designer からロードした場合は、ビジネスエリアをリフレッ シュしてから使用してください。詳細は[、「ビジネスエリアとデータベースの同期化方法」](#page-104-0)を 参照してください。

### 注意 **:** ユーザー・アクセス

新規ビジネスエリア(および含まれるデータ)には、そのビジネスエリアの作成に使用され たユーザー ID のみがアクセスできます。他のユーザーにアクセス権限を付与する方法の詳 細は、第6[章の「ビジネスエリアにアクセスできるユーザーまたはロール\(職責\)の指定方](#page-134-0) [法」](#page-134-0)を参照してください。

### <span id="page-99-0"></span>**Discoverer Administrator** 接続時に既存ビジネスエリアを開く方法

注意 **:** Discoverer Administrator に接続すると、ロード・ウィザードが自動的に開始されま す。

Discoverer Administrator 接続時に既存ビジネスエリアを開く手順は、次のとおりです。

- **1.** [「ロード・ウィザード](#page-605-0) : ステップ 1」ダイアログで「既存のビジネスエリアを開く」をク リックすると、接続先データベースの EUL にあるすべてのビジネスエリアが表示され ます。
- 2. 開くビジネスエリアのチェックボックスを選択するか「すべてを選択」をクリックして すべてのビジネスエリアを選択します。
- **3.** 「完了」をクリックすると、選択されたビジネスエリアが開きます。

### <span id="page-99-1"></span>**Discoverer Administrator** に接続済の場合に既存ビジネスエリアを 開く方法

Discoverer Administrator に接続済の場合に既存ビジネスエリアを開く手順は、次のとおり です。

- **1.** 「ファイル」→「開く」を選択すると[、「ビジネスエリアを開く」ダイアログ](#page-637-0)が表示され ます。
- **2.** 開くビジネスエリアを「選択可能」リストから「選択済み」リストに移動します。 [Ctrl] キーを押しながら他のビジネスエリアをクリックすると、一度に複数のビジネス エリアを選択できます。
- **3.** 「OK」をクリックすると、選択されたビジネスエリアが開きます。

### <span id="page-100-1"></span><span id="page-100-0"></span>**EUL** 間のビジネスエリアのコピー方法

1つの EUL から他の EUL (開発システムから本番システムなど)にビジネスエリアをコ ピーするには、最初の EUL からビジネスエリアをエクスポートして 2 番目の EUL に再接続 し、ビジネスエリアのエクスポート・ファイルを 2 番目の EUL にインポートする必要があ ります。

- **1.** ビジネスエリアをファイルにエクスポートするには、次の参照先で説明されている手順 を実行します。
	- 第 3 [章の「エクスポート・ウィザードによる選択されたビジネスエリアのエクス](#page-71-0) [ポート方法」](#page-71-0)

この作業を完了した後、次のステップに進んでください。

- **2.** 「ファイル」→「接続」を選択します。
- **3.** ビジネスエリアの移動先となる EUL に接続します。
- **4.** 「ファイル」→「インポート」を選択します。
- **5.** (前述のステップ1でエクスポートされた)ビジネスエリアを現行 EUL にインポートす るには、次の参照先で説明されている手順を実行します。
	- 第 3 [章の「インポート・ウィザードによるファイルからの](#page-80-1) EUL オブジェクトのイン [ポート方法」](#page-80-1)

#### 注意

「エクスポート」オプションでは、ビジネスエリアの定義のみがエクスポートされます。 データベース、EUL 表、ワークブックまたはビジネスエリア定義によって参照されるデータ ベース・オブジェクトはエクスポートされません。

# <span id="page-101-0"></span>ビジネスエリア・プロパティの編集方法

ビジネスエリアのプロパティを編集する手順は、次のとおりです。

**1.** [「ワークエリア」の](#page-698-0) 「データ」タブでビジネスエリアをクリックして「編集」→「プロ パティ」を選択すると、「ビジネスエリア [プロパティ」ダイアログが](#page-524-0)表示されます。

図 **4-7**「ビジネスエリア プロパティ」ダイアログ

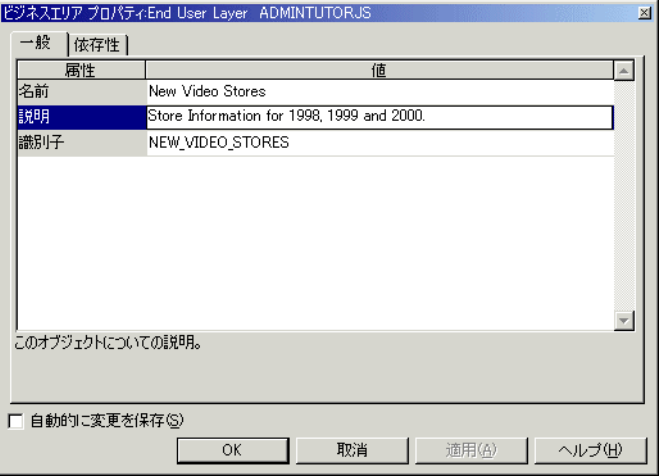

**2.** 必要に応じて、ビジネスエリアの名前と説明を設定します。

警告 **:** EUL オブジェクト間の関係に影響する可能性があるため、識別子は変更しないで ください。変更の影響を理解している場合を除き、識別子は変更しないでください。た とえば、本番環境にインポートする EUL パッチをテスト環境で開発している場合など です。

**3.** 「OK」をクリックして変更内容を確認します。

# <span id="page-102-0"></span>ビジネスエリアの削除方法

ビジネスエリアを削除する手順は、次のとおりです。

**1.** [「ワークエリア」の](#page-698-0) 「データ」タブでビジネスエリアをクリックして「編集」→「削除」 を選択すると[、「ビジネスエリア削除の確認」ダイアログが](#page-531-0)表示されます。

図 **4-8**「ビジネスエリア削除の確認」ダイアログ

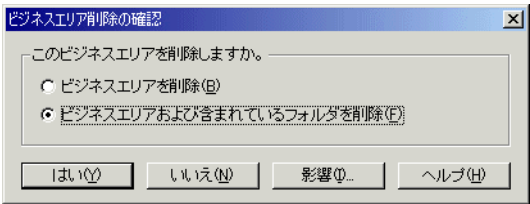

- **2.** 必要とする削除の適用範囲を指定します。
	- **「ビジネスエリアを削除」**ラジオボタンを選択すると、ビジネスエリアが削除され ます。フォルダは削除されず、EUL に残ります。

注意 **:** フォルダは EUL 内に存在できますが、ビジネスエリアには属していません (親なしのフォルダ)。

■ 「ビジネスエリアおよび含まれているフォルダを削除」ラジオボタンを選択すると、 ビジネスエリアとそのビジネスエリアに含まれるフォルダがすべて削除されます。

注意 **:** 他のビジネスエリアの一部であるフォルダは削除されません。

注意 **:** これはデフォルト・オプションで、通常はこのオプションをお薦めします。

- **3.** (オプション)このビジネスエリアの削除によって影響を受ける可能性があるオブジェ クトを確認する手順は、次のとおりです。
	- **a.** 「影響」をクリックすると[、「影響」ダイアログ](#page-572-0)が表示されます。

#### 図 **4-9**「影響」ダイアログ

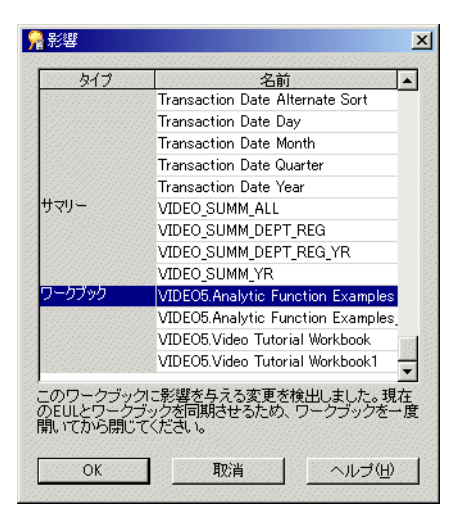

「影響」ダイアログでは、ビジネスエリアの削除による影響を受ける可能性のある 他の EUL オブジェクトを確認できます。

注意 **:** 「影響」ダイアログには、ファイル・システム(.dis ファイル内)に保存さ れたワークブックに対する影響は表示されません。

- **b.** (オプション)行を選択すると、現在の処理が EUL オブジェクトに与える影響を示 すテキストが、リストの一番下に表示されます。
- **c.** ビジネスエリアの削除による影響を確認し終えたら、「OK」をクリックして「影 響」ダイアログを閉じます。
- **4.** 「はい」をクリックすると、選択されたビジネスエリアが選択内容に基づいて削除され ます。

# <span id="page-104-0"></span>ビジネスエリアとデータベースの同期化方法

リフレッシュ・コマンドを使用して、データベース・スキーマが変更されるたびにビジネス エリアとソース・ディクショナリを同期化します。

典型的なデータベース変更の例は、次のとおりです。

- 表の追加
- 列の追加
- 結合の追加
- 表の所有者の変更

ビジネスエリアとデータベースを同期化する手順は、次のとおりです。

- **1.** [「ワークエリア」の](#page-698-0) 「データ」タブで、リフレッシュするビジネスエリアを選択します。
- **2.** 「ファイル」→「リフレッシュ」を選択すると[、「リフレッシュ・ウィザード」ダイアロ](#page-659-0) [グ](#page-659-0)が開きます。
- **3.** 次の「ビジネスエリアのリフレッシュを行ないます。比較の元となる基準を指定してく 「ビジネスエリアのリフレッシュを行ないます。比較の元となる基準を指定してく ださい。」オプションから、いずれかを選択します。 」
	- 「オンライン・ディクショナリ」
	- 「ゲートウェイ」
- **4.** 「完了」をクリックすると、ビジネスエリアのリフレッシュ処理が開始されます。

最後のリフレッシュ以降にオブジェクトが変更されている場合は、Discoverer Administrator によっ[て「ビジネスエリアのリフレッシュ」ダイアログ](#page-654-0)が表示されます。

#### 図 **4-10**「ビジネスエリアのリフレッシュ」ダイアログ

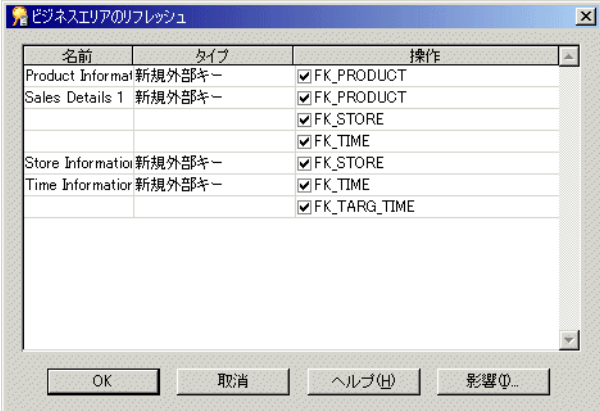

「ビジネスエリアのリフレッシュ」ダイアログには、次の項目が表示されます。

- 最後のリフレッシュ以降に変更されたオブジェクト名
- 最後のリフレッシュ以降にオブジェクトで発生した変更の種類
- リフレッシュがオブジェクトに与える影響
- **5.** 各オブジェクトをリフレッシュするかどうかを決定する手順は、次のとおりです。
	- リフレッシュする各オブジェクトの隣にあるチェックボックスを選択します。
	- リフレッシュしない各オブジェクトの隣にあるチェックボックスを選択解除しま す。
- **6.** (オプション)このビジネスエリアのリフレッシュによって削除されるオブジェクトを 検討できます。リフレッシュによる影響の可能性を参照する手順は、次のとおりです。
	- **a.** 「影響」をクリックすると[、「影響」ダイアログ](#page-572-0)が表示されます。
	- **b.** このビジネスエリアのリフレッシュによる影響を確認し終えたら、「OK」をクリッ クして「影響」ダイアログを閉じます。
- **7.** Discoverer Administrator の「OK」をクリックすると、ビジネスエリアまたは選択され たオブジェクトがリフレッシュされます。

# <span id="page-105-0"></span>ビジネスエリアの作成とメンテナンスに関する注意

### ユーザーがビジネスエリア(またはビジネスエリア内のフォルダ)を参照 できない理由

ビジネスエリアを作成しても、Discoverer エンド・ユーザーがビジネスエリア(またはビジ ネスエリア内のフォルダ)を参照できない場合があります。ユーザーがビジネスエリアまた はビジネスエリア内のフォルダを参照するには、次の条件がすべて満たされている必要があ ります。

- コーザーは EUL へのアクセス権を持っている必要があります。ユーザーが EUL 所有者で ない場合は、EUL がパブリックにアクセス可能であるか、あるいはユーザーが EUL に対 する明示的なアクセス権を付与されている必要があります。また、ユーザーがアクセス している EUL が、ビジネスエリアが作成された EUL であることを確認してください。
- ユーザーはビジネスエリアへのアクセス権を持っている必要があります。ビジネスエリ アへのアクセス権付与の詳細は、次を参照してください。
	- 第 6 [章の「ビジネスエリアにアクセスできるユーザーまたはロール\(職責\)の指定](#page-134-0) [方法」](#page-134-0)
	- 第6[章の「ユーザーまたはロール\(職責\)がアクセスできるビジネスエリアの指定](#page-135-0) [方法」](#page-135-0)

■ ユーザーは、ビジネスエリアのフォルダの基となる表またはビューへのデータベース SELECT アクセス権を持っている必要があります。

ヒント **:** 特定のユーザーが特定のデータベース表またはビューに対するアクセス権を 持っているかどうか不明な場合は、そのユーザーとして SQL\*Plus にログインし、次の ように入力します。

select count(\*) from <ownername>.<objectname>;

- <ownername>は、表またはビュー所有者のデータベース・ユーザー名です。
- <objectname>は、表またはビューの名前です。

ユーザーがデータベース表またはビューに対するアクセス権を持っていない場合は、エ ラー・メッセージが表示されます。

■ ビジネスエリアのフォルダは、現行データベース表またはビューの定義に基づいている 必要があります。表またはビューの定義が変更されている場合は、ビジネスエリアをリ フレッシュする必要があります(詳細は[、「ビジネスエリアとデータベースの同期化方](#page-104-0) [法」](#page-104-0)を参照してください)。たとえば、基礎となる列が表から削除されており、その列 にフォルダが依存している場合、エンド・ユーザーはフォルダを参照できません。この 場合、Discoverer エンド・ユーザーがフォルダを参照できるようにするには、そのフォ ルダを含むビジネスエリアをリフレッシュする必要があります。
**5**

# フォルダの作成とメンテナンス

## フォルダの作成とメンテナンス

この章では、Discoverer Administrator を使用してフォルダを作成およびメンテナンスする 方法について説明します。項目は次のとおりです。

- [「フォルダ」](#page-110-0)
- [「単一フォルダ」](#page-111-0)
- [「複合フォルダ」](#page-111-1)
- [「カスタム・フォルダ」](#page-113-0)
- [「フォルダ間の依存性」](#page-116-0)
- [「ビジネスエリアにおけるフォルダの共有」](#page-117-0)
- [「データベースからの単一フォルダの作成方法」](#page-117-1)
- [「複合フォルダの作成方法」](#page-118-0)
- [「カスタム・フォルダの作成方法」](#page-119-0)
- [「フォルダ・プロパティの編集方法」](#page-121-0)
- [「カスタム・フォルダの](#page-123-0) SOL 文の編集方法」
- [「ビジネスエリアからのフォルダの削除方法」](#page-123-1)
- [「ビジネスエリアへのフォルダの割当て方法」](#page-125-0)
- [「複数ビジネスエリアへのフォルダの割当て方法」](#page-126-0)
- 「EUL [内の親なしのフォルダの表示方法」](#page-126-1)
- [「親なしのフォルダの](#page-126-2) EUL からの削除方法」
- [「ビジネスエリアにおけるフォルダのソート方法」](#page-127-0)
- [「フォルダにおけるアイテムのソート方法」](#page-127-1)
- [「ビジネスエリアにおけるフォルダの順序変更方法」](#page-128-0)
- [「ビジネスエリアにおけるフォルダの検証方法」](#page-128-1)

## <span id="page-110-0"></span>フォルダ

Discoverer フォルダは、結果セットのデータを表したものです。Discoverer フォルダの視覚 的概念は Windows のディレクトリに類似しています。フォルダはコンテナであり、アイテ ムはフォルダに保持されるファイルです。Discoverer フォルダは、関連アイテムのグループ を表します。Discoverer エンド・ユーザーは 1 つ以上のフォルダからアイテムを選択して、 データベースの情報を取得します。Discoverer 管理者には、Discoverer エンド・ユーザーが 必要な情報にアクセスできるように適切なフォルダを作成する責任があります。

次の3種類のフォルダがあります。

- 単一データベース表またはビューの列に基づくアイテムを含む単一フォルダ
- 複数のデータベース表またはビューの列に基づくアイテムを含む複合フォルダ
- SOL 文に基づくカスタム・フォルダ

Discoverer エンド・ユーザーにとっては、特定のフォルダの種類は重要ではありません。 フォルダが単一か、カスタムか、あるいは複合であるかどうかは、Discoverer 管理者にとっ ては重要です。Discoverer Administrator においても、これらのフォルダの動作には、種類 による大きな違いはありません。フォルダには、アイテム、ユーザー定義アイテム、結合、 条件、アイテム・クラスおよび階層が含まれます。フォルダのアイテムはサマリー・フォル ダで使用できます。また、階層の定義に使用できます。

Discoverer エンド・ユーザーは、ビジネスエリアのコンテキスト内でフォルダを使用しま す。

Discoverer 管理者は、1 つ以上のビジネスエリアにフォルダを割り当てることができます。 フォルダを割り当てるビジネスエリアの数にかかわらず、フォルダの定義は単一であること に注意してください。

フォルダは、EUL から削除することなくすべてのビジネスエリアから削除できます。EUL には存在しているがビジネスエリアには現在割り当てられていないフォルダは、親なしの フォルダと呼ばれます。

## <span id="page-111-0"></span>単一フォルダ

単一フォルダには、単一のデータベース表またはビューの列に基づくアイテムが含まれま す。単一フォルダのアイテムには、同じ単一フォルダ内の他のアイテムから導出されたユー ザー定義アイテムも含まれます。

単一フォルダは、データベースまたはゲートウェイから表定義または表メタデータをロード して作成します。

Discoverer のフォルダとアイテム

#### データベース 表 / ビューと列Q ファイル(E) 編集(E) 表示(V) 挿入(D) ツール(T) ウィンドウ(W) ヘルプ(H)  $-10 \times$ **Store**  $\times$  0 1 9 0 0  $\times$  0  $\bigcirc$ **最 同 Store Kev** Region 丈 タ |階層 | アイテム・クラス | サマリー | Store City **R** Store Key Store Name <u>∎ नि</u> Region <sub>⊞</sub> ਜ਼ਿੰਨੇ <sup>City</sup> **The Store Name** Reports **Air Can** Reports Floor Plan Type ▶ 由 Roor Plan Type  $\blacktriangleright$   $\blacksquare$   $\blacksquare$  Store Size Store Size  $\blacksquare$

#### 図 **5-1 Discoverer Administrator** による表およびビューの表現方法

## <span id="page-111-1"></span>複合フォルダ

複合フォルダには、1 つ以上の他のフォルダのアイテムが含まれます。複合フォルダでは、 複数のフォルダのデータを組み合せたビューを作成できます。これは、データベースの ビューと類似しています。

複合フォルダを使用すると、新規データベース・ビューを作成せずにビジネスエリアを簡素 化できます。たとえば、DEPT 表と EMP 表両方の列を持つ「Dept-Emp」という複合フォル ダを作成できます。ユーザーは、2 つのフォルダではなく 1 つのフォルダから選択できます。

異なるフォルダの 2 つのアイテムを同じ複合フォルダに含めるには、2 つのフォルダ間に結合 条件が存在している必要があります。結合の詳細は、第 9 [章の「結合」を](#page-200-0)参照してください。

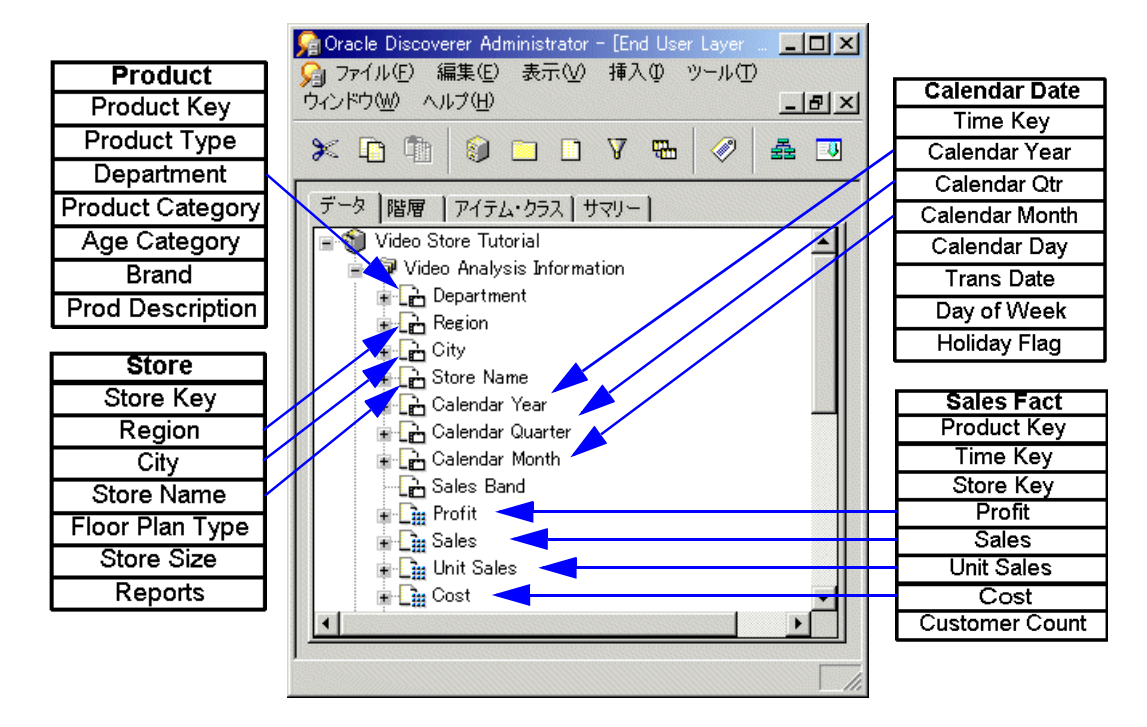

図 **5-2** 複合フォルダによる複数ソース表からのアイテムのグループ化方法

## データベース・ビューのかわりに複合フォルダを使用する利点

複合フォルダのかわりにデータベース・ビューを使用しても、同じ結果セットを生成できま す。ただし、データベース・ビューのかわりに複合フォルダを使用することで、いくつかの 利点が提供されます。次のことができます。

- データベース・ビューの作成に必要なデータベース権限なしでの複合フォルダ作成
- フォルダのビジネスエリアを使用しての、複合フォルダへのアクセス制御
- Discoverer Administrator 内での、複合フォルダ全体の管理(データベース・ビューで はメンテナンスが複雑)
- 複合フォルダ内のアイテムに対して生成したSQLを最適化するDiscovererの機能を利用 した、問合せパフォーマンスの向上

## <span id="page-113-0"></span>カスタム・フォルダ

カスタム・フォルダは、集合演算子(UNION、CONNECT BY、MINUS、INTERSECT な ど)を含むことのできる SQL 文あるいはダイアログに直接入力するシノニムに基づくフォ ルダです。

カスタム・フォルダを定義すると、複雑な結果セットを表すフォルダを迅速に作成できま す。カスタム・フォルダを保存すると、Discoverer Administrator によって入力された SQL 文の SELECT を使用してアイテムが作成されます。

Discoverer Plus では、カスタム・フォルダと単一フォルダの区別はありません。Discoverer エンド・ユーザーは、カスタム・フォルダを使用して他の種類のフォルダと同じように問合 せを作成できます。

#### カスタム・フォルダと単一フォルダの違い

カスタム・フォルダは単一フォルダと非常に似ていますが、次のような点が異なります。

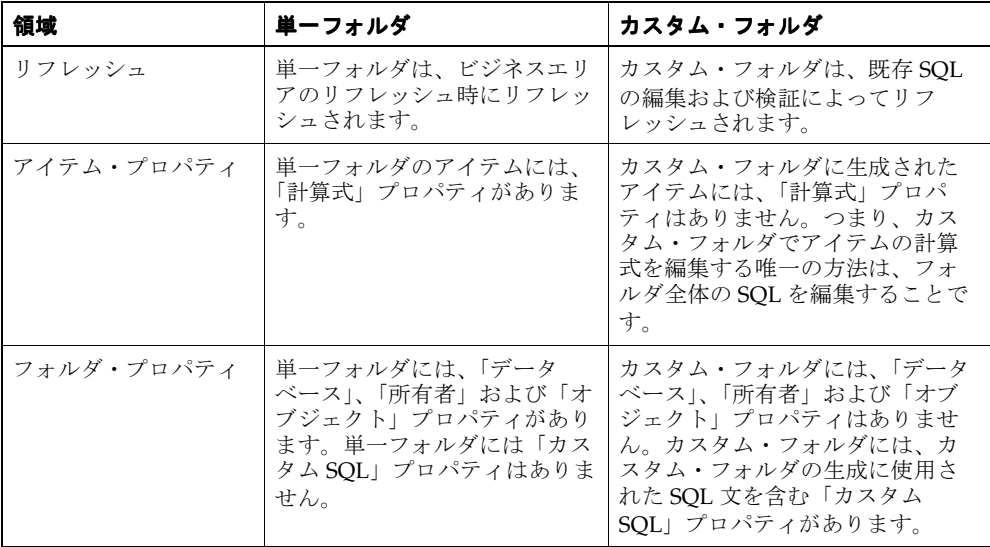

#### <span id="page-114-3"></span>カスタム・フォルダの例

この項は、次の例で構成されています。

- 「例 1: [カスタム・フォルダ定義のシノニム」](#page-114-0)
- 「例 3: [カスタム・フォルダ定義の集合演算子」](#page-114-1)
- 「例 4: [カスタム・フォルダ定義の副問合せ」](#page-114-2)
- 「例 5: [カスタム・フォルダ定義のオプティマイザ・ヒント」](#page-115-0)
- 「例 6: [カスタム・フォルダ定義の](#page-115-1) CONNECT BY 句」
- 「例 7: [カスタム・フォルダ定義の列の式」](#page-115-2)
- 「例 8: [カスタム・フォルダの使用による値リストのパフォーマンスの向上」](#page-115-3)

#### <span id="page-114-0"></span>例 **1:** カスタム・フォルダ定義のシノニム

SELECT BRAND FROM PROD

この例では、PROD は製品表を示すシノニムです。

シノニムが示す基礎となる表またはビューは、Discoverer でカスタム・フォルダ定義を変更 することなく切り替えられます(シノニムが参照する表またはビューの列の名前が変わらな い場合のみ)。

#### 例 **2:** カスタム・フォルダ定義内のデータベース・リンク

SELECT BRAND FROM PRODUCT@DATABASELINK

この例では、PRODUCT は他のデータベース内の表であり、DATABASELINK は他のデータ ベースへのデータベース・リンクです。

#### <span id="page-114-1"></span>例 **3:** カスタム・フォルダ定義の集合演算子

SELECT 'COMPANY1' COMPANY, ENAME, SAL FROM EMP@HQ **INTON** SELECT 'COMPANY2', COMPANY, ENAME, SAL FROM EMP@REGIONA

この例では、HQ および REGIONA はリモート・データベースのデータベース・リンクです。 結果セットは、「COMPANY1」という列を持つすべての従業員の UNION であり、従業員 が属す会社を表します。

#### <span id="page-114-2"></span>例 **4:** カスタム・フォルダ定義の副問合せ

SELECT ENAME, SAL FROM EMP WHERE SAL > (SELECT AVG (SAL) FROM EMP)

この例では、(SELECT AVG (SAL) FROM EMP) 副問合せはフォルダ定義に含まれています。

#### <span id="page-115-0"></span>例 **5:** カスタム・フォルダ定義のオプティマイザ・ヒント

SELECT /\*+ FULL(scott emp) PARALLEL (scott emp, 5) \*/ ename FROM scott.emp scott\_emp;

この例では、PARALLEL ヒントは emp 定義で指定された並列度を上書きします。

#### <span id="page-115-1"></span>例 **6:** カスタム・フォルダ定義の **CONNECT BY** 句

SELECT EMPNO, ENAME, JOB FROM EMP CONNECT BY PRIOR EMPNO=MGR START WITH KING

この例では、CONNECT BY 句は親行の EMPNO 値が子行の MGR 値と等しくなる階層関係 を定義します(つまり、PRIOR 条件が TRUE の各行がフィルタ処理されます)。

#### <span id="page-115-2"></span>例 **7:** カスタム・フォルダ定義の列の式

SELECT ENAME, SAL\*12+NVL(COMM,0) ANNUAL\_SALARY FROM EMP

この例では、別名 ANNUAL\_SALARY が SAL\*12+NVL(COMM,0) 式に必要です。

カスタム・フォルダには任意の有効な SQL 文を含めることができますが、列の式には SQL ビュー定義と同じ方法で別名を付ける必要があります。この場合、別名はアイテム名として 使用されます。

ENAME などの単純な列の式では別名は必要ありません。

#### <span id="page-115-3"></span>例 **8:** カスタム・フォルダの使用による値リストのパフォーマンスの向上

カスタム・フォルダを使用して、データベース上で値が変更されないフォルダにアイテムの 値リストを作成できます。これは、重複を除いた値の数より行の数が多いフォルダのアイテ ムに対して定義された値リストを使用して問合せを実行するよりもはるかに効率的です。

静的値の数が少ない場合は、カスタム・フォルダを使用して End User Layer 内にローカル 値リストを作成できます。

たとえば、North、South、East および West の値リストが必要な場合は、「Region\_lov」と いうカスタム・フォルダを作成して次の SQL を入力します。

SELECT 'NORTH' REGION FROM sys.dual UNION SELECT 'SOUTH' REGION FROM sys.dual UNION SELECT 'EAST' REGION FROM sys.dual **INTON** SELECT 'WEST' REGION FROM sys.dual

この SQL によって「Region」という 1 つのアイテムが作成され、このアイテムを値リスト として使用すればパフォーマンスを大幅に向上できます。

値リストの詳細は、第 8 [章の「値リスト」](#page-165-0)を参照してください。

### <span id="page-116-0"></span>フォルダ間の依存性

単一フォルダのアイテムをコピーして同じ単一フォルダに貼り付けると、新しいアイテムは 元のアイテムと完全に別個になり、新しい名前(例: region1)が生成されます。どちらかの アイテムを変更しても、他方のアイテムには反映されません。

単一フォルダのアイテムをコピーして複合フォルダに貼り付けると、複合フォルダの新規ア イテムは元のアイテムに関連付けられたままになります。元のアイテムに変更の影響を与え ることなく、新規アイテムの名前とそのプロパティを変更できます。ただし、新規アイテム の計算式は元のアイテムの名前を参照するため、新規アイテムは元のアイテムに依存しま す。元のアイテムの計算式を変更すると、新規アイテムによって返されるデータも変更され ます。同じように、新規アイテムの「計算式」プロパティは元のアイテムを参照するため、 元のアイテムを削除すると新規アイテムも削除されます。

たとえば、Store 表からアイテム「Region」をコピーして複合フォルダ「Video Analysis Information」に貼り付け、コピーされたアイテム「Region」のプロパティを複合フォルダ 「Video Analysis Information」で編集します。「Region」アイテムの「計算式」プロパティ 自体が、ユーザー定義アイテム「Store.Region」を使用するユーザー定義アイテムであるこ とがわかります。ユーザー定義アイテム「Store.Region」は、アイテムがフォルダ「Store」 のアイテム「Region」に依存していることを示しています。前述の段落で説明された条件 は、複合フォルダ「Video Analysis Information」にコピーした「Region」アイテムに適用 されます。

アイテムの依存性リストは、「アイテム・プロパティ」ダイアログの「依存性」タブで表示 できます。

フォルダは、データベースから返されるデータ・セットを表します。フォルダに必須条件 (Year=2000 など)を適用すると、返されるデータ・セットが変更されます。このフォルダ によって作成された複合フォルダは、ソース・フォルダの制限付きデータ・セットを反映し ます。後でソース・フォルダから必須条件を削除すると、複合フォルダに変更が反映されま す。

## <span id="page-117-0"></span>ビジネスエリアにおけるフォルダの共有

1 つの部門にとって重要なデータは、他の部門でも役に立つ場合があります。Discoverer Administrator では、1 つのビジネスエリアで作成したフォルダを他のビジネスエリアと共 有できます。たとえば、販売と会計の両部門に作成するビジネスエリアの「Income」および 「Costs」の列が含まれる「Sales Facts」フォルダを共有できます。

1 つのビジネスエリアのフォルダに変更を行うと、そのフォルダを使用するすべてのビジネ スエリアのフォルダに変更が行われます。

## <span id="page-117-1"></span>データベースからの単一フォルダの作成方法

既存のビジネスエリアにデータベースから単一フォルダを作成する手順は、次のとおりで す。

- **1.** [「ワークエリア」の](#page-698-0) 「データ」タブで、単一フォルダを作成するビジネスエリアを選択 します。
- **2.** 「挿入」→「フォルダ」→「データベースから新規フォルダを作成」を選択すると、 [「ロード・ウィザード](#page-605-0) : ステップ 1」ダイアログが表示されます。
- **3.** 「オンライン・ディクショナリ」をクリックして、単一フォルダの基礎となる表および ビューの位置を指定します。
- **4.** 「次へ」をクリックすると[、「ロード・ウィザード](#page-607-0) : ステップ 2」ダイアログが表示され ます。
- **5.** 単一フォルダの基礎となるデータベース表およびビューを所有するデータベースを指定 します。
- **6.** 単一フォルダの基礎となるデータベース・ユーザーのラジオボタンを選択します。
- **7.** 「次へ」をクリックすると[、「ロード・ウィザード](#page-608-0) : ステップ 3」ダイアログが表示され ます。
- 8. 「**選択可能**」リストのプラス記号 (+) を拡張して、ユーザーが所有するオブジェクトを 表示します。
- **9.** 単一フォルダの基礎となるオブジェクトを「選択可能」リストから「選択済み」リスト に移動します。
- **10.** 次のいずれかの操作を行います。
	- 「次へ」をクリックして[、「ロード・ウィザード](#page-609-0) : ステップ 4」ダイアログの単一フォ ルダのデフォルト設定を変更
	- 「完了」をクリックして、指定した表に基づく単一フォルダをデフォルト設定で作成
- **11.** ステップ 10 で「次へ」をクリックした場合は、次のいずれかの操作を行います。
	- 「次へ」をクリックして、「ロード ウィザード : ステップ 5[」ダイアログの](#page-612-0)単一フォ ルダのデフォルト設定を変更
	- 「完了」をクリックして、指定した表に基づく単一フォルダをデフォルト設定で作 成
- **12.** ステップ 11 で「次へ」をクリックした場合は、「完了」をクリックして指定した表に基 づく単一フォルダを指定した設定で作成します。

## <span id="page-118-0"></span>複合フォルダの作成方法

複合フォルダを作成する手順は、次のとおりです。

- **1.** [「ワークエリア」の](#page-698-0) 「データ」タブで、複合フォルダを作成するビジネスエリアを選択 します。
- **2.** 「挿入」→「フォルダ」→「新規フォルダの作成」を選択すると、新しい複合フォルダ が作成されます。
- **3.** 「データ」タブの新規フォルダのアイコンをクリックして「編集」→「プロパティ」を 選択すると[、フォルダ・プロパティ・ダイアログ](#page-566-0)が表示されます。
- 4. (オプション)「名前」フィールドに新規フォルダのわかりやすい名前を指定します。
- **5.** (オプション)「説明」フィールドに新規フォルダの説明を指定します。
- **6.** フォルダ・プロパティ・ダイアログが開いている場合は閉じます。
- **7.** [「ワークエリア」の](#page-698-0) 「データ」タブで、開いている任意のビジネスエリア内の任意の フォルダから、アイテムを新規フォルダにドラッグします。

ヒント **:** 2 つのワークエリアが開いている場合は、フォルダ間のアイテムをドラッグし た方が便利です。2 番目のワークエリアを開くには、「ウィンドウ」→「新しいウィンド を開く」を選択します。

**8.** 必要に応じて、アイテムを新規フォルダにドラッグします。

複合フォルダにアイテムを追加する場合、追加するアイテムを含むフォルダが、すでに 複合フォルダに存在する他のアイテムを 1 つ以上含むフォルダに結合されている必要が あります。そうでない場合は、Discoverer Administrator によってエラー・ダイアログ が表示されます。

複数の結合で結合されている 2 つのフォルダからアイテムを選択した場合、「結合の選 択」ダイアログが表示されます。詳細は[、「複数の結合を使用した](#page-209-0) 2 つのフォルダの結 [合」](#page-209-0)を参照してください。

#### 図 **5-3**「結合の選択」ダイアログ

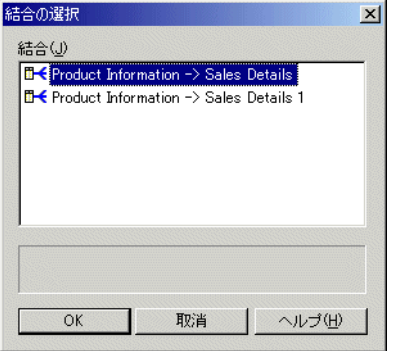

**9.** (オプション)結合を 1 つ以上選択し、「OK」をクリックします。

Discoverer によって複合フォルダが作成されます。

#### 注意

■ 単一フォルダのアイテムを複合フォルダに含めると、複合フォルダの新規アイテムは元 のアイテムから完全には独立しません。詳細は[、「フォルダ間の依存性」](#page-116-0)を参照してくだ さい。

## <span id="page-119-0"></span>カスタム・フォルダの作成方法

カスタム・フォルダを作成する手順は、次のとおりです。

- **1.** [「「ワークエリア」の](#page-698-0) 「データ」タブ」で、ビジネスエリア(またはビジネスエリア内の 任意のオブジェクト)を選択します。
- **2.** 「挿入」→「フォルダ」→「カスタム」を選択すると[、「「カスタム・フォルダ」ダイア](#page-540-0) [ログ」](#page-540-0)が表示されます。

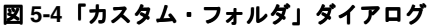

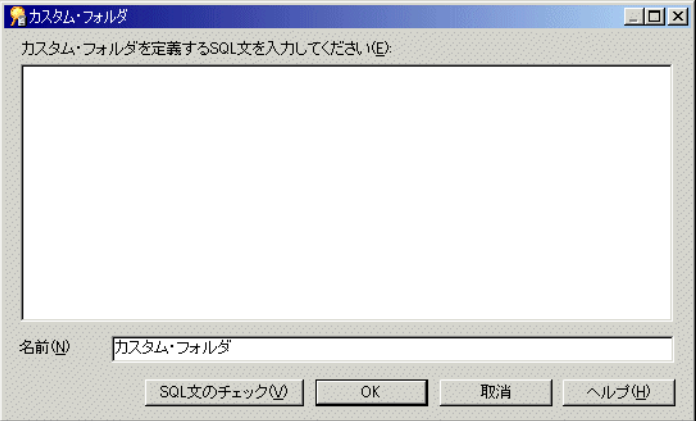

**3.** カスタム・フォルダの基礎となる SQL 文を指定します。

2 文字のダッシュ (--) でコメント行を開始すると、SOL 文内に別個の行としてコメン トを含めることができます。

- **4.** 「名前」フィールドにカスタム・フォルダ名を指定します。 「名前」
- **5.** 「SQL 文のチェック」をクリックして、有効な SQL を入力したことを確認します。
- **6.** 「OK」をクリックして SQL 文をチェックし、カスタム・フォルダを保存します。

#### 注意

- 基礎となるデータベース・オブジェクトが作成されて使用可能になる前にカスタム・ フォルダを作成できるようにするため、Discoverer Administrator では SQL が無効な場 合でもカスタム・フォルダの保存が許可されます。Discoverer エンド・ユーザーは、 SQL が有効になるまでデータベース・オブジェクトの問合せを実行できないことに注意 してください。
- 入力できる SQL 文の例は[、「カスタム・フォルダの例」](#page-114-3)を参照してください。
- SOL が複数のデータベース・オブジェクトを参照する場合は、それらのオブジェクト間 に結合を定義する必要があります。詳細は、第 9 [章の「結合の作成とメンテナンス」を](#page-199-0) 参照してください。

## <span id="page-121-0"></span>フォルダ・プロパティの編集方法

フォルダのプロパティを編集する手順は、次のとおりです。

**1.** [「ワークエリア」の](#page-698-0) 「データ」タブで、フォルダをクリックして選択します。

[Ctrl] キーを押しながら他のフォルダをクリックすると、複数のフォルダを選択できま す。

**2.** 「編集」→「プロパティ」を選択すると[、フォルダ・プロパティ・ダイアログが](#page-566-0)表示さ れます。

#### 図 **5-5** フォルダ・プロパティ・ダイアログ

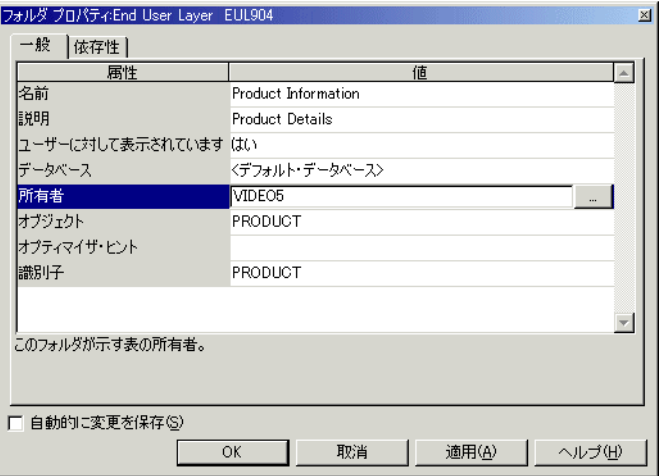

複数のフォルダを選択した場合は、フォルダ・プロパティ・ダイアログに選択したすべ てのフォルダと同じ値を持つ各プロパティの値が表示されます。特定のプロパティの値 が、選択したすべてのフォルダと同じでない場合、そのプロパティには値が表示されま せん。

**3.** 必要に応じて変更を行います。

ヒント **:** 変更を行うのと同時に変更内容を保存するには、「自動的に変更を保存」チェッ 「自動的に変更を保存」 クボックスを選択します。このオプションが選択されている場合、「OK」または「適 用」をクリックする必要はありません。

**4.** 「OK」をクリックして変更内容を保存します。

#### 注意

- フォルダは複数のビジネスエリアに割り当てることができます。ただし、EUL には 1 つ のフォルダ定義があり、その定義はフォルダの割当て先となるすべてのビジネスエリア で共有されます。フォルダ定義を変更すると、フォルダの割当て先となるすべてのビジ ネスエリアに変更が反映されます。詳細は[、「ビジネスエリアにおけるフォルダの共有」](#page-117-0) を参照してください。
- Discoverer Administrator は識別子と呼ばれる一意の識別ラベルを使用してフォルダを 識別するため、フォルダの名前をいつでも変更できます(詳細は、第 3 [章の「識別子」](#page-83-0) を参照してください)。フォルダの名前を変更しても、ビジネスエリアの構造は変更さ れません。ただし、フォルダ名は EUL 内で一意にする必要があります。また、アイテ ム名も特定のフォルダ内で一意にする必要があることに注意してください。
- オブジェクト自体の名前を変更せずに、単一フォルダの基礎となるデータベース・オブ ジェクトを所有するデータベース・ユーザーを変更できます。たとえば、開発環境から 本番環境に推移する際にこの操作を行います。データベース・ユーザーを変更するに は、「所有者」フィールドの隣にあるボタンをクリックして[「ユーザーの選択」ダイア](#page-528-0) [ログを](#page-528-0)表示し、新規データベース・ユーザーを指定します。
- 表およびビューを所有するデータベース・ユーザーを指定せずに、表およびビューを単 一フォルダの基礎にできます。この操作の目的は、次のとおりです。
	- 異なる Discoverer Plus ユーザーを、各データベース・ユーザー (Oracle Applications ユーザーなど)内に存在する同名のデータベース表やビューにアクセ ス可能にする
	- 表または表の所有者がまだ使用できない EUL を作成およびメンテナンスする
	- Discoverer 管理者がアクセス権を持っていないEUL を作成およびメンテナンスする
	- データの所有者が異なるデータベース間の EUL を移動する

データベース・ユーザー名を指定せずに、表およびビューを単一フォルダの基礎にする には、「所有者」フィールドを空白にします。「所有者」フィールドを空白にすると、表 名の前に所有者が含まれない SQL が Discoverer Administrator によって生成されます。

たとえば、「所有者」フィールドに表およびビューを所有するスキーマ名が含まれてい る場合、生成される SQL 文は次のようになります。

select < 列 > from < 所有者 >.< 表 >

「所有者」フィールドが空白の場合、生成される SQL 文は次のようになります。

select < 列 > from < 表 >

オブジェクトが現行スキーマにない場合は、警告が表示されます。

## <span id="page-123-0"></span>カスタム・フォルダの **SQL** 文の編集方法

カスタム・フォルダの SQL 文を編集する手順は、次のとおりです。

- **1.** [「ワークエリア」の](#page-698-0) 「データ」タブで、カスタム・フォルダを選択します。
- **2.** 「編集」→「プロパティ」を選択すると[、フォルダ・プロパティ・ダイアログが](#page-566-0)表示さ れます。
- **3.** 「カスタム SQL」フィールドをクリックすると[、「カスタム・フォルダ」ダイアログが](#page-540-0)表 示されます。

ヒント **:** 「カスタム・フォルダ」ダイアログのサイズを変更すると、より多くの SQL 文 を表示させることができます。

- **4.** 必要に応じて変更を行います。
- **5.** 「SQL 文のチェック」をクリックして、有効な SQL を入力したことを確認します。
- **6.** 「OK」をクリックして SQL 文をチェックし、カスタム・フォルダを保存します。

#### 注意

- 基礎となるデータベース・オブジェクトが作成されて使用可能になる前にカスタム・ フォルダを作成できるようにするため、Discoverer Administrator では SQL が無効な場 合でもカスタム・フォルダの保存が許可されます。エンド・ユーザーは、SQL が有効に なるまでオブジェクトの問合せを実行できないことに注意してください。
- SOL が複数のデータベース・オブジェクトを参照する場合は、それらのオブジェクト間 に結合を定義する必要があります。詳細は、第 9 [章の「結合」を](#page-200-0)参照してください。
- Discoverer Administrator は変更された SOL 文を分析して、行った変更を評価します。 Discoverer Administrator が、変更によって既存アイテムが影響を受けるのか、あるい は新しいアイテムが作成されるのかを判断すると、影響される各アイテムを表示する [「影響」ダイアログ](#page-572-0)が表示されます。「影響」ダイアログを使用して、行った変更を確認 するか、さらに変更を行うか、あるいは編集を中止するかを決定してください。

## <span id="page-123-1"></span>ビジネスエリアからのフォルダの削除方法

ビジネスエリアからフォルダを削除する手順は、次のとおりです。

**1.** [「ワークエリア」の](#page-698-0) 「データ」タブで、削除するフォルダを選択します。

[Ctrl] キーを押しながら他のフォルダをクリックすると、複数のフォルダを選択できま す。

**2.** 「編集」→「削除」を選択すると[、「フォルダ削除の確認」ダイアログ](#page-532-0)が表示されます。 「フォルダ削除の確認」ダイアログでは、フォルダの削除方法を選択し、フォルダの削 除による影響を調べることができます。

- **3.** 次のいずれかのラジオボタンを選択して、フォルダの削除方法を指定します。
	- 「ビジネスエリアから削除」

現行のビジネスエリアから、選択したフォルダを削除します。このオプションで は、フォルダが EUL から削除されないことに注意してください。フォルダが他の ビジネスエリアと共有されていない場合は、そのフォルダは親なしのフォルダにな ります。

■ 「**End User Layer** から削除」

選択したフォルダが、そのフォルダを含むすべてのビジネスエリアから削除されま す。このオプションでも、フォルダ定義が EUL から完全に削除されることに注意 してください。

- **4.** (オプション)このフォルダの削除によって影響を受ける可能性があるオブジェクトを 確認する手順は、次のとおりです。
	- **a.** 「影響」をクリックして[、「影響」ダイアログ](#page-572-0)を表示します。

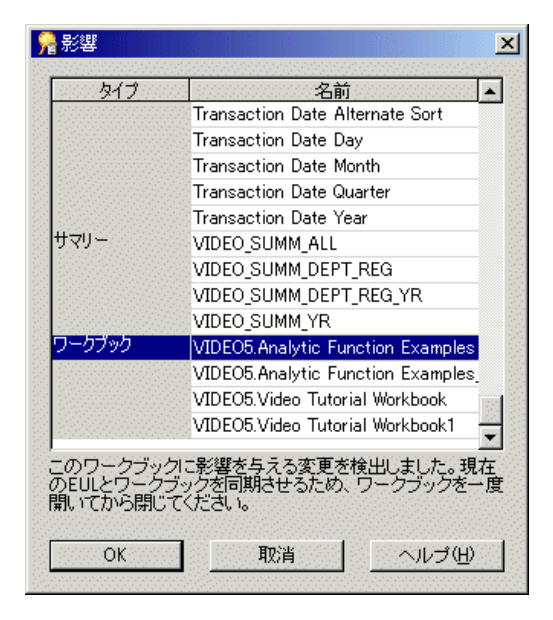

#### 図 **5-6**「影響」ダイアログ

「影響」ダイアログでは、フォルダの削除による影響を受ける可能性のある他の EUL オブジェクトを確認できます。

注意 **:**「影響」ダイアログには、ファイル・システム(.dis ファイル内)に保存さ れたワークブックに対する影響は表示されません。

- b. (オプション)行を選択すると、現在の処理が EUL オブジェクトに与える影響を示 すテキストが、リストの一番下に表示されます。
- **c.** フォルダの削除による影響を確認し終えたら、「OK」をクリックして「影響」ダイ アログを閉じます。
- **5.** 選択したフォルダを削除する場合は、「はい」をクリックします。

選択したフォルダが指定された方法で削除されます。

#### 注意

- フォルダを削除する前に、フォルダの割当て先となっているビジネスエリアを識別する と役に立ちます。ビジネスエリアを識別するには、「ワークエリア」の「データ」タブ で削除するフォルダをクリックして、「ツール」→「フォルダの管理」を選択して [「フォルダの管理」ダイアログ](#page-614-0) : 「ビジネスエリア」タブを表示します。「フォルダの管 理」ダイアログには、選択したフォルダを保持する他のビジネスエリアのドロップダウ ン・リストが含まれています。
- 親なしのフォルダを EUL から削除するには、「ツール」→「フォルダの管理」を選択し て[、「フォルダの管理」ダイアログ](#page-616-0) : 「親なしのフォルダ」タブを表示します。ここで親 なしのフォルダを確認および削除できます。詳細は[、「親なしのフォルダの](#page-126-2) EUL からの [削除方法」](#page-126-2)を参照してください。

### <span id="page-125-0"></span>ビジネスエリアへのフォルダの割当て方法

特定のビジネスエリアにフォルダを割り当てる手順は、次のとおりです。

**1.** 「ツール」→「フォルダの管理」を選択すると[、「フォルダの管理」ダイアログ](#page-614-0) : 「ビジ [ネスエリア」タブが](#page-614-0)表示されます。

「ビジネスエリア -> フォルダ」タブを使用して、任意の数のフォルダ(親なしのフォル ダを含む)を特定のビジネスエリアに割り当てます。

2. 「ビジネスエリア」ドロップダウン・リストから、1つ以上のフォルダを割り当てるビジ ネスエリアを選択します。

デフォルトでは、現在「ワークエリア」で選択されているビジネスエリアが**「ビジネス** エリア」ドロップダウン・リストに表示されます。

3. 必要なフォルダを「選択可能なフォルダ」リストから「選択されたフォルダ」リストに 移動します。

[Ctrl] キーを押しながら他のフォルダをクリックすると、複数のフォルダを選択できま す。

**4.** 「OK」をクリックして変更内容を保存します。

ビジネスエリアには、「選択されたフォルダ」リストで指定したフォルダが含まれてい ます。

## <span id="page-126-0"></span>複数ビジネスエリアへのフォルダの割当て方法

複数のビジネスエリアにフォルダを割り当てる手順は、次のとおりです。

**1.** 「ツール」→「フォルダの管理」を選択すると[、「フォルダの管理」ダイアログ](#page-615-0) : 「フォ [ルダ」タブが](#page-615-0)表示されます。

「フォルダ -> ビジネスエリア」タブを使用して、複数のビジネスエリアに特定のフォル ダ(親なしのフォルダを含む)を割り当てます。

- 2. 「フォルダ」ドロップダウン・リストから、1つ以上のビジネスエリアに割り当てるフォ ルダを選択します。
- 3. 必要なビジネスエリア」 「選択可能なビジネスエリア」リストから「選択されたビジネ スエリア」リストに移動します。

[Ctrl] キーを押しながら別のビジネスエリアをクリックすると、複数のビジネスエリア を選択できます。

**4.** 「OK」をクリックして変更内容を保存します。

「**選択されたビジネスエリア**」リストで指定したビジネスエリアにフォルダが割り当て られます。

#### <span id="page-126-1"></span>**EUL** 内の親なしのフォルダの表示方法

EUL 内の親なしのフォルダを表示する手順は、次のとおりです。

**1.** 「ツール」→「フォルダの管理」を選択すると[、「フォルダの管理」ダイアログ](#page-616-0) : 「親な [しのフォルダ」タブが](#page-616-0)表示されます。

Discoverer によって、現行 EUL 内に存在するすべての親なしのフォルダが表示されま す。

## <span id="page-126-2"></span>親なしのフォルダの **EUL** からの削除方法

親なしのフォルダを EUL から削除する手順は、次のとおりです。

**1.** 「ツール」→「フォルダの管理」を選択すると[、「フォルダの管理」ダイアログ](#page-616-0) : 「親な [しのフォルダ」タブが](#page-616-0)表示されます。

「親なしのフォルダ」タブを使用して、親なしのフォルダを EUL から削除します。

- 2. 「親なしのフォルダ」フィールドから、削除するフォルダを選択します。
- **3.** 「削除」をクリックして、強調表示されているフォルダを EUL から削除します。

[Ctrl] キーを押しながら別の親なしのフォルダをクリックすると、複数の親なしのフォ ルダを選択できます。

**4.** 「OK」をクリックして変更内容を保存します。 選択したフォルダが現行 EUL から削除されます。

## <span id="page-127-0"></span>ビジネスエリアにおけるフォルダのソート方法

選択したビジネスエリアで、フォルダをアルファベット順にソートできます。

ビジネスエリアでフォルダをアルファベット順にソートする手順は、次のとおりです。

- **1.** [「ワークエリア」の](#page-698-0) 「データ」タブでビジネスエリアを選択します。
- **2.** 「編集」→「フォルダのソート」を選択します。

注意 **:** Discoverer Administrator に[は「アルファベット順」ダイアログ](#page-523-0)が表示され、ア ルファベット順にソートされるフォルダ数と、既存の順序が失われることが表示されま す。

**3.** 「はい」をクリックして続行します。

#### 注意

ビジネスエリアをロードするときに、バルク・ロード中もフォルダをソートできます。フォ ルダをソートするには、次の 2 通りの方法があります。

- ロード・ウィザードの場合は、第4[章の「ロード・ウィザードによるビジネスエリアの](#page-92-0) [作成方法」](#page-92-0)を参照してください。
- コマンドライン・インタフェースの場合は、第 21 [章の「](#page-450-0)/load」を参照してください。

## <span id="page-127-1"></span>フォルダにおけるアイテムのソート方法

選択したフォルダで、アイテムおよび条件をアルファベット順にソートできます。

フォルダでアイテムをアルファベット順にソートする手順は、次のとおりです。

- **1.** [「ワークエリア」の](#page-698-0) 「データ」タブでビジネスエリアからフォルダを選択します。
- **2.** 「編集」→「アイテムのソート」を選択します。

注意 **:** Discoverer Administrator に[は「アルファベット順」ダイアログ](#page-523-0)が表示され、ア ルファベット順にソートされるアイテム数と、既存の順序が失われることが表示されま す。

**3.** 「はい」をクリックして続行します。

#### 注意

ビジネスエリアをロードするときに、バルク・ロード中にもアイテムをソートできます。ア イテムをソートするには、次の 2 通りの方法があります。

- ロード・ウィザードの場合は、第4[章の「ロード・ウィザードによるビジネスエリアの](#page-92-0) [作成方法」](#page-92-0)を参照してください。
- コマンドライン・インタフェースの場合は、第 21 [章の「](#page-450-0)/load」を参照してください。

## <span id="page-128-0"></span>ビジネスエリアにおけるフォルダの順序変更方法

Discoverer Administrator に表示されるフォルダの順序は、Discoverer エンド・ユーザーに 対して表示される順序と同じです。デフォルトでは、ビジネスエリア内のフォルダはアル ファベット順に表示されます。ただし、デフォルト順序を次の目的で変更できます。

- 論理的に接続されたフォルダのグループ化
- 最も一般的に使用されているフォルダのリスト最上部への移動

ビジネスエリアのフォルダ順序を変更する手順は、次のとおりです。

- **1.** [「ワークエリア」の](#page-698-0) 「データ」タブを表示します。
- **2.** フォルダ・リスト内の表示する場所へフォルダをドラッグ・アンド・ドロップします。

## <span id="page-128-1"></span>ビジネスエリアにおけるフォルダの検証方法

Discoverer Administrator フォルダで問題が発生する場合があります。たとえば、 Discoverer エンド・ユーザーがアクセスできないフォルダが Discoverer Administrator に表 示されることがあります。「フォルダの妥当性チェック」機能を使用して、問題を診断して ください。

ビジネスエリアにおけるフォルダ間のリンクおよびフォルダが参照するデータベース・オブ ジェクトを検証する手順は、次のとおりです。

**1.** 「表示」→「フォルダの妥当性チェック」を選択します。

「フォルダの妥当性チェック」機能では、関連する表がデータベースに存在すること、 および EUL 所有者が関連する表への SELECT アクセス権を持っていることがデータ ベース・パーサーを使用してチェックされます。

# **6**

## 情報に対するアクセス制御

## 情報に対するアクセス制御

この章では、Discoverer Administrator を使用して情報へのアクセスを制御する方法につい て説明します。項目は次のとおりです。

- 「Discoverer [およびセキュリティ」](#page-131-0)
- 「Discoverer [アクセス権限」](#page-132-0)
- 「[Discoverer](#page-133-0) 作業権限」
- [「ビジネスエリアにアクセスできるユーザーまたはロール\(職責\)の指定方法」](#page-134-0)
- [「ユーザーまたはロール\(職責\)がアクセスできるビジネスエリアの指定方法」](#page-135-0)
- 「ユーザーまたはロール (職責) が実行できる作業の指定方法」
- [「特定の作業を実行するユーザーまたはロール\(職責\)の指定方法」](#page-139-0)
- [「問合せ取出し制限の設定方法」](#page-140-0)
- [「スケジュール・ワークブック制限の設定方法」](#page-142-0)
- [「データベース・ロールを使用した](#page-144-0) Discoverer ワークブックの共有方法」

## <span id="page-131-0"></span>**Discoverer** およびセキュリティ

Discoverer 管理者には、ユーザーがアクセスできる情報と、その情報を使用して実行できる 操作を制御する責任があります。Discoverer アクセス権限および作業権限は、次のように使 用します。

- Discoverer アクセス権限を使用した、ビジネスエリアのデータを参照および使用できる ユーザーの制御
- Discoverer 作業権限を使用した、各ユーザーに実行が許可される作業の制御

Discoverer アクセス権限および作業権限は、データベース・ロールおよびデータベース・ ユーザーに付与できます。アクセス権限または作業権限をロールに付与すると、そのロール のユーザーすべてがそのロールのアクセス権限と作業権限を持ちます。Oracle Applications モードで Discoverer Administrator を実行している場合は、ロールのかわりに Oracle Applications 職責にアクセス権限または作業権限を付与します。 Oracle Applications モード の詳細は、第 16 章の「[Oracle Applications](#page-368-0) ユーザーに対する Discoverer のサポート機能」 を参照してください。

Discoverer Administrator で付与するアクセス権限および作業権限は Discoverer のビジネス エリアのみに適用され、基礎となるデータベース表には適用されません。データベース表へ のデータ・アクセス権は、データベース管理者が制御します。

Discoverer Administrator で設定するアクセス権限および作業権限に関係なく、Discoverer エンド・ユーザーに次のデータベース権限が(直接またはデータベース・ロール経由で)付 与されている場合は、フォルダのみが表示されます。

- フォルダで使用される基礎となる表のすべてに対する SELECT 権限
- フォルダで使用される任意の PL/SQL 関数に対する EXECUTE 権限

ユーザーにビジネスエリアの管理権限を付与すると、ユーザーはそのビジネスエリアで管理 作業(フォルダ、ユーザー定義アイテム、条件、階層、サマリーの作成など)を実行できま す。特定のビジネスエリアで管理権限を持つユーザーは、そのビジネスエリアの管理権限を 他のユーザーに付与することもできます。複数のユーザーにビジネスエリア管理を委譲でき ますが、各ビジネスエリアの制御メンテナンスは単独の管理者が行う方が容易です。

#### <span id="page-132-0"></span>**Discoverer** アクセス権限

Discoverer アクセス権限を使用して、ビジネスエリアのデータを参照および使用できるユー ザーを制御できます。

ビジネスエリアへのアクセス制御方法には 2 通りあります。

- 特定のユーザーまたはロールがアクセスできるビジネスエリアの指定による制御(詳細 は[、「ユーザーまたはロール\(職責\)がアクセスできるビジネスエリアの指定方法」を](#page-135-0) 参照してください)
- 特定のビジネスエリアにアクセスできるユーザーまたはロールの指定による制御(詳細 は[、「ビジネスエリアにアクセスできるユーザーまたはロール\(職責\)の指定方法」を](#page-134-0) 参照してください)

ビジネスエリアで Discoverer エンド・ユーザーにフォルダが表示される前に、フォルダが参 照する表に対するデータベース・アクセスをそのユーザーが持っていることが Discoverer に よって確認されます。ユーザーが、フォルダが参照する表に対するアクセス権を持っていな い場合、Discoverer ではフォルダが表示されません。ObjectsAlwaysAccessible レジストリ 設定値を変更すると(アクセス権限がほとんど変更されない場合にパフォーマンスを向上さ せる場合など)、この動作を上書きできます(詳細は、第 20 章の「Discoverer [のレジストリ](#page-415-0) [設定」を](#page-415-0)参照してください)。

## <span id="page-133-0"></span>**Discoverer** 作業権限

Discoverer 作業権限を使用して、各ユーザーに実行が許可される作業を制御できます。

作業権限を使用して、Discoverer エンド・ユーザーが次の操作を実行できるかどうかを指定 します。

- 新規ワークシートの作成または既存ワークシートの編集(このオプションがない場合、 ユーザーが実行可能なワークシートは事前定義済のワークシートのみです)
- アイテム・ドリル、関連アイテムへのドリル、サマリーから詳細アイテムへのドリルの 使用
- ドリルアウトによる他のアプリケーションの起動
- 他のユーザーに対するワークブックへのアクセス権の付与
- スケジュール・ワークブックの作成および編集
- データベースへのワークブックの保存
- 問合せ統計の収集

作業権限を使用して、Discoverer 管理者が次の操作を実行できるかどうかを指定します。

- 既存ビジネスエリアの書式設定情報のみの編集
- 新規ビジネスエリアの作成および既存ビジネスエリアの編集
- サマリー表の作成
- EUL 権限の付与および取消し
- エンド・ユーザーのスケジュール・ワークブックのメンテナンス

## <span id="page-134-0"></span>ビジネスエリアにアクセスできるユーザーまたはロール(職責) の指定方法

注意 **:** Oracle Applications データベース・ユーザーの接続時には、Discoverer ではロールで はなく職責が表示されます。

特定のビジネスエリアにアクセスできるユーザーまたはロールを指定する手順は、次のとお りです。

**1.** 「ツール」→「セキュリティ」を選択すると[、「セキュリティ」ダイアログ](#page-665-0) : 「ビジネス エリア -> [ユーザー」タブが](#page-665-0)表示されます。

図 **6-1**「セキュリティ」ダイアログ **:** 「ビジネスエリア **->** ユーザー」タブ

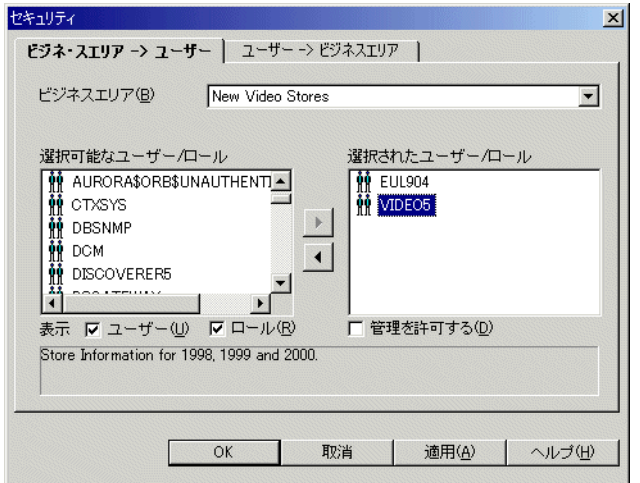

- **2. 「ビジネスエリア」**ドロップダウン・リストから、アクセス権を付与するビジネスエリ アを選択します。
- 3. 「ユーザー」チェックボックスまたは「ロール」チェックボックス (あるいはその両方) を必要に応じて選択し、「**選択可能なユーザー / ロール**」リストの内容を指定します。
- **4.** 選択したビジネスエリアへのアクセス権を付与するユーザーまたはロールを「選択可能 なユーザー / ロール」リストから「選択されたユーザー / ロール」リストに移動します。

[Ctrl] キーを押しながら別のユーザーまたはロールをクリックすると、複数のユーザー またはロールを選択できます。

- **5. 「選択されたユーザー / ロール**」リストに追加する各新規ユーザーまたは新規ロールにつ いて、次の指示に従ってビジネスエリアへの管理アクセス権を持つかどうかを指定しま す。
	- **a. 「選択されたユーザー / ロール」**リストのユーザーまたはロールをクリックします。
	- b. 必要に応じて、「管理を許可する」チェックボックスを選択または選択解除します。

ユーザーに対する「管理を許可する」の設定によって、ユーザーが実行できる管理作業 が制御されます。詳細は[、「ユーザーまたはロール\(職責\)が実行できる作業の指定方](#page-137-0) [法」を](#page-137-0)参照してください。

**6.** 「OK」をクリックして変更内容を保存し、「セキュリティ」ダイアログを閉じます。

#### 注意

- ユーザーまたはロールからビジネスエリアへのアクセス権を削除するには、ユーザーま たはロールを「選択されたユーザー / ロール」リストから「選択可能なユーザー / ロー ル」リストに移動します。 ル」
- 「**選択可能なユーザー / ロール」**リストには、PUBLIC というロールが含まれています。 権限を定義していないユーザーまたはロールのデフォルト・アクセス権限を表示または 編集するには、このロールを選択します。
- Oracle Applications ユーザーとして Discoverer Administrator を実行している場合、「セ キュリティ」ダイアログにはロールではなく Oracle Applications 職責が表示されます。 Applications モードの詳細は、第 16 章の「[Oracle Applications](#page-368-0) ユーザーに対する Discoverer [のサポート機能」](#page-368-0)を参照してください。

## <span id="page-135-0"></span>ユーザーまたはロール(職青)がアクセスできるビジネス エリアの指定方法

注意 **:** Oracle Applications データベース・ユーザーの接続時には、Discoverer ではロールで はなく職責が表示されます。

ユーザーまたはロールがアクセスできるビジネスエリアを指定する手順は、次のとおりで す。

**1.** 「ツール」→「セキュリティ」を選択すると[、「セキュリティ」ダイアログ](#page-667-0) : 「ユーザー - > [ビジネスエリア」タブが](#page-667-0)表示されます。

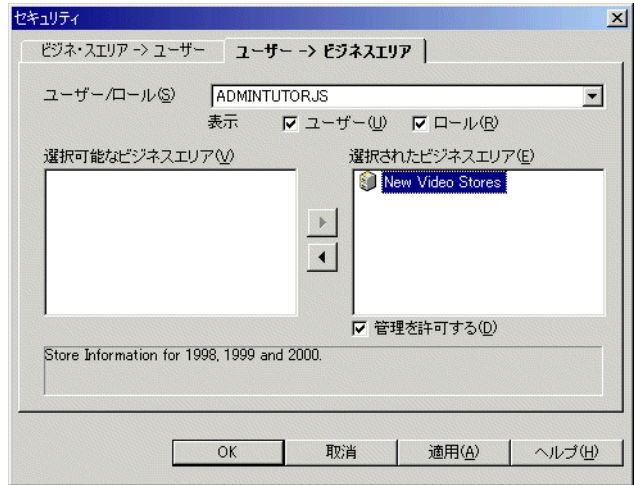

図 **6-2**「セキュリティ」ダイアログ **:** 「ユーザー **->** ビジネスエリア」タブ

- **2. 「ユーザー」**チェックボックスまたは**「ロール」**チェックボックス(あるいはその両方) を必要に応じて選択し、「ユーザー / ロール」ドロップダウン·リストの内容を指定しま す。
- **3. 「ユーザー / ロール」**ドロップダウン・リストから、アクセス権を付与するユーザーまた はロールを選択します。
- **4.** 選択したユーザーまたはロールがアクセス権を持つビジネスエリアを「選択可能なビジ 「選択可能なビジ ネスエリア」リストから「選択されたビジネスエリア」リストに移動します。

[Ctrl] キーを押しながら別のビジネスエリアをクリックすると、複数のビジネスエリア を選択できます。

- 5. 「**選択されたビジネスエリア」**リストに追加する各新規ビジネスエリアについて、次の 指示に従って選択したユーザーまたはロールがビジネスエリアへの管理アクセス権を持 つかどうかを指定します。
	- **a.** 「選択されたビジネスエリア」リストのビジネスエリアをクリックします。 「選択されたビジネスエリア」
	- b. 必要に応じて、「管理を許可する」チェックボックスを選択または選択解除します。

ユーザーに対する「管理を許可する」の設定によって、ユーザーが実行できる管理作業 が制御されます。詳細は[、「ユーザーまたはロール\(職責\)が実行できる作業の指定方](#page-137-0) [法」を](#page-137-0)参照してください。

**6.** 「OK」をクリックして変更内容を保存し、「セキュリティ」ダイアログを閉じます。

#### 注意

- ユーザーまたはロールからビジネスエリアへのアクセス権を削除するには、ビジネスエ リアを「選択されたビジネスエリア」リストから「選択可能なビジネスエリア」リスト に移動します。
- 「ユーザー / ロール」ドロップダウン・リストには、PUBLIC というロールが含まれてい ます。権限を定義していないユーザーまたはロールのデフォルト・アクセス権限を表示 または編集するには、このロールを選択します。
- Oracle Applications ユーザーとして Discoverer Administrator を実行している場合、「セ キュリティ」ダイアログにはロールではなく Oracle Applications 職責が表示されます。 Applications モードの詳細は、第 16 章の「[Oracle Applications](#page-368-0) ユーザーに対する Discoverer [のサポート機能」](#page-368-0)を参照してください。

## <span id="page-137-0"></span>ユーザーまたはロール(職青)が実行できる作業の指定方法

注意 **:** Oracle Applications データベース・ユーザーの接続時には、Discoverer ではロールで はなく職責が表示されます。

ユーザーまたはロールが実行できる作業を指定する手順は、次のとおりです。

**1.** 「ツール」→「権限」を選択すると[、「権限」ダイアログ](#page-646-0) : 「権限」タブが表示されます。

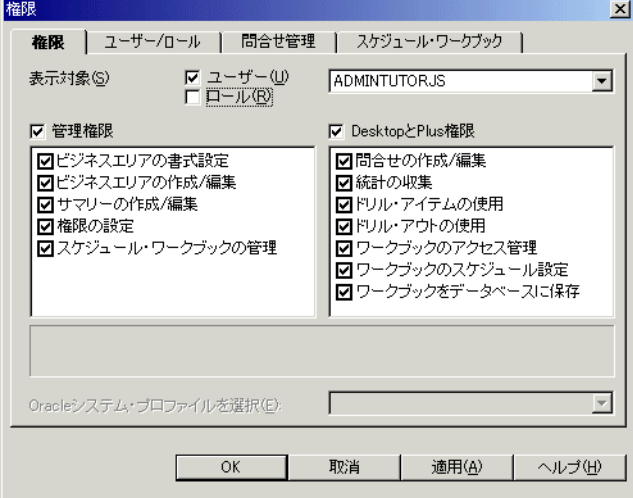

#### 図 **6-3**「権限」ダイアログ **:** 「権限」タブ

**2.** 「ユーザー」チェックボックスまたは「ロール」チェックボックス(あるいはその両方) を必要に応じて選択し、「ユーザー**/** ロール」ドロップダウン・リストの内容を指定します。

- **3. 「ユーザー / ロール」ドロップダウン・リストから、作業権限を変更するユーザーまたは** ロールを選択します。
- **4. 「管理権限」**リストまたは「Desktop と Plus 権限」リストの適切なチェックボックスを 選択または選択解除して、ユーザーまたはロールに対する特定の作業権限を付与または 取り消します。

**注意:**権限を付与するには、「管**理権限」**チェックボックスまたは「Desktop と Plus 権 **限」**チェックボックスを使用して、最初に親権限を付与する必要があります。 Discoverer Desktop または Discoverer Plus へのユーザーのアクセス権が職責経由の場 合に「**Desktop** と **Plus** 権限」チェックボックスを選択解除しても、権限のリストで選 権限」 択されているチェックボックスはすべてアクティブになります(ただし表示はグレー表 示です)。ユーザーの全体の権限は、職責とユーザー権限の組合せによって決定されま す。

**ヒント:「管理権限」**リストまたは「Desktop と Plus 権限」リストの権限をクリック すると、その権限の簡単な説明がリストの下に表示されます。

**5. 「Oracle システム・プロファイルを選択」ドロップダウン・リスト (Oracle データベー** スを使用している場合のみ使用可能)から、ユーザーまたはロールに適用する Oracle システム・プロファイルを選択します。

Oracle システム・プロファイルは、データベース管理者がデータベース・リソースへの アクセスを制御するために作成します。

注意 **:** Discoverer Administrator 内で Oracle システム・プロファイルを割り当てるに は、次のデータベース・ビューに対するアクセス権が必要です。

- DBA\_PROFILES
- DBA\_USERS
- **6.** 「OK」をクリックして変更内容を保存し、「権限」ダイアログを閉じます。

#### 注意

- 変更内容は、ユーザーが Discoverer に再接続したときに有効になります。
- ユーザー / ロールのドロップダウン・リストには、PUBLIC というロールが含まれてい ます。権限を定義していないユーザーまたはロールのデフォルト作業権限を表示または 編集するには、このロールを選択します。
- ユーザーまたはロールに管理権限を付与するには、そのユーザーにビジネスエリアへの 管理アクセス権も付与する必要があります。詳細は[、「特定の作業を実行するユーザーま](#page-139-0) [たはロール\(職責\)の指定方法」](#page-139-0)を参照してください。
- Oracle Applications ユーザーとして Discoverer Administrator を実行している場合、「権 限」ダイアログにはロールではなく Oracle Applications 職責が表示されます。 Oracle Applications モードの詳細は、第 16 章の「[Oracle Applications](#page-368-0) ユーザーに対する Discoverer [のサポート機能」](#page-368-0)を参照してください。

## <span id="page-139-0"></span>特定の作業を実行するユーザーまたはロール(職責)の指定方法

注意 **:** Oracle Applications データベース・ユーザーの接続時には、Discoverer ではロールで はなく職責が表示されます。

特定の作業を実行できるユーザーまたはロールを指定する手順は、次のとおりです。

**1.** 「ツール」→「権限」を選択すると[、「権限」ダイアログ](#page-652-0) : 「ユーザー / ロール」タブが 表示されます。

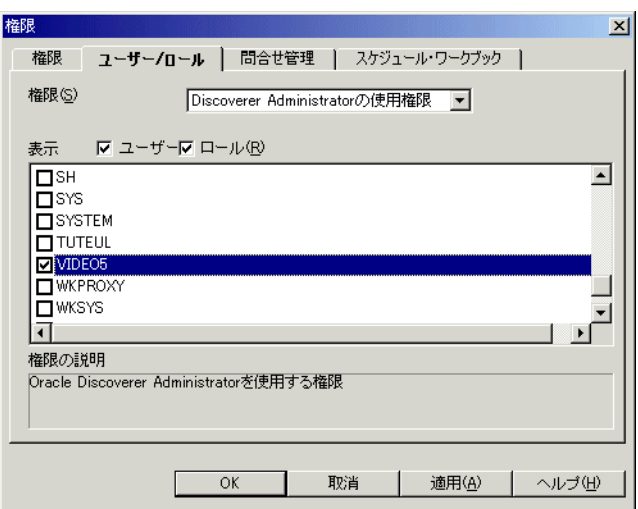

図 **6-4**「権限」ダイアログ **:** 「ユーザー **/** ロール」タブ

**2.** ドロップダウン・リストから、ユーザーまたはロールに対して付与する(あるいは取り 消す)作業権限を選択します。

ドロップダウン・リストから権限を選択すると、その権限の簡単な説明がダイアログの 下部に表示されます。

3. 「ユーザー」チェックボックスまたは「ロール」チェックボックス (あるいはその両方) を必要に応じて選択し、「ユーザー / ロール」リストの内容を指定します。

**「ユーザー / ロール」** リストの内容は、アルファベット順にソートされます。ユーザーと ロールが両方含まれる場合は、ユーザーが最初に表示されます。

- 4. 「ユーザー / ロール」リストの適切なチェックボックスを選択または選択解除して、現在 選択されている作業の権限を付与または取り消します。
- **5.** 「OK」をクリックして変更内容を保存し、「権限」ダイアログを閉じます。

#### 注意

- 変更内容は、ユーザーが Discoverer に再接続したときに有効になります。
- ユーザーまたはロールに管理権限を付与する(または取り消す)には、そのユーザーに ビジネスエリアへの管理アクセス権も付与する(または取り消す)必要があります。詳 細は[、「ビジネスエリアにアクセスできるユーザーまたはロール\(職責\)の指定方法」](#page-134-0) を参照してください。
- Oracle Applications ユーザーとして Discoverer Administrator を実行している場合、「権 限」ダイアログにはロールではなく Oracle Applications 職責が表示されます。 Oracle Applications モードの詳細は、第 16 章の「[Oracle Applications](#page-368-0) ユーザーに対する Discoverer [のサポート機能」](#page-368-0)を参照してください。

## <span id="page-140-0"></span>問合せ取出し制限の設定方法

ユーザーおよびロールに問合せ制限を設定すると、全体的なシステム・パフォーマンスをメ ンテナンスできます。

注意 **:** Oracle Applications データベース・ユーザーの接続時には、Discoverer ではロールで はなく職責が表示されます。

ユーザーまたはロールに問合せ取出し制限を設定する手順は、次のとおりです。

**1.** 「ツール」→「権限」を選択すると、「権限」ダイアログ : [「問合せ管理」タブが](#page-649-0)表示さ れます。

<u>x</u>

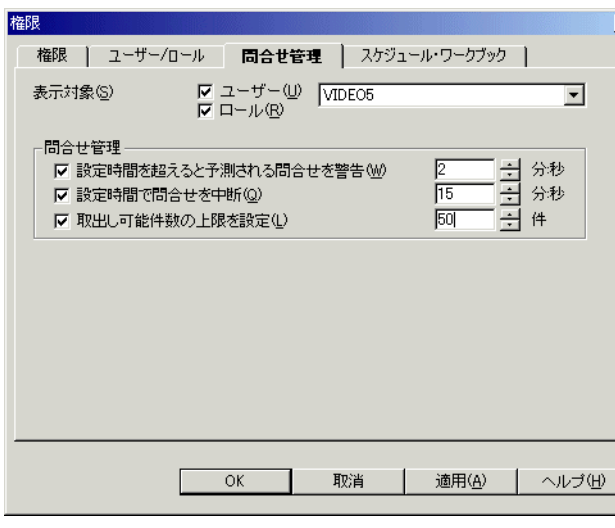

#### 図 **6-5**「権限」ダイアログ **:** 「問合せ管理」タブ

**2. 「ユーザー」**チェックボックスまたは**「ロール」**チェックボックス(あるいはその両方) を必要に応じて選択し、「ユーザー / ロール」ドロップダウン·リストの内容を指定しま す。

「ロール」チェックボックスは、Oracle データベースを使用している場合のみ使用可能 です。

- 3. 「ユーザー / ロール」ドロップダウン·リストから、問合せ制限を指定するユーザーまた はロールを選択します。
- **4.** 必要に応じて、次の「問合せ管理」オプションを指定します。

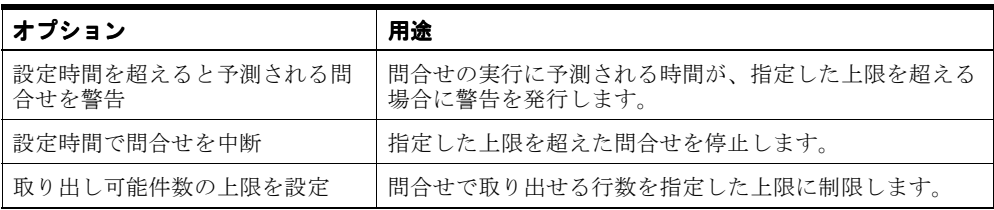

**5.** 「OK」をクリックして変更内容を保存し、「権限」ダイアログを閉じます。

#### 注意

- Discoverer によって、問合せの実行時間および取り出される行数を予測する方法の詳細 は、第 19 [章の「問合せのパフォーマンスの予測について」](#page-403-0)を参照してください。
- Discoverer によって、設定された上限を超えて問合せが実行されると予測された場合、 ユーザーが「権限」ダイアログ : [「スケジュール・ワークブック」タブの](#page-650-0)オプションを 使用して、スケジュール・ワークブックとして問合せを実行するように指定できます。
- Oracle Applications ユーザーとして Discoverer Administrator を実行している場合、「権 限」ダイアログにはロールではなく Oracle Applications 職責が表示されます。 Oracle Applications モードの詳細は、第 16 章の「[Oracle Applications](#page-368-0) ユーザーに対する Discoverer [のサポート機能」](#page-368-0)を参照してください。

## <span id="page-142-0"></span>スケジュール・ワークブック制限の設定方法

スケジュール・ワークブックの制限を設定すると、Discoverer エンド・ユーザーによるスケ ジュール・ワークブックの使用方法を制御できます。

ユーザーまたはロールにスケジュール・ワークブックの制限を設定する手順は、次のとおり です。

**1.** 「ツール」→「権限」を選択すると、「権限」ダイアログ : [「スケジュール・ワークブッ](#page-650-0) [ク」タブが](#page-650-0)表示されます。

#### 図 **6-6**「権限」ダイアログ **:** 「スケジュール・ワークブック」タブ

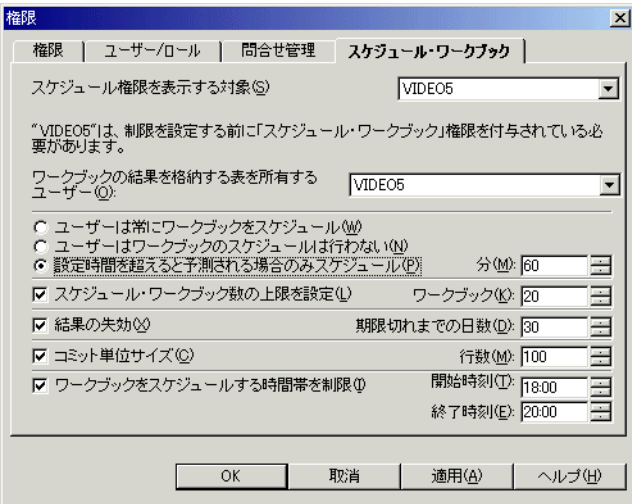

- 2. 「スケジュール権限を表示する対象」ドロップダウン・リストから、スケジュール権限 を指定するユーザーを選択します。
- **3.** データベースに作成される結果表(スケジュール・ワークブックの結果を含む表)を所 有するユーザーを選択します。

スケジュール・ワークブックの結果は、データベース表に格納されます。これらの表 は、スケジュール・ワークブックを実行したユーザーとは異なるユーザーに所属させる ことができます。

注意 **:** Oracle Applications ユーザーは Oracle Applications APPS ユーザーを、ワーク ブックの結果を保存するためのスケジュール・ワークブック結果スキーマとして使用す る必要があります。

**4.** ユーザーがワークブックのスケジュールを行う時期を次のように指定します。

| オプション                       | 指定内容 :                                                                      |
|-----------------------------|-----------------------------------------------------------------------------|
| ユーザーは常にワークブック               | ユーザーは常にワークブックをスケジュールする必要がありま                                                |
| なスケジュール                     | す。                                                                          |
| ユーザーはワークブックの<br>スケジュールは行わない | ユーザーは間合せのスケジュールを強制されません(ユーザー<br>は間合せをオンラインで実行するか、あるいはスケジュールす<br>るかを選択できます)。 |
| 設定時間を超えると予測され               | ユーザーは、指定した予測時間を超える間合せをスケジュール                                                |
| る場合のみスケジュール                 | する必要があります。                                                                  |

**<sup>5.</sup>** 必要に応じて、スケジュール・ワークブックの次のオプションを設定します。

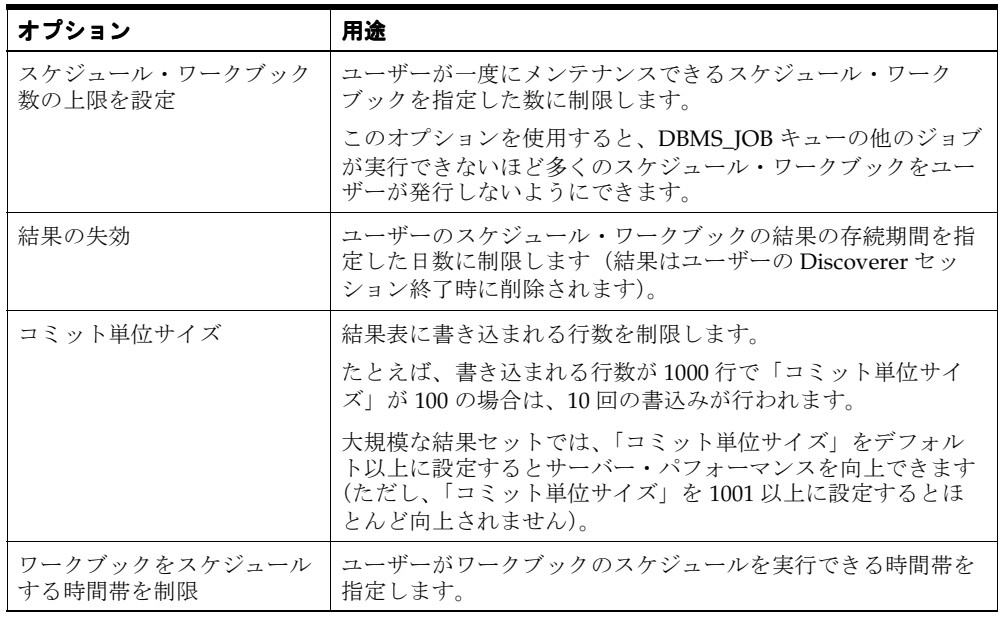

**6.** 「OK」をクリックして変更内容を保存し、「権限」ダイアログを閉じます。
#### 注意

■ 単一データベース・ユーザーが、すべてのユーザーのスケジュール・ワークブックの結 果を含む表を所有するように指定できます(これには、スケジュール・ワークブックを 実行する追加権限が個々のユーザーに必要ない、という利点があります)。あるいは、 スケジュール・ワークブック結果スキーマが、各ユーザーのスケジュール・ワークブッ クの結果を含む表を所有するように指定できます(割当て領域が共有されないため、単 一データベース・ユーザーが表を所有する場合よりも領域が消費される可能性が低くな る、という利点があります)。詳細は、第 7 [章の「スケジュール・ワークブックの結果の](#page-151-0) [格納場所」](#page-151-0)を参照してください。

### データベース・ロールを使用した **Discoverer** ワークブックの 共有方法

データベース・ロールを使用して、Discoverer ワークブックを End User Layer (EUL) 内で 共有できます。たとえば、管理者のデータベース・ロールを付与されているデータベース・ ユーザーのみが特定の Discoverer ワークブックにアクセスできるようにします。特定の Discoverer ワークブックを使用できるデータベース・ユーザーを決定するには、次の手順で データベース・ユーザーをデータベース・ロールに関連付けて、このデータベース・ロール を使用して Discoverer ワークブックを共有します。

- 既存のデータベース・ロールを識別するか、新規データベース・ロールを作成します。
- このデータベース・ロールが、Discoverer ワークブックで使用するデータベース表から データを選択できることを確認します。
- データベース・ロールを使用して、共有するワークブックを所有するデータベース・ ユーザーに対してこのデータベース・ロールを付与します。
- データベース・ロールを付与されたデータベース・ユーザーを使用して、Discoverer ワークブックを識別または作成します。
- そのデータベース・ロールを使用して、Discoverer ワークブックを共有します。

データベース・ロールを付与された各データベース・ユーザーは、このデータベース・ロー ルを使用して共有ワークブックにアクセスできます。

データベース・ロールを使用してワークブックを共有する手順は、次のとおりです。

**1.** SQL\*Plus を起動し(まだ実行されていない場合)、EUL 所有者として接続します。

SQL\*Plus がすでに実行されている場合は、コマンド・プロンプトで次のように入力し ます。

SQL> connect jchan/tiger

jchan は EUL 所有者、tiger は EUL 所有者のパスワードです。

**2.** データベース・ロールを EUL 所有者として作成します。 たとえば SQL\*Plus では、次のような SQL 文を入力します。 SQL> create role role1;

この文により、role1 という名前のデータベース・ロールが作成されます。

**3.** 作成したデータベース・ロールに対し、適切なデータベース表での SELECT 権限を付与 します。

たとえば SQL\*Plus では、次のような SQL 文を入力します。

SQL> grant select on product to role1; SQL> grant select on store to role1; SQL> grant select on sales\_fact to role1;

この文により、データベース・ロール role1 に対して product 表、store 表および sales\_ fact 表での選択権限が付与されます。

注意 **:** 選択権限は、Discoverer ワークブックで使用されるアイテムが参照するすべての 表のロールに対して付与する必要があります。

**4.** 作成したロールを、Discoverer ワークブックを共有する各データベース・ユーザーに付 与します。

たとえば SQL\*Plus では、次のような SQL 文を入力します。

SQL> grant role1 to jchen;

この文により、データベース・ロール role1 がデータベース・ユーザー jchen に付与さ れます。

残りの作業手順は、Discoverer Plus または Discoverer Desktop を使用して実行する必 要があります。

詳細は、『Oracle Application Server Discoverer Plus ユーザーズ・ガイド』を参照して ください。

- **5.** Discoverer Plus または Discoverer Desktop で EUL 所有者として接続し、「ファイル」 →「ワークブックの管理」→「共有」を選択すると、「ワークブックの共有」ダイアロ グが表示されます。
- **6.** 作成しておいたデータベース・ロールを選択します(例では role1)。
- **7.** データベース・ロール role1 を使用して共有するワークブックを、「選択可能」フィール 「選択可能」 ドから「共有」フィールドに移動します。
- **8.** 「OK」をクリックしてダイアログを閉じ、変更内容を保存します。

これでデータベース・ロールを付与されたデータベース・ユーザーは、そのデータベース・ ロールを使用して共有されている任意の Discoverer ワークブックを使用できます。

# **7** ワークブックのスケジュール

### ワークブックのスケジュール

この章では、ユーザーによるワークブックのスケジュールを可能にする方法について説明し ます。項目は次のとおりです。

- [「ワークブックおよびスケジュール・ワークブック」](#page-147-0)
- [「ワークブックをスケジュールする理由」](#page-148-0)
- [「エンド・ユーザーがワークブックをスケジュールする際の処理」](#page-148-1)
- [「ワークブックのスケジュールをサポートする](#page-150-0) Oracle データベースの機能」
- [「スケジュール・ワークブックの結果の格納場所」](#page-151-1)
- [「ワークブックをスケジュールするための前提条件」](#page-152-0)
- 「DBMS\_IOB [パッケージがインストールされていることを確認する方法」](#page-152-1)
- [「スケジュール・ワークブックの結果を含む表の所有者を指定する方法」](#page-154-0)
- [「新しいスケジュール済ジョブをサーバーがチェックする間隔の制御方法」](#page-157-0)
- [「スケジュール・ワークブックの表示および管理方法」](#page-158-0)
- 「スケジュール・ワークブックと、Discoverer [の現行リリースおよび以前のリリースと](#page-160-0) [の間の互換性」](#page-160-0)

### <span id="page-147-0"></span>ワークブックおよびスケジュール・ワークブック

ワークブックとは、Discoverer ワークシートの集合です。ワークブックは本来、問合せ定義 を含みます。Discoverer エンド・ユーザーは、主にデータベースにワークブックを格納でき ます。また、Discoverer Desktop では、ユーザーは各自の PC またはネットワーク・ファイ ル・サーバーにもワークブックを格納できます。

スケジュール・ワークブックとは、特定の日付、時刻および間隔で自動的に実行されるよう に、ユーザーにより設定されたワークブックです。スケジュール・ワークブックは、データ ベース・サーバー上のプロセス・キューに配置されます。エンド・ユーザーは、Discoverer Plus および Discoverer Desktop を使用してワークブックをスケジュールできます。 Discoverer 管理者は、Discoverer Administrator を使用してスケジュール・ワークブックの 監視とメンテナンスを行うことができます。

次の点に注意してください。

- ユーザーは、Discoverer のコマンドライン・オプションを使用してバックグラウンドで ワークブックを実行できます(Discoverer Desktop のみ)。このように実行するワーク ブックは、スケジュール・ワークブックではありません。
- スケジュール・ワークブック、スケジュール情報およびスケジュール・ワークブックの 結果は、ビジネスエリアのエクスポート時にエクスポートされません。
- スケジュール・ワークブックで使用される EUL のオブジェクトが、ワークブックのスケ ジュール時および結果セットの表示時との間に変更された場合、スケジュール・ワーク ブックの状態が、その EUL が変更されたことを示すように設定されます。

#### <span id="page-148-0"></span>ワークブックをスケジュールする理由

Discoverer エンド・ユーザーにとって、ワークブックをスケジュールできることは次のよう なレポートの実行に役立ちます。

- 実行に時間がかかるレポート
- 定期的な間隔で実行する必要があるレポート

たとえば、Discoverer エンド・ユーザーが、完了するまでに時間がかかるレポートを実行す る場合について考えます。ユーザーは、レポートを深夜に実行してその結果を翌朝表示する ようにスケジュールできます。

Discoverer 管理者にとっては、ワークブックのスケジュールを行うと長時間の問合せ実行に よるシステムのパフォーマンス低下を避けられるため、便利です。ユーザーにワークブック (すべてのワークブック、あるいは指定した予測時間を超えるワークブックのみ)をスケ ジュールさせたり、スケジュール・ワークブックの実行を許可する間隔を指定できます。

### <span id="page-148-1"></span>エンド・ユーザーがワークブックをスケジュールする際の処理

次の表は、エンド・ユーザーが Discoverer Desktop/Plus のワークブックをスケジュールす るときに実行される処理を示しています。

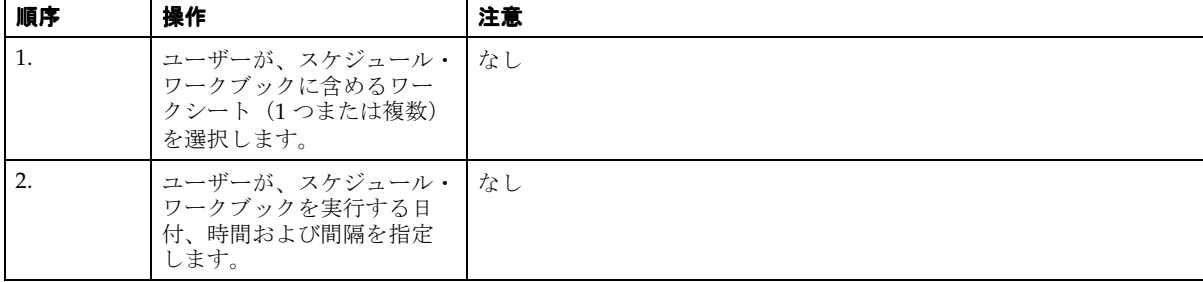

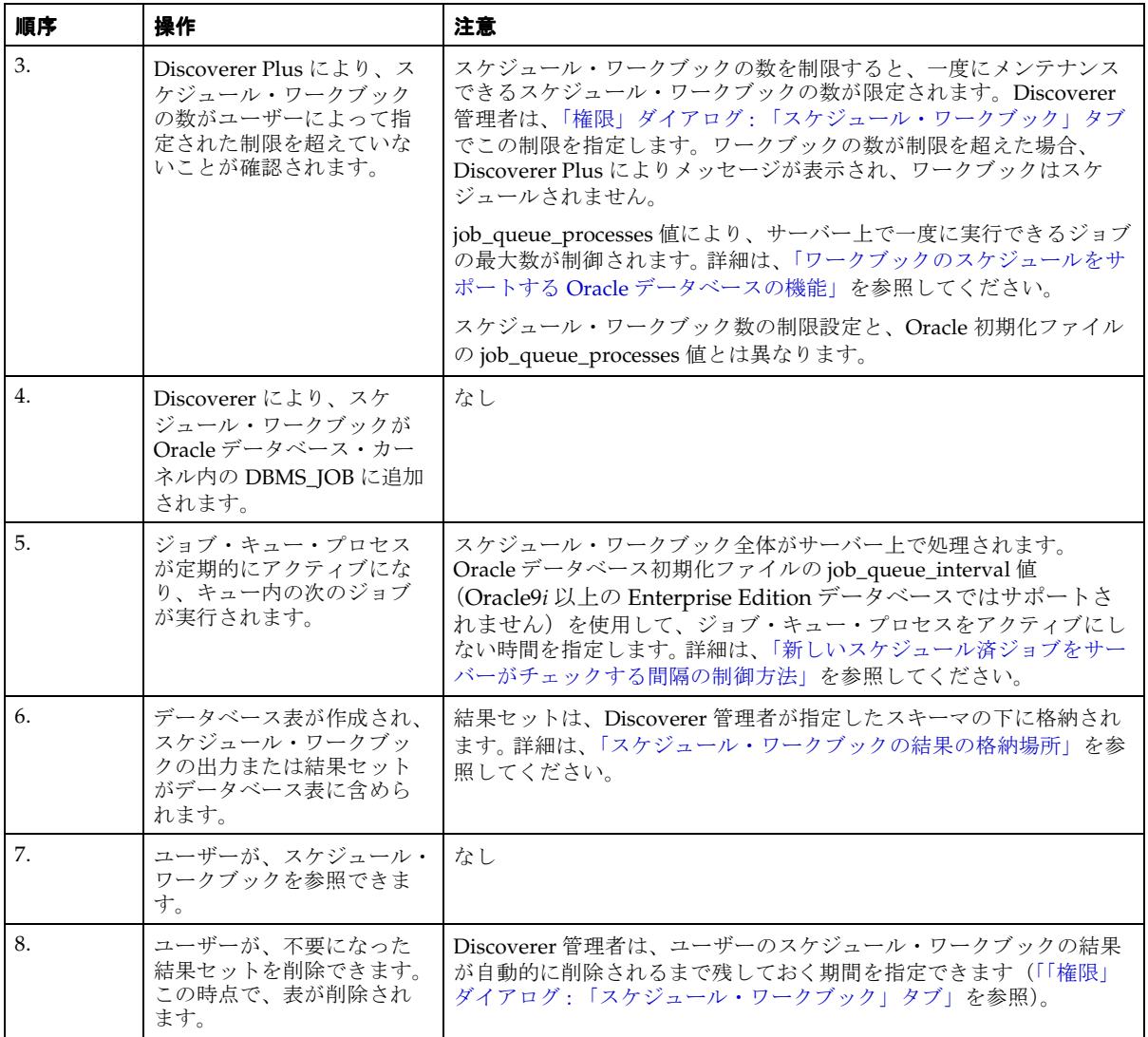

### <span id="page-150-0"></span>ワークブックのスケジュールをサポートする **Oracle** データベー スの機能

Discoverer では、ワークブックをスケジュールするために Oracle データベース固有のスケ ジュール機能が利用されます。特に、DBMS\_JOB パッケージが利用されます。

Oracle データベース初期化ファイル (INIT<SID>.ORA ファイル)の次のパラメータを使用 して、DBMS\_IOB パッケージの処理を制御します。

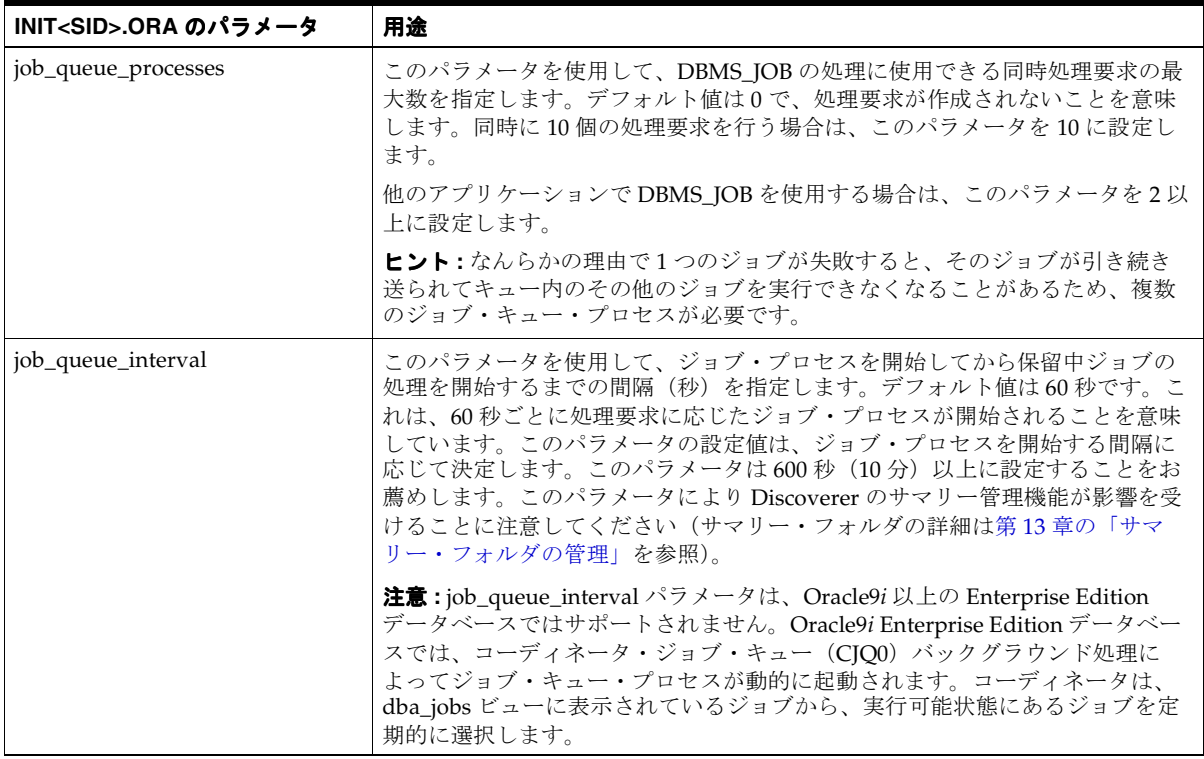

INIT<SID>.ORA ファイルのパラメータ設定の詳細は[、「新しいスケジュール済ジョブをサー](#page-157-0) [バーがチェックする間隔の制御方法」を](#page-157-0)参照してください。

DBMS\_IOB および INIT<SID>.ORA ファイルは Oracle データベースでのみ使用可能である ため、ワークブックのスケジュールは Oracle データベースで実行されている場合のみ使用 可能です。

### <span id="page-151-1"></span><span id="page-151-0"></span>スケジュール・ワークブックの結果の格納場所

Discoverer では、スケジュール・ワークブックの結果はデータベース表に格納されます。エ ンド・ユーザーによるワークブックのスケジュールを可能にするには、これらの表を所有す るデータベース・ユーザー(スキーマ)を決定する必要があります。次の表に示すように、 2つの選択肢があります。

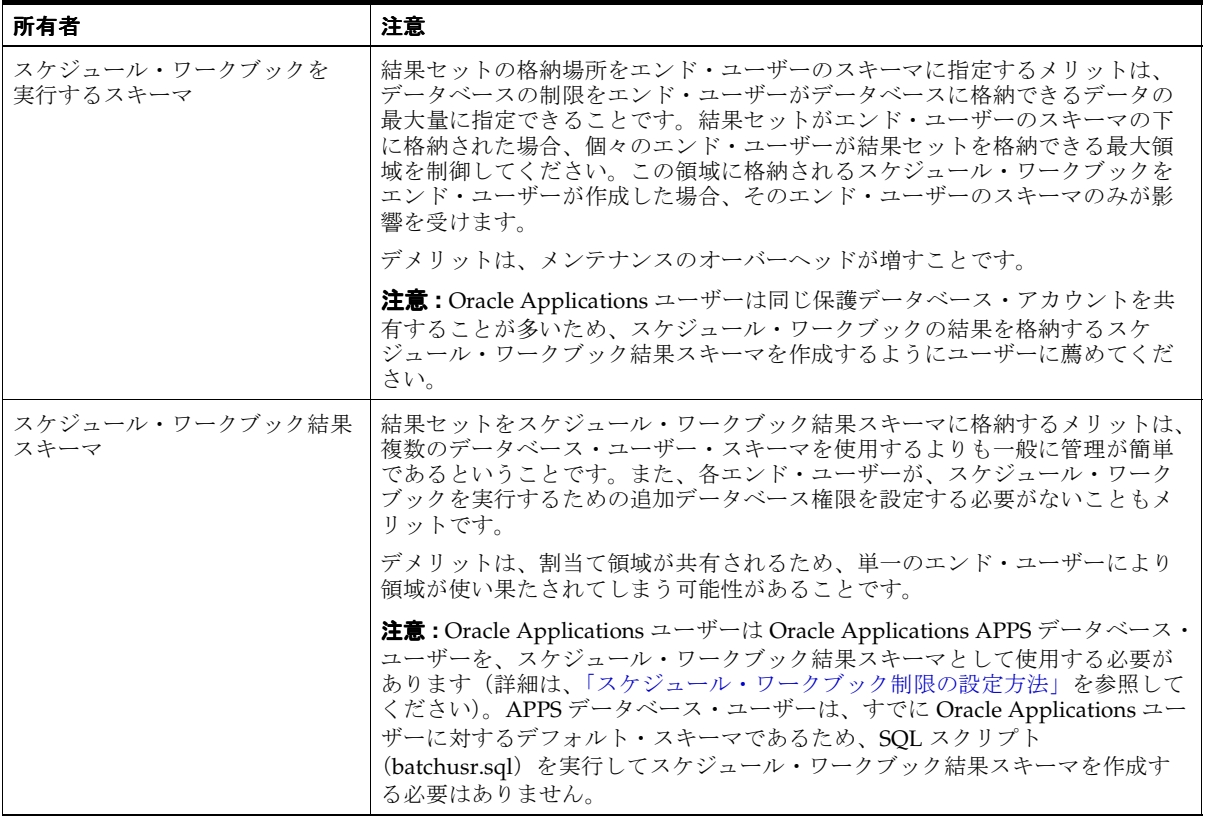

スケジュール・ワークブックの結果を格納する場所を指定する方法の詳細は[、「スケジュー](#page-154-0) [ル・ワークブックの結果を含む表の所有者を指定する方法」](#page-154-0)を参照してください。

### <span id="page-152-0"></span>ワークブックをスケジュールするための前提条件

エンド・ユーザーがワークブックをスケジュールする前に、次の作業が必要です。

- スケジュール・ワークブックの機能を有効にするようにデータベースを構成します。構 成手順は、次のとおりです。
	- **DBMSIOB** パッケージがデータベースにインストールされていることを確認し、イ ンストールされていない場合はインストールします(詳細は、「[DBMS\\_JOB](#page-152-1) パッ [ケージがインストールされていることを確認する方法」](#page-152-1)を参照)。
	- スケジュール・ワークブックの結果を含む表を所有するデータベース・ユーザーを 指定します(詳細は[、「スケジュール・ワークブックの結果を含む表の所有者を指](#page-154-0) [定する方法」](#page-154-0)を参照)。
	- スケジュール・ワークブックの処理間隔を設定します(詳細は[、「新しいスケ](#page-157-0) [ジュール済ジョブをサーバーがチェックする間隔の制御方法」](#page-157-0)を参照)。
- データベース・ユーザーに「ワークブックのスケジュール」権限を付与します(詳細 は、第 6 [章の「ユーザーまたはロール\(職責\)が実行できる作業の指定方法」](#page-137-0)を参照)。

### <span id="page-152-1"></span>**DBMS\_JOB** パッケージがインストールされていることを確認す る方法

エンド・ユーザーがワークブックをスケジュールする前に、DBMS JOB パッケージがデータ ベースにインストールされている必要があります。DBMS\_IOB パッケージがインストールさ れていない場合は、インストールします。

DBMS\_IOB パッケージがインストールされていることを確認する手順は、次のとおりです。

**1.** SQL\*Plus を起動し(まだ実行されていない場合)、データベース管理者として接続しま す。

SQL\*Plus がすでに実行されている場合は、コマンド・プロンプトで次のように入力し ます。

SQL> CONNECT dba\_user/dba\_pw@database;

dba\_user はデータベース管理者、dba\_pw はデータベース管理者のパスワードです。

**2.** コマンド・プロンプトで次のように入力します。

 $SOL$  select \* from all objects where object name='DBMS JOB' and object type = 'PACKAGE';

この文で1つ以上の行が返された場合、DBMS\_JOB パッケージはデータベースにインス トールされています。

この文で行が返されなかった場合、DBMS\_JOB パッケージはインストールされていませ  $\Lambda$ 。ユーザーがワークブックをスケジュールする前に、DBMS\_IOB パッケージをインス トールする必要があります。

インストールされていない場合に DBMS\_JOB パッケージをインストールする手順は、次の とおりです(Oracle9*i* データベースの場合)。

**1.** SQL\*Plus を起動し(まだ実行されていない場合)、SYS ユーザーあるいは SYSDBA 権限 を付与されたユーザーとして接続します。

SQL\*Plus がすでに実行されている場合は、コマンド・プロンプトで次のように入力し ます。

SQL> CONNECT sys/sys\_pw@database AS SYSDBA;

sys は SYS ユーザー、sys\_pw は SYS ユーザーのパスワードです。

**2.** コマンド・プロンプトで次のように入力します。

SQL> start <ORACLE\_HOME>/rdbms/admin/dbmsjob.sql;

**3.** コマンド・プロンプトで次のように入力します。

SQL> start <ORACLE\_HOME>/rdbms/admin/prvtjob.plb;

インストールされていない場合に DBMS\_IOB パッケージをインストールする手順は、次の とおりです(Oracle9*i* より前のデータベースの場合)。

- **1.** Windows の「スタート」メニューから「ファイル名を指定して実行」を選択します (データベース・マシン上で)。
- **2.** コマンド・プロンプトで次のいずれかを入力して、適切なバージョンの DBA ユーティ リティを起動します。

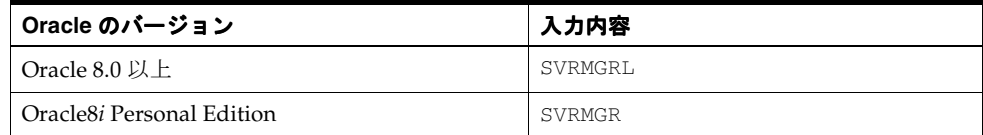

- **3.** データベース管理者として DBA ユーティリティにログインします。
- **4.** コマンド・プロンプトで次のように入力します。

SVRMGRL> connect internal

**5.** コマンド・プロンプトで次のように入力します。

SVRMGRL> start <ORACLE\_HOME>/rdbms/admin/dbmsjob.sql;

**6.** コマンド・プロンプトで次のように入力します。

SVRMGRL> start <ORACLE\_HOME>/rdbms/admin/prvtjob.plb;

#### 注意

■ 一部のオペレーティング・システムでは、RDBMS ディレクトリの最後にバージョン番 号が付いています(たとえば、RDBMS73)。

#### <span id="page-154-0"></span>スケジュール・ワークブックの結果を含む表の所有者を指定す る方法

スケジュール・ワークブックの結果は、データベース表に格納されます。Discoverer のデ フォルト動作では、スケジュール・ワークブックは EUL 所有者スキーマに格納されます。 エンド・ユーザーがワークブックをスケジュールする前に、これらの表を所有するデータ ベース・ユーザーを決定する必要があります。次の 2 つの選択肢があります。

- スケジュール・ワークブックを実行するデータベース・ユーザー
- スケジュール・ワークブック結果スキーマ

これらの選択肢の詳細は[、「スケジュール・ワークブックの結果の格納場所」を](#page-151-1)参照してく ださい。

どちらを選択する場合でも、スケジュール・ワークブックの結果を含む表を所有するデータ ベース・ユーザーは、一定のデータベース権限を持つ必要があります。

#### ワークブックをスケジュールするデータベース・ユーザーが、そのワーク ブックの結果を含むデータベース表を所有するように指定する方法

ワークブックの結果を含むデータベース表を所有するデータベース・ユーザーを指定する手 順は、次のとおりです。

**1.** SQL\*Plus を起動し(まだ実行されていない場合)、データベース管理者として接続しま す。

SQL\*Plus がすでに実行されている場合は、コマンド・プロンプトで次のように入力し ます。

SOL> CONNECT dba\_user/dba\_pw@database;

dba\_user はデータベース管理者、dba\_pw はデータベース管理者のパスワードです。

**2.** コマンド・プロンプトで次のように入力します。

SOL> grant CREATE PROCEDURE to <user name>: SQL> grant CREATE TABLE to <user name>; SOL> grant CREATE VIEW to <user name>:

<user name> は、ワークブックをスケジュールするデータベース・ユーザーの名前で す。

これらの権限は、データベース・ロールではなくデータベース・ユーザーに直接付与す る必要があります。

#### <span id="page-155-0"></span>スクリプトを使用して、スケジュール・ワークブック結果スキーマ(ワーク ブックをスケジュールするデータベース・ユーザーではなく)が、スケジュー ル・ワークブックの結果表を所有するように指定する方法

スケジュール・ワークブック結果スキーマが、スケジュール・ワークブックの結果表を所有 するように指定する手順は、次のとおりです。

注意 **:** Oracle Applications ユーザーはこのスクリプトを使用できませんが、かわりに既存の Oracle Applications APPS ユーザーを使用します(詳細は[、「スケジュール・ワークブック制](#page-142-0) [限の設定方法」を](#page-142-0)参照してください)。

注意 **:** スクリプト batchusr.sql を実行するには、EUL 所有者のユーザー名とパスワードを 知っておく必要があります。

**1.** SQL\*Plus を起動し(まだ実行されていない場合)、データベース管理者として接続しま す。

SQL\*Plus がすでに実行されている場合は、コマンド・プロンプトで次のように入力し ます。

SQL> CONNECT dba\_user/dba\_pw@database;

dba\_user はデータベース管理者、dba\_pw はデータベース管理者のパスワードです。

**2.** コマンド・プロンプトで次のように入力します。

SQL> start<ORACLE\_HOME>/discoverer/util/batchusr.sql;

- **3.** スクリプト batchusr.sql により作成されるスケジュール・ワークブック結果スキーマの ユーザー名、パスワードおよびデータベース接続詳細を入力します。
- **4.** (オプション)スケジュール・ワークブック結果スキーマ用の表領域設定を変更します。 注意 **:** これらの設定に不明な点がある場合は、データベース管理者に問い合せてくださ い。
- **5.** スケジュール・ワークブック結果スキーマがアクセス権を持つ EUL の所有ユーザー名 を入力します。

注意 **:** スクリプトにより、スケジュール・ワークブック結果スキーマが作成され、次の データベース権限が付与されます。

- CREATE PROCEDURE
- CREATE TABLE
- **CREATE VIEW**
- SELECT ANY TABLE

batchusr.sql スクリプトにより作成されるスケジュール・ワークブック結果スキーマに SELECT ANY TABLE データベース権限が付与され、ワークブックのスケジュールに必 要な基礎データにアクセスできるようになります。この権限がないと、このデータベー ス・ユーザーの基礎データへのアクセスが制限されることがあります。

スケジュール・ワークブック結果スキーマが基礎データに対する SELECT ANY TABLE データベース権限を持たないようにするには、この権限を手動で取り消す必要がありま す。

- **6.** 前述の手順(スクリプト batchusr.sql の実行時)で使用した EUL 所有者として Discoverer Administrator に接続します。
- **7.** Discoverer Administrator で、「ツール」→「権限」を選択します[。「権限」ダイアログ](#page-650-0) : [「スケジュール・ワークブック」タブが](#page-650-0)表示されます。

Discoverer Administrator を使用して、データベースに作成されるスケジュール・ワー クブックの結果表を所有するデータベース・ユーザーを選択する必要があります。

- 8. 「スケジュール権限を表示する対象」ドロップダウン・リストを使用して、EUL 所有者 を選択します。
- **9.** データベースに作成された結果を格納する表を所有するユーザーを選択するためのド データベースに作成された結果を格納する表を所有するユーザーを選択するための ロップダウン・リストを使用して、スクリプト batchusr.sql で作成した、スケジュー ル・ワークブック結果スキーマを選択します。
- **10.** 「OK」をクリックします。

これで、スケジュール・ワークブック結果スキーマの作成にはスクリプト batchusr.sql を使用し、EUL 所有者に対して使用されるスケジュール・ワークブック結果スキーマの 選択には「権限」ダイアログを使用しました。

スケジュール・ワークブックの権限の詳細は、第 6 [章の「スケジュール・ワークブック](#page-142-0) [制限の設定方法」](#page-142-0)を参照してください。

#### 注意

- スクリプト batchusr.sql により作成されたスケジュール・ワークブック結果スキーマは、 1 つの EUL へのアクセス権のみ持つことができます。
- Discoverer エンド・ユーザーは、使用可能な結果セット領域に格納されるスケジュー ル・ワークブックを実行できることに注意してください。その他のデータベース・ユー ザーは、この領域が空くまで、スケジュール・ワークブックを実行できません。
- スクリプト batchusr.sql により作成されたスケジュール・ワークブック結果スキーマで、 Discoverer Desktop/Plus を使用してワークブックを直接スケジュールすることはでき ません。

### <span id="page-157-0"></span>新しいスケジュール済ジョブをサーバーがチェックする間隔の 制御方法

INIT<SID>.ORA ファイルの次の 2 つのパラメータを使用して、スケジュール・ワークブッ クの処理を制御します。

- job\_queue\_processes
- job\_queue\_interval(Oracle9*i* 以上の Enterprise Edition データベースではサポートされ ません)

これらのパラメータの詳細は[、「ワークブックのスケジュールをサポートする](#page-150-0) Oracle データ [ベースの機能」](#page-150-0)を参照してください。

スケジュール・ワークブックの処理間隔を制御する手順は、次のとおりです。

**1.** INIT<SID>.ORA ファイルの位置を特定します。

INIT<SID>.ORA ファイルは、<ORACLE\_HOME>¥dbs にあります。このファイルのデ フォルト名は INITORCL.ORA です。ORCL は <SID> 名を表します。

**2.** 次の 2 行を INIT<SID>.ORA ファイルに追加します。

```
job_queue_processes = <a_value>
job_queue_interval = <a_value_in_seconds>
```
- <a\_value> は、DBMS\_JOB の処理に使用できる同時処理要求の数です(別のアプリ ケーションで DBMS\_JOB が使用される場合は、このパラメータを 2 以上に設定す ることをお薦めします)。
- <a value in seconds> は、ジョブ・プロセスが保留中のジョブの処理を開始するまで の時間間隔(秒)です(このパラメータを 600 秒以上に設定することをお薦めします)。

たとえば、次の 2 行を INIT<SID>.ORA ファイルに追加します。

job\_queue\_processes = 2 job\_queue\_interval = 600

#### 注意

■ Discoverer のサマリー管理機能とワークブック・スケジュール機能の両方で、Oracle データベース固有のスケジュール機能が使用されます。job\_queue\_processes および job\_queue\_interval で指定する値により、両方の機能が影響を受けます。これらの変更 を有効にするには、データベースを停止してから再起動する必要があります。

### <span id="page-158-0"></span>スケジュール・ワークブックの表示および管理方法

Discoverer 管理者は、現在スケジュールされているワークブックの状態の監視に加え、次の 作業も実行する必要があります。

- 正常に実行されなかったスケジュール・ワークブックに関するエラー・メッセージの表 示
- スケジュール・ワークブック結果のデータベースからの削除
- スケジュール・ワークブックのプロセス・キューからの削除
- スケジュール・ワークブックの設定の編集

注意 **:** Oracle Applications モード EUL を持っている場合は、EUL 所有者としてログインし て、スケジュール・ワークブックの表示と管理を行う必要があります。

スケジュール・ワークブックの表示と管理を行う手順は、次のとおりです。

**1.** 「ツール」→「スケジュール・ワークブックの管理」を選択して[、「スケジュール・ワー](#page-617-0) [クブックの管理」ダイアログ](#page-617-0)を表示します。

#### 図 **7-1**「スケジュール・ワークブックの管理」ダイアログ

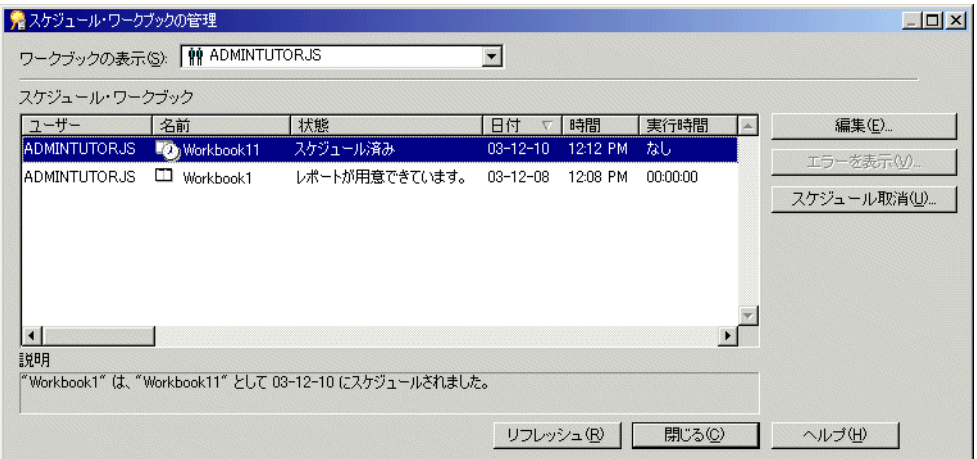

**2.** リストに表示するスケジュール・ワークブックを持つユーザーまたはロールを「ワーク ブックの表示」ドロップダウン・リストから選択します。

ヒント **:** 次のことができます。

■ このドロップダウン・リストから「すべてのユーザー」を選択すると、スケジュー ル・ワークブックをすべて表示できます。

- 列ヘッダーをクリックすることにより、様々な列を使用してリストをソートできま す。
- 現在選択されているスケジュール・ワークブックの説明(1 つ)が「説明」フィー ルドに表示されます。
- **3.** (オプション)正常に実行されなかったスケジュール・ワークブックに関するエラー・ メッセージを表示するには、そのワークブックを選択し、「エラーを表示」ボタンをク リックします。 「エラーを表示」ボタンを使用できるのは、問合せの実行中にエラーが発生したことを

スケジュール・ワークブックの「状態」に示すように設定されている場合のみです。

- **4.** (オプション)スケジュール・ワークブックが実行されないようにするには、プロセス・ キューからそのワークブックを削除します。
	- **a.** スケジュール・ワークブックを選択します。
	- **b.** 「スケジュール取消」をクリックします。
	- **c.** 「はい」をクリックして、スケジュール・ワークブックを削除することを確認します。
- **5.** (オプション)スケジュール・ワークブックの結果をデータベースから削除するには (そのワークブックの実行後)、そのワークブックを選択し、「削除」をクリックします。
- **6.** (オプション)スケジュール・ワークブックのスケジュール情報を編集するには、その ワークブックを選択し、「編集」をクリックして、「ワークブックのスケジュール」ダイ アログを表示します。その後、次の作業を行います。
	- [「ワークブックのスケジュール」ダイアログ](#page-664-0) : 「スケジュール」タブを使用して、ス ケジュール・ワークブックに含まれているシートを表示し、スケジュール時間と繰 返し間隔を設定します。
	- [「ワークブックのスケジュール」ダイアログ](#page-662-0) : 「一般」タブを使用して、スケジュー ル・ワークブックの名前の表示、説明の表示と編集、最新結果を保存するかどうか の選択、および結果を自動削除するまでの間隔の設定を行います。
- **7.** (オプション[\)「スケジュール・ワークブックの管理」ダイアログ](#page-617-0)で行った変更を反映す るには、「リフレッシュ」をクリックします。
- **8.** 「閉じる」をクリックして、「スケジュール・ワークブックの管理」ダイアログを閉じま す。

#### 注意

- 実行されたスケジュール・ワークブックを選択した場合のみ、「削除」ボタンが表示さ れます。
- スケジュール・ワークブックの使用する EUL のオブジェクトが、ワークブックのスケ ジュール後、結果セットが表示されるまでに変更された場合、スケジュール・ワーク ブックの「状態」に、EUL が変更されていることが示されます。

### <span id="page-160-0"></span>スケジュール・ワークブックと、**Discoverer** の現行リリース および以前のリリースとの間の互換性

#### 新しいバッチ **PL/SQL** パッケージがユーザーのスキーマにインストールされ ます。

このリリースの Discoverer への EUL アップグレードを実行すると、新しいバッチ PL/SQL パッケージが既存のパッケージに加えてユーザーのスキーマにインストールされます。既存 の PL/SQL パッケージが保持されるため、既存のスケジュール・ワークブックのバッチ・ ジョブが破壊されることはありません。ただし、新しいバッチ PL/SQL パッケージ内の関数 名は、既存のバッチ PL/SQL パッケージと同じままです。

#### スクリプトを実行して、スケジュール・ワークブック結果スキーマが結果表 を所有するように指定します。

EUL をこのリリースの Discoverer にアップグレードするとき、次の条件が該当するかどう かを考慮します。

- ワークブックをスケジュールするデータベース・ユーザーが、ワークブックの結果を含 むデータベース表を所有しない。
- 別のデータベース・ユーザー (スケジュール・ワークブック結果スキーマ) が、ワーク ブックの結果を含むデータベース表を所有する。

この場合は、SQL スクリプト batchusr.sql を使用して、新しいバッチ PL/SQL パッケージ (EUL5\_BATCH\_USER)をインストールする必要があります。このスクリプトは、 <ORACLE\_HOME>¥discoverer¥util ディレクトリにあります。新しいバッチ PL/SQL パッ ケージは、スケジュール・ワークブック結果スキーマ(ワークブックの結果を含む表を所有 するユーザーのスキーマ)にインストールできます。詳細は[、「スクリプトを使用して、スケ](#page-155-0) ジュール・ワークブック結果スキーマ(ワークブックをスケジュールするデータベース・ [ユーザーではなく\)が、スケジュール・ワークブックの結果表を所有するように指定する方](#page-155-0) [法」](#page-155-0)を参照してください。

**8**

## アイテムとアイテム・クラスのメンテナンス

アイテムとアイテム・クラスのメンテナンス **8-1**

### アイテムとアイテム・クラスのメンテナンス

この章では、Discoverer Administrator を使用してアイテムとアイテム・クラスをメンテナ ンスする方法について説明します。項目は次のとおりです。

- [「アイテム」](#page-164-0)
- [「アイテム・クラス」](#page-164-1)
- [「値リスト」](#page-165-0)
- [「値リストの設定」](#page-165-1)
- [「代替ソート」](#page-166-0)
- [「代替ソートを実装する様々な方法の例」](#page-167-0)
- [「ディテール・ドリル」](#page-169-0)
- [「ディテール・ドリルの設定」](#page-169-1)
- [「日付アイテム」](#page-170-0)
- [「日付書式マスク」](#page-170-1)
- [「日付アイテムの切捨てと](#page-171-0) EUL\_DATE\_TRUNC 関数」
- [「切り捨てられる日付アイテムへの条件の適用」](#page-172-0)
- [「別のアプリケーションへのドリルアウト」](#page-173-0)
- [「アイテム・プロパティの編集方法」](#page-174-0)
- [「値リスト・アイテム・クラスの作成方法」](#page-175-0)
- [「代替ソート・アイテム・クラスの作成方法」](#page-179-0)
- [「ディテール・ドリル・アイテム・クラスの作成方法」](#page-184-0)
- [「カスタム・フォルダを使用した値リストの作成方法」](#page-186-0)
- [「アイテム・クラスの編集方法」](#page-186-1)
- [「アイテム・クラスにアイテムを追加する方法」](#page-189-0)
- [「アイテム・クラスからアイテムを削除する方法」](#page-191-0)
- [「アイテム・クラスを使用するアイテムの表示方法」](#page-192-0)
- [「アイテムの値リストの表示方法」](#page-193-0)
- [「アイテム・クラスの値リストの表示方法」](#page-193-1)
- [「アイテムとアイテム・クラスの削除方法」](#page-195-0)
- [「アイテムとアイテム・クラスのメンテナンスに関する注意」](#page-196-0)

### <span id="page-164-0"></span>アイテム

Discoverer のアイテムとは、次のいずれかを End User Layer で表したものです。

- データベース表またはデータベース・ビュー内の列
- カスタム・フォルダのコンポーネント(詳細は、第5[章の「カスタム・フォルダ」](#page-113-0)を参 照)
- ユーザー定義アイテム(詳細は、第10[章の「ユーザー定義アイテム」](#page-236-0)を参照)

アイテムはフォルダに格納され、作成、削除およびフォルダ間での移動ができます。アイテ ムには、変更可能なプロパティがあります(表示名、書式マスクなど)。アイテムを使用す れば、Discoverer エンド・ユーザーは必要な情報が得られるまで情報にアクセスして操作で きます。

### <span id="page-164-1"></span>アイテム・クラス

アイテム・クラスとは、類似した一部のプロパティを共有するアイテムのグループです。ア イテム・クラスを使用すれば、アイテム・プロパティを一度定義して、類似したプロパティ を共有する別のアイテムにアイテム・クラスを割り当てることができます。

たとえば、各製品を説明する「Product Name」というアイテムが「Product」フォルダに含 まれていると仮定します。同じく「Product Name」と呼ばれる類似のアイテムが、「Sales Revenue」フォルダでも必要になる場合があります。両方のアイテムが共通のプロパティ (値リストなど)を共有できるようにするには、プロパティを定義するアイテム・クラスを 1 つ作成し、両方のアイテムに適用します。つまり、プロパティを一度定義するのみで済みま す。アイテム・クラスがないと、各アイテムについて個別にプロパティの定義が必要になり ます。

Discoverer では、次の機能を実装するためにアイテム・クラスが使用されます。

- 値リスト
- 代替ソート
- ディテール・ドリルのリンク

Discoverer 管理者は、これらの機能をサポートする適切なアイテム・クラスを作成する責任 があります。各機能について異なるアイテム・クラスを作成したり、複数の機能について同 じアイテム・クラスを Discoverer で使用するように指定できます。代替ソートをサポートす るアイテム・クラスは値リストもサポートする必要があることに注意してください。

### <span id="page-165-0"></span>値リスト

値リスト(「LOV」とも呼ばれます)とは、アイテムの有効な値のセットです。これらの値 は、アイテムの基礎となるデータベース列の値です。Discoverer エンド・ユーザーは、次の 値の表示や入力に値リストを使用します。

- パラメータ
- 条件
- Discoverer アイテム・ナビゲータ
- 「エクスポート」ダイアログ

たとえばアイテムが、次の値を含むデータベース列(例では Region)に基づいていると仮 定します。

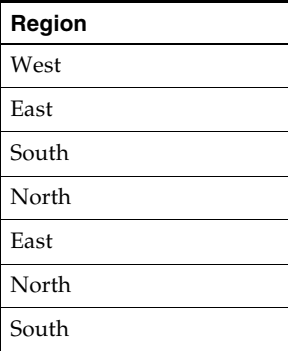

このアイテムに基づく値リストには、次の 4 つの重複しない値が含まれることになります。

- West
- East
- South
- North

### <span id="page-165-1"></span>値リストの設定

Discoverer では、値リストを実装するためにアイテム・クラスが使用されます。最初にビジ ネスエリアを作成するとき、値リストを自動生成するように指定できます(詳細は[、「「ロー](#page-609-0) [ド・ウィザード](#page-609-0) : ステップ 4」ダイアログ」を参照)。以降は、アイテム・クラス・ウィザー ドを使用して、新規値リストの作成と別のアイテムへの既存値リストの割当てを行うことが できます(詳細は[、「値リスト・アイテム・クラスの作成方法」を](#page-175-0)参照)。

#### <span id="page-166-0"></span>代替ソート

代替ソートとは、アイテム内の値のソート方法に関する Discoverer への指示です。代替ソー トにより、デフォルトとは異なるソート順序を指定できます。

デフォルトでは、ASCII 値を使用してアイテムが昇順または降順にソートされます。しか し、Discoverer エンド・ユーザーが他の順序でソートする必要がある場合もあります。

たとえば、デフォルトでは一連の販売地域がアルファベット順に(Central、East、North、 South、 West の順に)ソートされます。しかし、販売地域を別の順序で(たとえば、North、 South、East、West、Central の順で)ソートする必要がある場合があります。

代替ソート順序を作成するには、アイテム・クラスを使用して次の 2 つのアイテムをリンク する必要があります。

- ソート順序を定義するアイテム
- ソートする値リストを定義するアイテム

アイテム・クラスを定義した後、Discoverer エンド・ユーザーがワークシートに含めるアイ テムに、このアイテム・クラスを関連付けます。

代替ソートを実装する方法は、次のとおりです。

- カスタム・フォルダを使用する方法(詳細は、「例 1: [カスタム・フォルダを使用した代](#page-167-1) [替ソートの実装方法」を](#page-167-1)参照)
- 個別のデータベース表を作成・使用する方法(詳細は、「例 2: [データベース表を使用し](#page-167-2) [た代替ソートの実装方法」](#page-167-2)を参照)
- コーザー定義アイテムと DECODE 文を使用する方法 (詳細は、「例 3: [ユーザー定義アイ](#page-168-0) テムと DECODE [文を使用した代替ソートの実装方法」を](#page-168-0)参照)

いずれの実装方法を選択する場合でも、次の点に注意してください。

- 代替ソートの実装に使用するアイテム・クラスには、代替ソートと値リストの両方を含 める必要があります。
- アイテム・クラスの代替ソートと値リストに対して選択する2つのアイテムは同じフォ ルダ内にある必要があります。

代替ソート・アイテム・クラスの作成方法の詳細は[、「代替ソート・アイテム・クラスの作](#page-179-0) [成方法」](#page-179-0)を参照してください。

### <span id="page-167-0"></span>代替ソートを実装する様々な方法の例

#### <span id="page-167-1"></span>例 **1:** カスタム・フォルダを使用した代替ソートの実装方法

フォルダの「カスタム SQL」プロパティを使用して 2 つのアイテムを作成することで、カス タム・フォルダを使用して代替ソートを実装できます。一方のアイテムに値リストを含め、 他方のアイテムでソート順序を指定します。次に、アイテム・クラスを作成し、アイテム・ クラスの値リストおよび代替ソートとして 2 つのアイテムをカスタム・フォルダで指定でき ます。

たとえば、Discoverer エンド・ユーザーのワークシートに、「Ordered Regions」というアイ テムを含めるとします。このアイテム内の値をソートするとき、販売地域の順序をデフォル トのアルファベット順ではなく North、South、East、West の順にする場合があります。カ スタム・フォルダを使用してこの代替ソートを実装する手順は、次のとおりです。

- 「Sales Regions Sort Folder」というカスタム・フォルダを作成します。
- このカスタム・フォルダの「カスタム SQL」プロパティとして次のように入力します。

select 'North' region\_name, 1 region\_order from dual union select 'South' region\_name, 2 region\_order from dual union select 'East' region name, 3 region order from dual union select 'West' region\_name, 4 region\_order from dual union

- 「Sales Regions Customized Sort」というアイテム・クラスを作成します。
- 値リスト・アイテムとして region\_name を、「Sales Regions Customized Sort」アイテ ム・クラスの代替ソート・アイテムとして region\_order をそれぞれ指定します。
- ユーザーがワークシートに含める「Ordered Regions」アイテムに関連付けられるアイ テム・クラスとして「Sales Regions Customized Sort」を指定します。
- エーザーが「Ordered Regions」アイテムを使用してワークシートをソートすると、 ワークシートは新しい順序でソートされます。

#### <span id="page-167-2"></span>例 **2:** データベース表を使用した代替ソートの実装方法

値および値に関連付けられた数値順序を含む 2 つの列がある新しいデータベース表を作成す ることで、データベース表を使用して代替ソートを実装できます。値および値に関連付けら れた数値順序を含む適切なデータベース表がすでに存在する場合は、その表の使用を検討し てください。パフォーマンスの問題が発生しないように、各値が複数含まれるデータベース 表の使用は避けてください。

表をフォルダとして EUL にロードした後、アイテム・クラスを作成し、そのアイテム・ク ラスの値リストおよび代替ソートに対して 2 つのアイテムを指定できます。

たとえば、Discoverer エンド・ユーザーのワークシートに、「Ordered Regions」というアイ テムを含めるとします。このアイテム内の値をソートするとき、販売地域の順序をデフォル

トのアルファベット順ではなく North、South、East、West の順にする場合があります。 データベース表を使用してこの代替ソートを実装する手順は、次のとおりです。

■ SQL\*Plus を使用して、2 つの列 REGION\_NAME および REGION\_NUMBER を含む SALES\_REGION\_SORT というデータベース表を作成します。作成するには、次のよう に入力します。

> create table SALES REGION SORT (REGION NAME VARCHAR2(10), REGION NUMBER NUMBER(2));

■ SQL\*Plus を使用して、値を SALES\_REGION\_SORT 表に挿入します。挿入するには、次 のように入力します。

> insert into SALES\_REGION\_SORT (REGION\_NAME, REGION\_NUMBER) values ('North', 1)

> insert into SALES\_REGION\_SORT (REGION\_NAME, REGION\_NUMBER) values ('South', 2)

> insert into SALES\_REGION\_SORT (REGION\_NAME, REGION\_NUMBER) values ('East', 3)

> insert into SALES\_REGION\_SORT (REGION\_NAME, REGION\_NUMBER) values ('West', 4)

- SALES REGION SORT データベース表を、アイテム「Name」および「Number」を含 む新しいフォルダとして EUL にロードします(詳細は、第 4 [章の「ビジネスエリアの](#page-89-0) [作成とメンテナンス」](#page-89-0)を参照)。
- 「Sales Regions Customized Sort」というアイテム・クラスを作成します。
- 値リストとして「Name」アイテムを、アイテム・クラスの代替ソート・アイテムとし て「Number」アイテムをそれぞれ指定します。
- ユーザーがワークシートに含める「Ordered Regions」アイテムに関連付けられるアイ テム・クラスとして「Sales Regions Customized Sort」を指定します。
- ユーザーが「Ordered Regions」アイテムを使用してワークシートをソートすると、 ワークシートは新しい順序でソートされます。

#### <span id="page-168-0"></span>例 **3:** ユーザー定義アイテムと **DECODE** 文を使用した代替ソートの実装方法

ユーザー定義アイテムと DECODE 文を使用して、代替ソートを実装できます。既存のフォ ルダに 2 つの新しいアイテムを作成し、値リストとソート順序を含むようにこれらのアイテ ムの SQL 文を指定します。次に、アイテム・クラスを作成し、アイテム・クラスの値リス トおよび代替ソートに対して 2 つのアイテムを指定できます。

値リストを含むアイテムがすでに存在する場合は、そのアイテムを使用できます。

たとえば、Discoverer エンド・ユーザーのワークシートに、「Ordered Regions」というアイ テムを含めるとします。このアイテム内の値をソートするとき、販売地域の順序をデフォル トのアルファベット順ではなく North、South、East、West の順にする場合があります。 ユーザー定義アイテムと DECODE 文を使用して代替ソートを実装する手順は、次のとおり です。

「Ordered Regions」アイテム(このアイテムにより地域の名前が提供されます)を含む フォルダに「Sales Region Order」という新しいユーザー定義アイテムを作成します。

■ アイテムの計算式として次の SQL 文を指定します。

DECODE(Ordered Regions,'North',1,'South',2,'East',3,'West',4 ,5)

- 「Sales Regions Customized Sort」というアイテム・クラスを作成します。
- ユーザーがワークシートに含める「Ordered Regions」アイテムに関連付けられるアイ テム・クラスとして「Sales Regions Customized Sort」を指定します。
- ユーザーが「Ordered Regions」アイテムを使用してワークシートをソートすると、 ワークシートは新しい順序でソートされます。

注意 **:** パフォーマンスの点では、これが最も効率が悪い方法です。

### <span id="page-169-0"></span>ディテール・ドリル

ディテール・ドリルとは、複数のアイテム間の関係で、ディテール・ドリルを実行しなけれ ば、これらのアイテムは関連付けられない場合もあります。ディテール・ドリルはアイテ ム・クラスを使用して実行され、別のフォルダから現在選択されている行に関する詳細情報 への直接アクセスを Discoverer エンド・ユーザーに提供します。このため、エンド・ユー ザーは階層レベル全体をドリルする必要はありません。

### <span id="page-169-1"></span>ディテール・ドリルの設定

ディテール・ドリル・アイテム・クラスを作成するときには、それを使用するアイテムを指 定します。アイテム・クラスを共有するアイテムを含むフォルダを結合する必要はありませ  $h_{\alpha}$ 

ユーザーが 1 つのアイテムのディテール・ドリル・オプションを選択するとき、同じディ テール・ドリル・アイテム・クラスを共有する別のアイテムを含むフォルダをドリルで使用 できます。ユーザーがこれらのフォルダの 1 つを選択した場合、そのフォルダ内のすべての アイテムがワークシートに含まれ、元のシートと共通のアイテム・クラスすべてに条件が適 用されます。

ハイパードリルが機能するには、同じディテール・ドリル・アイテム・クラスを共有するア イテムのデータ型が同じである必要があります。

### <span id="page-170-0"></span>日付アイテム

日付アイテムとは、日付情報を表示するためにユーザーがワークシートに含めるアイテムで す。

次のアイテムを日付アイテムにできます。

- データベース列に基づく、日付データ型のアイテム
- 作成済のユーザー定義アイテム
- 日付アイテムの日付階層を指定するときに Discoverer で自動作成されるアイテム

### <span id="page-170-1"></span>日付書式マスク

日付書式マスクとは、日付情報の表示方法に関する指示です。

次の表は、多数の日付をデータベースに格納する方法と、異なる日付書式マスクをこれらの 日付に適用した場合の影響を示しています。

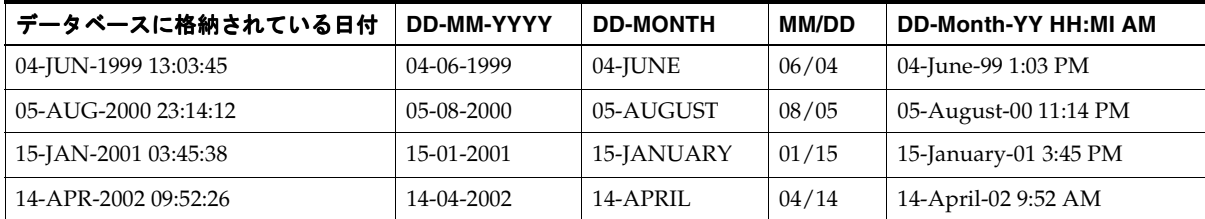

Discoverer 管理者は、ユーザーがワークシートに含める日付アイテムのデフォルト日付書式 マスクを指定できます。

日付書式マスクは、日付がデータベースに格納される方法には影響を与えません。

日付階層テンプレートに新しいレベルを作成するとき、そのレベルの日付書式を指定しま す。日付階層に新しいレベルを含めた場合、その日付階層を使用する日付アイテムを含むす べてのフォルダに新しい日付アイテムが自動的に生成されます。

新しい日付アイテムの計算式は、次のとおりです。

EUL\_DATE\_TRUNC(*item\_name, format\_mask*)

- EUL\_DATE\_TRUNC は、日付を format\_mask により指定される書式に切り捨てる Discoverer 関数です。
- *item\_name* は、日付階層を使用するフォルダ内のアイテムの名前です。
- *format\_mask* は、日付階層テンプレートの新しいレベルについて指定した日付書式です。

日付階層テンプレートの新しいレベルについて指定した日付書式は、新しい日付アイテムの 書式マスク・プロパティの設定にも使用されます。

### <span id="page-171-0"></span>日付アイテムの切捨てと **EUL\_DATE\_TRUNC** 関数

日付アイテムの切捨てでは、日付の個別要素を抽出し操作します(たとえば、月、四半期、 年)。日付アイテムの切捨ては日付の比較に役立ちます。Discoverer では、切り捨てられた 日付アイテムが日付階層の実装に使用されます。

EUL\_DATE\_TRUNC 関数により、日付値が指定された日付書式マスクに切り捨てられます。 EUL\_DATE\_TRUNC を使用する利点は、次のとおりです。

- 別の方法(日付を文字列に変換し、日付の一部を削除し、文字列を日付に再変換する方 法)よりも EUL DATE TRUNC を使用して日付を切り捨てるほうが簡単です。
- EUL DATE\_TRUNC を使用すれば、切り捨てられた日付を正しい時間順にソートでき ます(たとえば、日付書式マスクが Q である場合、四半期のデータが各年内で順序付け られ、次に年別に順序付けられます)。
- EUL DATE TRUNC を使用すれば、時間間隔を単一の日付で表すことができます。こ れは、条件を定義するときに役立ちます。

Discoverer では、日付階層の作成時に EUL\_DATE\_TRUNC が自動的に使用されます。ま た、日付アイテムの計算式を入力するときに EUL\_DATE\_TRUNC を使用することもできま す。

EUL\_DATE\_TRUNC では、常に日、月、年の要素で構成される日付が返されることに注意 してください。指定された書式マスクにこれらの要素の 1 つが含まれていない場合、EUL\_ DATE\_TRUNC では 01-JAN-1900 をデフォルトの日付に使用して、足りない要素が表示され ます。たとえば、次のような場合です。

- EUL\_DATE\_TRUNC (date,'YYYY') を日付「25-aug-1934」、「11-nov-1934」および 「03-feb-1933」に適用すると、結果はそれぞれ「01-jan-1934」、「01-jan-1934」および 「01-jan-1933」になります。
- EUL\_DATE\_TRUNC(date,'Mon')を日付「25-aug-1934」、「11-nov-1934」および 「03-feb-1933」に適用すると、結果はそれぞれ「01-Aug-1900」、「01-Nov-1900」および 「01-Feb-1900」になります。
- EUL\_DATE\_TRUNC(date,'DD')を日付「25-aug-1934」、「11-nov-1934」および 「03-feb-1933」に適用すると、結果はそれぞれ「25-jan-1900」、「11-jan-1900」および 「03-jan-1900」になります。

足りない日付要素に対して EUL DATE TRUNC から返されるデフォルト値は、たいていは 不適切あるいは不要です。そのため EUL\_DATE\_TRUNC 計算式では、表示するすべての日 付要素を指定することをお薦めします。換言すれば、EUL\_DATE\_TRUNC 関数コールで指 定した日付要素のみを表示することをお薦めします。

### <span id="page-172-0"></span>切り捨てられる日付アイテムへの条件の適用

切り捨てられる日付アイテムを条件に含めることができます。条件として指定する値の書式 は、切り捨てられる日付アイテムの日付書式マスクと同じである必要があります。

次の点に注意してください。

- アイテムの日付書式マスクが、アイテムの切捨てに使用される計算式で指定される日付 書式マスクと互換性がないというリスクを低減するために、編集可能な計算式を持つ日 付アイテムの日付書式マスクを変更しようとすると警告が表示されます。
- 標準的な Oracle 日付書式には時間が含まれます(DD-MON-YY:HH24:MI:SS)。日付ア イテムを EUL にロードするとき、デフォルトの日付書式マスク DD-MON-YYYY(時間 なし)が日付アイテムに適用されます。時間情報がデータベース列に格納されている場 合に、ユーザーがその列に基づく日付アイテムに条件を適用すると、次のことが起こり ます。
	- 時間コンポーネントが条件に含まれる(デフォルトの日付書式マスクで、時間コン ポーネントを含まないように指示されている場合でも)。
	- 結果が返されない。

この状況を解決するには、日付を DD-MON-YYYY に切り捨てるように日付アイテムの 計算式を変更します。

#### 例 **1**

日付アイテムの計算式が EUL\_DATE\_TRUNC(order\_date,'YYYY')であり、そのアイテム が order\_date='2001' として条件に含まれている場合は、次のことが起こります。

- 2001年のすべての注文の日付がアイテム別に返される。
- 各注文の日付が「01-IAN-2001」として示される(EUL DATE TRUNC では、日付 「01-JAN-1900」が、書式マスクで指定されていない日付要素のデフォルトに使用される ため)。

#### 例 **2**

EUL\_DATE\_TRUNC を使用して order\_quarter\_date という日付アイテムを切り捨て、 order\_quarter\_date アイテムを条件に含めると仮定します。切り捨てられたアイテムの日付 書式マスクが 'Q' である場合、このアイテムの計算式で同じ日付書式マスク(つまり、EUL\_ DATE\_TRUNC(order\_quarter\_date,'Q'))を使用する必要があります。

### <span id="page-173-0"></span>別のアプリケーションへのドリルアウト

Discoverer の視点から、データ自体(地域または注文番号など)、あるいはデータがデータ ベースの外部に配置されている場所へのポインタ(店舗のピクチャを含むファイルの名前や URL など)をデータベース列に含めることができます。Discoverer エンド・ユーザーが データベース外部のデータにドリルするためのポインタを指定するように、アイテム・プロ パティを設定できます。

アイテムの基礎となる列のデータの場所を指定するには、そのアイテムの内容タイプ・プロ パティを次のように設定します(詳細は[、「「アイテム・プロパティ」ダイアログ」](#page-592-0)を参照)。

- 列にデータを含むように指定する場合は、「なし」を選択します。
- データベース外部にある情報へのポインタ (Microsoft Word 文書または HTML ページ など)を列に含めるように指定する場合は、「ファイル」を選択します。

内容タイプ・プロパティが「ファイル」に設定されたアイテムをユーザーが含めるとき、列 に含まれるポインタが表示されます。ユーザーがそのポインタをクリックすると、ポインタ に関連付けられたアプリケーションが起動されます。たとえば、次のような場合です。

- ポインタがファイル名である場合、ファイル名の拡張子に関連付けられているアプリ ケーションが起動され、指定のファイルが表示されます(たとえば、ファイル名の拡張 子が .doc である場合、指定のファイルを含む Microsoft Word が起動されます)。
- ポインタが URL である場合、ユーザーの Web ブラウザが起動され、指定のページが表 示されます。

#### 注意

列のデータ型が LONG RAW である場合、次のような異なる種類のデータを列に含めること ができます。

- BFILE データ データベース外部に格納されている大きいバイナリ・ファイルへのロ ケータです。BFILE データにより、データベース・サーバーに常駐する外部 LOB への バイト・ストリーム I/O アクセスが可能になります。BFILE データの最大サイズは 4GB です。
- BLOB データ バイナリ・ラージ・オブジェクトです。BLOB データの最大サイズは 4GB です。
- CLOB データ − シングルバイト・キャラクタを含むキャラクタ・ラージ・オブジェク トです。固定幅と可変幅の両方のキャラクタ・セットがサポートされています。両方と も CHAR データベース・データ型を使用します。CLOB データの最大サイズは 4GB で す。
- NCLOB データ マルチバイト・キャラクタを含むキャラクタ・ラージ・オブジェクト です。固定幅と可変幅の両方のキャラクタ・セットがサポートされています。両方とも NCHAR データベース・データ型を使用します。各国語キャラクタ・セット・データが 格納されます。NCLOB データの最大サイズは 4GB です。

アイテムの基礎となる列のデータ型が LONG RAW である場合、Discoverer によりアイテム の内容タイプ・プロパティの追加オプション(つまり、「ファイル」と「なし」に追加され るオプション)が提供されます。これらのオプションを使用すれば、列の内容を表示するた めに起動するアプリケーションを Discoverer が決定する方法を指定できます。たとえば、ア イテムの内容タイプ・プロパティとして DOC を選択した場合、.doc 拡張子に関連付けられ ているアプリケーション(通常は Microsoft Word)が起動されます。

### <span id="page-174-0"></span>アイテム・プロパティの編集方法

アイテム・プロパティを編集する手順は、次のとおりです。

**1.** 「データ」ページでアイテムをクリックし、「編集」→「プロパティ」を選択して[、「ア](#page-592-0) [イテム・プロパティ」ダイアログ](#page-592-0)を表示します。

同時に複数のアイテムを選択するには、[Ctrl] キーを押しながら別のアイテムをクリッ クします。

注意 **:** 複数のアイテムを選択した場合、それらの各アイテムに共通のプロパティがすべ て表示されます。フィールドのデータが選択された各アイテムに共通でない場合、 フィールドには何も表示されません。

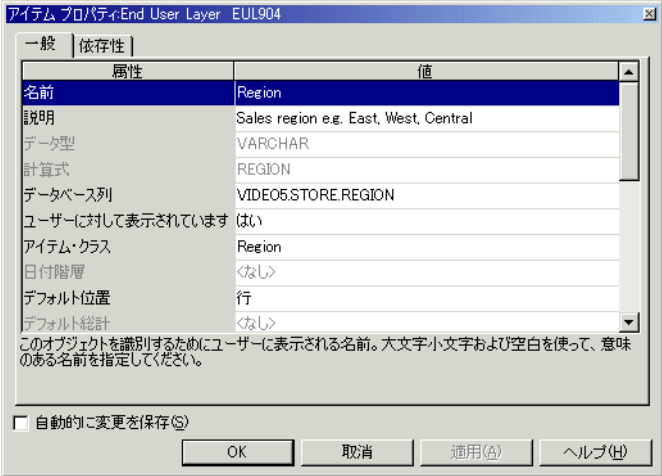

#### 図 **8-1**「アイテム・プロパティ」ダイアログ

- **2.** 必要な変更を行います。
- **3.** 「OK」をクリックします。

### <span id="page-175-0"></span>値リスト・アイテム・クラスの作成方法

値リスト・アイテム・クラスを作成する手順は、次のとおりです。

**1.** 「挿入」→「アイテム・クラス」を選択して[、「アイテム・クラス・ウィザード](#page-588-0) : ステッ プ 1[」ダイアログを](#page-588-0)表示します。

[「アイテム・クラス・ウィザード](#page-590-0):ステップ2」ダイアログが表示された場合は、「戻る」 ボタンを押します。

#### 図 **8-2**「アイテム・クラス・ウィザード **:** ステップ **1**」ダイアログ

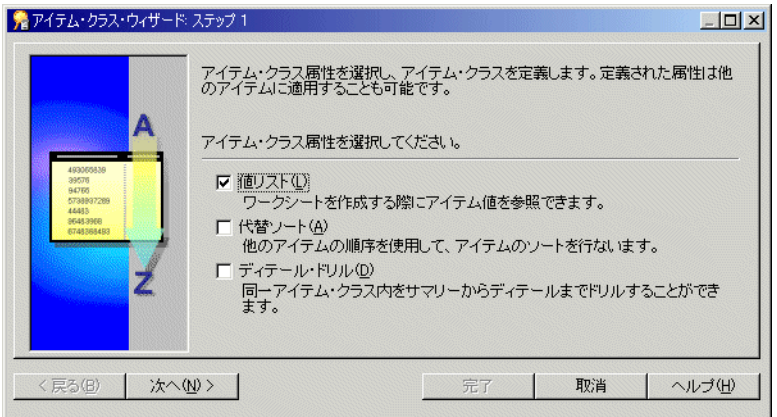

- **2.** 「値リスト」チェックボックスを選択します。 「値リスト」
- **3.** 「次へ」をクリックすると[、「アイテム・クラス・ウィザード](#page-590-0) : ステップ 2」ダイアログ が表示されます。

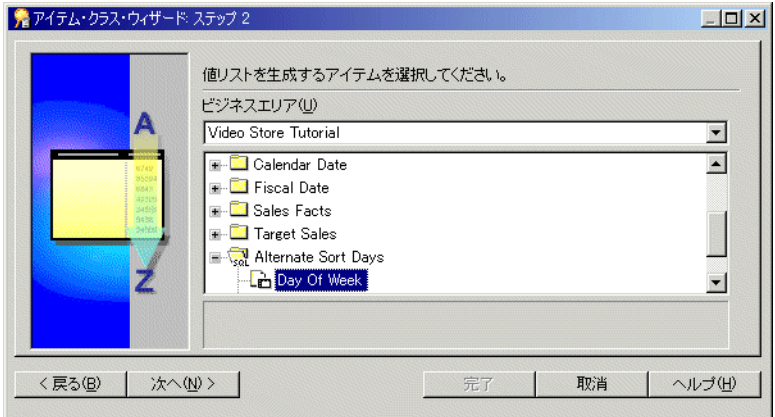

図 **8-3**「アイテム・クラス・ウィザード **:** ステップ **2**」ダイアログ

- **4.** 値リストの生成に使用するアイテムを含むビジネスエリアを選択します。
- **5.** 値リストの生成に使用するアイテムを選択します。

注意 **:** Discoverer ではデフォルトで、値リストの取出しに SELECT DISTINCT 問合せが 使用されます。重複しない値の数と比べて多数の行を含むフォルダ内のアイテムを選択 した場合、この問合せの効率が悪くなることがあります。大きい表を使用するよりも、 小さい表(多数の行を含むフォルダに添付されている)からアイテムを選択するほうが 効率的です。小さい表がない場合、小さい表を作成すれば値リストの処理速度を向上で きることがあります。

また、値の数が少ない場合は、カスタム・フォルダを使用して End User Layer 内に ローカルな値リストを作成します。詳細は[、「カスタム・フォルダを使用した値リストの](#page-186-0) [作成方法」](#page-186-0)を参照してください。

**6.** 「次へ」をクリックして[、「アイテム・クラス・ウィザード](#page-591-0) : ステップ 3」ダイアログを 表示し、このアイテム・クラスを使用するアイテムを選択します。

#### 図 **8-4**「アイテム・クラス・ウィザード **:** ステップ **3**」ダイアログ

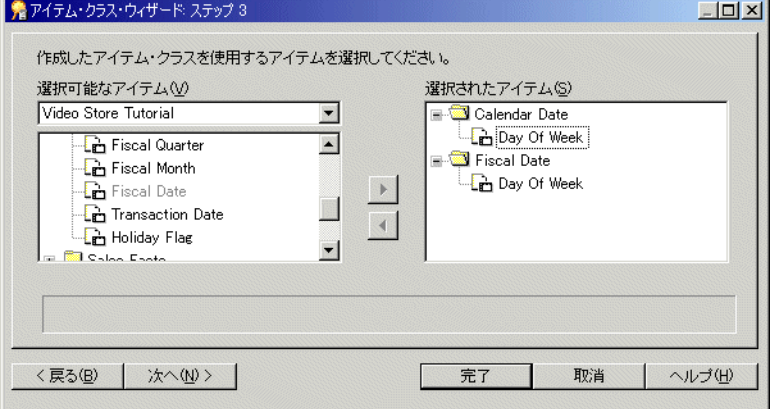

**注意** : アイテム・クラス・ウィザードの最初のページで「ディテール・ドリル」チェッ クボックスも選択した場合、エンド・ユーザーはこのページで選択したアイテム間をド リルできるようになります。

- **7.** このアイテム・クラスを使用するアイテムを、「**選択可能なアイテム」**リストから「**選** 択されたアイテム」リストに移動します。
- **8.** 「次へ」をクリックして[、「アイテム・クラス・ウィザード](#page-586-0) : ステップ 4」ダイアログを 表示し、Discoverer Desktop/Plus での値リストの選択および表示方法を制御するオプ ションを指定します。

#### 図 **8-5**「アイテム・クラス・ウィザード **:** ステップ **4**」ダイアログ

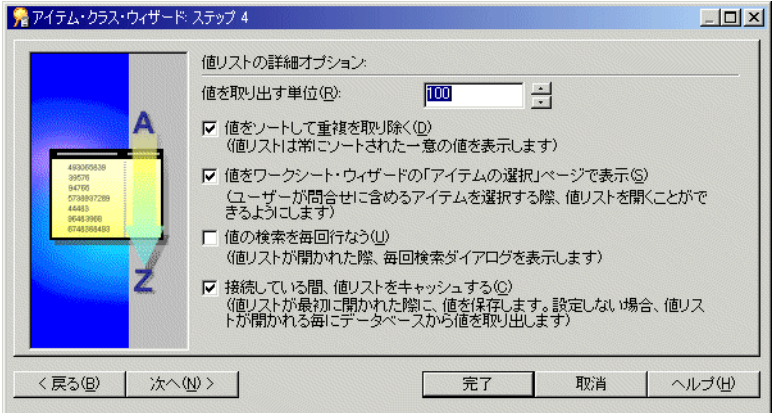

- **9.** グループとして取り出す値の数を指定し、必要に応じてその他のチェックボックスを選 択します。
- **10.** 「次へ」をクリックして[、「アイテム・クラス・ウィザード](#page-585-0) : ステップ 5」ダイアログを 表示し、新しいアイテム・クラスの名前と説明を指定します。

#### 図 **8-6**「アイテム・クラス・ウィザード **:** ステップ **5**」ダイアログ

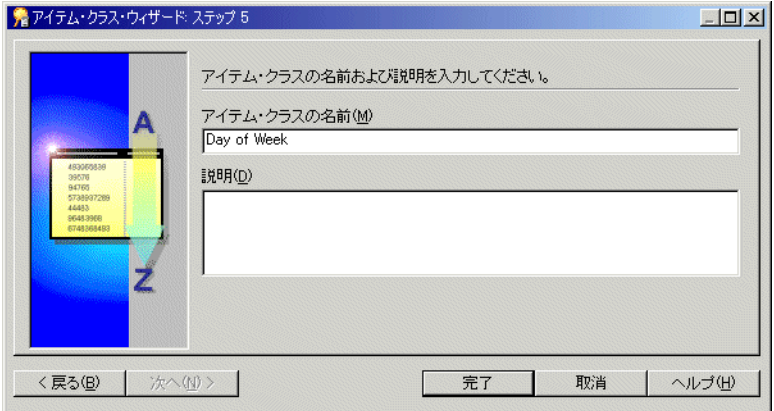

- **11.** 新しいアイテム・クラスの名前と説明を入力します。
- **12.** 「完了」をクリックします。

Discoverer により、新しい「値リスト」のアイテム・クラスが作成されます。

### <span id="page-179-0"></span>代替ソート・アイテム・クラスの作成方法

代替ソート・アイテム・クラスを使用すれば、代替ソート基準に基づいて値リストをソート できます。

代替ソート・アイテム・クラスを作成する手順は、次のとおりです。

**1.** 「挿入」→「アイテム・クラス」を選択して[、「アイテム・クラス・ウィザード](#page-588-0) : ステッ プ 1[」ダイアログを](#page-588-0)表示します。

#### 図 **8-7**「アイテム・クラス・ウィザード **:** ステップ **1**」ダイアログ

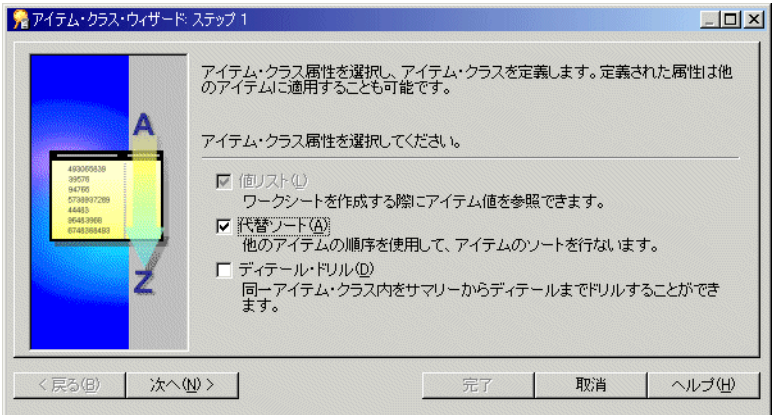

**2.** 「代替ソート」チェックボックスを選択します。 「代替ソート」

注意:「代替ソート」チェックボックスを選択すると、「値リスト」チェックボックスが 自動的に選択されます。

**3.** 「次へ」をクリックすると[、「アイテム・クラス・ウィザード](#page-590-0) : ステップ 2」ダイアログ が表示されます。
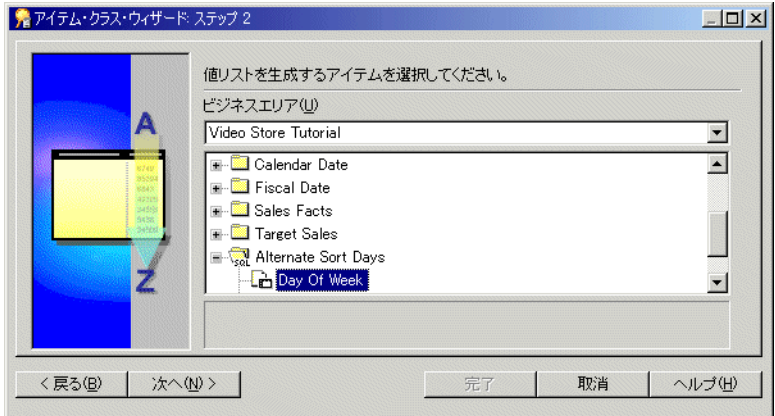

図 **8-8**「アイテム・クラス・ウィザード **:** ステップ **2**」ダイアログ

- **4.** 値リストの生成に使用するアイテムを含むビジネスエリアを選択します。
- **5.** 値リストの生成に使用するアイテムを選択します。

注意 **:** Discoverer では、値リストの取出しに SELECT DISTINCT 問合せが使用されま す。重複しない値数と比べて多数の行を含むフォルダ内のアイテムを選択した場合、こ の問合せの効率が悪くなることがあります。大きい表を使用するよりも、小さい表(多 数の行を含むフォルダに添付されている)からアイテムを選択するほうが効率的です。 小さい表がない場合、小さい表を作成すれば値リストの処理速度を向上できることがあ ります。

また、値の数が少ない場合は、カスタム・フォルダを使用して End User Layer 内に ローカルな値リストを作成します。詳細は[、「カスタム・フォルダを使用した値リストの](#page-186-0) [作成方法」](#page-186-0)を参照してください。

**6.** 「次へ」をクリックすると[、「アイテム・クラス・ウィザード](#page-589-0) : ステップ 3」ダイアログ が表示されます。

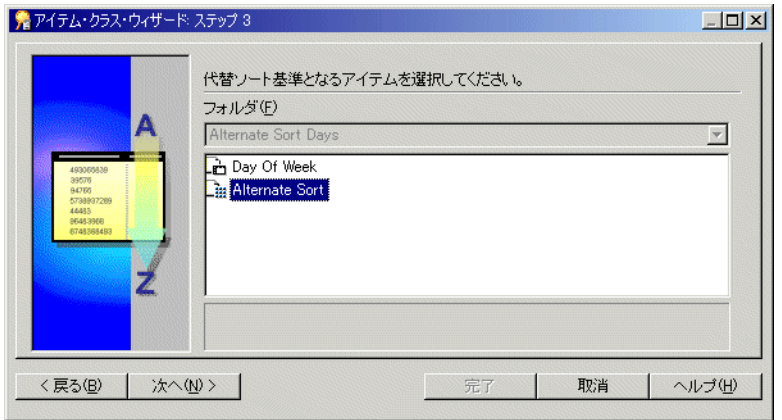

### 図 **8-9**「アイテム・クラス・ウィザード **:** ステップ **3**」ダイアログ

**7.** 代替ソート基準を含んでいるアイテムを選択します。

このアイテムは、次の条件を満たす必要があります。

- すでにデータベース内に存在していること
- 値リストを生成するアイテムと同じフォルダ内にあること
- **8.** 「次へ」をクリックすると[、「アイテム・クラス・ウィザード](#page-591-0) : ステップ 4」ダイアログ が表示されます。

ヒント **:** 値の数が少ない場合は、カスタム・フォルダを使用して End User Layer 内に代 替ソート順序を含むローカルな値リストを作成することもできます(「例 1: [カスタム・](#page-167-0) [フォルダを使用した代替ソートの実装方法」を](#page-167-0)参照)。

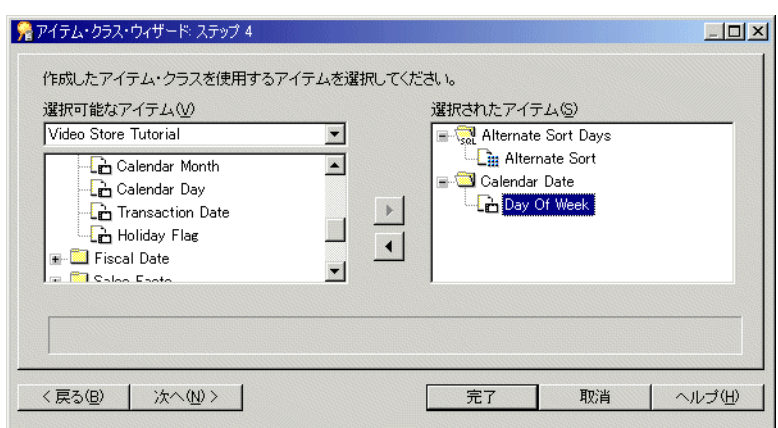

図 **8-10**「アイテム・クラス・ウィザード **:** ステップ **4**」ダイアログ

**注意 :** アイテム・クラス・ウィザードの最初のページで「ディテール・ドリル」チェッ クボックスを選択した場合、エンド・ユーザーはこのページで選択したアイテム間をド リルできるようになります。

- 9. このアイテム・クラスを使用するアイテムを、「選択可能なアイテム」リストから「選 択されたアイテム」リストに移動します。
- **10.** 「次へ」をクリックして[、「アイテム・クラス・ウィザード](#page-586-0) : ステップ 5」ダイアログを 表示し、Discoverer Desktop/Plus での値リストの選択および表示方法を制御するオプ ションを指定します。

#### 図 **8-11**「アイテム・クラス・ウィザード **:** ステップ **5**」ダイアログ

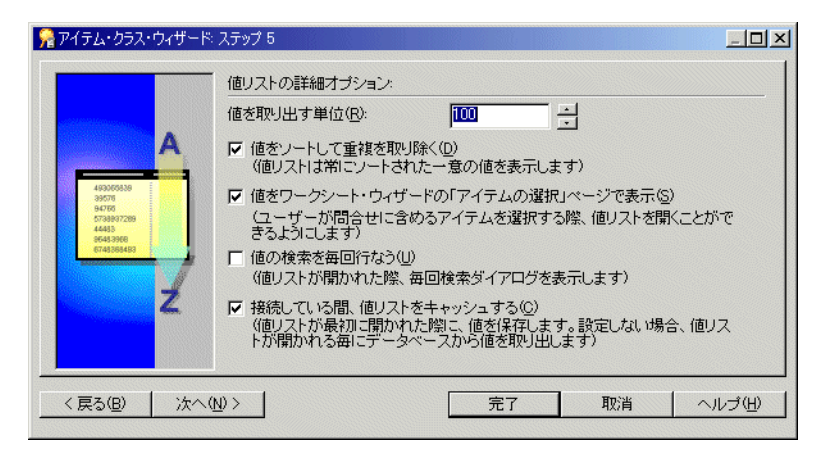

- **11.** グループとして取り出す値の数を指定し、必要に応じてその他のチェックボックスを選 択します。
- **12.** 「次へ」をクリックすると[、「アイテム・クラス・ウィザード](#page-585-0) : ステップ 6」ダイアログ が表示されます。

#### 図 **8-12**「アイテム・クラス・ウィザード **:** ステップ **6**」ダイアログ

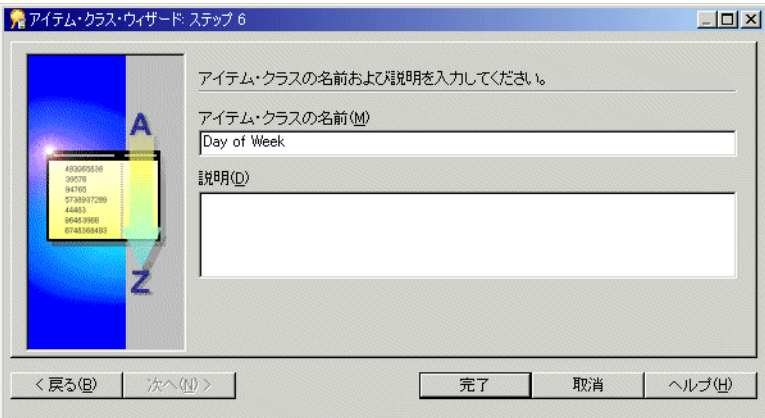

- **13.** 新しいアイテム・クラスの名前と説明を入力します。
- **14.** 「完了」をクリックします。

# ディテール・ドリル・アイテム・クラスの作成方法

ディテール・ドリル・アイテム・クラスを作成する手順は、次のとおりです。

**1.** 「挿入」→「アイテム・クラス」を選択して[、「アイテム・クラス・ウィザード](#page-588-0) : ステッ プ 1[」ダイアログを](#page-588-0)表示します。

図 **8-13**「アイテム・クラス・ウィザード **:** ステップ **1**」ダイアログ

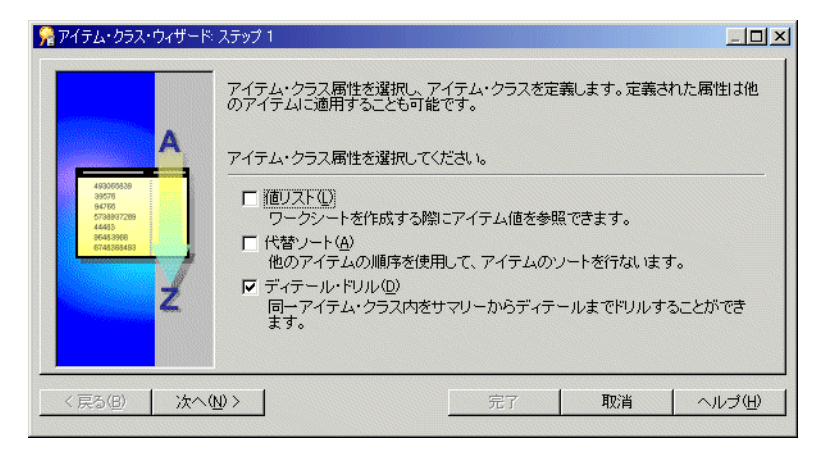

- **2.** 「ディテール・ドリル」チェックボックスを選択します。 「ディテール・ドリル」
- **3.** 「次へ」をクリックすると[、「アイテム・クラス・ウィザード](#page-591-1) : ステップ 2」ダイアログ が表示されます。

#### 図 **8-14**「アイテム・クラス・ウィザード **:** ステップ **2**」ダイアログ

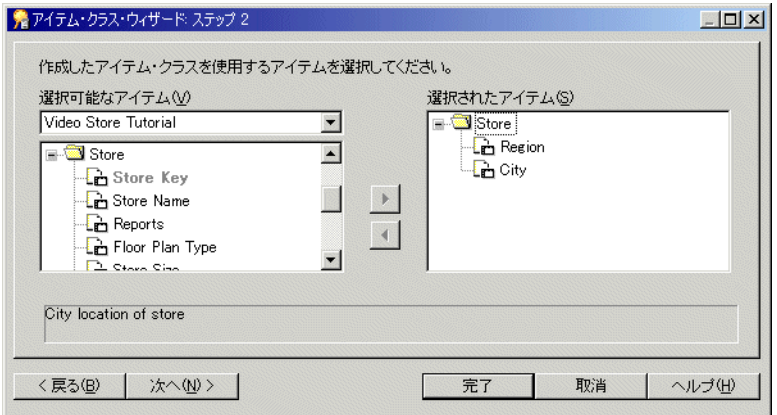

4. このアイテム·クラスを使用するアイテムを、「選択可能なアイテム」リストから「選 択されたアイテム」リストに移動します。

注意 **:** エンド・ユーザーは、このページで選択したアイテム間をドリルできるようにな ります。

**5.** 「次へ」をクリックすると[、「アイテム・クラス・ウィザード](#page-585-1) : ステップ 3」ダイアログ が表示されます。

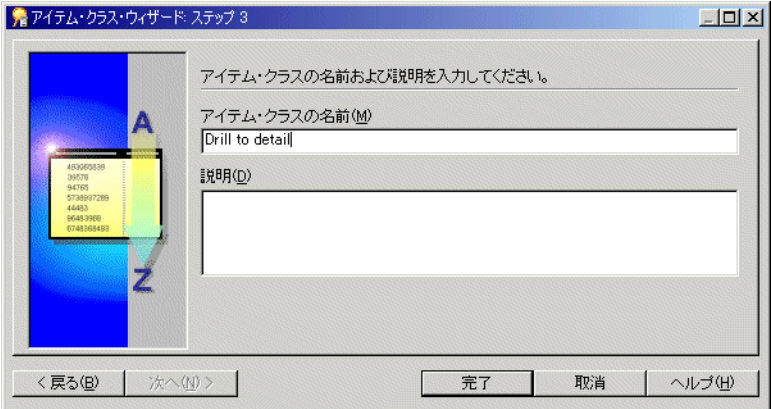

### 図 **8-15**「アイテム・クラス・ウィザード **:** ステップ **3**」ダイアログ

- **6.** 新しいアイテム・クラスの名前と説明を入力します。
- **7.** 「完了」をクリックします。

# <span id="page-186-0"></span>カスタム・フォルダを使用した値リストの作成方法

この代替方法は、値の数が少ない場合に役立ちます。カスタム・フォルダを使用して、End User Layer 内にローカルな値リストを作成できます。

たとえば、North、South、East および West の値リストが必要な場合は、Region\_lov とい うカスタム・フォルダを作成し、次のような SQL 文を入力します。

- **1.** 「ワークエリア」の「データ」ページで、「挿入」→「フォルダ」→「カスタム」を選択 して[、「カスタム・フォルダ」ダイアログを](#page-540-0)表示します。
- **2.** 「カスタム・フォルダ」ダイアログに次の SQL 文を入力します。

SELECT 'NORTH' REGION FROM sys.dual UNION SELECT 'SOUTH' REGION FROM sys.dual UNION SELECT 'EAST' REGION FROM sys.dual UNION SELECT 'WEST' REGION FROM sys.dual

この問合せにより、1 つのアイテム Region が作成されます。このアイテムを、値リス トとして使用できます。これにより、パフォーマンスを最適化できます。

カスタム・フォルダの詳細は、第 5 [章の「カスタム・フォルダ」](#page-113-0)を参照してください。

- **3.** 「検証」をクリックして、SQL 文をチェックします。
- **4.** 「OK」をクリックします。

### <span id="page-186-1"></span>アイテム・クラスの編集方法

既存のアイテム・クラスを編集する手順は、次のとおりです。

**1.** [「ワークエリア」の「アイテム・クラス」タブで](#page-700-0)、編集するアイテム・クラスをクリッ クし、「編集」→「編集」を選択して、「アイテム・クラスの編集」ダイアログを表示し ます。

注意 **:**「アイテム・クラスの編集」ダイアログは、5 つのタブから構成されます。これらのタ ブはアイテム・クラス・ウィザードのページと似ています。これらのタブを使用すれば、ア イテム・クラスの作成時に指定した設定を編集できます。

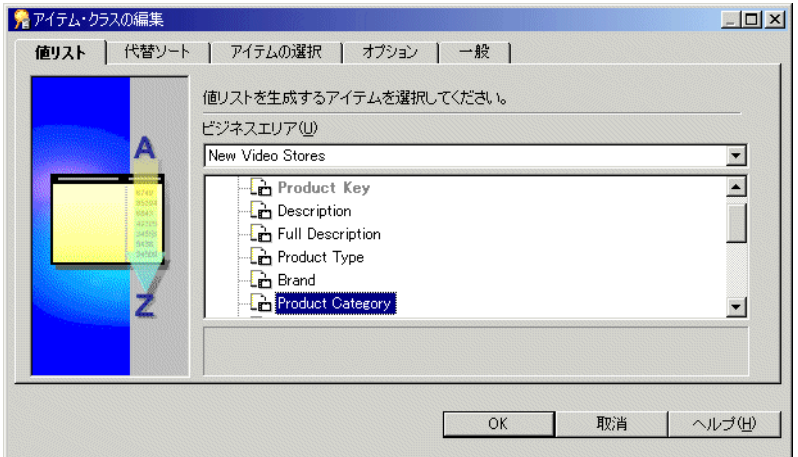

図 **8-16**「アイテム・クラスの編集」ダイアログ **:** 「値リスト」タブ

- **2.** [「アイテム・クラスの編集」ダイアログ](#page-590-0) : 「値リスト」タブを表示して、選択したアイテ ム・クラスで使用される値リストを変更します。
- 図 **8-17**「アイテム・クラスの編集」ダイアログ **:** 「代替ソート」タブ

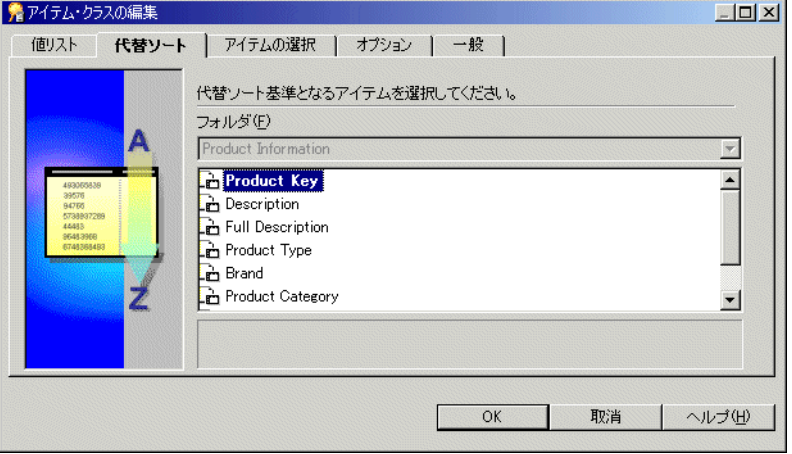

**3.** [「アイテム・クラスの編集」ダイアログ](#page-589-1) : 「代替ソート」タブを表示して、選択したアイ テム・クラスの値リストに割り当てられた代替ソート基準を変更します。

滑アイテム・クラスの編集  $-10x$ 値リスト | 代替ソート アイテムの選択 | オプション | 一般 | 作成したアイテム・クラスを使用するアイテムを選択してください。 選択可能なアイテムい 選択されたアイテム(S) Product Information New Video Stores  $\blacktriangledown$ **Department**  $\overline{\phantom{0}}$ **F**-C Product Information Store and Sales Details Sales Details **Pr** Department Store Information  $\blacktriangleright$ Video Analysis **Time Information**  $\overline{4}$ **Department E Co** Alternate Sort Days 1 **EL Store and Sales Details** □ ディテール·ドリルでこれらのアイテムを使用(U)  $OK$ 取消 ヘルプ(H)

図 **8-18**「アイテム・クラスの編集」ダイアログ **:** 「アイテムの選択」タブ

- **4.** [「アイテム・クラスの編集」ダイアログ](#page-591-2) : 「アイテムの選択」タブを表示して、選択した アイテム・クラスを使用するアイテムを追加または削除します。
- 5. 「ディテール·ドリルでこれらのアイテムを使用」チェックボックスを選択して、この アイテム・クラスに所属するアイテム間のディテール・ドリルを可能にします(可能に しない場合は、選択を解除します)。

### 図 **8-19**「アイテム・クラスの編集」ダイアログ **:** 「オプション」タブ

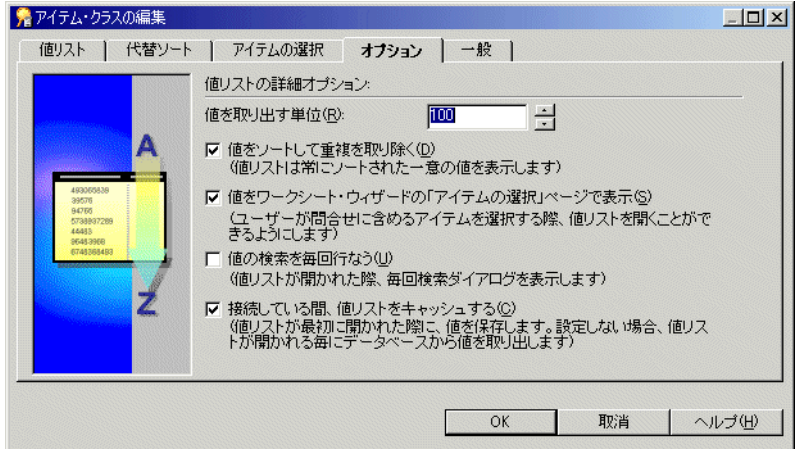

- **6.** [「アイテム・クラスの編集」ダイアログ](#page-586-1) : 「オプション」タブを表示して、必要に応じて 値リストの詳細オプションを設定します。
- 図 **8-20**「アイテム・クラスの編集」ダイアログ **:** 「一般」タブ

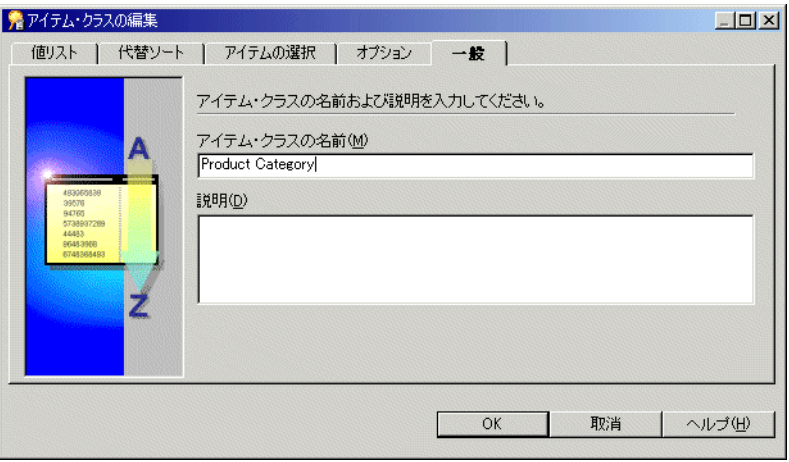

- **7.** [「アイテム・クラスの編集」ダイアログ](#page-585-2) : 「一般」タブを表示して、選択したアイテム・ クラスの名前と説明を変更します。
- **8.** 「OK」をクリックします。

# アイテム・クラスにアイテムを追加する方法

次のいずれかの方法でアイテムをアイテム・クラスに追加します。

- [ドラッグ・アンド・ドロップを使用してアイテムをアイテム・クラスに追加する方法](#page-190-0)
- [「アイテム・クラスの編集」ダイアログを使用してアイテムをアイテム・クラスに追加](#page-190-1) [する方法](#page-190-1)
- [「アイテム・プロパティ」ダイアログを使用してアイテムをアイテム・クラスに追加す](#page-191-0) [る方法](#page-191-0)

### <span id="page-190-0"></span>ドラッグ・アンド・ドロップを使用してアイテムをアイテム・クラスに 追加する方法

- **1.** 「ウィンドウ」→「新しいウィンドウを開く」を選択して、2 つ目の「ワークエリア」を 表示します。
- **2.** 一方の「ワークエリア」の「データ」タブを選択します。
- **3.** もう一方の「ワークエリア」の「アイテム・クラス」タブを表示します。
- **4.** アイテム・クラスに追加するアイテム(1 つまたは複数)を「ワークエリア」の「デー タ」タブで選択します。
- **5.** 「データ」タブから「ワークエリア」の「アイテム・クラス」タブのアイテム・クラス にアイテムをドラッグします。
- **6.** 「ワークエリア」ウィンドウの 1 つを閉じます。

### <span id="page-190-1"></span>「アイテム・クラスの編集」ダイアログを使用してアイテムをアイテム・ クラスに追加する方法

- **1.** [「ワークエリア」の「アイテム・クラス」タブで](#page-700-0)、編集するアイテム・クラスをクリッ クし、「編集」→「編集」を選択します。
- **2.** [「アイテム・クラスの編集」ダイアログ](#page-591-2) : 「アイテムの選択」タブを表示します。
- 3. アイテムを「選択可能なアイテム」リストから「選択されたアイテム」リストに移動し て、このアイテム・クラスに追加します。

同時に複数のアイテムを選択するには、[Ctrl] キーを押しながら別のアイテムをクリッ クします。

注意 **:**「選択可能なアイテム」ドロップダウン・リストを使用すれば、開いている任意 「選択可能なアイテム」 のビジネスエリアからアイテムを選択できます。

**4.** 「OK」をクリックします。

詳細は[、「アイテム・クラスの編集方法」を](#page-186-1)参照してください。

### <span id="page-191-0"></span>「アイテム・プロパティ」ダイアログを使用してアイテムをアイテム・ クラスに追加する方法

- **1.** [「ワークエリア」の](#page-698-0) 「データ」タブで、アイテム・クラスに追加するアイテム(1 つま たは複数)を選択します。
- **2.** 「編集」→「プロパティ」を選択して[、「アイテム・プロパティ」ダイアログ](#page-592-0)を表示しま す。
- 3. 「アイテム・クラス」フィールドを使用して、選択したアイテム (1 つまたは複数) が所 属するアイテム・クラスを指定します。

**4.** 「OK」をクリックします。

詳細は[、「アイテム・プロパティの編集方法」を](#page-174-0)参照してください。

# アイテム・クラスからアイテムを削除する方法

次のいずれかの方法でアイテム・クラスからアイテムを削除します。

- [ポップアップ・メニューを使用してアイテム・クラスからアイテムを削除する方法](#page-191-1)
- [「アイテム・クラスの編集」ダイアログを使用してアイテム・クラスからアイテムを削](#page-192-0) [除する方法](#page-192-0)
- [「アイテム・プロパティ」ダイアログを使用してアイテム・クラスからアイテムを削除](#page-192-1) [する方法](#page-192-1)

### <span id="page-191-1"></span>ポップアップ・メニューを使用してアイテム・クラスからアイテムを削除 する方法

- **1.** [「ワークエリア」の「アイテム・クラス」タブを](#page-700-0)表示します。
- 2. アイテムを削除するアイテム・クラスの隣のプラス記号(+)をクリックします。
- 3. プラス記号(+)をクリックして、「このアイテム・クラスを使用しているアイテム (ディテール・ドリルを使用)」オブジェクトを展開します。 」
- **4.** アイテム・クラスから削除するアイテムを選択します。

同時に複数のアイテムを選択するには、[Ctrl] キーを押しながら別のアイテムをクリッ クします。

- **5.** 選択したアイテムの 1 つを右クリックし、ポップアップ・メニューで「アイテムの削 「アイテムの削 除」を選択します。
- **6.** [「削除の確認」ダイアログ](#page-533-0)が表示されます。

詳細は[、「アイテムとアイテム・クラスの削除方法」を](#page-195-0)参照してください。

### <span id="page-192-0"></span>「アイテム・クラスの編集」ダイアログを使用してアイテム・クラスから アイテムを削除する方法

- **1.** [「ワークエリア」の「アイテム・クラス」タブを](#page-700-0)クリックします。
- **2.** 編集するアイテム・クラスをクリックし、「編集」→「編集」を選択します。
- **3.** [「アイテム・クラスの編集」ダイアログ](#page-591-2) : 「アイテムの選択」タブを表示します。
- **4.** このアイテム・クラスから削除するアイテムを、「選択されたアイテム」リストから 「選択されたアイテム」 「選択可能なアイテム」リストに移動します。

同時に複数のアイテムを選択するには、[Ctrl] キーを押しながら別のアイテムをクリッ クします。

**5.** 「OK」をクリックします。

詳細は[、「アイテム・クラスの編集方法」を](#page-186-1)参照してください。

### <span id="page-192-1"></span>「アイテム・プロパティ」ダイアログを使用してアイテム・クラスから アイテムを削除する方法

- **1.** [「ワークエリア」の](#page-698-0) 「データ」タブで、アイテム・クラスから削除するアイテム(1 つ または複数)を選択します。
- **2.** 「編集」→「プロパティ」を選択して[、「アイテム・プロパティ」ダイアログ](#page-592-0)を表示しま す。
- **3. 「アイテム・クラス」**フィールドで「なし」を指定します。
- **4.** 「OK」をクリックします。

詳細は[、「アイテム・プロパティの編集方法」を](#page-174-0)参照してください。

### アイテム・クラスを使用するアイテムの表示方法

特定のアイテム・クラスを使用するアイテムを表示する手順は、次のとおりです。

**1.** [「ワークエリア」の「アイテム・クラス」タブで](#page-700-0)、展開するアイテム・クラスの隣のプ ラス記号(+)をクリックします。

アイテム・クラスの下に次の 2 つのオブジェクトが表示されます。

- 値リスト
- このアイテム・クラスを使用しているアイテム(ディテール・ドリルを使用)
- **2.** 「このアイテム・クラスを使用しているアイテム(ディテール・ドリルを使用)」の隣の プラス記号(+)をクリックして、このアイテム・クラスに所属するアイテムのリスト を表示します。

# アイテムの値リストの表示方法

アイテムの値リストを表示する手順は、次のとおりです。

**1.** [「ワークエリア」の](#page-698-0) 「データ」タブで、表示する値リストを持つアイテムを展開します。

### 注意

- Discoverer では、値リストの取出しに時間がかかることを警告するメッセージが表示さ れることがあります。値リストの取出し時に、Discoverer によりデータベースに SELECT DISTINCT 問合せが送られます(これにより、アイテムの重複しない値のセッ トが選択されます)。データベースに多数の値がある場合は、リストの取出しに時間が かかることがあります。End User Layer には、値の取出しにかかる時間が記録されま す。この時間が 15 秒以上である場合は、警告が表示されます。この制限時間は、 Discoverer Plus の「ツール」→「オプション」→「問合せ管理」で変更できます。
- 値リストを表示するアイテムが複数のフォルダに存在する場合は、行数が最も少ない フォルダ内のアイテムを選択します。これにより、最短時間で値リストが返されます。

# アイテム・クラスの値リストの表示方法

アイテム・クラスに関連付けられた値リストを表示する手順は、次のとおりです。

- **1.** [「ワークエリア」の「アイテム・クラス」タブを](#page-700-0)表示します。
- **2.** プラス記号(+)をクリックして、表示する値リストを持つアイテム・クラスを展開し ます。

アイテム・クラスの下に次の 2 つアイテムが表示されます。

- 値リスト
- このアイテム クラスを使用しているアイテム
- 3. プラス記号 (+) をクリックし、「値リスト」オブジェクトを展開して、アイテム・クラ スの値リストを表示します。

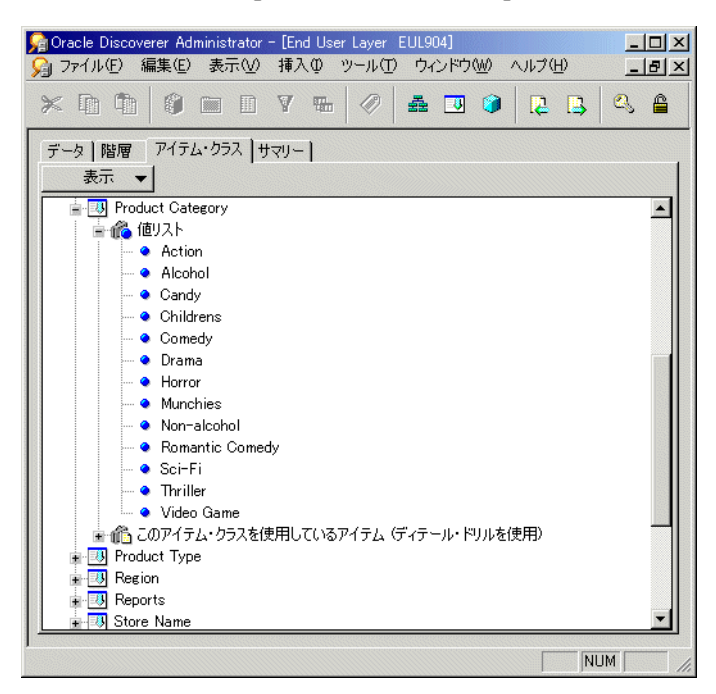

図 **8-21**「ワークエリア」の「アイテム・クラス」タブ

### 注意

■ Discoverer では、値リストの取出しに時間がかかることを警告するメッセージが表示さ れることがあります。値リストの取出し時に、Discoverer によりデータベースに SELECT DISTINCT 問合せが送られます(これにより、アイテムの重複しない値のセッ トが選択されます)。データベースに多数の値がある場合は、リストの取出しに時間が かかることがあります。End User Layer には、値の取出しにかかる時間が記録されま す。この時間が 15 秒以上である場合は、警告が表示されます。この制限時間は、 Discoverer Plus の「ツール」→「オプション」→「問合せ管理」で変更できます。

# <span id="page-195-0"></span>アイテムとアイテム・クラスの削除方法

アイテムとアイテム・クラスを削除する手順は、次のとおりです。

- **1.** 次の手順で、アイテム(1 つまたは複数)またはアイテム・クラス(1 つまたは複数) を選択します。
	- [「ワークエリア」の](#page-698-0) 「データ」タブから削除するアイテムを選択します。
	- [「ワークエリア」の「アイテム・クラス」タブか](#page-700-0)ら削除するアイテム・クラスを選 択します。

同時に複数のアイテムまたはアイテム・クラスを選択するには、[Ctrl] キーを押しなが ら別のアイテムまたはアイテム・クラスをクリックします。

- **2.** 「編集」→「削除」を選択して[、「削除の確認」ダイアログ](#page-533-0)を開きます。
- **3.** (オプション)選択したアイテムまたはアイテム・クラスの削除による影響を受ける可 能性のあるオブジェクトを確認する手順は、次のとおりです。
	- **a.** 「影響」をクリックして[、「影響」ダイアログ](#page-572-0)を表示します。

#### 図 **8-22**「影響」ダイアログ

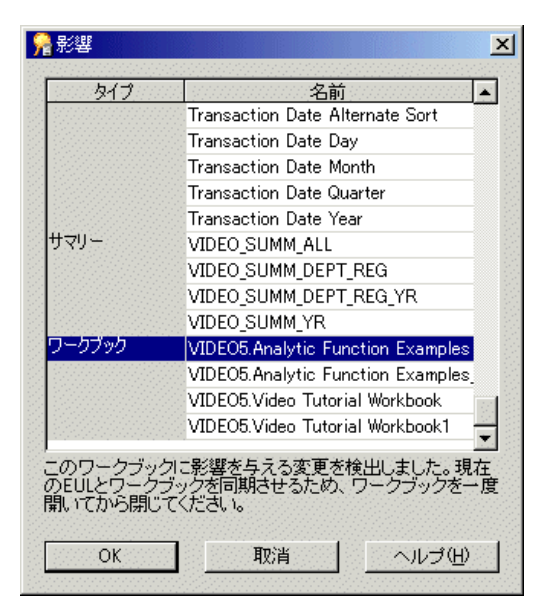

「影響」ダイアログを使用すれば、アイテムまたはアイテム・クラスの削除による 影響を受ける可能性のある他の EUL オブジェクトを確認できます。

注意 **:**「影響」ダイアログには、ファイル・システム(.dis ファイル内)に保存さ れたワークブックに対する影響は表示されません。

- **b.** (オプション)「影響」ダイアログの行を選択すると、現在の処理が EUL オブジェ クトに与える影響を示すテキストが、リストの一番下に表示されます。
- **c.** 削除による影響を確認し、「OK」をクリックします。
- **4.** 削除する場合は、「はい」をクリックして、選択したアイテム(1 つまたは複数)または アイテム・クラス(1つまたは複数)を削除します。

# アイテムとアイテム・クラスのメンテナンスに関する注意

### ユーザー定義データ型の列に基づくアイテムに関する注意

表の作成時に、表内の各列についてデータ型を指定する必要があります。Oracle は、多数の 組込みデータ型 (NUMBER、DATE、VARCHAR2 など) およびいくつかのカテゴリのユー ザー定義データ型(オブジェクト型、VARRAY、NESTED TABLE など)を提供していま す。ユーザー定義データ型は、抽象データ型と呼ばれることがあります。ユーザー定義デー タ型では、アプリケーションでのデータの構造と動作をモデル化する型の構築ブロックとし て、Oracle の組込みデータ型およびその他のユーザー定義データ型が使用されます。

ロード・ウィザードを使用して表に基づく Discoverer フォルダを作成するときには、ユー ザー定義データ型の列はすべて無視される(つまり、アイテムがフォルダに作成されない) ことに注意してください。

アイテムとしてユーザー定義データ型の属性を Discoverer フォルダに含める場合は、次のい ずれかの処理が必要です。

- カスタム・フォルダを作成し、フォルダの SQL 文を使用して組込みデータ型で列を定義 し、アイテムに適用するユーザー定義データ型の属性にアクセスします(カスタム・ フォルダ作成の詳細は、第 5 [章の「カスタム・フォルダの作成方法」](#page-119-0)を参照)。
- データベース・ビューを作成し、ビュー定義を使用して組込みデータ型で列を定義し、 アイテムに適用するユーザー定義データ型の属性にアクセスします。ロード・ウィザー ドの使用時に、そのビューを単一フォルダに基づくオブジェクトとして指定します (ロード・ウィザードの使用方法の詳細は、第 5 [章の「データベースからの単一フォル](#page-117-0) [ダの作成方法」](#page-117-0)を参照)。

ユーザー定義データ型の属性にアクセスするには、適切な構文を熟知する必要があります。 ユーザー定義データ型とその属性へのアクセスの詳細は、使用中のデータベースのリリース で提供されている Oracle マニュアルを参照してください。

**9**

# 結合の作成とメンテナンス

結合の作成とメンテナンス **9-1**

# 結合の作成とメンテナンス

この章では、Discoverer Administrator を使用した結合の実装方法について説明します。項 目は次のとおりです。

- [「結合」](#page-200-0)
- [「単一アイテム結合」](#page-201-0)
- [「マルチアイテム結合」](#page-203-0)
- 「3[つ以上のフォルダの結合」](#page-204-0)
- [「非等価結合」](#page-207-0)
- 「1 対多結合、1 対 1 [結合および多対多結合」](#page-208-0)
- [「複数の結合を使用した](#page-209-0) 2 つのフォルダの結合」
- [「問合せ結果および問合せパフォーマンスに結合が与える影響」](#page-211-0)
- [「複合フォルダからの問合せ結果に結合が影響する例」](#page-212-0)
- [「外部結合」](#page-216-0)
- [「結合の作成方法」](#page-219-0)
- [「結合の表示および編集方法」](#page-222-0)
- [「結合の削除方法」](#page-225-0)
- [「ファントラップの概要および](#page-227-0) Discoverer での処理方法」
- [「ファントラップの例」](#page-228-0)
- [「複合フォルダ内でファントラップを設定した場合の作業」](#page-231-0)
- [「結合にデータ型の不一致がある場合の作業」](#page-231-1)

<span id="page-200-0"></span>Discoverer の結合では、1 つ以上の一致するアイテムを使用して 2 つのフォルダを関連付け ます。データベースの結合では、一致する列を使用して 2 つの表を関連付けます。

たとえば、DEPT と EMP という 2 つの表を考えてみます。

#### 図 **9-1 EMP** 表と **DEPT** 表

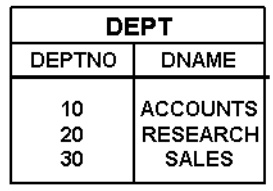

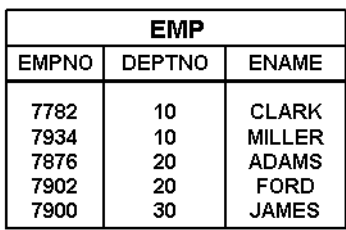

DEPT 表の各部門には、部門名および部門番号が付いています。EMP 表の各従業員には名前 があり、各自が 1 つの部門に属しています(部門は部門番号で識別します)。

従業員の名前およびその従業員が働く部門の名前を確認するには、両方の表から情報を抽出 する必要があります。しかし、同じ問合せで両方の表から情報を抽出できるようにするに は、表の間に結合が存在する必要があります。

結合を定義するには、通常は他の表の列と一致する 1 つの列を表の中で指定します。DEPT 表と EMP 表の例では、DEPT 表の DEPTNO 列が EMP 表の DEPTNO 列と一致します。つ まり、DEPT 表の DEPTNO 列の各値には、EMP 表の DEPTNO 列に一致する値があります。

#### 図 **9-2 DEPTNO** 列を使用して結合される **EMP** 表と **DEPT** 表

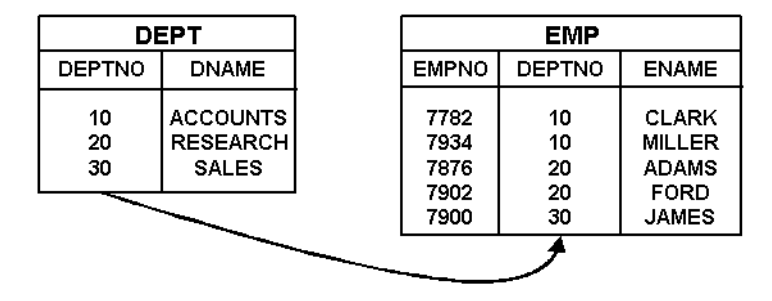

結合は、一般にマスター表とディテール表で構成されます。マスター表の 1 行に対し、ディ テール表には複数の行が存在します。前述の例では、DEPT 表がマスター表で EMP 表が ディテール表です。各部門には複数の従業員がいるからです。

ディテール表の一致する列は、一般的に外部キー列と呼ばれます。

Discoverer Administrator を使用して結合を作成するときは、マスター・フォルダ内のアイ テムとディテール・フォルダ内の一致するアイテムを識別する結合条件を指定します。次の 点に留意することが重要です。

- 正しいフォルダをマスターにして結合を定義すること。問合せに 2 つ以上のフォルダが 使用される場合に不適切なフォルダをマスターに定義していると、誤りやすいまたは 誤った結果を受け取る場合があります(詳細は[「ファントラップの概要および](#page-227-0) Discoverer [での処理方法」](#page-227-0)を参照)。
- 正しい結合オプション詳細を選択すること。これらの詳細により、問合せの速さを向上 するためにサマリー・フォルダを使用できるかどうかも決まります(詳細は[「問合せ結](#page-211-0) [果および問合せパフォーマンスに結合が与える影響」](#page-211-0)を参照)。

2 つのフォルダ間に結合を定義すると、次のことが可能になります。

- Discoverer エンド・ユーザーは、両方のフォルダからのアイテムを Discoverer Plus (お よび Discoverer Desktop)の同じワークシートに含めることができます。
- Discoverer 管理者は、両方のフォルダからのアイテムを含む複合フォルダおよび階層を Discoverer Administrator 内に作成できます。

# <span id="page-201-0"></span>単一アイテム結合

Discoverer の単一アイテム結合では、両方のフォルダに共通するアイテムを結合条件で指定 して、2 つのフォルダを関連付けます。結合条件とは、結合演算子によって関連付けられる 2つの結合アイテムの組合せです。通常、結合演算子には等号(=)が使用されるため、こ のような結合は等価結合と呼ばれます(他の結合演算子の詳細は[、「非等価結合」を](#page-207-0)参照)。

たとえば次のスキーマでは、共通する列である DEPTNO を使用して DEPT 表と EMP 表を 結合します。

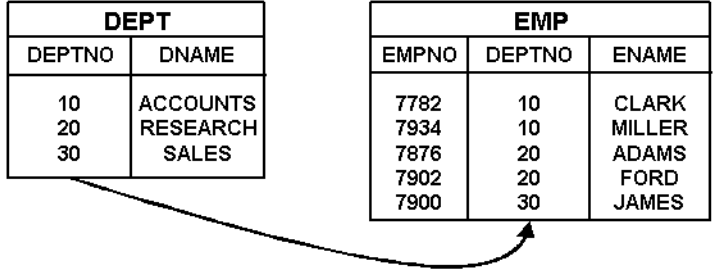

#### 図 **9-3** 単一アイテム結合を使用して結合された **2** つの表の例

DEPT 表の各部門には、部門名および部門番号が付いています。EMP 表の各従業員には名前 があり、各自が 1 つの部門に属しています(部門は部門番号で識別します)。従業員の名前 およびその従業員が働く部門の名前を確認するには、EMP 表と DEPT 表の両方からの情報 が必要です。

Discoverer エンド・ユーザーが、すべての従業員の名前と各自が働く部門の名前を次のよう に表示しようとする場合を想定します。

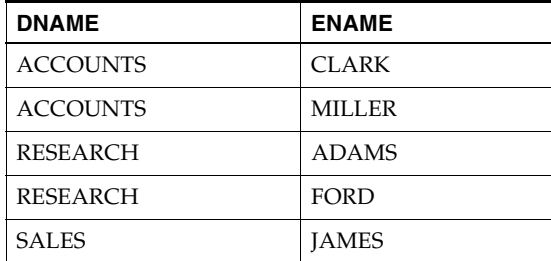

つまり、DEPT.DNAME および EMP.ENAME を表示します。

次の SQL 文により、必要な結果が得られます。

```
select dname, ename
from dept, emp
where
dept.deptno=emp.deptno
```
Discoverer エンド・ユーザーが必要な結果を表示できるようにするには、次のいずれかを行 います。

- 前述の SOL 文を含むカスタム・フォルダの作成(詳細は[、「カスタム・フォルダの作成](#page-119-0) [方法」](#page-119-0)を参照)。
- DEPT.DEPTNO と EMP.DEPTNO の間の結合条件が 1 つの結合 (単一アイテム結合)の 作成(詳細は[「結合の作成方法」](#page-219-0)を参照)。

結合を定義すると、次のことが可能になります。

- Discoverer Administrator で複合フォルダを作成し、DEPT から DNAME を、EMP から ENAME を複合フォルダにドラッグできます(詳細[は「複合フォルダの作成方](#page-118-0) [法」を](#page-118-0)参照)。
- Discoverer エンド・ユーザーがこの複合フォルダを使用できます。あるいは、 DEPT から DNAME を、EMP から ENAME を選択することもできます。

# <span id="page-203-0"></span>マルチアイテム結合

Discoverer のマルチアイテム結合では、すべての結合条件が満たされたときに結合が真にな るように、複数の結合条件を使用して 2 つのフォルダが関連付けられます(結合条件の詳細 は[、「単一アイテム結合」](#page-201-0)を参照)。

たとえば次のスキーマでは、COUNTRY\_CODE と PRODUCT\_CODE の組合せを使用して、 製品を一意に識別します。

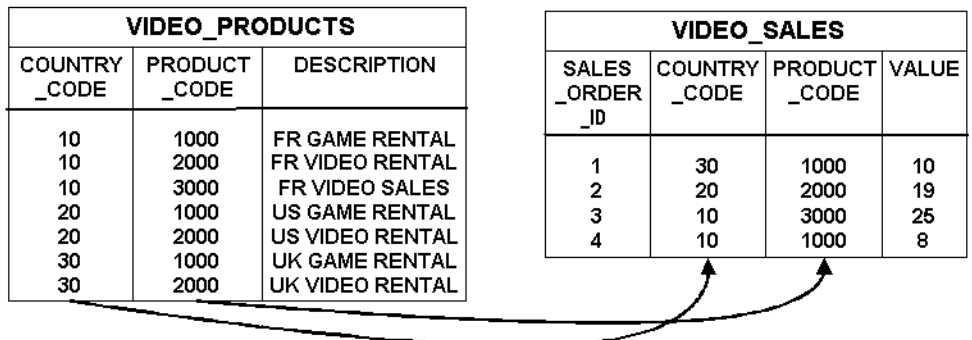

#### 図 **9-4** マルチアイテム結合を使用して結合された **2** つの表の例

VIDEO\_PRODUCTS 表のそれぞれの製品には説明があり、国コードと製品コードの組合せ で一意に識別されます(製品コードはそれぞれの国コードにおいてのみ一意であることに注 意してください)。VIDEO SALES 表のそれぞれの売上は、特定の製品のものです(国コー ドと製品コードで識別されます)。売上の値および販売された製品の説明を確認するには、 VIDEO SALES 表と VIDEO PRODUCTS 表の両方からの情報が必要です。

Discoverer エンド・ユーザーが各売上の値および販売された製品の説明を次のように表示し ようとする場合を想定します。

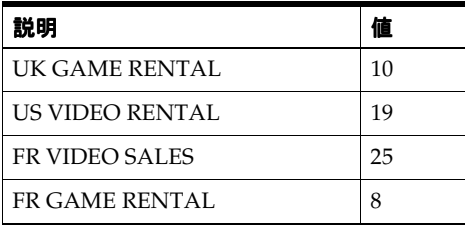

つまり、VIDEO\_PRODUCTS.DESCRIPTION および VIDEO\_SALES.VALUE を表示します。

次の SQL 文により、必要な結果が得られます。

select description, value from video\_products, video\_sales where video\_products.country\_code=video\_sales.country\_code and video\_products.product\_code=video\_sales.product\_code

Discoverer エンド・ユーザーが必要な結果を表示できるようにするには、次のいずれかを行 います。

- 前述の SQL 文を含むカスタム・フォルダの作成(詳細は[、「カスタム・フォルダの作成](#page-119-0) [方法」](#page-119-0)を参照)。
- VIDEO\_PRODUCTS.COUNTRY\_CODE と VIDEO\_SALES.COUNTRY\_CODE の間およ び VIDEO\_PRODUCTS.PRODUCT\_CODE と VIDEO\_SALES.PRODUCT\_CODE の間の 結合条件が 2 つの結合(マルチアイテム結合)の作成(詳細は[「結合の作成方法」を](#page-219-0)参 照)。

マルチアイテム結合を定義すると、次のことが可能になります。

- Discoverer Administrator で複合フォルダを作成し、VIDEO\_PRODUCTS から DESCRIPTION を、VIDEO\_SALES から VALUE を複合フォルダにドラッグできま す(詳細[は「複合フォルダの作成方法」](#page-118-0)を参照)。
- Discoverer エンド・ユーザーがこの複合フォルダを使用できます。あるいは、 VIDEO\_PRODUCTS から DESCRIPTION を、VIDEO\_SALES から VALUE を選択 することもできます。

注意 **:** 各表の複数の列を使用して行を識別する結合もコンポジット結合キーと呼ばれます。

# <span id="page-204-0"></span>**3** つ以上のフォルダの結合

Discoverer で 3 つ以上のフォルダを結合するには、各フォルダの間に別個の結合を定義する 必要があります。

たとえば次のスキーマでは、2 つの結合を使用して 3 つの表を関連付けます。1 つの結合が VIDEO SALES ORDERS 表を SALES ORDER LINE ITEMS 表に関連付け、もう1つの結 合が VIDEO\_PRODUCTS 表を SALES\_ORDER\_LINE\_ITEMS 表に関連付けます。

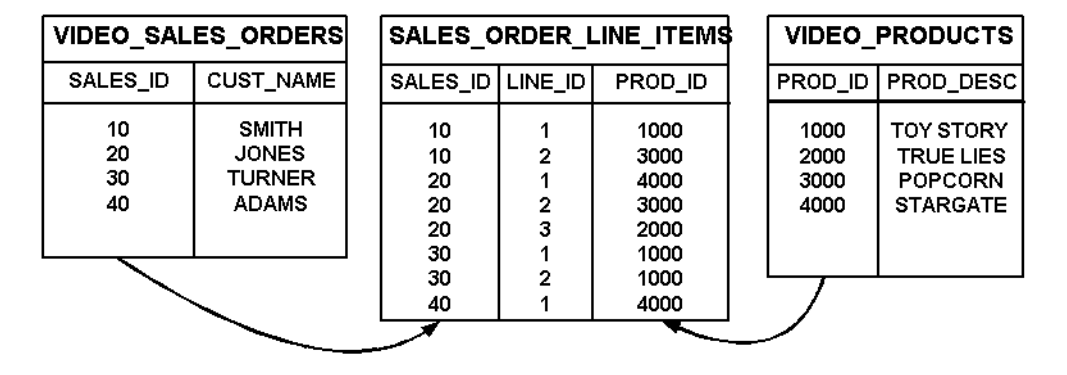

#### 図 **9-5 2** つの結合を使用して結合された **3** つの表の例

VIDEO SALES ORDERS 表の各販売注文は、特定の顧客に対するものです(販売 ID で一意 に識別されます)。SALES\_ORDER\_LINE\_ITEMS 表に示されているように、各販売注文は1 つ以上の行アイテムで構成され、それぞれの行アイテムが特定の製品に対して存在します。 VIDEO PRODUCTS 表の各製品には説明があります(製品は製品 ID で一意に識別されま す)。

Discoverer エンド・ユーザーが、顧客の名前および顧客がこれまでに購入した製品の説明を 次のように表示しようとする場合を想定します。

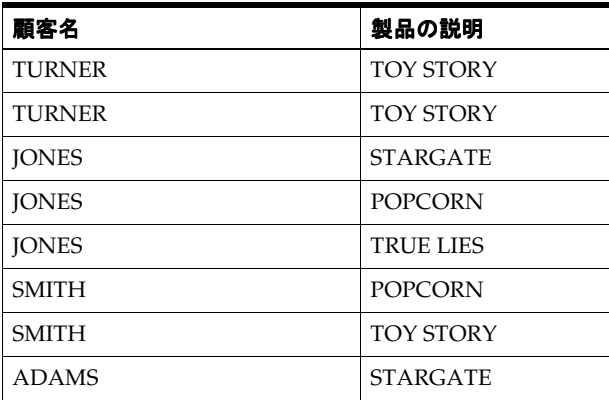

つまり、VIDEO\_SALES\_ORDERS.CUST\_NAME および VIDEO\_PRODUCTS.PROD\_DESC を表示します。

次の SQL 文により、必要な結果が得られます。

select cust\_name, prod\_desc from video\_sales\_orders, sales\_order\_line\_items, video\_products where video\_sales\_orders.sales\_id=sales\_order\_line\_items.sales\_id and sales\_order\_line\_items.prod\_id=video\_products.prod\_id

Discoverer エンド・ユーザーが必要な結果を表示できるようにするには、次のいずれかを行 います。

- 前述の SQL 文を含むカスタム・フォルダの作成(詳細は[、「カスタム・フォルダの作成](#page-119-0) [方法」](#page-119-0)を参照)。
- Discoverer Administrator の「結合ウィザード」を使用して、3つ以上の表を結合する 1 つの結合を作成することはできません。そのかわり、2 つの別個の結合を作成する必要 があります。VIDEO SALES ORDERS と SALES ORDER LINE ITEMS の間に 1 つ、 SALES ORDER LINE ITEMS と VIDEO PRODUCTS の間に 1 つの結合を作成します (詳細[は「結合の作成方法」](#page-219-0)を参照)。

2 つの別個の結合を定義すると、次のことが可能になります。

- Discoverer Administrator で複合フォルダを作成して、VIDEO\_SALES\_ORDERS か ら CUST\_NAME を、SALES\_ORDER\_LINE\_ITEMS から 1 つのアイテムを、 VIDEO\_PRODUCTS から PROD\_DESC を複合フォルダにドラッグできます。 SALES\_ORDER\_LINE\_ITEMS から選択したアイテムを削除して、希望する 2 つの アイテムが入ったフォルダを得ることができます(詳細は[、「複合フォルダの作成](#page-118-0) [方法」](#page-118-0)を参照)。
- Discoverer エンド・ユーザーがこの複合フォルダを使用できます。あるいは、 VIDEO\_SALES\_ORDERS から CUST\_NAME を、SALES\_ORDER\_LINE\_ITEMS か ら1つのアイテムを、VIDEO\_PRODUCTSから PROD\_DESC を選択することもで きます。SALES ORDER LINE ITEMS から選択したアイテムを削除して、希望す る 2 列を表示するワークシートを得ることができます。

# <span id="page-207-0"></span>非等価結合

Discoverer では、非等価結合により、表の列の間に直接の対応関係がない 2 つのフォルダを 結合できます。非等価結合では、非等価結合演算子を使用する 1 つ以上の結合条件を使用し て、2 つのフォルダを関連付けます。

たとえば次のスキーマでは、2 つの表に一致する列がないため、非等価結合を使用して EMP 表と SALGRADE 表を結合します。

**EMP SALGRADE** GRADE LOSAL HISAL EMPNO | ENAME | SAL 7839 **KING** 5000 700 1200  $\mathbf{1}$ 7698 BLAKE 2850  $\overline{2}$ 1201 1400 **CLARK** 2000 7782 2450 3 1401 7566 **JONES** 2975 4 2001 3000 7654 **MARTIN** 1250 5 3001 9999 7499 ALLEN 1600 7844 **TURNER** 1500 7900 **JAMES** 950

図 **9-6** 非等価結合を使用して結合された **2** つの表の例

従業員の等級は給料に依存します。700 ~ 1200 を受け取る従業員はグレード 1、1201 ~ 1400 を受け取る従業員はグレード 2 という具合です。

Discoverer エンド・ユーザーが各従業員のグレードを次のように表示しようとする場合を想 定します。

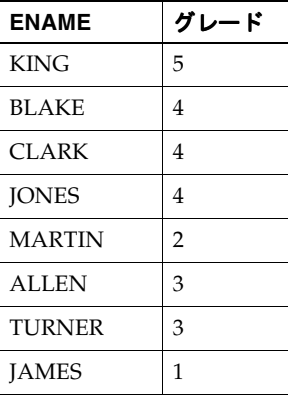

つまり、EMP.ENAME および SALGRADE.GRADE を表示します。

次の SQL 文により、必要な結果が得られます。

select ename, grade from emp, salgrade where emp.sal>=salgrade.losal and emp.sal<=salgrade.hisal

Discoverer エンド・ユーザーが必要な結果を表示できるようにするには、次のいずれかを行 います。

- 前述の SQL 文を含むカスタム・フォルダを作成します(詳細は[、「カスタム・フォルダ](#page-119-0) [の作成方法」](#page-119-0)を参照)。
- 2つの非等価結合条件を持つ結合を作成します。EMP.SAL と SALGRADE.LOSAL の間 に1つ、EMP.SAL と SALGRADE.HISAL の間に1つの結合を作成します(詳細は、 [「結合の作成方法」](#page-219-0)を参照)。

結合を定義すると、次のことが可能になります。

- Discoverer Administrator で複合フォルダを作成し、EMP から SAL を、 SALGRADE から GRADE を複合フォルダにドラッグできます(詳細は[「複合フォ](#page-118-0) [ルダの作成方法」](#page-118-0)を参照)。
- Discoverer エンド・ユーザーがこの複合フォルダを使用できます。あるいは、EMP から ENAME を、SALGRADE から GRADE を選択することもできます。

### <span id="page-208-0"></span>**1** 対多結合、**1** 対 **1** 結合および多対多結合

1 対多結合は最も一般的なタイプの結合です。1 対多結合では、マスター・フォルダの 1 行 がディテール・フォルダの複数行に結合されます。

1 対 1 結合は、結合で使用される両方のアイテムが主キーになる 2 つのフォルダ間の結合で す。そのため、1つのフォルダの1行のみが、別のフォルダの1行のみと結合されます(あ るいはどの行とも結合されません)。この場合、マスター表の各行はディテール表の 1 つの 行にのみ対応可能であるため、実際のマスターとディテールは存在しません。1 対 1 結合が 有効な構成になる場合もあります。Discoverer では結合を 1 対 1 結合に指定できます。

複数のディテール・フォルダを持つマスター・フォルダを問い合せることは可能ですが、1 つを除くすべてのディテール・フォルダが 1 対 1 結合で結合されている場合に限ります。3 つ以上のディテール・フォルダがマスター・フォルダに 1 対多結合で結合されている場合 (ファントラップ・スキーマ)は、マスター・フォルダの1行がディテール・フォルダの複 数行に結合してデカルト演算になる可能性があります。Discoverer では、予期せぬ結果が返 るのを防ぐため、ファントラップ・スキーマは解決されます。詳細は[、「ファントラップの概](#page-227-0) 要および Discoverer [での処理方法」を](#page-227-0)参照してください。

多対多結合は、Discoverer (またはすべてのリレーショナル・システム)では直接サポート されていません。ただし、多対多結合はいつでも作り直して複数の 1 対多結合に変更できま す。ごくまれに、多対多結合が有効な構成になる場合があります。

# <span id="page-209-0"></span>複数の結合を使用した **2** つのフォルダの結合

複合フォルダを作成するときに、複数の結合を使用して 2 つのフォルダを結合する必要があ る場合があります。たとえば同じアイテムを含む複合フォルダを複数作成して、各複合フォ ルダで 1 つ以上の結合を使用する場合などです。これらの結合は、それぞれ異なる結合オプ ションを使用して定義できます。

次の表は、2つのフォルダ(例では emp と dept)を 4つの異なる結合を使用して結合する 方法を示しています。複合フォルダにアイテムを追加するときに、これらの結合を 1 つ以上 選択できます。

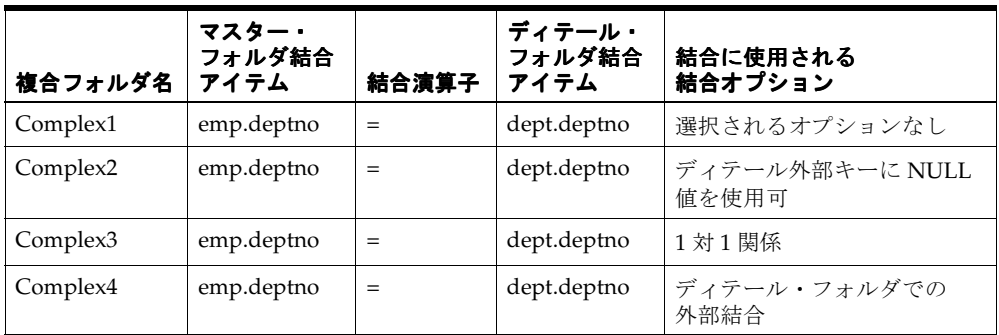

複合フォルダを作成し、複数の結合を有する 2 つのフォルダからアイテムをドラッグする と、Discoverer Administrator によって「結合の選択」ダイアログが表示され、使用する結 合を 1 つまたは複数選択できます。

### 図 **9-7**「結合の選択」ダイアログ

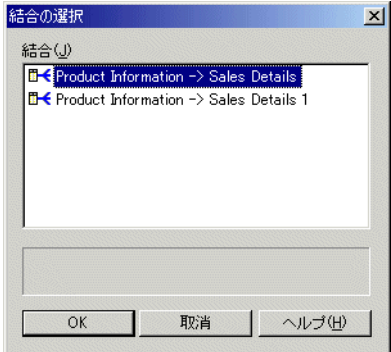

詳細は[、「複合フォルダの作成方法」を](#page-118-0)参照してください。

Discoverer Plus または Discoverer Desktop のユーザーが複数フォルダのアイテムを使用す るワークシートを作成し、複数の結合を使用して結合された 2 つのフォルダからアイテムを 選択すると、Discoverer では次のいずれかの処理が行われます。

■ 利用可能な結合すべてを使用

Discoverer Plus または Discoverer Desktop で「複数の結合パスの検出を使用しない」 「複数の結合パスの検出を使用しない」 オプションが選択されているときの処理です。

■ 1つ以上の結合を選択できる「フォルダの結合」ダイアログを表示

Discoverer Plus または Discoverer Desktop で「複数の結合パスの検出を使用しない」 「複数の結合パスの検出を使用しない」 オプションが選択解除されているときの処理です。

詳細は、『Oracle Application Server Discoverer Plus ユーザーズ・ガイド』を参照してくだ さい。

# <span id="page-211-0"></span>問合せ結果および問合せパフォーマンスに結合が与える影響

状況によっては、マスター・フォルダおよびディテール・フォルダを問い合せるときに、常 に Discoverer で結合を使用する場合があります。たとえば、次のような場合です。

- 問合せで、マスター・フォルダとディテール・フォルダの両方からの値が返るようにす る場合
- 問い合せで、マスター・フォルダに一致する値を持つ行のみがディテール・フォルダか ら返るようにする場合

結合の解決には比較的時間がかかるため、このような問合せでは結果が返るまでに比較的長 い時間がかかる可能性があります。

他の状況では、Discoverer でマスター・フォルダとディテール・フォルダの両方に問い合せ る必要はありません。たとえば、次のような場合です。

- ディテール・フォルダの値に対応する値が常にマスター・フォルダにあることがわかっ ている場合
- 値がマスター・フォルダに存在するかどうかにかかわらず、間合せでディテール・フォ ルダの詳細な値がすべて返ることが常に望ましいとわかっている場合

Discoverer でマスター・フォルダを問い合せる必要がないことを示す適切なオプションを設 定すると、問合せのパフォーマンスが向上します。ただし、マスター表を問い合せないこと により、予期せぬ結果が返される可能性がありますので注意してください。マスター・フォ ルダを含めるべきかどうかわからない場合は[、「複合フォルダからの問合せ結果に結合が影](#page-212-0) [響する例」](#page-212-0)を参照してください。

複合フォルダ内の 3 つ以上のフォルダを組み合せる場合(結合を使用)、Discoverer では不 要な結合を検出して削除することにより、問合せのパフォーマンスを向上できます(結合ト リミング)。SOLJoinTrim の Discoverer レジストリ設定が有効になっている(デフォルト値 である1に設定されている)ときは、次の条件の両方が満たされた場合に問合せから結合が 削除されます。

- 結合を使用しないで要求された行を返すことができる場合
- **お合に「ディテール・アイテム値が常にマスター・フォルダに存在」** オプションが選択 されている場合(詳細は[「複合フォルダからの問合せ結果に結合が影響する例」](#page-212-0)を参 照)

Discoverer レジストリ設定の詳細は、「Discoverer [のレジストリ設定について」](#page-415-0)を参照して ください。

「ディテール・アイテム値がマスター・フォルダに存在しない場合あり」オプションが選択 されている結合を使用する問合せを満たすために、Discoverer でサマリー・フォルダが使用 されることはありません(詳細は[「「結合ウィザード](#page-603-0) : ステップ 2」ダイアログ」を参照)。

# <span id="page-212-0"></span>複合フォルダからの問合せ結果に結合が影響する例

次の例は、Discoverer Administrator を使用して Emp\_and\_Dept という複合フォルダが作成 されていることを前提にしています。この複合フォルダは、DEPT 表および EMP 表に基づく もので、結合条件 DEPT.DEPTNO=EMP.DEPTNO を使用します。

次の2つの使用例を考えてみます。

■ 使用例 1

使用例 1 では、EMP 表の従業員は DEPT 表の部門の 1 つに常に属する必要があります。

- DEPT 表には部門 10(ACCOUNTS: 経理)、部門 20(RESEARCH: 研究)および部 **門 30 (SALES: 営業) の行が含まれます。**
- EMP 表には CLARK (部門 10 の従業員)、SMITH (部門 20 の従業員) および ALLEN (部門 30 の従業員)の行が含まれます。

#### 図 **9-8** 使用例 **1:** マスター・フォルダが問合せに含まれるかどうかに、返される行が依存しない スキーマの例

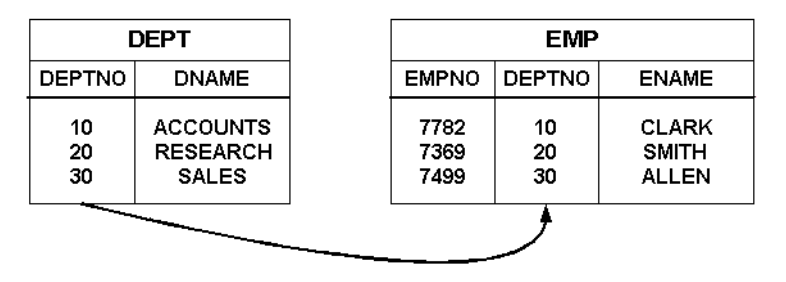

この使用例で示されるスキーマでは、マスター・フォルダを問合せに含めるかどうかに かかわらず、ENAME に対する問合せで同じ結果が生成されます。

■ 使用例 **2**

使用例 2 では、次に示すように、EMP 表の従業員が DEPT 表の部門に属する必要はあ りません。

- DEPT 表には部門 10(ACCOUNTS: 経理)および部門 20(RESEARCH: 研究)の行 が含まれます。
- EMP 表には CLARK (部門 10 の従業員)、SMITH (部門 20 の従業員) および ALLEN(すでに存在しない部門 30の元従業員)の行が含まれます。

### 図 **9-9** 使用例 **2:** マスター・フォルダが問合せに含まれるかどうかに、返される行が依存する スキーマの例

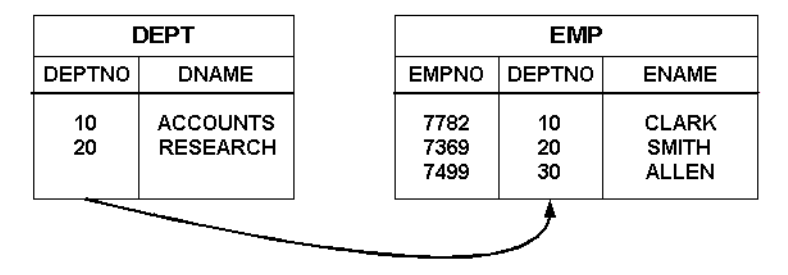

この使用例で示されるスキーマでは、マスター・フォルダを問合せに含めるかどうかに より、ENAME に対する問合せで異なる結果が生成される可能性があります。

### 例 **1:** マスター・フォルダの除外が常に可能

マスター・フォルダを含めても結果に違いがないときや、マスター・フォルダを含めても必 要な結果が返らないときは、問合せからマスター・フォルダを除外します。

注意:マスター·フォルダを問合せ(複合フォルダのアイテムのみを使用するもの)から除 外するということは、Discoverer Plus または Discoverer Desktop でマスター・フォルダと ディテール・フォルダ間の結合を使用しないという意味です。問合せアイテムを複合フォル ダから選択する場合(Discoverer Plus または Discoverer Desktop でワークシートを作成す る場合)、Discoverer では結合が使用されません。問合せアイテムはディテール・フォルダ (例では EMP)からのみ返ります。

Discoverer エンド・ユーザーが、Emp\_and\_Dept 複合フォルダから ENAME アイテムを選 択することにより、EMP 表の全従業員の名前を表示しようとする場合を想定します。

使用例 1 では、必要な結果は次のようになります。

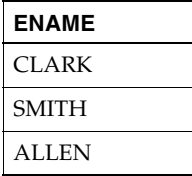

マスター・フォルダを問合せに含めても結果に違いはありません。問合せによってすべての 従業員が返されるためです。問合せパフォーマンスを向上させるには[、「結合ウィザード](#page-603-0) : ス テップ 2[」ダイアログで](#page-603-0)ディテール・アイテムが常にマスター・フォルダに存在するという オプションを選択して、Discoverer でマスター・フォルダを問い合せないように指定しま す。同時に SQLJoinTrim の Discoverer レジストリ設定も有効になっていれば、Discoverer はマスター・フォルダを問い合せません(詳細は、「Discoverer [のレジストリ設定について」](#page-415-0) を参照)。

使用例 2 では、必要な結果は次のようになります。

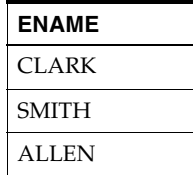

マスター・フォルダを問合せに含めると、DEPT 表の部門番号に一致する部門番号を持つ従 業員のみが返ります。しかし Discoverer エンド・ユーザーは、EMP 表の全従業員を表示し ようとしています。EMP 表の全従業員が返るようにするには[、「結合ウィザード](#page-603-0) : ステップ 2[」ダイアログ](#page-603-0)でディテール・アイテムが常にマスター・フォルダに存在するというオプ ションを選択して、Discoverer でマスター・フォルダを問い合せないように指定します。同 時に SQLJoinTrim の Discoverer レジストリ設定も有効になっていれば、Discoverer はマス ター・フォルダを問い合せません(詳細は、「Discoverer [のレジストリ設定について」を](#page-415-0)参 照)。

### 例 **2:** マスター・フォルダの除外が可能な場合あり

マスター・フォルダの除外によってディテール表から必要な結果が返らなくなる場合は、問 合せにマスター・フォルダを含めます。

注意 **:** マスター・フォルダを問合せ(複合フォルダのアイテムのみを使用する)に含めると いうことは、Discoverer Plus または Discoverer Desktop でマスター・フォルダとディテー ル・フォルダ間の結合を使用するということです。問合せアイテムを複合フォルダから選択 する場合(Discoverer Plus または Discoverer Desktop でワークシートを作成する場合)、 Discoverer では結合が使用されます。問合せアイテムはマスター・フォルダまたはディテー ル・フォルダのいずれか(例ではそれぞれ DEPT または EMP)から返ります。

Discoverer エンド・ユーザーが、Emp\_and\_Dept 複合フォルダから ENAME アイテムを選 択することにより、EMP 表の現在の従業員の名前を表示しようとする場合を想定します。 DEPT 表にない部門に属している従業員はすべて現在の従業員ではないため、必要ではあり ません。

使用例 1 では、必要な結果は次のようになります。

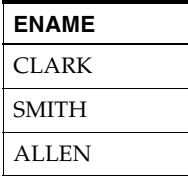

マスター・フォルダを問合せに含めても結果に違いはありません。すべての従業員が部門に 属しているためです。問合せパフォーマンスを向上させるには[、「結合ウィザード](#page-603-0) : ステップ 2[」ダイアログ](#page-603-0)で「ディテール・アイテム値が常にマスター・フォルダに存在」オプション を選択して、Discoverer でマスター・フォルダを問い合せないように指定します。同時に SQLJoinTrim の Discoverer レジストリ設定も有効になっていれば、Discoverer はマスター・ フォルダを問い合せません(詳細は、「Discoverer [のレジストリ設定について」を](#page-415-0)参照)。

使用例 2 では、必要な結果は次のようになります。

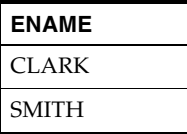

マスター・フォルダを問合せに含めると、DEPT 表の部門番号に一致する部門番号を持つ従 業員のみが返ります。これは Discoverer エンド・ユーザーが必要としている結果です[。「結](#page-603-0) [合ウィザード](#page-603-0): ステップ 2」ダイアログで「ディテール・アイテム値がマスター・フォルダ に存在しない場合あり」オプションを選択することによって、常にマスター・フォルダを問 い合せるように指定できます。

### 例 **3:** マスター・フォルダの除外が常に不可能

マスター・フォルダとディテール・フォルダの両方からの情報が結果に含まれるようにする 場合は、常に問合せにマスター・フォルダを含めます。

注意 **:** マスター・フォルダを問合せ(複合フォルダのアイテムのみを使用する)に含めると いうことは、Discoverer Plus または Discoverer Desktop でマスター・フォルダとディテー ル・フォルダ間の結合を使用するということです。問合せアイテムを複合フォルダから選択 する場合(Discoverer Plus または Discoverer Desktop でワークシートを作成する場合)、 Discoverer では結合が使用されます。問合せアイテムはマスター・フォルダまたはディテー ル・フォルダのいずれかあるいはその両方(例では DEPT または EMP)から返ります。

Discoverer エンド・ユーザーが、Emp\_and\_Dept 複合フォルダから ENAME アイテムと DNAME アイテムを選択することにより、従業員および各自が属する部門を表示しようとす る場合を想定します。
使用例 1 では、必要な結果は次のようになります。

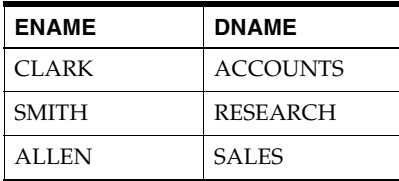

部門の名前を返すには、問合せにマスター・フォルダを含めることが不可欠です。 Discoverer では[、「結合ウィザード](#page-603-0) : ステップ 2」ダイアログで「ディテール・アイテム値が 常にマスター・フォルダに存在」オプションが選択されている場合でも、問合せにマス ター・フォルダが含まれます。

使用例 2 では、必要な結果は次のようになります。

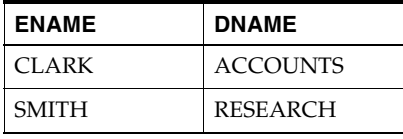

部門の名前を返すには、問合せにマスター・フォルダを含めることが不可欠です。 Discoverer では[、「結合ウィザード](#page-603-0) : ステップ 2」ダイアログで「ディテール・アイテム値が 常にマスター・フォルダに存在」オプションが選択されている場合でも、問合せにマス ター・フォルダが含まれます。

ALLEN が(部門名の NULL 値とともに)返されるのは[、「結合ウィザード](#page-603-0) : ステップ 2」ダ [イアログで](#page-603-0)「マスターでの外部結合」オプションを選択した場合のみです(詳細は[、「外部](#page-216-0) [結合」を](#page-216-0)参照)。

### <span id="page-216-0"></span>外部結合

外部結合とは、結合された表に一致する行が存在しない場合に、表から行が返るようにする ための SQL 構文です。

次の使用例を考えてみます。

- マスター表 DEPT には部門 10(ACCOUNTS: 経理)、部門 20(RESEARCH: 研究)およ び部門 40 (OPERATIONS: 業務)の行が含まれます。
- ディテール表 EMP には CLARK(部門 10)、SMITH(部門 20)および ALLEN(すでに 存在しない部門 30 の元従業員)の行が含まれます。

図 **9-10** マスター表 **DEPT** およびディテール表 **EMP**(問合せの外部結合構成の場所によって返る 行が決まる)

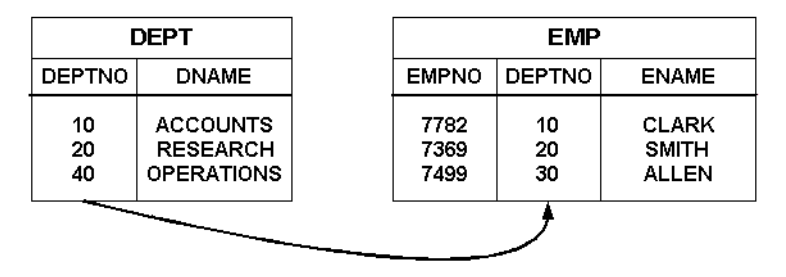

次の各例では、前述の図のスキーマを使用して、外部結合の場所によって問合せから返る行 が決まる様子を示します。

#### 例 **1:** マスター表での外部結合

Discoverer エンド・ユーザーが、従業員が現在部門に属していなくても全従業員の記録を表 示しようとする場合を想定します。必要な結果は次のようになります。

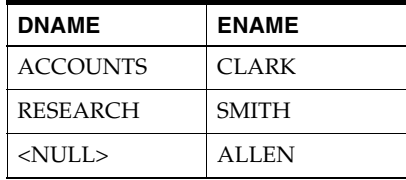

次の SQL 文により、必要な結果が得られます。

```
select dname, ename
from dept, emp
where
dept.deptno(+)=emp.deptno
```
外部結合がマスター表にあるとき、一致するマスター行が存在しないディテール行(および 一致するすべてのディテール行とマスター行)がデータベースから返ります。SOL 文では、 プラス(+)記号が外部結合を示します。

Discoverer エンド・ユーザーが必要な結果を表示できるようにするには、次のいずれかを行 います。

■ 前述の SQL 文を含むカスタム・フォルダを作成します(詳細は[、「カスタム・フォルダ](#page-119-0) [の作成方法」](#page-119-0)を参照)。

■ DEPT.DEPTNO と EMP.DEPTNO の間に結合条件が1つの結合を作成し[、「結合ウィ](#page-603-0) ザード:ステップ 2| ダイアログでディテール・アイテムがマスター・フォルダに存在 しない場合ありというオプションと「マスターでの外部結合」オプションの両方を選択 します(詳細は[、「結合の作成方法」を](#page-219-0)参照)。

結合を定義すると、次のことが可能になります。

- Discoverer Administrator で複合フォルダを作成し、DEPT から DNAME を、EMP から ENAME を複合フォルダにドラッグできます(詳細[は「複合フォルダの作成方](#page-118-0) [法」を](#page-118-0)参照)。
- Discoverer エンド・ユーザーがこの複合フォルダを使用できます。あるいは、 DEPT から DNAME を、EMP から ENAME を選択することもできます。

#### 例 **2:** ディテール表での外部結合

Discoverer エンド・ユーザーが、部門に従業員がいなくてもすべての部門の記録を表示しよ うとする場合を想定します。必要な結果は次のようになります。

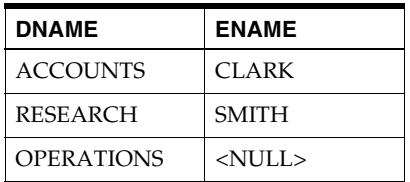

次の SQL 文により、必要な結果が得られます。

select dname, ename from dept, emp where dept.deptno=emp.deptno(+)

外部結合がディテール表にあるとき、一致するディテール行が存在しないマスター行(およ び一致するすべてのマスター行とディテール行)がデータベースから返ります。SQL 文で は、プラス(+)記号が外部結合を示します。

Discoverer エンド・ユーザーが必要な結果を表示できるようにするには、次のいずれかを行 います。

- 前述の SQL 文を含むカスタム・フォルダを作成します(詳細は[、「カスタム・フォルダ](#page-119-0) [の作成方法」](#page-119-0)を参照)。
- DEPT.DEPTNO と EMP.DEPTNO の間に結合条件が1つの結合を作成し[、「結合ウィ](#page-603-0) ザード:ステップ 2[」ダイアログ](#page-603-0)で「ディテールでの外部結合」を選択します(詳細は、 [「結合の作成方法」](#page-219-0)を参照)。

結合を定義すると、次のことが可能になります。

- Discoverer Administrator で複合フォルダを作成し、DEPT から DNAME を、EMP から ENAME を複合フォルダにドラッグできます(詳細[は「複合フォルダの作成方](#page-118-0) [法」を](#page-118-0)参照)。
- Discoverer エンド・ユーザーがこの複合フォルダを使用できます。あるいは、 DEPT から DNAME を、EMP から ENAME を選択することもできます。

## <span id="page-219-0"></span>結合の作成方法

結合を作成し、エンド・ユーザーが、異なるフォルダからのアイテムを同じワークシートに 含められるようにします。

結合を作成する手順は、次のとおりです。

**1.** [「ワークエリア」の](#page-698-0) 「データ」タブを表示し、ディテール・フォルダのアイテムに一致 するマスター・フォルダのアイテムを選択します。

ヒント **:** マスター・フォルダとディテール・フォルダの区別の詳細は[、「結合」を](#page-200-0)参照し てください。

**2.** 「挿入」→「結合」を選択して[、「結合ウィザード](#page-601-0) : ステップ 1」ダイアログを表示します。 「マスター・アイテム」フィールドにマスター・アイテムが表示されます。

#### 図 **9-11**「結合ウィザード **:** ステップ **1**」ダイアログ

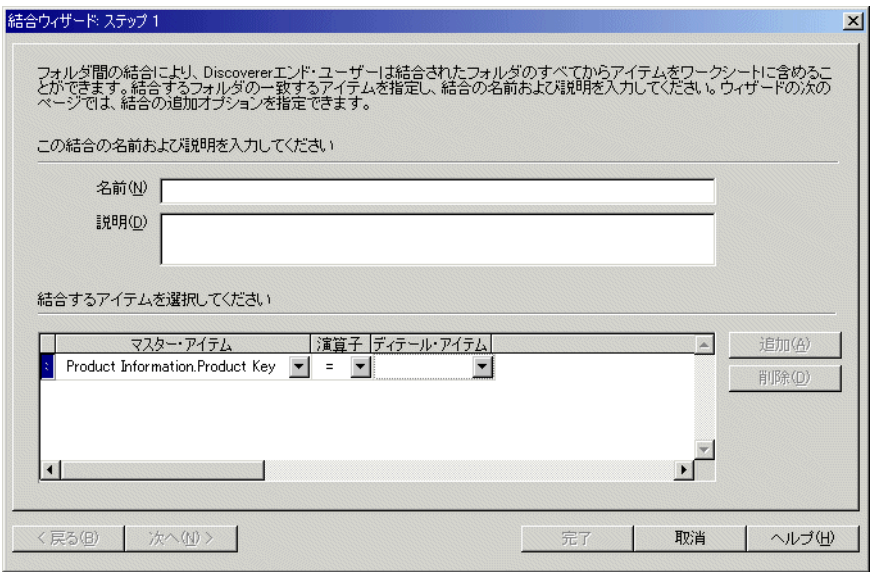

**ヒント:「マスター・アイテム」**フィールドのフォルダおよびアイテムを変更する場合 は、ドロップダウン・リストの最後にある「追加アイテム」オプションを選択します。

- 3. 「演算子」の下向き矢印をクリックし、ドロップダウン・リストから結合演算子を選択 して結合のタイプを指定します。
- 4. 「ディテール·アイテム」の下向き矢印をクリックして、[「新規結合」ダイアログ](#page-634-0)を表示 します。
- **5.** 結合するフォルダとディテール・アイテムを選択します。

同じビジネスエリアのフォルダからディテール・アイテムを選択するか、開いている別 のビジネスエリアのフォルダから選択できます。

マスター・アイテム、ディテール・アイテムおよび結合演算子を指定することにより、 結合条件が作成されます。結合条件が 1 つのみの結合は、単一アイテム結合と呼ばれま す(詳細は[、「単一アイテム結合」を](#page-201-0)参照)。

ヒント **:** 「ディテール・アイテム」フィールドのフォルダおよびアイテムを変更する場 「ディテール・アイテム」 合は、ドロップダウン・リストの最後にある「追加アイテム」オプションを選択しま す。

状況によっては、複数の結合条件を作成する必要があります(詳細は[、「マルチアイテ](#page-203-0) [ム結合」を](#page-203-0)参照)。

- **6.** (オプション)マルチアイテム結合を作成する手順は、次のとおりです。
	- **a.** 「追加」をクリックして、新規結合条件のための新しい行を表示します。
	- b. 「マスター・アイテム」および「ディテール・アイテム」のドロップダウン・リス トを使用して、すでに作成した結合条件と同じマスター・フォルダおよびディテー ル・フォルダから新しいアイテムのペアを選択します。

注意 **:** すでに作成した結合条件に含まれていないフォルダからマスター・アイテム またはディテール・アイテムを指定した場合は、すでに作成した結合条件が削除さ れます。

- **c.** マスター・フォルダおよびディテール・フォルダの一致するアイテムをすべて指定 するまで、新規結合条件を追加します。
- **7.** 「次へ」をクリックすると[、「結合ウィザード](#page-603-0) : ステップ 2」ダイアログが表示されます。

#### 図 **9-12** 「結合ウィザード **:** ステップ **2**」ダイアログ

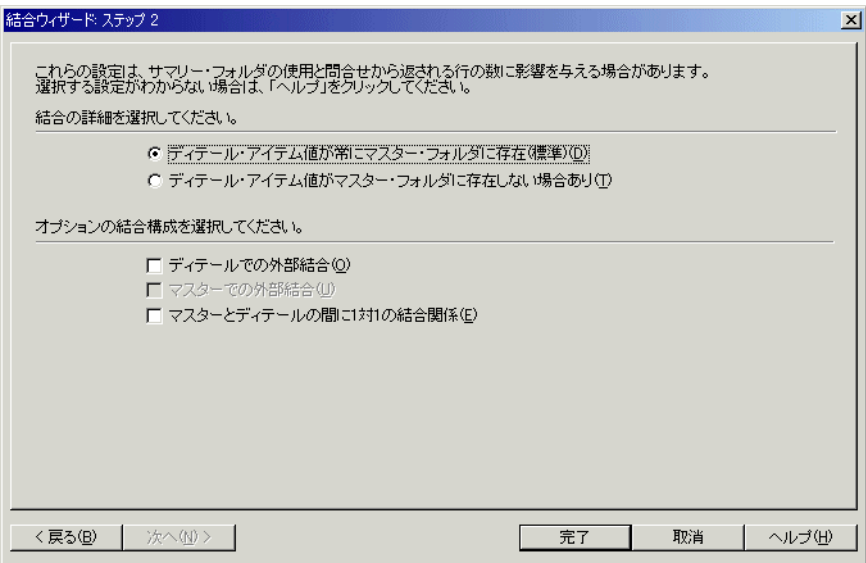

- **8.** この結合に対する結合の詳細を次のように選択します。
	- 「ディテール・アイテム値が常にマスター・フォルダに存在(標準)」

問合せのパフォーマンスを向上させるには、このラジオボタンを選択します(詳細 は[、「問合せ結果および問合せパフォーマンスに結合が与える影響」を](#page-211-0)参照)。

■ 「ディテール・アイテム値がマスター・フォルダに存在しない場合あり」

ディテール・フォルダのすべての値に対して一致する値がマスター・フォルダにあ るかどうかわからない場合は、このラジオボタンを選択します。このオプションを 選択すると、予期せぬ結果が返される可能性がありますので注意してください(詳 細は[、「問合せ結果および問合せパフォーマンスに結合が与える影響」を](#page-211-0)参照)。

- 9. (オプション)必要に応じてこの結合に次のオプションを選択します。
	- 「ディテールでの外部結合」

対応するディテール・アイテムのないマスター行を、一致するすべてのマスター行 およびディテール行とともに表示するには、このチェックボックスを選択します。

■ 「マスターでの外部結合」

対応するマスターのないディテール行を、一致するすべてのディテール行およびマ スター行とともに表示するには、このチェックボックスを選択します。このチェッ クボックスを選択できるのは、「ディテール・アイテム値がマスター・フォルダに 存在しない場合あり」オプションが選択されている場合のみです。

■ 「マスターとディテールの間に **1** 対 **1** の結合関係」

マスター表とディテール表の間に 1 対 1 の関係があることを指定するには、この チェックボックスを選択します。

注意 **:** 外部結合を作成する場合は、このチェックボックスを選択解除します。 これらのオプションの詳細は、次の各項目を参照してください。

- [「外部結合」](#page-216-0)
- 「1 対多結合、1 対 1 [結合および多対多結合」](#page-208-0)
- [「結合ウィザード](#page-603-0) : ステップ 2」ダイアログ

**10.** 「完了」をクリックして変更内容を保存し、ダイアログを閉じます。

Discoverer Administrator によって 2 つのフォルダ間に結合が作成されます。ワークエリア の両方のフォルダの下に結合アイコンが表示されます。

#### 注意

■ 結合に関数またはリテラル(テキスト文字列、数値、日付など)を含めるには、使用す る関数またはリテラルを含むユーザー定義アイテムを作成します。次に結合を作成し、 これらのアイテムを結合で指定します。

#### 結合の表示および編集方法

次の方法のいずれかまたは両方を使用して、結合を表示または編集できます。

- [「結合の編集」ダイアログ](#page-601-1) : 「アイテム」タブおよ[び「結合の編集」ダイアログ](#page-603-1) : 「オプ [ション」タブを](#page-603-1)使用すると、次のことができます。
	- 結合アイテムの表示および編集
	- 結合アイテムの追加および削除
	- 結合の名前および説明の編集
	- 結合オプションの表示および編集
- [結合プロパティ・ダイアログ](#page-598-0)を使用すると、次のことができます。
	- 1つ以上の結合の結合プロパティの表示および編集
	- 1つ以上の結合の依存オブジェクトの表示

次にこれらの方法を説明します。

「結合の編集」ダイアログを使用して結合を編集する手順は、次のとおりです。

**1.** [「ワークエリア」の](#page-698-0) 「データ」タブで結合を選択し、「編集」→「編集」を選択して、 [「結合の編集」ダイアログ](#page-601-1):「アイテム」タブを表示します。

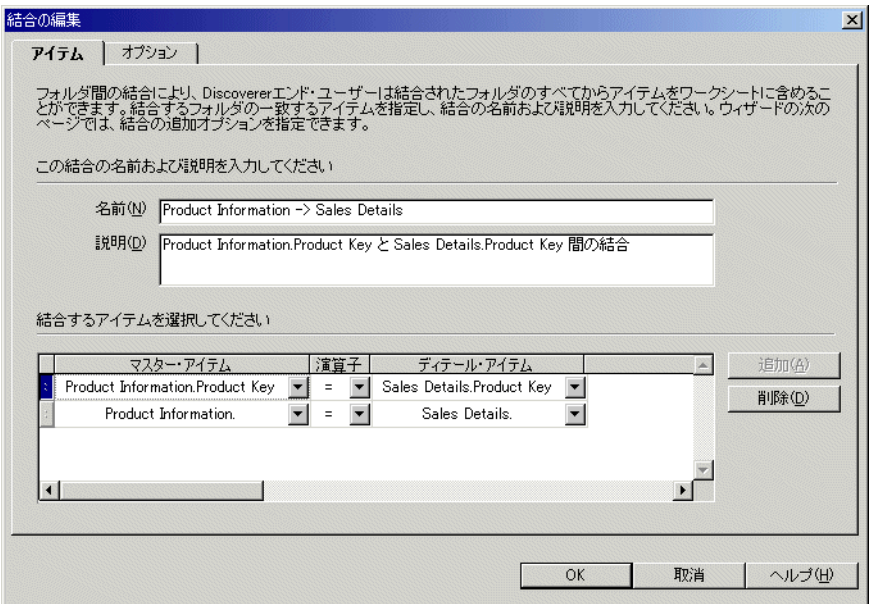

#### 図 **9-13**「結合の編集」ダイアログ **:**「アイテム」タブ

- **2.** 必要に応じて結合の名前、説明および結合条件を編集します。
- **3.** [「結合の編集」ダイアログ](#page-603-1) : 「オプション」タブを表示します。

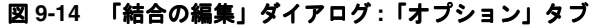

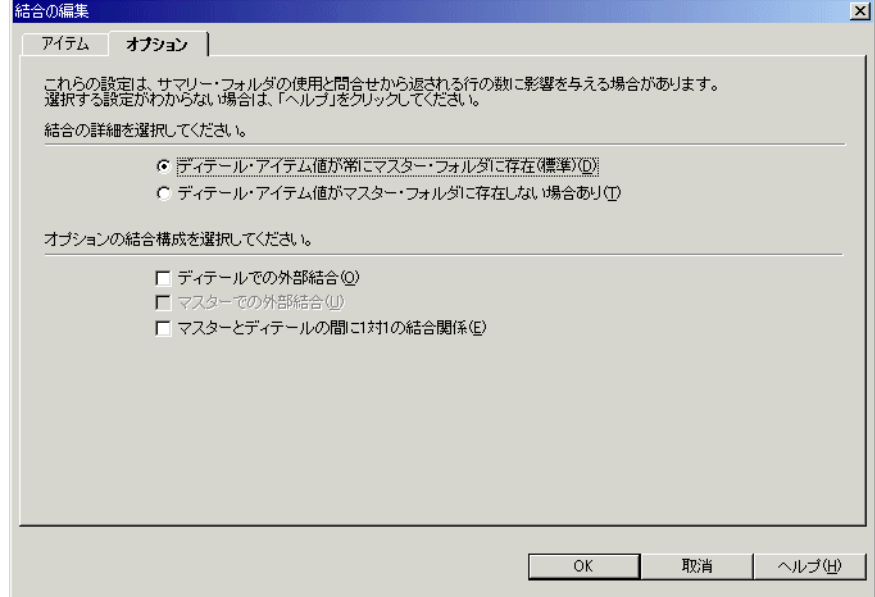

**4.** 必要に応じて結合オプションを編集します。

**5.** 「OK」をクリックし、変更内容を保存してダイアログを閉じます。

結合プロパティ・ダイアログを使用して結合プロパティを表示または編集する手順は、次の とおりです。

**1.** [「ワークエリア」の](#page-698-0) 「データ」タブで結合を選択し、「編集」→「プロパティ」を選択し て[、結合プロパティ・ダイアログ](#page-598-0)を表示します。

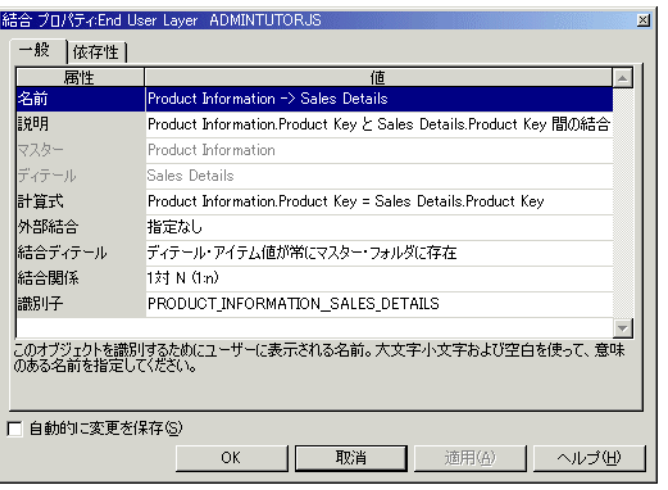

図 **9-15** 結合プロパティ・ダイアログ **:** 「一般」タブ

ヒント **:** 同時に複数の結合を選択するには、[Ctrl] キーを押しながら別の結合をクリッ クします。選択された結合それぞれに共通するプロパティがすべて表示されます。プロ パティの値が選択されたすべての結合に共通しない場合、「値」フィールドには何も表 示されません。

- **2.** 必要に応じて変更を行います。
- **3.** 「OK」をクリックし、変更内容を保存して結合プロパティ・ダイアログを閉じます。

## 結合の削除方法

もはや不要になった結合は削除できます。たとえば、以前に結合した 2 つのフォルダのアイ テムが含まれるワークシートをエンド・ユーザーが作成しないようにする場合などです。

注意 **:** 結合を削除すると、その結合を使用する他の EUL オブジェクト(複合フォルダなど) も影響を受ける可能性があります。結合を削除する前に、EUL をエクスポートすることをお 薦めします。

結合を削除する手順は、次のとおりです。

**1.** [「ワークエリア」の](#page-698-0) 「データ」タブで結合を選択し、「編集」→「削除」を選択して、 [「削除の確認」ダイアログ](#page-533-0)を表示します。

ヒント **:** 同時に複数の結合を選択するには、[Ctrl] キーを押しながら別の結合をクリッ クします。

- **2.** (オプション)結合の削除によって影響を受ける可能性があるオブジェクトを確認する 手順は、次のとおりです。
	- **a.** 「影響」をクリックして[、「影響」ダイアログ](#page-572-0)を表示します。

#### 図 **9-16**「影響」ダイアログ

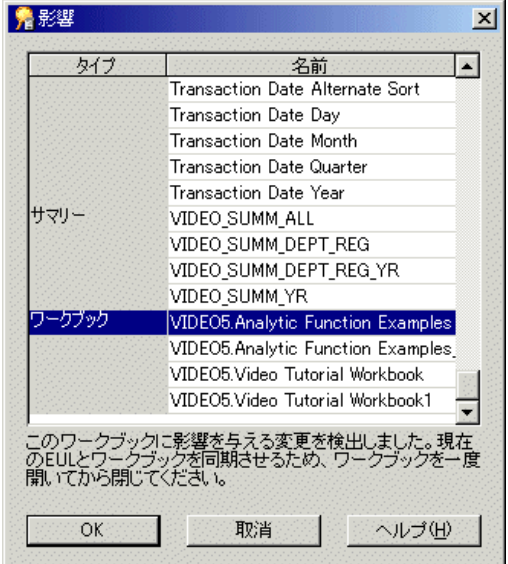

「影響」ダイアログでは、結合の削除による影響を受ける可能性のある別の EUL オ ブジェクトを確認できます。

注意 **:**「影響」ダイアログには、ファイル・システム(.dis ファイル内)に保存さ れたワークブックに対する影響は表示されません。

- **b.** (オプション)「影響」ダイアログの行を選択すると、現在の処理が EUL オブジェ クトに与える影響を示すテキストが、リストの一番下に表示されます。
- **c.** 結合の削除による影響を確認し終えたら、「OK」をクリックして「影響」ダイアロ グを閉じます。
- **3.** 選択した結合(1 つまたは複数)を削除する場合は、「はい」をクリックします。

## ファントラップの概要および **Discoverer** での処理方法

ファントラップとは、予期せぬ結果を返す可能性がある、結合されたデータベース表のグ ループです。最も一般的なファントラップは、マスター表が 2 つ以上のディテール表に個別 に結合される場合に起こります。

#### 図 **9-17** 単純なファントラップ・スキーマ

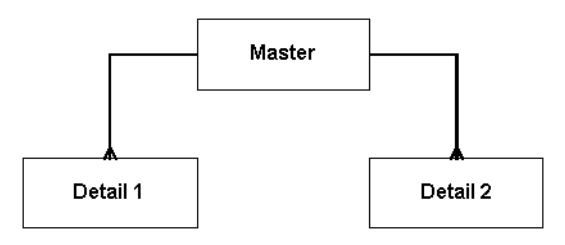

このような構成は、関係としては正しくても、簡単な SQL 文を使用してデータ・ポイント を集計するときに不正な結果を返す傾向にあります。

ただし、Discoverer を使用してデータ・ポイントを集計する場合は、不正な結果が返される ことはありません。Discoverer が生成するすべての問合せは、ファントラップの可能性がな いかどうかが検査されます。ファントラップが検出されると、正しいレベルで集計が行われ るように、通常 Discoverer はインライン・ビューを使用して問合せをリライトします。各マ スターーディテール集計について1つのインライン・ビューが作成され、次に外部問合せの 結果が組み合されます。

簡単な SQL 文で不正な結果が返る場合に、Discoverer では正しい結果が返される様子の例 は[、「ファントラップの例」](#page-228-0)を参照してください。

状況によっては、次のような解決不可能なファントラップ・スキーマが含まれる問合せが検 出されることもあります。

- ディテール・フォルダで、マスターとは異なるキーが結合に使用されている場合
- ディテール・フォルダ間に直接的な結合関係がある場合(あいまいな循環関係が生じま す)
- 2 つ以上のディテール・フォルダから、集計されない値が選択される場合
- 2つ以上のディテール・フォルダに、異なるマスター・フォルダへの個別の結合関係が ある場合

このような場合、Discoverer では問合せが禁止され、エラー・メッセージが表示されます。

さらに、Discoverer は合計できる列を制御します。マスター・フォルダとディテール・フォ ルダの両方のアイテムの値がワークシートに表示されている場合、Discoverer ではこれらの 値が合計されません。そのかわりに NULL 文字が表示され、不正な結果や予期せぬ結果が返 るのを防ぎます。

Discoverer でファントラップ検出を有効または無効にする場合の詳細は、『Oracle Application Server Discoverer Plus ユーザーズ・ガイド』を参照してください。

## <span id="page-228-0"></span>ファントラップの例

1つのマスター・フォルダ (ACCOUNT) と2つのディテール・フォルダ (SALES および BUDGET)が含まれる次のようなファントラップ・スキーマの例を考えてみます。

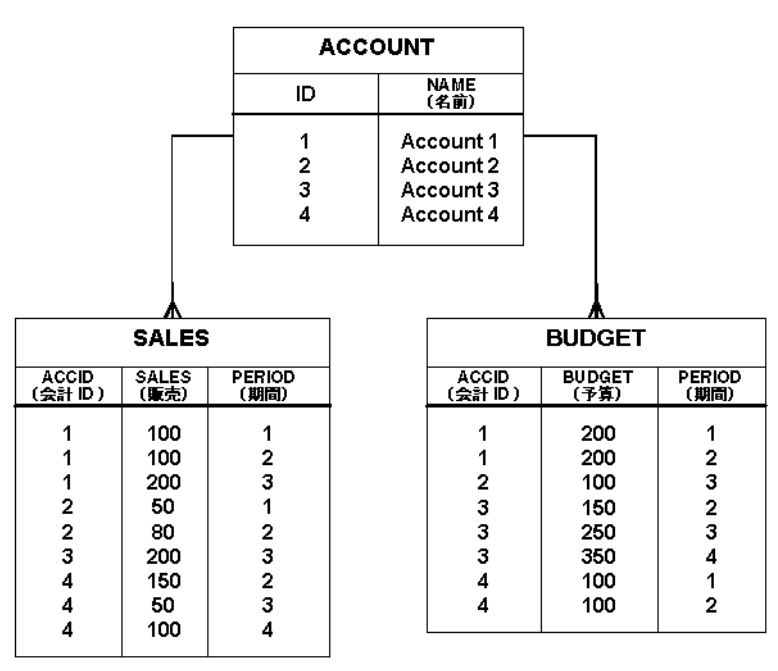

図 **9-18** ファントラップ・スキーマの例

すべての会計に、各期間の複数の販売数値と複数の予算数値を持つことができます。

Discoverer エンド・ユーザーが「会計ごとの売上合計と予算合計はいくらか」という質問に 回答する場合を想定します。2つのディテール表の集計 (SUM)は、同じマスター表 (ACCOUNT) から得たものです。

この比較的単純な問合せによって返される結果は次のとおりです。

- Discoverer を使用した場合は正しい結果が返る(ファントラップ検出を有効にした場 合)
- 簡単な SQL 文を使用した場合は不正な結果が返る

#### **Discoverer** を使用した正しい結果の生成

「会計ごとの売上合計と予算合計はいくらか」という質問に回答するために、Discoverer で は次の処理が行われます。

- ACCOUNT (会計) の名前の選択 (ACCOUNT.NAME より)
- SALES (販売) の合計の計算 (SALES.SALES より)
- BUDGET (予算) の合計の計算 (BUDGET.BUDGET より)

Discoverer では、次のような正しい結果が返されます。

| Account (会計) | Sales (販売) | Budget(予算) |
|--------------|------------|------------|
| Account 1    | 400        | 400        |
| Account 2    | 130        | 100        |
| Account 3    | 200        | 750        |
| Account 4    | 300        | 200        |

図 **9-19 Discoverer** によって返される正しい結果

Discoverer では正しいレベルで集計が行われるように、問合せの検査、ファントラップの検 出、問合せのリライトが行われます。各マスター-ディテール集計について 1 回、インライ ン・ビューを使用して問合せがリライトされ、次に外部問合せの結果が組み合されます。

次の例は、正しい結果を返すために Discoverer で使用される SQL を示しています。

SELECT inACC as Name, SUM(inSalesSum) as SALES\_SUM, ,SUM(inBudgetSum) as BUDGET\_\_ SUM,

FROM

(SELECT masterID AS OutMasterIDSales, SUM(SalesDetailsSales) AS inSalesSum FROM

(SELECT ID AS masterID, NAME AS masterName FROM ACCOUNT) INLineAccount, (SELECT ID AS SalesDetailId, ACCID AS SalesDetailAccID, SALES AS SalesDetailsSales FROM SALES )INLineSales

 $WHERE(maxterID = SalesDetailAccID(+)$ 

GROUP BY masterID) inner1,

(SELECT masterID AS OutMasterIDBudget, SUM(BudgetDetailBudget) AS inBudgetSum, masterName AS inACC

FROM

(SELECT ID AS masterID, NAME AS masterName FROM ACCOUNT) INLineAccount, (SELECT ID AS BudgetDetailId, ACCID AS BudgetDetailAccID, BUDGET AS BudgetDetailsSales FROM BUDGET )INLineBudget

```
WHERE(maxterID = BudgetDetailsLACCD(+)GROUP BY masterName, masterID ) inner2
WHERE ((OutMasterIDBudget = OutMasterIDSales))
GROUP BY inACC
```
各販売と各予算が個別に(各マスターーディテール集計について1回)合計され、次にマス ター・キー(1つまたは複数)に基づいて結合と組み合されるため、この結果は正しくなり ます。

#### 簡単な **SQL** 文を使用した不正な結果の生成

「会計ごとの売上合計と予算合計はいくらか」という質問に回答するために、次のような簡 単な SQL 文の使用が考えられます。

SELECT Account.Name, SUM(sales), SUM(budget) FROM Account, Sales, Budget Where Account.id=Sales.accid AND Account.id=Budget.accid GROUP BY Account.Name

このような簡単な SQL 文では、次のような不正な結果が返ります。

| Account (会計) | Sales(販売) | Budget(予算) |
|--------------|-----------|------------|
| Account 1    | 800       | 1200       |
| Account 2    | 130       | 200        |
| Account 3    | 600       | 750        |
| Account 4    | 600       | 600        |

図 **9-20** 簡単な **SQL** 文によって返される不正な結果

この結果は関係上は正しいのですが、あきらかに間違っています。たとえば、この結果では Account 1 の売上合計が 800 となっていますが、SALES 表によれば Account 1 の売上合計は 400(100+100+200)です。

このような不正な結果の原因は、各表が最初に一時的な表に結合されてから集計が行われる 単一問合せにあります。しかしこの処理では、集計が複数回(不正に)行われることになり ます。

## 複合フォルダ内でファントラップを設定した場合の作業

Discoverer では、複合フォルダ内でのファントラップ結合設定に関する警告が、無効な結合 設定が存在することを示すメッセージとして表示されます。Discoverer で複合ファイルに対 して正しい結果が確実に返るようにするには、ディテール・アイテムの「計算式」プロパ ティを編集して、集計計算式を明示的に指定します。

たとえば次のように、複合フォルダの Sales アイテムの「計算式」プロパティを、Sales Fact.Sales から SUM(Sales Facts.Sales) に設定します。

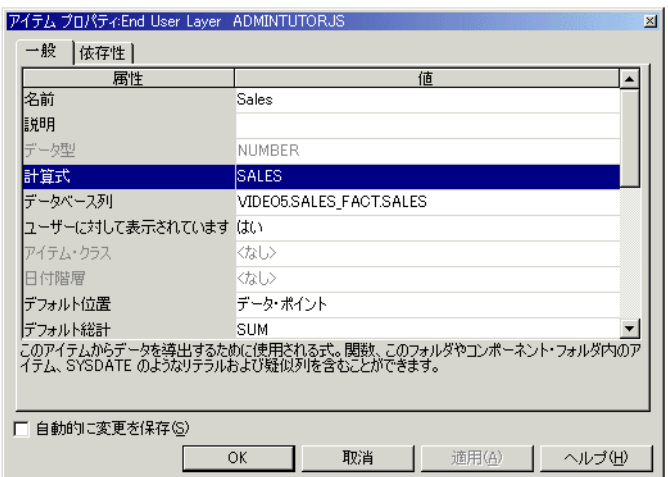

#### 図 **9-21** 複合フォルダ内のアイテムについて指定された集計計算式の例

## 結合にデータ型の不一致がある場合の作業

Discoverer では、異なるデータ型(VARCHAR、NUMBER または DATE など)のアイテム 間の結合は禁止されています。ただし、以前の Discoverer バージョンからアップグレードし ている場合、異なるデータ型間に既存の結合が存在することがあります。データ型が異なる 2 つのアイテム間の結合が存在する場合、問合せは実行されますが、エラー・メッセージが 表示されて、問合せは完了しません。また、データ型が異なるアイテムを含む結合の編集を 試みると、エラー・メッセージが表示されます。

次の方法で、データ型が異なる 2 つのアイテム間の結合を作成できます。

- データ型が異なる 1 つ目のアイテムを基に新規アイテムを作成し、変換関数(TO\_ CHAR()、TO\_DATE()、TO\_NUMBER() など)を使用して、新規アイテムのデータ型を 2 つ目のアイテムに合わせます。
- 新規アイテムと2つ目のアイテムの間に結合を作成します。

詳細は、「データ型の異なる 2 [つのアイテム間に結合を作成する方法の例」](#page-232-0)を参照してくだ さい。

#### <span id="page-232-0"></span>データ型の異なる **2** つのアイテム間に結合を作成する方法の例

この例では、次のアイテムを使用して、「Calendar Date」フォルダと「Store and Sales Detail」フォルダの間に結合を作成します。

- 「Calendar Date」フォルダの「Day of Week」アイテム
- 「Store and Sales Detail」フォルダの「Transaction Date」アイテム

これら 2 つのアイテムは、次のようにデータ型が異なります。

- 「Day of Week」アイテムのデータ型は VARCHAR
- 「Transaction Date」アイテムのデータ型は DATE

これら 2 つのアイテムを使用して 2 つのフォルダ間に結合を作成するには、次の手順を実行 する必要があります。

- 「ステップ 1:「Day of Week」アイテムを VACHAR から DATE [データ型に変換する新規](#page-232-1) [アイテムの作成」](#page-232-1)
- 「ステップ 2: [作成した新規アイテムを使用した結合の作成」](#page-233-0)

#### <span id="page-232-1"></span>ステップ **1:** 「**Day of Week**」アイテムを **VACHAR** から **DATE** データ型に 変換する新規アイテムの作成

「Day of Week」アイテムを VACHAR から DATE データ型に変換する新規アイテムを作成 する最初の手順は、次のとおりです。

- **1.** 「Video Store Tutorial」ビジネスエリアから「Calendar Date」フォルダを選択します。
- **2.** 「挿入」→「アイテム」を選択して[、「新規アイテム」ダイアログ](#page-631-0)を表示します。
- **3. 「名前」**フィールドに「New Day of Week」と入力します。
- **4.** 「関数」ラジオボタンを選択して、関数フォルダを表示します。 「関数」
- 5. 「変換」フォルダの隣のプラス記号(+)をクリックして、変換関数を表示します。
- **6.** TO\_DATE 関数を選択し、「貼付け」をクリックして、TO\_DATE 関数を新規アイテムの 「計算」フィールドに貼り付けます。
- **7. 「計算」フィールドの TO\_DATE 関数のカッコ内のテキストを次のテキストで置き換え** ます。

Day of Week,Day

```
「計算」フィールドに次のテキストが表示されます。
```

```
TO_DATE(Day of Week,Day)
```
**8.** 「OK」をクリックして、新規アイテムを作成します。

「Day of Week」(VARCHAR) アイテムを基に、DATE データ型に変換された新規アイテム が作成されました。

#### <span id="page-233-0"></span>ステップ **2:** 作成した新規アイテムを使用した結合の作成

正しいデータ型の新規ユーザー定義アイテムを作成したら、次の手順では新規アイテムを 「Store and Sales Details」フォルダの「Transaction Date」アイテムに結合します。

- **1.** 「Calendar Date」フォルダの「New Day of Week」アイテムを選択します。
- **2.** 「挿入」→「結合」を選択して[、「結合ウィザード](#page-601-0) : ステップ 1」ダイアログを表示しま す。
- **3.** 「ディテール・アイテム」ドロップダウン・リストをクリックして[、「新規結合」ダイア](#page-634-0) [ログ](#page-634-0)を表示します。

「新規結合」ダイアログでは、新規結合のディテール・フォルダおよびアイテムを選択 できます。

- **4.** 「Store and Sales Details」フォルダの隣のプラス記号(+)をクリックして、フォルダの アイテムを展開します。
- **5.** 「Transaction Date」アイテムを選択し、「OK」をクリックして「新規結合」ダイアログ を閉じます。
- **6.** 「次へ」をクリックすると[、「結合ウィザード](#page-603-0) : ステップ 2」ダイアログが表示されます。
- **7.** 「完了」をクリックしてデフォルトの結合オプションを受け入れ、「結合ウィザード : ス テップ 2」ダイアログを閉じます。

「New Day of Week」アイテムと「Transaction Date」アイテムのデータ型が同じなの で、Discoverer ではこれら 2 つのアイテムを使用して、「Calendar Date」フォルダを 「Store and Sales Details」フォルダに結合できます。

# **10**

## ユーザー定義アイテムの作成とメンテナンス

ユーザー定義アイテムの作成とメンテナンス **10-1**

## ユーザー定義アイテムの作成とメンテナンス

この章では、Discoverer Administrator を使用したユーザー定義アイテムの作成とメンテナ ンス方法について説明します。項目は次のとおりです。

- [「ユーザー定義アイテム」](#page-236-0)
- [「導出ユーザー定義アイテム」](#page-237-0)
- [「集計ユーザー定義アイテム」](#page-238-0)
- [「集計ユーザー定義アイテムに適用される制限」](#page-238-1)
- [「分析関数と集計ユーザー定義アイテムの動作の相違点」](#page-239-0)
- [「集計導出ユーザー定義アイテム」](#page-239-1)
- [「集計導出ユーザー定義アイテムの例」](#page-240-0)
- [「ユーザー定義アイテムの作成方法」](#page-242-0)
- [「ユーザー定義アイテムのプロパティの編集方法」](#page-243-0)
- [「ユーザー定義アイテムの編集方法」](#page-244-0)
- [「ユーザー定義アイテムの削除方法」](#page-244-1)
- 「エンド・ユーザーが 1 [つのワークシートからドリルアウトして](#page-246-0) Discoverer Viewer に他 [のワークシートを表示できるようにするユーザー定義アイテムの作成方法」](#page-246-0)
- 「PL/SOL [関数が必要な理由」](#page-249-0)
- [「ユーザー定義](#page-249-1) PL/SQL 関数」
- [「ユーザー定義](#page-249-2) PL/SQL 関数の登録」
- 「ユーザー定義 PL/SQL [関数を自動的に登録する方法」](#page-250-0)
- 「ユーザー定義 PL/SQL [関数を手動で登録する方法」](#page-250-1)

## <span id="page-236-0"></span>ユーザー定義アイテム

ユーザー定義アイテムは、アイテム用のデータを導出する計算式を使用するアイテムです。 ユーザー定義アイテムを使用すると、Discoverer エンド・ユーザーはデータにビジネス計算 を適用できます。たとえば、典型的なビジネス計算には次のものがあります。

- 利益マージン
- 月当たりの平均収益
- 予測した売上
- 製品の種類ごとの利益率

ユーザー定義アイテムは(フォルダにある他のアイテムと同様に)、条件、サマリー・フォ ルダ、値リスト、結合および他のユーザー定義アイテムで使用できます。

Discoverer 管理者は、ユーザー定義アイテムを作成し、ワークブックに含めることができま す。

ユーザー定義アイテムを作成することには、次の利点があります。

- Discoverer エンド・ユーザーは、ユーザー定義アイテムを選択するだけで、複雑な計算 をワークシートに含めることができます。
- 基礎となるデータベース表で列として存在しないフォルダに新規アイテムを追加できま す。

次のものが含まれる式を使用して、ユーザー定義アイテムを作成します。

- 既存のアイテム
- 演算子
- リテラル
- 関数

3 つのタイプのユーザー定義アイテムがあります。

- 導出ユーザー定義アイテム(詳細は[、「導出ユーザー定義アイテム」を](#page-237-0)参照してくださ い)
- 集計ユーザー定義アイテム(詳細は[、「集計ユーザー定義アイテム」を](#page-238-0)参照してくださ い)
- 集計導出ユーザー定義アイテム (詳細は[、「集計導出ユーザー定義アイテム」を](#page-239-1)参照し てください)

次のソースから Discoverer のユーザー定義アイテムの詳細がわかります。

- ユーザー定義アイテムの作業例の詳細は『Oracle Application Server Discoverer Plus ユーザーズ・ガイド』を参照してください。
- 関数構文の詳細は『Oracle9*i* SQL リファレンス』を参照してください。

#### 注意

■ 2つ(またはそれ以上)のアイテムを連結する計算式を作成できます。アイテムを連結 するには、アイテムの間に ||CHR(10)|| を挿入します。たとえば、「Calendar Year」 アイテムと「Department」アイテムが含まれる新規のワークシート列を作成するには、 次のような計算式を作成します。

Calendar Year||CHR(10)||Department

このアイテムが含まれるワークシートでは、「Calendar Year」と「Department」が 1 つの列に表示されます。たとえば、次のようになります。

#### 2002 Sales Department

■ ユーザー定義アイテム(インターネット・アドレスが含まれるもの)を作成し、その ユーザー定義アイテムを Discoverer Plus で使用することにより、エンド・ユーザーは Web ブラウザで事前定義の Discoverer Viewer ワークシートを起動できます(詳細は、 「エンド・ユーザーが 1 [つのワークシートからドリルアウトして](#page-246-0) Discoverer Viewer に他 [のワークシートを表示できるようにするユーザー定義アイテムの作成方法」を](#page-246-0)参照)。

## <span id="page-237-0"></span>導出ユーザー定義アイテム

導出ユーザー定義アイテムは、フォルダにある他のアイテムと同様に動作するユーザー定義 アイテムで使用される式です。導出ユーザー定義アイテムは、軸アイテムまたはデータ・ポ イントにできます。また、通常のアイテムを使用する任意の場所で使用できます。導出ユー ザー定義アイテムの値は、ワークブックに含まれる他のアイテムにかかわらず常に同じで す。

導出ユーザー定義アイテムの例を次に示します。

- Sal\*12+NVL(Comm,0) 1年間の給与 + コミッションを返します
- Initcap(Ename) Enameの頭文字を大文字にします
- 1 値1を返します
- Sysdate-7 今日の日付から7日前の日付を返します

### <span id="page-238-0"></span>集計ユーザー定義アイテム

集計ユーザー定義アイテムは、GROUP 関数が適用される導出アイテムです(SUM、 COUNT、MAX、MIN、AVG、DETAIL など。詳細は[「導出ユーザー定義アイテム」を](#page-237-0)参 照)。集計ユーザー定義アイテムの値は、ワークシートに含まれる他のアイテムによって異 なります。

集計ユーザー定義アイテムの例を次に示します。

- SUM(Sal)\*12 1年間の給与の合計を返します
- SUM(Comm)/SUM(Sal) コミッションの合計を給与の合計で割った結果を返します
- AVG(Monthly Sales) 毎月の給与の平均を返します

軸アイテムがどのようにグループ化されるかが、集合化された行の数に影響します。これ は、2 つの集計の比率を計算する場合に特に重要です。

たとえば、マージンを計算するには、Profit/Sales ではなく SUM(Profit)/SUM(Sales) の計算 を使用します。問合せで使用される場合、前者は SUM(Profit/Sales) になり、 SUM(Profit)/SUM(Sales) とは異なる値になります。例では SUM 集計を使用していますが、 他の任意の集計にも適用可能です(SUM、COUNT、MAX、MIN、AVG、DETAIL など)。

注意 **:** 2 つのデータ・ポイントの合計の比率を計算する場合、必ずデータ・ポイントを合計 してから比率を計算します。

#### <span id="page-238-1"></span>集計ユーザー定義アイテムに適用される制限

集計ユーザー定義アイテムを作成するときは、多くの制限が適用されることに注意してくだ さい。集計ユーザー定義アイテムに適用される制限は次のとおりです。

- データ・ポイントに設定されたデフォルト位置プロパティを持つこと。
- ディテールに設定された「デフォルト総計」プロパティを持つこと。
- 現在のフォルダのみにあるアイテムを参照すること。
- 結合では使用できません。
- 必須条件では使用できません。
- 階層では使用できません。
- アイテム・クラスを保有できません。
- 複合フォルダの中にドラッグできません。
- Discoverer Plus でこれらに適用される集計関数をさらに持つことはできません。

集計ユーザー定義アイテムは、所属するフォルダによって参照されるデータの行数に影響を 与えません。ワークシートで選択された場合にのみ、生成された SQL に影響します。

#### <span id="page-239-0"></span>分析関数と集計ユーザー定義アイテムの動作の相違点

分析関数は、ビジネス・インテリジェンス・データの分析に使用できる数学および統計に基 づく高度な計算です。たとえば、次のような質問に答えるために使用します。

- 最もよく売れる製品は何か。
- 現在の売上は昨年の売上と比較してどうか。
- 1年の販売取引数が最大の地域での販売取引の平均額はいくらか。

分析関数は、集計ユーザー定義アイテムとは次の点で動作が異なります。

- 分析関数はデータベース内で集計されます。
- 分析関数はメモリー・キャッシュではなくデータベース内で集計されるため、パフォー マンス・オーバーヘッドがあります。
- 分析関数は、Oracle 8.1.7 以上の Enterprise Edition データベースのみで利用できます。
- 分析関数と集計ユーザー定義アイテムの両方に適用される制限は[、「集計ユーザー定義](#page-238-1) [アイテムに適用される制限」](#page-238-1)を参照してください。
- 分析関数の詳細は、『Oracle Application Server Discoverer Plus ユーザーズ・ガイド』を 参照してください。

## <span id="page-239-1"></span>集計導出ユーザー定義アイテム

集計導出ユーザー定義アイテムは、複合フォルダに含まれる集計ユーザー定義アイテムであ り、別の集計ユーザー定義アイテム(同じ複合フォルダにあるもの)を集計します。つま り、集計導出ユーザー定義アイテムは、別の集計ユーザー定義アイテムの中にネストされた 単なる集計ユーザー定義アイテムです。

集計導出ユーザー定義アイテムにより、集計(AVG、SUM、COUNT など)を現行レベル の集計に適用し、追加の情報を導出できます。

集計導出ユーザー定義アイテムは、あらゆる点で普通の導出ユーザー定義アイテムと同様に 動作します。詳細は、次の項目を参照してください。

- [「導出ユーザー定義アイテム」](#page-237-0)
- [「集計導出ユーザー定義アイテムの例」](#page-240-0)

## <span id="page-240-0"></span>集計導出ユーザー定義アイテムの例

この例では、ビデオ・ストア・チェーンで 1 年にわたって月当たりの平均売上を表示するた めに集計導出ユーザー定義アイテムをどのように使用するかを説明します。この例の集計導 出ユーザー定義アイテムは、同じフォルダで作成された集計ユーザー定義アイテムを使用し ています。集計ユーザー定義アイテムの詳細は[、「集計ユーザー定義アイテム」を](#page-238-0)参照して ください。

この例は、Discoverer Administrator チュートリアル演習を完了したときに作成した「Video Analysis」フォルダと「Monthly Sales Analysis」フォルダという 2 つの複合フォルダを使用 しています(詳細は『Oracle Discoverer Administrator チュートリアル』を参照してくださ  $\mathbf{v}$ )。

集計導出ユーザー定義アイテムは、複合フォルダ「Monthly Sales Analysis」で作成されま す。「Monthly Sales Analysis」複合フォルダは、「Video Analysis」複合フォルダから次のア イテムをドラッグして作成されます(詳細は『Oracle Discoverer Administrator チュートリ アル』を参照してください)。

- 部門
- Region
- 都市
- 店舗名
- Year
- 四半期
- 月

複合フォルダ「Monthly Sales Analysis」は、毎月の全店舗のデータの行を参照します。

集計ユーザー定義アイテム (Monthly Sales Per Store) は、次の計算式を使用して 「Monthly Sales Analysis」複合フォルダで作成されます。

SUM(Video Analysis.Sales)

このアイテムは、所定の店舗の所定の月の売上合計を示します。

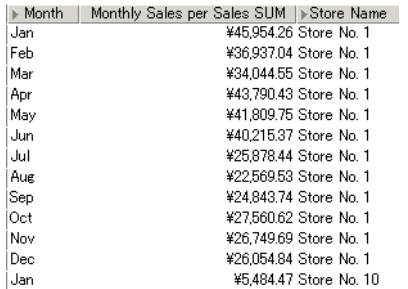

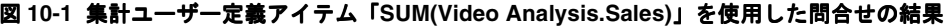

集計導出ユーザー定義アイテム (「Average Monthly Sales per Store」)は、次の計算式を使 用して「Monthly Sales Analysis」複合フォルダで作成されます。

AVG(Monthly Sales Per Store)

このアイテムは、所定の店舗の所定の月の平均売上合計を示します。

図 **10-2** 集計導出ユーザー定義アイテム **AVG(Monthly Sales Per Store)** を使用した問合せの結果

| ⊮Month |  |  | Average Monthly Sales per Store   Store Name |
|--------|--|--|----------------------------------------------|
| Jan    |  |  | ¥29.90 Store No. 1                           |
| Feh    |  |  | ¥24.22 Store No. 1                           |
| Mar    |  |  | ¥21.53 Store No. 1                           |
| Apr    |  |  | ¥2816 Store No. 1                            |
| May    |  |  | ¥26.97 Store No. 1                           |
| Jun    |  |  | ¥24.39 Store No. 1                           |
| ایال   |  |  | ¥24.46 Store No. 1                           |
| Aug    |  |  | ¥22.17 Store No. 1                           |
| Sep    |  |  | ¥24.99 Store No. 1                           |
| Oct    |  |  | ¥24.39 Store No. 1                           |
| Nov    |  |  | ¥24.98 Store No. 1                           |
| Dec    |  |  | ¥23.97 Store No. 1                           |
| Jan    |  |  | ¥26.75 Store No. 10                          |

#### 注意

- 「Average Monthly Sales per Store」アイテムは平均の毎月の売上を示し、地域、四半 期、年度にわたって分析できます。これは、傾向を比較するのに便利です。この形式の ネストされた集計は、新規フォルダに集計ユーザー定義アイテムを作成することによっ てのみ可能です。新規フォルダは、元の複合フォルダにあった個々の売上ではなく毎月 の売上を表すので、集計ユーザー定義アイテムを新規フォルダに作成する必要がありま す。
- 集計導出ユーザー定義アイテムは、Discoverer によって作成された SOL が GROUP BY 句を含むようにします。この句により、Discoverer エンド・ユーザーの問合せはユー ザー定義アイテムの問合せでの使用にかかわらず、非集計アイテムの各組合せの 1 行を 返すようになります。これにより、行はその他のアイテムのレベルで集合化されるの で、フォルダによって返される行数が少なくなります。

## <span id="page-242-0"></span>ユーザー定義アイテムの作成方法

この作業を使用して、ユーザー定義アイテム(導出ユーザー定義アイテム、集計ユーザー定 義アイテム、集計導出ユーザー定義アイテム)を作成できます。

新規ユーザー定義アイテムを作成する手順は、次のとおりです。

- **1.** [「ワークエリア」の](#page-698-0) 「データ」タブで新規ユーザー定義アイテムを含めるフォルダを選 択します。
- **2.** 「挿入」→「アイテム」を選択して[、「新規アイテム」ダイアログ](#page-631-0)を表示します。

このダイアログにより、新規ユーザー定義アイテムを作成し、選択したフォルダに追加 できます。

注意 **:** フォルダを選択しない場合、Discoverer Administrator [は「新規アイテム」ダイ](#page-630-0) [アログ](#page-630-0)を表示します。このダイアログで、新規ユーザー定義アイテムを含めるフォルダ を選択できます(現在開いているビジネスエリアから任意のフォルダを選択できます)。

図 **10-3**「新規アイテム」ダイアログ

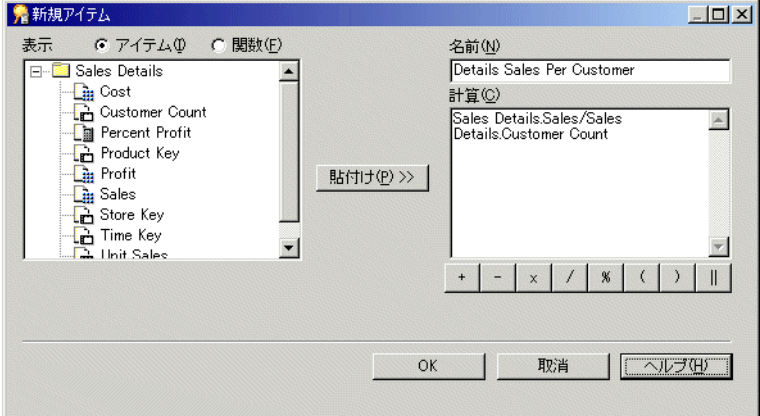

- **3.** 新規ユーザー定義アイテムの名前を指定します。
- **4.** 「計算」フィールドに計算式を入力します。 「計算」

計算構文を扱い慣れている場合は、計算式を「計算」フィールドに入力します。

注意:「計算」フィールドに計算式を入力する場合は、計算式の前に等号(=)を付け る必要があります。

あるいは、次の方法で計算式を段階的に作成できます。

- アイテムをビジネスエリアから計算式に追加するには、「アイテム」ラジオボタン をクリックして「表示」リストからアイテムを選択し、次に「貼付け」をクリック してアイテムを「計算」フィールドにコピーします。
- 関数を計算式に追加するには、「**関数」**ラジオボタンをクリックして「表示」リス トから関数を選択し、次に「貼付け」をクリックして関数を「計算」フィールドに コピーします。
- 数学演算子を計算式に含めるには、「計算」 フィールドの下にある適切な演算子ボ タンをクリックします。

**ヒント :** アイテムを「**計算**」フィールドに貼り付ける前に、「**計算**」フィールドのアイテ ムを挿入する場所にカーソルを置きます。

注意 **:** 計算式は、標準の Oracle データベースの構文に従います。この構文の詳細は 『Oracle9*i* SQL リファレンス』を参照してください。

注意 **:** 登録されているユーザー定義 PL/SQL 関数は、「データベース」グループに表示 「データベース」 されます。詳細は[、「ユーザー定義](#page-249-1) PL/SQL 関数」を参照してください。

5. 「計算」フィールドで詳細を指定し終えたら、「OK」をクリックします。

「計算」フィールド内にエラーがなければ、新規アイテムが作成されます。 「計算」 「計算」 フィールドにエラーがある場合、Discoverer Administrator はまずエラーを表示し、「新 規アイテム」ダイアログを表示します。これにより詳細を訂正できます。

この時点で、新規ユーザー定義アイテムを使用し、結合や条件、さらに新規のユーザー定義 アイテムも作成できます。新規ユーザー定義アイテムを他のユーザー定義アイテムに含める こともできます。

## <span id="page-243-0"></span>ユーザー定義アイテムのプロパティの編集方法

ユーザー定義アイテムのプロパティ編集の詳細は、第 8 [章の「アイテム・プロパティの編集](#page-174-0) [方法」](#page-174-0)を参照してください。

#### <span id="page-244-0"></span>ユーザー定義アイテムの編集方法

既存のユーザー定義アイテムを編集する手順は、次のとおりです。

- **1.** [「ワークエリア」の](#page-698-0) 「データ」タブでユーザー定義アイテムを選択し、「編集」→「編 集」を選択して[、「ユーザー定義アイテムの編集」ダイアログを](#page-554-0)表示します。
- **2.** 必要に応じてユーザー定義アイテムを変更します。

たとえば、次のような場合です。

- ユーザー定義アイテムの名前の変更
- アイテム、関数または演算子のユーザー定義アイテムのテキストへの追加または削 除
- **3.** 「OK」をクリックし、変更内容を保存してダイアログを閉じます。

#### <span id="page-244-1"></span>ユーザー定義アイテムの削除方法

1 つ以上のユーザー定義アイテムを削除できます。ユーザー定義アイテムを削除する場合は、 削除するユーザー定義アイテムを使用している他の EUL オブジェクトが影響を受ける可能 性があることに注意してください。「影響」ダイアログを使用すれば、ユーザー定義オブ ジェクトの削除による影響を受ける可能性がある別のオブジェクトを確認できます。

ユーザー定義アイテムを削除する手順は、次のとおりです。

- **1.** [「ワークエリア」の](#page-698-0) 「データ」タブで、削除するユーザー定義アイテムを選択します。 同時に複数のアイテムを選択するには、[Ctrl] キーを押しながら別のアイテムをクリッ クします。
- **2.** 「編集」→「削除」を選択し[、「削除の確認」ダイアログ](#page-533-0)を表示します。
- **3.** (オプション)このアイテムの削除によって影響を受ける可能性があるオブジェクトを 確認する手順は、次のとおりです。
	- **a.** 「影響」をクリックして[、「影響」ダイアログ](#page-572-0)を表示します。

図 **10-4**「影響」ダイアログ

| タイプ           | 名前                                                           |  |  |
|---------------|--------------------------------------------------------------|--|--|
| サマリー          | <b>Transaction Date Alternate Sort</b>                       |  |  |
|               | Transaction Date Day                                         |  |  |
|               | Transaction Date Month                                       |  |  |
|               | Transaction Date Quarter                                     |  |  |
|               | Transaction Date Year                                        |  |  |
|               | VIDEO SUMM ALL                                               |  |  |
|               | VIDEO SUMM DEPT REG                                          |  |  |
|               | VIDEO SUMM_DEPT_REG_YR                                       |  |  |
|               | VIDEO SUMM YR                                                |  |  |
|               | <b>VIDEO5.Analytic Function Examples</b>                     |  |  |
|               | VIDEO5.Analytic Function Examples                            |  |  |
|               | VIDEO5 Video Tutorial Workbook                               |  |  |
|               | VIDEO5.Video Tutorial Workbook1                              |  |  |
|               |                                                              |  |  |
|               | このワークブックに影響を与える変更を検出しました。現在<br>のEULとワークブックを同期させるため、ワークブックを一度 |  |  |
| 聞いてから閉じてくだきい。 |                                                              |  |  |
|               |                                                              |  |  |
| ΟK            | 取消<br>ヘルプ(H)                                                 |  |  |

「影響」ダイアログを使用すると、アイテムの削除による影響を受ける可能性のあ る別の EUL オブジェクトを確認できます。

注意 **:** 「影響」ダイアログには、ファイル・システム(.dis ファイル内)に保存さ れたワークブックに対する影響は表示されません。

- **b.** (オプション)行を選択すると、現在の処理が EUL オブジェクトに与える影響を示 すテキストが、リストの一番下に表示されます。
- **c.** アイテムの削除による影響を確認後、「OK」をクリックして、「影響」ダイアログ を閉じます。
- **4.** 選択したアイテムを削除する場合は、「はい」をクリックします。

## <span id="page-246-0"></span>エンド・ユーザーが **1** つのワークシートからドリルアウトして **Discoverer Viewer** に他のワークシートを表示できるようにする ユーザー定義アイテムの作成方法

エンド・ユーザーがそこからドリルアウトして、Discoverer Viewer の別のワークシートで 追加情報や関連情報を表示できるワークシートを作成できます。

インターネット・アドレス (URL) が含まれるユーザー定義アイテムを Discoverer Administrator に作成し、それと同じアイテムをワークシートに含めることができます。エ ンド・ユーザーはそのアイテムをクリックして、事前定義の Discoverer Viewer ワークシー トを表示できます。

エンド・ユーザーが1つのワークシート(ソース)からドリルアウトして、Discoverer Viewer に別のワークシート(ターゲット)を表示できるようにするユーザー定義アイテム を作成する手順は、次のとおりです。

**1.** Discoverer Plus または Discoverer Desktop でターゲット・ワークシートを作成し、 データベースに保存します。

これが、エンド・ユーザーがソース・ワークシートからドリルアウトする先となる事前 定義ワークシートです。

ワークシート作成の詳細は、『Oracle Application Server Discoverer Plus ユーザーズ・ ガイド』を参照してください。

注意 **:** 状況依存の情報(エンド・ユーザーがドリルアウトする元となるソース・ワーク シートの行または列に関連する情報)をターゲット・ワークシートに表示するには、 ターゲット・ワークシートでデータをフィルタ処理する方法(パラメータやページ・ア イテムなど)を使用する必要があります。

- **2.** Discoverer Viewer を使用して、ステップ 1 で作成したターゲット・ワークシートを表 示します。
- **3.** ターゲット・ワークシートの URL をクリップボードにコピーします。

ターゲット・ワークシートの URL を Discoverer Administrator の新規ユーザー定義ア イテムに貼り付けてから、ユーザー定義アイテムの計算式を変更します。

**4.** Discoverer Administrator で[「新規アイテム」ダイアログを](#page-631-0)表示します([「ユーザー定義](#page-242-0) [アイテムの作成方法」](#page-242-0)を参照)。

ソース・ワークシートで新規ユーザー定義アイテムを使用して、Discoverer Viewer 内 のターゲット・ワークシートにドリルアウトします。

**5.** [「新規アイテム」ダイアログ](#page-631-0)の「計算」フィールドに URL(クリップボードにコピーし たもの)を貼り付けます。

この時点で新規ユーザー定義アイテムに含まれる URL を編集し、各パラメータの値を 対応する EUL アイテム名で置き換えます。EUL アイテムにより、ターゲット・ワーク シート内のパラメータで使用する動的な値が提供されます。

**6.** [「新規アイテム」ダイアログ](#page-631-0)の「計算」フィールドで、URL の最初と最後に一重引用符 (')を入力します。

たとえば、次のようになります。

'http://mymachine.com/discoverer/viewer?&cn=cf\_ a208&pg=1&wbk=PARAMETERS&wsk=26&qp\_myRegion=CENTRAL'

一重引用符を使用することにより、URL のテキストを Discoverer で正しく処理できる ようになります。

**7.** 「計算」フィールド内の計算式を編集し、 「計算」 URL の各パラメータの値を、対応する EUL の アイテム名で置き換えます。

たとえば、ターゲット・ワークシートで myRegion (EUL アイテムの Region を表す) という名前のパラメータが使用されている場合、「計算」フィールドに貼り付ける URL は、次のようになります。

'http://mymachine.com/discoverer/viewer?&cn=cf\_ a208&pg=1&wbk=PARAMETERS&wsk=26&qp\_myRegion=CENTRAL'

EUL アイテムで決定された値をもつ URL の一部を置き換えるには、 '||<ItemName>||'' シンタックスを使用します。たとえば、前述の URL では、次のよ うに CENTRAL 値が置き換えられます。

'http://mymachine.com/discoverer/viewer?&cn=cf\_ a208&pg=1&wbk=PARAMETERS&wsk=26&qp\_myRegion='||Region||''

Region は対応する EUL アイテムであり、ターゲット・ワークシート内の myRegion パ ラメータに必要な値を動的に提供します。

注意 **:** 一重引用符と || 演算子を使用して、最終的な URL を正しく作成してください。

8. 「名前」フィールドに、新規ユーザー定義アイテムに付ける適切な名前を入力します。

たとえば、新規ユーザー定義アイテムに Drill\_to\_myRegion と命名できます。

- **9.** 「OK」をクリックしてダイアログを閉じ、変更内容を保存します。
- **10.** 「ワークエリア」の「データ」タブで、作成したユーザー定義アイテムを強調表示し、 「編集」→「プロパティ」を選択します。

Discoverer により、作成したユーザー定義アイテム[の「アイテム・プロパティ」ダイア](#page-592-0) [ログ](#page-592-0)が表示されます。

11. 「内容タイプ」属性をクリックし、ドロップダウン・リストから FILE を選択します。

「内容タイプ」属性により、別のアプリケーションが起動されることが Discoverer に通 知されます。この場合は、Discoverer Plus、Discoverer Desktop または Discoverer Viewer によって Web ブラウザが起動され、Discoverer Viewer にターゲット・ワーク シートが表示されます。

**12.** 「OK」をクリックしてダイアログを閉じ、変更内容を適用します。

- **13.** 新規の Discoverer Plus セッションを開始します(あるいは Discoverer Desktop に再接 続します)。
- **14.** Discoverer Plus または Discoverer Desktop でワークシートを作成し(ソース・ワーク シート)、Drill\_to\_myRegion ユーザー定義アイテム(前述の手順で Discoverer Administrator で作成したもの)をこのワークシートに含めます。

ワークシート作成の詳細は、『Oracle Application Server Discoverer Plus ユーザーズ・ ガイド』を参照してください。

エンド・ユーザーが Discoverer Plus、Discoverer Desktop または Discoverer Viewer で このソース・ワークシートを表示したときに、Drill\_to\_myRegion ユーザー定義アイテ ム(前述の手順で作成したもの)をクリックすると、Discoverer Viewer にターゲット・ ワークシートを表示できます。EUL アイテム「Region」に対する状況依存値が、 myRegion パラメータを使用してターゲット・ワークシートに動的に渡され、正しい結 果データが表示されます。

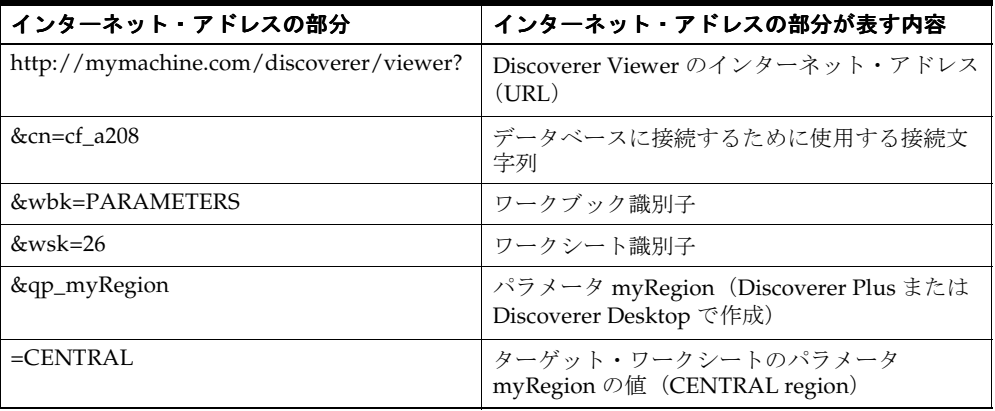

このタスクで使用される URL の例は、次の構成要素に分解できます。

#### <span id="page-249-0"></span>**PL/SQL** 関数が必要な理由

PL/SQL 関数は SQL に対する Oracle のプロシージャ拡張機能の 1 つです。PL/SQL 関数を 使用すると、SQL 内の PL/SQL 参照を経由して、Oracle Server で実行される PL/SQL 関数 にアクセスできます。PL/SQL 関数により、データベースにある値を計算できます。 PL/SQL 関数の詳細は『PL/SQL ユーザーズ・ガイドおよびリファレンス』を参照してくだ さい。

#### <span id="page-249-1"></span>ユーザー定義 **PL/SQL** 関数

ユーザー定義 PL/SQL 関数は、Discoverer 管理者が作成する PL/SQL 関数であり、 Discoverer エンド・ユーザーの追加要件を満たすように設計されています(複雑なユーザー 定義アイテムを用意する場合など)。ユーザー定義 PL/SQL 関数は、Oracle が提供する PL/SQL 関数を補足し、すべてのデータベース・プロセスに利用できます。

SQL\*Plus またはプロシージャ・エディタを使用して、ユーザー定義 PL/SQL 関数を作成し ます。ユーザー定義 PL/SQL 関数は Discoverer Administrator では直接作成しません。詳細 は『SQL\*Plus ユーザーズ・ガイドおよびリファレンス』を参照してください。

注意 **:** Discoverer Plus で、PL/SQL 関数を使用する導出ユーザー定義アイテム(詳細[は「導](#page-237-0) [出ユーザー定義アイテム」を](#page-237-0)参照)を含むフォルダを表示できるのは、これらの関数に対し て EXECUTE データベース権限を持つユーザーのみです。

## <span id="page-249-2"></span>ユーザー定義 **PL/SQL** 関数の登録

Discoverer を使用してユーザー定義 PL/SQL 関数にアクセスするには、関数を EUL に登録 する必要があります。ユーザー定義 PL/SQL 関数を登録すると、登録したユーザー定義 PL/SQL 関数は[「ユーザー定義アイテムの編集」ダイアログの](#page-554-0)データベース関数のリストに 表示され、標準の Oracle 関数と同じ方法で使用できます。

ユーザー定義 PL/SQL 関数は次の 2 つの方法で登録できます。

■ 関数をインポートして、自動的に登録(推奨)

自動的にインポートして PL/SQL 関数を登録することをお薦めします(特に多数の関数 を登録する場合)。これは、関数に関する情報を手動で入力すると間違いやすいためで す。関数をインポートする場合は、各関数に関するすべての情報(名前、データベー ス・リンク、返される値のタイプ、引数のリストなど)がインポートされます。イン ポートを使用すると、各関数に手動で情報を入力する必要がないので、関数の情報が正 確になります。

■ 手動による方法

手動による登録では、関数に関するすべての情報を入力し、各関数を個々に登録する必 要があります。

## <span id="page-250-0"></span>ユーザー定義 **PL/SQL** 関数を自動的に登録する方法

PL/SQL 関数を自動的に登録するには、次の方法でインポートする必要があります。

- **1.** 「ツール」→「PL/SQL 関数の登録」を選択すると、「PL/SQL [関数」ダイアログ](#page-643-0) :「関 [数」タブが](#page-643-0)表示されます。
- **2.** 「インポート」をクリックすると、「PL/SQL [関数のインポート」ダイアログが](#page-574-0)表示され ます。

このダイアログを使用して、インポートする PL/SQL 関数を選択します。

- **3.** インポートする関数を選択します。 同時に複数の関数を選択するには、[Ctrl] キーを押しながら別の関数をクリックします。
- **4.** 「OK」をクリックします。

選択した関数に関する情報は、自動的にインポートされます。手動で情報を入力した り、情報を確認する必要はありません。

## <span id="page-250-1"></span>ユーザー定義 **PL/SQL** 関数を手動で登録する方法

Discoverer で PL/SQL 関数を手動で登録する手順は、次のとおりです。

**1.** 「ツール」→「PL/SQL 関数の登録」を選択すると、「PL/SQL [関数」ダイアログ](#page-643-0) :「関 [数」タブが](#page-643-0)表示されます。

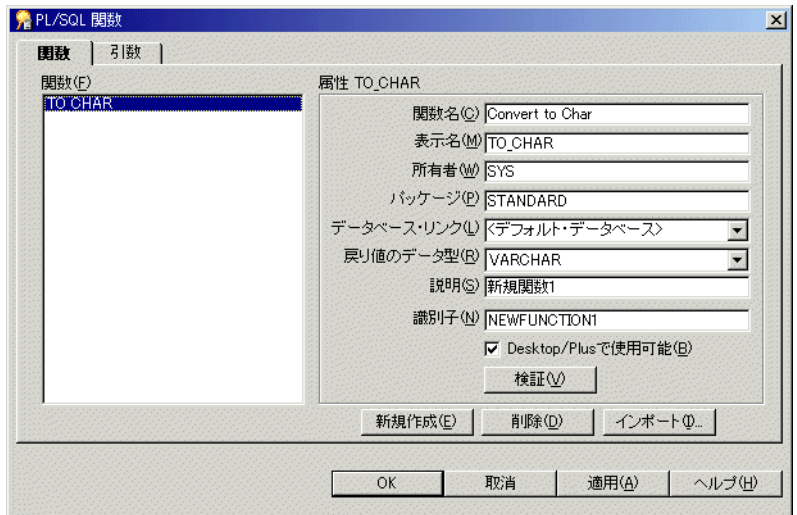

#### 図 **10-5**「**PL/SQL** 関数」ダイアログ **:** 「関数」タブ

- **2.** 「新規作成」をクリックして、関数の属性を指定します。
- **3.** 「検証」をクリックして、入力した情報の妥当性と記述の正確さを確認します。
- **4.** 関数が無効な場合は、属性を修正し、もう一度「検証」をクリックします。
- **5.** (オプション)引数を受け入れる関数の場合は、次の操作を実行できます。
	- **a.** 「PL/SQL [関数」ダイアログ](#page-641-0) :「引数」タブを表示します。
	- **b.** 「引数」タブで、「新規作成」をクリックして、引数の属性を指定します。

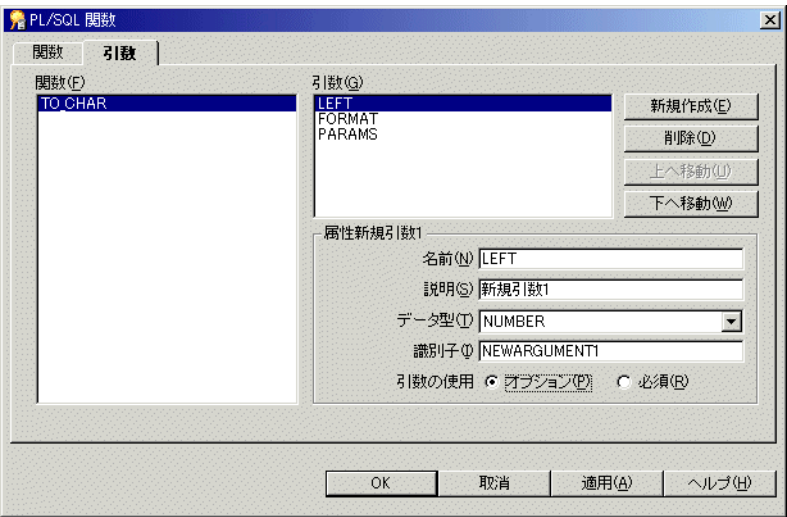

図 **10-6**「**PL/SQL** 関数」ダイアログ **:** 「引数」タブ

**6.** 関数の定義を終了したら、「OK」をクリックします。

これで、ユーザー定義 PL/SQL 関数は Discoverer で使用できるように登録されました。
# **11**

## 条件の作成とメンテナンス

## 条件の作成とメンテナンス

この章では、Discoverer Administrator を使用した条件の適用方法について説明します。項 目は次のとおりです。

- [「条件」](#page-253-0)
- [「異なるタイプの条件」](#page-255-0)
- [「単一条件の作成方法」](#page-256-0)
- [「拡張された条件の作成方法」](#page-258-0)
- [「条件の編集方法」](#page-260-0)
- [「条件プロパティの編集方法」](#page-261-0)
- [「条件の削除方法」](#page-262-0)
- [「条件の例」](#page-262-1)
- 「外部結合と [DisableAutoOuterJoinsOnFilters](#page-263-0) レジストリの設定」
- [「必須条件を使用した、行レベルのセキュリティの作成方法」](#page-267-0)
- [「ソース・フォルダが\(行レベルのセキュリティを適用するなどの\)必須条件を含む場](#page-272-0) [合にサマリー・フォルダを有効にする方法」](#page-272-0)

## <span id="page-253-0"></span>条件

条件によりワークシート・データがフィルタ処理されるため、Discoverer エンド・ユーザー は必要なデータのみを分析できます。たとえば、Discoverer エンド・ユーザーに 1999 年や 2000 年のデータは除いて 2001 年のデータのみへのアクセスを提供する場合などです。

また、機密性のあるデータへのアクセスを制限するためにも条件を使用します。必須条件を 適用することで、機密性のないデータのみが Discoverer ユーザーに使用可能になります(詳 細は[、「異なるタイプの条件」](#page-255-0)を参照してください)。Discoverer エンド・ユーザーに、必要 なデータのみを表示させることができます。

Discoverer 管理者は、一般的に使用される条件を予測し、Discoverer エンド・ユーザーがそ の条件をワークシートに適用できるように条件を使用可能にします。これにより、 Discoverer エンド・ユーザーは効率的に作業ができます。

#### 注意

■ Discoverer Desktop/Plus ユーザーは、自分自身の条件も作成できます。

## 条件のカテゴリ

条件には、次のカテゴリがあります。

- 単一条件 単一の条件文を含みます。次に例を示します。'display data where year = 2001'
- 拡張された条件 2 つ以上の条件文を含みます。たとえば、次のようになります。

display data where year  $= 2001$  AND quarter  $= 1$  AND region  $=$  south

■ ネストされた条件 - これらの条件は、他の条件文の中に定義された条件文を含んでい ます。たとえば、次のようになります。

display data where year = 2001 AND (region = north OR region = south)

この例では、OR 句は AND 句の中にネストされています。

■ 拡張され、ネストされた条件 - 2 つ以上の条件文を含み、拡張された条件の中に定義さ れた条件文も含んでいます。たとえば、次のようになります。

display data where year = 2001 AND quarter = 1 AND region = south AND (region = north OR region = south)

この例では、ネストされた条件の例のように、OR 句は AND 句の中にネストされてい ます。

拡張された条件を作成するかわりに、2 つ以上の単一条件を作成し、同時に適用する場合が あります。これにより、Discoverer のユーザーは条件のどの部分を使用するかを選択できま す。

注意 **:** 拡張された条件の適用と同等の複数の単一条件の適用には微妙な違いがあります(詳 細は『Oracle Application Server Discoverer Plus ユーザーズ・ガイド』を参照してくださ い)。

#### **Discoverer** での条件の使用

Discoverer で条件を使用すると、ワークシート・データに対して条件文を一致させます。

- 条件文に一致するデータはワークブックに表示されます。
- 条件文に一致しないデータはワークブックに表示されません。

たとえば、データの表示を過去 2 年間の売上に限定する場合があります。または、2 種類の 販売品目のみのデータを表示する場合があります。これらの各作業では、データをフィルタ 処理して条件に一致する情報を検索します。

## <span id="page-255-0"></span>異なるタイプの条件

条件には2つのタイプがあります。

- 必須条件
- オプション条件

必須条件とオプション条件は同じ方法で作成します。ただし、次のことに注意してください。

必須条件は、条件を含むフォルダからのアイテムを1つ以上含むワークシートに常に適 用されます。Discoverer Plus ユーザーには必須条件は知らされません。また、必須条件 をオフにすることはできません。

たとえば、必須条件を地域販売担当者の売上データに割り当てて、売上の表示内容をそ れぞれの担当する地域に制限する場合などです。

■ Discoverer Plus ユーザーは、必要に応じてオプション条件をオンまたはオフにできます。 Discoverer Desktop/Plus ユーザーは条件の式を表示できますが、編集はできません。

たとえば、全販売地域を担当する副社長は、すべての売上データを確認でき、条件を適 用して特定の販売地域に関連する販売データも確認できる必要があります。

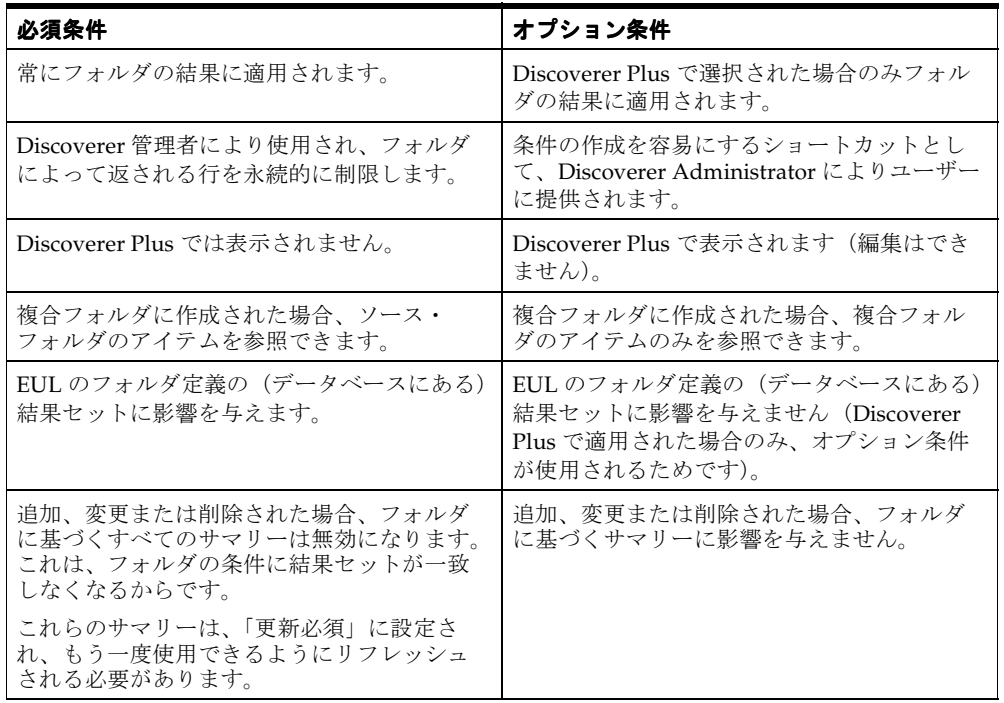

次の表は、必須条件とオプションの条件の違いについて詳細を示しています。

#### 注意

■ 必須条件を含むフォルダにあるアイテムから複合フォルダを作成する場合、複合フォル ダの結果は元のフォルダの必須条件によって制限されます。複合フォルダの「プロパ ティ」ダイアログの「コンポーネント」タブを使用して、複合フォルダに影響を与える すべての必須条件を表示できます。

## <span id="page-256-0"></span>単一条件の作成方法

Discoverer エンド・ユーザーが新しい方法でワークシートのフィルタ処理をできるようにす るには、単一条件を作成します。Discoverer エンド・ユーザーが、フォルダに基づくワーク ブックを使用するときに新しい条件を適用できるように、フォルダに条件を追加します。

たとえば、Discoverer エンド・ユーザーが今年のデータのみが必要なため、データをフィル タ処理してその年の結果を表示するオプション条件を作成する場合があります。または、 データの特定のエリアに必須条件を設定して、機密性のあるデータへのアクセスを制限する 場合があります(詳細は[、「異なるタイプの条件」を](#page-255-0)参照してください)。

単一条件を作成する手順は、次のとおりです。

- **1.** [「ワークエリア」の](#page-698-0) 「データ」タブで、次のいずれかを実行します。
	- 条件を作成するフォルダを選択します。
	- 条件の一部を形成するアイテムを選択します。
- **2.** 「挿入」→「条件」を選択して[、「新規条件」ダイアログ](#page-626-0)を表示します。

#### 図 **11-1**「新規条件」ダイアログ

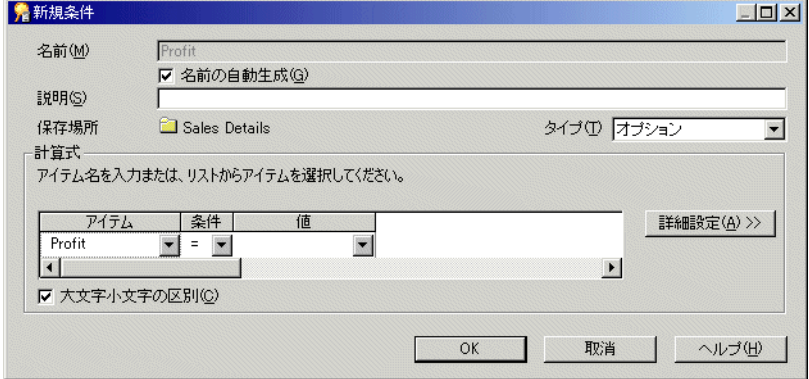

注意 **:** 最初にフォルダまたはアイテムを選択しないで「挿入」→「条件」を選択した場 合、ダイアログが表示される前にフォルダまたはアイテムを選択するように要求されま す。

**3.** (オプション)条件の名前を「名前」フィールドに入力します。

注意 **:** デフォルトで、Discoverer Administrator は条件に基づいて条件名を作成します。 ただし、条件にユーザー独自の名前を指定できます。

- **4.** (オプション)条件にユーザー独自の名前を指定する手順は、次のとおりです。
	- **a.** 「名前の自動生成」チェックボックスの選択を解除します。 「名前の自動生成」
	- **b.** 条件の名前を「名前」フィールドに入力します。
- **5.** (オプション)条件の簡単な説明を「説明」フィールドに入力します。

ここに入力したテキストは、Discoverer Administrator で条件が編集される場合または エンド・ユーザーが条件を強調表示する場合に表示されます。

- **6. 「タイプ」**ドロップダウン・リストで条件のタイプを指定します。
	- Discoverer エンド・ユーザーが条件をオンまたはオフできるようにするには、「オ プション」を選択します。 プション」
	- 条件を常時適用する場合は、「必須」を選択します。
- **7.** 「計算式」エリアで次のように条件文を定義します。
	- a. 「アイテム」ドロップダウン・リストで、データのフィルタ処理に使用するアイテ ムまたはユーザー定義アイテムを選択します。たとえば、特定の年のデータを表示 するには、「Year」を選択します。データのフィルタ処理に使用するユーザー定義ア イテムを作成するには、「ユーザー定義アイテムの作成」をクリックします。(詳細 は、第 10 [章の「ユーザー定義アイテムの作成とメンテナンス」](#page-235-0)を参照してくださ  $V_{\alpha}$ )
	- **b. 「条件」**ドロップダウン・リストを使用して、アイテムに対してデータを一致させ る方法を選択します。たとえば、より大きい(>)記号を選択して、アイテムの値 が特定の数字よりも大きいデータをフィルタ処理します。
	- **c.** 「値」フィールドを使用して、どのデータまたはアイテムを一致させるか定義しま 「値」 す。たとえば、「2002」と入力すると 2002 年のデータのみが対象になります。アイ テムの値リストが作成済である場合、これらのアイテムはドロップダウン・リスト に表示されます(値リストの詳細は、第 8 [章の「アイテムとアイテム・クラスのメ](#page-163-0) [ンテナンス」を](#page-163-0)参照してください)。データのフィルタ処理に使用するユーザー定義 アイテムを作成するには、「ユーザー定義アイテムの作成」をクリックします。一致 させるアイテムを選択するには、「アイテムの選択」をクリックして、リストから アイテムを選択します。
- 8. 「大文字小文字の区別」チェックボックスを使用して、次のようにテキスト・データの 大文字と小文字を一致させるかどうかを指定します。
	- 「大文字小文字の区別」チェックボックスを選択し、条件で大文字と小文字が区別 されるようにします。

「大文字小文字の区別」チェックボックスの選択を解除し、条件で大文字と小文字 が区別されないようにします。

たとえば、「大文字小文字の区別」チェックボックスが選択されている場合、一致 させる値が 'New York' の場合は 'new york' のデータを返しません。

**9.** 「OK」をクリックして詳細を保存し、「新規条件」ダイアログを閉じます。

新規条件は[、「ワークエリア」の](#page-698-0) 「データ」タブに表示されます。Discoverer のユーザーが このビジネスエリアにアクセスする場合、この条件アイテムはフォルダに表示されます。 フォルダに条件が表示されていても、フォルダがフィルタ処理されているわけではないので 注意してください。エンド・ユーザーは、ワークブックの条件を選択して使用する必要があ ります。

#### 注意

■ 分析関数(行のグループに基づく集計値を計算する関数)に基づいて条件を作成する場 合は、オプションとして条件のタイプを指定する必要があります(詳細は[、「異なるタ](#page-255-0) [イプの条件」](#page-255-0)を参照してください)。「必須」を選択すると、分析関数は必須条件で使用 できないことを通知するメッセージが表示されます。

## <span id="page-258-0"></span>拡張された条件の作成方法

拡張された条件とは、2 つ以上の条件文を含む条件のことをいいます。たとえば、都市 New York の 1999 年または 2000 年のデータに絞り込む場合は、City = New York AND (Year = 1999 or 2000) のような条件を作成します。さらに、既存の条件を既存の拡張された条件にネ ストすることがあります。たとえば、「Department = Video AND Rental Profit > \$100」など のようにします。Discoverer では、必要なだけ条件文を追加して、強力な条件アイテムを容 易に作成できます。

拡張された条件を作成する手順は、次のとおりです。

- **1.** [「単一条件の作成方法」](#page-256-0)の手順に従って、最初の条件文を作成します。
- **2.** 「詳細設定」をクリックして、条件文を追加します。

#### 図 **11-2**「新規条件」ダイアログ(詳細設定)

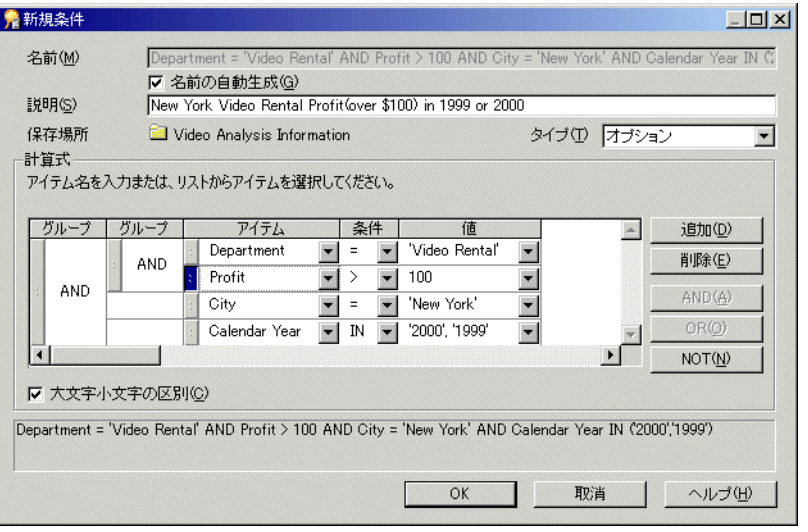

「追加」、「AND」および「OR」の挿入ボタンが追加されます。これらのボタンを使用し て、拡張された条件を作成します。

- **3.** 次のように、拡張された条件を作成します。
	- **a.** 「追加」をクリックして、新規条件文を追加します。
	- **b.** 次のように、新規条件文のアイテムを指定します。
	- 「アイテム」列のドロップダウン・リストを選択し、表示されたアイテムのリスト からアイテムを選択します。
	- 「アイテム」列のドロップダウン・リストを選択し、「ユーザー定義アイテムの作 成」オプションを選択して、ユーザー定義アイテムを拡張された条件に含めます。
	- 「アイテム」列のドロップダウン・リストを選択し、「条件のコピー」オプションを 選択して、既存の条件のコピーを拡張された条件に含めます。これは元の条件のコ ピーであるため編集が可能です。
	- 「アイテム」列のドロップダウン・リストを選択し、「条件の選択」オプションを選 択して、既存の条件を拡張された条件に含めます。既存の条件は、ここでは編集で きません。
	- **c.** 新規条件文の条件と値を指定します。
	- **d.** 条件文の組合せを指定します。

注意 **:** 各条件文の隣のハンドルを使用して条件文を強調表示し、次のアクションを実行 できます。

- グループを選択し、「AND」をクリックして、すべての条件文が一致することを条 件に指定します。
- グループを選択し、「OR」をクリックして、条件文の1つが一致することを条件に 指定します。
- グループを選択し、「NOT」をクリックして、条件文が条件に一致しないことを条 件に指定します。
- 「削除」をクリックして、条件文の行を条件から削除します。
- (条件文の隣の)ハンドルをドラッグ・アンド・ドロップし、ネストされた階層に 条件文を移動します。
- グループをダブルクリックして、「AND」を「OR」に変えるなどの変更を加えま す。

注意 **:** 条件文の移動は、拡張された条件内での条件文の適用順序に影響を与えます(ネ ストされた条件文は最初に適用されます)。

**4.** 完了後に「OK」をクリックし、拡張された条件を保存してダイアログを閉じます。

新規条件は[、「ワークエリア」の](#page-698-0) 「データ」タブに表示されます。Discoverer のユーザーが このビジネスエリアにアクセスする場合、この条件アイテムはビジネスエリア・フォルダに 表示されます。

## <span id="page-260-0"></span>条件の編集方法

条件を編集して、その動作を変更します。たとえば、次の操作を行うことができます。

- 条件の名前の変更
- 条件によって返されるデータの変更
- さらに拡張された条件の作成

条件を編集する手順は、次のとおりです。

- **1.** [「ワークエリア」の](#page-698-0) 「データ」タブで、編集する条件を選択します。
- **2.** 「編集」→「編集」を選択し[、「条件の編集」ダイアログ](#page-626-1)を表示します。

図 **11-3**「条件の編集」ダイアログ

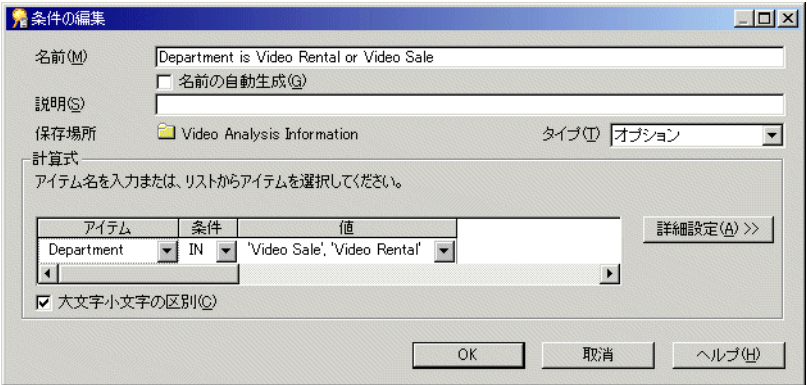

**3.** 必要に応じて条件の詳細を編集します。

**4.** 「OK」をクリックして詳細を保存し、ダイアログを閉じます。

更新された条件は[、「ワークエリア」の](#page-698-0) 「データ」タブに表示されます。

#### 注意

■ [条件プロパティ・ダイアログ](#page-529-0)を使用して、条件を変更することもできます。

## <span id="page-261-0"></span>条件プロパティの編集方法

条件プロパティを編集して、条件の動作や識別子を変更します(詳細は、第3[章の「識別](#page-83-0) [子」](#page-83-0)を参照してください)。識別子は、Discoverer の一意な識別ラベルです。また、条件自 体を編集して、条件が動作する方法を変更することもできます(詳細は[、「条件の編集方法」](#page-260-0) を参照してください)。

条件プロパティを編集する手順は、次のとおりです。

- **1.** [「ワークエリア」の](#page-698-0) 「データ」タブで、編集する条件を選択します。
- **2.** 「編集」→「プロパティ」を選択し[、条件プロパティ・ダイアログを](#page-529-0)表示します。
- **3.** 条件プロパティを編集します。
- **4.** 「OK」をクリックして詳細を保存し、ダイアログを閉じます。

[「ワークエリア」の](#page-698-0)「データ」タブは更新され、条件に加えた変更が反映されます。

## <span id="page-262-0"></span>条件の削除方法

ビジネスエリアから条件を永続的に削除するときは、条件を削除します。たとえば、以前は 2000 年のデータがフィルタ処理されていて、今回は使用可能なすべての年のデータにアクセ スできるようにする場合があります。

条件を削除する手順は、次のとおりです。

- **1.** [「ワークエリア」の](#page-698-0) 「データ」タブで、削除する条件を選択します。
- **2.** 「編集」→「削除」を選択し[、「削除の確認」ダイアログ](#page-533-0)を表示します。
- **3.** 確認画面で「はい」をクリックして、条件を永続的に削除します。

条件はビジネスエリアから削除されます。

#### 注意

■ 削除された条件を使用しているワークブックを Discoverer ユーザーが次に開くまたはリ フレッシュする場合は、以前にフィルタ処理されたデータを利用できます。

## <span id="page-262-1"></span>条件の例

次の例は、Discoverer Administrator で条件がどのように使用されるかを示しています。

#### 注意

■ 条件の例の詳細は『Oracle Application Server Discoverer Plus ユーザーズ・ガイド』を 参照してください。

#### 例 **1: 2002** 年のデータを検索する条件の使用

2002 年のデータのみを返す条件を作成するには、「新規条件」ダイアログの「計算式」エリ アに次のように入力します。

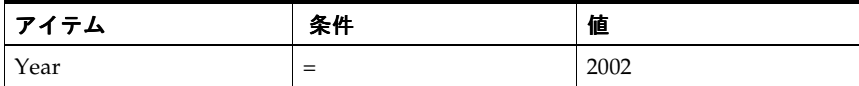

#### 例 **2:** 過去 **7** 日間の売上を検索する条件の使用

過去 7 日間の売上のみを返す条件(ユーザー定義アイテム「Transaction Age (in Days)」を 使用)を作成するには、「新規条件」ダイアログの「計算式」エリアに次のように入力しま す。

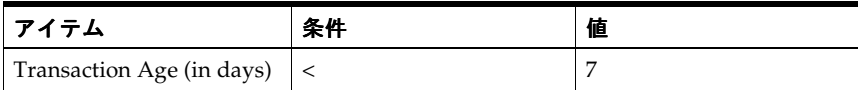

ユーザー定義アイテム「Transaction Age」は、次の式を含んでいることに注意してくださ い。

FLOOR (SYSDATE - Transaction Date)

このタイプの条件は、条件が返す行のウィンドウが日によって変わるため、ローリング・ ウィンドウ条件ともいいます。

### 例 **3:** 第 **3** 四半期の出荷を検索する条件の使用

年にかかわらず第3四半期 (O3) の出荷のみを返す条件 (ユーザー定義アイテム「Ship Quarter」を使用)を作成するには、「新規条件」ダイアログの「計算式」エリアに次のよう に入力します。

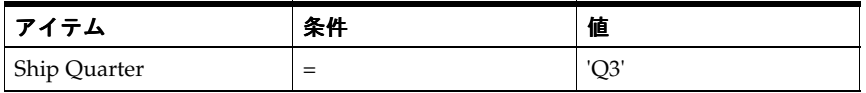

ユーザー定義アイテム「Ship Quarter」は、次の式を含んでいることに注意してください。 EUL\_DATE\_TRUNC(Ship Date, "Q")

## <span id="page-263-0"></span>外部結合と **DisableAutoOuterJoinsOnFilters** レジストリの設定

2つの表の間で外部結合を定義する場合は、条件(フィルタ)と

DisableAutoOuterJoinsOnFilters の Discoverer レジストリ設定の組合せが、エンド・ユー ザーの問合せで返されるデータの行にどのように影響するかを理解している必要がありま す。

2 つの表間で外部結合を定義し、次のものを表示します。

- ディテール表に対応する行がないマスター表の行
- マスター表に対応する行があるディテール表の行

たとえば、次を表示する場合があります。

- 部門名と所属する従業員、ただし従業員がいない部門名も含む
- 従業員名と所属する部門、ただし部門に属さない従業員の名前も含む

SQL では、外部結合はプラス記号(+)で示します。

Discoverer は、次の場合に SQL に外部結合を含みます。

■ Discoverer Administrator で明示的に定義された場合。

詳細は[、「「結合ウィザード](#page-603-0): ステップ 2」ダイアログ」を参照してください。

■ 一部の状況で自動的に SOL に外部結合を含みます。

たとえば、Discoverer は条件を含むエンド・ユーザーの問合せに対して、SQL に外部結 合を自動的に作成します。

条件を含む問合せを実行している場合、ユーザーは結果を次のようにする場合があります。

- 外部結合によって結合される表に対応する値を持たない1つの表からの値を含めます。
- 外部結合によって結合される表に対応する値を持たない 1 つの表からの値を含めません。

DisableAutoOuterJoinsOnFilters レジストリ設定により、エンド・ユーザーの問合せで条件 が使用されるときに、自動的に生成された外部結合の使用を無効にできます。次の表は、そ の後に示す例を要約したものです。

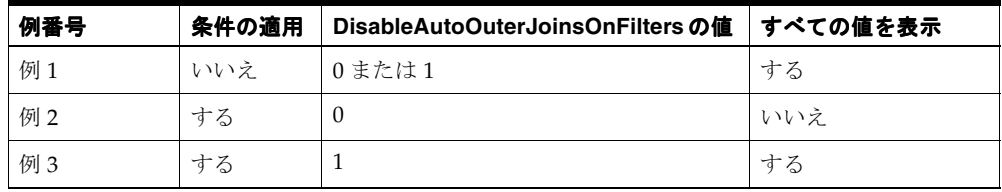

次の例は、外部結合、条件および DisableAutoOuterJoinsOnFilters レジストリ設定の値が、 エンド・ユーザーの問合せから返されたデータの行にどのように影響を与えるかを示してい ます。

Discoverer レジストリ設定の詳細は、第 20 章の「Discoverer [のレジストリ設定」](#page-415-0)を参照し てください。

## 例 **1:** 条件を適用しない場合

この例は、2 つの表に対して問合せを実行したときに返された結果を示しています。マス ター表とディテール表は外部結合で結合されています。

Discoverer が表示するのは、次のとおりです。

- マスター表 (dept) とディテール表 (emp) からのデータの行
- ディテール表 (emp) のデータがないマスター表 (dept) からのデータの行

問合せは、次の SQL 文を使用して定義されます。外部結合はプラス記号(+)で示されま す。

select dname, ename, job from dept, emp where dept.deptno = emp.deptno(+);

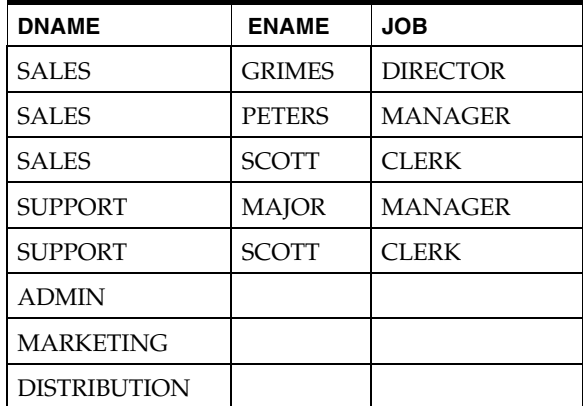

前述の問合せから返された結果は、DisableAutoOuterJoinsOnFilters レジストリ設定をオン またはオフに切り替えても変わりません。

## 例 **2:** 問合せに条件を適用し、**DisableAutoOuterJoinsOnFilters** を **1** に設定 (オフに切替え)する場合

この例では、例 1 の問合せに条件を適用し、DisableAutoOuterJoinsOnFilters レジストリ設 定をオフに切り替えています。

Discoverer が表示するのは、次のとおりです。

■ 条件で指定されたデータ

Discoverer が表示しないのは、次のとおりです。

■ ディテール・データのないマスター行

次の SQL 文が使用されます。外部結合はプラス記号(+)で示されます。

select dname, ename, job from dept, emp where dept.deptno = emp.deptno(+) and job = 'CLERK';

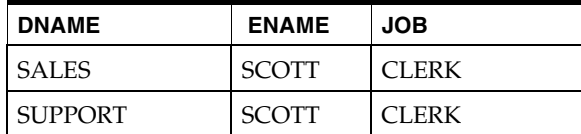

## 例 **3:** 問合せに条件を適用し、**DisableAutoOuterJoinsOnFilters** を **0** に設定 (オンに切替え)する場合

この例では、例 1 の問合せに条件を適用し、DisableAutoOuterJoinsOnFilters レジストリ設 定をオンに切り替えています。

Discoverer が表示するのは、次のとおりです。

- 条件で指定されたデータ
- ディテール・データのない (NULL 値) マスター行

次の SQL 文が使用されます。外部結合はプラス記号(+)で示されます。

select dname, ename, job from dept, emp where dept.depno = emp.deptno(+) and job = 'CLERK';

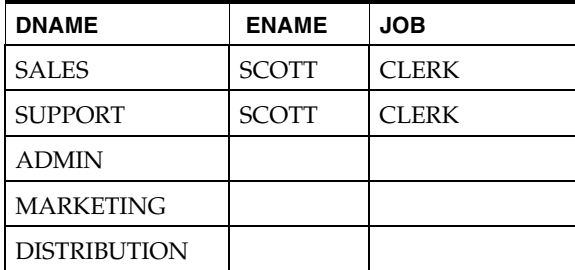

#### 注意

■ データベースは、IS NULL 句と IS NOT NULL 句への外部結合の配置をサポートします が、IN 句と OR 句への外部結合の配置はサポートしていません。

## <span id="page-267-0"></span>必須条件を使用した、行レベルのセキュリティの作成方法

エンド・ユーザーに対し、Discoverer ワークブックで表示できるデータを制限する場合があ ります。

たとえば、すべての地域の利益データを含む 1 つの表を持っているとします。利益データの 各行は、1 つの地域のトランザクションに適用されています。西地域のマネージャが西地域 の利益データを含む行のみにアクセスできるようにするとします。

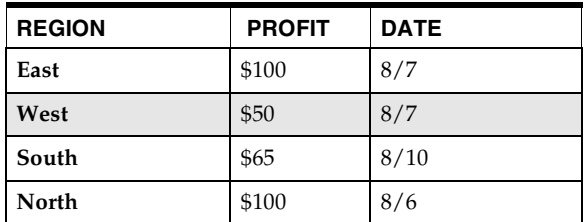

行レベルのセキュリティを作成するには、次の作業を完了する必要があります。

- 「SYS [ビューから行レベルのセキュリティを適用するフォルダを含むビジネスエリアへ](#page-267-1) の、[ALL\\_USERS](#page-267-1) 表のロード」
- [「行レベルのセキュリティを適用するフォルダへの、新規ユーザー定義アイテムの作成」](#page-268-0)
- 「(ALL\_USERS 表にある) Username [アイテムから新規ユーザー定義アイテムへの、値](#page-269-0) [リストの適用」](#page-269-0)
- [「データベース・ユーザーを指定してフォルダで行レベルのセキュリティを定義するた](#page-269-1) [めの、拡張された必須条件の作成」](#page-269-1)

#### <span id="page-267-1"></span>**SYS** ビューから行レベルのセキュリティを適用するフォルダを含むビジネス エリアへの、ALL\_USERS 表のロード

この作業により、すべてのデータベース・ユーザーのリストを取得し、条件を適用して 行レベルのセキュリティを達成できます。

行レベルのセキュリティを適用するビジネスエリアに ALL\_USERS 表をロードする手順 は、次のとおりです。

- **1.** 行レベルのセキュリティを作成するフォルダを含むビジネスエリアを選択します。
- **2.** 「挿入」→「フォルダ」→「データベースから新規フォルダを作成」を選択し[、「ロー](#page-605-0) [ド・ウィザード](#page-605-0) : ステップ 1」ダイアログを表示します。
- 3. 「オンライン・ディクショナリ」チェックボックスを選択し、「次へ」をクリックして [「ロード・ウィザード](#page-607-0) : ステップ 2」ダイアログを表示します。

**4.** 「ロードする表を所有するユーザーを選択してください」リスト・ボックスから 「ロードする表を所有するユーザーを選択してください」 SYS ユーザーを選択し、「次へ」をクリックして[「ロード・ウィザード](#page-608-0) : ステップ 3」ダイア [ログを](#page-608-0)表示します。

SYS ユーザーは、すべてのデータベース・ユーザーの名前を保持するビューを含んでい ます。

**5. 「選択可能」**リスト・ボックスで SYS ユーザーを拡張し、ALL\_USERS ビューを「**選択** 済み」リスト・ボックスの中にドラッグします。次に、「次へ」をクリックして[「ロー](#page-609-0) [ド・ウィザード](#page-609-0) : ステップ 4」ダイアログを表示します。

これにより、ALL\_USERS ビューは現行のビジネスエリアにロードされます。ALL USERS ビューは、すべてのデータベース・ユーザー・アカウントの名前を含んでいま す。

6. 「アイテムの値リストを作成するデータ・タイプ」チェックボックスと「文字」チェッ クボックスを選択し、このエリアの他のすべてのチェックボックスの選択を解除しま す。

これにより、すべてのデータベース・ユーザーの名前の値リストが作成されます。

**7.** 「完了」をクリックします。

これにより、SYS 表から現行のビジネスエリアに ALL\_USERS ビューがロードされま す。

**8.** (オプション)ALL\_USERS のフォルダのプロパティを編集し、「ユー**ザーに表示**」プロ パティを「いいえ」に設定します(詳細は[、「フォルダ・プロパティの編集方法」を](#page-121-0)参 照してください)。

これにより、ALL\_USERS フォルダはエンド・ユーザーに表示されなくなります。

#### <span id="page-268-0"></span>行レベルのセキュリティを適用するフォルダへの、新規ユーザー定義アイテ ムの作成

ユーザー定義アイテムを作成すると、それ以降の SYS 表からすべてのデータベース・ユー ザーの値リストのアイテム・クラスを適用できます。

行レベルのセキュリティを適用するフォルダにユーザー定義アイテムを作成する手順は、次 のとおりです。

- **1.** 行レベルのセキュリティを作成するフォルダを強調表示します(「Video Analysis」フォ ルダなど)。
- **2.** 「挿入」→「アイテム」を選択します。
- 3. 「名前」フィールドに「Username」と入力します。
- **4. 「計算」**フィールドに「USER」と入力します。
- **5.** 「OK」をクリックして、新規ユーザー定義アイテムを作成します。

<span id="page-269-0"></span>(**ALL\_USERS** 表にある)**Username** アイテムから新規ユーザー定義アイテ ムへの、値リストの適用

前述の作業で作成したユーザー定義アイテムに値リストのアイテム・クラスを適用する手順 は、次のとおりです。

- **1.** 行レベルのセキュリティを適用するフォルダを強調表示します(「Video Analysis」フォ ルダなど)。
- **2.** 「挿入」→「アイテム・クラス」をクリックして[、「アイテム・クラス・ウィザード](#page-588-0) : ス テップ 1[」ダイアログを](#page-588-0)表示します。
- 3. 「値リスト」チェックボックスを選択し、「次へ」をクリックして「アイテム・クラス· ウィザード : ステップ 2[」ダイアログ](#page-590-0)を表示します。
- **4.** 前述の手順でビジネスエリアにロードした ALL\_USERS 表から Username アイテムを選 択し、「次へ」をクリックし[て「アイテム・クラス・ウィザード](#page-591-0) : ステップ 3」ダイアロ [グを](#page-591-0)表示します。
- 5. 「**選択可能なアイテム**」リストから(前述の手順で作成した)ユーザー定義アイテム 「Username」を選択し、「選択済み」リストの中にドラッグします。
- **6.** 「完了」をクリックして、値リストをユーザー定義アイテム「Username」に適用しま す。

#### <span id="page-269-1"></span>データベース・ユーザーを指定してフォルダで行レベルのセキュリティを定 義するための、拡張された必須条件の作成

拡張された必須条件を作成します。これにより、データの条件を指定されたデータベース・ ユーザーに適用できます。

次の両方を含む拡張された必須条件を作成する必要があります。

- データベース・ユーザーを定義する条件文
- 指定したデータベース・ユーザーに対しデータ・アクセスを制限する1つ以上の条件文

拡張された必須条件を作成し、指定したデータベース・ユーザーの行レベルのセキュリティ を定義する手順は、次のとおりです。

- **1.** 行レベルのセキュリティを作成するフォルダを強調表示します。
- **2.** 「挿入」→「条件」を選択して[、「新規条件」ダイアログ](#page-626-0)を表示します。
- **3.** (オプション)新規条件の説明を入力します。
- 4. 「タイプ」ドロップダウン·リストをクリックして、「必須」を選択します。 タイプ「必須」を指定すると、条件が常にエンド・ユーザーに適用されます。
- **5.** 「アイテム」ドロップダウン・リストをクリックして、ユーザー定義アイテムの 「アイテム」 「Username」を選択します。
- 6. 「値」ドロップダウン・リストをクリックして、「値の選択」を選択して「値」ダイアロ グを表示します。
- **7.** 行レベルのセキュリティを適用する各データベース・ユーザーのチェックボックスを選 択して、次に「OK」をクリックします。

Discoverer は、「値」フィールドに選択したデータベース・ユーザーを表示します。

注意 **:** これで、1 人以上のデータベース・ユーザーの名前を指定する必須単一条件が作 成できました。ただし、現行フォルダのデータベース・ユーザーに行レベルのセキュリ ティを適用する前に、指定したデータベース・ユーザーに適用するデータ条件を指定す る必要があります。

残りの手順では、指定したデータベース・ユーザーに行レベルのセキュリティを適用す る方法について説明します。これにより、データベース・ユーザーは西地域からのデー タのみを表示できるようになります。

**8.** 「詳細設定」ボタンを選択して、次に「追加」ボタンをクリックします。

これにより、新規条件文を現行の条件に追加し、データ条件を指定したデータベース・ ユーザーに適用できます。

**9.** (例)「アイテム」ドロップダウン・リストをクリックして、Store.Region を選択しま す。

このデータ条件は、指定したデータベース・ユーザーに適用されます。

10. (例) 「値」ドロップダウン・リストをクリックして、地域 'West' を選択します。

注意 **:** データベース・ユーザー(Username)をデータ条件(Region)に関連付けるに は、Username 条件文と Region 条件文を、AND 句を使用してグループ化する必要があ ります。

各 Username 条件文とデータ条件文は、AND 句を使用してグループ化する必要があり ます。Username 条件文とデータ条件文のペアは、OR 句を使用して他のペアと互いに グループ化する必要があります。OR 句を使用して Username 条件文とデータ条件文の ペアをグループ化し、各条件文のペアを適用できます(次の図を参照してください)。

#### 図 **11-4** データベース・ユーザーの **1** つのグループが **'West'** 地域のデータを表示し、その他の グループが **'East'** 地域のデータを表示する条件

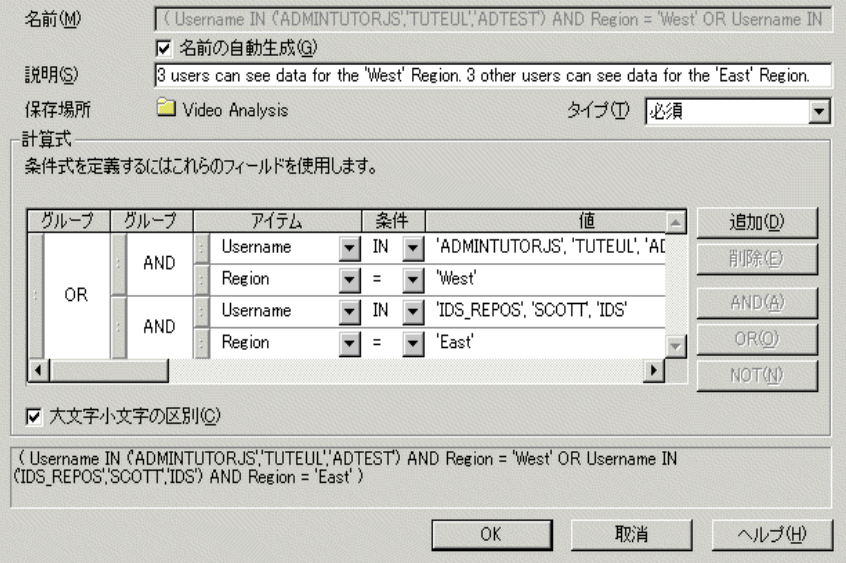

**11.** 「OK」をクリックします。

これにより、('West' または 'East' 地域にユーザーのグループをバインドして)指定した データベース・ユーザーに行レベルのセキュリティを適用する、拡張された必須条件が 作成されます。前述の例では、データベース・ユーザー ADMTEST は 'West' 地域の データのみを表示できます。

12. (オプション) 新規条件のプロパティを編集し、「ユーザーに表示」プロパティを「いい え」に設定します(詳細は[、「条件プロパティの編集方法」を](#page-261-0)参照してください)。

これにより、Discoverer はエンド・ユーザーに条件を表示しませんが、この条件は常に 適用されます。

## <span id="page-272-0"></span>ソース・フォルダが(行レベルのセキュリティを適用するなど の)必須条件を含む場合にサマリー・フォルダを有効にする方法

フォルダに必須条件を作成した場合、データベース・ユーザーの問合せには必須条件を含む フォルダに基づくサマリー・フォルダを使用しないようにしてください。これは、サマリー 表のデータが、サマリー・フォルダを作成したデータベース・ユーザーに対するデータのみ になるためです。

ソース・フォルダが(行レベルのセキュリティを適用するなどの)必須条件を使用していて も、そのサマリー・フォルダをデータベース・ユーザーが使用できるようにするには、必須 条件を作成する前に次の手順を実行する必要があります。

ソース・フォルダに必須条件を含むサマリー・フォルダを、データベース・ユーザーの問合 せで有効にする手順は、次のとおりです。

**1.** (行レベルのセキュリティを適用するなどの)必須条件を設定する前に、フォルダに基 づくサマリー・フォルダを作成します。

サマリー・フォルダの作成方法の詳細は、第 13 [章の「サマリー・フォルダの管理」](#page-297-0)お よび第 14 [章の「手動によるサマリー・フォルダの作成」](#page-319-0)を参照してください。

2. サマリーの**問合せで使用可能**というプロパティを「いいえ」に設定します。

このサマリー・フォルダは、サマリー・フォルダを作成したデータベース・ユーザーの データを参照します。エンド・ユーザーの問合せがこのサマリー・フォルダにアクセス しないように、このプロパティを「いいえ」に設定します。

3. (オプション)サマリー・フォルダのプロパティ「**次回のリフレッシュ」とリフレッ** シュ間隔を適切な値に設定します。 シュ間隔

詳細は[、サマリー・プロパティ・ダイアログを](#page-670-0)参照してください。

**4.** サマリー・フォルダに対してデータベース・ビューを作成します。

この作業は、Discoverer の外部で実施されるので、詳細はデータベース管理者に問い合 せてください。

作成したビューに(行レベルのセキュリティなどの)必須条件を適用するには、 WHERE 句を使用します。

たとえば、次のようになります。

SQL> WHERE Userid='SMITH' AND Region='WEST'

**5.** 外部サマリーとしてビューを Discoverer に登録します。

詳細は、第 14 [章の「外部サマリー表に基づくサマリー・フォルダの作成方法」](#page-340-0)を参照 してください。

6. サマリーの**問合せで使用可能**というプロパティを「はい」に設定します。

データベース・ユーザーがこのサマリー・フォルダにアクセスできるようにするには、 このプロパティを「はい」に設定します。

Discoverer で、「次回のリフレッシュ」とリフレッシュ間隔のサマリー・フォルダ・プ ロパティを「無期限」に設定する必要があります。

詳細は[、「サマリー・プロパティ・ダイアログ」を](#page-670-0)参照してください。

**7.** Discoverer Administrator のフォルダで必要な(行レベルのセキュリティなどの)条件 を作成します(詳細は[、「必須条件を使用した、行レベルのセキュリティの作成方法」](#page-267-0) を参照してください)。

#### 注意

■ 外部サマリー・フォルダの分析関数は利用できません (詳細は[、「分析関数」を](#page-726-0)参照し てください)。

## **12** 階層の作成とメンテナンス

## 階層の作成とメンテナンス

この章では、Discoverer Administrator による階層の実装とメンテナンスの方法について説 明します。項目は次のとおりです。

- [「階層」](#page-275-0)
- [「アイテム階層」](#page-276-0)
- [「日付階層」](#page-278-0)
- [「アイテム階層の作成方法」](#page-281-0)
- [「日付階層とテンプレートの作成方法」](#page-283-0)
- [「アイテム階層の編集方法」](#page-286-0)
- [「日付階層テンプレートの編集方法」](#page-287-0)
- [「日付階層テンプレートを日付アイテムに適用する方法」](#page-288-0)
- [「デフォルト日付階層テンプレートの設定方法」](#page-289-0)
- [「アイテム階層または日付階層テンプレートの削除方法」](#page-289-1)
- 「日付書式「RR[」を使用するデフォルト日付階層を、](#page-291-0)Oracle Discoverer Administrator [へのアップグレード後に変更する方法」](#page-291-0)
- 「カスタム・フォルダで CONNECT BY [句を使用して階層を作成する方法」](#page-292-0)
- 「「Scott」スキーマの「emp[」表を使用して、カスタム・フォルダと](#page-293-0) CONNECT BY 句で [階層を作成する方法」](#page-293-0)

## <span id="page-275-0"></span>階層

階層とは、Discoverer Administrator で定義するアイテム間のデフォルトのドリル・パスで す。ビジネスエリア内のアイテム間の階層を作成して、Discoverer エンド・ユーザーにデ フォルトのドリル階層を提供します。

次の2種類の階層があります。

- アイテム階層
- 日付階層

Discoverer エンド・ユーザーは、階層を使用して次のことができます。

- より集合的なレベルへのドリルアップ(たとえば店舗から都市、都市から地域、地域か ら国)
- より詳細なレベルへのドリルダウン(たとえば国から地域、地域から都市、都市から店舗)

階層により、データベースで関係が定義されていないビジネスエリア内のアイテムをリンク できます。ビジネスエリアの詳細は、第 4 [章の「ビジネスエリア」を](#page-90-0)参照してください。

## <span id="page-276-0"></span>アイテム階層

アイテム階層とは、日付以外のアイテム間の関係です。 アイテム階層の例は次のとおりです。

#### 図 **12-1** 販売アイテム階層

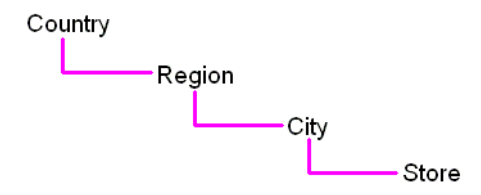

販売アイテム階層では、国がその地域、都市および店舗とリンクされます。

この階層を使用すると、Discoverer エンド・ユーザーは国のレベルでの販売を示すレポート を使用できます。さらに、国からドリルダウンして、地域ごと、都市ごとまたは店舗ごとの 販売を参照し、再び国レベルにドリルアップできます。

Discoverer エンド・ユーザーから見た販売アイテム階層は、次のとおりです。

#### 図 **12-2** 販売アイテム階層 - **Discoverer** エンド・ユーザーの視点

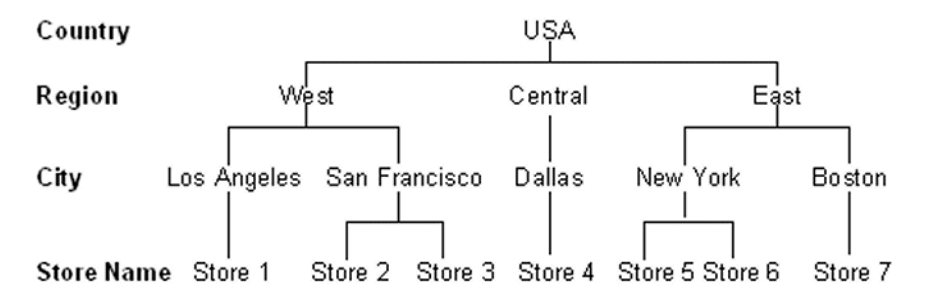

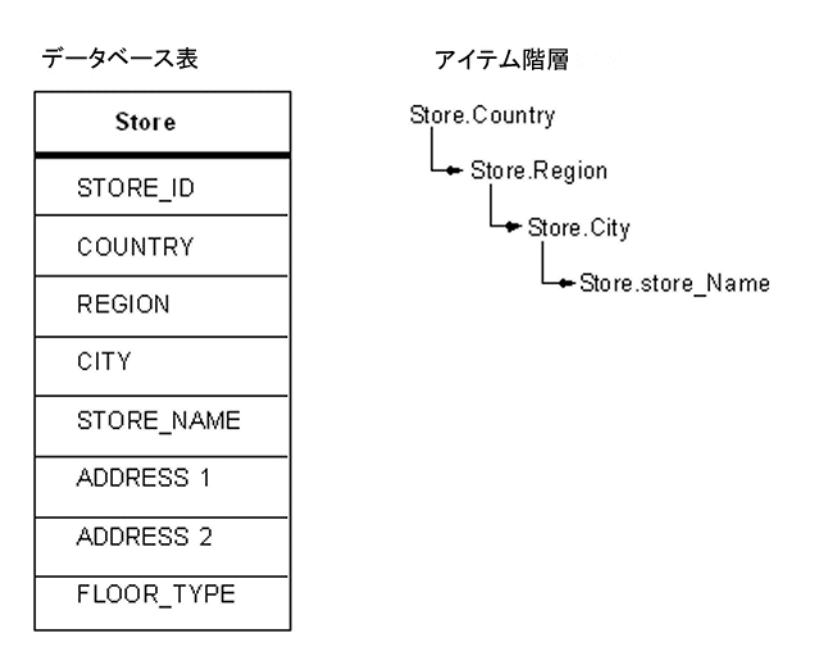

次の図は、データベースから見た販売アイテム階層です。

図 **12-3** 販売アイテム階層 - データベースの視点

ロサンゼルスが 'West'(西部)にあることを指定する必要はありません。指定する必要があ るのは、都市がアイテム階層の 'Region'(地域)の下にあることのみです。

## <span id="page-278-0"></span>日付階層

日付階層とは、日付アイテム間の関係です。 日付階層の例は次のとおりです。

#### 図 **12-4** 販売日付階層

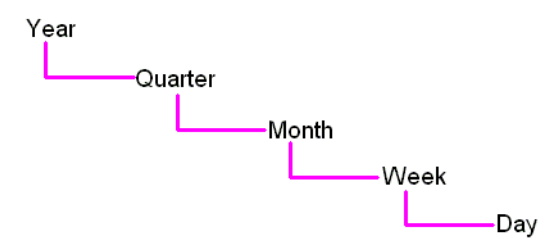

販売日付階層により、年が四半期、月、週および日とリンクされます。

この階層を使用すると、Discoverer エンド・ユーザーは毎年の売上合計を示すレポートを使 用できます。さらに、年からドリルダウンして、四半期ごと、月ごと、週ごとまたは日ごと の販売を参照し、再び年ごとの販売にドリルアップできます。

Discoverer エンド・ユーザーから見た販売日付アイテム階層のセクションは、次のとおりで す。

#### 図 **12-5** 販売日付階層 - **Discoverer** エンド・ユーザーの視点

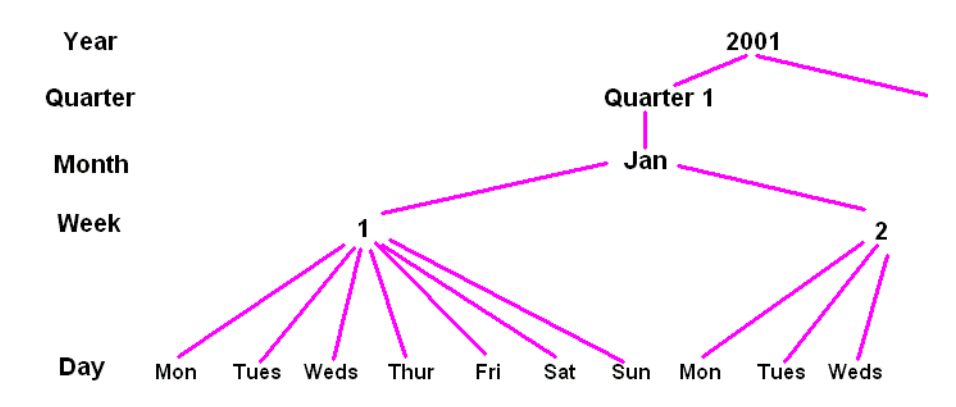

次の図は、データベースから見た販売日付階層です。

#### 図 **12-6** 販売日付階層 - データベースの視点

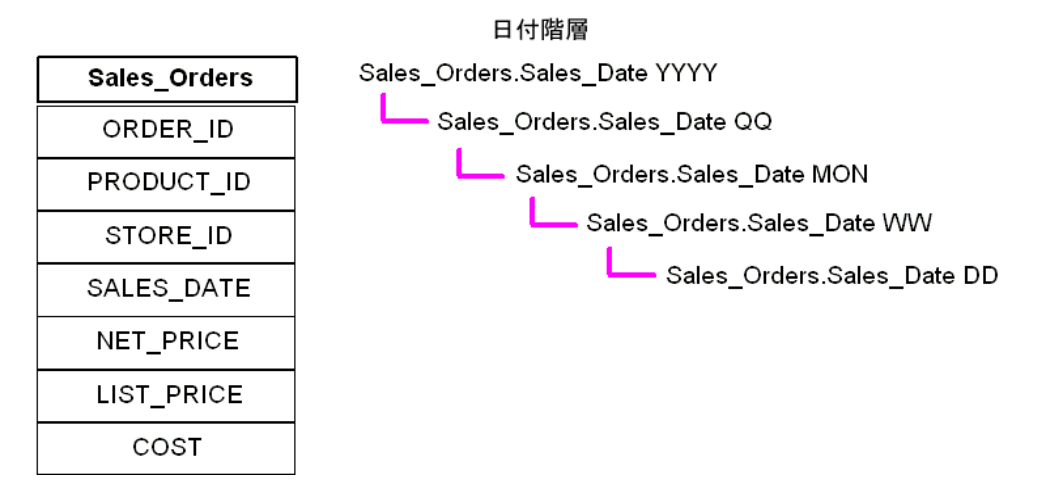

注意 **:** 日付階層の各レベルは、「Sales\_Orders.SALES\_DATE」列に基づくユーザー定義アイ テムです。ユーザー定義アイテムは、日付階層テンプレートにより作成されます(詳細は、 [「日付階層テンプレート」](#page-279-0)を参照)。

## <span id="page-279-0"></span>日付階層テンプレート

日付階層テンプレートを使用すれば、日付アイテムに適用する日付階層を定義できます。日 付アイテムでは、日付、月、年および時刻を指定する情報が使用されます。Discoverer で は、この情報を使用して四半期、週および曜日などが計算されます。日付階層テンプレート により、年または月などを表すアイテムが日付アイテムに基づいて自動的に作成されます。

各日付アイテムについて同じ日付階層を繰り返し再定義するよりも、日付階層テンプレート を日付アイテムに適用することによって、日付階層テンプレートを効率的に再使用できま す。

日付階層テンプレート(Discoverer Administrator で提供されています)を使用して多くの 共通日付階層を定義することも、カスタマイズされた日付階層を作成することもできます。

Discoverer Administrator で提供されているデフォルトの日付階層テンプレート(次の日付 階層テンプレートの図を参照)を使用すれば、年から四半期、四半期から月、月から日にド リルダウンできます。

図 **12-7** 日付階層テンプレート **YYYY** Q Mon DD

## 日付階層とパフォーマンス

索引付き表からの日付アイテムに日付階層を適用した場合、これらの日付アイテムを含む問 合せでは索引が使用されません(このため、パフォーマンスが低下することがあります)。 索引に依存しない表からの日付アイテムに日付階層を適用すれば、Discoverer Plus のパ フォーマンスを最適化できます。

#### 日付階層が **Discoverer Plus** のパフォーマンスに与える影響の例

日付列 (transaction\_date など) を含む大きなファクト表(行が多い表) をロードするとき、 Discoverer によりデフォルトの日付階層が日付アイテムに適用されます(詳細は[、「「ロー](#page-609-0) [ド・ウィザード](#page-609-0) : ステップ 4」ダイアログ」を参照)。

Discoverer では、EUL\_DATE\_TRUNC 関数を使用して年、四半期および月などの日付アイ テムを含むフォルダが作成されます(詳細は、第 8 [章の「日付アイテムの切捨てと](#page-171-0) EUL\_ [DATE\\_TRUNC](#page-171-0) 関数」を参照)。Discoverer エンド・ユーザーがこれらのアイテムを含む問 合せを実行するとき、ファクト表に日付アイテムを含む索引は使用されません。索引が使用 されない場合、パフォーマンスが影響を受けることがあります。

ファクト表は索引を持つことがあるため、ファクト表に基づいているフォルダ内の日付アイ テムに日付階層を適用しないことをお薦めします。

#### パフォーマンスを維持する方法の例

パフォーマンスを維持するために、日付階層を個別のディメンション表に適用してくださ い。

たとえば、ファクト表内の「transaction\_date」アイテムを、時間間隔を指定する別のディメ ンション表(「Time Period」など)に結合することがあります。ロード・ウィザードを使用 してこのディメンション表をロードし、日付階層をこの表に適用できます。次に、ディメン ション表とファクト表の両方からのアイテム(年または四半期などの、日付階層別に作成さ れたアイテムなど)を含む複合フォルダを作成できます。Discoverer エンド・ユーザーが日 付階層アイテムを含める問合せを使用するとき、Discoverer ではファクト表の日付列索引を 使用できます。これにより、パフォーマンスを大幅に向上できます。

## <span id="page-281-0"></span>アイテム階層の作成方法

アイテム階層を作成する手順は、次のとおりです。

- **1.** 「挿入」→「階層」を選択して[、「階層ウィザード」ダイアログ](#page-569-0)を表示します。
- **2.** 「アイテム階層」ラジオボタンを選択し、「次へ」をクリックして[、「階層の編集」ダイ](#page-669-0) アログ : [「アイテム」タブを](#page-669-0)表示します。

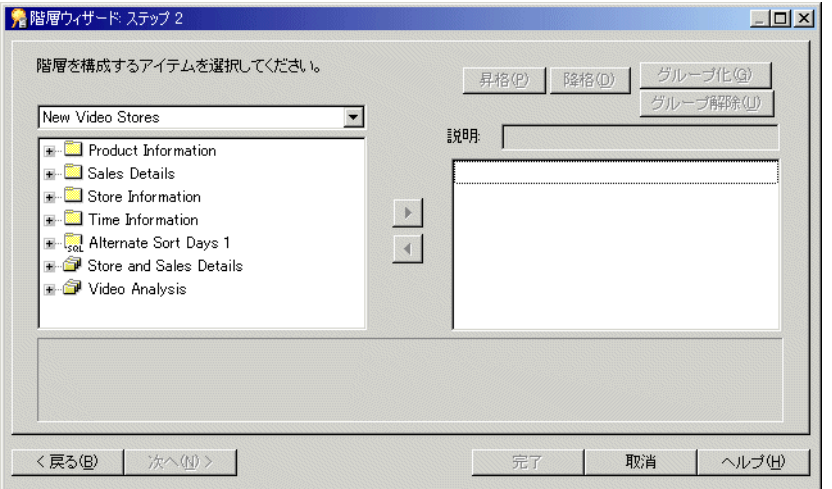

図 **12-8**「階層ウィザード **:** ステップ **2**」ダイアログ

ここで、このアイテム階層で使用するアイテムを選択します。

**3.** このアイテム階層に含めるアイテムを左側のリストから右側のリストに移動します。 同時に複数のアイテムを選択するには、[Ctrl] キーを押しながら別のアイテムをクリッ クします。

注意 **:** 階層リスト内のアイテムの順序により、Discoverer エンド・ユーザーがデータ分 析に使用するドリルダウン順序が決まります。アイテム階層は、アイテムを含める際の 順序で配列されます。たとえば、地域 - 都市 - 店舗の順序で配列されます。

注意 **:** 複数のフォルダからアイテムを選択できますが、それらのフォルダは結合されて いる必要があります。フォルダが複数の結合により結合されている場合、「結合の選択」 ダイアログで正しい結合を選択するプロンプトが表示されます。

- **4.** (オプション)階層内のアイテムを別の位置に移動するには、右側のリスト内のアイテ ムを選択し、次の操作を行います。
	- 階層内の上方にアイテムを移動する場合は、「昇格」をクリックします。
- 階層内の下方にアイテムを移動する場合は、「降格」をクリックします。
- **5.** (オプション)階層内の同じレベルに表示されるように複数のアイテムをグループ化す るには、それらのアイテムを選択し、「グループ化」をクリックします(詳細は[、「「階](#page-669-1) 層ウィザード : ステップ 2[」ダイアログ」](#page-669-1)を参照)。

同時に複数のアイテムを選択するには、[Ctrl] キーを押しながら別のアイテムをクリッ クします。

注意 **:** 階層内のアイテムのグループ化を解除するには、そのグループを選択し、「グルー プ解除」をクリックします。

**6.** (オプション)アイテムの名前を変更するには、右側のリスト内のアイテムをクリック し、「説明」フィールドで名前を指定します。

指定した説明は、Discoverer Plus でラベルとして表示されます。名前を指定しないと、 デフォルトでアイテム名がアイテム階層の各レベルで使用されます。

**7.** 「次へ」をクリックして[、「階層ウィザード](#page-571-0) : ステップ 3」ダイアログを開きます。

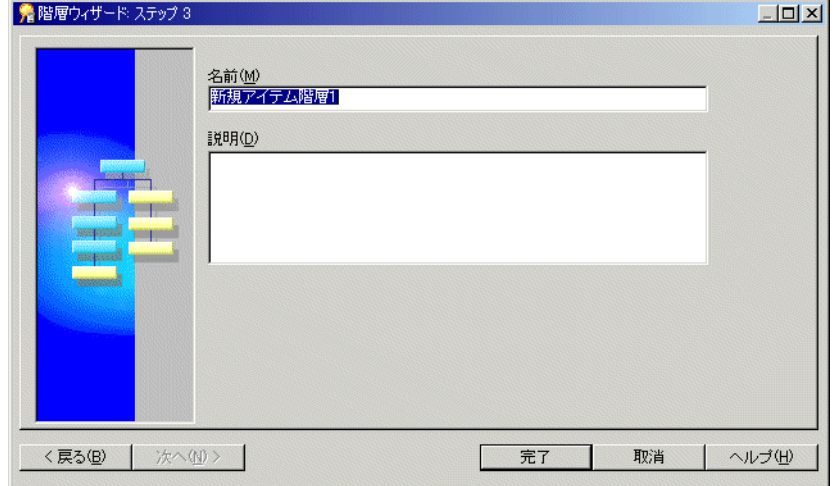

#### 図 **12-9**「階層ウィザード **:** ステップ **3**」ダイアログ

**8.** 新規アイテム階層の名前と説明を指定します。

**9.** 「完了」をクリックして、アイテム階層を作成します。

「ワークエリア」の「階層」タブにアイテム階層が表示されます。

## <span id="page-283-0"></span>日付階層とテンプレートの作成方法

注意 **:** Oracle データベースを使用する場合のみ、日付階層を作成できます。 日付階層を作成する手順は、次のとおりです。

- **1.** 「挿入」→「階層」を選択して[、「階層ウィザード」ダイアログ](#page-569-0)を表示します。
- **2.** 「日付階層」オプションを選択し、「次へ」をクリックして[、「階層ウィザード](#page-552-0) : ステップ 2[」ダイアログ](#page-552-0)を開きます。

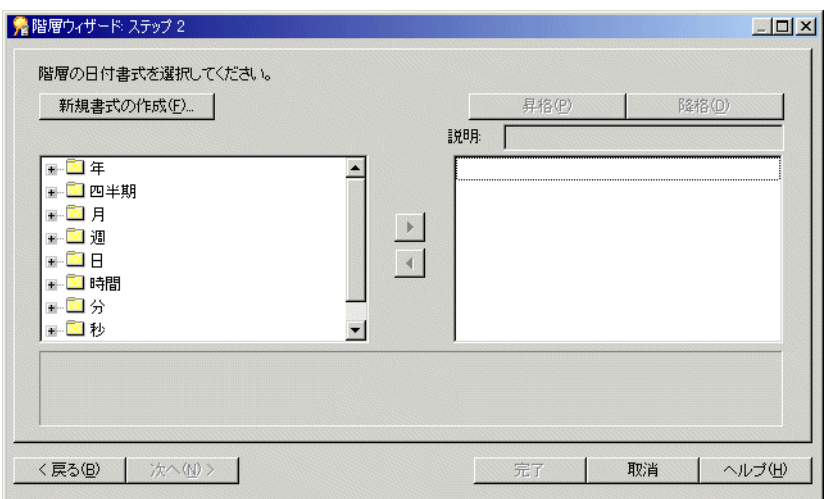

図 **12-10**「階層ウィザード **:** ステップ **2**」ダイアログ

- **3.** (オプション)新規日付書式を作成するには、「新規書式の作成」をクリックして[、「新](#page-629-0) [規日付書式」ダイアログ](#page-629-0)を表示します。
- **4.** この日付階層に含める日付書式を左側のリストから右側のリストに移動します。 同時に複数の日付書式を選択するには、[Ctrl] キーを押しながら別の日付書式をクリッ クします。
- **5.** (オプション)階層内の日付書式を別の位置に移動するには、右側のリスト内の日付書 式を選択し、次の操作を行います。
	- 階層内の上方に日付書式を移動する場合は、「昇格」をクリックします。
	- 階層内の下方に日付書式を移動する場合は、「降格」をクリックします。

**6.** (オプション)日付書式の名前を変更するには、右側のリスト内の日付書式をクリック し、「説明」フィールドで新しい名前を指定します。

指定した説明は、Discoverer Plus でラベルとして表示されます。

**7.** 「次へ」をクリックして[、「階層ウィザード](#page-570-0) **:** ステップ **3**」ダイアログを表示します。

#### 図 **12-11**「階層ウィザード **:** ステップ **3**」ダイアログ

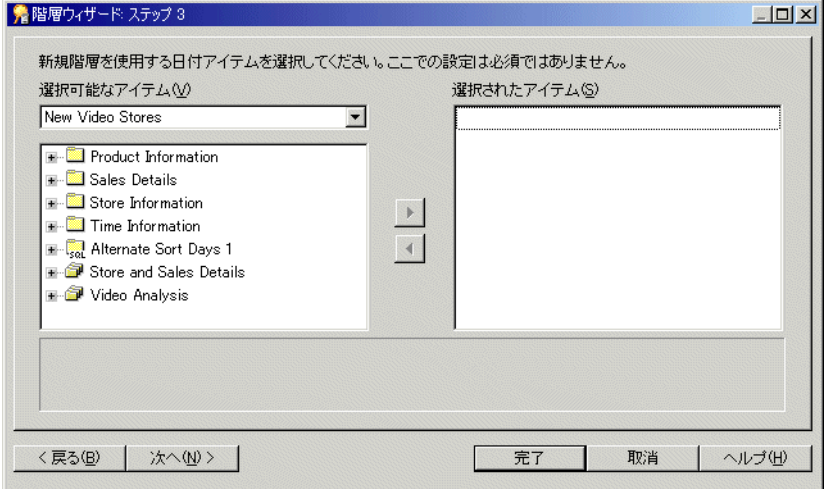

ここで、この日付階層で使用する日付アイテムを選択します。

8. この日付階層で使用する日付アイテムを「**選択可能なアイテム」**リストから「**選択され** たアイテム」リストに移動します。

同時に複数のアイテムを選択するには、[Ctrl] キーを押しながら別のアイテムをクリッ クします。

ヒント **:** 日付階層テンプレートのみを作成する場合は、このページで日付アイテムを選 択しないでください。後で、日付アイテム・プロパティを変更すれば、このテンプレー トを日付アイテムに適用できます(詳細は[、「日付階層テンプレートを日付アイテムに](#page-288-0) [適用する方法」を](#page-288-0)参照)。

**9.** 「次へ」をクリックして[、「階層ウィザード](#page-571-1) : ステップ 4」ダイアログを開きます。

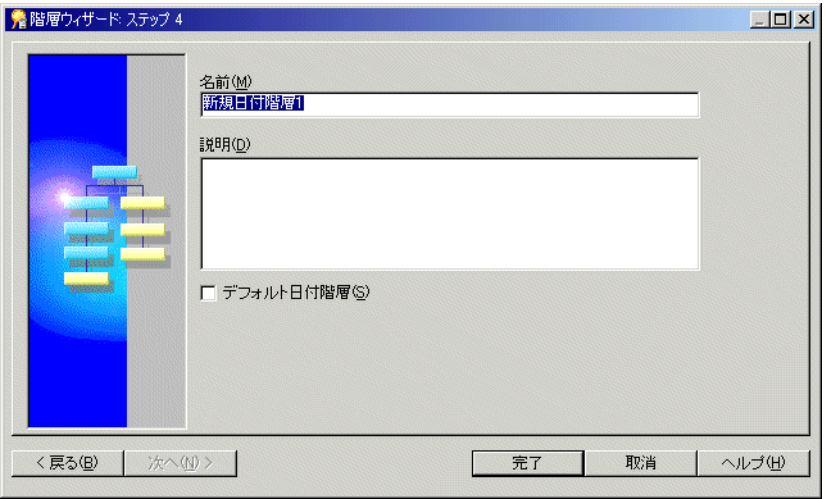

図 **12-12**「階層ウィザード **:** ステップ **4**」ダイアログ

- **10.** 新規日付階層の名前と説明を指定します。
- **11.** (オプション)この日付階層テンプレートをデフォルトにするには、「デフォルト日付階 **層」**チェックボックスを選択します。

「デフォルト日付階層」チェックボックスを選択すると、この日付階層テンプレートが [「ロード・ウィザード](#page-609-0) : ステップ 4」ダイアログのデフォルトとして「日付階層」チェッ クボックスの下のドロップダウン・リストに表示されます。

**12.** 「完了」をクリックして、日付階層を作成し、「階層ウィザード : ステップ 4」ダイアロ グで選択した日付アイテムにこの日付階層を適用します。

日付階層と日付階層テンプレートが[「ワークエリア」の「階層」タブに](#page-699-0)表示されます。

## <span id="page-286-0"></span>アイテム階層の編集方法

既存のアイテム階層を編集する手順は、次のとおりです。

**1.** 「階層」タブで階層を選択し、「編集」→「編集」を選択して[、「階層の編集」ダイアロ](#page-571-2) グ:[「名前」タブを](#page-571-2)表示します。

図 **12-13**「階層の編集」ダイアログ **:** 「名前」タブ

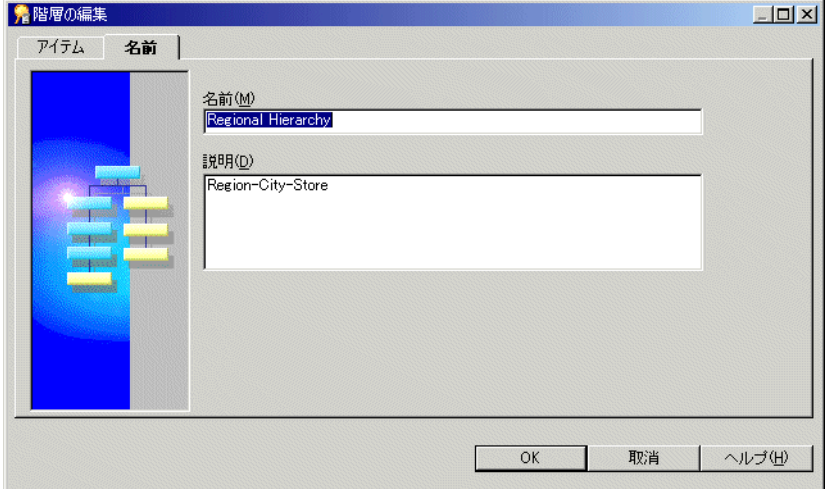

**2.** 必要に応じて階層を編集します。

「階層の編集」ダイアログには、次の 2 つのタブがあります。

■ 「アイテム」

このタブは、この階層を使用するアイテムの追加または削除に使用します。

■ 「名前」

このタブは、階層の名前と説明の編集に使用します。

これらのタブの詳細は[、「「階層の編集」ダイアログ](#page-669-0):「アイテム」タブ」または[「「階層](#page-571-2) [の編集」ダイアログ](#page-571-2):「名前」タブ」を参照してください。

**3.** 「OK」をクリックします。

## <span id="page-287-0"></span>日付階層テンプレートの編集方法

この項では、既存の日付階層テンプレートを編集する方法について説明します。日付階層テ ンプレートを編集すると、その日付階層テンプレートを使用するすべての日付アイテムが、 この変更を反映するように変更されます。

**1.** 「階層」ページで日付階層テンプレートをクリックし、「編集」→「編集」を選択して、 [「階層の編集」ダイアログ](#page-571-2):「名前」タブを表示します。

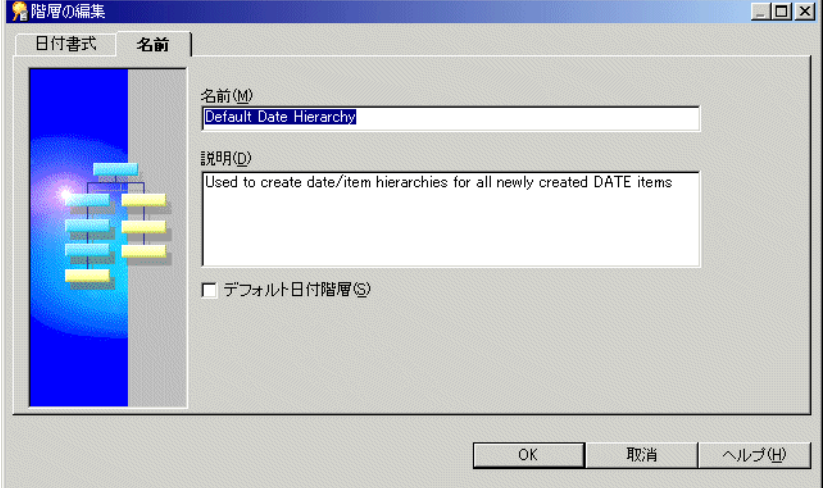

図 **12-14**「階層の編集」ダイアログ **:** 「名前」タブ

**2.** 必要に応じて階層を編集します。

「階層の編集」ダイアログには、次の2つのタブがあります。

■ 「日付書式」

このタブは、日付書式とこの日付階層テンプレートでの日付書式の位置を変更する ために使用します。

■ 「名前」

このタブは、日付階層テンプレートの名前と説明の編集に使用します。

これらのタブの詳細は[、「「階層の編集」ダイアログ](#page-552-1): 「日付書式」タブ」または[「「階層](#page-571-2) [の編集」ダイアログ](#page-571-2):「名前」タブ」を参照してください。

**3.** 「OK」をクリックします。
### 日付階層テンプレートを日付アイテムに適用する方法

この項では、日付階層テンプレートを既存の日付アイテムに適用する方法について説明しま す。

日付階層テンプレートを既存の日付アイテムに適用するとき、日付階層の完成に必要な日付 アイテムがすべて自動的に作成されます。これらの新規日付アイテムは、元の日付アイテム と同じフォルダに入ります(元の日付アイテムの名前が前に付けられます)。日付アイテム に適用される日付階層テンプレートを変更すると、この新規日付階層テンプレートを反映す るように新しい日付アイテムが作成されます。ただし、Discoverer では以前の日付階層から 日付アイテムが削除されません。以前の日付階層から日付アイテムを削除するには、手動で 削除する必要があります。

たとえば、日付階層「YY/QQ/MM」を作成して、日付アイテム「Transaction Date」に割 り当てると、次のアイテムがフォルダに作成されます。

- 「Transaction Date YY」
- **Transaction Date OO**
- 「Transaction Date MM」

次に新規日付階層「WW/DD」を作成して、「Transaction Date」に割り当てると、次の追加 アイテムがフォルダに作成されます。

- 「Transaction Date WW」
- 「Transaction Date DD」

Discoverer では、以前に作成されたその他の 3 つの日付アイテムは削除されません。

日付階層テンプレートを日付アイテムに適用する手順は、次のとおりです。

**1.** 「データ」タブで日付アイテムをクリックし、「編集」→「プロパティ」を選択して、 [「アイテム・プロパティ」ダイアログを](#page-592-0)表示します。

ヒント **:** 単一の日付階層テンプレートを同時に複数の日付アイテムに適用する場合は、 「プロパティ」ダイアログを開く前にこれらの日付アイテムをすべて選択(ICtrll を押し ながら)します。詳細は、第 8 [章の「アイテム・プロパティの編集方法」を](#page-174-0)参照してく ださい。

2. 「日付階層」フィールドのドロップダウン·リストから、この日付アイテムに使用する 日付階層テンプレートを選択します。

「なし」を選択して、この日付アイテムで日付階層テンプレートを使用しないようにし ます。

**3.** 「OK」をクリックします。

#### デフォルト日付階層テンプレートの設定方法

デフォルトの日付階層テンプレートは、「ロード・ウィザード : ステップ 4」ダイアログのデ フォルト選択として**「日付階層」**ドロップダウン・リストに表示されます。詳細は[、「「ロー](#page-609-0) [ド・ウィザード](#page-609-0) : ステップ 4」ダイアログ」を参照してください。

デフォルトの日付階層テンプレートを設定する手順は、次のとおりです。

- **1.** [「ワークエリア」の「階層」タブ](#page-699-0)で日付階層テンプレートを展開して、日付階層テンプ レートをすべて表示します。
- **2.** デフォルトとして設定する日付階層テンプレートを選択します。
- **3.** 「編集」→「編集」を選択して[、「階層の編集」ダイアログ](#page-571-0) : 「名前」タブを表示します。
- 4. 「名前」タブの「デフォルト日付階層」チェックボックスを選択します。
- **5.** 「OK」をクリックします。

#### アイテム階層または日付階層テンプレートの削除方法

アイテム階層または日付階層テンプレートを削除する手順は、次のとおりです。

**1.** [「ワークエリア」の「階層」タブ](#page-699-0)で、アイテム階層または日付階層テンプレートを選択 します。

同時に複数の階層を選択するには、[Ctrl] キーを押しながら別の階層をクリックします。

- **2.** 「編集」→「削除」を選択して[、「削除の確認」ダイアログ](#page-533-0)を開きます。
- 3. (オプション)この階層または階層テンプレートの削除による影響を受ける可能性のあ るオブジェクトを確認する手順は、次のとおりです。
	- **a.** 「影響」をクリックして[、「影響」ダイアログ](#page-572-0)を表示します。

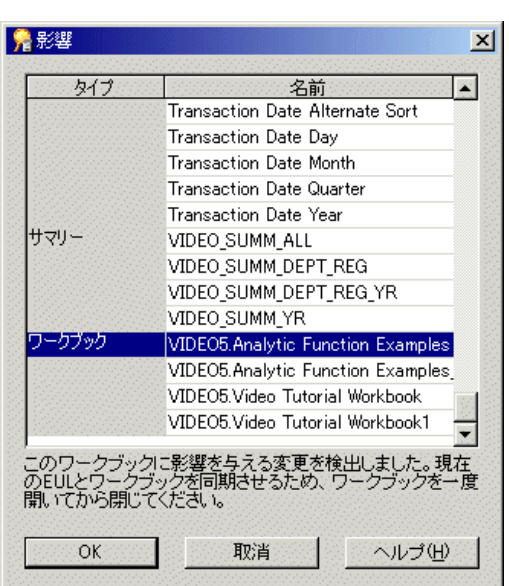

#### 図 **12-15**「影響」ダイアログ

「影響」ダイアログでは、階層または階層テンプレートの削除による影響を受ける 可能性のある他の EUL オブジェクトを確認できます。

注意 **:** 「影響」ダイアログには、ファイル・システム(.dis ファイル内)に保存さ れたワークブックに対する影響は表示されません。

- b. (オプション)行を選択すると、現在の処理が EUL オブジェクトに与える影響を示 すテキストが、リストの一番下に表示されます。
- **c.** 階層または階層テンプレートの削除による影響を確認した後、「OK」をクリックし て「影響」ダイアログを閉じます。
- **4.** 選択した階層または階層テンプレートを削除する場合は、「はい」をクリックします。

## 日付書式「**RR**」を使用するデフォルト日付階層を、**Oracle Discoverer Administrator** へのアップグレード後に変更する方法

Oracle Discoverer Administrator へのアップグレード後、デフォルト日付階層の日付書式で 「RR」が使用されている場合は、日付書式を「YYYY」に変更し、影響を受ける日付アイテ ム(つまり、日付書式「RR」を使用する日付アイテム)をビジネスエリアから削除する必 要があります。この操作は、マテリアライズド・ビューの作成を確実に実行するために必要 です(マテリアライズド・ビューの詳細は第 13 [章の「マテリアライズド・ビュー」](#page-299-0)を参 照)。

日付書式「RR」を使用するデフォルト日付階層を、「YYYY」を使用するように変更するに は、次の作業を完了する必要があります。

- [「デフォルト日付階層の日付書式「](#page-291-0)RR」の「YYYY」への変更」
- 「日付書式「RR[」を使用する残っている日付アイテムの削除」](#page-291-1)

#### <span id="page-291-0"></span>デフォルト日付階層の日付書式「**RR**」の「**YYYY**」への変更

日付書式「YYYY」を使用するようにデフォルト日付階層を変更する手順は、次のとおりで す。

- **1.** [「ワークエリア」の「階層」タブ](#page-699-0)をクリックします。
- 2. 日付階層テンプレートを展開し、日付書式「RR」を使用するデフォルト日付階層を強 調表示します。
- **3.** 「編集」→「編集」を選択して[、「階層の編集」ダイアログ](#page-552-0) : 「日付書式」タブを表示し ます。
- **4.** 各日付書式「RR」を「YYYY」で置き換えます。

注意 **:** 影響を受けるそれぞれのデフォルト日付階層について、前述の手順を繰り返しま す。

**5.** 「OK」をクリックして、変更を保存します。

影響を受けるデフォルト日付階層に日付書式「YYYY」を適用した後は、日付書式「RR」を 使用する残っている日付アイテムを削除できます。

#### <span id="page-291-1"></span>日付書式「**RR**」を使用する残っている日付アイテムの削除

日付書式「RR」を使用する日付アイテムを削除する手順は、次のとおりです。

- **1.** [「ワークエリア」の](#page-698-0) 「データ」タブをクリックします。
- **2.** 日付書式「RR」を使用する日付アイテムを強調表示します。
- **3.** 「編集」→「削除」を選択して、影響を受ける日付アイテムを削除します。
- **4.** 日付書式「RR」を使用する残っている日付アイテムのそれぞれについて、前述の手順 を繰り返します。

## カスタム・フォルダで **CONNECT BY** 句を使用して階層を作成 する方法

データベース表に再帰的階層が含まれる場合があります。再帰的階層とは、1 つの表の中の 異なるレコード間に関係が存在する階層です。この形式の階層は、一連の内部結合とは異な り、Discoverer で直接使用することはできません(値階層と呼ばれる場合もあります)。た だし、カスタム・フォルダを作成して CONNECT BY 句を使用すると、Discoverer で再帰的 階層を使用できます。

たとえば、「Scott」スキーマ内の「emp」表(Oracle データベースに付属)を見ると、一部 の数字は「empno」列と「mgr」列の両方に表示されます。数字が両方の列に表示されるの は、従業員のマネージャが従業員番号で識別されているからです。このことは、再帰的階層 が「emp」表内に存在する様子を表しています。

次の表は、「emp」表内の列「empno」、「ename」および「mgr」列の行の間に存在する関係 を表しています。

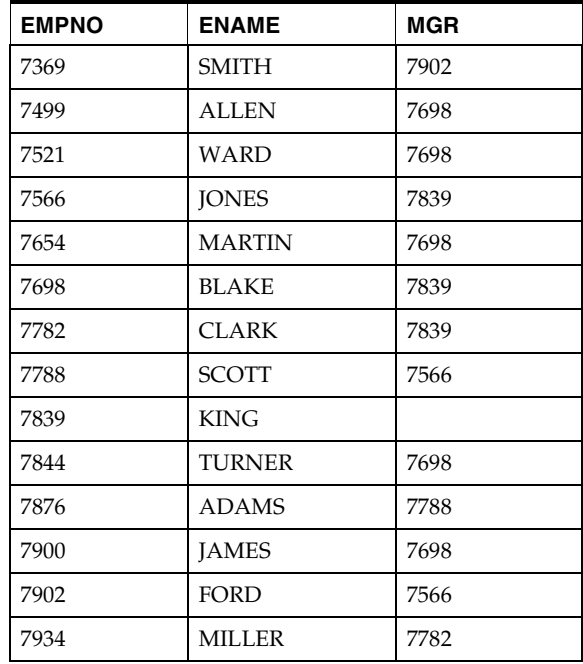

Discoverer でこの表を直接使用して、階層を作成することはできません。しかし、最初に SELECT 文の CONNECT BY 句を使用してカスタム・フォルダを作成すると、この表から階 層を作成できます。次にこのカスタム・フォルダを、Discoverer が使用できる階層の基礎と して使用できます。

前述の表の情報を使用する階層を Discoverer に作成するには、Discoverer で階層を作成する ために使用する次のような表が必要です。

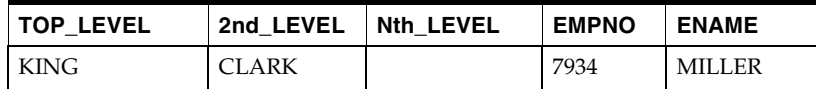

この表には従業員の名前 (ename) およびその従業員のマネージャ全員が表示されていま す。この表では、Miller に 2 つのレベルのマネージャがいます。直属の上司は Clark です。

このような表を作成し(「emp」表の列に基づいて)、続いてレベル間に階層を作成するに は、次の作業を完了します。

■ 「「Scott」スキーマの「emp[」表を使用して、カスタム・フォルダと](#page-293-0) CONNECT BY 句で [階層を作成する方法」](#page-293-0)

## <span id="page-293-0"></span>「**Scott**」スキーマの「**emp**」表を使用して、カスタム・フォルダ と **CONNECT BY** 句で階層を作成する方法

表(「scott」スキーマの「emp」表など)の各値に基づいて階層を作成できます。Discoverer Plus ユーザーは、ワークブックを作成し、この階層を使用して従業員の異なるレベル間でド リルアップおよびドリルダウンできるようになります。

「Scott」スキーマの「emp」表を使用して、カスタム・フォルダと CONNECT BY 句で階層 を作成する手順は、次のとおりです。

**1.** カスタム・フォルダを作成し、次の SQL 文を使用して「Recursive Hierarchy」という 名前を付けます(詳細は[、「カスタム・フォルダの作成方法」を](#page-119-0)参照)。

SELECT DISTINCT empno, mgr, level FROM scott.emp CONNECT BY mgr = PRIOR empno START WITH mgr IS NULL

この SQL 文により、次の結果セットが含まれる表が作成されます。

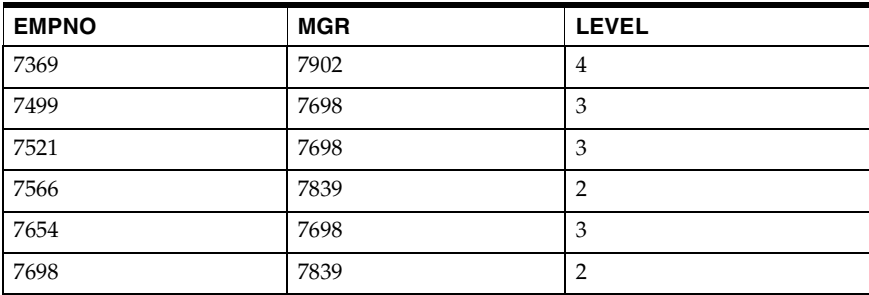

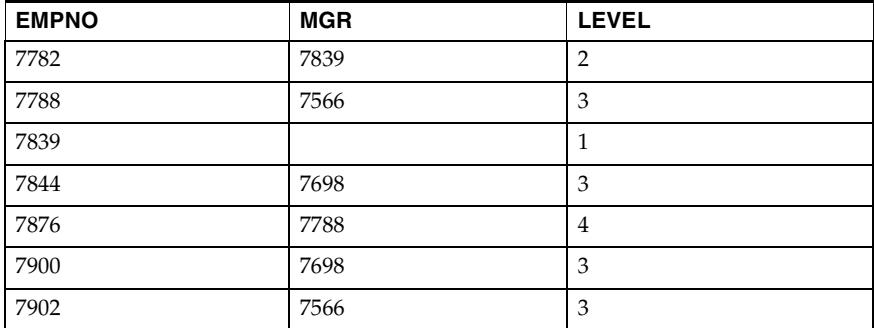

前述の手順で作成したカスタム・フォルダに含まれる SQL 文について、次の点に注意して ください。

- 「Level」という名前の列 これは CONNECT BY 関数によって生成された擬似列で、Discoverer 内で階層を定義す るために使用します。
- CONNECT BY 文で使用される単語 PRIOR この単語により、「mgr」列が前の行の「empno」列の値と等しくなる次の行が、SQL によって検索されます。
- START WITH 文 「mgr」が NULL である場所(最高経営者)から SQL を開始するように命令します。

CONNECT BY 文の詳細は、『Oracle 8*i* SQL リファレンス Vol.2』を参照してください。

2. カスタム・フォルダ・プロパティ「ユーザーに表示」を「いいえ」に設定します(詳細 は[、「フォルダ・プロパティの編集方法」を](#page-121-0)参照)。

これで、エンド・ユーザーはこのカスタム・フォルダにアクセスできなくなります。

注意 **:** 階層を作成するために必要な情報は「Level」列で得られますが、最初に行を「Level」 ごとに分ける必要があります。これは、各レベルに複合フォルダを作成して行います。

**3.** 各レベルに複合フォルダを作成します(詳細は[、「複合フォルダの作成方法」を](#page-118-0)参照)。

この例では、4 つの複合フォルダを作成します。

ヒント **:** 各複合フォルダを作成するには、3 つのアイテムすべて(「Empno」、「Mgr」お よび「Level」)をカスタム・フォルダ「Recursive Hierarchy」からそれぞれの新規複合 フォルダに順番にドラッグします。

- **4.** 4 つの新規複合フォルダにそれぞれ「Level1」、「Level2」、「Level3」および「Level4」 という名前を付けます(詳細は[、「フォルダ・プロパティの編集方法」を](#page-121-0)参照)。
- **5.** 各複合フォルダに必須条件を適用します(詳細は[、「単一条件の作成方法」を](#page-256-0)参照)。

ヒント **:** たとえば、レベル 3 のデータを含む複合フォルダに適用する条件は、次のよう になります。

Level  $= 3$ 

**6.** 複合フォルダを相互に結合するための結合を作成します(詳細は[、「結合の作成方法」](#page-219-0) を参照)。

ヒント **:** このためには、「empno」アイテムと「mgr」アイテムを使用します。複合フォ ルダ「Level1」と複合フォルダ「Level2」の間の結合を、次のように作成します。

Level1.empno = Level2.mgr

この方法で、「Level2」フォルダを「Level3」フォルダに、「Level3」フォルダを 「Level4」フォルダに結合します。これらの結合は、作成する階層を反映します。

- **7.** 各複合フォルダのフォルダ・プロパティ「ユー**ザーに表示**」を「いいえ」に設定します (詳細は[、「フォルダ・プロパティの編集方法」](#page-121-0)を参照)。
- **8.** 別の複合フォルダを作成し、適切な名前(Chain of Command など)を付けます。

注意 **:** これが、エンド・ユーザーに表示される複合フォルダです。

**9.** ステップ 3 で作成した 4 つの複合フォルダそれぞれの「Empno」アイテムを、「Chain of Command」フォルダ内にドラッグし、ドラッグしたらすぐに名前を変更します。

ヒント **:** 「Level1」、「Level2」、「Level3」および「Level4」の各フォルダからドラッグ したそれぞれの「Empno」アイテムに対し、名前を適切に変更する必要があります (「Empno1」、「Empno2」、「Empno3」および「Empno4」など)。

これにより、Discoverer が階層を作成するのに使用する次のような結果セットが完成し ます。

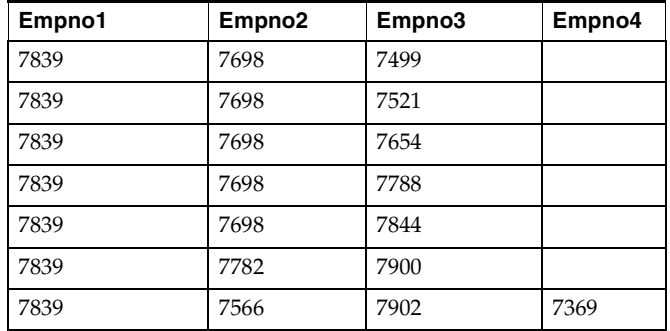

**10.** この表の列によって表されるこのフォルダのアイテムに基づいて階層を作成します(詳 細は[、「アイテム階層の作成方法」](#page-281-0)を参照)。

Discoverer Plus ユーザーは、ワークブックを作成し、この階層を使用して従業員の異な るレベル間でドリルアップおよびドリルダウンできるようになります。

# **13**

## サマリー・フォルダの管理

## <span id="page-297-1"></span>サマリー・フォルダの管理

この章では、サマリー・フォルダと、Discoverer Administrator を使用したサマリー・フォ ルダの管理方法について説明します。項目は次のとおりです。

- 「Discoverer [のフォルダとサマリー・フォルダ」](#page-297-0)
- [「サマリー・フォルダ」](#page-298-0)
- 「Discoverer [サマリー表」](#page-299-1)
- [「マテリアライズド・ビュー」](#page-299-2)
- [「自動サマリー管理\(](#page-301-0)ASM)」
- 「ASM [の機能」](#page-301-1)
- 「ASM [でサマリー・フォルダを作成するための前提条件」](#page-302-0)
- 「様々な ASM [実行方法とその使用状況」](#page-303-0)
- 「ASM [ポリシー」](#page-304-0)
- [「サマリー・データをリフレッシュする理由」](#page-304-1)
- [「サマリー・フォルダのリフレッシュ時に行われる処理」](#page-305-0)
- [「サマリー・ウィザードを使用した](#page-305-1) ASM の実行方法」
- [「ロード・ウィザードを使用したバルク・ロード後の](#page-310-0) ASM の実行方法」
- [「コマンドライン・インタフェースを使用した](#page-310-1) ASM の実行方法」
- [「バッチ・ファイルとオペレーティング・システムのスケジューラを使用した](#page-311-0) ASM の実 [行方法」](#page-311-0)
- [「サマリー・フォルダのデータベースの構成方法」](#page-311-1)

#### <span id="page-297-0"></span>**Discoverer** のフォルダとサマリー・フォルダ

Discoverer では、次の 2 種類のフォルダが使用されます。

■ フォルダ - データを表します。

Discoverer のフォルダは、単一フォルダ、複合フォルダまたはカスタム・フォルダに分 類されます。詳細は、第 5 [章の「フォルダ」を](#page-110-0)参照してください。

■ サマリー・フォルダ - 間合せが行われたデータと、再利用するために保存された結果 を表します。

Discoverer では、エンド・ユーザーの問合せ応答時間を短縮するためにサマリー・フォ ルダが使用されます。

## <span id="page-298-0"></span>サマリー・フォルダ

サマリー・フォルダとは、再利用のために保存された問合せ済データ(Discoverer Administrator で作成)です。データは、次のいずれかのデータベースに格納されます (Oracle のリリースに応じて異なります)。

■ マテリアライズド・ビュー

Discoverer では、マテリアライズド・ビューを使用して、サマリーに使用するデータが Oracle 8.1.7 以上の Enterprise Edition データベースに格納されます。

■ 表

Discoverer では表を使用して、サマリーに使用するデータを Oracle Standard Edition データベースに格納します。

サマリーに使用するデータを格納するために Discoverer で作成される表を Discoverer サマリー表と呼びます。Discoverer サマリー表の詳細は、「Discoverer [サマリー表」](#page-299-1)を 参照してください。

サマリー・フォルダの利用により、詳細なデータベース表を問い合せるのではなく、事前に 集計および結合されたデータにアクセスして問合せが行われるため、問合せの応答時間が短 縮されます。

また、Discoverer では、他のアプリケーションで作成されたサマリー・データを含む表に基 づくサマリー・フォルダを使用できます。これらの表は、外部サマリー表と呼ばれていま す。

サマリー・フォルダを作成するには 2 つの方法があります。

- 自動サマリー管理(ASM)機能を使用する方法(詳細は[、「自動サマリー管理\(](#page-301-0)ASM)」 を参照)
- 手動による方法(詳細は[、「手動によるサマリー・フォルダの作成について」を](#page-319-0)参照)

Discoverer でサマリー・フォルダを作成する場合は、自動サマリー管理(ASM)を使用する 方法をお薦めします。

## <span id="page-299-1"></span>**Discoverer** サマリー表

Discoverer サマリー表は、Discoverer Administrator によって作成されるデータベース表で、 サマリーに使用するデータが格納されています。Discoverer サマリー表には、事前に集計お よび結合されたデータが含まれるため、Discoverer Plus と Discoverer Viewer での問合せパ フォーマンスが向上します。

Discoverer では、サマリー表が使用できる状況が自動的に認識され、サマリー表を使用する ように問合せがリライトされます。詳細は、第 15 [章の「クエリー・リライト」](#page-356-0)を参照してく ださい。

たとえば、Discoverer Desktop/Plus で最初に問合せが実行されるときは、ディテール表か らデータが検索されます。これには、複数表の結合および数千、数百万の行の集計が必要に なることがあります。この処理にはかなりの時間がかかることがあります。Discoverer で適 切なサマリー表が作成されていれば、同じ問合せでサマリー表からデータが検索され、数秒 で結果が返ります。どちらの問合せでも同じ結果が得られます。

Discoverer の詳細および Oracle Standard Edition データベースでサマリー表に対する問合せ をリライトする詳細は、第 15 [章の「クエリー・リライトしてサマリー表を使用する場合の](#page-360-0) [利点を示す例」を](#page-360-0)参照してください。

注意 **:** マテリアライズド・ビューの作成が不可能なため、Oracle 8.1.7 以上の Enterprise Edition データベースに対する実行時に Discoverer サマリー表が作成される場合もあります。 詳細は、第 15 章の「Oracle 8.1.7 以上の [Enterprise Edition](#page-364-0) データベースで EUL アイテムに [マッピングする場合の外部サマリー表とビューとの相違点」を](#page-364-0)参照してください。

## <span id="page-299-2"></span><span id="page-299-0"></span>マテリアライズド・ビュー

マテリアライズド・ビューは、Oracle 8.1.7 以上の Enterprise Edition データベースによって 作成された問合せの結果を含むデータベース・オブジェクトです。問合せの結果には、事前 に集計および結合されたデータが含まれるため、Discoverer Plus および Discoverer Viewer での問合せパフォーマンスが向上します。

Oracle 8.1.7 以上の Enterprise Edition データベースでは、問合せ要求を満たすためにマテリ アライズド・ビューを使用できる場合が自動的に認識されます。データベースでは、マテリ アライズド・ビューを使用するように問合せがリライトされます。次に、問合せがマテリア ライズド・ビューにダイレクトされますが、基礎となるディテール表またはビューにはダイ レクトされません。

マテリアライズド・ビューには、次の特性があります。

■ マテリアライズド・ビューにより記憶域が消費されます。

通常のビューと異なり、マテリアライズド・ビューには 1 つ以上のディテール表に対す る問合せの結果データが含まれます。

■ データ変更時にマテリアライズド・ビューをリフレッシュする必要があります。

Oracle データベースでは、ディテール表の変更後にマテリアライズド・ビューをリフ レッシュすることで、マテリアライズド・ビューのデータがメンテナンスされます。

この目的で Discoverer を次のように設定できます。

- リフレッシュ・タイプを、増分(高速リフレッシュ。ディテール表の変更分のみが リフレッシュされます)または完全(完全リフレッシュ。データベースによりマテ リアライズド・ビューの副問合せの定義が行われます)に設定します。
- マテリアライズド・ビューがディテール表と同じデータベースにある場合は、リフ レッシュをオンデマンド(Discoverer 管理者が手動でメンテナンス)またはコミッ ト時(データベース・トランザクションによって変更がディテール表にコミットさ れるたびに実行)に設定します。
- マテリアライズド・ビューは、Discoverer ユーザーにとっては透過的です。

クエリー・リライトにより、ディテール表に対して表現された SQL 文が、ディテール 表で定義されている 1 つ以上のマテリアライズド・ビューにアクセスする文に変換され ます。詳細は、第 15 [章の「クエリー・リライト」](#page-356-0)を参照してください。

#### 注意

- エンド・ユーザーが外部マテリアライズド・ビューを使用するために、外部マテリアラ イズド・ビューを Discoverer に登録する必要はありません。マテリアライズド・ビュー を使用して問合せを満たすことができるかどうかはデータベースによって認識されま す。Discoverer 管理者のかわりに Discoverer でリフレッシュをメンテナンスする場合の み、外部マテリアライズド・ビューを Discoverer に登録します(外部サマリー表および 外部サマリー・ビューの登録の詳細は、第 14 [章の「外部サマリー表に基づくサマリー・](#page-340-0) [フォルダの作成方法」を](#page-340-0)参照)。
- Discoverer Plus の SOL インスペクタおよび EXPLAIN PLAN により、間合せのために生 成された SQL でサマリー表またはマテリアライズド・ビューが使用されたかどうかが ユーザーに示されます(詳細は、「Discoverer での SQL [とクエリー・リライトの実行計](#page-357-0) [画の表示」を](#page-357-0)参照)。
- Discoverer でのサマリー表およびマテリアライズド・ビューの使用に関するこれまでの 背景は、第 15 章の「Discoverer [でのサマリー表およびマテリアライズド・ビューの使用](#page-355-0) [の現状と将来」を](#page-355-0)参照してください。

Discoverer サマリー表とマテリアライズド・ビューの違いは次を参照してください。

- 第15章の「[Oracle Standard Edition](#page-362-0) データベースと Oracle 8.1.7 以上の Enterprise Edition [データベースのサマリー・フォルダの特性の相違点」](#page-362-0)
- 第15[章の「外部サマリー表に基づくサマリー・フォルダの相違点」](#page-363-0)
- 第15章の「Oracle 8.1.7 以上の [Enterprise Edition](#page-364-0) データベースで EUL アイテムにマッピ [ングする場合の外部サマリー表とビューとの相違点」](#page-364-0)

#### <span id="page-301-0"></span>自動サマリー管理(**ASM**)

自動サマリー管理(ASM)とは、ユーザーにかわってサマリー・フォルダの作成と管理を行 う Discoverer の機能です。

ASM により、サマリー・フォルダ管理のための完全に自動化されたソリューションが提供 されるため、サマリー・フォルダの作成とメンテナンスを簡単に行うことができます。ASM を定期的に実行すれば、ユーザーの問合せから Discoverer で収集される問合せ統計を使用し て作成されるサマリー・フォルダが自動的に詳細化されます。また、ASM により、サマ リー・フォルダの作成またはメンテナンスを行う際にデフォルト値の指定を制御する場合の 指針も提供されます。

#### <span id="page-301-1"></span>**ASM** の機能

ASM による次の処理で、サマリー・フォルダの作成方法が決定されます。

- データベース表の分析
- 問合せ統計の使用(使用可能な場合)
- ASM ポリシーと呼ばれるデフォルト値の使用(詳細は、「ASM [ポリシー」](#page-304-0)を参照)

ASM では、前述の処理の組合せに基づいてサマリー・フォルダの最適なセットの作成とメ ンテナンスが自動的に行われます。

ASM により、サマリー・ポリシーが、推奨されるサマリー・フォルダ定義のリストに変換 されます。他に操作を行わずにこれらの推奨定義を実装するか(サマリー表の実際のセット がシステム使用状況に応じて動的に調整されます)、あるいは実行を一時中断して、1 つ以上 の推奨定義を特別に含めることができます。

ASM ではサマリー・フォルダを作成するための表領域が必要ですが、サマリー・ウィザー ドで表領域を調整できます(詳細は[、「サマリー・ウィザードを使用した](#page-305-1) ASM の実行方法」 を参照)。

注意 **:** ASM は、現在選択されているビジネスエリアのみでなく EUL 全体で機能します。こ れは、現行の EUL 内のすべてのビジネスエリアからのフォルダを ASM で使用できることを 意味しています。

#### <span id="page-302-1"></span><span id="page-302-0"></span>**ASM** でサマリー・フォルダを作成するための前提条件

ASM でサマリー・フォルダを作成するには、次の前提条件を満たす必要があります。

- データベースが PL/SQL をサポートしていること。
- サマリー・フォルダの作成とリフレッシュのスケジュールを設定するために DBMS\_JOB パッケージがインストールされていること(詳細は[「サマリー管理のために](#page-312-0) DBMS\_JOB [がインストールされていることを確認する方法」](#page-312-0)を参照)。
- サマリー・フォルダの作成に使用するユーザー ID が次のデータベース権限を持ってい ること(これらの権限付与の詳細は「SQL\*Plus [を使用してサマリー・フォルダの作成](#page-313-0) [に必要な権限を付与する方法」](#page-313-0)を参照)。
	- CREATE TABLE
	- CREATE VIEW
	- CREATE PROCEDURE
	- SELECT ON V\_\$PARAMETER
	- CREATE/DROP/ALTER ANY MATERIALIZED VIEW(Oracle 8.1.7 以上の Enterprise Edition データベース)
	- GLOBAL QUERY REWRITE(Oracle 8.1.7 以上の Enterprise Edition データベース)
	- ANALYZE ANY
- サマリー・フォルダの作成に使用するユーザー ID が、サマリー表を作成するために十 分な表領域割当て制限を持っていること(詳細は[「表領域割当て制限を決定しリセット](#page-315-0) [する方法」](#page-315-0)を参照)。
- EUL 所有者として Discoverer Administrator に接続していること。
- Oracle 8.1.7 以上の Enterprise Edition データベースを使用している場合、フォルダに集 合演算子(UNION、UNION ALL、MINUS、INTERSECT など)を含めないこと。集 合演算子を含むフォルダが ASM で検出されると、そのフォルダのサマリー・データは 作成されません。

注意 **:** Oracle の集合演算子の詳細は『Oracle 8*i* SQL リファレンス』を参照してください。

注意 **:** Discoverer で作成されたデータベース・ユーザーには、サマリー・フォルダを作成す るための追加権限が必要になる場合があります。追加権限が必要になる状況の詳細は次の表 に示されています。Discoverer で作成されたデータベース・ユーザーがサマリー・フォルダ を作成するために追加権限を必要とする場合を示しています。

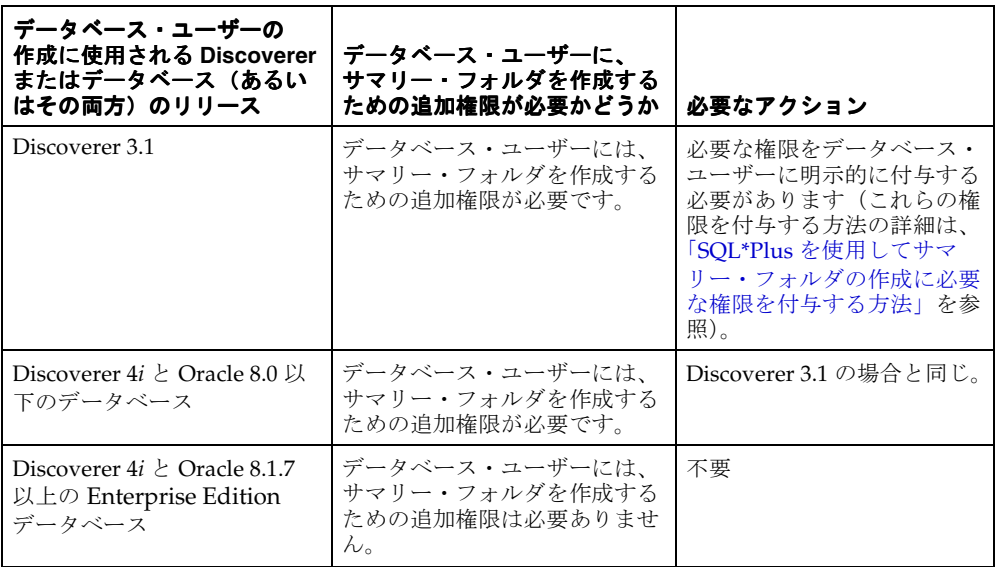

## <span id="page-303-0"></span>様々な **ASM** 実行方法とその使用状況

多くの方法で ASM を実行できます。次の表は、様々な ASM 実行方法とその使用状況を示 しています。

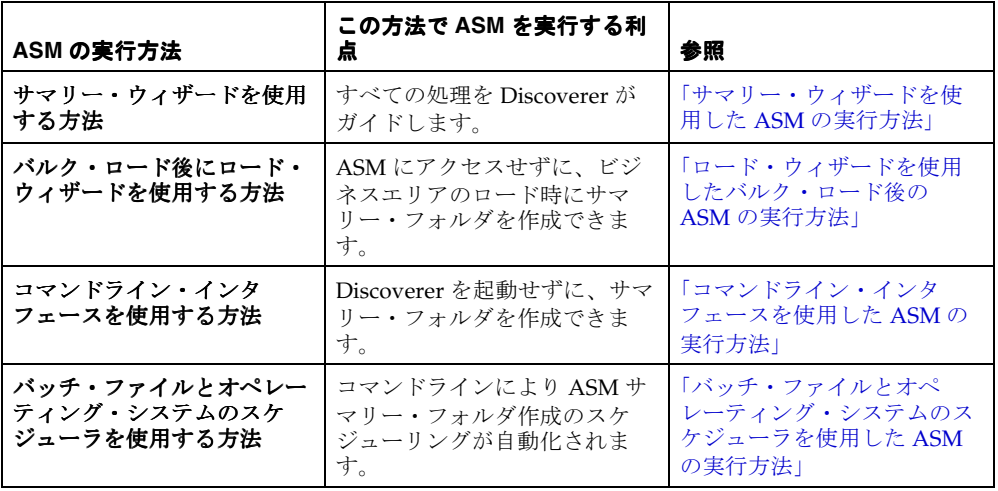

## <span id="page-304-0"></span>**ASM** ポリシー

ASM ポリシーは、ユーザー定義の制約とオプションのセットです。このポリシーにより、 ASM の動作と、ASM で生成されるサマリー・フォルダを制御できます。

ASM ポリシーは、領域オプションと詳細設定に分けられます。多くの場合、領域オプショ ンの設定のみが必要になります。

領域オプションと詳細設定の詳細は、次を参照してください。

- サマリー・ウィザード(ASM): ステップ 3 [の領域の割当てダイアログ](#page-688-0)
- サマリー・ウィザード(ASM): [「デフォルト設定の変更」ダイアログ](#page-674-0) : ダイアログの [リスト・タブ](#page-674-0)

Discoverer には、ユーザーが操作を行わなくても適切なサマリー・フォルダの作成とメンテ ナンスが確実に実行されるデフォルト設定があります。

ASM ポリシーに必要な最低限の情報は、表領域名と割り当てられたディスク領域です。デ フォルトの表領域はユーザー表領域であり、デフォルトのディスク領域が使用されます。こ れらの値は、必要に応じて変更できます(詳細は、「サマリー・ウィザード (ASM): ステッ プ 3 [の領域の割当てダイアログ」](#page-688-0)を参照)。

### <span id="page-304-1"></span>サマリー・データをリフレッシュする理由

サマリー表およびマテリアライズド・ビューとデータベースとの一貫性を保つために、サマ リー・データを定期的にリフレッシュする必要があります。またデータベースが頻繁に変更 される場合は、基礎となるデータベースとデータの同期を保つために、サマリー表とマテリ アライズド・ビューをリフレッシュする必要があります。

サマリー・フォルダ・リフレッシュの詳細は、次を参照してください。

- [「サマリー・フォルダのリフレッシュ時に行われる処理」](#page-305-0)
- 第 14 [章の「サマリー・フォルダの手動によるリフレッシュ方法」](#page-345-0)
- 第15章の「Oracle 8.1.7 以上の Enterprise Edition [データベースのリフレッシュ・オプ](#page-365-0) [ション」](#page-365-0)
- 第 15 章の「Oracle [データベース間のインポート後のサマリー・フォルダのリフレッ](#page-365-1) [シュ」](#page-365-1)

注意 **:** 変更が行われた後で(データ・ウェアハウスへのデータのロードなど)、サマリー・ フォルダをリフレッシュすると有益な場合があります。Discoverer のコマンドライン・イン タフェース機能を使用して、サマリー・フォルダを自動的にリフレッシュできます(詳細 は、「Oracle Discoverer [コマンドライン・インタフェース」](#page-429-0)を参照)。

## <span id="page-305-0"></span>サマリー・フォルダのリフレッシュ時に行われる処理

サマリー・フォルダのリフレッシュ時(Oracle 8.1.7 以上の Enterprise Edition データベース への実行時)には、リフレッシュ設定に応じてデータベース・サーバー自体のリフレッシュ 機能が使用されます(増分リフレッシュの場合もあります)。

サマリー・フォルダのリフレッシュ時には、Discoverer により次の処理が実行されます。

- サマリー・フォルダが使用不可とマークされます。
- サマリー・フォルダに関連付けられたマテリアライズド・ビューまたはサマリー表が EUL メタデータにあわせて調整され、必要に応じて定義が更新されます。
- リフレッシュされる既存のサマリー・データがすべて削除されます。
- サマリー・データが再生成され、対応するマテリアライズド・ビューまたはサマリー表 に挿入されます。
- サマリー・フォルダが使用可能とマークされます。

## <span id="page-305-1"></span>サマリー・ウィザードを使用した **ASM** の実行方法

ASM を実行するには、特定のデータベース権限が必要です(ASM を実行するために必要な 権限の詳細は、「ASM [でサマリー・フォルダを作成するための前提条件」を](#page-302-0)参照)。

「サマリー・ウィザード」ダイアログの詳細を指すヘッダーのリストを表示するには[、「サマ](#page-673-0) リー・ウィザード (ASM): [ダイアログのリスト」を](#page-673-0)参照してください。

サマリー・ウィザードを起動する手順は、次のとおりです。

**1.** 「挿入」→「サマリー」を選択して[、「サマリー・ウィザード](#page-690-0) : ステップ 1」ダイアログ を表示します。

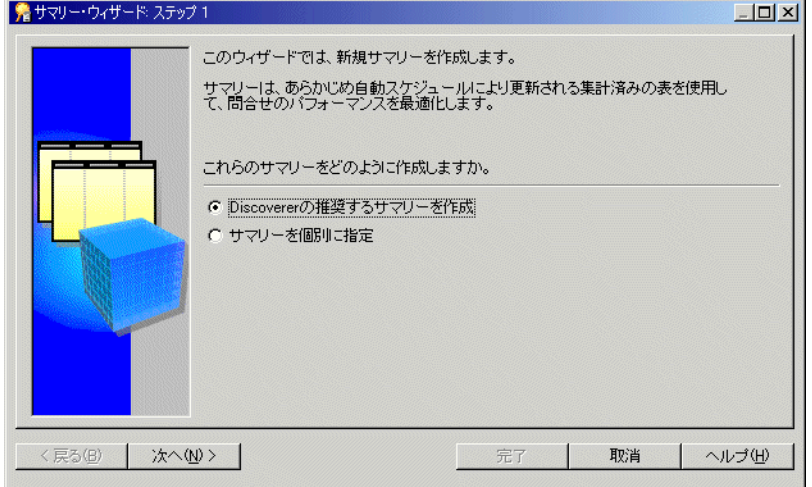

図 **13-1**「サマリー・ウィザード」ダイアログ

2. 「Discoverer の推奨するサマリーを作成」ラジオボタンを選択し、「次へ」をクリックし て[、「サマリー・ウィザード](#page-686-0) : ステップ 2」ダイアログを表示します。

#### 図 **13-2**「サマリー・ウィザード **:** ステップ **2**」ダイアログ

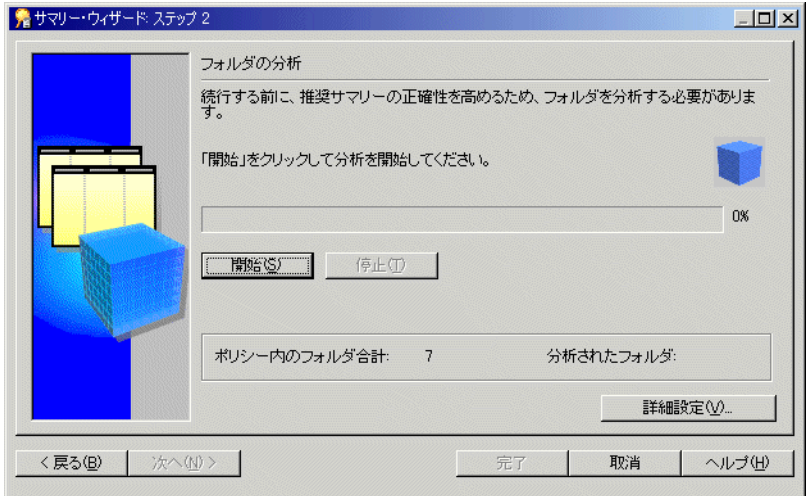

注意 **:** Discoverer では、作成するサマリー・フォルダを決定するために、サマリー・ フォルダ処理にかかわるすべてのフォルダが分析されます。分析されるフォルダの数と サイズによっては、この処理に時間がかかることがあります。Discoverer では、この処 理の開始と停止をユーザー自身が決定できます。

**3.** 「開始」ボタンをクリックして分析を開始します。

分析処理中に進行状況が表示されます。

**4.** (オプション)「停止」ボタンをクリックすれば、分析を中断できます。

表分析を再開する前に、(「詳細設定」ボタンを使用して)デフォルト設定を変更するた めに分析を中断する場合があります。

**5.** (オプション)「続行」ボタンをクリックすれば、分析を再開できます。 分析は、「停止」ボタンをクリックした時点から再開されます。

#### 図 **13-3**「サマリー・ウィザード **:** ステップ **2**」ダイアログ

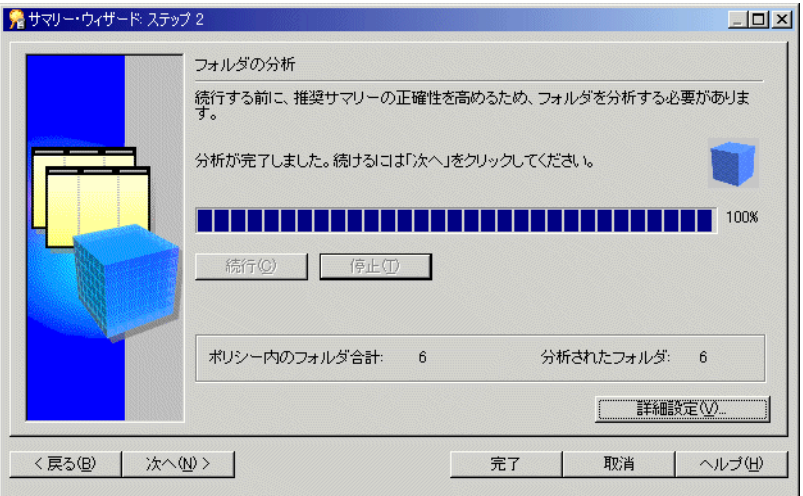

注意 **:** 分析できないフォルダがある場合は[、「分析されませんでした。」ダイアログが](#page-682-0)表 示されます。

**6.** 分析が完了した後、「次へ」をクリックしてサマリーに領域を割り当てます。

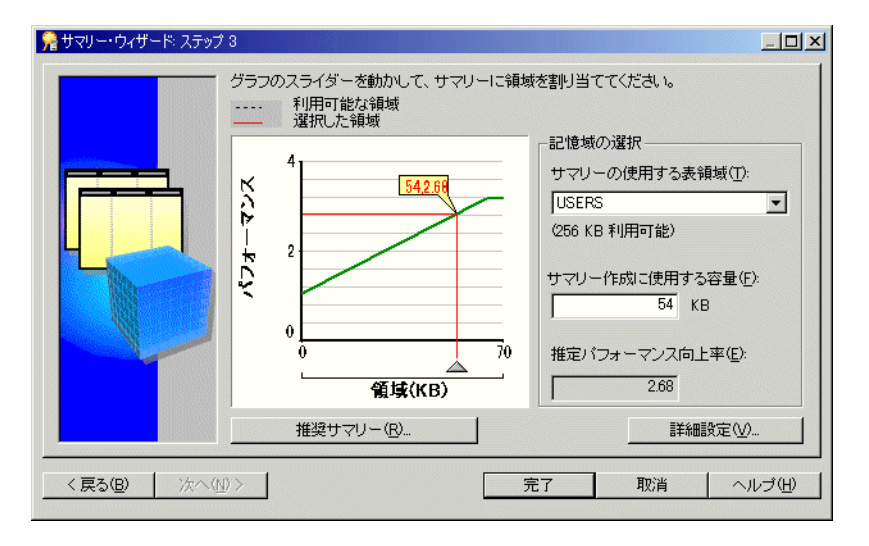

図 **13-4**「サマリー・ウィザード **:** ステップ **3**」ダイアログ

サマリー・フォルダに割り当てられた領域から予測されるパフォーマンスが、グラフに 描画されます。

ここで表示される情報がフォルダ分析時に計算されます(前の手順を参照)。「デフォル ト設定の変更」ダイアログのいずれかのタブを使用して変更を行うと、Discoverer によ りグラフが再計算されることがあります。

設定の詳細は、「サマリー・ウィザード(ASM): [「デフォルト設定の変更」ダイアログ](#page-674-0) : [ダイアログのリスト・タブ」](#page-674-0)を参照してください。

7. 「サマリーの使用する表領域」リスト・ボックスで、サマリー・データを格納する表領 域を選択します。

注意 **:** サマリー・データ用の表領域とは別の表領域を使用することをお薦めします。そ のような表領域がない場合は、SYSTEM または TEMP 表領域を使用しないことをお薦 めします。詳細はデータベース管理者に問い合せてください。

- **8.** 次のいずれかの方法で、サマリー・データに割り当てる領域を指定します。
	- グラフをクリックし、ポインタまたは赤い線をドラッグして、サマリーに割り当て る領域を選択します。
	- 「サマリー作成に使用する容量」フィールドで数字を指定します。

注意:「サマリーの使用する表領域」フィールドの下の値は、「サマリー作成に使用す る容量」フィールドで指定した値を下回ることがあります。この場合でも、表領域が自 動拡張に設定されていれば問題ありません。表領域が自動拡張に設定されている場合、 必要な領域がデータベースに自動的に追加されます。表領域が自動拡張に設定されてい ない場合、「領域(**KB**)」の値は使用可能領域未満である必要があります。 」

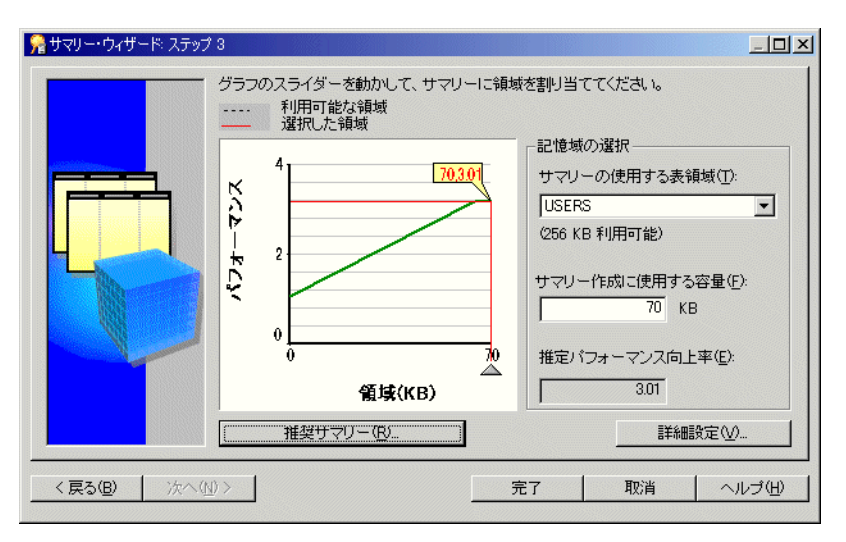

図 **13-5**「サマリー・ウィザード **:** ステップ **3** ダイアログ

9. (オプション) ユーザーにかわって ASM により作成または削除されるサマリー・フォル ダを表示するには、「推奨サマリー」ボタンをクリックします。

推奨サマリーの詳細は[、「推奨サマリー」ダイアログを](#page-684-0)参照してください。

**10.** (オプション)「デフォルト設定の変更」ダイアログを表示するには、「詳細設定」ボタ ンをクリックします。

詳細設定の詳細は、「サマリー・ウィザード(ASM): [「デフォルト設定の変更」ダイア](#page-674-0) ログ : [ダイアログのリスト・タブ」を](#page-674-0)参照してください。

**11.** 「完了」をクリックすると、現在の設定に基づいてサマリー・フォルダが生成されます。 これらの設定には、「推奨サマリー」ダイアログまたは「デフォルト設定の変更」ダイ アログで行われた設定が含まれます。

#### 注意

■ 現行の EUL 内のサマリー・フォルダをすべて表示するには[、「ワークエリア」の「サマ](#page-701-0) [リー」タブ](#page-701-0)を表示します。

#### <span id="page-310-0"></span>ロード・ウィザードを使用したバルク・ロード後の **ASM** の実行 方法

ロード・ウィザードを使用してビジネスエリアを現行の EUL にロードするとき、この新規 ビジネスエリア用のサマリー・フォルダ・セットを作成するかどうかを選択できます。この オプションを選択すると、適切なサマリーがバルク・ロード後に作成されます。

ロード・ウィザードを使用してバルク・ロード後に ASM を実行する手順は、次のとおりで す。

- **1.** 「挿入」→「ビジネスエリア」→「データベースから新規ビジネスエリアを作成」を選 択して、ロード・ウィザードを起動します(ロード・ウィザードの使用方法の詳細[は第](#page-92-0) 4 [章の「ロード・ウィザード」を](#page-92-0)参照)。
- 2. 「ロード・ウィザード:ステップ4」ダイアログで、オプション「作成されたフォルダを ベースとしたサマリー」をクリックします。

詳細は[、「「ロード・ウィザード](#page-609-0) : ステップ 4」ダイアログ」を参照してください。

#### 注意

■ ビジネスエリアのバルク・ロード時に作成されるサマリー・フォルダは、表の分析とデ フォルトのサマリー・ポリシーにより導出されます。

ASM ポリシーの詳細は、「ASM [ポリシー」](#page-304-0)を参照してください。

- バルク・ロード処理でデータベース表がロードされた直後には、問合せ統計を利用でき ません。Discoverer をしばらく使用すると、問合せ統計が収集されます。問合せ統計が 使用可能になると、ASM で問合せ統計が利用されてより適切なサマリー・フォルダが 作成されます。
- バルク・ロードの ASM 処理に対するサマリー・ポリシーを変更する必要はありません。 使用されるデフォルト設定で十分です。ただし、変更した場合は、それらの設定がデ フォルトになります。

#### <span id="page-310-1"></span>コマンドライン・インタフェースを使用した **ASM** の実行方法

コマンドライン・インタフェースを使用して ASM を実行する手順は、次のとおりです。

- **1.** 「スタート」メニューから「ファイル名を指定して実行」を選択します。
- **2.** 適切なコマンドを入力します。

コマンドライン・インタフェースの詳細は、第 21 章の「[Oracle Discoverer](#page-430-0) コマンドラ [イン・インタフェースについて」](#page-430-0)を参照してください。ASM コマンドとコマンド修飾 子の詳細は第 21 [章の「](#page-441-0)/asm」を参照してください。

## <span id="page-311-0"></span>バッチ・ファイルとオペレーティング・システムのスケジュー ラを使用した **ASM** の実行方法

オペレーティング・システムのバッチ・ファイル機能またはスケジューラ機能を利用して ASM を実行できます。この方法では、処理を繰り返す場合のスケジュールされた間隔など、 ASM を実行する時期を指定します。

バッチ・ファイル内でコマンドライン構文を使用すれば、夜間または週末に自動的に処理で きます。これにより、システムの自己メンテナンスが可能になります。

バッチ・ファイルから ASM を実行する前に、次の 2 つの処理が必要です。

- **1.** テキスト・エディタ(メモ帳など)でテキスト・ファイルを作成します。
- **2.** 適切なコマンドライン構文で、バッチ・ファイルにテキストとしてコマンドラインの詳 細を入力します。

ASM コマンドライン構文の詳細は、第 21 [章の「](#page-441-0)/asm」を参照してください。

- **3.** .bat という拡張子を付けて(たとえば、asmsched.bat という名前で)ファイルを保存し ます。
- **4.** 適切なオペレーティング・システムのコマンドを使用して、バッチ・ファイルのスケ ジュールを設定します。

バッチ・ファイルのスケジュールを設定する方法は、オペレーティング・システムのド キュメントまたはヘルプを参照してください。

## <span id="page-311-1"></span>サマリー・フォルダのデータベースの構成方法

Discoverer のサマリー管理機能では、Oracle データベースの機能が使用されます。このた め、Discoverer が Oracle データベースに対して実行されている場合のみサマリー管理機能 を使用できます。この機能では、ワークブック・スケジュール機能と同じスケーラブルで信 頼性の高い処理手順が使用されており、両方の機能の設定は似ています。これらの手順で は、DBMS\_JOB と呼ばれる DBMS の標準パッケージが使用されます。

次の作業を確認すれば、Discoverer でサマリー管理の処理手順を有効にできます。

- 「サマリー管理のために DBMS\_JOB [がインストールされていることを確認する方法」](#page-312-0)
- 「SQL\*Plus [を使用してサマリー・フォルダの作成に必要な権限を付与する方法」](#page-313-0)
- [「表領域割当て制限を決定しリセットする方法」](#page-315-0)
- [「スキーマ・オブジェクト名を確認する方法」](#page-316-0)
- [「サマリー処理の開始時間を設定する方法」](#page-317-0)

#### <span id="page-312-1"></span><span id="page-312-0"></span>サマリー管理のために **DBMS\_JOB** がインストールされていることを確認す る方法

サマリー管理のために DBMS\_JOB がインストールされていることを確認する手順は、次の とおりです。

**1.** SQL\*Plus を起動し(まだ実行されていない場合)、データベース管理者として接続しま す。

SQL\*Plus がすでに実行されている場合は、コマンド・プロンプトで次のように入力し ます。

SQL> CONNECT dba\_user/dba\_pw@database;

dba\_user はデータベース管理者、dba\_pw はデータベース管理者のパスワードです。

**2.** コマンド・プロンプトで次のように入力します。

 $SQL>$  select  $*$  from all\_objects where object\_name='DBMS\_JOB' and object\_type = 'PACKAGE';

文により行が返されない場合は、データベース管理者の SVRMGRL(Oracle 8.0)を使 用して必要なパッケージを作成します。

DBMS IOB をインストールし、サマリー管理に必要なパッケージを作成する手順は、次のと おりです(Oracle9*i* データベースの場合)。

**1.** SQL\*Plus を起動し(まだ実行されていない場合)、SYS ユーザーあるいは SYSDBA 権限 を付与されたユーザーとして接続します。

SQL\*Plus がすでに実行されている場合は、コマンド・プロンプトで次のように入力し ます。

SQL> CONNECT sys/sys\_pw@database AS SYSDBA;

sys は SYS ユーザー、sys\_pw は SYS ユーザーのパスワードです。

**2.** コマンド・プロンプトで次のように入力します。

SQL> start <ORACLE\_HOME>/rdbms/admin/dbmsjob.sql; SQL> start <ORACLE\_HOME>/rdbms/admin/prvtjob.plb;

DBMS IOB をインストールし、サマリー管理に必要なパッケージを作成する手順は、次のと おりです(Oracle9*i* より前のデータベースの場合)。

- **1.** Windows で「スタート」→「ファイル名を指定して実行」を選択します。
- **2.** 次のいずれかを入力します。
	- SVRMGRL (Oracle 8.0 の場合)
	- SVRMGR (Oracle8*i* Personal Edition の場合)
- **3.** DBA ファシリティの場合は、「connect internal」と入力します。
- **4.** 次の SQL 文を実行します。

SOL> start <ORACLE\_HOME>/rdbms/admin/dbmsjob.sql; SOL> start <ORACLE\_HOME>/rdbms/admin/prvtjob.plb;

#### <span id="page-313-2"></span><span id="page-313-0"></span>**SQL\*Plus**を使用してサマリー・フォルダの作成に必要な権限を付与する方法

SQL\*Plus を使用して、次の方法でサマリー・フォルダの作成に必要な権限を付与できます。

- 「SQL\*Plus [を使用してサマリー・フォルダの作成に必要な権限を手動で付与する方法」](#page-313-1)
- 「SQL\*Plus と eulasm.sql [スクリプトを使用してサマリー・フォルダの作成に必要な権限](#page-314-0) [を付与する方法」](#page-314-0)

#### 注意

■ 後述の <user> は、Discoverer Administrator を使用する管理者のデータベース・ユー ザーを示しています。

#### <span id="page-313-1"></span>**SQL\*Plus** を使用してサマリー・フォルダの作成に必要な権限を手動で付与 する方法

SQL\*Plus を使用して、サマリー・フォルダの作成に必要な権限を手動で付与する手順は、 次のとおりです(Oracle9*i* データベースの場合)。

**1.** SQL\*Plus を起動し(まだ実行されていない場合)、SYS ユーザーあるいは SYSDBA 権限 を付与されたユーザーとして接続します。

SQL\*Plus がすでに実行されている場合は、コマンド・プロンプトで次のように入力し ます。

SQL> CONNECT sys/sys\_pw@database AS SYSDBA;

sys は SYS ユーザー、sys\_pw は SYS ユーザーのパスワードです。

**2.** コマンド・プロンプトで次のように入力します。

SQL> grant CREATE TABLE to <user>; SQL> grant CREATE VIEW to <user>; SOL> grant CREATE PROCEDURE to <user>; SQL> grant CREATE ANY MATERIALIZED VIEW to <user>; SQL> grant DROP ANY MATERIALIZED VIEW to <user>; SQL> grant ALTER ANY MATERIALIZED VIEW to <user>; SQL> grant GLOBAL QUERY REWRITE to <user> with admin option; SQL> grant ANALYZE ANY to <user>; SQL> grant SELECT ON V\_\$PARAMETER to <user>;

**注意: SELECT ON V\_SPARAMETER を付与するには、SYS ユーザーとしてログインす** る必要があります。SYS のユーザー名とパスワードが不明な場合は、データベース管理 者に問い合せてください。

サマリー・フォルダの作成に必要な権限を付与する手順は、次のとおりです(Oracle9*i* より 前のデータベースの場合)。

- **1.** Windows で「スタート」→「ファイル名を指定して実行」を選択します(データベー ス・サーバー・マシン上で)。
- **2.** 次のいずれかを入力します。
	- SVRMGRL (Oracle 8.0 の場合)
	- SVRMGR (Oracle8*i* Personal Edition の場合)
- **3.** DBA ファシリティの場合は、「connect internal」と入力します。
- **4.** コマンド・プロンプトで次の SQL 文を実行します。

SQL> grant CREATE TABLE to <user>; SQL> grant CREATE VIEW to <user>; SQL> grant CREATE PROCEDURE to <user>; SQL> grant CREATE ANY MATERIALIZED VIEW to <user>; SQL> grant DROP ANY MATERIALIZED VIEW to <user>; SQL> grant ALTER ANY MATERIALIZED VIEW to <user>; SQL> grant GLOBAL QUERY REWRITE to <user> with admin option; SQL> grant ANALYZE ANY to <user>; SQL> grant SELECT ON V\_\$PARAMETER to <user>;

注意 **:** SELECT ON V\_\$PARAMETER を付与するには、SYS ユーザーとしてログインす る必要があります。SYS のユーザー名とパスワードが不明な場合は、データベース管理 者に問い合せてください。

#### <span id="page-314-0"></span>**SQL\*Plus** と **eulasm.sql** スクリプトを使用してサマリー・フォルダの作成 に必要な権限を付与する方法

SQL\*Plus と eulasm.sql スクリプトを使用してサマリー・フォルダの作成に必要な権限を付 与する手順は、次のとおりです。

**1.** SQL\*Plus を起動し(まだ実行されていない場合)、データベース管理者として接続しま す。

SQL\*Plus がすでに実行されている場合は、コマンド・プロンプトで次のように入力し ます。

SQL> CONNECT dba\_user/dba\_pw@database;

dba\_user はデータベース管理者、dba\_pw はデータベース管理者のパスワードです。

**2.** コマンド・プロンプトで次のように入力します。

SQL> @'<ORACLE\_HOME>/discoverer/util/eulasm.sql'

**3.** スクリプトによりプロンプトが表示されたら、このスクリプトで権限を付与するデータ ベース・ユーザーを入力します。

ENTER value for username: <username>

注意 **:** 権限 SELECT ON V\_\$PARAMETER を付与するには、再び SYS ユーザーとしてログイ ンし、次のコマンドを手動で実行する必要があります。SYS のユーザー名とパスワードが不 明な場合は、データベース管理者に問い合せてください。

**4.** SQL\*Plus を起動し(まだ実行されていない場合)、SYS ユーザーあるいは SYSDBA 権限 を付与されたユーザーとして接続します。

SQL\*Plus がすでに実行されている場合は、コマンド・プロンプトで次のように入力し ます。

SQL> CONNECT sys/sys\_pw@database AS SYSDBA;

sys は SYS ユーザー、sys\_pw は SYS ユーザーのパスワードです。

**5.** コマンド・プロンプトで次のように入力します。

SQL> grant SELECT ON V\_\$PARAMETER to <user>;

#### <span id="page-315-1"></span><span id="page-315-0"></span>表領域割当て制限を決定しリセットする方法

データベース・ユーザーは、サマリー表を作成するために十分なデフォルト表領域割当て制 限を持っている必要があります。必要な場合は、次の作業により表領域割当て制限を決定で きます。

表領域割当て制限を決定する手順は、次のとおりです(Oracle9*i* データベースの場合)。

**1.** SQL\*Plus を起動し(まだ実行されていない場合)、SYS ユーザーあるいは SYSDBA 権限 を付与されたユーザーとして接続します。

SQL\*Plus がすでに実行されている場合は、コマンド・プロンプトで次のように入力し ます。

SQL> CONNECT sys/sys\_pw@database AS SYSDBA;

sys は SYS ユーザー、sys\_pw は SYS ユーザーのパスワードです。

**2.** コマンド・プロンプトで次のように入力します。

 $SQL>$  select  $*$  from dba\_ts\_quotas where username = <user>;

<user> は Discoverer Administrator を使用する管理者のユーザー ID を示しています。

表領域割当て制限を決定する手順は、次のとおりです(Oracle9*i* より前のデータベースの場 合)。

- **1.** Windows で「スタート」→「ファイル名を指定して実行」を選択します。
- **2.** 次のいずれかを入力します。
	- SVRMGRL (Oracle 8.0 の場合)
	- SVRMGR (Oracle8*i* Personal Edition の場合)
- **3.** DBA ファシリティの場合は、「connect internal」と入力します。
- **4.** 次の SQL 文を実行します。

 $SOL> select * from dba ts quotas where username = ;$ 

<user> は Discoverer Administrator を使用する管理者のユーザー ID を示しています。 表領域割当て制限をリセットする手順は、次のとおりです。

**1.** 次の SQL 文を実行して表領域割当て制限をリセットします。

SQL> alter user <user> quota <n> on <tablespace>;

<user> は Discoverer Administrator を使用する管理者のユーザー ID を示しています。 <n>は、割当ての単位 K (KB)、M (MB) または U (無制限) を示しています。 <tablespace>は、デフォルトの表領域名 (USERS など)を示しています。

#### <span id="page-316-0"></span>スキーマ・オブジェクト名を確認する方法

ユーザーは、ユーザー名と同じ名前のオブジェクトをスキーマ内に持つことはできません。 この作業は、データベース・ユーザー名と同じ名前のオブジェクトをスキーマ内で検索する 方法を示しています。

ユーザー名と同じ名前のオブジェクトがスキーマ内にあるかどうかを確認する手順は、次の とおりです。

**1.** SQL\*Plus を起動し(まだ実行されていない場合)、データベース・ユーザーとして接続 します。

SQL\*Plus がすでに実行されている場合は、コマンド・プロンプトで次のように入力し ます。

SQL> CONNECT jchan/tiger@database;

jchan はデータベース・ユーザー、tiger はデータベース・ユーザーのパスワードです。

**2.** コマンド・プロンプトで次のように入力します。

SQL> select object\_name from user\_objects where object\_name = <user>;

<user> は SQL\*Plus に接続するログインの場合と同じです。

#### <span id="page-317-0"></span>サマリー処理の開始時間を設定する方法

サマリー管理処理はサーバー上のデータベース内で実行され、Oracle DBMS の初期化ファイ ル (INIT<SID>.ORA)内のパラメータにより制御されます。

#### 同時に実行できる処理要求数の制限

DBMS IOB の処理に使用する同時処理の数は、パラメータ job\_queue\_processes で指定しま す。つまり、同時に扱うことができる処理要求の数をこのパラメータで制御します。デフォ ルト値はゼロであり、処理要求が作成されないことを意味しています。別のアプリケーショ ンで DBMS IOB を使用する場合は、この値を 2 以上に設定してください。

なんらかの理由で 1 つのジョブが失敗すると、そのジョブは再実行を依頼され続けてキュー 内のその他のジョブを完了できなくなることがあるため、複数のジョブ・キュー・プロセス が必要です。同時に 10 の処理要求を扱う場合は、値を 10 に設定する必要があります。

INIT<SID>.ORA 内のパラメータ job\_queue\_interval(Oracle9*i* 以上の Enterprise Edition データベースではサポートされません)は、ジョブ・プロセスが保留中のジョブを処理する 頻度を時間(秒)で示します。デフォルトでは60秒ですが、10分(600秒)以上に更新す ることをお薦めします。このパラメータはワークブック・スケジュールに影響を与える場合 があることに注意してください。

これらのパラメータの詳細は[、「ワークブックのスケジュールをサポートする](#page-150-0) Oracle データ [ベースの機能」を](#page-150-0)参照してください。

前述のパラメータを有効にする手順は、次のとおりです。

**1.** INIT<SID>.ORA ファイルの位置を特定します。

INIT<SID>.ORA ファイルは、<ORACLE\_HOME>¥dbs にあります。このファイルのデ フォルト名は INITORCL.ORA です。ORCL は <SID> 名を表します。

**2.** このファイルに 2 行入力します。たとえば、次のようになります。

```
job_queue_processes = 2
job_queue_interval = 600 (Note: this is equivalent to 10 minutes)
```
#### 注意

■ サマリー管理機能とワークブック・スケジュール機能の両方で、Oracle DBMS 内のこの スケジュール機能が使用されます。両方の機能が、指定した間隔と同時要求数に影響を 受けます。

# **14**

## 手動によるサマリー・フォルダの作成

手動によるサマリー・フォルダの作成 **14-1**

## 手動によるサマリー・フォルダの作成

この章では、(自動サマリー管理を使用するかわりに)Discoverer Administrator を使用して サマリー・フォルダを手動で作成する方法について説明します。項目は次のとおりです。

- [「手動によるサマリー・フォルダの作成について」](#page-319-1)
- 「Discoverer [でサマリー・フォルダを手動で作成する前提条件」](#page-320-0)
- [「サマリー組合せ」](#page-321-0)
- [「サマリー組合せを定義するときに考慮する事項」](#page-323-0)
- [「サマリー組合せをセットアップするためのガイドライン」](#page-325-0)
- [「式がサマリー・フォルダを使用する時期」](#page-326-0)
- 「EUL [のアイテムに基づくサマリー・フォルダの作成方法」](#page-327-0)
- [「ユーザーの問合せに基づくサマリー・フォルダの作成方法」](#page-333-0)
- [「外部サマリー表に基づくサマリー・フォルダの作成方法」](#page-340-1)
- [「サマリー・フォルダの手動によるリフレッシュ方法」](#page-345-1)
- [「サマリー・フォルダのプロパティの編集方法」](#page-347-0)
- [「サマリー・フォルダの編集方法」](#page-348-0)
- [「サマリー・フォルダのサマリー組合せのデータベース記憶域プロパティを編集する方](#page-350-0) [法」](#page-350-0)
- [「サマリー・フォルダの削除方法」](#page-351-0)
- [「サマリー・フォルダのサマリー表またはマテリアライズド・ビューのステータスを表](#page-352-0) [示する方法」](#page-352-0)

## <span id="page-319-1"></span><span id="page-319-0"></span>手動によるサマリー・フォルダの作成について

手動によるサマリー・フォルダの作成は、Discoverer の自動サマリー管理 (ASM)機能を使 用するかわりにユーザー自身でサマリー・フォルダを作成する処理です(詳細は第13[章の](#page-297-1) [「サマリー・フォルダの管理」](#page-297-1)を参照してください)。サマリー・フォルダの作成には ASM を使用することをお薦めします。ただし、次の場合にはサマリー・フォルダをユーザー自身 で作成できます。

- EUL アイテムの組合せを手動で選択する場合(サマリー・フォルダで使用するアイテム がわかっている場合など)
- 問合せ統計を使用して、(実行された問合せに基づく)サマリー・フォルダから選択す る場合
- 外部アプリケーションにより作成またはメンテナンスされたサマリー表を使用する場合 (外部サマリー表など)

サマリー・ウィザードの最初の手順で、ASM を使用してサマリー・フォルダを作成するか または手動で作成するかを指定します。サマリー・フォルダを手動で作成するには、「サマ リーを個別に指定」オプションを選択して、次のいずれかの作業を完了する必要がありま す。

- 「EUL [のアイテムに基づくサマリー・フォルダの作成方法」](#page-327-0)
- [「ユーザーの問合せに基づくサマリー・フォルダの作成方法」](#page-333-0)
- [「外部サマリー表に基づくサマリー・フォルダの作成方法」](#page-340-1)

サマリー・フォルダと Discoverer がサマリー・フォルダを自動的に作成およびメンテナンス する方法の詳細は、第 13 [章の「サマリー・フォルダの管理」](#page-297-1)を参照してください。

#### <span id="page-320-0"></span>**Discoverer** でサマリー・フォルダを手動で作成する前提条件

サマリー・フォルダを作成するには、次の前提条件を満たす必要があります。

- データベースが PL/SQL をサポートしていること。
- サマリー・フォルダの作成とリフレッシュのスケジュールのための DBMS\_IOB パッ ケージがインストールされていること。詳細は、第 13 [章の「サマリー管理のために](#page-312-1) DBMS\_JOB [がインストールされていることを確認する方法」を](#page-312-1)参照してください。
- サマリー・フォルダの作成に使用するユーザー ID には、次のデータベース権限がある こと。
	- **CREATE TABLE**
	- CREATE VIEW
	- CREATE PROCEDURE
	- SELECT ON V\_\$PARAMETER
	- CREATE/DROP/ALTER ANY MATERIALIZED VIEW (Oracle 8.1.7 以上の Enterprise Edition データベースの場合)
	- GLOBAL QUERY REWRITE (Oracle 8.1.7 以上の Enterprise Edition データベースの 場合)

詳細は、第 13 章の「SQL\*Plus [を使用してサマリー・フォルダの作成に必要な権限を付](#page-313-2) [与する方法」](#page-313-2)を参照してください。

■ サマリー・フォルダの作成に使用するユーザー ID には、デフォルト表領域に十分な割 当てを保有していること。詳細は、第 13 [章の「表領域割当て制限を決定しリセットする](#page-315-1) [方法」を](#page-315-1)参照してください。

#### 注意

- Oracle 8.1.7 以上の Enterprise Edition データベースに対してデータベース・ユーザーを Discoverer 3.1 で作成した場合、データベース・ユーザーはサマリー・フォルダを作成 できる追加の権限を付与されている必要があります(詳細は、「ASM [でサマリー・フォ](#page-302-1) [ルダを作成するための前提条件」](#page-302-1)を参照)。
- Discoverer で外部サマリー表を使用する場合、EUL の所有者は次の要件を満たしている 必要があります。
	- 外部サマリー表への SELECT WITH GRANT アクセス権を保有していること。
	- SELECT WITH GRANT アクセス権を明示的に(データベース・ロール経由ではな く)付与されていること。

#### <span id="page-321-0"></span>サマリー組合せ

サマリー組合せは、サマリー・フォルダを構成するアイテムのグループです。サマリー組合 せは、データベースのマテリアライズド・ビューまたはサマリー表に直接マップします。 Discoverer では、作成したサマリー組合せに基づいてマテリアライズド・ビューまたはサマ リー表が作成されます。各サマリー組合せは、サマリー・フォルダで複数のアイテムを組み 合せる異なる方法を定義します。Discoverer Desktop/Plus ユーザーが、特定の組合せで指 定されたアイテムにかなり一致するアイテムの組合せを含む問合せを実行する場合、ディ テール・データのかわりにサマリー表またはマテリアライズド・ビューに対して問合せが実 行されるため、応答時間が短縮されます。

たとえば、「Product Key」(製品キー)および「Product Type」(製品タイプ)という2つの フォルダ・アイテムに対するサマリー・フォルダを作成するとします。

「Product Key」(製品キー)および「Product Type」(製品タイプ)というアイテムが同時に 使用される場合のみサマリー・フォルダを使用できます。

この例ではサマリー組合せを追加しませんが、デフォルトの組合せを次のように受け入れま す。

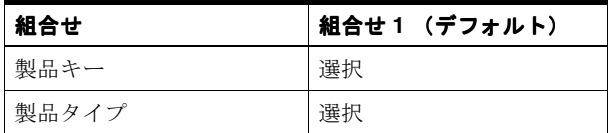

かわりに、次の組合せの場合にサマリー・フォルダを使用することもできます。

- 製品キーと製品タイプ(組合せ 1)
- 製品キー (組合せ2)
- 製品タイプ(組合せ 3)

この場合は 2 つのサマリー組合せを追加して、使用するアイテムの隣にあるチェックボック スを次のように選択します。

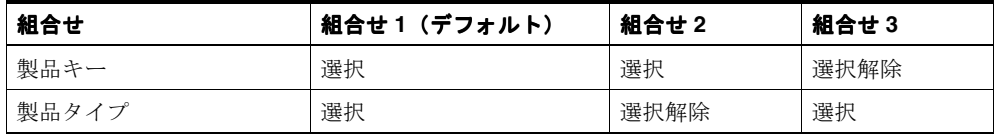

サマリー・ウィザードを使用して、各サマリー・フォルダに必要なだけ組合せを定義できま す。

#### 図 **14-1** サマリー組合せ、サマリー・フォルダ、サマリー表またはマテリアライズド・ビューの 関係

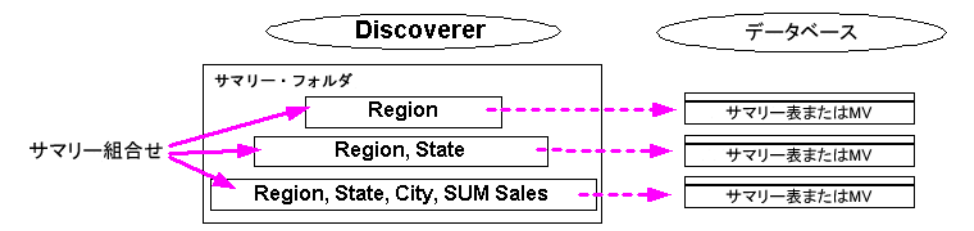

この表は、Discoverer ではそれぞれのサマリー組合せに対して、マテリアライズド・ビュー またはサマリー表がデータベースに作成されることを示しています。

複数のサマリー組合せを追加する場合、Discoverer は (可能であれば) 低レベルの組合せ (少数のアイテムを含む組合せ)を使用して、高レベルの組合せ(多数のアイテムを含む組 合せ)を作成します。これは、次の理由によりパフォーマンスを向上します。

- ディテール表に頻繁に問い合せる必要がありません。
- サマリー・フォルダは迅速にリフレッシュされます。

たとえば、サマリー・フォルダに次のような 2 つのサマリー組合せが含まれる場合がありま す。

- 月、地域および収益
- 年、地域および収益

Discoverer は、ディテール・データに直接アクセスして、月と地域により収益のデータを集 計します。次に、Discoverer は第 1 の組合せで集計されたデータを使用して第 2 の組合せの データを集計し、処理と CPU の両方のオーバーヘッドを省きます。

注意 **:** サマリー組合せは、Discoverer がサマリー・フォルダのリフレッシュを管理する場合 のみ使用できます。

#### <span id="page-323-0"></span>サマリー組合せを定義するときに考慮する事項

サマリー組合せを定義するときに考慮するのは次の 3 点です。

- サマリー・データの格納に必要なデータベース領域の大きさ
- 問合せを実行する速度
- 問合せを実行する頻度

良好なサマリー・フォルダ設計の鍵は、システムの使用パターンに応じて最適なサマリー組 合せを作成することにあります。

一般に、問合せは、頻度の高いものであれば、データベース領域がより必要になるとして も、できるだけ高速で実行されることが求められます。一方、頻度の低い問合せであれば、 実行速度が遅くなるとしても、使用するデータベース領域ができるだけ少ないことが求めら れます。

サマリー組合せを作成するときは、次の点を確認します。

■ 汎用性があり、頻度の高い問合せに対応するサマリー組合せ

汎用の問合せに対応するサマリー組合せを作成している場合は、使用されるすべてのア イテムと結合を問合せに含めます。このようなサマリー組合せには、かなり大きなデー タベース領域が必要になる場合があります。

■ 非定型で頻度の低い間合せに対応するサマリー組合せ

より非定型な環境(問合せの予測がきわめて難しい環境)に対応するサマリー組合せ は、一般的に主ファクト表のキーの異なる組合せに基づいています。

たとえば、次のサマリー表では、列「EUL\_SUM200801」と列「EUL\_SUM200802」が、 「Sales Fact」フォルダの該当するアイテムにマップされています。
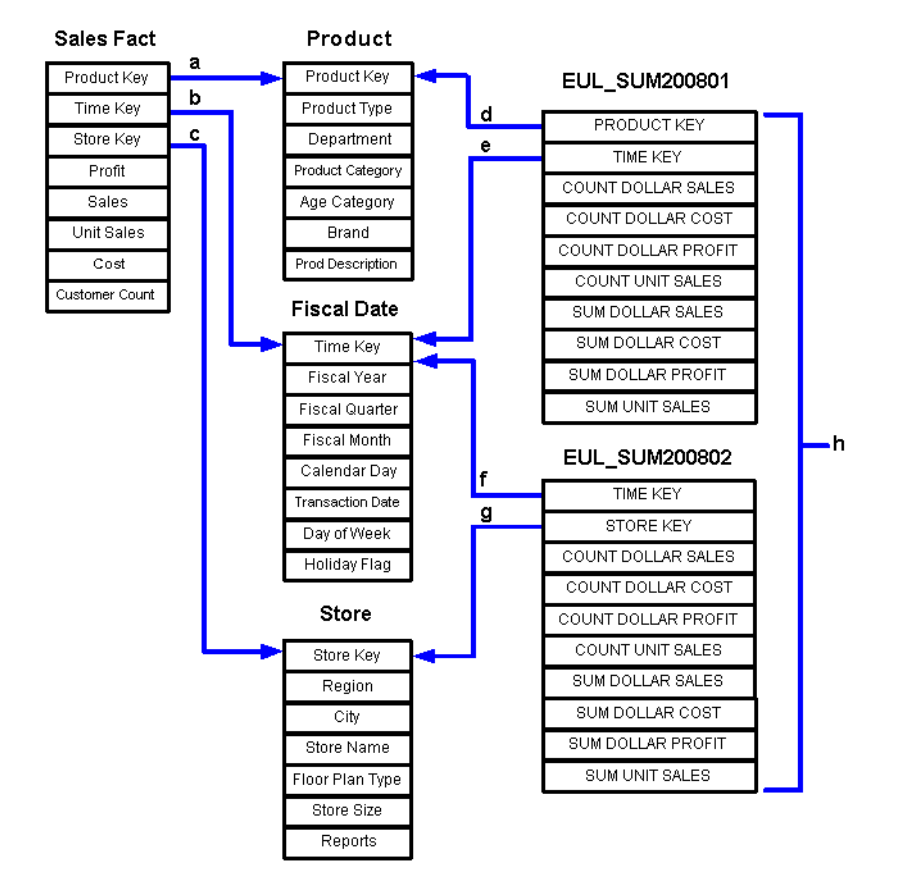

図 **14-2** ファクト表とディメンション表に対するサマリー表と結合の例

前述の図では、次のことに注目してください。

- **a.** 「Product Key」を使用した「Sales Fact」表から「Product」表への結合
- **b.** 「Time Key」を使用した「Sales Fact」表から「Fiscal Date」表への結合
- **c.** 「Store Key」を使用した「Sales Fact」表から「Store」表への結合
- **d.** 「Product Key」を使用したサマリー表「EUL\_SUM200801」から「Product」表への 結合
- **e.** 「Time Key」を使用したサマリー表「EUL\_SUM200801」から「Fiscal Date」表へ の結合
- **f.** 「Time Key」を使用したサマリー表「EUL\_SUM200802」から「Fiscal Date」表へ の結合
- **g.** 「Store Key」を使用したサマリー表「EUL\_SUM200802」から「Store」表への結合
- **h.** 「EUL\_SUM200801」および「EUL\_SUM200802」は、Discoverer がデータベースに 作成するサマリー表を表しています。

問合せに応じて、Discoverer は1つ以上のディメンション表(「Store」、「Product」または 「Fiscal Date」)に対してサマリー表を結合します。ディメンション表は EUL で定義されたア イテムによってファクト表に結合される必要があり、サマリー表はファクト・フォルダに外 部キー・アイテムを含む必要があります。

たとえば、ユーザーが「Product Category」、「Month」および「SUM」(ドル利益)を要求 すると、Discoverer は「EUL\_SUM200801」を「Product」および「Fiscal Date」に結合して 結果を取得します。Discoverer では「Sales Fact」表と「Product」および「Fiscal Date」と の間の外部キーおよび主キーがわかっているため、これらのキーを「EUL\_SUM200801」に 適用できます。

## <span id="page-325-0"></span>サマリー組合せをセットアップするためのガイドライン

サマリー組合せは、段階的に作成することをお薦めします。最初は頻繁に使用される問合せ に、次は頻繁に使用されない問合せに注目し、最後に「キャッチオール」(すべてを集めた) サマリー組合せを作成します。サマリー組合せをセットアップするガイドラインは次のとお りです。

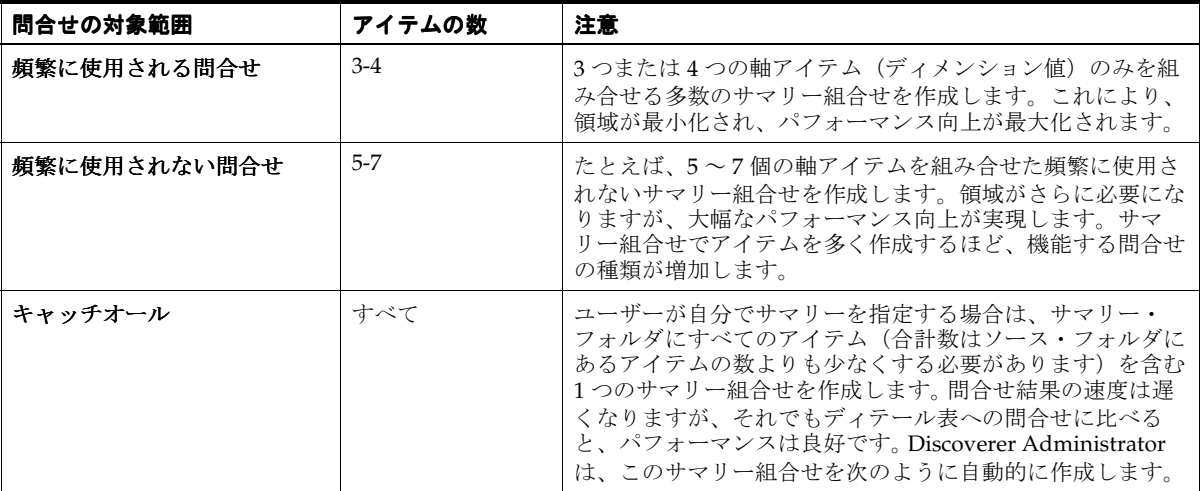

サマリー組合せに次のアイテムを含めます。

■ データ・ポイント・アイテム

追加のデータ・ポイント・アイテムはサマリー表の領域をほとんど使用しません。

■ 集計(使用されることがまれな STDEV と VARIANCE は除外される場合もあります) 複数の集計は多くの領域を必要とせず、パフォーマンスを大幅に向上できます。AVG は、Discoverer が平均を計算するのに使用する SUM と COUNT を含める必要があるこ とに注意してください。

## 注意

■ サマリー組合せの階層のすべてのレベルにアイテムを含める必要はありません。最下位 レベルにアイテムを含めると、階層の上位にあるアイテムを使用する問合せであっても サマリー表を使用できます。ただし、このように機能するためには、サマリー・フォル ダが階層を含むフォルダへの外部キーを含んでいる必要があります。階層のすべてのレ ベルに対するサマリー組合せを作成しても、達成できるパフォーマンス向上はごくわず かです。たとえば、「Year」から「Quarter」までの階層では、集計が節約される割合は 4:1 程度です。これは、四半期を合計して年が計算されるためです。

## 式がサマリー・フォルダを使用する時期

特定の条件を除き、式はサマリー・フォルダを使用します。このため、式がいつサマリー・ フォルダを使用するかを判別できるのは便利です。次の例は、サマリー・フォルダがアイテ ム「SUM(Salary)」と「SUM(Comm)」を含む場合に、式がサマリー・フォルダをいつ使用 するかを示しています。

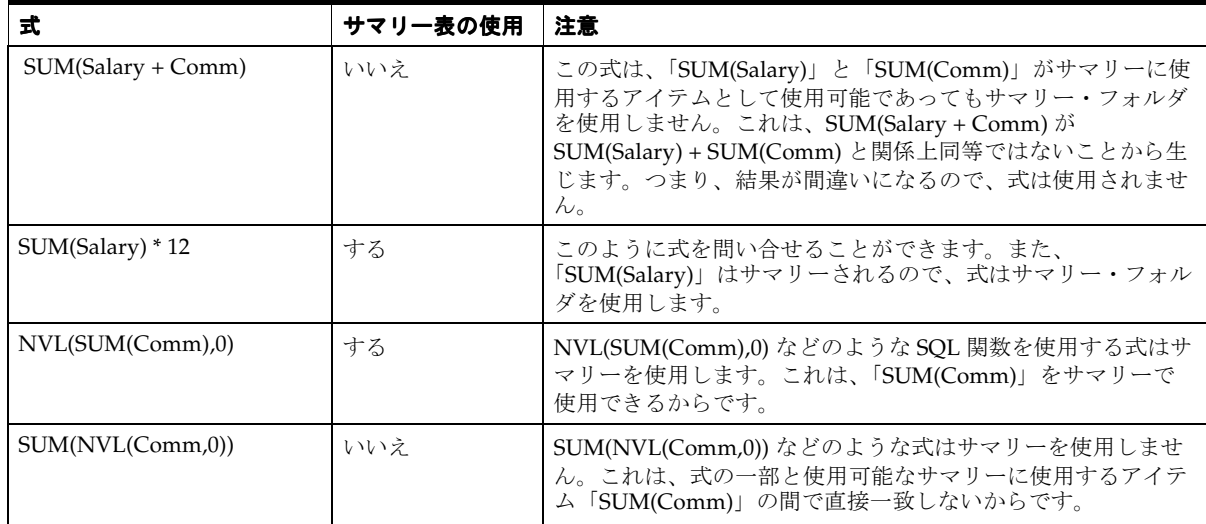

本質的に、式は、式または式の一部とサマリーに使用する式が関係上等しい場合のみサマ リー・フォルダを使用します。

## **EUL** のアイテムに基づくサマリー・フォルダの作成方法

このオプションを使用して、サマリー・フォルダに含める EUL アイテムの組合せを手動で 選択します。

たとえば、次の場合にこのオプションを選択します。

- 「統計の収集」権限をオフに切り替えた場合(詳細は、第6[章の「ユーザーまたはロール](#page-137-0) [\(職責\)が実行できる作業の指定方法」を](#page-137-0)参照してください)。
- サマリー・フォルダを形成する EUL アイテムの組合せを手動で選択する場合

EUL のアイテムに基づいてサマリー・フォルダを作成する手順は、次のとおりです。

**1.** 「挿入」→「サマリー」を選択して[、「サマリー・ウィザード](#page-690-0) : ステップ 1」ダイアログ を表示します。

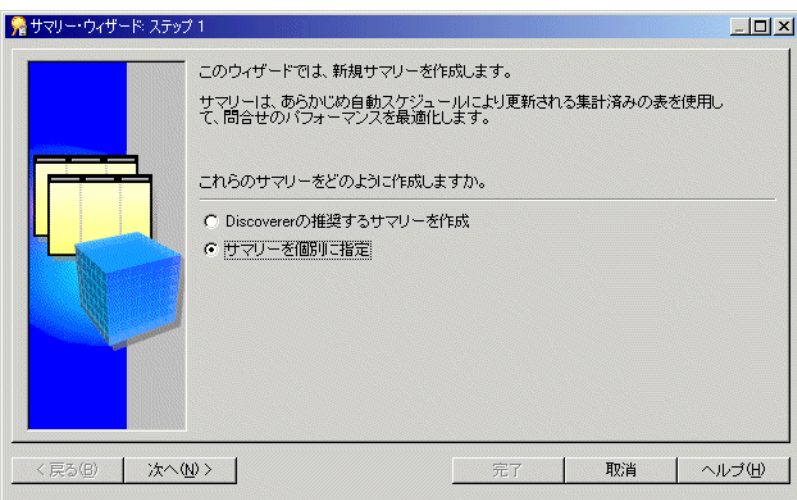

#### 図 **14-3**「サマリー・ウィザード **:** ステップ **1**」ダイアログ

2. 「サマリーを個別に指定」ラジオボタンを選択し、「次へ」をクリックして「サマリー· ウィザード : ステップ 2[」ダイアログ](#page-691-0)を表示します。

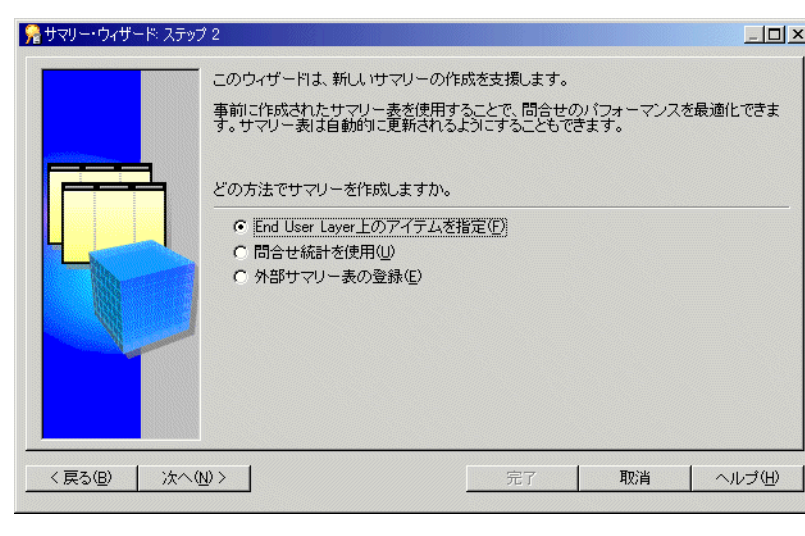

図 **14-4**「サマリー・ウィザード **:** ステップ **2**」ダイアログ

3. 「End User Layer 上のアイテムを指定」を選択し、サマリー・フォルダを作成します。 サマリー・フォルダ機能が有効である場合のみ、このオプションを使用できます。詳細

は、第 13 [章の「サマリー・フォルダのデータベースの構成方法」](#page-311-0)を参照してください。

**4.** 「次へ」をクリックすると[、「サマリー・ウィザード](#page-522-0) : ステップ 3」ダイアログが表示さ れます。

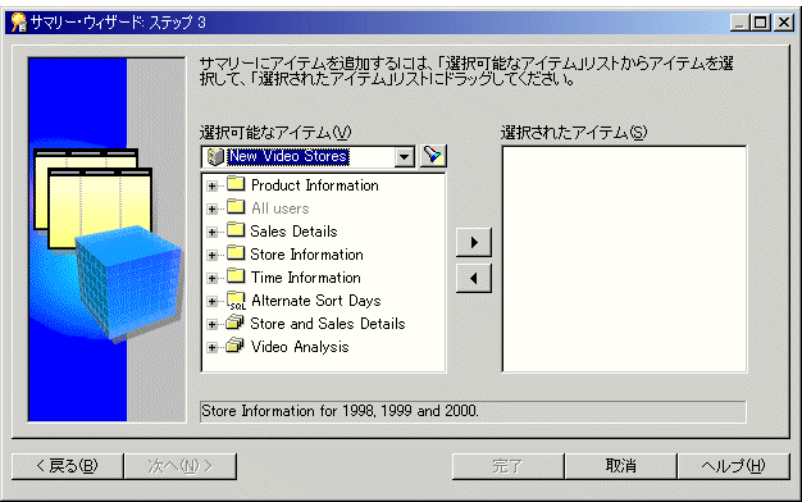

図 **14-5**「サマリー・ウィザード **:** ステップ **3**」ダイアログ

5. 新規サマリー・フォルダに含めるアイテムを「**選択可能なアイテム」**リストから「**選択** されたアイテム」リストに移動します。

同時に複数のアイテムを選択するには、[Ctrl] キーを押しながら別のアイテムをクリッ クします。

次のものを含めることを覚えておいてください。

- 各データ・ポイント・アイテムのすべての集計関数 詳細は[、「サマリー組合せを](#page-325-0) [セットアップするためのガイドライン」](#page-325-0)を参照してください。
- 複合フォルダからのアイテム (必要な場合)- 詳細は、第15章の「[Discoverer](#page-356-0) によ [るクエリー・リライトの条件」を](#page-356-0)参照してください。
- 導出ユーザー定義アイテム (必要な場合) 詳細は、第15章の「[Discoverer](#page-356-0) による [クエリー・リライトの条件」を](#page-356-0)参照してください。

注意 **:** 任意のアイテムと関数を選択できます。ただし、異なるフォルダからのアイテム を選択する場合は、フォルダ間にすでに結合が存在する必要があります。

**6.** 「次へ」をクリックし[、「サマリー・ウィザード](#page-520-0) : ステップ 4」ダイアログを表示して、 新規サマリー・フォルダでサマリー組合せを定義します。

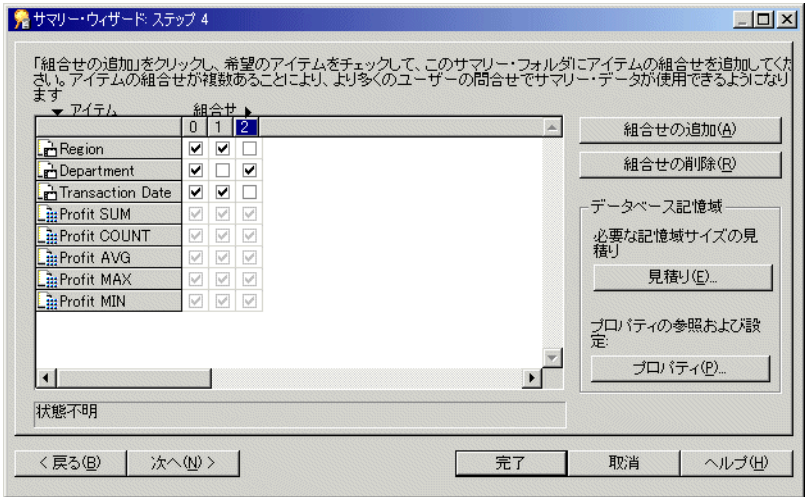

#### 図 **14-6**「サマリー・ウィザード **:** ステップ **4**」ダイアログ

「サマリー・ウィザード : ステップ 4」ダイアログにより、新規サマリー・フォルダでサ マリー組合せを定義できます。

デフォルトでは、「サマリー・ウィザード : ステップ 3」で選択されたすべてのアイテム は最初のサマリー組合せ(列0)に含まれます。

**7.** 「組合せの追加」をクリックし、新規サマリー組合せを追加します。

サマリー組合せは、新しい番号を付けられた列に表示されます。

- **8.** 関連するチェックボックスを選択し、サマリー組合せにアイテムを含めます。
- **9.** 必要なだけサマリー組合せを追加します。

詳細は[、「サマリー組合せ」](#page-321-0)を参照してください。

#### ヒント **:**

- 指定したサマリー組合せを使用することによって得られるパフォーマンス向上に対 して、サマリー組合せが占める表領域サイズの重要度が高いかどうか明確でない場 合は、「見積り」をクリックします。
- 「プロパティ」をクリックして、選択したサマリー組合せのデータベース記憶域の プロパティを表示および編集できます。詳細は[、「サマリー・フォルダのサマリー組](#page-350-0) [合せのデータベース記憶域プロパティを編集する方法」](#page-350-0)を参照してください。
- 不要なサマリー組合せを削除するには、関連する列番号を選択し、「組合せの削除」 をクリックします。

**10.** 「次へ」をクリックし[、「サマリー・ウィザード](#page-657-0) : ステップ 5」ダイアログを表示して、 サマリー・フォルダのリフレッシュ・スケジュールを指定します。

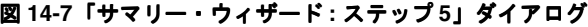

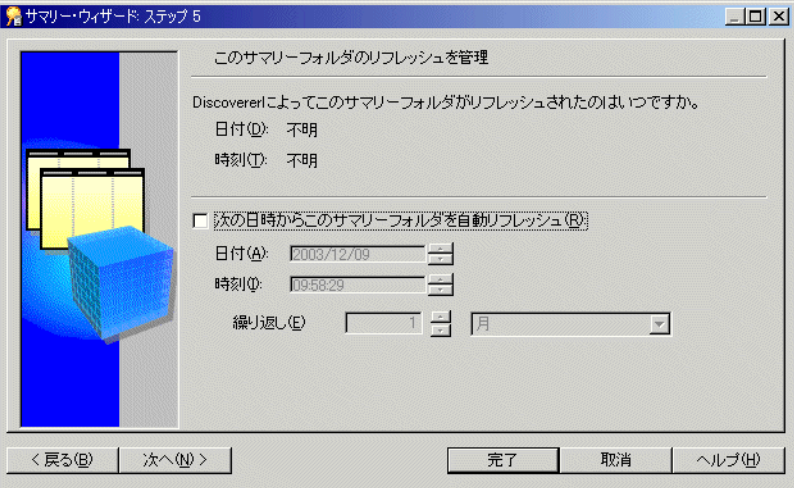

11. 「次の日時からこのサマリーフォルダを自動リフレッシュ」チェックボックスを選択し、 Discoverer がこのサマリー・フォルダを自動的にリフレッシュする日付、時刻および頻 度を指定します。

ヒント **:** データが静的で変化しない場合またはサマリー・フォルダを手動でリフレッ シュする場合は、このチェックボックスを選択しないでください。手動でサマリー・ フォルダをリフレッシュする方法の詳細は[、「サマリー・フォルダの手動によるリフ](#page-345-0) [レッシュ方法」を](#page-345-0)参照してください。

- **12.** Discoverer が最初にリフレッシュする日付と時刻を設定します。
- **13.** 必要なリフレッシュ間隔を「間隔」フィールドに設定します。

ここで指定するリフレッシュ間隔は、Discoverer がデータをリフレッシュおよび更新す る間隔です。このパターンは、設定を変更するまで変わりません。

**14.** 「次へ」をクリックし[、「サマリー・ウィザード](#page-620-0) : ステップ 6」ダイアログを表示します。

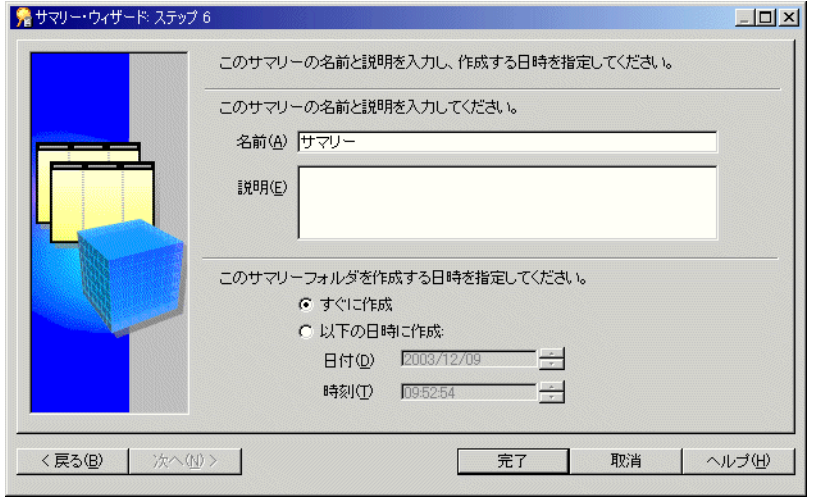

図 **14-8**「サマリー・ウィザード **:** ステップ **6**」ダイアログ

- **15.** サマリー・フォルダの名前と説明を指定します。
- **16.** このサマリー・フォルダをいつ作成するか次のように指定します。
	- 小規模なサマリー表を保有している場合またはサマリー表をすぐに作成する場合 は、「すぐに作成」ラジオボタンを選択します。
	- サマリー・フォルダをオフピーク時間に作成するのが最適な大規模なサマリー表を 保有している場合は、「以下の日時に作成」ラジオボタンを選択します。サマリー 表を作成する時刻と日付を入力します。

**17.** 「完了」をクリックします。

Discoverer は、サマリー・フォルダを作成するときに次のものを作成します。

- サマリー・フォルダとサマリー表 (Oracle Standard Edition データベースの場合)
- サマリー・フォルダとマテリアライズド・ビュー(Oracle 8.16 データベース以上)

作成プロセスでは、サマリー・データが生成され、サマリー表またはマテリアライズド・ ビューに使用準備完了のマークが付けられます。

プロセスが完了すると、Discoverer [は「ワークエリア」の「サマリー」タブ](#page-701-0)に新規サマ リー・フォルダを表示します。

## ユーザーの問合せに基づくサマリー・フォルダの作成方法

問合せ統計は、ユーザーに対して「統計の収集」権限がオンに切り替えられたときに自動的 に生成されます(詳細は、第6[章の「ユーザーまたはロール\(職責\)が実行できる作業の指](#page-137-0) [定方法」](#page-137-0)を参照してください)。

アイテムをユーザー自身で選択するのではなく、問合せ統計に基づいて新規サマリー・フォ ルダを作成できます。Discoverer は、Discoverer エンド・ユーザーの問合せから生成された 問合せ統計に基づいて、推奨されるサマリー・フォルダ・アイテムをユーザーに示します。

特定の問合せに基づいて 1 つ以上のサマリー・フォルダを作成し、Discoverer で他のサマ リー・フォルダを作成する必要がない場合はこのオプションを選択します。

問合せ統計に基づくサマリー・フォルダを作成する手順は、次のとおりです。

**1.** 「挿入」→「サマリー」を選択し[、「サマリー・ウィザード](#page-690-0) : ステップ 1」ダイアログを 表示します。

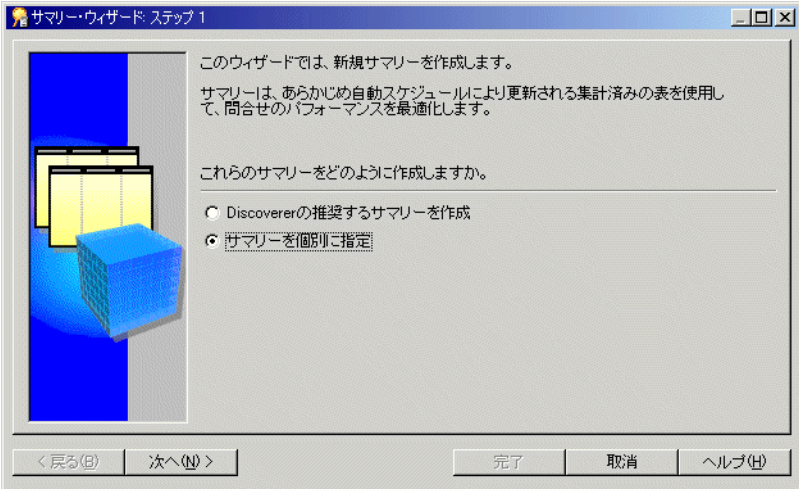

#### 図 **14-9**「サマリー・ウィザード **:** ステップ **1**」ダイアログ

2. 「サマリーを個別に指定」ラジオボタンを選択し、「次へ」をクリックして「サマリー· ウィザード : ステップ 2[」ダイアログ](#page-691-0)を表示します。

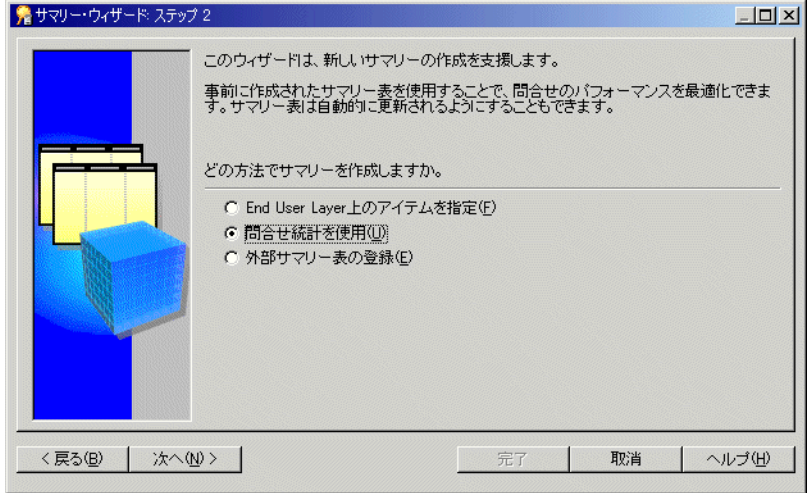

図 **14-10**「サマリー・ウィザード **:** ステップ **2**」ダイアログ

**3.** 「問合せ統計を使用」オプションを選択します。 「問合せ統計を使用」

このオプションにより、サマリー表またはマテリアライズド・ビューが作成されます。 このオプションは、サマリー管理機能が有効な場合のみ使用できます。詳細は[、第](#page-311-0) 13 章 [の「サマリー・フォルダのデータベースの構成方法」](#page-311-0)を参照してください。

**4.** 「次へ」をクリックすると[、「サマリー・ウィザード](#page-692-0) : ステップ 3」ダイアログが表示さ れます。

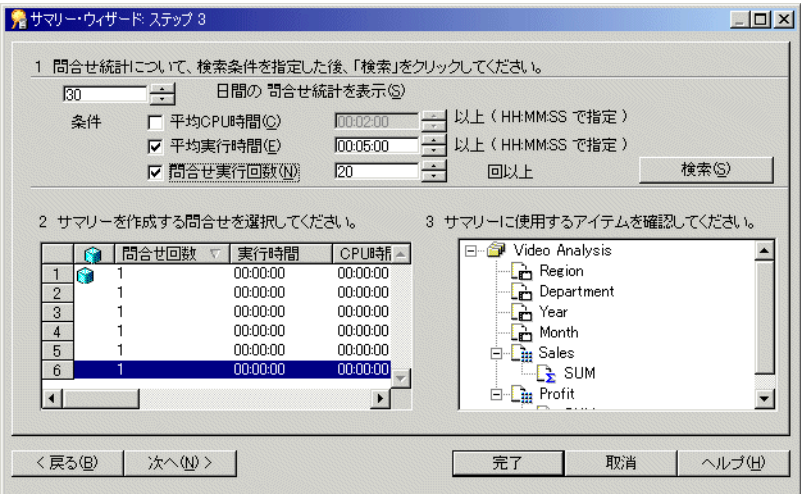

図 **14-11**「サマリー・ウィザード **:** ステップ **3**」ダイアログ

「サマリー・ウィザード : ステップ 3」ダイアログは、次の 3 つのセクションに分かれています。

| セクション番号 | 目的                                            |
|---------|-----------------------------------------------|
| セクション1  | 問合せ統計について、検索条件を指定した後、「検索」 をクリックしてく<br>ださい。    |
|         | このセクションにより、検索条件を指定し、問合せパフォーマンスの統計<br>を取得できます。 |
| セクション2  | サマリーを作成する間合せを選択してください。                        |
|         | このセクションは、検索条件に一致する間合せを表示します。                  |
| セクション3  | サマリーに使用するアイテムを確認してください。                       |
|         | このセクションは、選択された問合せのフォルダ、結合およびアイテムを<br>表示します。   |

- **5.** 問合せの検索に使用する前に実行した値をセクション 1 に指定します。
- **6.** 「検索」をクリックします。

検索時間が長くなる場合、Discoverer は進行状況を示すバーを表示します。

セクション 1 のしきい値に一致するすべての問合せは、セクション 2 に表示されます。 このリストをさらに絞り込んだり拡張するには、しきい値を再度指定します。

リストの問合せが、すでにサマリーを作成されたアイテムを使用する場合は、問合せの 隣に形のアイコンが表示されます。

セクション 2 の列にあるアイテムの表示順序をソートするには、関連する列ヘッダーを クリックします。

- **7.** サマリーを作成する問合せを表す行をセクション 2 のリストから選択します。 問合せのフォルダ、結合およびアイテムがセクション 3 に表示されます。
- **8.** 「次へ」をクリックすると[、「サマリー・ウィザード](#page-522-1) : ステップ 4」ダイアログが表示さ れます。

#### ■ サマリー・ウィザード: ステップ 4  $|$  $|$  $\times$  $|$ サマリーにアイテムを追加するコま、「選択可能なアイテム」リストからアイテムを選<br>択して、「選択されたアイテム」リストにドラッグしてください。 選択可能なアイテムい 選択されたアイテム(S) New Video Stores  $\blacktriangleright$ <del>m</del> o Video Analysis  $\blacktriangle$ **Excess** Freduct Information  $\frac{1}{2}$  SUM <del>∎</del> Millusers  $\rightarrow$  COUNT **B** Sales Details  $\blacktriangleright$ **B** Profit Store Information  $\mathbb{R}$  sum Time Information  $\left| \right|$  $\frac{1}{2}$  COUNT Reflection Alternate Sort Days **Region** Store and Sales Details **Department** Video Analysis ▾ **E** Year Store Information for 1998, 1999 and 2000. <戻る(B) | 次へ(N)>| 完了 取消 ヘルプ(H)

#### 図 **14-12**「サマリー・ウィザード **:** ステップ **4**」ダイアログ

「サマリー・ウィザード : ステップ 4」ダイアログにより、サマリー・フォルダに含める アイテムを選択できます。デフォルトでは、「選択されたアイテム」リストに、サマ リー・ウィザードの前のページで選択した問合せからのアイテムが含まれています。

9. 新規サマリー・フォルダに含めるアイテムを「**選択可能なアイテム**」リストから「**選択** されたアイテム」リストに移動します。

同時に複数のアイテムを選択するには、[Ctrl] キーを押しながら別のアイテムをクリッ クします。

次のものを含めることを覚えておいてください。

- 各データ・ポイント・アイテムのすべての集計関数(詳細は[、「サマリー組合せを](#page-325-0) [セットアップするためのガイドライン」](#page-325-0)を参照)
- 必要な場合、複合フォルダからのアイテム(詳細は、第15章の「[Discoverer](#page-356-0) による [クエリー・リライトの条件」](#page-356-0)を参照)

■ 必要な場合、導出ユーザー定義アイテム(詳細は、第15章の「[Discoverer](#page-356-0) によるク [エリー・リライトの条件」](#page-356-0)を参照)

注意 **:** 任意のアイテムと関数を選択できます。ただし、異なるフォルダからのアイテム を選択する場合は、フォルダ間にすでに結合が存在する必要があります。

**10.** 「次へ」をクリックすると[、「サマリー・ウィザード](#page-520-1) : ステップ 5」ダイアログが表示さ れます。

図 **14-13**「サマリー・ウィザード **:** ステップ **5**」ダイアログ

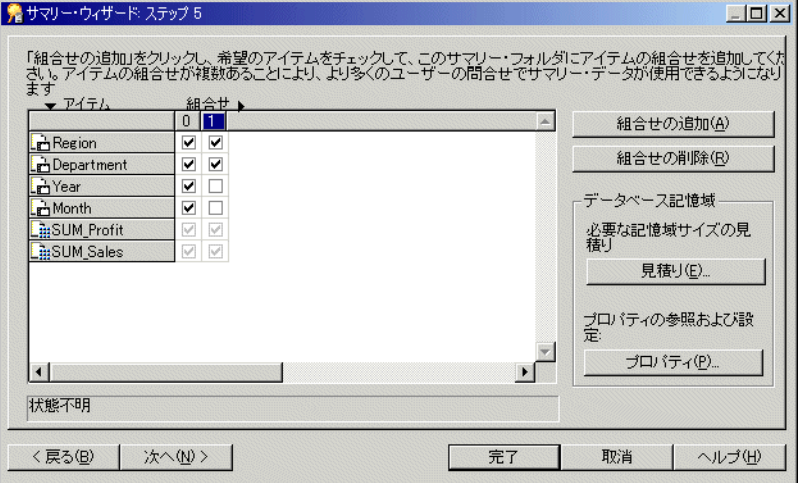

「サマリー・ウィザード : ステップ 5」ダイアログにより、新規サマリー・フォルダでサ マリー組合せを定義できます。

デフォルトでは、「サマリー・ウィザード : ステップ 4」で選択されたすべてのアイテム は最初のサマリー組合せ(列0)に含まれます。

**11.** 「組合せの追加」をクリックし、新規サマリー組合せを追加します。

サマリー組合せは、新しい番号を付けられた列に表示されます。

- **12.** 関連するチェックボックスを選択し、新規サマリー組合せにアイテムを含めます。
- **13.** 必要なだけサマリー組合せを追加します。

詳細は[、「サマリー組合せ」](#page-321-0)を参照してください。

**14.** 「見積り」をクリックし、指定したサマリー組合せを使用して得られるパフォーマンス 向上に対して、サマリー組合せが占める表領域サイズの重要度が高いかどうかを判断で きます。

**15.** 「OK」をクリックします。

注意 **:** 「プロパティ」をクリックして、選択したサマリー組合せのデータベース記憶域 プロパティを表示および編集できます。詳細は[、「サマリー・フォルダのサマリー組合せ](#page-350-0) [のデータベース記憶域プロパティを編集する方法」を](#page-350-0)参照してください。

ヒント **:** 不要なサマリー組合せを削除するには、関連する列番号を選択し、「組合せの削 除」をクリックします。

**16.** 「次へ」をクリックし[、「サマリー・ウィザード](#page-657-1) : ステップ 6」ダイアログを表示して、 サマリー・フォルダのリフレッシュ・スケジュールを指定します。

#### 図 **14-14**「サマリー・ウィザード **:** ステップ **6**」ダイアログ

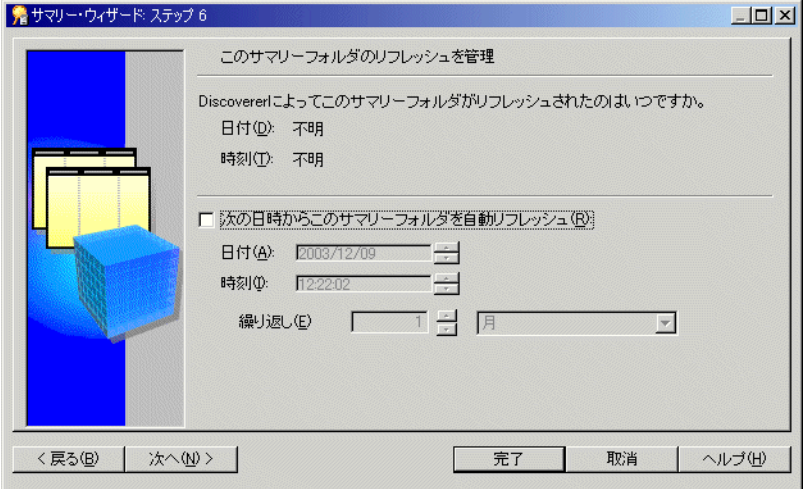

17. 「次の日時からこのサマリーフォルダを自動リフレッシュ」チェックボックスを選択し、 このサマリーの自動リフレッシュの日付、時刻および頻度を指定します。

ヒント **:** データが静的で変化しない場合またはサマリー・フォルダを手動でリフレッ シュする場合は、このチェックボックスを選択しないでください。手動でサマリー・ フォルダをリフレッシュする方法の詳細は[、「サマリー・フォルダの手動によるリフ](#page-345-0) [レッシュ方法」を](#page-345-0)参照してください。

- **18.** Discoverer が最初のリフレッシュを開始する「日付」と「時刻」を設定します。
- **19.** 必要なリフレッシュ間隔を「間隔」フィールドに設定します。

ここで指定するリフレッシュ間隔は、Discoverer がデータをリフレッシュおよび更新す る間隔です。このパターンは、設定を変更するまで変わりません。

**20.** 「次へ」をクリックすると[、「サマリー・ウィザード](#page-620-1) : ステップ 7」ダイアログが表示さ れます。

#### 図 **14-15**「サマリー・ウィザード **:** ステップ **7**」ダイアログ

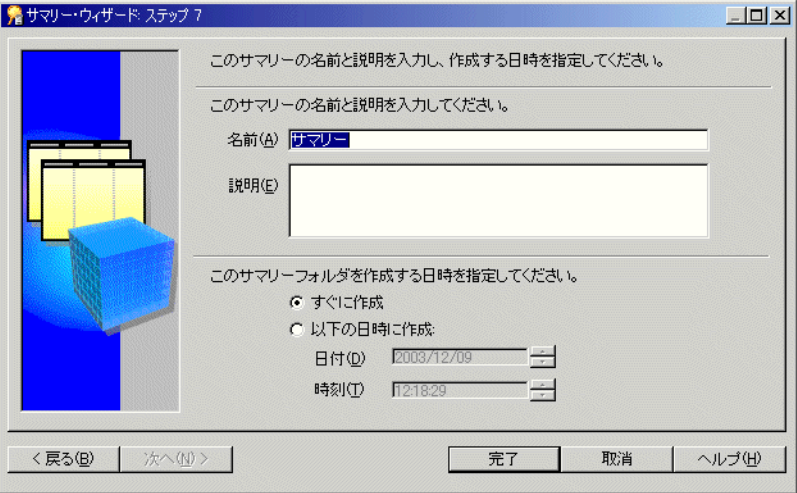

- **21.** サマリー・フォルダの名前と説明を指定します。
- **22.** このサマリー・フォルダをいつ作成するかを指定します。
- **23.** 「完了」をクリックします。

Discoverer では、サマリー・フォルダの作成時に次のものが作成されます。

- サマリー・フォルダとサマリー表(Oracle Standard Edition データベースの場合)
- サマリー・フォルダとマテリアライズド・ビュー (Oracle 8.1.7 以上の Enterprise Edition データベースの場合)

作成プロセスでは、サマリー・データが生成され、サマリー表またはマテリアライズ ド・ビューに使用準備完了のマークが付けられます。

プロセスが完了すると、Discoverer [は「ワークエリア」の「サマリー」タブ](#page-701-0)に新規サマ リー・フォルダを表示します。

## 注意

Discoverer が提供する問合せ統計の収集用ビジネスエリアには、次のものを分析するワーク ブックが付属しています。

- 問合せの使用方法
- 問合せで最も頻繁に使用されるアイテム
- アイテムを含んでいるフォルダ
- 問合せの実行回数

## 外部サマリー表に基づくサマリー・フォルダの作成方法

この項では、Discoverer 以外のアプリケーションにより作成されたサマリー表に基づいて新 規サマリー・フォルダを作成する方法について説明します。Discoverer 以外のアプリケー ションによって作成されたサマリー表を外部サマリー表といいます。この作業は、外部 ビューに基づくサマリー・フォルダの作成にも適用されることに注意してください。

外部サマリー表に基づくサマリー・フォルダを作成する手順は、次のとおりです。

**1.** 「挿入」→「サマリー」を選択し[、「サマリー・ウィザード](#page-690-0) : ステップ 1」ダイアログを 表示します。

#### 図 **14-16**「サマリー・ウィザード **:** ステップ **1**」ダイアログ

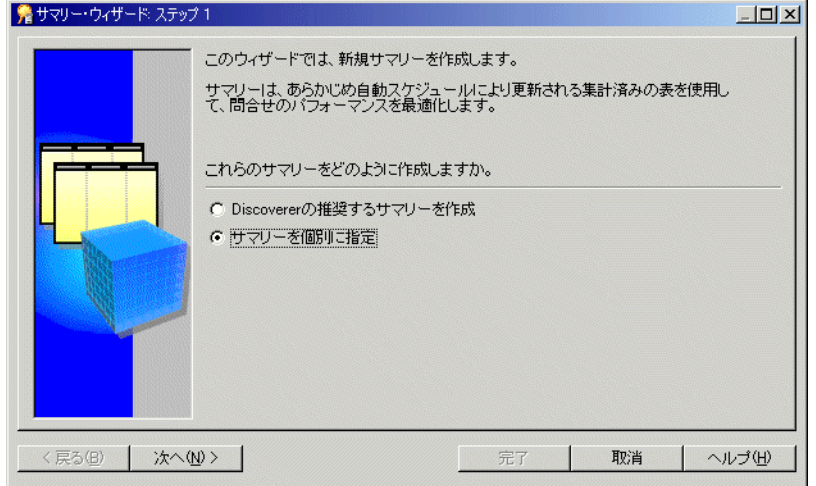

2. 「サマリーを個別に指定」ラジオボタンを選択し、「次へ」をクリックして「サマリー· ウィザード : ステップ 2[」ダイアログ](#page-691-0)を表示します。

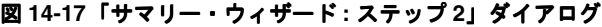

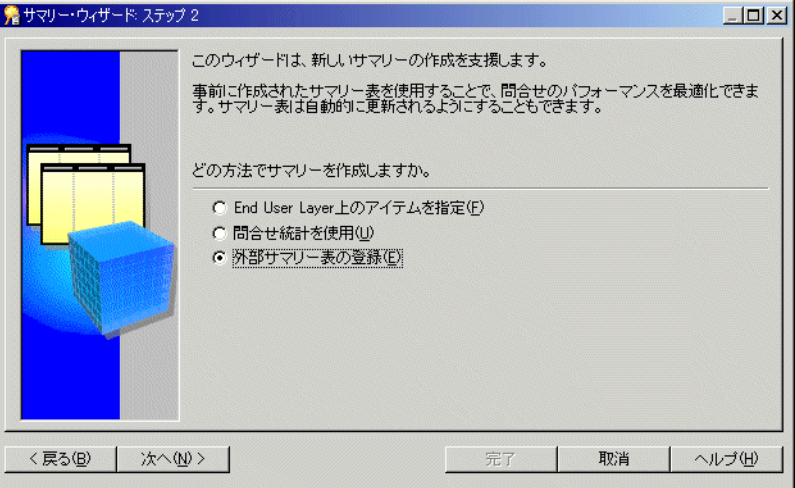

3. 「外部サマリー表の登録」ラジオボタンを選択します。

この作業が完了すると、外部アプリケーションによって作成されたサマリー表からマテ リアライズド・ビューがデータベースによって作成されます。

Discoverer は、次の条件下でサマリー表の作成を続行することに注意してください。

■ Oracle Standard Edition データベースに対して Discoverer を実行する場合。

詳細は、第 15 [章の「外部サマリー表に基づくサマリー・フォルダの相違点」](#page-363-0)を参 照してください。

■ Oracle 8.1.7 以上の Enterprise Edition データベースで、外部ビューを EUL アイテム にマップする場合。

詳細は、第 15 章の「Oracle 8.1.7 以上の [Enterprise Edition](#page-364-0) データベースで EUL ア [イテムにマッピングする場合の外部サマリー表とビューとの相違点」を](#page-364-0)参照してく ださい。

**4.** 「次へ」をクリックすると[、「サマリー・ウィザード](#page-694-0) : ステップ 3」ダイアログが表示さ れます。

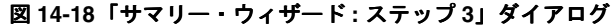

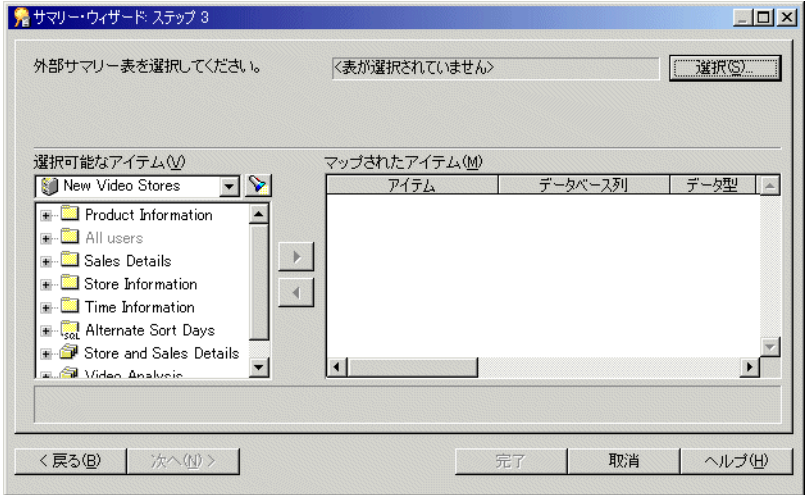

**5.** 「選択」をクリックし、ユーザーまたは表 / [ビューの選択ダイアログ](#page-528-0)を表示します。

## 図 **14-19**「表またはビューの選択」ダイアログ

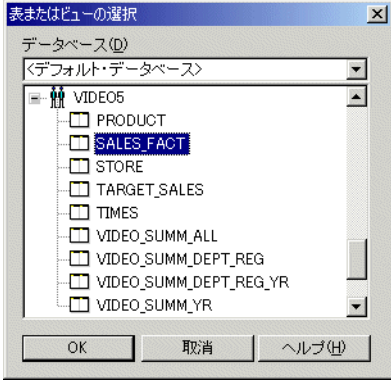

**6.** 登録する外部サマリー表を含むデータベースを(ドロップダウン・リストから)選択し ます。

注意 **:** Oracle 8.1.7 以上の Enterprise Edition データベースに接続した場合、ユーザーは データベース・リンクを経由して外部サマリーを登録できません。これは、データベー ス・リンクを経由してマテリアライズド・ビューが作成されるのをデータベースが許可 しないからです。ただし、EUL が存在し、ビューの外部サマリーを参照しているデータ ベースにビューを作成することによって、マテリアライズド・ビューを作成できます。 このビューは、Discoverer 内に外部サマリーとして登録できます。

- **7.** Discoverer Administrator で登録する外部サマリー表を選択します。
- **8.** 「OK」をクリックし、マップされたアイテム・リストの外部サマリー表で検索されたす べてのデータベース列を表示します。

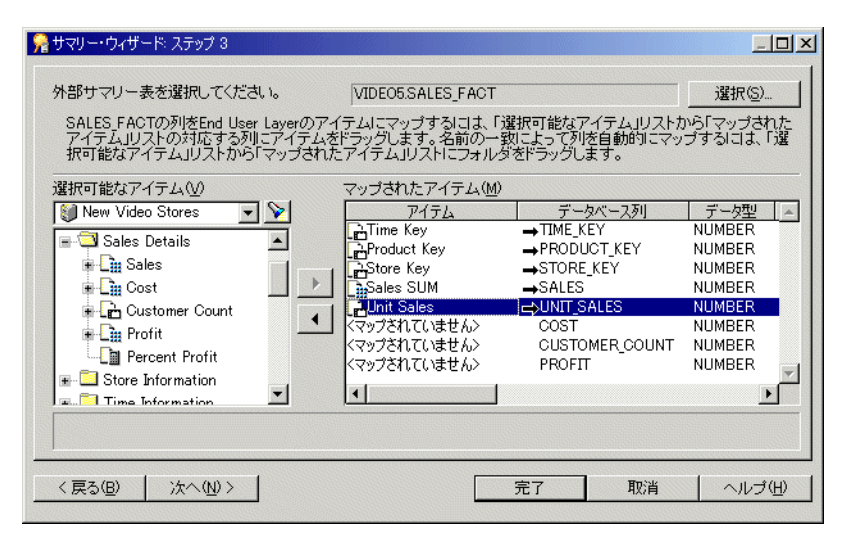

#### 図 **14-20**「サマリー・ウィザード **:** ステップ **3**」ダイアログ

外部サマリー表の各データベース列を EUL の該当するアイテムにマップします。

9. 各データベース列について、該当するアイテムを「**選択可能なアイテム」**リストから 「マップされたアイテム」リストのデータベース列にドラッグします。

ヒント **:** 同じフォルダからの複数のアイテムが外部サマリー表の列に対応する場合、 フォルダを「マップされたアイテム」リストのアイテムにドラッグ・アンド・ドロップ できます。Discoverer Administrator は、アイテム名を使用して、正しいアイテムを データベース列にマップします。Discoverer Administrator が対応するアイテムを識別 できない列については、アイテムをマップする必要があります。

ヒント **:** 外部サマリー表のデータベース列と EUL のアイテムとの間のマッピングを削除 するには、「マップされたアイテム」リストの該当する列を選択し、左矢印ボタンをク リックします。

**10.** 「次へ」をクリックし[、「サマリー・ウィザード](#page-657-2) : ステップ 4」ダイアログを表示して、 サマリー・フォルダのリフレッシュ・スケジュールを指定します。

図 **14-21**「サマリー・ウィザード **:** ステップ **4**」ダイアログ

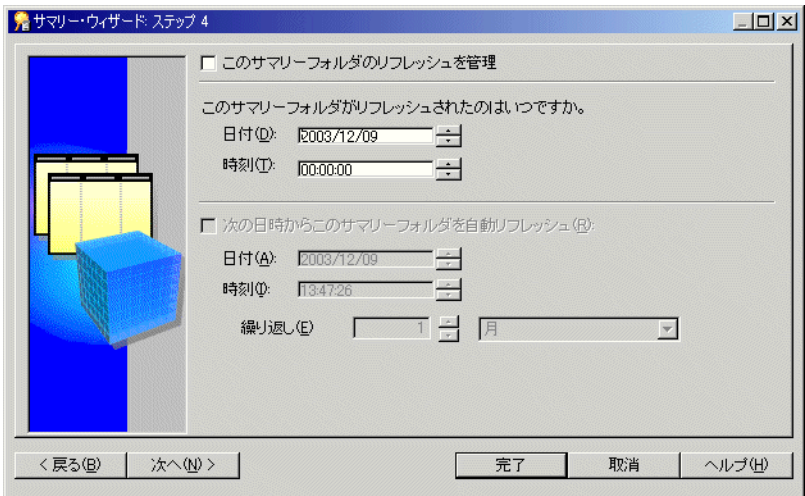

- **11.** Discoverer によってこの外部サマリー表のリフレッシュを管理する場合は、「このサマ **リーフォルダのリフレッシュを管理」**チェックボックスを選択します。
- 12. 「次の日時からこのサマリーフォルダを自動リフレッシュ」チェックボックスを選択し、 このサマリーの自動リフレッシュの日付、時刻および頻度を指定します。

ヒント **:** データが静的で変化しない場合またはサマリー・フォルダを手動でリフレッ シュする場合は、このチェックボックスを選択しないでください。手動でサマリー・ フォルダをリフレッシュする方法の詳細は[、「サマリー・フォルダの手動によるリフ](#page-345-0) [レッシュ方法」を](#page-345-0)参照してください。

- **13.** Discoverer が最初のリフレッシュを開始する「日付」と「時刻」を設定します。
- **14.** 必要なリフレッシュ間隔を「間隔」フィールドに設定します。

ここで指定するリフレッシュ間隔は、Discoverer がデータをリフレッシュおよび更新す る間隔です。このパターンは、設定を変更するまで変わりません。

**15.** 「次へ」をクリックし[、「サマリー・ウィザード](#page-620-2) : ステップ 5」ダイアログを表示します。

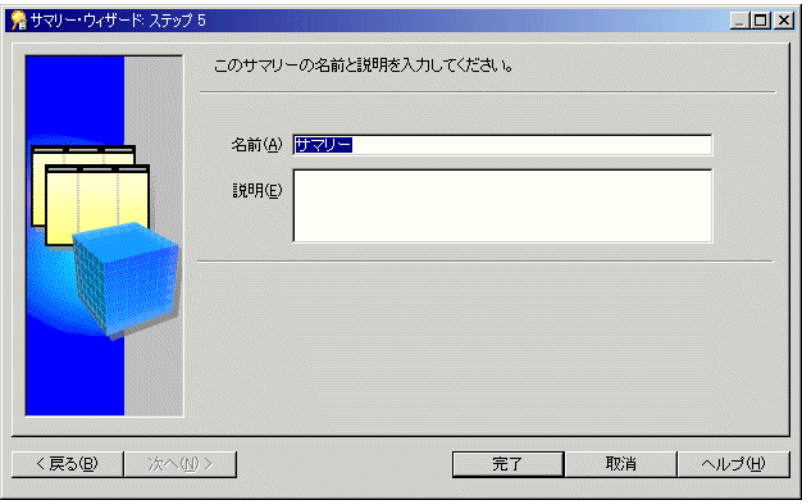

図 **14-22**「サマリー・ウィザード **:** ステップ **5**」ダイアログ

- **16.** サマリー・フォルダの名前と説明を指定します。
- **17.** 「完了」をクリックし、ビジネスエリアにサマリー・フォルダを作成して外部サマリー 表を Discoverer で登録します。

プロセスが完了すると、Discoverer [は「ワークエリア」の「サマリー」タブ](#page-701-0)に新規サマ リー・フォルダを表示します。

## 注意

■ サマリー組合せは、Discoverer がサマリー・フォルダのリフレッシュを管理する場合の み使用できます。Discoverer が外部サマリー表を使用する場合、サマリー組合せは使用 できません。

## <span id="page-345-0"></span>サマリー・フォルダの手動によるリフレッシュ方法

この項では、サマリー・フォルダをリフレッシュする方法について説明します。データベー スが変更された場合は、サマリー・フォルダをリフレッシュする場合があります。

サマリー・フォルダを手動でリフレッシュするする手順は、次のとおりです。

- **1.** [「ワークエリア」の「サマリー」タブで](#page-701-0)、リフレッシュするサマリー・フォルダを選択 します。
- **2.** 「ツール」→「サマリーのリフレッシュ」を選択し[、「サマリーのリフレッシュ」ダイア](#page-655-0) [ログ](#page-655-0)を表示します。

注意 **:** Discoverer は、外部管理サマリー・フォルダについては「サマリーのリフレッ シュ」ダイアログを表示しません。

#### 図 **14-23**「サマリーのリフレッシュ」ダイアログ

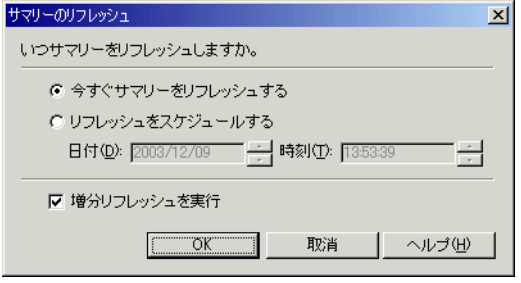

- **3.** 選択したサマリー・フォルダをいつリフレッシュするかを次のように指定します。
	- すぐにサマリー・フォルダをリフレッシュする場合は、「**今すぐサマリーをリフ** レッシュする」ラジオボタンを選択します。
	- 指定した時刻にサマリー・フォルダをリフレッシュする場合は、「リフレッシュを スケジュールする」ラジオボタンを選択します。
- **4.** 「リフレッシュをスケジュールする」を選択した場合は、リフレッシュを開始する日付 「リフレッシュをスケジュールする」 と時刻を指定します。
- **5.** 増分リフレッシュを実行するには、「増分リフレッシュを実行」チェックボックスを選 択します。

前回のリフレッシュからデータベース表のディテール・データが少ししか変更されてい ない場合には、増分リフレッシュを実行できます。増分リフレッシュは、前回のリフ レッシュからデータベースにコミットされた変更のみを更新するので、このリフレッ シュを実行すると時間が節約されます。

増分リフレッシュに必要な条件の詳細は『Oracle9*i* データ・ウェアハウス・ガイド』を 参照してください。

## 注意

Discoverer 外の処理が完了したときに(データ・ウェアハウスにデータをロードするな ど)、サマリー・フォルダをリフレッシュする場合もあります。Discoverer のコマンド ライン・インタフェース・オプションを使用して、バッチ・コマンド・ファイルからサ マリー・フォルダをリフレッシュできます(詳細は第 21 章の「[/refresh\\_summary](#page-454-0)」を 参照してください)。

サマリー・フォルダ・リフレッシュの詳細は、次を参照してください。

- 第15章の「Oracle 8.1.7 以上の Enterprise Edition [データベースのリフレッシュ・オプ](#page-365-0) [ション」](#page-365-0)
- – 第 15 章の「Oracle [データベース間のインポート後のサマリー・フォルダのリフレッ](#page-365-1) [シュ」](#page-365-1)

## <span id="page-347-0"></span>サマリー・フォルダのプロパティの編集方法

この項では、サマリー・フォルダのプロパティの編集方法について説明します。

サマリー・フォルダのプロパティを編集する手順は、次のとおりです。

- **1.** [「ワークエリア」の「サマリー」タブで](#page-701-0)、1 つ以上のサマリー・フォルダを選択します。
- **2.** 「編集」→「プロパティ」を選択すると[、サマリー・プロパティ・ダイアログが](#page-670-0)表示さ れます。

#### 図 **14-24** サマリー・プロパティ・ダイアログ

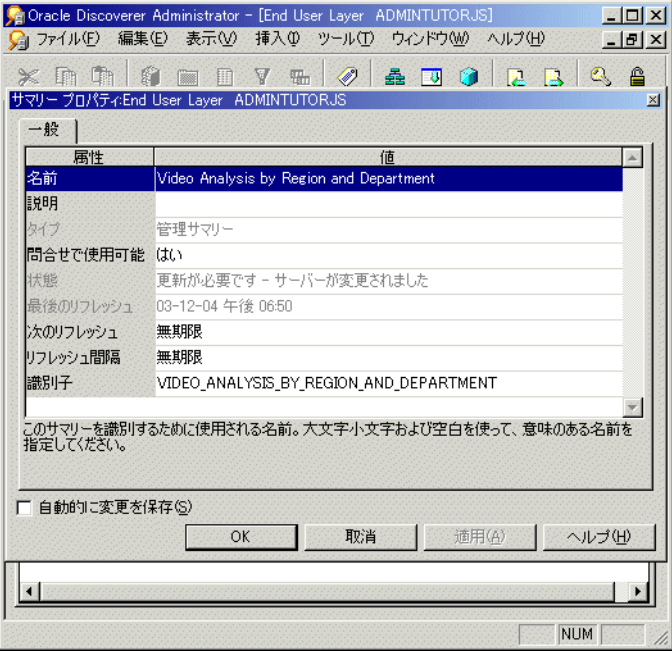

ヒント **:** 同時に複数のサマリー・フォルダを選択するには、[Ctrl] キーを押しながら別 のサマリー・フォルダをクリックします。選択したすべてのフォルダが特定のプロパ ティに同じ値を持つ場合は、その値が表示されます。選択したフォルダが特定のプロパ ティに異なる値を持つ場合、そのプロパティの値は表示されません。ここで加えた変更 は、選択したすべてのサマリー・フォルダに適用されます。

- **3.** 必要な変更を行います。
- **4.** 「OK」をクリックして変更内容を保存します。

## サマリー・フォルダの編集方法

サマリー・フォルダを変更して、次の操作を行う場合があります。

- サマリー・フォルダの名前または説明の変更
- サマリー・フォルダのプロパティの表示または変更
- サマリー・フォルダのリフレッシュ
- サマリー・フォルダの構成内容の変更(アイテムまたは組合せなど)
- データベース記憶域プロパティの表示または変更
- 破損したサマリー・フォルダの構成内容の調査と破損したフォルダの削除

#### 注意

■ サマリー・フォルダは、有効であるかまたは破損しているかにかかわらず変更できます。 サマリー・フォルダを編集する手順は、次のとおりです。

- **1.** [「ワークエリア」の「サマリー」タブを](#page-701-0)表示します。
- **2.** ビジネスエリアの隣のプラス記号(+)を選択し、使用可能なサマリー・フォルダを表 示します。
- **3.** (オプション)「表示」→サマリーの検証を選択し、必要に応じて診断サマリー・フォル ダ情報を表示します。
- **4.** サマリー・フォルダをクリックし、「編集」→「編集」を選択します。

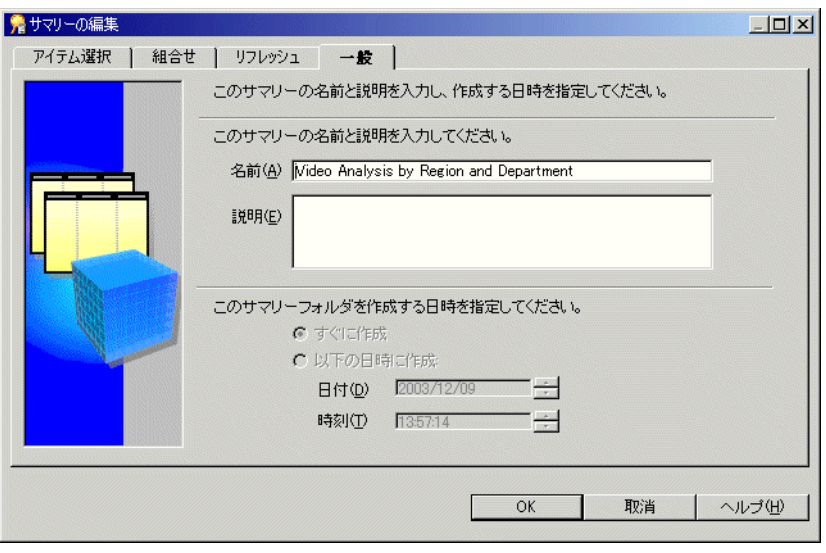

図 **14-25**「サマリーの編集」ダイアログ **:** 「一般」タブ

**5.** 必要に応じてサマリー・フォルダを編集します。

「サマリーの編集」ダイアログには、4 つのタブがあります。各タブは、サマリー・ウィ ザードのステップに次のように対応しています。

- [「サマリーの編集」ダイアログ](#page-522-2): 「アイテム選択」タブ このタブを使用して、サ マリー・フォルダのアイテムを指定します。
- [「サマリーの編集」ダイアログ](#page-520-2): 「組合せ」タブ このタブを使用して、サマリー 組合せを編集、追加または削除します。このタブを使用して、マテリアライズド・ ビューまたはサマリー表(データベースのバージョンに応じて異なります)のデー タベース記憶域プロパティを表示および構成することも可能です。

注意 **:** 「組合せ」タブは、外部サマリー表に基づくサマリー・フォルダには表示さ れません。

- - [「サマリーの編集」ダイアログ](#page-657-3) : 「リフレッシュ」タブ このタブを使用して、サ マリー・フォルダのリフレッシュとリフレッシュ間隔を設定します。
- [「サマリーの編集」ダイアログ](#page-620-3):「一般」タブ このタブを使用してサマリー· フォルダの名前と説明を編集し、サマリー・フォルダの作成時刻を表示します。
- **6.** 「OK」をクリックします。

#### 注意

- サマリー・フォルダが破損している場合は、「表示」→サマリーの検証を選択し、サマ リー・フォルダ内のフォルダのステータスを表示できます。Discoverer がサマリー・ フォルダ内のフォルダで問題を検出した場合は、フォルダの隣にエラー・メッセージが 表示されます。
- 編集してもサマリー・フォルダが破損したままである場合は、Discoverer での変更はマ テリアライズド・ビューまたはサマリー表に書き込まれません。サマリー・フォルダが 編集後に有効になった場合は、Discoverer での変更がマテリアライズド・ビューまたは サマリー表にも書き込まれます。

## <span id="page-350-0"></span>サマリー・フォルダのサマリー組合せのデータベース記憶域プ ロパティを編集する方法

Discoverer Administrator を使用してデータベース記憶域プロパティを編集し、サマリー組 合せがデータベースに格納される方法を制御できます。

注意 **:** データベース記憶域プロパティは、外部サマリー表に基づくサマリー・フォルダには 使用できません。詳細は、第 15 [章の「外部サマリー表に基づくサマリー・フォルダの相違](#page-363-0) [点」を](#page-363-0)参照してください。

サマリー・フォルダのサマリー組合せのデータベース記憶域プロパティを編集する手順は、 次のとおりです。

- **1.** [「ワークエリア」の「サマリー」タブか](#page-701-0)らサマリー・フォルダを選択します。
- **2.** 「編集」→「編集」を選択し、「サマリーの編集」ダイアログを表示します。
- **3.** [「サマリーの編集」ダイアログ](#page-520-2) : 「組合せ」タブを表示します。
- **4.** 編集するデータベース記憶域プロパティを含むサマリー組合せを選択します。
- **5.** 「プロパティ」をクリックし、「データベース記憶域のプロパティ」ダイアログを表示し ます(詳細は[、「「データベース記憶域のプロパティ」ダイアログ](#page-544-0) : タブのリスト」を参 照してください)。
- **6.** 該当するタブを表示して、必要に応じてプロパティを編集します。

「データベース記憶域のプロパティ」ダイアログのタブの詳細は、次を参照してください。

- [「データベース記憶域のプロパティ」ダイアログ](#page-549-0) : 「プロパティ」タブ
- [「データベース記憶域のプロパティ」ダイアログ](#page-548-0) : 「マッピング」タブ
- [「データベース記憶域のプロパティ」ダイアログ](#page-551-0) : 「表領域」タブ
- [「データベース記憶域のプロパティ」ダイアログ](#page-545-0) : 「マテリアライズド・ビュー」タブ

## サマリー・フォルダの削除方法

この項では、サマリー・フォルダを削除する編集方法について説明します。サマリー・フォ ルダを削除する場合は、基礎となるサマリー表またはマテリアライズド・ビューも削除され ます。

サマリー・フォルダを削除する手順は、次のとおりです。

- **1.** [「ワークエリア」の「サマリー」タブか](#page-701-0)ら、削除するサマリー・フォルダを選択します。 ヒント **:** 同時に複数のサマリー・フォルダを選択するには、[Ctrl] キーを押しながら別 のサマリー・フォルダをクリックします。
- **2.** 「編集」→「削除」を選択し[、「削除の確認」ダイアログ](#page-533-0)を表示します。

このサマリー・フォルダの削除による影響を受ける可能性のあるオブジェクトを確認で きます。

**3.** (オプション)削除の潜在的な影響を表示する手順は、次のとおりです。

**a.** 「影響」をクリックして[、「影響」ダイアログ](#page-572-0)を表示します。

#### 図 **14-26**「影響」ダイアログ

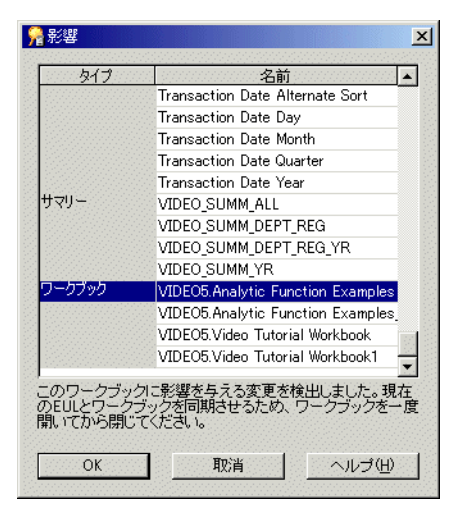

「影響」ダイアログでは、サマリー・フォルダの削除による影響を受ける可能性の ある他の EUL オブジェクトを確認できます。

注意 **:** 「影響」ダイアログには、ファイル・システム(.dis ファイル内)に保存さ れたワークブックに対する影響は表示されません。

**b.** (オプション)行を選択すると、現在の処理が EUL オブジェクトに与える影響を示 すテキストが、リストの一番下に表示されます。

- **c.** サマリー・フォルダの削除による影響を確認し終えたら、「OK」をクリックして 「影響」ダイアログを閉じます。
- **4.** 選択したサマリー・フォルダを削除する場合は、「はい」をクリックします。

Discoverer Administrator は、選択したサマリー・フォルダを EUL から削除し、サマ リー表またはマテリアライズド・ビューをデータベースから削除します。

## サマリー・フォルダのサマリー表またはマテリアライズド・ ビューのステータスを表示する方法

この項では、サマリー・フォルダのサマリー表またはマテリアライズド・ビューのステータ スを表示する方法について説明します。

サマリー・フォルダのサマリー表またはマテリアライズド・ビューのステータスを表示する 手順は、次のとおりです。

- **1.** [「ワークエリア」の「サマリー」タブか](#page-701-0)ら、必要なサマリー表またはマテリアライズド・ ビューを含むサマリー・フォルダを選択します。
- **2.** 「編集」→「編集」を選択し、「サマリーの編集」ダイアログを表示します。
- **3.** [「サマリーの編集」ダイアログ](#page-520-2): 「組合せ」タブを表示します。
- **4.** 必要なサマリー表またはマテリアライズド・ビューに該当する、サマリー組合せの番号 付き列ヘッダーを選択します。

ダイアログ下部のステータス・バーに、サマリー表またはマテリアライズド・ビューの ステータスが表示されます。

**5.** サマリー表またはマテリアライズド・ビューのステータスの表示(サマリー組合せによ り表示)を完了した時点で、「OK」をクリックし、「サマリーの編集」ダイアログを閉 じます。

#### 注意

- このステータスは、外部サマリー表に基づくサマリー・フォルダには使用できません。
- [「ワークエリア」の「サマリー」タブで](#page-701-0)他の診断情報を確認するには、「表示」→「フォ ルダの妥当性チェック」オプションを選択します。このオプションにより、サマリー・ フォルダ内に存在するエラーが表示されます。

フォルダとサマリー・ステータス・メッセージの確認の詳細は次を参照してください。

- [「サマリー・プロパティ・ダイアログ」](#page-670-0)
- 第5[章の「ビジネスエリアにおけるフォルダの検証方法」](#page-128-0)

# **15**

## サマリー・フォルダに関する追加情報

## サマリー・フォルダに関する追加情報

この章では、Discoverer のサマリー・フォルダに関する追加情報について説明します。項目 は次のとおりです。

- 「Discoverer [でのサマリー表およびマテリアライズド・ビューの使用の現状と将来」](#page-355-0)
- [「クエリー・リライト」](#page-356-1)
- 「Discoverer [によるクエリー・リライトの条件」](#page-356-2)
- 「Discoverer での SOL [とクエリー・リライトの実行計画の表示」](#page-357-0)
- 「Discoverer で「SOL [インスペクタ」ダイアログに](#page-358-0) SOL を表示する方法の構成」
- 「(Discoverer [で\)マテリアライズド・ビューを使用](#page-358-1) / 使用しない実行計画の例」
- 「Discoverer [がクエリー・リライトする場合の](#page-359-0) SOL の例」
- [「クエリー・リライトしてサマリー表を使用する場合の利点を示す例」](#page-360-0)
- 「[Oracle Standard Edition](#page-362-0) データベースと Oracle 8.1.7 以上の Enterprise Edition データ [ベースのサマリー・フォルダの特性の相違点」](#page-362-0)
- [「外部サマリー表に基づくサマリー・フォルダの相違点」](#page-363-1)
- 「Oracle 8.1.7 以上の Enterprise Edition データベースで EUL [アイテムにマッピングする](#page-364-1) [場合の外部サマリー表とビューとの相違点」](#page-364-1)
- 「Oracle 8.1.7 以上の Enterprise Edition [データベースのリフレッシュ・オプション」](#page-365-2)
- 「Oracle [データベース間のインポート後のサマリー・フォルダのリフレッシュ」](#page-365-3)

## <span id="page-355-0"></span>**Discoverer** でのサマリー表およびマテリアライズド・ビューの 使用の現状と将来

Discoverer では、クエリー・リライトし、サマリー表を使用する概念が考案されました。オ ラクル社は、サマリー表を作成し、SQL に自動的にリライトさせるアイデアの特許を獲得し ました。

この機能がすべてのデータベース・ユーザーに便利であることが明確になったため、Oracle ではこの機能をデータベースに取り入れました。Discoverer では、可能な場合は必ずマテリ アライズド・ビューとクエリー・リライトを使用します。そうでない場合でも、Discoverer のサマリー表に対する従来のクエリー・リライトもサポートしています。

長期的な方向としては、サーバーのクエリー・リライト機能を使用して作業し、徐々に Discoverer 固有の機能をなくしていきます。

## <span id="page-356-1"></span>クエリー・リライト

Discoverer は次のデータベース条件下でクエリー・リライトを使用します。

- Oracle 8.1.7 以上の Enterprise Edition データベースでは、Discoverer はデータベースに 問合せを送信し、データベースはディテール・データ表にアクセスすることなく、その 問合せに適したマテリアライズド・ビューの存在の有無を判定します。存在する場合、 データベースはクエリー・リライトして、マテリアライズド・ビューを使用します。
- Oracle Standard Edition データベース Discoverer はクエリー・リライトして、ディテー ル・データベース表にアクセスすることなく、適切なサマリー表を使用します。

Oracle 8.1.7 以上の Enterprise Edition データベースでビューを EUL のアイテムにマッ ピングする場合、Discoverer はクエリー・リライトして適切なサマリー表を使用しま す。

クエリー・リライトは、Discoverer エンド・ユーザーにとって透過的であり、ディテール表 に対して実行する問合せと同じ結果を提供しますが、それよりも大幅に短い時間で結果を返 します。

注意 **:** クエリー・リライトを使用する前に、Discoverer Plus でサマリー・フォルダを使用す るオプションを設定する必要があります(詳細は『Oracle Application Server Discoverer Plus ユーザーズ・ガイド』を参照してください)。

Oracle 8.1.7 以上の Enterprise Edition データベースのリライト・シナリオに関するルールの 詳細は『Oracle9*i* データ・ウェアハウス・ガイド』を参照してください。

## <span id="page-356-2"></span><span id="page-356-0"></span>**Discoverer** によるクエリー・リライトの条件

Discoverer は、次のすべての条件を満たす場合、クエリー・リライトして、ディテール・ データではなくサマリー表を使用します。

- 問合せで指定されたすべてのアイテムが次のいずれかである場合。
	- 単一のサマリー組合せの中に存在する場合

詳細は、第 14 [章の「サマリー組合せ」](#page-321-1)を参照してください。

- サマリー組合せに存在する外部キーを介してサマリー表に結合できる場合
- 導出ユーザー定義アイテムが使用される場合は、サマリー組合せに含める必要がありま す。
	- 導出ユーザー定義アイテム
	- 導出ユーザー定義アイテムの作成に使用されるコンポーネント 導出ユーザー定義アイテムの詳細は、第 10 [章の「導出ユーザー定義アイテム」](#page-237-0)を 参照してください。

■ 複合フォルダからのアイテムの場合、アイテムの同じ組合せを使用して、ソース(単 一)フォルダから別のサマリー・フォルダを作成します。

複合フォルダの詳細は、第 5 [章の「複合フォルダ」](#page-111-0)を参照してください。

■ 問合せで指定された結合パスは、問合せを満足するサマリー組合せで指定された結合パ スと一致する必要があります。これにより、サマリー結果セットのデータはディテー ル・データ表のデータと一致します。

ただし[、「結合ウィザード](#page-603-0) : ステップ 2」ダイアログの「ディテール・アイテム値が常に マスター・フォルダに存在」ラジオボタンを選択していれば、サマリー表で指定されて いるよりも少ない結合を使用して問合せを定義できます。

■ サマリー・フォルダは、**問合せで使用可能**のプロパティを「はい」に設定する必要があ ります。

サマリー・フォルダのプロパティの詳細は、第 14 [章の「サマリー・フォルダのプロパ](#page-347-0) [ティの編集方法」](#page-347-0)を参照してください。

■ Discoverer Plus の「オプション」ダイアログの「問合せ管理」タブで指定された条件が 満たされる必要があります。

詳細は、『Oracle Application Server Discoverer Plus ユーザーズ・ガイド』を参照して ください。

■ 問合せを実行している Discoverer エンド・ユーザーは、サマリー表へのデーベース SELECT アクセス権が必要です。

サマリー・フォルダの作成に必要な権限の詳細は、第 14 章の「Discoverer [でサマリー・](#page-320-0) [フォルダを手動で作成する前提条件」](#page-320-0)を参照してください。

## <span id="page-357-0"></span>**Discoverer** での **SQL** とクエリー・リライトの実行計画の表示

Discoverer Desktop/Plus で「SQL インスペクタ」ダイアログを使用して、データベース・ サーバーに送信される SQL と、データベース・サーバーが問合せから結果データを返すた めの実行計画を表示します。「SQL インスペクタ」ダイアログには SQL が表示されます。マ テリアライズド・ビューの名前または使用されたサマリー表が含まれています。「SQL イン スペクタ」ダイアログの詳細は『Oracle Application Server Discoverer Plus ユーザーズ・ガ イド』を参照してください。

## <span id="page-358-0"></span>**Discoverer** で「**SQL** インスペクタ」ダイアログに **SQL** を表示する 方法の構成

OracleAS Discoverer Plus および Oracle Discoverer Desktop では、Discoverer によって生成 された SQL をエンド・ユーザーが確認してワークシートを作成できます。「SQL インスペク タ」に表示される SQL は、RDBMS に送信されるものと同一とは限りません。

Discoverer は、常にインライン・ビューを含む SQL を RDBMS に送信します。エンド・ ユーザーがインライン・ビューを読むのは困難なため、Discoverer を構成して容易に読める ように SQL を再フォーマットできます。再フォーマットされた SQL は、「フラット化」さ れた SQL とも呼ばれます。

Discoverer で SQL を表示する方法を構成するには、SQLType レジストリ設定を編集します (詳細は、「Discoverer [のレジストリ設定」](#page-415-0)および「[Discoverer Administrator](#page-426-0) および Discoverer Desktop [のレジストリ設定の編集方法」を](#page-426-0)参照)。

## <span id="page-358-1"></span>(**Discoverer** で)マテリアライズド・ビューを使用 **/** 使用しない 実行計画の例

Discoverer Desktop/Plus で「SQL インスペクタ」ダイアログを呼び出して、問合せがクエ リー・リライトの対象かどうかを指定できます。次の表は、適切なマテリアライズド・ ビューが存在しない問合せで使用されるときに、サーバーの実行計画がどのように表示され るかを示しています。この例で、サーバーは 3 つの VIDEO5 データ表の全表検索を完了し て、結果セットを返しています。

#### **Discoverer** の「**SQL** インスペクタ」ダイアログの 「プラン」タブに表示される **SQL** 文

SELECT STATEMENT SORT GROUP BY TABLE ACCESS FULL VIDEO5.Sales TABLE ACCESS FULL VIDEO5.Product TABLE ACCESS FULL VIDEO5.Time

次の表は、適切なマテリアライズド・ビューが存在する問合せで使用されるときに、サー バーの実行計画がどのように表示されるかを示しています。この例で、サーバーはマテリア ライズド・ビューを使用して結果セットを返しています。

#### **Discoverer** の「**SQL** インスペクタ」ダイアログの 「プラン」タブに表示される実行計画

SELECT STATEMENT SORT GROUP BY TABLE ACCESS FULL NICK.EUL5\_MV101510 前述の表の SQL 文は、サーバーがどのようにクエリー・リライトし、適切なマテリアライ ズド・ビューを使用するかを示しています。

マテリアライズド・ビューは、表名 EUL5\_MV{ 識別子 } により実行計画の中で識別されま す。

## <span id="page-359-0"></span>**Discoverer** がクエリー・リライトする場合の **SQL** の例

Oracle Standard Edition データベースに対して Discoverer を実行する場合、Discoverer はク エリー・リライトを制御して適切なサマリー表を使用します。 Discoverer は、データベース に送信された SQL 文を「SQL インスペクタ」ダイアログの「SQL」タブに表示します。

次の表に、Video Analysis フォルダからのアイテムを使用している Discoverer ワークシート に使用された SQL 文を示します(詳細は『Oracle Discoverer Administrator チュートリア ル』を参照してください)。SQL 文は、サマリー表「EUL5\_SUM100750」が参照されている ことを示しています。

#### **Discoverer Plus** の「**SQL** インスペクタ」ダイアログの「**SQL**」タブに 表示される **SQL** 文

SELECT EUL5\_SUM100750,"Department", EUL5\_SUM100750, "Region", EUL5\_SUM100750,"Calendar Date Year", SUM(EUL5\_SUM100750,"Profit SUM") FROM ADMINTUTORNF806.EUL5\_SUM100750 EUL5\_SUM100750 GROUP BY EUL5\_SUM10075."Department", EUL5\_SUM10075."REgion", EUL5\_SUM10075."Calendar Date Year";

Discoverer は、最も適切なサマリー表を自動選択して問合せを効率的に処理します。このア クションは、Discoverer エンド・ユーザーにとって完全に透過的です。

次の表は、エンド・ユーザーが年から月までをドリルダウンしたことを除き、前述と同じ Discoverer ワークシートの SQL 文を示しています。

SQL 文は、Discoverer がサマリー表 EUL5\_SUM100750(前述と同じ)に対する問合せの最 初の部分をリライトしたことを示しています。ただし、サマリー表「EUL5\_SUM100774」に 対する間合せの2番目の部分(ドリルダウン)をリライトしました。
#### **Discoverer Plus** の「**SQL** インスペクタ」ダイアログの「**SQL**」タブにドリル ダウンに続いて表示される **SQL** 文

SELECT EUL5\_SUM100750,"Department", EUL5\_SUM100750, "Region", EUL5\_SUM100750,"Calendar Date Year", SUM(EUL5\_SUM100750,"Profit  $SIM"$ ) FROM ADMINTUTORNF806.EUL5\_SUM100750 EUL5\_SUM100750 GROUP BY EUL5\_SUM100750."Department", EUL5\_SUM100750."Region", EUL5\_SUM100750."Calendar Date Year"; SELECT EUL5\_SUM100774,"Department", EUL5\_SUM100774, "Region", EUL5\_SUM100774,"Calendar Date Month", EUL5\_SUM100774,"Calendar Date Year", SUM(EUL5 SUM100774, "Profit SUM") FROM ADMINTUTORNF806.EUL5\_SUM100774 EUL5\_SUM100774 WHERE (EUL5 SUM100774."Calendar Date Year" = TO DATE('200001011000000','YYYYMMDDHH24MISS') GROUP BY EUL5\_SUM100774."Department", EUL5\_SUM100774."Region", EUL5\_SUM100774,"Calendar Date Month", EUL5\_SUM100774."Calendar Date Year";

## クエリー・リライトしてサマリー表を使用する場合の利点を 示す例

この例は 5 つの表から成り立っていて、その 1 つには約 70,000 のレコードがあります(詳細 は次の図を参照)。スキーマとデータはチュートリアル・データから取得されます。

#### 図 **15-1** スキーマとデータの例

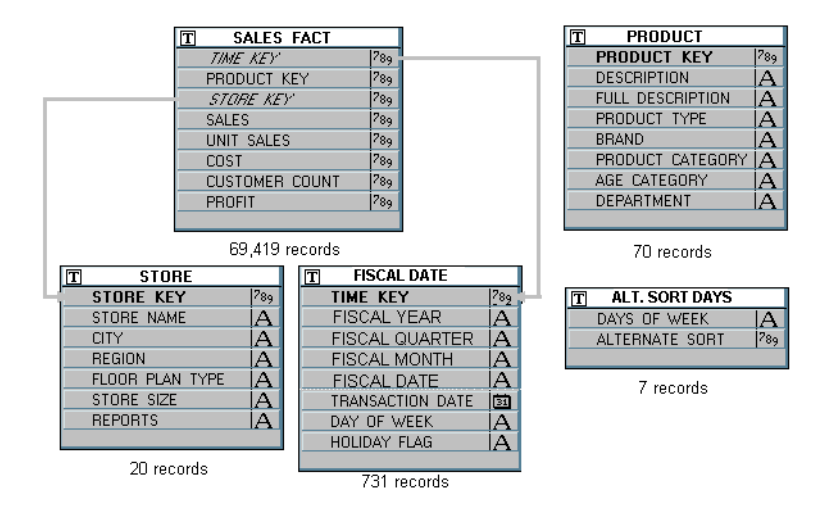

次のアイテムを必要とする問合せを考えてみます。

- 地域 (「STORE」表から)
- 部門 (「PRODUCT」表から)
- 年度 (「FISCAL DATE」表から)
- 合計値 (Dollar\_Profit) (「SALES FACT」表から)

これには、5つの表の結合と、「SALES\_FACT」(約 70,000 の行を持つ表)にある一致するす べての行の集計が必要です。サーバーの能力に応じて、問合せの結果の生成に数分かかるこ ともあります。

一方、問合せが、地域、部門、年度、合計値(利益)のデータをすでに含んでいる 1 つの表 を使用するようにリライトされると(サンプル・サマリー表の図を参照)、問合せは瞬時に 応答を生成します。

#### 図 **15-2** サンプル・サマリー表

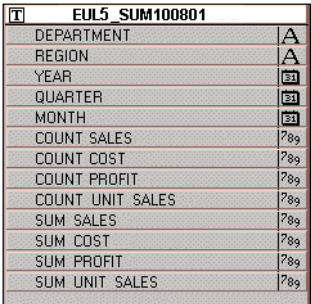

前述のサンプル・サマリー表には、月レベルの問合せで必要とされる情報が格納され、年レ ベルに集合化する必要があります。したがって、Discoverer は 5 つの表の結合から集合化す るのではなく、また全表検索を実行することなく、1 つの表を使用します。

## **Oracle Standard Edition**データベースと**Oracle 8.1.7**以上の**Enterprise Edition** データベースのサマリー・フォルダの特性の相違点

次の表に、異なるバージョンのデータベースを使用している場合のサマリー・フォルダの特 長の違いと比較を示します。

サマリー・フォルダの詳細は、第 13 章の「Discoverer [のフォルダとサマリー・フォルダ」](#page-297-0) および第 14 [章の「手動によるサマリー・フォルダの作成について」](#page-319-0)を参照してください。 次の表に、Oracle Standard Edition データベースと Oracle 8.1.7 以上の Enterprise Edition データベースのサマリー・フォルダの比較を示します。

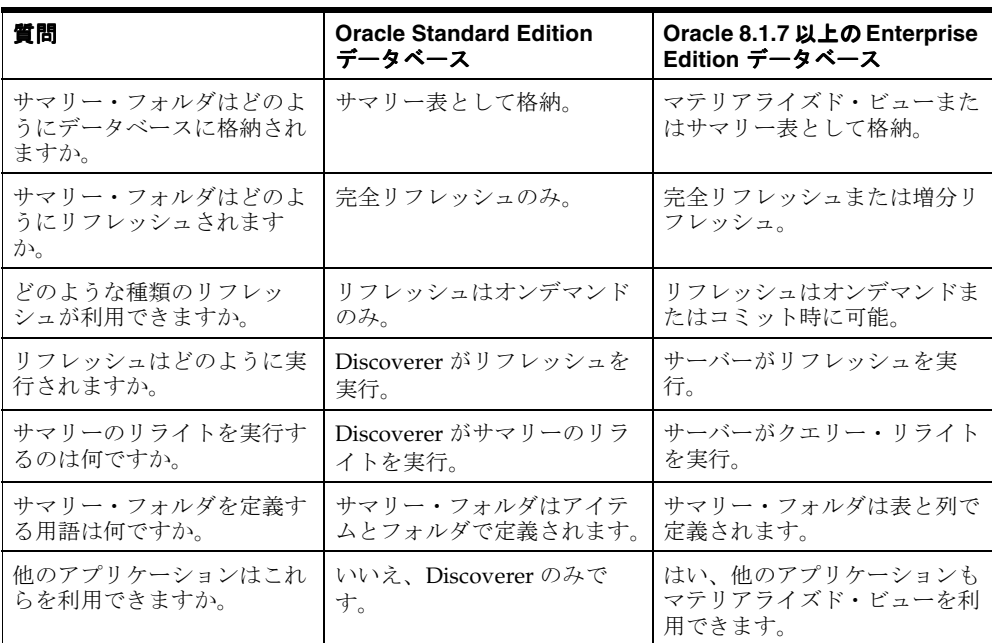

#### 注意

マテリアライズド・ビューはサーバーに格納されるので、他のクライアント・アプリ ケーションはマテリアライズド・ビューをリフレッシュに利用できます。たとえば、 Discoverer を使用しているときに作成されたマテリアライズド・ビューは、提供された DBMS\_MVIEW パッケージを使用し、SQL\*Plus を通じてリフレッシュできます。

## 外部サマリー表に基づくサマリー・フォルダの相違点

Discoverer は、次に基づいてサマリー・フォルダを作成します。

- Discoverer のサマリー表またはマテリアライズド・ビュー
- 外部サマリー表

Discoverer のサマリー表またはマテリアライズド・ビューに基づくサマリー・フォルダと外 部サマリー表に基づくサマリー・フォルダとの主な相違点を次に示します。

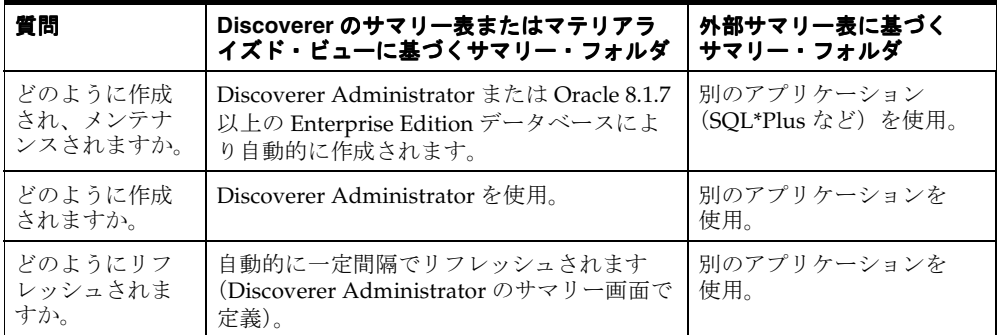

次の図は、Discoverer がマテリアライズド・ビューに基づいたサマリー・フォルダをどのよ うに作成するかを示しています。マテリアライズド・ビューは外部サマリーからのデータを 使用して提供されます。外部サマリーは外部アプリケーションによって作成されます。

#### 図 **15-3** 外部サマリーを使用する **Discoverer**

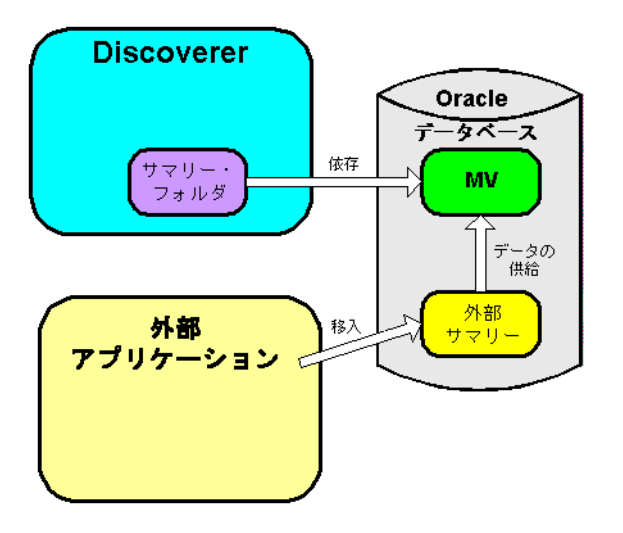

Discoverer Administrator を使用してサマリーを作成する場合、次のいずれかの方法でサマ リーをリフレッシュします。

- Discoverer により [サマリー・フォルダのリフレッシュ・ダイアログの](#page-657-0)「このサマ リーフォルダのリフレッシュを管理」チェックボックスが選択されています。
- 外部アプリケーションにより [「サマリー・フォルダのリフレッシュ・ダイアログ」](#page-657-0) の「このサマリーフォルダのリフレッシュを管理」チェックボックスの選択が解除され ています。

外部サマリー表は次の場合に役立ちます。

- 他のいくつかの方法で作成されたサマリー表を持つウェアハウス・アプリケーションで 作業をしていて、これらを外部からメンテナンスする場合。
- Oracle 以外のデータベースを使用している場合。

## **Oracle 8.1.7** 以上の**Enterprise Edition** データベースで**EUL** アイテム にマッピングする場合の外部サマリー表とビューとの相違点

Oracle 8.1.7 以上の Enterprise Edition データベースで、外部サマリー表またはビューを EUL アイテムにマッピングして、Discoverer Administrator にサマリー・フォルダを作成できま す。ただし、ビューを EUL アイテムにマッピングする場合、マテリアライズド・ビューは 作成されません。この制限は Oracle 8.1.7 以上の Enterprise Edition データベースに適用され ます。マテリアライズド・ビューが作成されない場合は、かわりに Discoverer サマリー表が 使用されます。クエリー・リライトの詳細は[、「クエリー・リライト」を](#page-356-0)参照してください。

Oracle 8.1.7 以上の Enterprise Edition データベースで EUL アイテムにマッピングする場合 の外部サマリー表とビューとの相違点を次の表に示します。

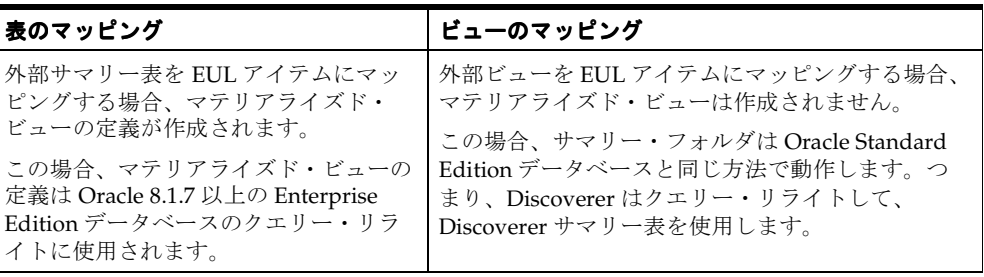

## **Oracle 8.1.7** 以上の **Enterprise Edition** データベースのリフレッ シュ・オプション

Oracle 8.1.7 以上の Enterprise Edition データベースは、大規模なデータ・ウェアハウスまた はデータベースでの作業を可能にする増分リフレッシュをサポートします(使用可能な場 合)。リフレッシュ操作では並列性(詳細は次を参照してください)もサポートされていま す。

増分リフレッシュに必要な条件の詳細は『Oracle9*i* データ・ウェアハウス・ガイド』を参照 してください。

## **Oracle** データベース間のインポート後のサマリー・フォルダの リフレッシュ

#### **Oracle Standard Edition** データベースから **Oracle 8.1.7** 以上の **Enterprise Edition** データベースへのエクスポート

Oracle Standard Edition データベースからサマリー・フォルダを使用してビジネスエリアを エクスポートし、Oracle 8.1.7 以上の Enterprise Edition データベースにインポートする場 合、これらのサマリー・フォルダに対してマテリアライズド・ビューを作成する必要があり ます。マテリアライズド・ビューを作成するデータベース・サーバーでは、Discoverer でサ マリー・フォルダをリフレッシュする必要があります。

#### **Oracle 8.1.7** 以上の **Enterprise Edition** データベースから **Oracle Standard Edition** データベースへのエクスポート

Oracle 8.1.7 以上の Enterprise Edition データベースからサマリー・フォルダを使用してビジ ネスエリアをエクスポートし、Oracle Standard Edition データベースにインポートする場 合、Discoverer ではサマリー・フォルダに基づいてサマリー表を作成する必要があります。 Discoverer でサマリー表を作成するには、サマリー・フォルダをリフレッシュする必要があ ります。

## **16 Discoverer** を **Oracle Applications** とともに 使用する方法

## <span id="page-367-1"></span>**Discoverer** を **Oracle Applications** とともに使用する方法

この章では、Oracle Applications セキュリティを使用して Oracle Applications データベー スへのアクセスを Discoverer がサポートする方法について説明します。項目は次のとおりで す。

- 「[Oracle Applications](#page-367-0)」
- **[Oracle Applications](#page-368-0) の職責」**
- 「[Oracle Applications](#page-368-1) ユーザーに対する Discoverer のサポート機能」
- 「Oracle Applications とともに Discoverer [を使用するための前提条件」](#page-369-0)
- 「Discoverer を Oracle Applications [モードで実行する場合の相違点」](#page-369-1)
- 「Oracle Applications [ユーザー用に「接続」ダイアログを設定する方法」](#page-373-0)
- 「[Oracle Applications EUL](#page-375-0) の作成方法」
- [「パブリック・ユーザーを介してすべての](#page-380-0) Oracle Applications ユーザーに作業権限を付 [与する方法」](#page-380-0)
- [「ビジネスエリアにアクセスできる](#page-380-1) Oracle Applications のユーザーまたは職責を指定す [る方法」](#page-380-1)
- 「Oracle Applications [のユーザーまたは職責がアクセスできるビジネスエリアを指定す](#page-381-0) [る方法」](#page-381-0)
- 「Oracle Applications [のユーザーまたは職責が実行できる作業を指定する方法」](#page-381-1)
- 「特定の作業を実行できる Oracle Applications [のユーザーまたは職責を指定する方法」](#page-382-0)
- 「Oracle Applications [データベース・ユーザーの名前および職責をワークブックに表示](#page-382-1) [する方法」](#page-382-1)

## <span id="page-367-0"></span>**Oracle Applications**

Oracle Applications は、Oracle の統合 ERP およびカスタマ・リレーションシップ・マネジ メント(CRM)のソリューションです。Oracle Applications を使用すれば、企業は中央か ら世界的な運用の実行と管理を行うことができます。詳細は、*http://www.oracle.co.jp/* を参照 してください。

## <span id="page-368-0"></span>**Oracle Applications** の職責

Oracle Applications の職責は、データベースのロールに似ています。職責とは、権限を割り 当てて多くのユーザーに適用することを抽象化したものです。Oracle Applications の職責 は、Oracle Applications ユーザーの機能アクセスおよびデータ・アクセスの制御に使用され ます。

Oracle Applications ユーザーは Oracle Applications データベースに接続し、Oracle Applications の単一の職責を選択します。Oracle Applications の各職責は、関連付けられた 権限セットを持つことができます。

すなわち、Oracle Applications ユーザーは、デフォルトで、選択した職責に付与された作業 権限を行います(詳細は[、「特定の作業を実行できる](#page-382-0) Oracle Applications のユーザーまたは [職責を指定する方法」を](#page-382-0)参照)。同じユーザーのままで職責を変更するには、再接続する必 要があります。

#### 注意

ユーザーが利用できる Discoverer アイテムに異常が起こった場合 (Discoverer Administrator と Discoverer Plus との間で、同じ Appsuserid または職責に対して表示 されるフォルダまたはアイテムが異なるなど)、Oracle Applications セキュリティの設 定方法が原因である可能性があります。Oracle Applications セキュリティの詳細は、 Oracle Applications 管理者に問い合せてください。

## <span id="page-368-1"></span>**Oracle Applications** ユーザーに対する **Discoverer** のサポート機能

Discoverer では、Oracle Applications に対する次の機能がサポートされています。

- Oracle Applications のユーザー名、パスワードおよび職責を使用した、Oracle Applications データベースへの非定型な問合せ
- Oracle Applications  $\pm \vdash$  EUL

Oracle Applications モード EUL は、Oracle Applications スキーマ(Oracle Applications の FND(Foundation)表およびビューを含む)に基づく Discoverer End User Layer です。標準的な EUL ではデータベースのユーザーおよびロールが使用され ていますが、Oracle Applications EUL では Oracle Applications のユーザー名および職 責が使用されています。

Oracle Applications モード EUL に接続できるデータベース・ユーザー(つまり、 Oracle Applications 以外のユーザー)のみが、EUL 所有者です。EUL 所有者とは、 EUL の作成に使用されるデータベース・ユーザーです。EUL 所有者は、Oracle Applications ユーザーに管理権限を付与できます。許可された Oracle Applications ユー ザーは、Discoverer Administrator を使用して Oracle Applications モード EUL に接続 できます。

■ Oracle Applications の行レベル・セキュリティ

Oracle Applications の表とビューの多くは、アクセスするユーザーまたは職責に応じて 返される結果が異なるため、ユーザー依存です。Discoverer では、これらのユーザー依 存の表とビューを考慮して、問合せが適切に実行されます。

■ Oracle Applications の複数通貨レポート

Oracle Applications のユーザーまたは職責で Discoverer に接続すると、複数通貨レ ポート機能を実装した Oracle Applications のインスタンスをサポートする適切なスキー マ(APPS または APPS\_MRC)に、自動的に接続されます。

■ Oracle Applications の複数組織

Discoverer で Oracle Applications の複数組織サポートを使用すれば、複数の組織から のデータを処理できます。 Discoverer エンド・ユーザーは、アクセス権を付与された一 連の組織からのデータに対し問合せと分析ができます。接続している EUL 内のフォル ダは、Oracle Business Views(Oracle Applications 11*i* で使用可能)に基づいている必 要があります。

これらの機能は、Discoverer が Oracle Applications モードで実行されている場合のみ使用 できます。つまり、Oracle Applications データベースに対して Discoverer が Oracle Applications モード EUL とともに実行されている場合のみ使用可能です。

## <span id="page-369-0"></span>**Oracle Applications**とともに**Discoverer**を使用するための前提条件

Oracle Applications ユーザーとして Discoverer を起動するには、次の条件を満たす必要が あります。

- Discoverer を Oracle Applications モードで使用する前に Oracle Applications をインス トールしていること
- 次の Oracle Applications リリースのいずれかに対して Discoverer を実行すること
	- リリース 10.7
	- リリース 11
	- リリース 11*i*

## <span id="page-369-1"></span>**Discoverer** を **Oracle Applications** モードで実行する場合の相違点

Oracle Applications モードで実行されているときの Discoverer には、次の相違点があります。

- 「Oracle Applications モードでの Discoverer [の「接続」ダイアログの相違点」](#page-370-0)
- 「Oracle Applications モードでの Discoverer [セキュリティの相違点」](#page-371-0)
- 「Oracle Applications モードでの Discoverer [サマリー・フォルダの相違点」](#page-371-1)
- 「[Oracle Applications](#page-372-0) モードでの Discoverer および Secure Views/ 言語設定の相違点」

## <span id="page-370-1"></span><span id="page-370-0"></span>**Oracle Applications** モードでの **Discoverer** の「接続」ダイアログの相違点

Discoverer を Oracle Applications モードで実行するとき、「[Oracle Discoverer](#page-370-1)  Administrator [に接続」ダイアログ\(](#page-370-1)Oracle Applications ユーザー向け)に「Oracle Applications ユーザー」チェックボックスが表示される場合と表示されない場合がありま す。

図 **16-1**「**Oracle Discoverer Administrator** に接続」ダイアログ(**Oracle Applications** ユーザー 向け)

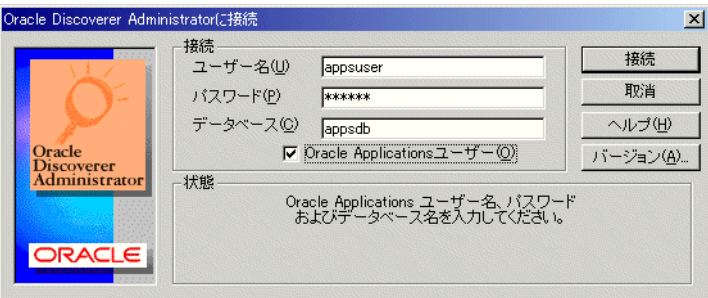

詳細は、「Oracle Applications [ユーザー用に「接続」ダイアログを設定する方法」](#page-373-0)を参照し てください。

「接続」ダイアログが Oracle Applications ユーザー用に設定されている場合は、次の条件が 適用されます。

- 「Oracle Applications ユーザー」チェックボックスが表示されない場合は、Oracle **Applications** データベースのユーザーとして Discoverer に接続しています。
- 「Oracle Applications ユーザー」チェックボックスが表示される場合は、このチェック ボックスを選択して Oracle Applications ユーザーとして Discoverer に接続します。あ るいは「Oracle Applications ユーザー」チェックボックスを選択解除して、Oracle デー タベース・ユーザーとして接続します。

「接続」ダイアログに詳細を入力して「OK」をクリックすると、Discoverer によって「職 責」ダイアログが表示され、どの職責で接続するかを選択できます(接続する Oracle Applications ユーザーが複数の職責を持っている場合)。

Oracle Applications ユーザーと職責の両方を 'user:responsibility' の形式で「ユーザー名」 フィールドに入力すれば、「職責の選択」ダイアログを使用する必要はありません。

図 **16-2**「職責の選択」ダイアログ

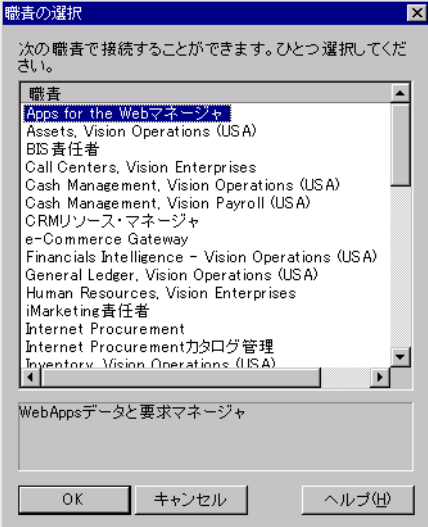

### <span id="page-371-0"></span>**Oracle Applications** モードでの **Discoverer** セキュリティの相違点

Oracle Applications ユーザーとして Discoverer Administrator を実行すると、Discoverer の 「権限」ダイアログと「セキュリティ」ダイアログに Oracle Applications のユーザー名およ び職責が表示されます。Oracle Applications のユーザー名および職責に権限とセキュリティ を割り当てることができます。データベース・ユーザーとして Discoverer Administrator を 実行すると、Discoverer の「権限」ダイアログと「セキュリティ」ダイアログにデータベー スのユーザーおよびロールが表示されます。

権限を使用して情報へのアクセスを制御する方法の詳細は、第 6 章の「[Discoverer](#page-131-0) およびセ [キュリティ」](#page-131-0)を参照してください。

#### <span id="page-371-1"></span>**Oracle Applications** モードでの **Discoverer** サマリー・フォルダの相違点

Oracle Applications モード EUL の Discoverer 管理者として、次のことに注意する必要があ ります。

■ Oracle Applications の一部のデータベース・ビューには行レベル・セキュリティが含ま れ、現在アクティブな職責に応じて異なる結果が返されます。これは、マテリアライズ ド・ビュー(Oracle Standard Edition データベースのサマリー表)に、外部サマリー・ フォルダをリフレッシュするユーザーの職責に応じて異なるデータが含まれることを意 味します。

- Oracle Applications の Secure Views または Business Views に基づくサマリー・フォルダ を、外部サマリー・フォルダとして Discoverer で登録する必要があります(詳細は[、第](#page-340-0) 14 [章の「外部サマリー表に基づくサマリー・フォルダの作成方法」](#page-340-0)を参照)。
- Discoverer 管理者は、表またはビューに対し、Oracle Applications の行レベル・セキュ リティを使用して外部サマリー・フォルダがマッピングされている場合、外部表または ビューによるアクセスが安全なものであるようにする必要があります。不明点があれ ば、データベース管理者に問い合せてください。
- Discoverer では、(Oracle Applications の行レベル・セキュリティをあるデータに基づ く)問合せを満たす管理対象のサマリー・フォルダが検出された場合、エンド・ユー ザーに対しては問合せ基準を満たす行がないと通知されます。この通知の目的は、エン ド・ユーザーがアクセスする必要のないデータを表示しないようにすることです。
- Discoverer では、(Oracle Applications の行レベル・セキュリティがないデータに基づ く)問合せを満たす管理対象のサマリー・フォルダが検出された場合、影響を受けない 行が返されます。この目的は、すべてのエンド・ユーザーがデータに安全にアクセスで きるようにすることです。
- 行レベル・セキュリティがある一部の Oracle Applications ビューは、「パブリック」行 (特に Human Resources)をサポートしています。

## <span id="page-372-0"></span>**Oracle Applications** モードでの **Discoverer** および **Secure Views/** 言語設定の 相違点

Oracle Applications の Secure Views にアクセスするワークブックを Discoverer エンド・ ユーザーが使用するとき、マシン間でローカル言語設定(NLS)が異なると、結果が異なる ことがあります(同じ接続情報を使用している場合でも)。

Oracle Applications の Secure Views の使用時、Discoverer により取り出されるデータは、 マシンのローカル言語設定の影響を受けます。Discoverer では、言語設定が同じマシン間の 場合に、一貫性のあるデータが表示されます。

マシンのローカル言語設定を変更する(Windows 上)には、「スタート」→「設定」→「コ ントロール パネル」→「地域のオプション」を選択し、言語値を変更します。

Secure Views の詳細は、第 19 章の「Secure Views [で問合せ予測を使用する方法」](#page-411-0)を参照し てください。

また、Oracle Applications のプロファイル設定を使用して、ユーザー、職責、アプリケー ションまたはサイトに対し言語設定(NLS)を定義することもできます。詳細は、Oracle Applications のドキュメントを参照してください。

## <span id="page-373-0"></span>**Oracle Applications** ユーザー用に「接続」ダイアログを設定する 方法

Oracle Applications ユーザーとして Discoverer に接続する前に、デフォルトで Oracle Applications ユーザーになるように「接続」ダイアログを設定する必要があります。

Discoverer Administrator および Discoverer Desktop 用に「接続」ダイアログを設定する手 順は、次のとおりです。

**1.** 「ツール」→「オプション」を選択して[、「オプション」ダイアログ](#page-638-0) : 「接続」タブを表 示します。

#### 図 **16-3**「オプション」ダイアログ **:** 「接続」タブ

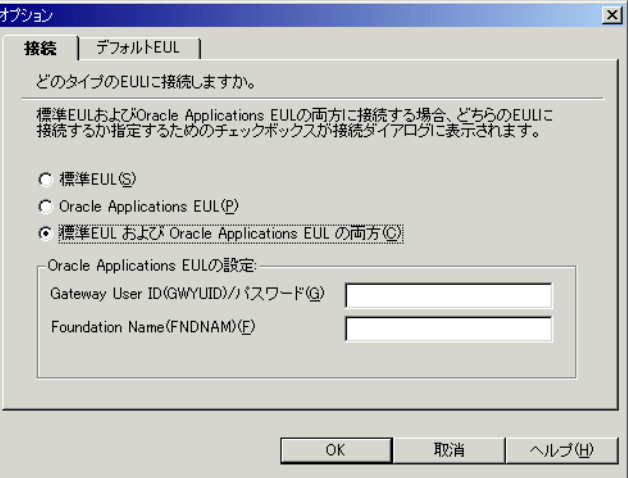

**2.** 次のいずれかのオプションを選択して、EUL のタイプを指定します。

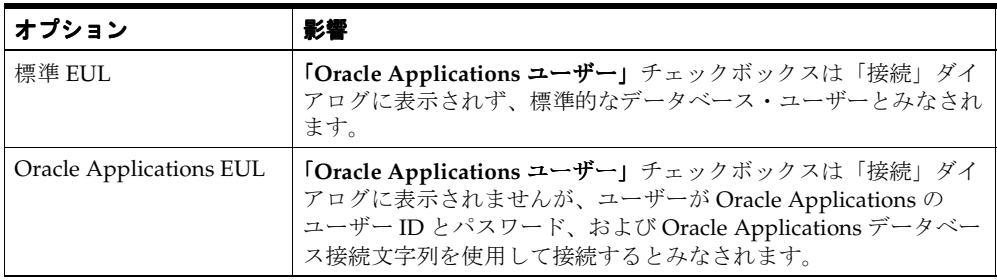

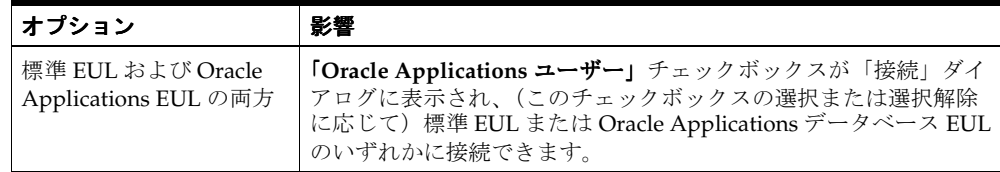

#### 注意

- Discoverer Desktop 用に「接続」ダイアログを設定するには、Discoverer Administrator 用の前述の手順を Discoverer Desktop で繰り返します。
- 「接続」ダイアログを設定して、Discoverer Plus および Viewer で Oracle Applications ユーザー名とパスワードを確認するように設定する方法の詳細は、『Oracle Application Server Discoverer 構成ガイド』を参照してください。

#### フィールド「**Gateway User ID**(**GWYUID**)**/** パスワード」と「**Foundation Name**(**FNDNAM**)」に詳細を入力する方法

「オプション」ダイアログの「接続」タブで「**Oracle Applications EUL**」ラジオボタンまた 」 は「標準 EUL および Oracle Applications EUL の両方」ラジオボタンを選択すると、これ らのフィールドに値を入力できますが、入力しない場合は Discoverer でデフォルト値が使用 されます。これらのフィールドとデフォルト値は次のとおりです。

■ 「Gateway User ID(GWYUID) / パスワード」

ここで Gateway User ID およびパスワードを入力できます(入力しない場合はデ フォルト値 'applsyspub/pub' が使用されます)。

■ Foundation Name (FNDNAM) |

Foundation Name を入力できます(入力しない場合はデフォルト値 'apps' が使用 されます)。

これらのフィールドに入力する値が不明な場合は、Oracle Applications データベース管理者 に問い合せてください。

## <span id="page-375-0"></span>**Oracle Applications EUL** の作成方法

Oracle Applications EUL を作成する方法は次の 2 つです。

- 「EUL の作成」ダイアログを使用する方法
- コマンドライン・インタフェースを使用する方法

「EUL の作成」ダイアログを使用して Oracle Applications EUL を作成する手順は、次のとお りです。

- **1.** Discoverer Administrator を起動します[。「接続」ダイアログ](#page-534-0)が表示されます。
- **2.** DBA ユーザーのユーザー名、パスワードおよび接続文字列を入力します。

たとえば、「dba/dbapassword@oracleappsdb」と入力します。

注意 **:** Oracle Applications ユーザーのユーザー名を指定しないでください。EUL 所有者 は常にデータベース・ユーザーです。

図 **16-4**「**Oracle Discoverer Administrator** に接続」ダイアログ

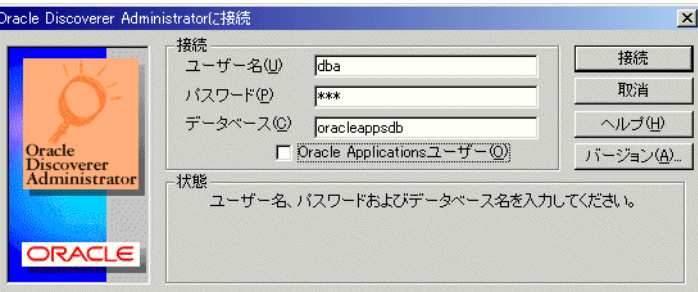

注意 **:** Oracle Applications ユーザーの「接続」ダイアログに「**Oracle Applications** ユー ザー」チェックボックスが表示されることがあります。 ザー」 詳細は、「[Oracle Applications](#page-373-0) [ユーザー用に「接続」ダイアログを設定する方法」を](#page-373-0)参照してください。

- **3.** 「Oracle Applications ユーザー」チェックボックスを選択解除します(チェックボック スが表示されている場合)。
- **4.** 「接続」をクリックします。

EUL が存在しないことを示すメッセージがダイアログに表示された場合は、EUL をす ぐに作成するかどうかを選択します。

- **5.** 「はい」をクリックします。
- **6.** 「EUL [マネージャ」ダイアログが](#page-557-0)表示されます。

図 **16-5**「**EUL** マネージャ」ダイアログ

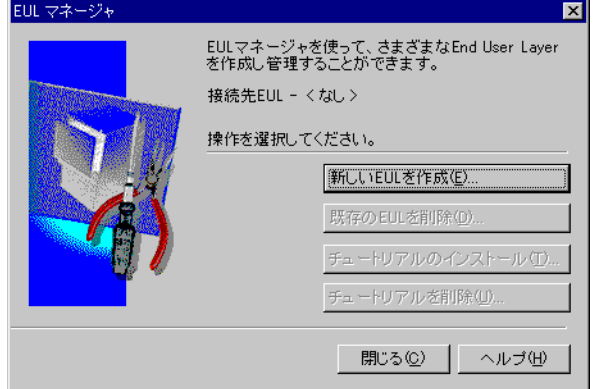

**7.** 「新しい EUL を作成」をクリックすると、「EUL [作成ウィザード」ダイアログが](#page-536-0)表示さ れます。

ここで、新しいデータベース・ユーザーと Oracle Applications EUL を作成します。

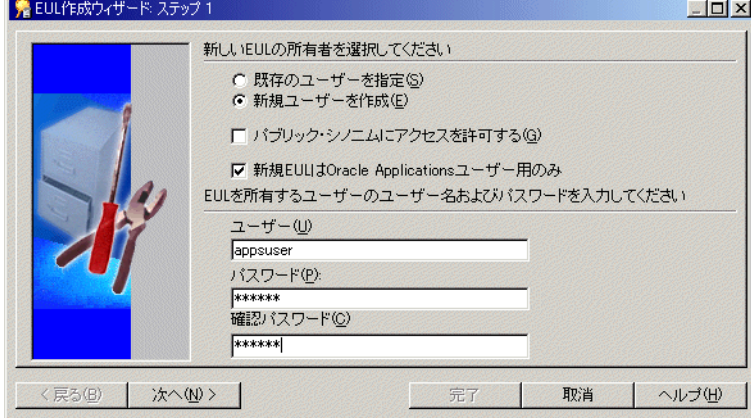

#### 図 **16-6**「**EUL** 作成ウィザード」ダイアログ

- **8.** 次のラジオボタンのいずれかを選択して、既存ユーザーまたは新規ユーザーのどちらが Oracle Applications EUL を所有するかを指定します。
	- 「既存のユーザーを指定」

次に、「ユーザー」フィールドのドロップダウン・リストからユーザーを選択します。

■ 「新規ユーザーを作成」

次に、新規ユーザーのユーザー名とパスワードを入力し、パスワードを確認します。 注意 **:** EUL 所有者は常にデータベース・ユーザーです。データベース・ユーザーを指定 してください。

9. (オプション)「パブリック・シノニムにアクセスを許可する」チェックボックスを選択 解除します。

**ヒント:「パブリック・シノニムにアクセスを許可する**」チェックボックスを選択解除 して、EUL 表へのパブリック・アクセスを制限することをお薦めします。「パブリッ ク・シノニムにアクセスを許可する」チェックボックスを選択しないで、他のデータ ベース・ユーザーに EUL 表へのアクセスを許可する場合は、EUL 表に手動でアクセス を付与する必要があります。

すべてのデータベース・ユーザーに EUL 表へのアクセスを付与する場合は、「パブリッ ク・シノニムにアクセスを許可する」チェックボックスを選択する必要があります。

- 10. 「新規 EUL は Oracle Applications ユーザー用のみ」チェックボックスを選択して、 Oracle Applications モード EUL を作成します。
- **11.** 「次へ」をクリックして、「EUL [作成ウィザード](#page-538-0) : ステップ 2」ダイアログを表示します。 ここで、Oracle Applications スキーマを選択し、スキーマ・パスワードを入力します。

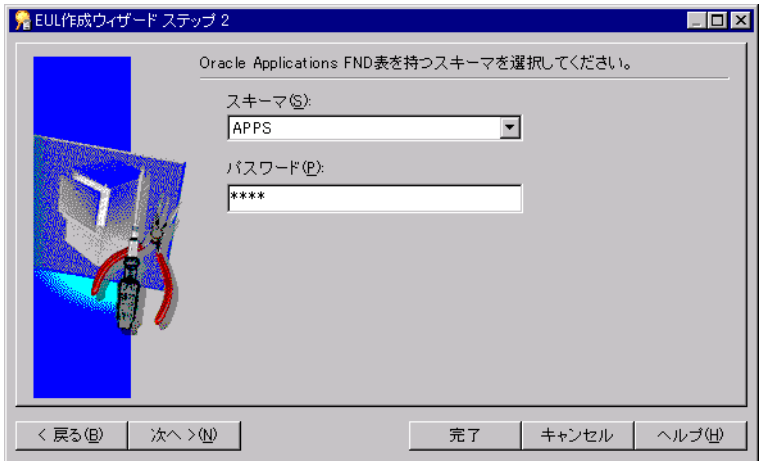

#### 図 **16-7**「**EUL** 作成ウィザード **:** ステップ **2**」ダイアログ

- 12. 「スキーマ」ドロップダウン・リストを使用して、Oracle Applications FND 表を含む Oracle Applications スキーマを選択します。
- **13.** Oracle Applications スキーマのパスワードを入力し、「次へ」をクリックします。

**14.** 新規ユーザーを作成する場合、「EUL [作成ウィザード](#page-538-1) : ステップ 3」ダイアログが表示さ れます。ここで、新しいデータベース・ユーザーまたはデータベース・スキーマ用のデ フォルト表領域および一時表領域を選択します。

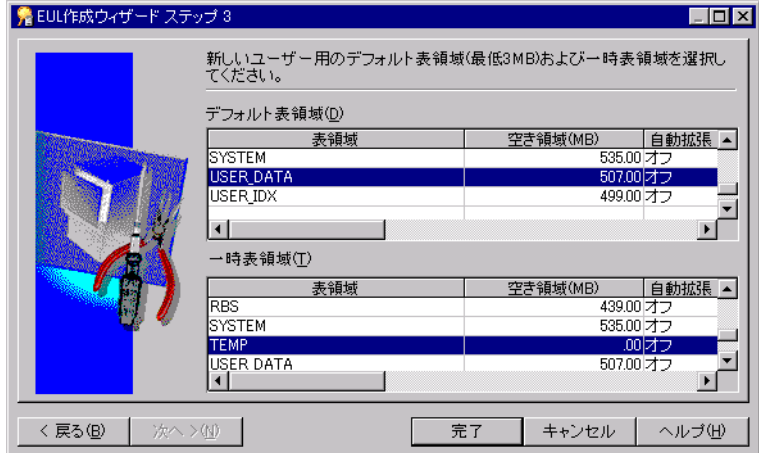

図 **16-8**「**EUL** 作成ウィザード **:** ステップ **3**」ダイアログ

15. (新規ユーザーを作成する場合) Oracle Applications EUL 所有者用に使用するデフォル ト表領域および一時表領域を強調表示します。

ヒント **:** 不明な点があれば、Oracle Applications データベース管理者に問い合せてくだ さい。

**16.** 「完了」をクリックすると、新しい Oracle Applications モード EUL 用の表とビューが作 成され、これらにデフォルト・データが移入されます。

新規 EUL の作成を確認するダイアログが表示されます。

#### 図 **16-9 EUL** 作成ウィザードの成功を示すダイアログ

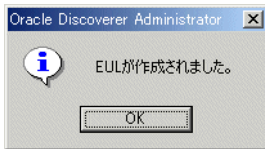

**17.** 「OK」をクリックして、確認ダイアログを閉じます。

新規 EUL にチュートリアル・データをインストールするかどうかを選択するダイアロ グが表示されます。

**18.** 「はい」または「いいえ」をクリックして、チュートリアル・データをインストールす るかどうかを指定します。

作成した新規 Oracle Applications EUL の所有者でデータベースに再接続するか、ある いは DBA で接続したままにするかを選択するダイアログが表示されます。

#### 注意

- Oracle Applications EUL の作成が完了すると、次のことができます。
	- この Oracle Applications EUL を使用して、Oracle Applications ユーザーが Discoverer Administrator または Discoverer Desktop/Plus で作業を実行できるよ うに、作業権限を付与できます(詳細は、「[Oracle Applications](#page-381-1) のユーザーまたは [職責が実行できる作業を指定する方法」](#page-381-1)を参照)。
	- Oracle Applications 表を使用して、新規ビジネスエリアを作成できます(詳細は、 第4[章の「ビジネスエリア」](#page-90-0)を参照)。
	- チュートリアル用ビジネスエリアへのアクセス権を Oracle Applications ユーザーお よび職責に付与できます(詳細は[、「ビジネスエリアにアクセスできるユーザーま](#page-134-0) [たはロール\(職責\)の指定方法」を](#page-134-0)参照)。チュートリアル用ビジネスエリアへの アクセス権を付与すると、Oracle Applications ユーザーおよび職責がチュートリア ル・データベースにアクセスできるようになります。
	- APPS スキーマにチュートリアルをインストールしていない場合は、APPS スキーマ の所有者にチュートリアル表の選択権限を付与する必要があります(詳細は、 『Oracle9*i* SQL リファレンス・ガイド』を参照)。選択権限が必要になるのは、 APPS スキーマの所有者が、Applications ユーザーがプロキシとして使用するデー タベース・ユーザーになるからです。そのため、APPS スキーマの所有者は、 チュートリアル表へのアクセス権限を持つ必要があります。
- 新規 Oracle Applications ビジネスエリアを作成するには、ビジネスエリアにロードする スキーマ・オブジェクトが Secure Views に基づいている必要があります。これにより、 Oracle Applications の特定の職責に関連付けられた行レベル・セキュリティが保持され ます。詳細は、Oracle Applications データベース管理者に問い合せてください。
- また、コマンドラインを使用して Applications モード EUL を作成することもできます (詳細は、第 21 章の「[/create\\_eul /apps\\_mode](#page-444-0)」を参照)。

## <span id="page-380-0"></span>パブリック・ユーザーを介してすべての **Oracle Applications** ユーザーに作業権限を付与する方法

パブリック・ユーザーを使用すれば、1 回のアクションですべての Oracle Applications ユー ザーに作業権限を付与できます。

すべての Oracle Applications ユーザーに作業権限を付与する手順は、次のとおりです。

- **1.** Discoverer Administrator を起動し、Oracle Applications ユーザーで接続します。
- **2.** 「ツール」→「権限」を選択すると[、「権限」ダイアログ](#page-646-0) : 「権限」タブが表示されます。

「権限」ダイアログにはパブリック・ユーザーが表示されます。パブリック・ユーザー は単一の Oracle Applications ユーザーではなく、すべての Oracle Applications ユー ザーを表します。パブリック・ユーザーに権限を付与すれば、すべての Oracle Applications ユーザーに権限を付与できます。後から、必要に応じて、個々のユーザー の権限を変更できます。

**3.** 必要に応じて、パブリック・ユーザーに権限を付与します。

詳細は、第6[章の「ユーザーまたはロール\(職責\)が実行できる作業の指定方法」](#page-137-0)を参 照してください。

## <span id="page-380-1"></span>ビジネスエリアにアクセスできる **Oracle Applications** のユーザー または職責を指定する方法

この作業で、特定のユーザーまたは職責に対してビジネスエリアへのアクセス権限を付与 (または拒否)します。

Oracle Applications の職責の詳細は、「[Oracle Applications](#page-368-0) の職責」を参照してください。

注意 **:** この作業が完了すると、Oracle データベース・ユーザーと Oracle Applications ユー ザーとで、ダイアログの表示内容が異なるようになります。

- Oracle データベース・ユーザーに対しては、「ユーザー」と「ロール」という言葉が表 示されます。
- Oracle Applications データベース・ユーザーに対しては、「ユーザー」と「職責」とい う言葉が表示されます。

この作業の詳細は、第6[章の「ビジネスエリアにアクセスできるユーザーまたはロール\(職](#page-134-0) [責\)の指定方法」](#page-134-0)を参照してください。

## <span id="page-381-0"></span>**Oracle Applications** のユーザーまたは職責がアクセスできる ビジネスエリアを指定する方法

この作業で、Oracle Applications の特定のユーザーまたは職責がアクセスできるビジネスエ リアを指定します。

Oracle Applications の職責の詳細は、「[Oracle Applications](#page-368-0) の職責」を参照してください。

注意 **:** この作業が完了すると、Oracle データベース・ユーザーと Oracle Applications ユー ザーとで、ダイアログの表示内容が異なるようになります。

- Oracle データベース・ユーザーに対しては、「ユーザー」と「ロール」という言葉が表 示されます。
- Oracle Applications データベース・ユーザーに対しては、「ユーザー」と「職責」とい う言葉が表示されます。

この作業の詳細は、第6[章の「ユーザーまたはロール\(職責\)がアクセスできるビジネスエ](#page-135-0) [リアの指定方法」](#page-135-0)を参照してください。

## <span id="page-381-1"></span>**Oracle Applications** のユーザーまたは職責が実行できる作業を 指定する方法

この作業で、特定のユーザーまたは職責が実行できる作業を指定します。

Oracle Applications の職責の詳細は、「[Oracle Applications](#page-368-0) の職責」を参照してください。

注意 **:** この作業が完了すると、Oracle データベース・ユーザーと Oracle Applications ユー ザーとで、ダイアログの表示内容が異なるようになります。

- Oracle データベース・ユーザーに対しては、「ユーザー」と「ロール」という言葉が表 示されます。
- Oracle Applications データベース・ユーザーに対しては、「ユーザー」と「職責」とい う言葉が表示されます。

この作業の詳細は、第 6 [章の「ユーザーまたはロール\(職責\)が実行できる作業の指定方](#page-137-0) [法」](#page-137-0)を参照してください。

## <span id="page-382-0"></span>特定の作業を実行できる **Oracle Applications** のユーザーまたは 職責を指定する方法

この作業で、特定の作業を実行できるユーザーまたは職責を指定します。

Oracle Applications の職責の詳細は、「[Oracle Applications](#page-368-0) の職責」を参照してください。

注意 **:** この作業が完了すると、Oracle データベース・ユーザーと Oracle Applications ユー ザーとで、ダイアログの表示内容が異なるようになります。

- Oracle データベース・ユーザーに対しては、「ユーザー」と「ロール」という言葉が表 示されます。
- Oracle Applications データベース・ユーザーに対しては、「ユーザー」と「職責」とい う言葉が表示されます。

この作業の詳細は、第6[章の「特定の作業を実行するユーザーまたはロール\(職責\)の指定](#page-139-0) [方法」](#page-139-0)を参照してください。

## <span id="page-382-1"></span>**Oracle Applications** データベース・ユーザーの名前および職責を ワークブックに表示する方法

カスタム・フォルダを使用して、Oracle Applications データベース・ユーザーの名前および 職責を Discoverer ワークブックに表示できます。Discoverer ワークブックでは、ワークブッ クを実行する Oracle Applications データベース・ユーザーの名前と職責によって異なる結果 を表示できるため便利です。この作業により、特定の Discoverer ワークブックを実行してい る Oracle Applications データベース・ユーザーの名前および職責を識別できます。

カスタム・フォルダを使用して Oracle Applications データベース・ユーザーの名前および職 責を Discoverer ワークブックに表示する手順は、次のとおりです。

- **1.** Discoverer Administrator を起動します[。「接続」ダイアログ](#page-534-0)が表示されます。
- **2.** Oracle Applications データベース・ユーザーの名前、パスワードおよび接続文字列を入 力します。

たとえば、「apps1/apps1password@oracleappsdb」と入力します。

- **3.** 指定した Oracle Applications データベース・ユーザーに複数の職責がある場合は[、「職](#page-661-0) [責」ダイアログ](#page-661-0)に表示される「職責」リストから職責を選択します。
- **4.** 「ツール」→「PL/SQL 関数の登録」を選択すると、「PL/SQL [関数」ダイアログ](#page-643-0) :「関 [数」タブが](#page-643-0)表示されます。

注意 **:** PL/SQL 関数の FND\_GLOBAL.USER\_NAME および FND\_GLOBAL.RESP\_ NAME を後でカスタム・フォルダで使用できるようにするには、「PL/SQL [関数」ダイ](#page-643-0) アログ :[「関数」タブ](#page-643-0)で選択可能になっている必要があります。

**5.** FND\_GLOBAL.USER\_NAME および FND\_GLOBAL.RESP\_NAME のどちらかの関数が 関数リストに表示されない場合はインポートできます。

PL/SQL 関数をインポートする手順は、次のとおりです。

- **a.** 「インポート」をクリックすると、「PL/SQL [関数のインポート」ダイアログが](#page-574-0)表示 されます。
- **b.** リストから両方の PL/SQL 関数を選択し、「OK」をクリックして、「PL/SQL 関数 のインポート」ダイアログを閉じます。

注意 **:** それぞれの PL/SQL 関数は、デフォルトの Oracle Applications ユーザーで ある Apps の接頭辞が付きます(例 : Apps.FND\_GLOBAL.USER\_NAME)。

- **c.** 「OK」をクリックして「PL/SQL 関数」ダイアログの「関数」タブを閉じ、変更を 適用します。
- **6.** (オプション) PL/SQL 関数の FND\_GLOBAL.USER\_NAME および FND GLOBAL.RESP\_NAME をインポートしない場合は、それらの関数を作成できます。

注意 **:** データベースで情報を表示するのに時間がかかる場合は、これら 2 つの PL/SQL 関数の作成を(インポートのかわりとして)選択できます。

PL/SQL 関数を作成する手順は、次のとおりです。

- **a.** 「新規作成」をクリックして、新規 PL/SQL 関数を作成します。各フィールドにデ フォルトのデータを移入します。
- **b. 「関数名」**フィールドに「FND GLOBAL.USER NAME」と入力します。
- **c. 「表示名」**フィールドに「FND\_GLOBAL.USER\_NAME」と入力します。
- **d. 「所有者」**フィールドに「APPS」と入力します。
- **e. 「戻り値のデータ型」**フィールドで VARCHAR を選択します。
- **f.** 「識別子」フィールドに意味のあるテキストを入力します。 「識別子」
- **g.** 「適用」をクリックして変更内容を保存します。
- **h.** 前述の手順を繰り返して、もう 1 つの PL/SQL 関数である FND\_GLOBAL.RESP\_ NAME を作成します(手順 b の FND\_GLOBAL.USER\_NAME を FND\_ GLOBAL.RESP\_NAME に置き換えます)。
- **i.** 「OK」をクリックしてダイアログを閉じ、変更内容を保存します。
- **7.** 新規ビジネスエリアを作成するか、既存のビジネスエリアを開きます。

詳細は[、「ビジネスエリアの作成とメンテナンス」を](#page-89-0)参照してください。

注意 **:** 以降の手順では、「User Name」および「Resp Name」というアイテムを含むカ スタム・フォルダを作成し、これらのアイテムをワークブックに含めます。このカスタ ム・フォルダを他の Oracle Applications ビジネスエリアで利用しやすくするためには、 このカスタム・フォルダのみを含む新規ビジネスエリアを作成します。

- **8.** 「挿入」→「フォルダ」→「カスタム」を選択すると[、「カスタム・フォルダ」ダイアロ](#page-540-0) [グ](#page-540-0)が表示されます。
- **9.** カスタム・フォルダの意味のある名前を入力します(例 : UserResp\_Name)。
- **10.** 「カスタム・フォルダを定義する **SQL** 文を入力してください」フィールドに次の 文を入力してください」 SQL 文を入力します。

Select fnd\_global.user\_name, fnd\_global.resp\_name from dual;

この SQL 文により、2 つのアイテム「User Name」および「Resp Name」を含むカスタ ム・フォルダが作成されます。Discoverer では PL/SQL 関数(前述の手順でインポート または作成したもの)を使用して、「User Name」および「Resp Name」で表される Oracle Applications データベース・ユーザーの名前および職責が表示されます。

詳細は[、「カスタム・フォルダの作成方法」を](#page-119-0)参照してください。

**11.** Oracle Applications データベース・ユーザーの名前および職責名を使用して、 Discoverer Plus または Discoverer Desktop に接続します。

各コンポーネントの使用方法の詳細は、次のマニュアルを参照してください。

- Discoverer Plus の場合は『Oracle Application Server Discoverer Plus ユーザーズ・ ガイド』を参照してください。
- Discoverer Desktop の場合は『Oracle Application Server Discoverer Desktop ユー ザーズ・ガイド』を参照してください。
- **12.** 既存のワークブックを開くか、新規ワークブックを作成します。
- **13.** カスタム・フォルダ・アイテム「User Name」および「Resp Name」のみが含まれる新 規ワークシートを作成します。

注意 **:** このカスタム・フォルダは他のフォルダに結合されていないため、アイテム 「User Name」および「Resp Name」はワークシート上のみに存在するアイテムである 必要があります。

**14.** Discoverer Plus、Discoverer Desktop または Discoverer Viewer でワークブックを実行 します。

Discoverer ワークブックには、Oracle Applications データベースのユーザー名および職 責名を表示するワークシートが含まれます。

# **17**

## **Oracle Application Server** のコンポーネント とともに **Discoverer** を使用する方法

## **Oracle Application Server** のコンポーネントとともに **Discoverer** を 使用する方法

この章では、Oracle Application Server(OracleAS)のコンポーネントである OracleAS Web Cache および OracleAS Portal などとともに Discoverer を使用する方法について説明し ます。項目は次のとおりです。

- 「[Oracle Enterprise Manager](#page-387-0) とともに Discoverer を使用する方法」
- 「[OracleAS Reports](#page-387-1) とともに Discoverer を使用する方法」
- 「[OracleAS Web Cache](#page-388-0) とともに Discoverer を使用する方法」
- 「[Oracle Warehouse Builder](#page-388-1) とともに Discoverer を使用する方法」
- 「[OracleAS Login Server](#page-388-2) とともに Discoverer を使用する方法」
- 「OracleAS Portal とともに Discoverer [を使用する方法」](#page-388-3)

## <span id="page-387-0"></span>**Oracle Enterprise Manager** とともに **Discoverer** を使用する方法

Oracle Enterprise Manager は、Oracle Application Server Middle-Tier の Web コンポーネン トを単一のツールで構成するための共通のルック・アンド・フィール、動作およびセキュリ ティのインフラストラクチャを提供します。すべての OracleAS コンポーネントに対して単 一のツールを使用することにより、管理と構成にかかる時間を短縮できます。Oracle Enterprise Manager を使用して、中間層の Discoverer Web コンポーネントを構成できます。

詳細は、次のマニュアルを参照してください。

- 『Oracle Application Server Discoverer 構成ガイド』
- 『Oracle Application Server Discoverer Enterprise Manager ヘルプ』

## <span id="page-387-1"></span>**OracleAS Reports** とともに **Discoverer** を使用する方法

Discoverer ユーザーはワークブックを共有し、OracleAS Reports (バージョン 7.0 以上)へ ワークブックをエクスポートできるため、Reports ユーザーは Discoverer ワークブックを開 くことができます。ワークブック SQL、追加の書式設定およびユーザー定義アイテムが、 XML ベースのワークブックを使用して OracleAS Reports に渡されます。ワークブックは、 OracleAS Reports を使用して変更できる OracleAS Reports 互換の書式に変換されます。

OracleAS Reports では元の Discoverer ワークブックのルック・アンド・フィールが保持さ れるため、OracleAS Reports ユーザーはスタンドアロンで OracleAS Report の作業を継続で きます。つまり、OracleAS Reports ユーザーがファイルを拡張するために、Discoverer サー バーに引き続き接続する必要はありません。

詳細は、『Oracle Application Server Discoverer Plus ユーザーズ・ガイド』を参照してくだ さい。

## <span id="page-388-0"></span>**OracleAS Web Cache** とともに **Discoverer** を使用する方法

OracleAS Web Cache を使用すると、Web サイトのパフォーマンス問題の改善に役立ちま す。Oracle Web Cache は、Web サイトのパフォーマンス、拡張性および可用性を向上する、 コンテンツを意識したサーバー・アクセラレータで、Oracle Application Server および Oracle8*i* 以上のデータベース上で実行されます。OracleAS Web Cache が提供する最新の キャッシング技術を採用することで、高速なアクセス可能性を達成できます。

OracleAS Web Cache を使用すれば、頻繁にアクセスされる URL がメモリーに格納されるた め、Web アプリケーション・サーバー上でこれらの URL に対する要求を繰り返し処理する 必要がなくなります。静的な文書のみを扱うレガシー・プロキシ・サーバーとは異なり、 OracleAS Web Cache では、1 台以上の Web アプリケーション・サーバーで静的および動的 に生成されたコンテンツがキャッシュされます。OracleAS Web Cache ではレガシー・プロ キシ・サーバーよりも多くのコンテンツをキャッシュできるため、Web アプリケーション・ サーバーに対する負荷が大幅に軽減され、最適なパフォーマンスが実現されます。

詳細は、『Oracle Application Server Discoverer 構成ガイド』を参照してください。

## <span id="page-388-1"></span>**Oracle Warehouse Builder** とともに **Discoverer** を使用する方法

Oracle Warehouse Builder (OWB) は、Discoverer のメタデータを生成できます。OWB お よび Discoverer Bridge を使用して OWB のメタレイヤーに Discoverer EUL を作成後、 Discoverer のエクスポート・ファイル(.EEX ファイル)を作成します。.EEX ファイルは、 Discoverer Administrator を使用して Discoverer EUL にインポートできます(詳細は[、第](#page-80-0) 3 [章の「インポート・ウィザードによるファイルからの](#page-80-0) EUL オブジェクトのインポート方法」 を参照)。Discoverer の EUL に、OWB からのフォルダとアイテムの系統が保持されます。

## <span id="page-388-2"></span>**OracleAS Login Server** とともに **Discoverer** を使用する方法

OracleAS Login Server は、OracleAS Portal の内部または外部の Web ベース・クライアント が Oracle の Single Sign-On(SSO)サービスを利用できるようにするフレームワークを提供 します。OracleAS Login Server は、すべてのユーザー資格証明の格納と管理のための手段 を提供する LDAP サーバーとともに使用することを目的としています。

## <span id="page-388-3"></span>**OracleAS Portal** とともに **Discoverer** を使用する方法

Discoverer のワークブックとワークシートを OracleAS Portal に迅速に簡単に公開できます。 OracleAS Portal の直観的なユーザー・インタフェースによって公開プロセスがステップご とに示されるため、強力なビジネス・インテリジェンス・ポータルを簡単に作成できます。

OracleAS Portal への公開の詳細は、『Oracle Application Server Discoverer Plus ユーザー ズ・ガイド』を参照してください。

# **18 EUL** ステータス・ワークブック

## **EUL** ステータス・ワークブック

この章では、Discoverer Administrator の EUL ステータス・ワークブックの使用方法につい て説明します。項目は次のとおりです。

- 「EUL [ステータス・ワークブックについて」](#page-391-0)
- 「Discoverer EUL V5 [のビジネスエリア」](#page-392-0)
- 「標準的な EUL [ステータス・ワークブックのインストール方法」](#page-393-0)
- 「Oracle Applications の EUL [ステータス・ワークブックのインストール方法」](#page-395-0)
- 「Oracle Applications の EUL [ステータス・ワークブックの実行方法」](#page-396-0)
- 「Discoverer EUL V5 [のビジネスエリアのアンインストール方法」](#page-397-0)
- 「EUL [データ定義ワークブック」](#page-398-0)
- [「問合せ統計ワークブック」](#page-399-0)
- 「EUL [ステータス・ワークブックと表](#page-399-1) DBA\_JOBS\_RUNNING に関する注意」

## <span id="page-391-0"></span>**EUL** ステータス・ワークブックについて

EUL ステータス・ワークブックとは、Discoverer End User Layer (EUL)の管理と文書化に 役立つレポートを提供する Discoverer ワークブックです。EUL ステータス・ワークブック によって Discoverer EUL V5 ビジネスエリアのフォルダからの情報が問い合せられます。 Discoverer Desktop/Plus または Discoverer Viewer で EUL ステータス・ワークブックを分 析できます。

任意の Discoverer ユーザーに EUL ステータス・ワークブックへのアクセス権を付与できま す。ただし、EUL ステータス・ワークブックの主要な用途は管理です。

Discoverer では、次の EUL ステータス・ワークブックが提供されています。

- EUL データ定義 このワークブックには EUL 内のデータに関する情報が含まれます。
- 問合せ統計 このワークブックには Discoverer により収集される問合せ統計が含まれ ます。

各ワークブックの使用方法は、個別のワークシートに記載されています。

Discoverer ではこれらの EUL ステータス・ワークブックが提供されていますが、デフォル トではインストールされません。ワークブックのインストール方法は、次のように EUL の 種類によって異なります。

- 標準的な EUL に対して Discoverer を実行する場合は、「標準的な EUL [ステータス・ワー](#page-393-0) [クブックのインストール方法」の](#page-393-0)指示に従ってください。
- [Oracle Applications](#page-395-0) EUL に対して Discoverer を実行する場合は、「Oracle Applications の EUL [ステータス・ワークブックのインストール方法」](#page-395-0)の指示に従ってください。

EUL ステータス・ワークブックは、<ORACLE\_HOME>¥discoverer ディレクトリにインス トールされます。

EUL ステータス・ワークブックをインストールすると、次の処理が可能になります。

- Discoverer EUL V5 のビジネスエリアの編集
- 提供されている EUL ステータス・ワークブックの編集
- ユーザー自身の EUL ステータス・ワークブックの作成

EUL ステータス・ワークブックを実行できるのは、Oracle データベースに対してのみであ ることに注意してください。

## <span id="page-392-0"></span>**Discoverer EUL V5** のビジネスエリア

要件に応じてワークブックまたは Discoverer EUL V5 のビジネスエリアを編集できます。ま た、ユーザー自身の EUL ステータス・ワークブックを作成することもできます。

Discoverer EUL V5 のビジネスエリアは、EUL 内のその他のビジネスエリアに似ています。 Discoverer EUL V5 のビジネスエリア内のフォルダは次のとおりです。

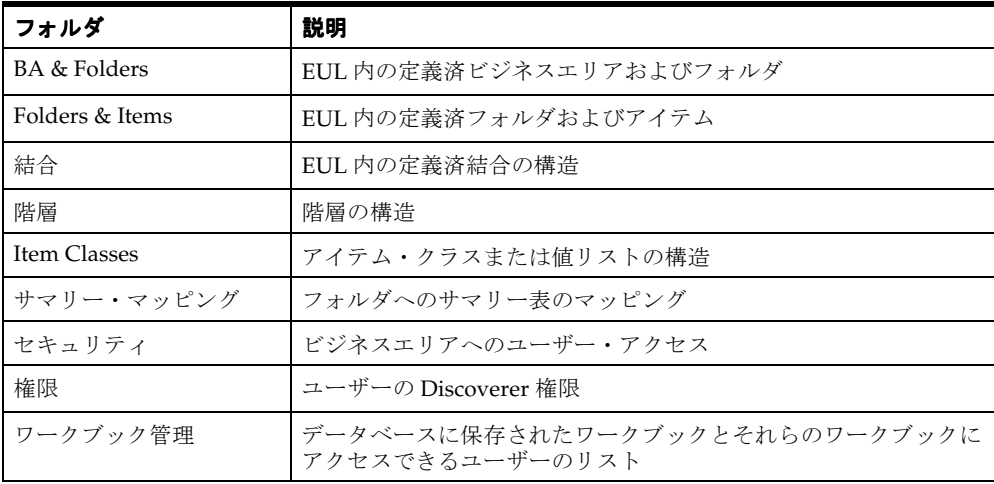

Discoverer EUL V5 のビジネスエリアを使用すると、Discoverer ビジネスエリアの構造の分 析と文書化のために独自のワークブックを作成できます。

Discoverer EUL V5 の一部のフォルダでは、EUL 所有者に DBA\_JOBS\_RUNNING データ ベース表への SELECT アクセス権限が必要であることに注意してください。詳細は、「[EUL](#page-399-1) [ステータス・ワークブックと表](#page-399-1) DBA\_JOBS\_RUNNING に関する注意」を参照してくださ い。

提供されている EUL ステータス・ワークブックを変更する場合は、異なる名前でコピーを 保存し、そのコピーを変更することをお薦めします。そうしないと、提供されている EUL ステータス・ワークブックが Discoverer の各新規バージョンで置き換えられるため、変更が 失われることがあります。

## <span id="page-393-0"></span>標準的な **EUL** ステータス・ワークブックのインストール方法

標準的な EUL に対して Discoverer を実行する場合は、次の手順に従います。

注意 **:**EUL をインストールしている必要があります(詳細は、第 3 章の「[End User Layer](#page-55-0) の [作成とメンテナンス」を](#page-55-0)参照)。

標準的な EUL ステータス・ワークブックをインストールする手順は、次のとおりです。

**1.** SQL\*Plus を起動し(まだ実行されていない場合)、EUL 所有者として接続します。

SQL\*Plus がすでに実行されている場合は、コマンド・プロンプトで次のように入力し ます。

```
SQL> connect jchan/tiger
```
jchan は EUL 所有者、tiger は EUL 所有者のパスワードです。

**2.** SQL ファイル eul5.sql を実行します。

たとえば、コマンド・プロンプトで次のように入力します。

SQL> start d:¥<ORACLE\_ HOME>¥discoverer¥util¥eul5.sql

<ORACLE\_HOME> は Discoverer Administrator がインストールされている場所です。

eul5.sql ファイルにより、Discoverer EUL V5 のビジネスエリアで必要とされる一部の ユーザー定義 PL/SQL 関数が作成されます。

- **3.** SQL\*Plus セッションを終了します。
- **4.** Discoverer Administrator を起動します。
- **5.** ファイル eul5.eex を次のようにインポートします。
	- **a.** 「ファイル」→「インポート」を選択すると[、「インポート・ウィザード](#page-575-0) : ステップ 1[」ダイアログ](#page-575-0)が表示されます。
	- **b.** 「追加」ボタンをクリックすると、「開く」ダイアログが表示されます。
	- **c.** ファイル <ORACLE\_HOME>¥discoverer¥eul5.eex を選択します。<ORACLE\_ HOME> は Discoverer Administrator がインストールされている場所です。
	- **d.** 「開く」をクリックすると[、「インポート・ウィザード](#page-575-0) : ステップ 1」ダイアログに 戻ります。

選択した SQL ファイル eul5.eex がインポート・ファイル・リストに表示されます。

**e.** 「次へ」をクリックすると[、「インポート・ウィザード](#page-576-0) : ステップ 2」ダイアログが 表示されます。

デフォルト設定を受け入れます。

**f.** 「次へ」をクリックすると[、「インポート・ウィザード](#page-579-0) : ステップ 3」ダイアログが 表示されます。

このダイアログでは、インポートを開始して、各 EUL オブジェクトが処理される ときの状態を監視できます。

**g.** 「開始」をクリックして、EUL ステータス・ワークブックのインポートを開始しま す。

インポートが完了すると、「インポートに成功しました。」というメッセージが表示 されます。

**h.** 「完了」をクリックして[、「インポート・ウィザード](#page-579-0) : ステップ 3」ダイアログを閉 じます。

EUL ステータス・ワークブックのインポートが完了すれば、Discoverer Desktop/Plus また は Discoverer Viewer を使用して EUL ステータス・ワークブックを開くことができます。

#### 注意

■ Discoverer バージョン 4 からアップグレードした場合は、EUL に EUL for Discoverer V4 と呼ばれるビジネスエリアが含まれることがあります。このビジネスエリアは必要ない ので、削除してください。EUL for Discoverer V4 ビジネスエリアを削除する際、関連す る次の PL/SQL 関数も削除します。

EUL4\_GET\_ANALYZED EUL4\_GET\_COMPLEX\_FOLDER EUL4\_GET\_HEIRLVL EUL4\_GET\_HIERORD EUL4\_GET\_ITEM EUL4\_GET\_ITEM\_NAME EUL4\_GET\_OBJECT EUL4\_GET\_OBJECT\_NAME EUL4\_GET\_SIMPLE\_FOLDER

ヒント **:** PL/SQL 関数の削除方法の詳細は、「Discoverer EUL V5 [のビジネスエリアのア](#page-397-0) [ンインストール方法」を](#page-397-0)参照してください。

## <span id="page-395-0"></span>**Oracle Applications** の **EUL** ステータス・ワークブックのインス トール方法

Oracle Applications の EUL に対して Discoverer を実行する場合は、次の手順に従います。

注意 **:** Oracle Applications の EUL をインストールしている必要があります(詳細は[、第](#page-367-1) 16 章の「Discoverer を Oracle Applications [とともに使用する方法」](#page-367-1)を参照)。

Oracle Applications の EUL ステータス・ワークブックをインストールする手順は、次のと おりです。

**1.** SQL\*Plus を起動し(まだ実行されていない場合)、EUL 所有者として接続します。

SQL\*Plus がすでに実行されている場合は、コマンド・プロンプトで次のように入力し ます。

SQL> connect jchan/tiger

jchan は EUL 所有者、tiger は EUL 所有者のパスワードです。

**2.** SQL ファイル eul5\_apps.sql を実行します。

たとえば、コマンド・プロンプトで次のように入力します。

SQL> start d:¥<ORACLE\_ HOME>¥discoverer¥util¥eul5\_apps.sql

<ORACLE\_HOME> は Discoverer Administrator がインストールされている場所です。

eul5\_apps.sql ファイルにより、Discoverer EUL V5 のビジネスエリアで必要とされる一 部のユーザー定義 PL/SQL 関数が作成されます。

Oracle Applications の FNDNAM スキーマのユーザー名を入力するように要求されま す。

**3.** FNDNAM スキーマのユーザー名を入力します。

注意 **:** FNDNAM スキーマのユーザー名のみ入力してください。パスワードは入力しな いでください。

入力したユーザー名を確認するように要求されます。

**4.** 入力したユーザー名が正しいことを確認します。

ユーザー名が正しくない場合は、スクリプトを再実行します。

- **5.** Discoverer Administrator を起動します。
- **6.** ファイル eul5.eex を次のようにインポートします。
	- **a.** 「ファイル」→「インポート」を選択すると[、「インポート・ウィザード](#page-575-0) : ステップ 1[」ダイアログ](#page-575-0)が表示されます。
	- **b.** 「追加」ボタンをクリックすると、「開く」ダイアログが表示されます。
- **c.** ファイル <ORACLE\_HOME>¥discoverer¥eul5.eex を選択します。<ORACLE\_ HOME> は Discoverer Administrator がインストールされている場所です。
- **d.** 「開く」をクリックすると[、「インポート・ウィザード](#page-575-0) : ステップ 1」ダイアログに 戻ります。

選択した SQL ファイル eul5.eex がインポート・ファイル・リストに表示されます。

**e.** 「次へ」をクリックすると[、「インポート・ウィザード](#page-576-0) : ステップ 2」ダイアログが 表示されます。

デフォルト設定を受け入れます。

**f.** 「次へ」をクリックすると[、「インポート・ウィザード](#page-579-0) : ステップ 3」ダイアログが 表示されます。

このダイアログでは、インポートを開始して、各 EUL オブジェクトが処理される ときの状態を監視できます。

- **g.** 「開始」をクリックして、EUL ステータス・ワークブックのインポートを開始します。 インポートが完了すると、「インポートに成功しました。」というメッセージが表示 されます。
- **h.** 「完了」をクリックして[、「インポート・ウィザード](#page-579-0) : ステップ 3」ダイアログを閉 じます。

EUL ステータス・ワークブックのインポートが完了すれば、Discoverer Desktop/Plus また は Discoverer Viewer を使用して EUL ステータス・ワークブックを開くことができます。

### **Oracle Applications** の **EUL** ステータス・ワークブックの実行方法

Discoverer Plus で Oracle Applications の EUL とともに EUL ステータス・ワークブックを 実行するには、Oracle Applications のユーザーまたは職責で接続する必要があります。EUL 所有者として EUL ステータス・ワークブックを実行することはできません。

Oracle Applications の EUL ステータス・ワークブックを実行する手順は、次のとおりです。

- **1.** EUL 所有者として Discoverer Administrator を起動します。
- **2.** Oracle Applications のユーザーまたは職責のいずれかに、EUL5 ビジネスエリアへのア クセス権限を付与します。

ビジネスエリアへのアクセス権限付与の詳細は、第 6 [章の「情報に対するアクセス制](#page-131-0) [御」](#page-131-0)を参照してください。

**3.** アクセス権限を付与したユーザーまたは職責で Discoverer Desktop/Plus または Discoverer Viewer を起動します。

#### 注意

■ EUL ステータス・ワークブックは PUBLIC ユーザーと共有され、EUL 所有者により所有 されます。つまり、Discoverer EUL V5 のビジネスエリアにアクセスできるすべての ユーザーが、EUL データ定義ワークブックおよび問合せ統計ワークブックの両方を実行 できます。

### **Discoverer EUL V5** のビジネスエリアのアンインストール方法

Discoverer EUL V5 のビジネスエリアをアンインストールする手順は、次のとおりです。

- **1.** EUL 所有者として Discoverer Desktop/Plus に接続し、次のワークブックを削除します。
	- EUL データ定義
	- 問合せ統計

注意 **:** EUL ステータス・ワークブックが Oracle Applications EUL にインストールされ ている場合は、EUL の所有者として Discoverer Plus に接続してこのワークブックを削 除することはできません。かわりに Discoverer Administrator のコマンドライン・イン タフェースを使用し、コマンド・プロンプトで次のように入力してワークブックを削除 します。

<ORACLE\_HOME1>\bin\dis51adm.exe /connect <eulowner>/<eulowner @ password>@<database> /delete /workbook "<workbook name>"

"<workbook name>" は EUL データ定義または問合せ統計のいずれかです。

- **2.** Discoverer EUL V5 のビジネスエリアを含む EUL の所有者として Discoverer Administrator を起動します。
- **3.** Discoverer EUL V5 のビジネスエリアを開きます。
- **4.** ワークエリア内の Discoverer EUL V5 のビジネスエリアを強調表示します。
- **5.** 「編集」→「削除」を選択すると、「ビジネスエリア削除の確認」ダイアログが表示され ます。
- 6. 「ビジネスエリアおよび含まれているフォルダを削除」を選択します。
- **7.** 「はい」をクリックして、Discoverer EUL V5 のビジネスエリアとその中に含まれている フォルダを削除します。

Discoverer EUL V5 のビジネスエリアに関連する PL/SQL 関数を削除できます。

**8.** 「ツール」→「PL/SQL 関数の登録」を選択すると、「PL/SQL 関数」ダイアログが表示 されます。

**9.** 次の関数を強調表示します。

EUL5\_GET\_ANALYZED EUL5\_GET\_APPS\_USERRESP EUL5\_GET\_COMPLEX\_FOLDER EUL5\_GET\_HEIRLVL EUL5\_GET\_HIERORD EUL5\_GET\_ISITAPPS\_EUL EUL5\_GET\_ITEM EUL5\_GET\_ITEM\_NAME EUL5\_GET\_OBJECT EUL5\_GET\_OBJECT\_NAME EUL5\_GET\_SIMPLE\_FOLDER

**10.** 各関数について「削除」をクリックして、Discoverer EUL V5 のビジネスエリアに関連 するユーザー定義 PL/SQL 関数を削除します。

EUL ステータス・ワークブックが削除されます。

## **EUL** データ定義ワークブック

EUL データ定義ワークブックにより、EUL に含まれるオブジェクトに関するレポートが提供 されます。EUL データ定義ワークブックを使用すると、EUL オブジェクトの構成方法につい て詳しく知ることができます。このワークブックは、次のワークシートから構成されます。

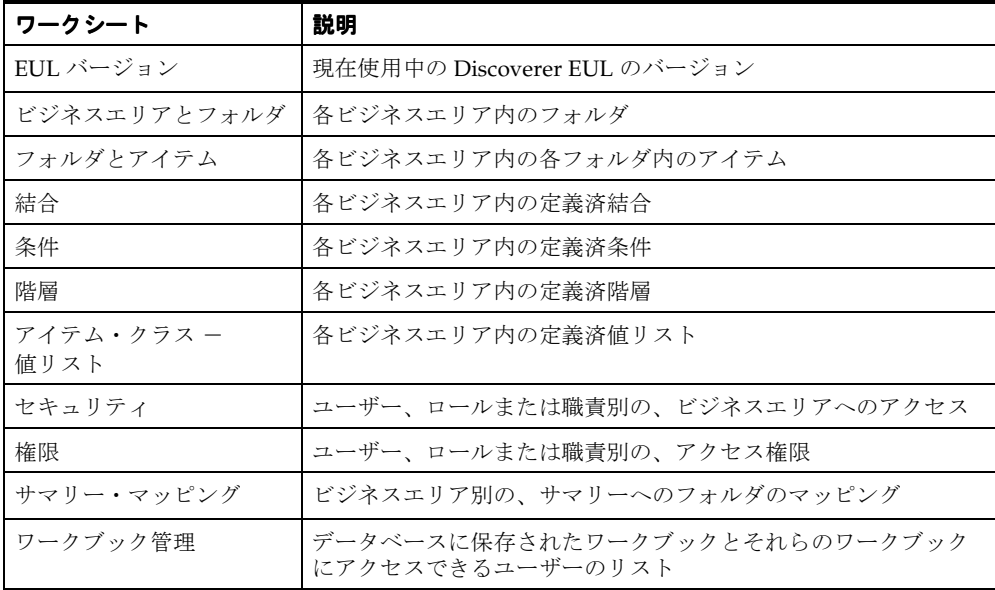

## 問合せ統計ワークブック

問合せ統計ワークブックには、エンド・ユーザーが実行した問合せに関する統計情報が表示 されます。問合せ統計ワークブックを使用すれば、エンド・ユーザー問合せの特性について 詳しく知ることができます。このワークブックは、次のワークシートから構成されます。

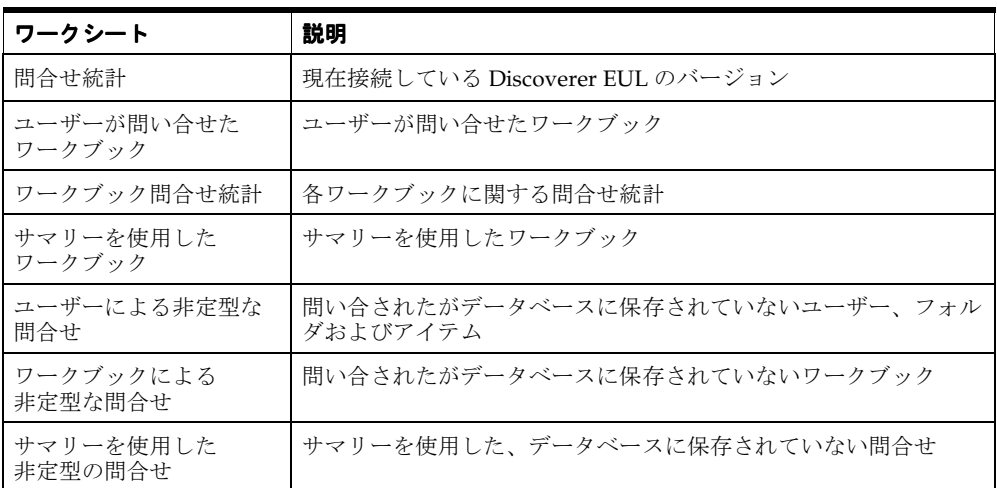

## **EUL** ステータス・ワークブックと表 **DBA\_JOBS\_RUNNING** に 関する注意

Discoverer EUL V5 のビジネスエリア内の一部のフォルダ(特に、EUL5\_DBA\_JOBS RUNNING フォルダ)では、EUL 所有者が DBA\_JOBS\_RUNNING データベース表への SELECT アクセス権限を持つ必要があります。この表への SELECT アクセス権限がない場合 は、権限が不十分であることを示す ORA-01031 メッセージが表示されます。

DBA\_JOBS\_RUNNING への SELECT アクセス権限を付与する手順は、次のとおりです。

**1.** SQL\*Plus を起動し(まだ実行されていない場合)、DBA 権限を持つユーザーとして接 続します。

SQL\*Plus がすでに実行されている場合は、コマンド・プロンプトで次のように入力し ます。

SQL> connect dba\_user/dba\_password

dba\_user は DBA 権限のあるユーザー、dba\_pw はパスワードです。

**2.** コマンド・プロンプトで次のように入力して、DBA\_JOBS\_RUNNING への SELECT ア クセス権限を EUL 所有者に付与します。

SQL> grant select on dba\_jobs\_running to <EUL owner>; SQL> commit;

EUL 所有者が DBA\_JOBS\_RUNNING データベース表へのアクセス権限を持っていることを 確認する手順は、次のとおりです。

**1.** SQL\*Plus を起動し(まだ実行されていない場合)、EUL 所有者として接続します。

SQL\*Plus がすでに実行されている場合は、コマンド・プロンプトで次のように入力し ます。

SQL> connect jchan/tiger

jchan は EUL 所有者、tiger は EUL 所有者のパスワードです。

**2.** コマンド・プロンプトで次のように入力して、DBA\_JOBS\_RUNNING データベース表 を記述します。

SQL> desc DBA\_JOBS\_RUNNING

EUL 所有者が DBA\_JOBS\_RUNNING へのアクセス権限を持っている場合、表に列リス トが表示されます。持っていない場合、オブジェクトが存在しないことを示すメッセー ジが表示されます。

# **19**

## 問合せのパフォーマンスの予測

## 問合せのパフォーマンスの予測

この章では、Discoverer Administrator での問合せ予測の使用方法について説明します。 項目は次のとおりです。

- [「問合せのパフォーマンスの予測について」](#page-403-0)
- 「[Discoverer Desktop/Plus](#page-404-0) での問合せ予測の機能」
- [「問合せ予測が使用できなくなる理由」](#page-404-1)
- [「問合せ予測の速度と精度を向上する方法」](#page-405-0)
- [「問合せ予測に必要なデータベース・ビューを使用できるようにする方法」](#page-405-1)
- 「問合せ予測のための timed\_statistics [パラメータの確認および変更方法」](#page-406-0)
- [「データ表の分析方法」](#page-407-0)
- 「問合せ予測のための optimizer\_mode [パラメータの確認および変更方法」](#page-408-0)
- [「問合せ予測にかかる時間を短縮する方法」](#page-409-0)
- 「Secure Views [で問合せ予測を使用する方法」](#page-411-0)
- 「古い間合せ予測統計の削除方法」

## <span id="page-403-0"></span>問合せのパフォーマンスの予測について

Discoverer には、Discoverer 問合せによる情報の取得に必要な時間を予測する機能が備わっ ています。問合せの開始前に問合せ予測が表示されるため、Discoverer ユーザーは問合せを 実行するかどうかを判断できます。この強力な機能により、Discoverer ユーザーはサイズの 大きいレポートの待機に必要な時間を制御できます。

問合せ予測では、Oracle データベースでコストベースのオプティマイザ (CBO) が使用され ます。このため、別のデータベースに対して実行されているときは問合せ予測を使用できま せん。

## <span id="page-404-0"></span>**Discoverer Desktop/Plus** での問合せ予測の機能

Discoverer エンド・ユーザーは、問合せが設定した時間を超えると予測される場合にそのこ とを通知するように指定できます。ダイアログに、問合せ予測の詳細と問合せをキャンセル するオプションが表示されます。

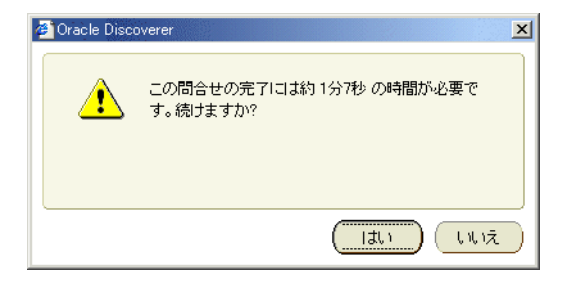

問合せのキャンセルを選択すると、ユーザーはその問合せが後で(深夜などに)実行される ようにワークブックをスケジュールできます。深夜に実行すれば、翌朝にワークシートを開 くことができます(Discoverer Desktop/Plus でのワークブックのスケジュール方法の詳細 は『Oracle Application Server Discoverer Plus ユーザーズ・ガイド』を参照。Discoverer Administrator を使用したエンド・ユーザーによるワークブックのスケジュールを可能にす る方法の詳細は第 7 [章の「ワークブックのスケジュール」を](#page-147-0)参照してください。

## <span id="page-404-1"></span>問合せ予測が使用できなくなる理由

Discoverer エンド・ユーザーが、ワークシートの実行時に問合せ予測を使用できない場合が あります。この理由を参照するには、Discoverer Administrator で「ヘルプ」→「データ ベース情報」を選択して[、「データベース情報」ダイアログを](#page-543-0)表示します。問合せ予測が使 用できなくなる理由は、次のとおりです。

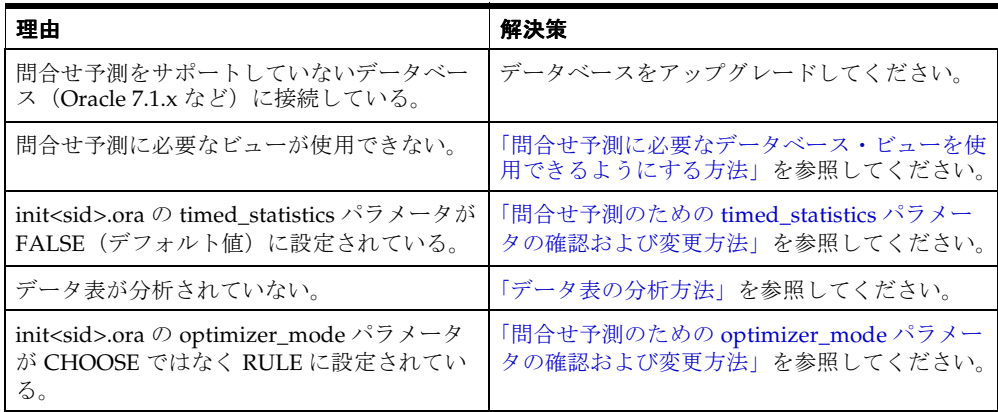

### <span id="page-405-0"></span>問合せ予測の速度と精度を向上する方法

問合せ予測の速度と精度に信頼性がある場合、ユーザーは実行に時間がかかる問合せを後で 実行するようにスケジュールする傾向があります。問合せ予測が正確であれば、一般にサー バーへの負荷が軽減されるため、すべてのユーザーにとって問合せのパフォーマンスが向上 します。

問合せ予測を効果的に実装する手順は、次のとおりです。

- ANALYZE TABLE コマンドを使用して、ユーザーが問い合せる表を分析します。EUL データ定義ワークブックの「ビジネスエリアおよびフォルダ」ワークシートを使用し て、EUL のフォルダがいつ分析されたかを表示します。データ表の分析方法の詳細は、 [「データ表の分析方法」](#page-407-0)を参照してください。
- システム・ビュー V\$SOL へのアクセス権をユーザーに付与します(詳細は、「Secure Views [で問合せ予測を使用する方法」](#page-411-0)を参照)。

## <span id="page-405-1"></span>問合せ予測に必要なデータベース・ビューを使用できるように する方法

Discoverer で問合せ予測を有効にする前に、様々なデータベース・ビューでパブリック・ ユーザーに SELECT 権限を付与する必要があります。詳細は Oracle9*i* データベースのド キュメントを参照してください。

問合せ予測に必要なビューを使用できるようにする手順は、次のとおりです(Oracle9*i* デー タベースの場合)。

**1.** SQL\*Plus を起動し(まだ実行されていない場合)、SYS ユーザーあるいは SYSDBA 権限 を付与されたユーザーとして接続します。

SQL\*Plus がすでに実行されている場合は、コマンド・プロンプトで次のように入力し ます。

SQL> CONNECT sys/sys\_pw@database AS SYSDBA;

sys は SYS ユーザー、sys\_pw は SYS ユーザーのパスワードです。

**2.** コマンド・プロンプトで次のように入力します。

SQL> CONNECT username/password@database AS SYSDBA;

username には、次の権限付与を完了するための十分な権限が必要です。

**3.** コマンド・プロンプトで次のように入力して、問合せ予測に必要なビューでの SELECT アクセス権限を付与します。

SQL> grant select on v\_\$session to public; SQL> grant select on v \$sesstat to public; SQL> grant select on v\_\$parameter to public; **注意 :** SELECT ON V\_\$PARAMETER を付与するには、SYS ユーザーとしてログインす る必要があります。SYS のユーザー名とパスワードが不明な場合は、データベース管理 者に問い合せてください。

問合せ予測に必要なビューを使用可能にする手順は、次のとおりです(Oracle9*i* より前の データベースの場合)。

- **1.** Windows NT で「スタート」→「ファイル名を指定して実行」を選択します。
- **2.** 次のいずれかを入力します。
	- SVRMGRL (Oracle 8.0 の場合)
	- SVRMGR (Oracle8*i* Personal Edition の場合)
- **3.** DBA ファシリティの場合は、「connect internal」と入力します。
- **4.** コマンド・プロンプトで次のように入力して、問合せ予測に必要なビューでの SELECT アクセス権限を付与します。

SQLDBA> grant select on v\_\$session to public; SQLDBA> grant select on v\_\$sesstat to public; SQLDBA> grant select on v\_\$parameter to public;

注意 **:** SELECT ON V\_\$PARAMETER を付与するには、SYS ユーザーとしてログインす る必要があります。SYS のユーザー名とパスワードが不明な場合は、データベース管理 者に問い合せてください。

## <span id="page-406-0"></span>問合せ予測のための **timed\_statistics** パラメータの確認および 変更方法

Discoverer で問合せ予測を有効にするには、データベース・ビュー v\_\$parameter にある timed statistics パラメータを TRUE に設定する必要があります。

timed\_statistics が TRUE に設定されていることを確認する手順は、次のとおりです。

**1.** SQL\*Plus を起動し(まだ実行されていない場合)、データベース管理者として接続しま す。

SQL\*Plus がすでに実行されている場合は、コマンド・プロンプトで次のように入力し ます。

SOL> CONNECT dba\_user/dba\_pw@database;

dba\_user はデータベース管理者、dba\_pw はデータベース管理者のパスワードです。

**2.** コマンド・プロンプトで次のように入力します。

SQL> select value from v\$parameter where name = 'timed\_statistics';

問合せにより値 TRUE が返された場合、timed\_statistics パラメータは問合せ予測が使用 できるように正しく設定されています。値 FALSE が返された場合、init<sid>.ora ファ イルの timed\_statistics パラメータの値を変更するまで問合せ予測を使用できません。

init<sid>.ora ファイルを編集する手順は、次のとおりです。

**1.** INIT<SID>.ORA ファイルの位置を特定します。

INIT<SID>.ORA ファイルは、<ORACLE\_HOME>¥dbs にあります。このファイルのデ フォルト名は INITORCL.ORA です。ORCL は <SID> 名を表します。

**2.** 次の行が含まれるようにファイルを編集します。

timed\_statistics = TRUE

**3.** 変更を有効にするには、データベースをシャットダウンしてから再起動します。

## <span id="page-407-0"></span>データ表の分析方法

Discoverer では、問合せ予測にデータ表の分析結果が使用されます。データ表分析により、 データベース表に関する情報(表のサイズなど)が生成されます。詳細は、Oracle9*i* データ ベースのドキュメントを参照してください。

データ表を分析する手順は、次のとおりです。

**1.** SQL\*Plus を起動し(まだ実行されていない場合)、分析するデータ表の所有者として接 続します。

SQL\*Plus がすでに実行されている場合は、コマンド・プロンプトで次のように入力し ます。

SQL> connect tab\_owner/tab\_pw@database

tab\_owner はデータ表の所有者のユーザー名、tab\_pw はそのパスワードです。

- **2.** 次の問合せを入力します。
	- Oracle 8.0 以上のデータベースの場合

SQL> analyze table <tabowner.tablename> compute statistics for all columns;

#### 注意

- 時間の経過に伴って表の内容が大幅に変更されると予想される場合は、データ表を定期 的に分析してください。
- 問合せ予測に時間がかかる(10 秒を超える)場合は、表が分析されていません。たとえ ば、Discoverer での問合せ予測の表示に 25 秒程度かかっても、問合せが 2 秒未満で実 行される場合などがあります。

## <span id="page-408-0"></span>問合せ予測のための **optimizer\_mode** パラメータの確認および 変更方法

optimizer\_mode パラメータが CHOOSE に設定されていることを確認する手順は、次のとお りです。

**1.** SQL\*Plus を起動し(まだ実行されていない場合)、データベース管理者として接続しま す。

SQL\*Plus がすでに実行されている場合は、コマンド・プロンプトで次のように入力し ます。

SQL> CONNECT dba\_user/dba\_pw@database;

dba\_user はデータベース管理者、dba\_pw はデータベース管理者のパスワードです。

**2.** コマンド・プロンプトで次のように入力します。

 $SQL>$  select value from v\$parameter where name = 'optimizer\_mode';

問合せにより値 CHOOSE が返された場合、optimizer\_mode パラメータは問合せ予測が使用 できるように正しく設定されています。表が分析されている場合はシステムでコストベース のオプティマイザが使用され、表が分析されていない場合はルールベースのオプティマイザ が使用されます。

問合せにより値 FIRSTROWS または ALLROWS が返された場合も、optimizer\_mode パラ メータは問合せ予測が使用できるように正しく設定されています。

表が分析されていない場合でも、FIRSTROWS および ALLROWS の両方が返されると、コ ストベースのオプティマイザが使用されます。

値 RULE が返された場合、init<sid>.ora ファイルの optimizer\_mode パラメータの値を変更 するまで問合せ予測を使用できません。

init<sid>.ora ファイルを編集する手順は、次のとおりです。

**1.** INIT<SID>.ORA を検索します。

INIT<SID>.ORA ファイルは、<ORACLE\_HOME>¥dbs にあります。このファイルのデ フォルト名は INITORCL.ORA です。ORCL は <SID> 名を表します。

**2.** 次の行が含まれるようにファイルを編集します。

optimizer\_mode = CHOOSE

**3.** 変更を有効にするには、データベースをシャットダウンしてから再起動します。

## <span id="page-409-0"></span>問合せ予測にかかる時間を短縮する方法

Discoverer では、問合せ予測の処理中にコストベースのオプティマイザが使用されます。コ ストベースのオプティマイザでは問合せ文のみが解析され、問合せの実行は通常、サーバー のデフォルト・オプティマイザ・モードで管理されることに注意してください。

スキーマが大きい環境 (Oracle Applications など)では、コストベースのオプティマイザを 使用したデータベースによる文の解析に時間がかかることがあります。この場合、問合せ予 測処理が完了するまで数分かかることがあります。

問合せ予測の処理が完了するまでユーザーが長い時間待機する必要がある場合は、次の 3 つ の解決策を検討してください。

- Discoverer の適切なレジストリ設定を使用して、間合せ予測を無効にできます。次に例 を示します。
	- Discoverer Desktop の場合

Windows レジストリで、HKEY\_CURRENT\_USER¥Software¥Oracle¥ Discoverer9¥Database¥QPPEnable レジストリ・キーの DWORD 値を 0(ゼロ) に設定します。

問合せ予測を再度有効にする場合は、このレジストリ・キーを削除するか、値を 1 に設定します。

Windows レジストリに格納されている Discoverer のレジストリ設定の詳細は[、第](#page-416-0) 20 章の「[Discoverer Administrator](#page-416-0) および Discoverer Desktop のレジストリ設定」 を参照してください。

■ Discoverer Plus および Discoverer Viewer の場合

Discoverer のレジストリ・ファイル .reg\_key.dc の QPPEnable レジストリ設定の値 を変更します。QPPEnable を 01 00 00 00 に設定すると、問合せ予測が有効になり ます。問合せ予測を無効にするには、QPPEnable を 00 00 00 00 に設定します。

.reg\_key.dc ファイルに格納されている Discoverer のレジストリ設定の詳細は[、第](#page-415-0) 20 章の「Discoverer Plus および Discoverer Viewer [のレジストリ設定」を](#page-415-0)参照して ください。

- Discoverer の適切なレジストリ設定を使用して、問合せ予測でコストベースのオプティ マイザが強制的に使用されないようにできます。次に例を示します。
	- Discoverer Desktop の場合

Windows レジストリで、HKEY\_CURRENT\_USER¥Software¥Oracle¥ Discoverer9¥Database¥QPPCBOEnforced レジストリ・キーの DWORD 値を 0 (ゼロ)に設定します。

このレジストリ・キーを0に設定すると、コストベースのオプティマイザ(CBO) が強制的に使用されず、データベース・サーバーの通常のルールが適用されます。

問合せ予測で再度コストベースのオプティマイザが強制的に使用されるようにする 場合は、このレジストリ・キーを削除するか、値を 1 に設定します。

Windows レジストリに格納されている Discoverer のレジストリ設定の詳細は[、第](#page-416-0) 20 章の「[Discoverer Administrator](#page-416-0) および Discoverer Desktop のレジストリ設定」 を参照してください。

■ Discoverer Plus および Discoverer Viewer の場合

Discoverer のレジストリ・ファイル .reg\_key.dc の QPPCBOEnforced レジストリ 設定の値を変更します。QPPCBOEnforced を 01 00 00 00 に設定すると、問合せ予 測でコストベースのオプティマイザが強制的に使用されます。問合せ予測でデフォ ルトのオプティマイザを使用するように指定するには、QPPCBOEnforced を 00 00 00 00 に設定します。

.reg\_key.dc ファイルに格納されている Discoverer のレジストリ設定の詳細は[、第](#page-415-0) 20 章の「Discoverer Plus および Discoverer Viewer [のレジストリ設定」を](#page-415-0)参照して ください。

- コストベースのオプティマイザにおける索引の使用方法を調整できます。たとえば、次 のデータベース・パラメータを調整できます。
	- optimizer\_index\_cost\_adj
	- optimizer\_index\_caching

データベース・パラメータの詳細は Oracle9*i* のドキュメントを参照してください。

## <span id="page-411-0"></span>**Secure Views** で問合せ予測を使用する方法

Discoverer の問合せ予測機能では、EXPLAIN PLAN 文を使用して問合せが分析されます。 ただし、EXPLAIN PLAN 文では Secure Views に対する問合せの分析ができません。このた め、Secure Views に対する問合せを行う場合は問合せ予測が正常に機能できなくなります。 この制限を回避するには、システム・ビュー V\$SQL へのアクセス権限をユーザーに付与し てください。

システム・ビュー V\$SQL へのアクセス権限をユーザーに付与する手順は、次のとおりです (Oracle9*i* データベースの場合)。

**1.** SQL\*Plus を起動し(まだ実行されていない場合)、SYS ユーザーあるいは SYSDBA 権限 を付与されたユーザーとして接続します。

SQL\*Plus がすでに実行されている場合は、コマンド・プロンプトで次のように入力し ます。

SQL> CONNECT sys/sys\_pw@database AS SYSDBA;

sys は SYS ユーザー、sys\_pw は SYS ユーザーのパスワードです。

**2.** コマンド・プロンプトで次のように入力して、問合せ予測に必要なビューでの SELECT アクセス権限を付与します。

SQL> grant select on v\_\$sql to public;

システム・ビュー V\$SQL へのアクセス権限をユーザーに付与する手順は、次のとおりです (Oracle9*i* より前のデータベースの場合)。

- **1.** Windows NT で「スタート」→「ファイル名を指定して実行」を選択します。
- **2.** 次のいずれかを入力します。
	- SVRMGRL (Oracle 8.0 の場合)
	- SVRMGR (Oracle8*i* Personal Edition の場合)
- **3.** DBA ファシリティの場合は、「connect internal」と入力します。
- **4.** コマンド・プロンプトで次のように入力して、問合せ予測に必要なビューでの SELECT アクセス権限を付与します。

SQLDBA> grant select on v\_\$sql to public;

#### 注意

■ SOL\*Plus で次のスクリプトを実行しても、システム・ビュー V\$SOL へのアクセス権限 をユーザーに付与できます。

<ORACLE\_HOME>¥discoverer¥util¥eulsuqpp.sql

このスクリプトを使用するには、SYSTEM パスワードを知っている必要があります。

## <span id="page-412-0"></span>古い問合せ予測統計の削除方法

様々な理由により、間合せ予測統計が不要になる場合があります。指定した日付より前に作 成された問合せ予測統計をすべて削除できます。

データベースから古い問合せ予測を削除する手順は、次のとおりです。

**1.** SQL\*Plus を起動し(まだ実行されていない場合)、EUL 所有者として接続します。

SQL\*Plus がすでに実行されている場合は、コマンド・プロンプトで次のように入力し ます。

SQL> connect jchan/tiger

jchan と tiger はそれぞれ EUL 所有者のユーザー名とパスワードです。

**2.** SQL ファイル eulstdel.sql を実行します。

たとえば、コマンド・プロンプトで次のように入力します。

SQL> start d:¥<ORACLE\_ HOME>¥discoverer¥util¥eulstdel.sql

<ORACLE\_HOME> は Discoverer Administrator がインストールされている場所です。

データベースに格納されている問合せ統計のサマリーが表示されます。指定した日数を 超える期間が経過した問合せ統計を削除するオプションがあります。

**3.** (オプション)何日後に問合せ統計を削除するかを入力します(統計を削除しない場合 は空白のままにしておきます)。

日数を指定しない場合、問合せ統計は削除されません。

## **20 Discoverer** のレジストリ設定

## **Discoverer** のレジストリ設定

この章では、Discoverer のレジストリ設定について説明します。項目は次のとおりです。

- 「Discoverer [のレジストリ設定について」](#page-415-1)
- 「Discoverer Plus および Discoverer Viewer [のレジストリ設定」](#page-415-2)
- 「[Discoverer Administrator](#page-416-1) および Discoverer Desktop のレジストリ設定」
- 「Discoverer Desktop [のパフォーマンスを向上させるレジストリ設定」](#page-416-2)
- 「Discoverer Administrator および Discoverer Desktop [のレジストリ設定の詳細」](#page-417-0)
- 「Discoverer Administrator および Discoverer Desktop [のレジストリ設定の編集方法」](#page-426-0)

## <span id="page-415-1"></span>**Discoverer** のレジストリ設定について

Discoverer のレジストリ設定により、特定の条件下での Discoverer の動作を制御します。 Discoverer のレジストリ設定には、次のものが含まれます。

- レジストリ設定の名前。通常、これは文字列(例 : QPPEnable)です。
- レジストリ設定の値(1.0.文字列など)。

デフォルトでは、各レジストリ設定は最も一般的に必要とされる値に設定されます。ただ し、レジストリ設定の値を変更する場合もあります。

Discoverer のレジストリ設定を行う場所は、使用中の Discoverer 製品によって異なります。

- Discoverer Plus および Discoverer Viewer のレジストリ設定は、.reg\_key.dc というレジ ストリ・ファイルに格納されています。
- Discoverer Administrator および Discoverer Desktop のレジストリ設定は、Windows の レジストリに格納されています。

## <span id="page-415-2"></span><span id="page-415-0"></span>**Discoverer Plus** および **Discoverer Viewer** のレジストリ設定

Discoverer Plus および Discoverer Viewer のレジストリ設定は、.reg\_key.dc というレジスト リ・ファイルに格納されています。 .reg\_key.dc ファイルは、次の場所のいずれかにある中間 層サーバー・マシンに配置されています。

- \bin ディレクトリ(デフォルト)
- 環境変数 DC9\_REG によって指定されるディレクトリ

エンド・ユーザーが Discoverer Plus または Discoverer Viewer のユーザー設定項目を変更す ると、Discoverer により、現行ユーザーに対するその変更が次のレジストリ・キーの下の .reg\_key.dc ファイルに書き込まれます。

\\HKEY\_LOCAL\_MACHINE\Software\Oracle\WebDisco 9\...

このレジストリ・キーには、現行ユーザーのユーザー名が含まれます。

Discoverer Plus および Discoverer Viewer のレジストリ設定の詳細は『Oracle Application Server Discoverer 構成ガイド』を参照してください。

## <span id="page-416-1"></span><span id="page-416-0"></span>**Discoverer Administrator** および **Discoverer Desktop** のレジストリ 設定

Discoverer Administrator および Discoverer Desktop では、Windows のレジストリに格納 されたレジストリ設定が使用されます。

エンド・ユーザーが Discoverer Administrator または Discoverer Desktop のユーザー設定項 目を変更すると、Discoverer により、現行ユーザーに対するその変更が次のレジストリ・ キーの下の Windows レジストリに書き込まれます。

\\HKEY\_CURRENT\_USER\Software\Oracle\discoverer9\...

Windows のレジストリ設定を変更する場合は、次の点に注意してください。

- 変更前に Windows レジストリのコピーをとる
- 誤った変更を行わないように注意する
- 作業について不明な点がある場合は、システム管理者に問い合せる

## <span id="page-416-2"></span>**Discoverer Desktop** のパフォーマンスを向上させるレジストリ 設定

次のレジストリ設定は、Discoverer Desktop のパフォーマンスに影響を与える可能性があり ます。

- BusinessAreaFastFetchLevel
- ObjectsAlwaysAccessible

これらの設定の詳細は、「[Discoverer Administrator](#page-417-0) および Discoverer Desktop のレジスト [リ設定の詳細」](#page-417-0)の該当する項目を参照してください。

## <span id="page-417-0"></span>**Discoverer Administrator** および **Discoverer Desktop** のレジストリ 設定の詳細

次の表は、変更が必要な場合の Windows レジストリにおける Discoverer Administrator お よび Discoverer Desktop のレジストリ設定を示しています。

ヒント **:** レジストリ設定の値を変更するか、Windows のレジストリ・エディタで表示でき ないレジストリ設定を追加するには、「[Discoverer Administrator](#page-426-0) および Discoverer Desktop [のレジストリ設定の編集方法」を](#page-426-0)参照してください。次の表は、Discoverer Administrator および Discoverer Desktop のレジストリ設定を示しています。

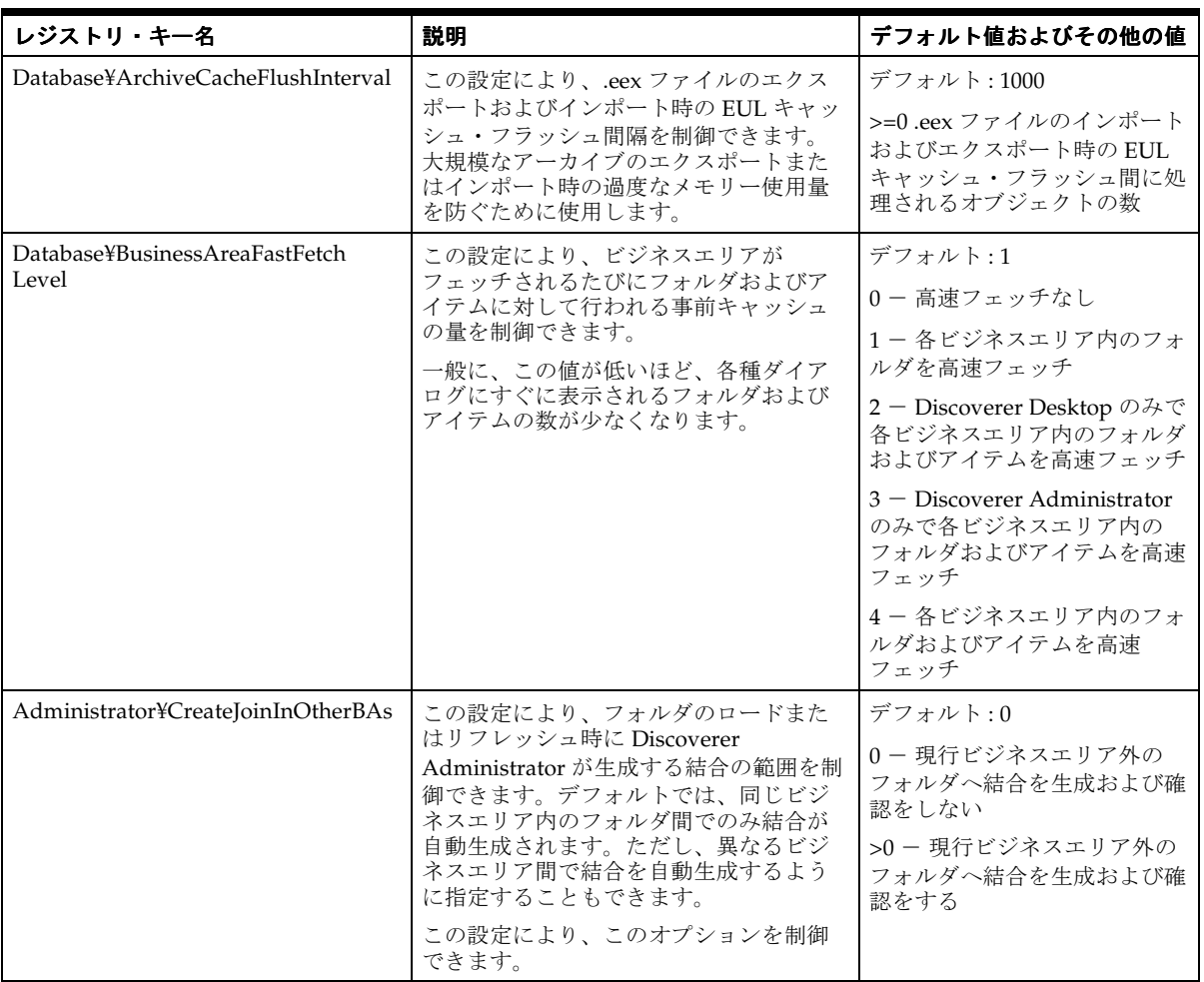

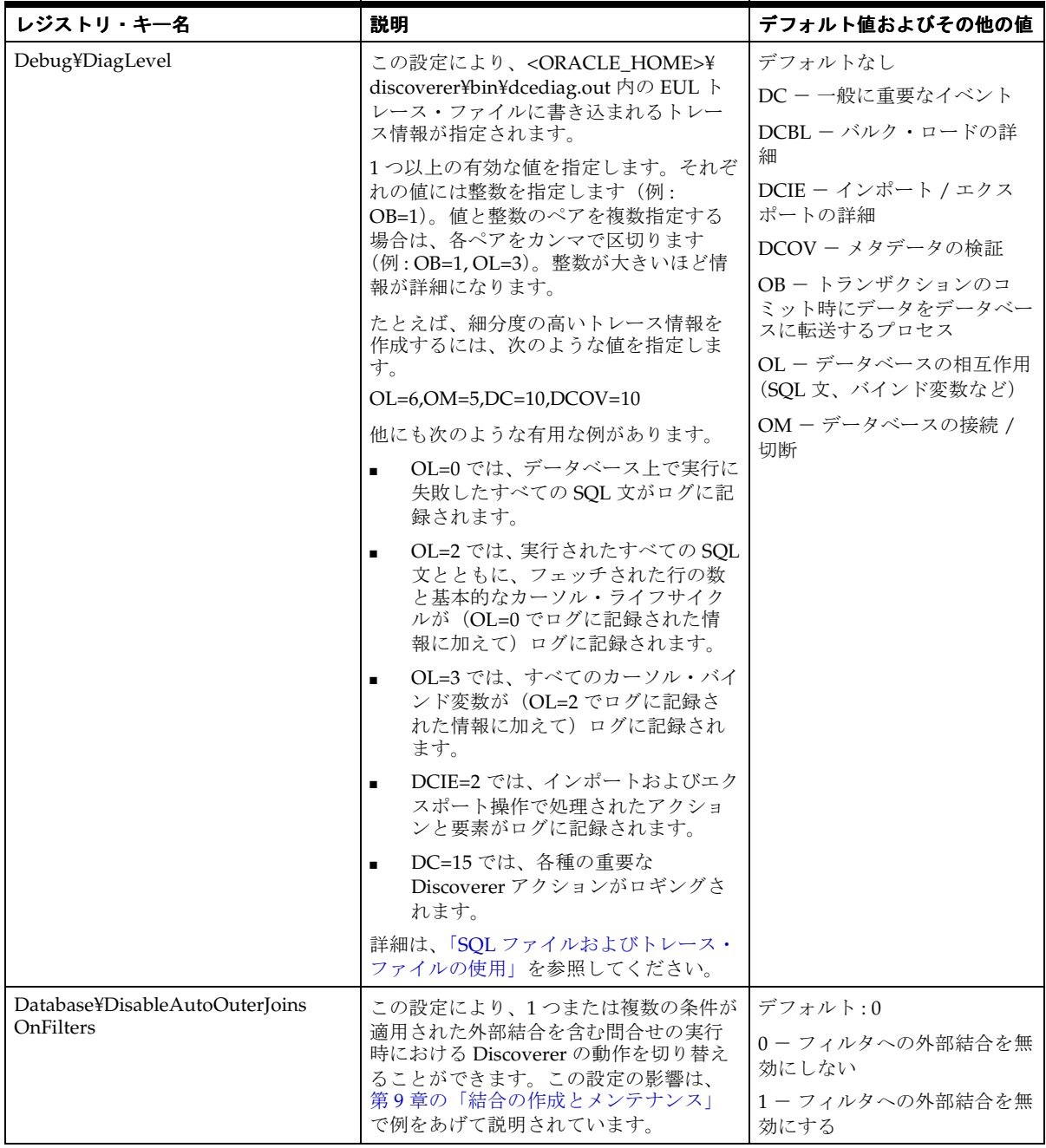

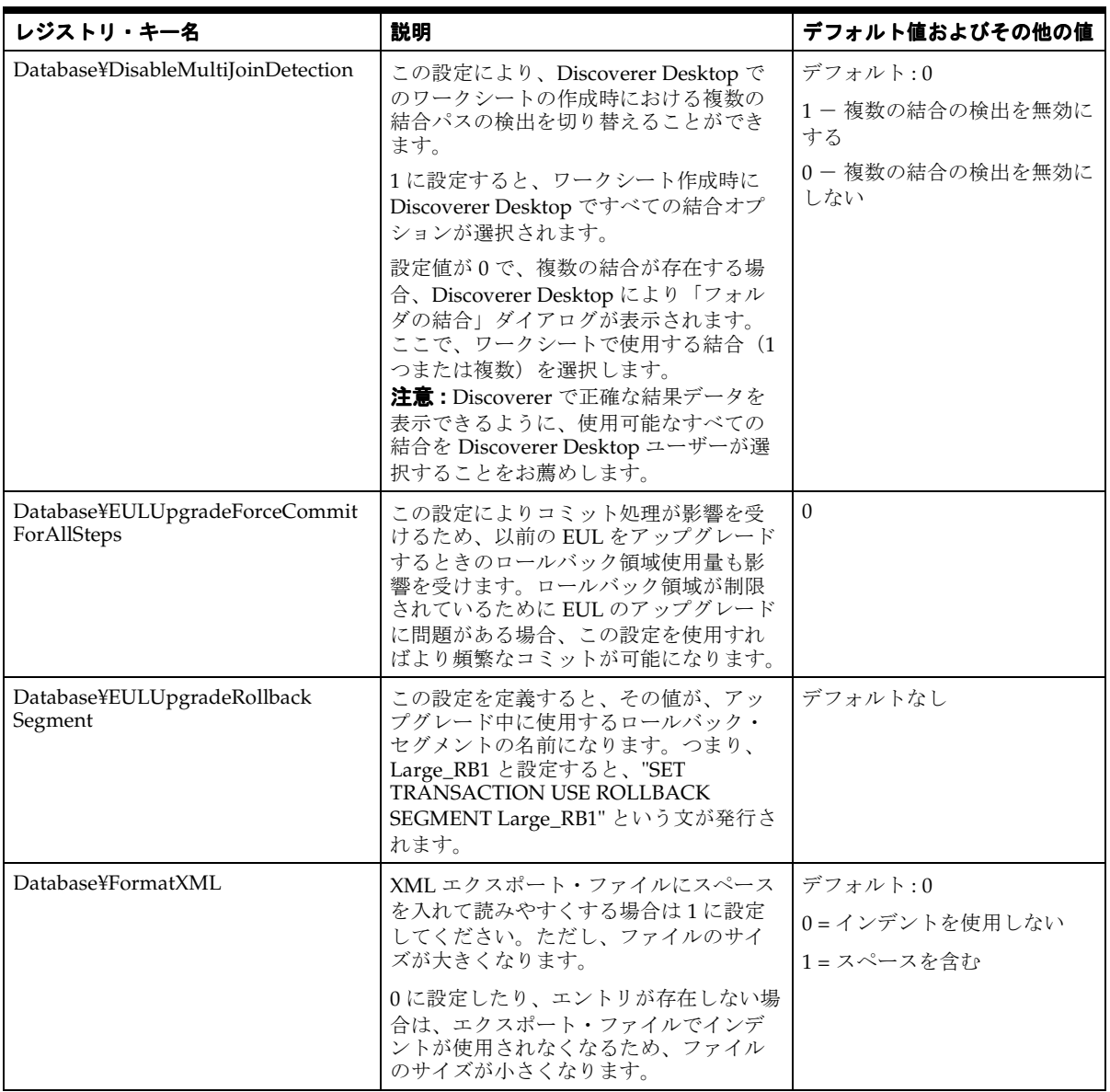

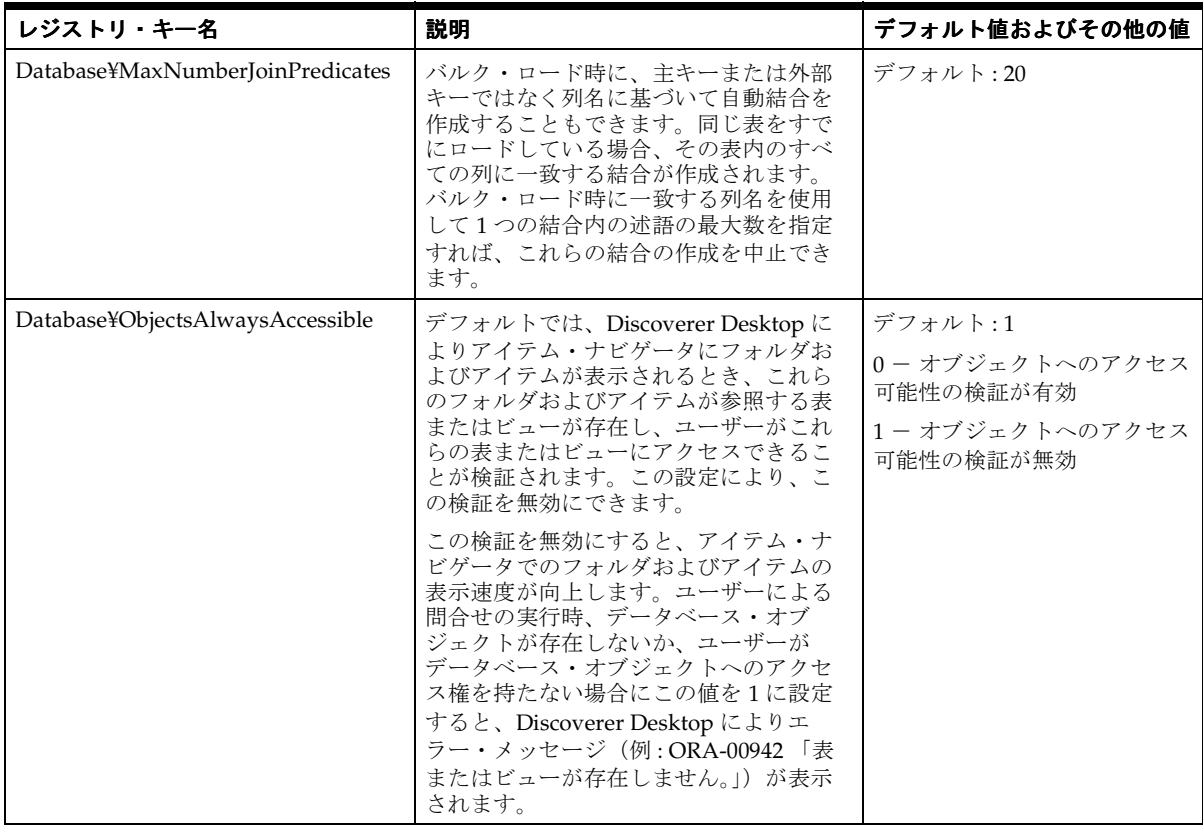

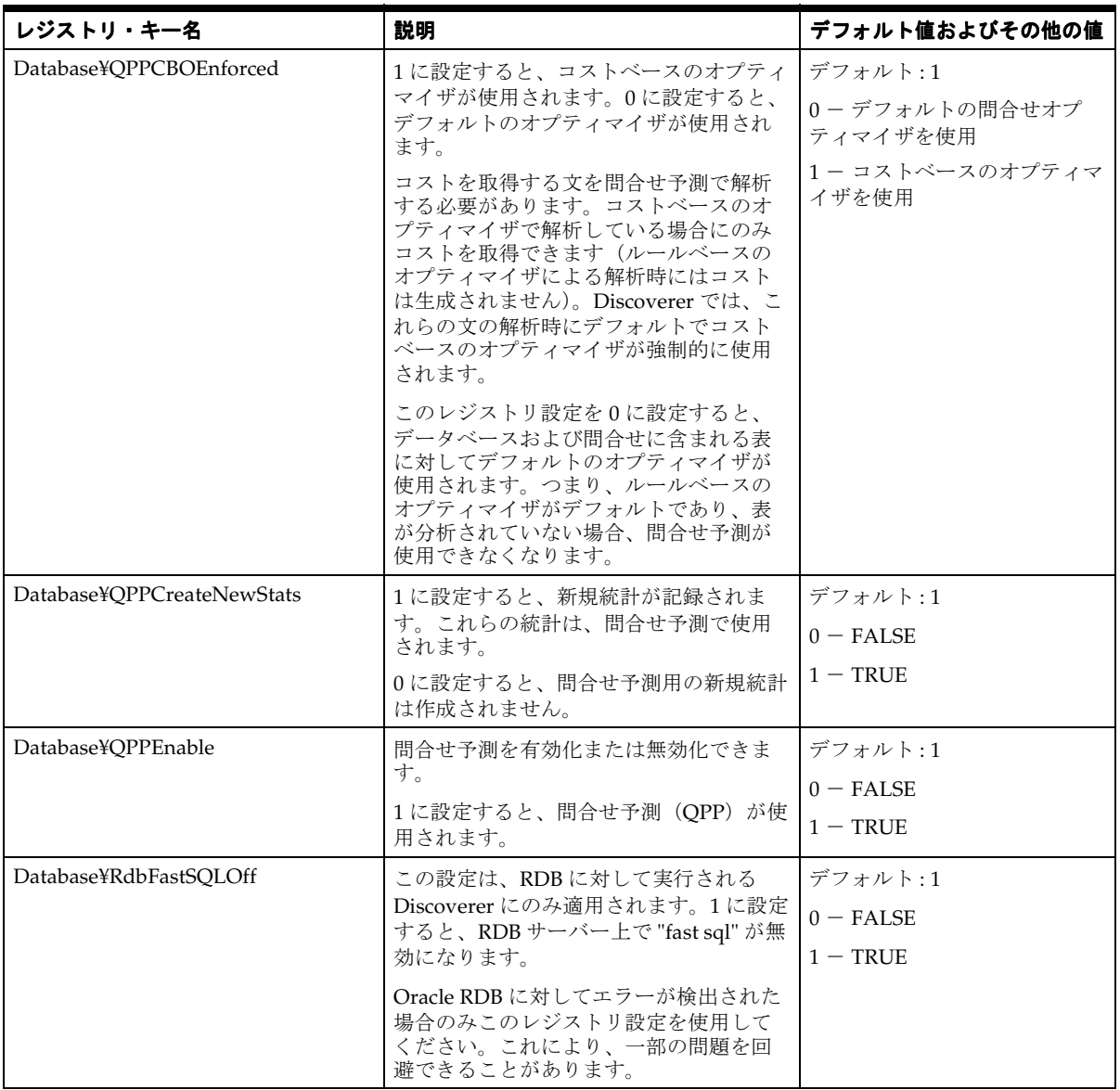

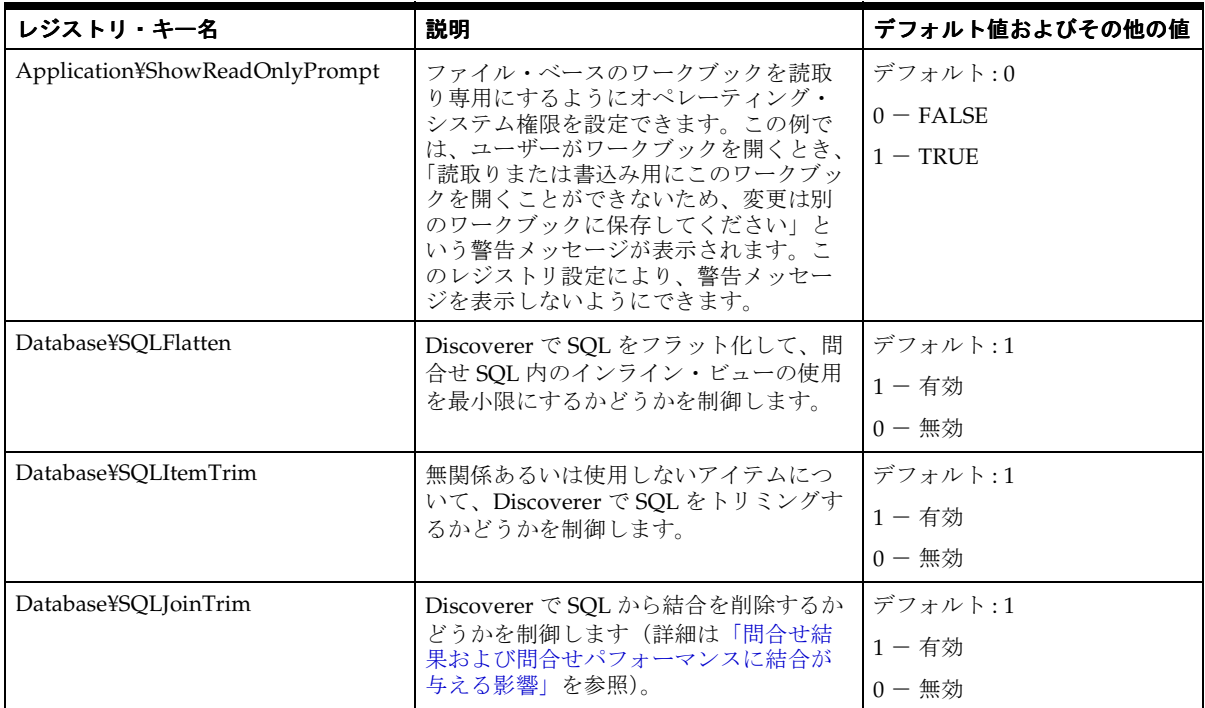

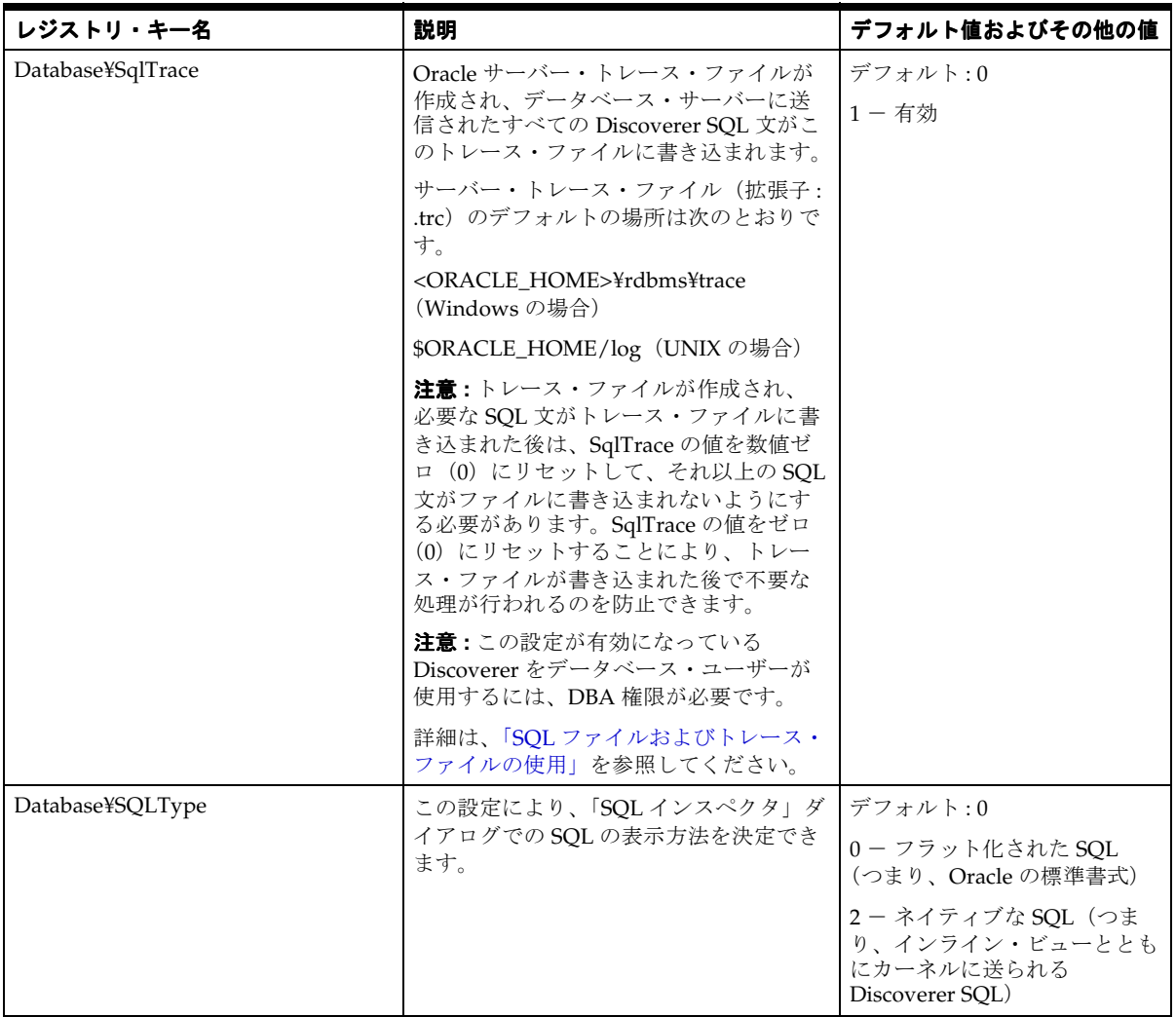

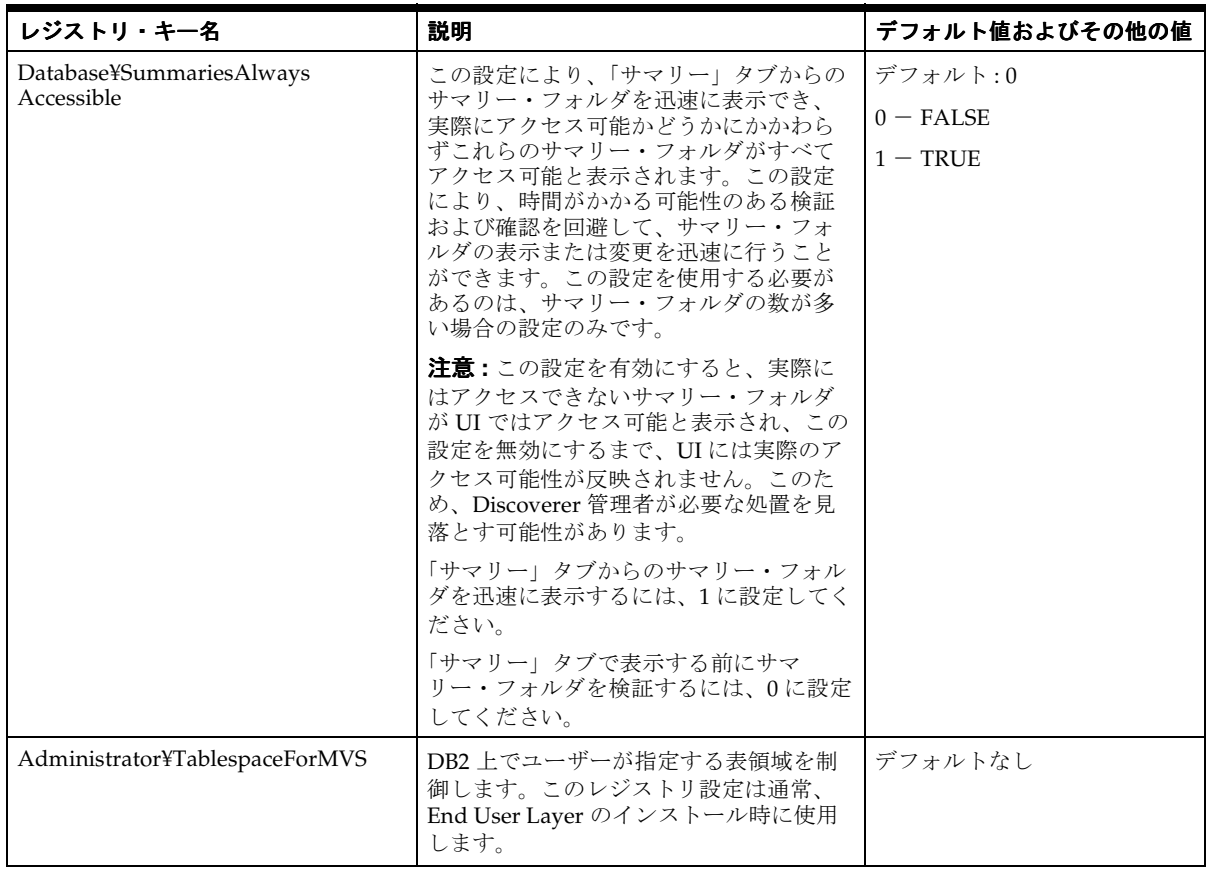

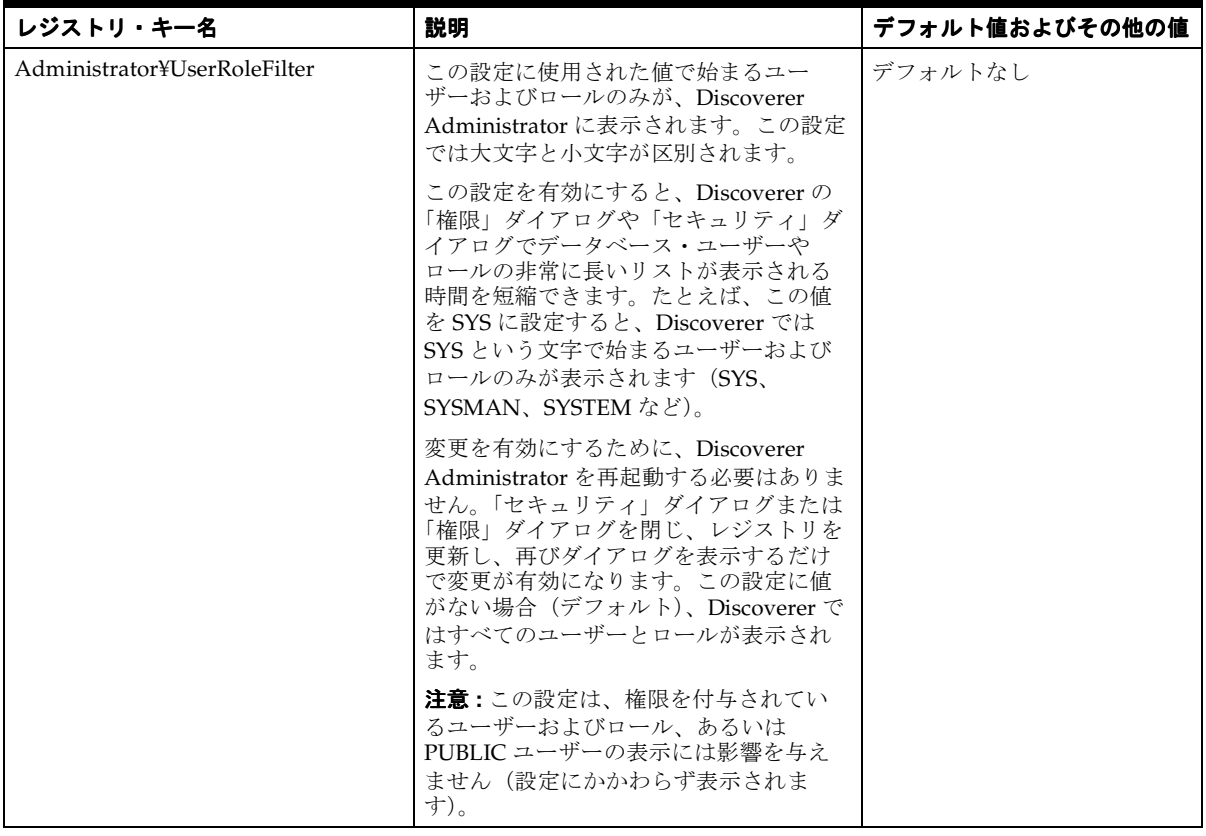

## <span id="page-426-0"></span>**Discoverer Administrator** および **Discoverer Desktop** のレジストリ 設定の編集方法

Windows レジストリ・エディタを使用して、Discoverer Administrator および Discoverer Desktop のレジストリ設定を編集します。

レジストリ・エディタの起動方法とレジストリ設定の編集方法は、使用中の環境によって異 なります。

Windows 環境でレジストリ・エディタを起動し、Discoverer Administrator および Discoverer Desktop のレジストリ設定を編集する手順は、次のとおりです。

- **1.** Windows の「スタート」メニューから「ファイル名を指定して実行」を選択します。
- **2.** 「ファイル名を指定して実行」ダイアログで、「regedt32」と入力し、「OK」をクリッ クします。
- **3.** ¥¥HKEY\_CURRENT\_USER¥Software¥Oracle¥Discoverer9¥ レジストリ・キーを 開いて、Discoverer Administrator および Discoverer Desktop のレジストリ設定を参照 します。
- **4.** レジストリ・エディタに表示されている Discoverer Administrator または Discoverer Desktop のレジストリ設定の値を編集する場合は、次の操作を行います。
	- **a.** レジストリ・エディタの右側のペインに表示されているレジストリ設定をダブルク リックして、DWORD エディタ・ダイアログを表示します。
	- **b.** レジストリ設定の既存の値を新しい値で置き換え、「OK」をクリックします。
- **5.** レジストリ・エディタに現在表示されていない Discoverer Administrator または Discoverer Desktop のレジストリ設定の値を編集する場合は、次の操作を行います。
	- **a.** レジストリ設定の上に表示されているキー名をクリックします。

たとえば、QPPEnable を 0 に設定する場合にレジストリ・エディタに QPPEnable が表示されていなければ、¥¥HKEY\_CURRENT USER¥Software¥Oracle¥Discoverer9¥Database¥ レジストリ・キーをクリックして選 択します。特定のレジストリ設定のレジストリ・キーの詳細は、「[Discoverer](#page-417-0)  Administrator および Discoverer Desktop [のレジストリ設定の詳細」](#page-417-0)を参照してく ださい。

- **b.** 「編集」→「値の追加」を選択すると、「値の追加」ダイアログを表示されます。
- **c.** 追加する Discoverer のレジストリ設定の名前(例 : QPPEnable)を入力し、「OK」 をクリックします。

「文字列エディタ」ダイアログが表示されます。

注意 **:** Discoverer Administrator のレジストリ設定は、「[Discoverer Administrator](#page-417-0) および Discoverer Desktop [のレジストリ設定の詳細」](#page-417-0)の表に指定された事例に限定 する必要があります。

- d. Discoverer のレジストリ設定の値(1など)を入力し、「OK」をクリックします。 レジストリ・エディタに、指定した値のレジストリ設定が表示されます。
- **6.** 「レジストリ」→「レジストリ エディタの終了」を選択して、レジストリ・エディタを 閉じます。

## **21 Oracle Discoverer** コマンドライン・ インタフェース

## **Oracle Discoverer** コマンドライン・インタフェース

この章では、Oracle Discoverer コマンドライン・インタフェースの概要について説明しま す。項目は次のとおりです。

- 「使用可能な Discoverer [コマンドライン・インタフェース」](#page-430-0)
- 「Oracle Discoverer [コマンドライン・インタフェースについて」](#page-430-1)
- 「Discoverer コマンドライン・インタフェースと [Discoverer EUL command line for Java](#page-431-0) [の相違点」](#page-431-0)
- 「Discoverer [コマンドライン・インタフェースのコマンド」](#page-432-0)
- 「Discoverer [コマンドライン・インタフェースのコマンド修飾子」](#page-432-1)
- 「Discoverer [コマンドライン・インタフェースの使用」](#page-433-0)
- 「Discoverer [コマンドライン・インタフェースの実行に必要な権限」](#page-434-0)
- [「コマンドの使用に関する注意」](#page-434-1)
- [「このガイドで使用されるコマンド構文規則」](#page-435-0)
- [「コマンドの構文」](#page-435-1)
- [「コマンドの例」](#page-436-0)
- [「コマンド・ファイル」](#page-436-1)
- [「コマンド・ファイルの作成方法」](#page-437-0)
- [「コマンド・ファイルの実行方法」](#page-437-1)
- [「コマンド・ファイルの例」](#page-437-2)
- 「Discoverer Administrator [コマンドのクイック・ガイド」](#page-438-0)
- 「Discoverer Administrator [コマンド・リファレンス」](#page-440-0)
- 「Discoverer Administrator [コマンド修飾子リファレンス」](#page-455-0)
- 「Discoverer Desktop [コマンド・リファレンス」](#page-468-0)

## <span id="page-430-0"></span>使用可能な **Discoverer** コマンドライン・インタフェース

Discoverer には、次のコマンドライン・インタフェースがあります。

■ Oracle Discoverer コマンドライン・インタフェース

詳細は、「Oracle Discoverer [コマンドライン・インタフェースについて」](#page-430-1)を参照してく ださい。

■ Oracle Discoverer EUL command line for Java

詳細は、『Oracle Discoverer EUL Command Line for Java ユーザーズ・ガイド』を参照 してください。

## <span id="page-430-1"></span>**Oracle Discoverer** コマンドライン・インタフェースについて

Oracle Discoverer コマンドライン・インタフェースは、テキスト・ベースのコマンドの集ま りです。これを利用すると、Oracle データベースおよび Oracle 以外のデータベースの両方 で Discoverer EUL を作成したり、作成された Discoverer EUL を操作できます。

注意 **:** Oracle 以外のデータベースへの接続には異機種間サービスを使用します。ただし、 EUL は Oracle データベースに格納されます。Oracle 以外のデータベースを使用する方法の 詳細は、「Oracle [以外のデータベースおよび](#page-475-0) Oracle RDB に対する Discoverer サポート」を 参照してください。

Discoverer コマンドライン・インタフェースは、Windows プラットフォーム上でのみ実行 されます。

Discoverer コマンドライン・インタフェースを使用すると、Discoverer Administrator また は Discoverer Desktop のグラフィカル・ユーザー・インタフェース (GUI) を実行しなくて も作業ができます。たとえば、Discoverer コマンドライン・インタフェースを使用して次の ことができます。

- EUL オブジェクトのインポート
- EUL オブジェクトのエクスポート
- EUL オブジェクトのリフレッシュ

さらに、(MS-DOS バッチ・ファイルまたは Unix スクリプト・ファイルと同様に)複数のコ マンドを含むコマンド・ファイルを作成し、グループ化された管理作業を自動的に実行でき ます。

次の図は、Discoverer EUL を操作する 3 つの異なる方法を示しています。

- Discoverer EUL Command Line for Java インタフェースを Windows、UNIX または Linux マシンで使用
- Oracle Discoverer Administrator を Windows マシンで使用

■ Oracle Discoverer Administrator コマンドライン・インタフェースを Windows マシンで 使用

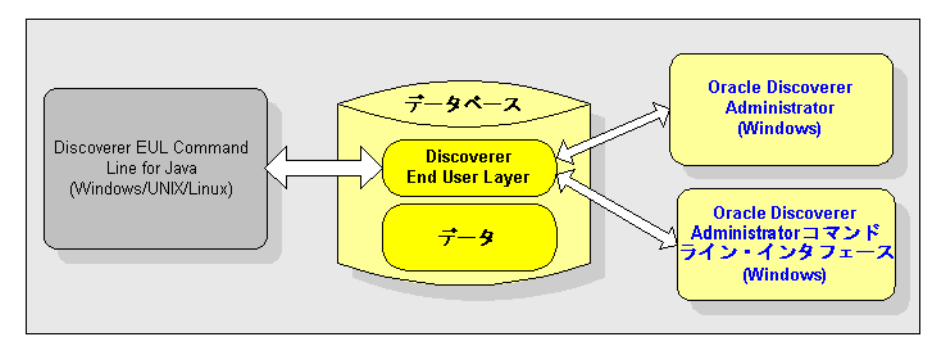

#### 図 **21-1 Discoverer EUL** に対する **Discoverer** の各インタフェース

#### 注意 **:**

■ Discoverer コマンドライン・インタフェースのコマンド・リストは、「[Discoverer](#page-440-0)  Administrator [コマンド・リファレンス」](#page-440-0)および「[Discoverer Desktop](#page-468-0) コマンド・リ [ファレンス」](#page-468-0)を参照してください。

## <span id="page-431-0"></span>**Discoverer** コマンドライン・インタフェースと **Discoverer EUL command line for Java** の相違点

Discoverer コマンドライン・インタフェースの多くは、Discoverer EUL command line for Java と互換性があります。Discoverer コマンドライン・インタフェース用に記述されたコマ ンドやスクリプトは、Discoverer EUL command line for Java で実行するために簡単に変換 できます。

Discoverer コマンドライン・インタフェースと Discoverer EUL command line for Java の違 いは次のとおりです。

Discoverer EUL command line for Java は、すべてのプラットフォームで実行できます。 Discoverer コマンドライン・インタフェースは、Windows でのみ実行されます。

注意 **:** Discoverer EUL Command Line for Java インタフェースを実行するために、 Oracle Discoverer Administrator をインストールする必要はありません。

- Discoverer EUL command line for Java のコマンドには、java -jar eulbuilder.jar という接 頭辞が付きます。
- Discoverer コマンドライン・インタフェースの一部のコマンドでは、構文にわずかな違 いがあります(詳細は、『Oracle Discoverer EUL Command Line for Java ユーザーズ・ ガイド』を参照)。
# **Discoverer** コマンドライン・インタフェースのコマンド

Discoverer コマンドライン・インタフェースのコマンドは、なんらかの方法で Discoverer EUL を操作するための命令です。たとえば、次のような場合です。

/CONNECT コマンドを使用すると、指定されたユーザー名、パスワード、データベー ス名を使用してデータベースに接続できます。次に例を示します。

dis51adm.exe /connect myname/mypassword@database

■ /IMPORT コマンドを使用すると、指定された Discoverer エクスポート・ファイル (.EEX ファイル)から現在の EUL に EUL オブジェクトをインポートできます。ファイ ル c:¥data¥sales.eex から EUL オブジェクトがインポートされる例を次に示します。

dis51adm.exe /connect myname/mypassword@database /import c:¥data¥sales.eex

注意 **:** コマンドは大文字と小文字を区別しません(詳細は[、「コマンドの使用に関する注意」](#page-434-0) を参照してください)。

# **Discoverer** コマンドライン・インタフェースのコマンド修飾子

Discoverer コマンドライン・インタフェースのコマンド修飾子は、コマンドを修飾すなわち 詳細化する命令です。たとえば、次のような場合です。

■ コマンド修飾子 /LOG により、コマンドの実行中に、処理している情報を格納するロ グ・ファイルが作成されます。

dis51adm.exe /connect myname/mypassword@database /import c:¥data¥sales.eex /log sales\_import\_logfile

■ コマンド修飾子 /ITEM をコマンド /DELETE と使用して、EUL から削除する EUL アイ テムを指定します。

dis51adm.exe /connect myname/mypassword@database /delete /item sales.profit

# **Discoverer** コマンドライン・インタフェースの使用

Discoverer コマンドは次の方法で実行できます。

■ Windows の「ファイル名を指定して実行」ダイアログ(Windows の「スタート」メ ニューの「ファイル名を指定して実行」を選択して表示)でコマンドを直接入力できま す。

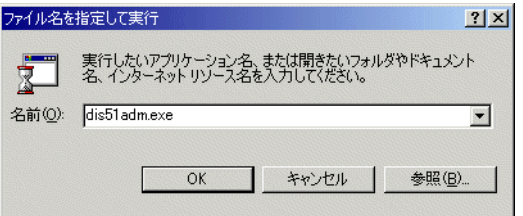

■ コマンド・プロンプト・ウィンドウを開き、コマンドを直接入力できます。たとえば、 Discoverer Administrator で使用可能なすべてのコマンドを表示するには、次のように 入力します。

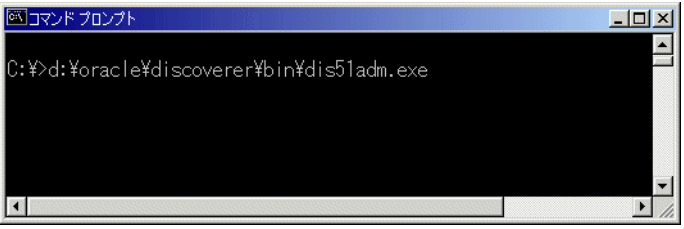

■ - 一連のコマンドをテキスト・ファイル(コマンド・ファイルとも呼ばれます)に格納 し、Discoverer 実行ファイルの引数としてテキスト・ファイルを実行できます。たとえ ば、テキスト・ファイル Import.txt に格納されたコマンドを実行するには、次のように 入力します(次のメモ帳のコマンド・ファイルの例を参照してください)。

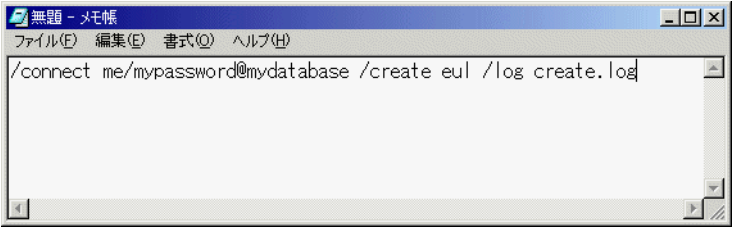

前述のコマンド・ファイルを実行するには、コマンドラインに次のように入力します。 dis51adm.exe /cmdfile import.txt

## **Discoverer** コマンドライン・インタフェースの実行に必要な権限

Discoverer コマンドライン・インタフェースを使用するには、Discoverer グラフィカル・ ユーザー・インタフェースを使用するときと同じ Discoverer 権限を必要とします。

Discoverer コマンドライン・インタフェースを使用して EUL で操作を実行するには、正し い権限を持っている必要があります。正しい権限を持たない場合、操作は失敗します。

Discoverer コマンドライン・インタフェースを使用する場合は、修飾子 /eul を使用して、 EUL を明示的に指定できます(詳細は「[/eul](#page-459-0)」を参照)。EUL を指定しないと、Discoverer はデフォルトの EUL をデータベース・ユーザーの EUL として識別します。

## <span id="page-434-0"></span>コマンドの使用に関する注意

Discoverer コマンドライン・インタフェースを使用する場合は、次の規則が適用されます。

- コマンド dis51adm.exe /? を Windows の「ファイル名を指定して実行」ダイアログ に入力して、Discoverer Administrator で使用可能なすべてのコマンドを表示できます。
- コマンドは大文字と小文字を区別しません。大文字と小文字を入れ換えても使用できま す。
- コマンドは、後に引数をどのような順序にも定義して続けることができます。
- コマンド修飾子は、後に引数をどのような順序にも定義して続けることができます。
- オブジェクト名が必要なエリア (EUL またはビジネスエリアなど)でオブジェクト名を 指定しない場合、Discoverer はデフォルトで Discoverer 管理者が所有するオブジェクト に設定します。
- Discoverer EUL オブジェクトを指定する場合は、表示名または識別子を使用できます。 たとえば、Discoverer フォルダが表示名「Sales」と識別子「SALES 132388」を持つ場 合、/refresh\_folder コマンドの引数としてこのフォルダを2 通りの方法で指定できま す。
	- /refresh\_folder Sales
	- /refresh\_folder SALES\_132388 /identifier

識別子の詳細は、第 3 [章の「識別子」](#page-83-0)を参照してください。

特殊な文字(スペースなど)を含むオブジェクトの表示名または識別子を指定する場合 は、二重引用符(" ")で文字列全体を囲みます。たとえば、フォルダ・オブジェクト 「Sales Figures」の場合は「/folder "Sales Figures"」と入力します。

- /REFRESH\_SUMMARY コマンドライン・オプションは Oracle データベースのみと関連し て動作します。
- コマンドを使用する場合は、一度に 1 つのコマンドを実行します。一度に複数のコマン ドを実行しようとすると、エラーが発生することがあります。

■ /connect コマンドを使用して[、「接続」ダイアログを](#page-534-0)バイパスする場合は、スラッシュ で始まる引数を二重引用符で囲む必要があります。たとえば、次のようになります。

```
/connect "/[@<dbname>]"
```
■ Discoverer Desktop コマンドライン・インタフェースを使用してデータベースからワー クブックを開く場合(/opendb コマンドを使用)、ワークブック名にピリオドを含めな いようにします。

# このガイドで使用されるコマンド構文規則

このガイドでは、次のコマンド構文規則を使用します。

- Discoverer コマンドと修飾子はプレーン・テキストで表示されます。
- 必須のコマンド引数は山カッコ <> で囲みます。
- オプションのコマンド引数は角カッコ [ ] で囲みます。
- パイプ文字 (1) でコマンド引数が区切られている場合は、どちらか1つを選んで 入力します。たとえば、コマンド '/refresh | /rename' では、'/refresh' または '/rename' を入力します。

#### 図 **21-2** このマニュアルで使用されるコマンド規則

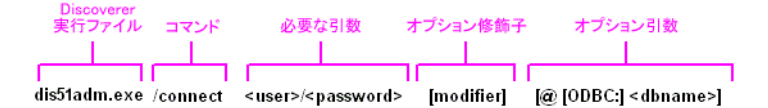

# コマンドの構文

Discoverer コマンドライン・インタフェースでは、次の構文を使用します(改行またはキャ リッジ・リターンなしで 1 行に入力します)。

dis51adm.exe [/connect <user>/<password>[@[ODBC:]<dbname>]] /<command> [/<argument(s)>] [/<modifier(s)> [/<argument(s)>]]

- dis51adm.exe Discoverer 実行ファイルの名前。名前は、次のように Discoverer の バージョンによって異なります。
	- Discoverer  $3.1 -$  dis31adm.exe
	- Discoverer  $4.1 -$  dis4adm.exe
	- Discoverer  $9.0.4 -$ dis51adm.exe
- [/connect <userid>/<passwd>[@<dbname>]] このオプションのコマンド引数によ り[、「接続」ダイアログ](#page-534-0)をバイパスできます。
- /<command> [/<argument(s)>] 有効な Discoverer コマンドとそれに続く必要な引 数。
- [/<modifier(s)> [/<argument(s)>]] 1つ以上の有効な Discoverer 修飾子とそれに続く 必要な引数。

# コマンドの例

#### 例 **1**

「eul31」EUL から「Sales」フォルダと「Sum1」サマリーを削除するには、次のコマンドを 使用します。

dis51adm.exe /connect me/mypassword /delete /folder "Sales" /summary "Sum1" /eul eul31 /log del.log

#### 例 **2**

「Sales1」フォルダと「Sales2」フォルダをリフレッシュするには、次のコマンドを使用しま す。

dis51adm.exe /connect me/mypassword /refresh\_folder "Sales1, Sales2" /log refsum.log

#### 例 **3**

データベースに Applications モード EUL を作成し、これにアクセス権を付与するには、 次のコマンドを使用します。

dis51adm.exe /connect eul\_owner:appsresp/appspwd /create\_eul /apps\_mode /apps\_ grant\_details apps/apps

# <span id="page-436-0"></span>コマンド・ファイル

コマンド・ファイルは、コマンドラインから自動的に実行できる 1 つ以上の Discoverer コマ ンドを含むテキスト・ファイルです。コマンド・ファイルは、MS-DOS バッチ・ファイルや UNIX スクリプト・ファイルと同じように機能します。

コマンド・ファイルのコマンドは、コマンドラインに直接入力された順序で処理されます。 テキスト・ファイルに埋め込まれたキャリッジ・リターンは無視されます。

コマンド・ファイルは、その中で他のコマンド・ファイルを呼び出すことができます。これ は、コマンドラインを半角 255 文字までとしている Microsoft Windows の制限を回避する便 利な方法です。

# コマンド・ファイルの作成方法

コマンド・ファイルはテキスト・エディタを使用して作成できます。テキスト・エディタに コマンドを入力し、拡張子 .txt を使用して保存します。

# コマンド・ファイルの実行方法

コマンド・ファイルを実行するには、/cmdfile コマンドの引数としてコマンド・ファイル名 を持つ Discoverer Administrator 実行ファイル (dis51adm.exe など) を起動します。たとえ ば、テキスト・ファイル Import.txt に格納されたコマンドを実行するには、次のように入力 します。

dis51adm.exe /cmdfile Import.txt

/cmdfile コマンドを繰り返して、2 つ以上のコマンド・ファイルを実行することもできま す。たとえば、テキスト・ファイル Login.txt に格納されたコマンドを実行し、次にテキス ト・ファイル Import.txt に格納されたコマンドを実行するには、次のように入力します。

dis51adm.exe /cmdfile Login.txt /cmdfile Import.txt

# コマンド・ファイルの例

コマンド・ファイルは、モジュール化コマンドを格納するのに便利です。これにより、モ ジュール化コマンドを異なる組合せで使用できます。たとえば、次の 3 つのコマンド・ファ イルは次のコマンドを含んでいます。

#### ■ connect.txt

行 /connect me/mypassword@mydatabase を含んでいます。

■ create.txt

行 /create eul /log create.log を含んでいます。

■ delete.txt

行 /delete eul /log delete.log を含んでいます。

これら 3 つのファイルは、次の 3 つの組合せのいずれかのコマンドラインから実行できま す。

■ dis51adm.exe /cmdfile connect.txt

これにより、コマンドラインからの接続が単純化されます。

- dis51adm.exe / cmdfile connect.cmd / cmdfile create.txt
	- これにより、接続したユーザーの EUL への接続と作成が行われ、create.log という名前 のログ・ファイルにすべての出力が格納されます。

■ dis51adm.exe /cmdfile connect.cmd /cmdfile delete.txt

これにより、接続したユーザーが所有する EUL に接続して削除し、delete.log という名 前のログ・ファイルにすべての出力が格納されます。

# **Discoverer Administrator** コマンドのクイック・ガイド

Discoverer Administrator コマンドの簡単な説明を次の表に示します。

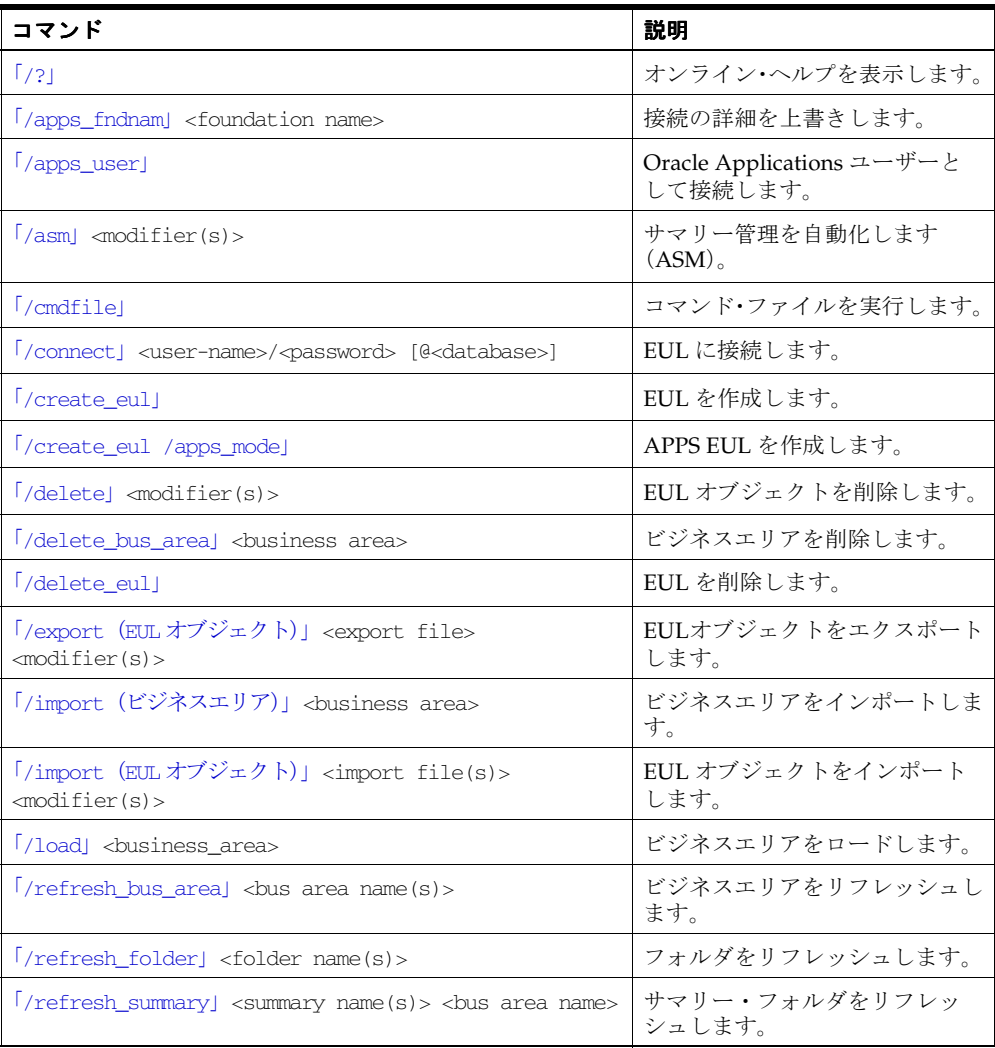

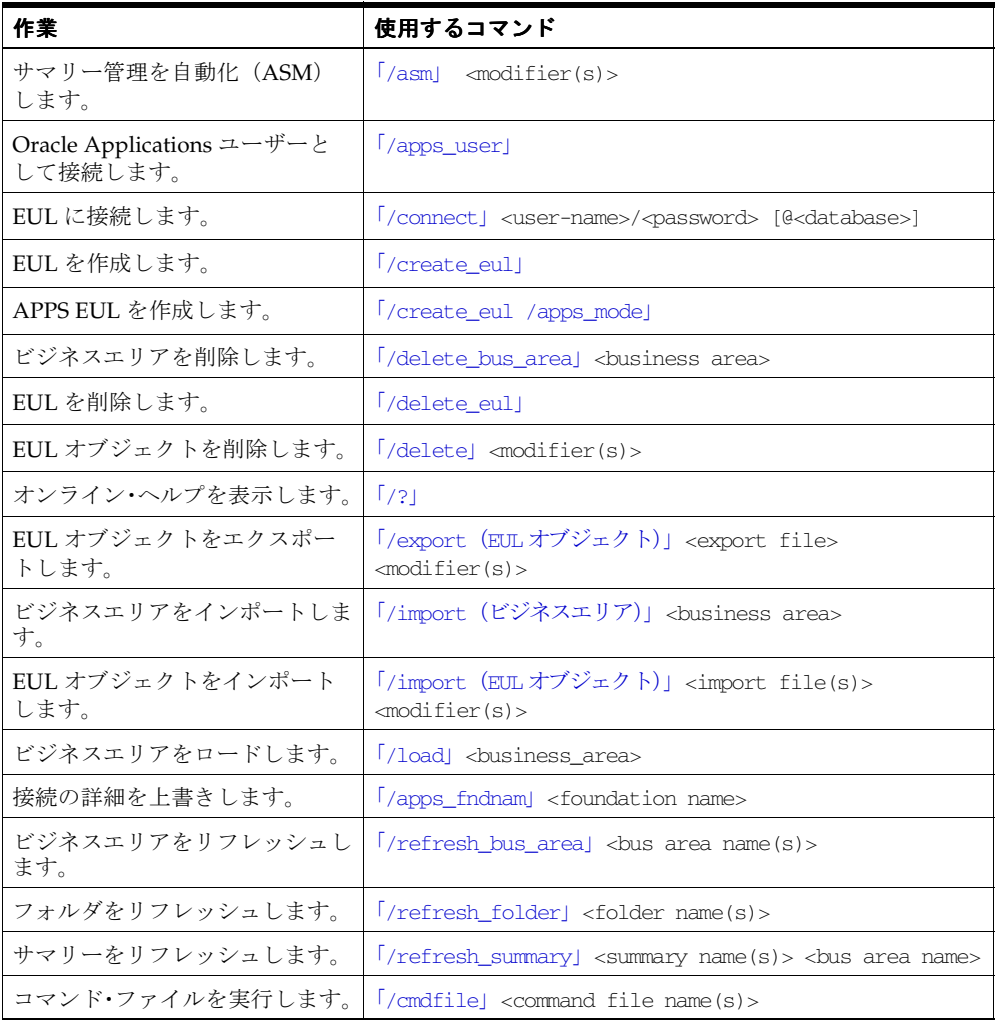

次の表を使用して、特定の作業に使用するコマンドを確認してください。

# <span id="page-440-2"></span>**Discoverer Administrator** コマンド・リファレンス

この項では、Discoverer Administrator コマンドライン・インタフェースの各コマンドに関 するリファレンス情報について詳細に説明します。次の点に注意してください。

- コマンドはアルファベット順に記載されています。
- コマンドは、コマンド修飾子により詳細化できます(詳細は、「Discoverer Administrator [コマンド修飾子リファレンス」](#page-455-0)を参照してください)。

## <span id="page-440-0"></span>**/?**

このコマンドは、Discoverer コマンドのリストとその構文および引数を表示します。

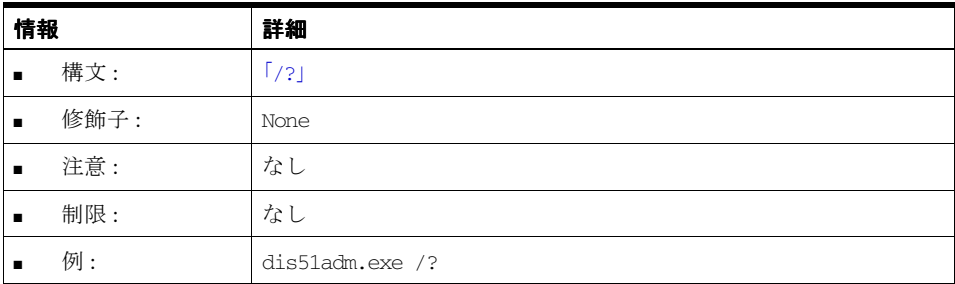

### <span id="page-440-1"></span>**/apps\_fndnam**

このコマンドは、「オプション」ダイアログの「接続」タブにあるフィールド GWYUID (ゲートウェイ・ユーザー ID のパスワードを含む)とフィールド FNDNAM の値を上書きし ます。

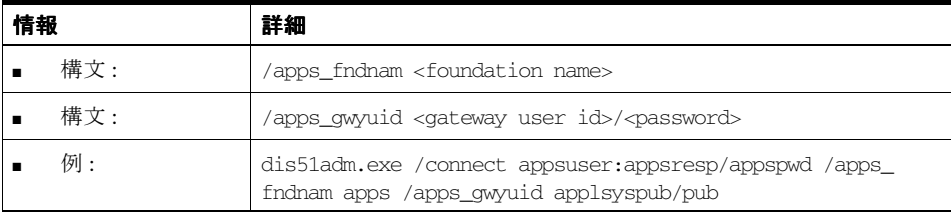

## <span id="page-441-0"></span>**/apps\_user**

Oracle Applications ユーザーとして Discoverer に接続します。

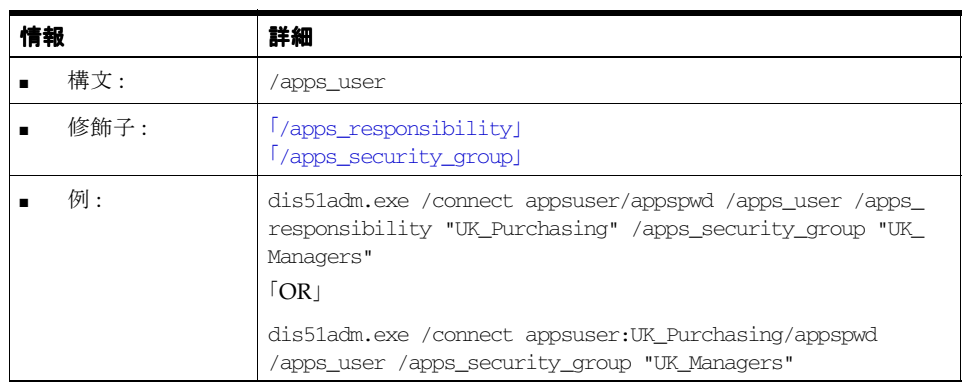

## <span id="page-441-1"></span>**/asm**

Discoverer の自動サマリー管理機能 (ASM) を実行します。

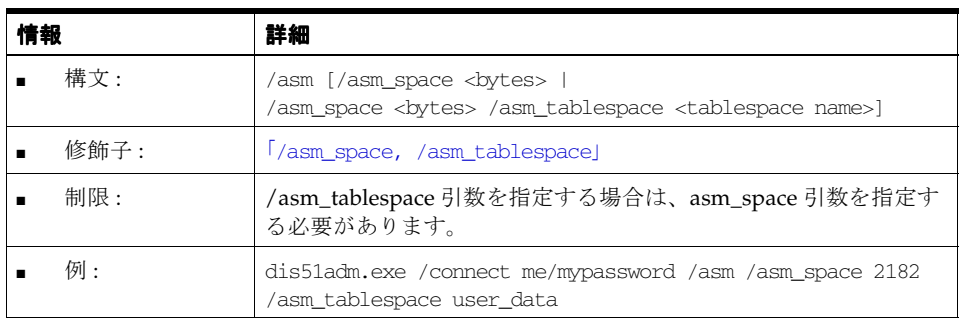

## <span id="page-442-0"></span>**/cmdfile**

テキスト・ファイルに格納されているコマンドを自動的に実行します。

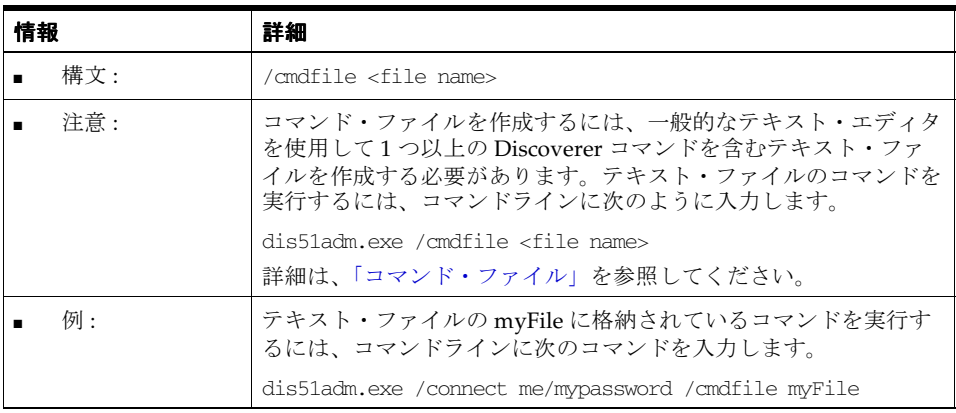

## <span id="page-442-1"></span>**/connect**

[「接続」ダイアログ](#page-534-0)にユーザー名とパスワードを入力せずに EUL に接続します。

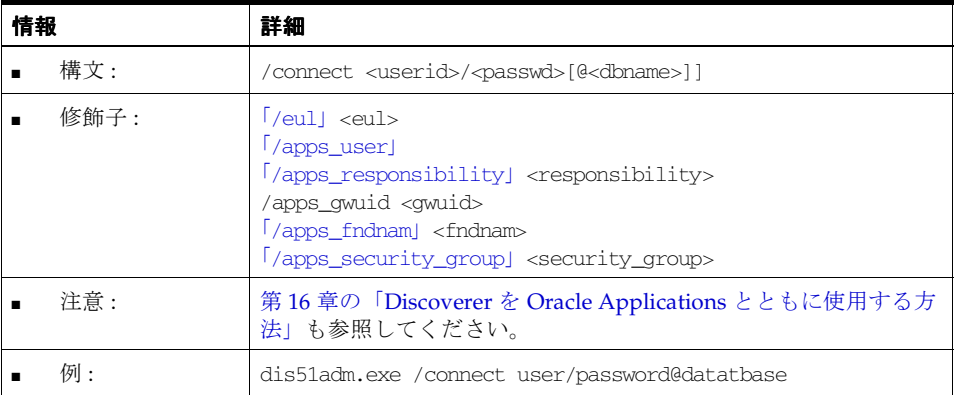

## <span id="page-443-0"></span>**/create\_eul**

Discoverer EUL を作成します。

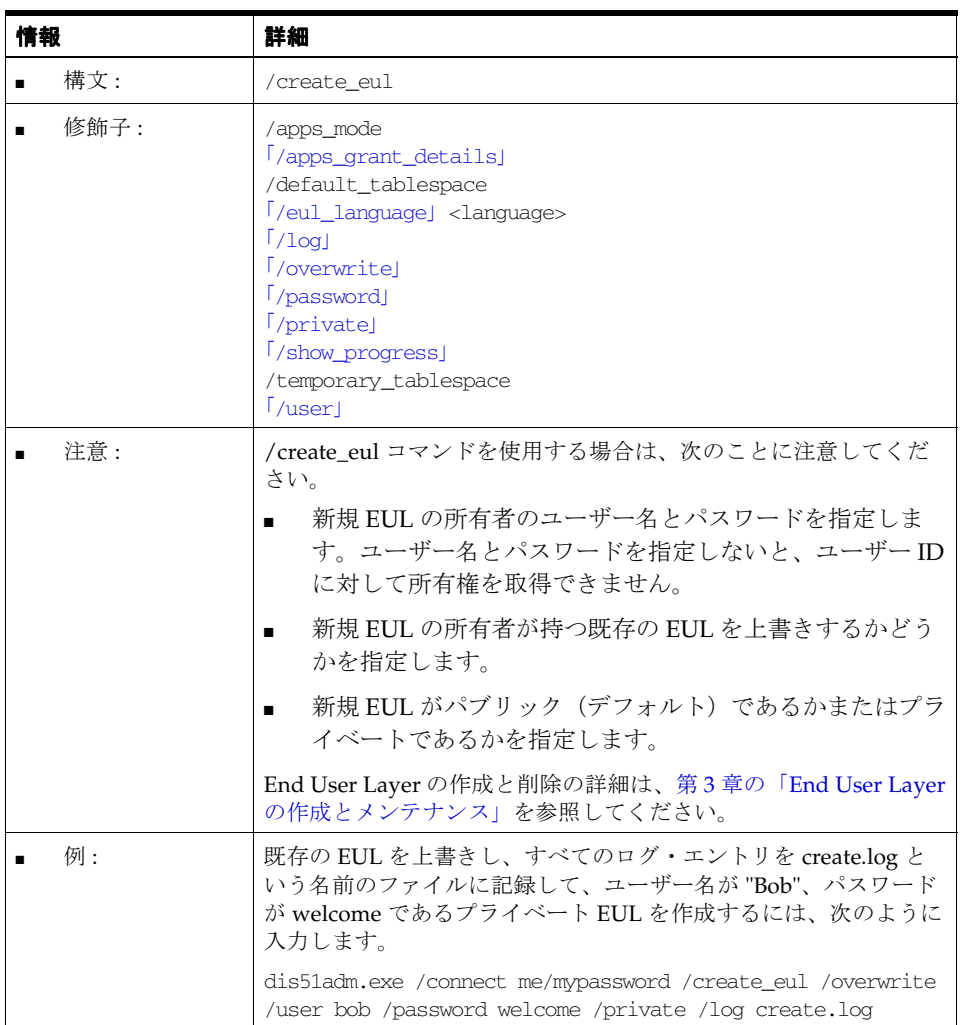

#### <span id="page-444-0"></span>**/create\_eul /apps\_mode**

Discoverer コマンドライン・インタフェースを使用して Oracle Applications モード EUL を 作成します。このコマンドは (Oracle Applications モードで) Discoverer Administrator を 起動し、データベースに Applications モード EUL を作成して、この Applications モード EUL にユーザーを接続します。例には、スキーマおよびパスワードの記述も含まれていま す。

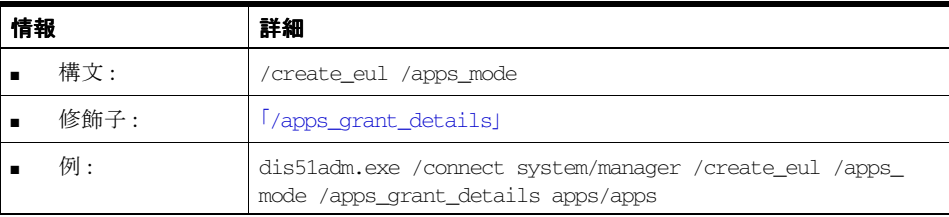

### <span id="page-444-1"></span>**/delete**

データベースから EUL オブジェクトを削除します。また、「[/delete\\_eul](#page-446-0)」コマンドを使用し て EUL 全体を削除することもできます。

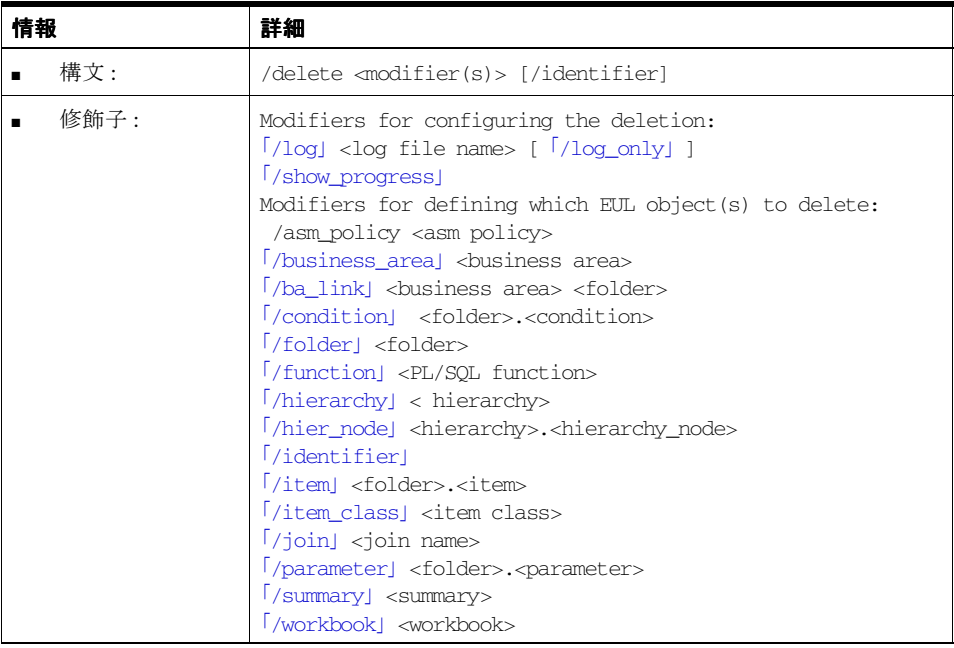

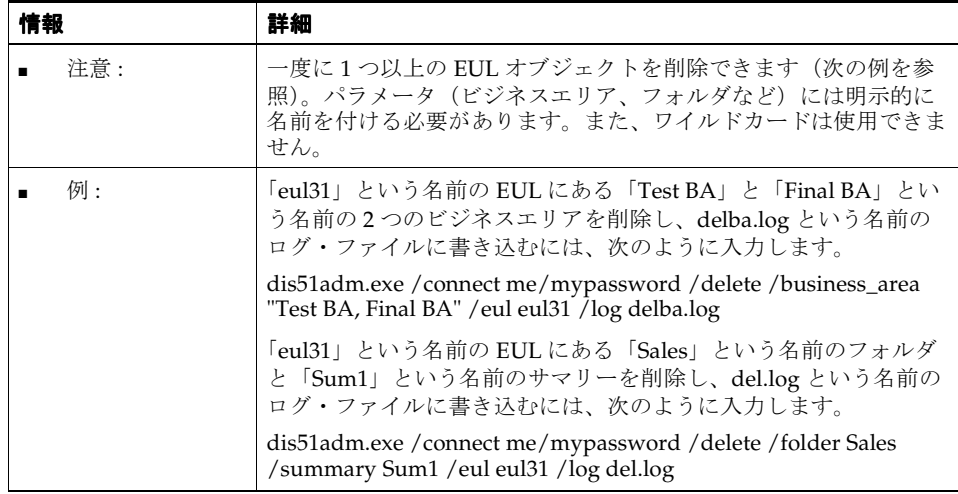

## <span id="page-445-0"></span>**/delete\_bus\_area**

データベースから Discoverer ビジネスエリアを削除します。「[/delete\\_eul](#page-446-0)」および 「[/delete](#page-444-1)」も参照してください。

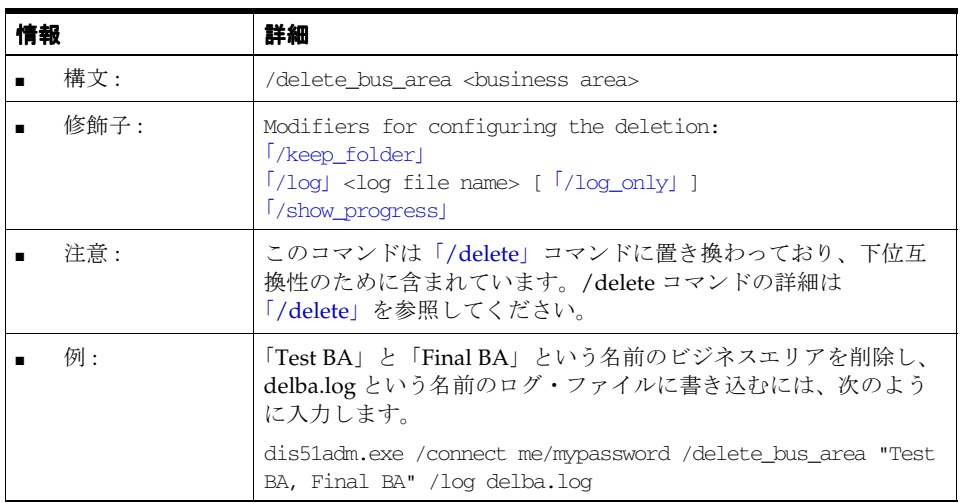

#### <span id="page-446-0"></span>**/delete\_eul**

現行の Discoverer EUL を削除します。また、「[/delete](#page-444-1)」コマンドを使用して、個々の EUL オブジェクトを選択して削除することもできます。

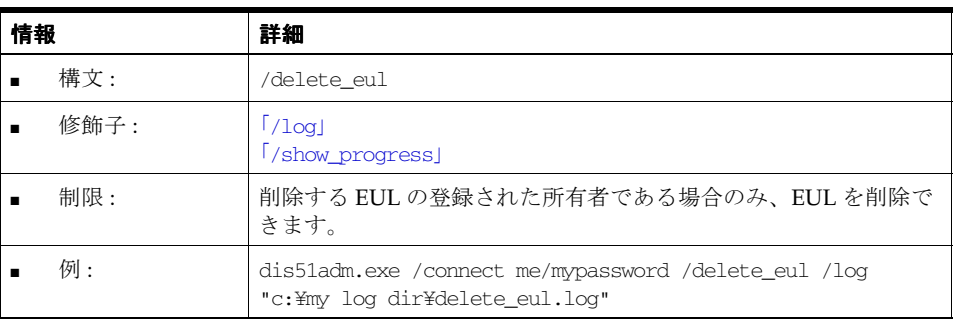

## <span id="page-446-1"></span>**/export**(**EUL** オブジェクト)

EUL オブジェクトを Discoverer エクスポート・ファイル(EEX ファイル)にエクスポート します。個々の EUL オブジェクト(フォルダ、ビジネスエリア、関数など)または EUL 全 体(/all 修飾子を使用)を選択して削除できます。複数のファイルをインポートする場合、 Discoverer は自動的にファイル間の参照を解決します。たとえば、fileA.eex にある「Emp」 フォルダと fileB.eex にある「Dept」フォルダをエクスポートできます。「Emp」と「Dept」 が結合されている場合、結合情報は実際に両方のファイルにありますが、両方のフォルダの 情報はいずれのファイルにも含まれません。両方のファイルをインポートする場合、結合は 2番目のファイルが処理されるときに再び作成されます。

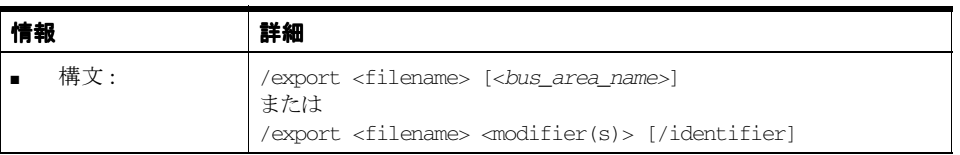

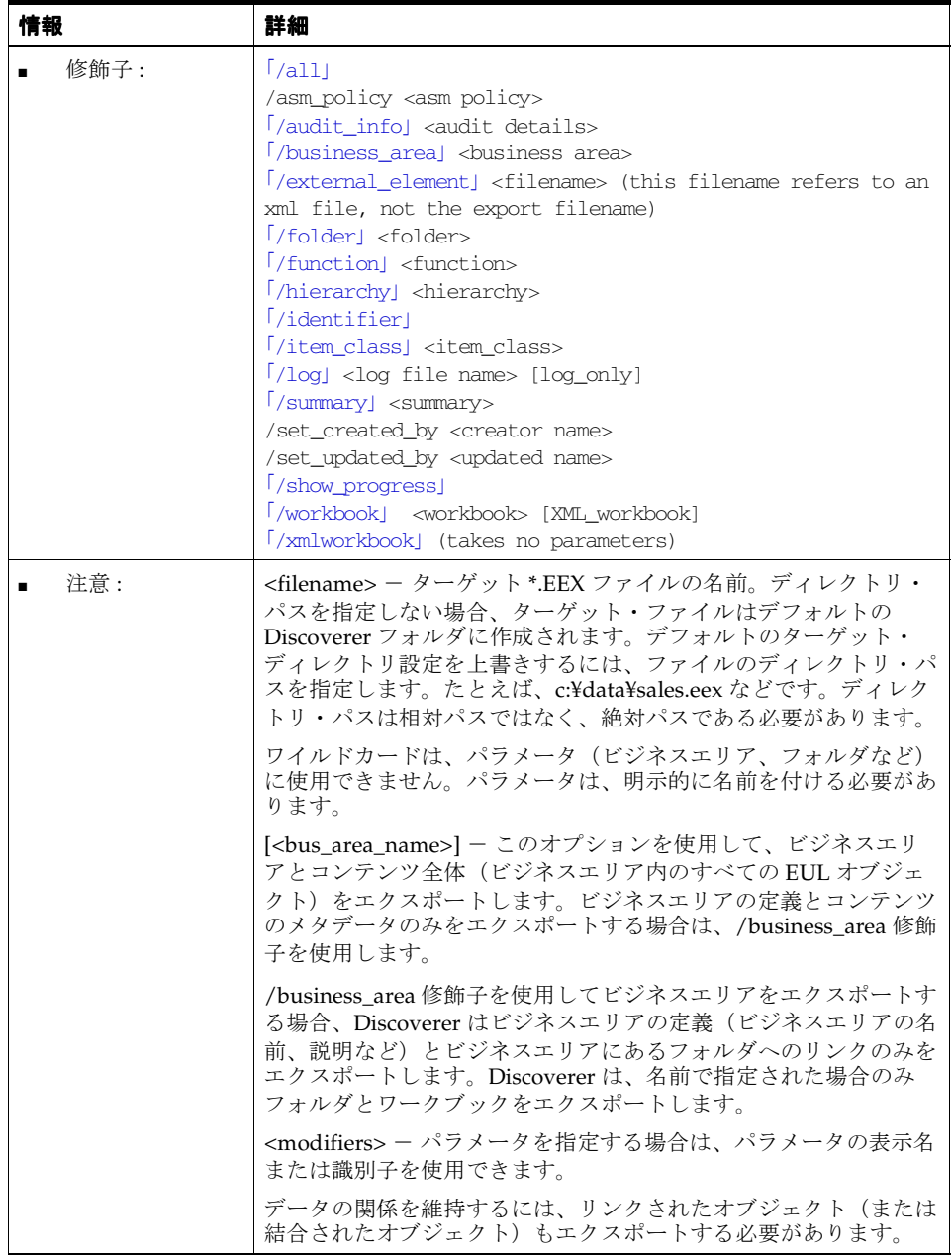

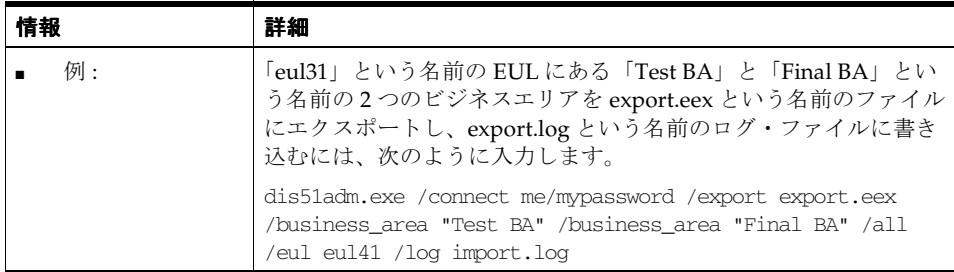

## <span id="page-448-0"></span>**/import**(ビジネスエリア)

EEX ファイルの Discoverer ビジネスエリアをデータベースにインポートします。Discoverer EUL [オブジェク](#page-449-0)トを選択してインポートする方法の詳細は、「/import (EUL オブジェク [ト\)」](#page-449-0)を参照してください。

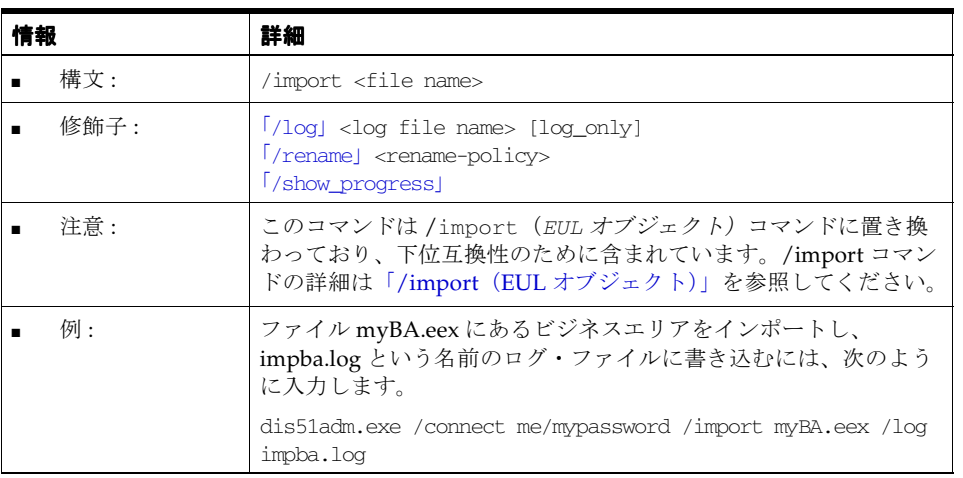

## <span id="page-449-0"></span>**/import**(**EUL** オブジェクト)

1つ以上の Discoverer エクスポート・ファイル (EEX ファイル)から EUL オブジェクトを インポートします。Discoverer エクスポート・ファイルは、/export コマンドを使用して作 成され、EUL オブジェクト(フォルダ、ビジネスエリア、関数または EUL 全体など)を含 みます。

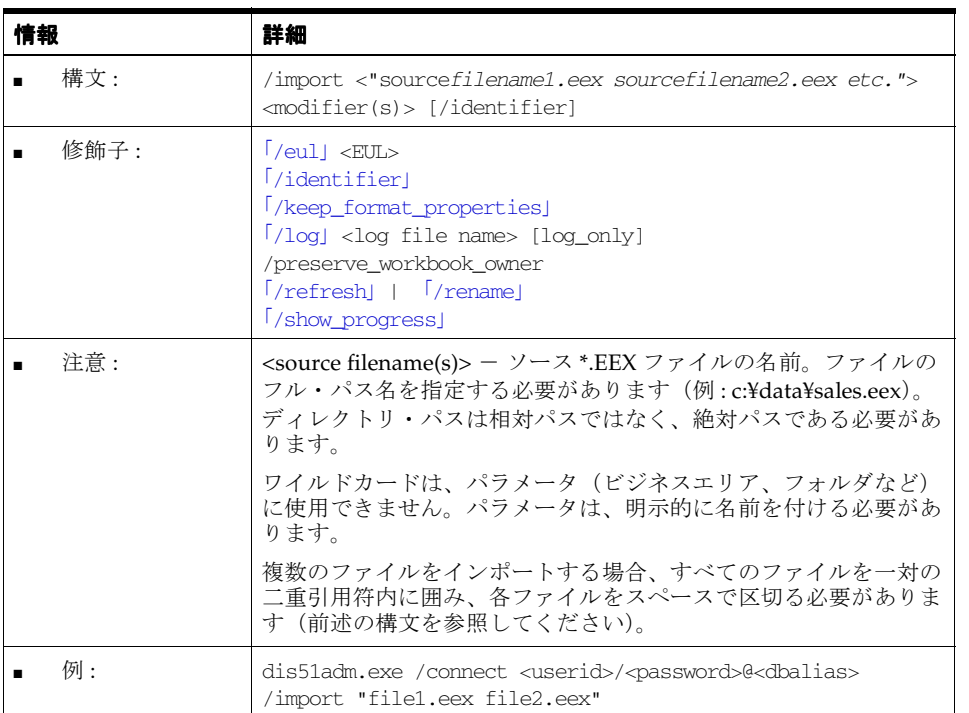

## <span id="page-450-0"></span>**/load**

データベースから Discoverer ビジネスエリアにデータをバルク・ロードします。

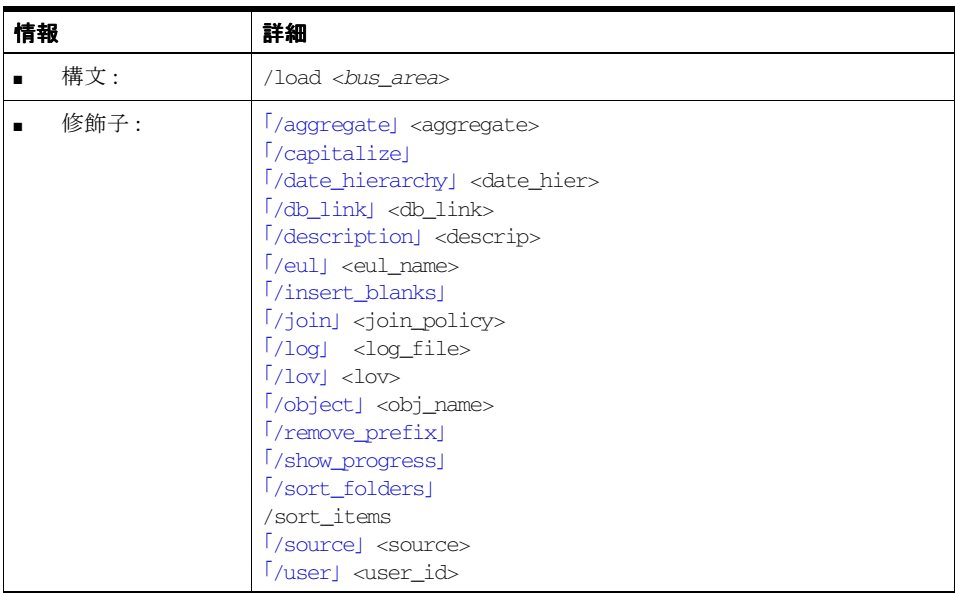

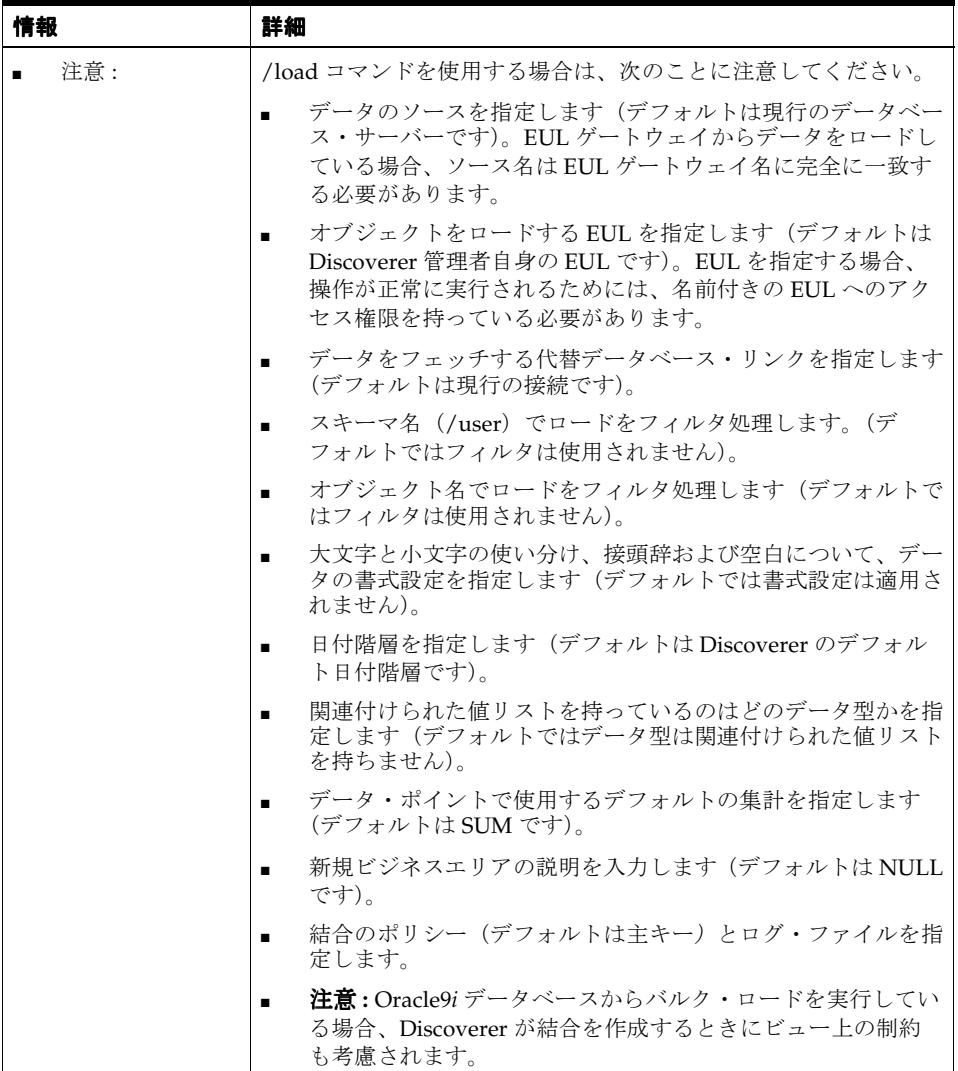

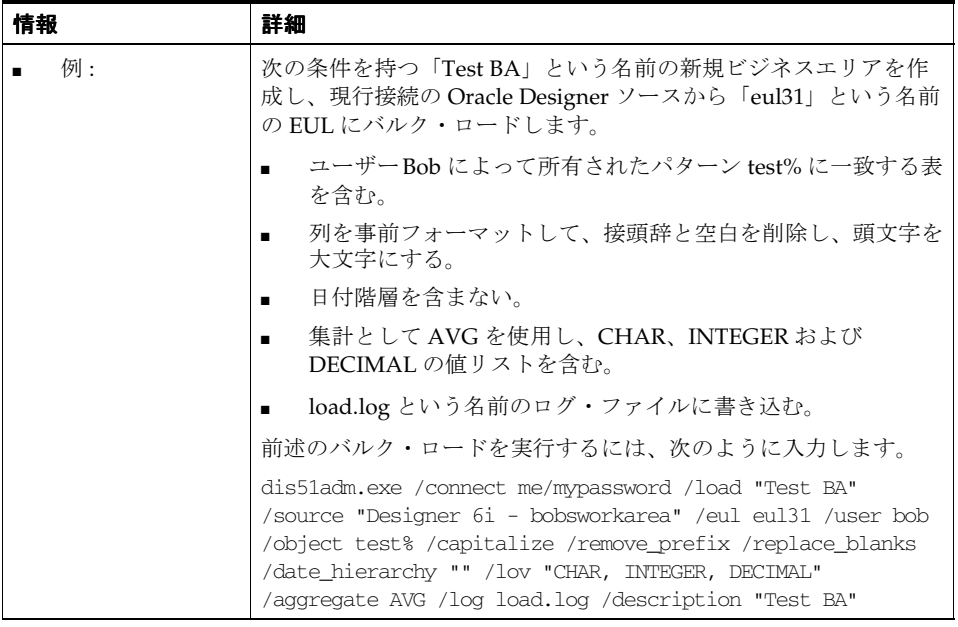

## <span id="page-452-0"></span>**/refresh\_bus\_area**

データベースから最新の EUL 構造を取り出して、1 つ以上の Discoverer ビジネスエリアを リフレッシュします。

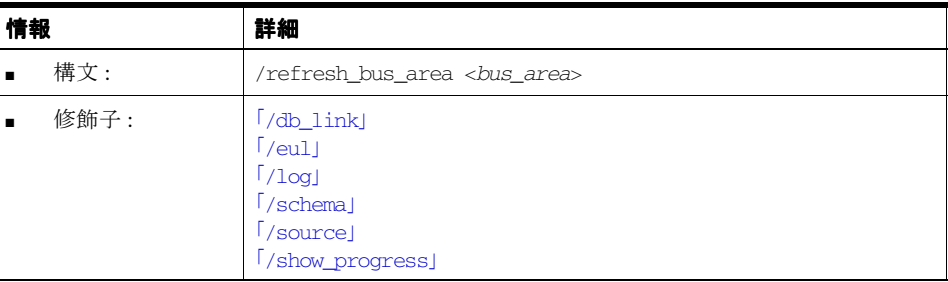

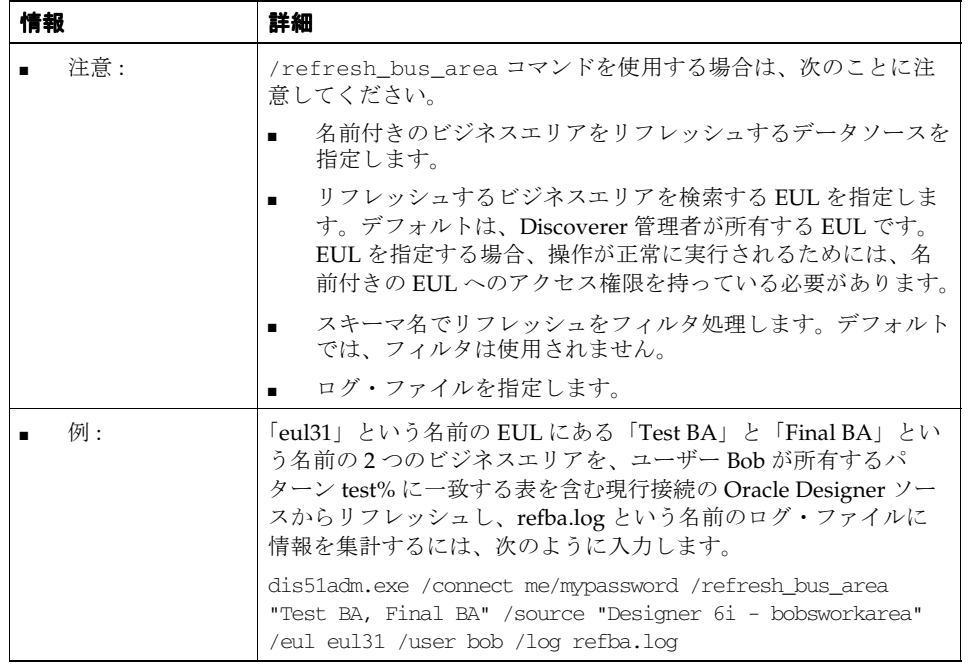

## <span id="page-453-0"></span>**/refresh\_folder**

1 つ以上の Discoverer フォルダをリフレッシュします。フォルダの基礎となる問合せが、最 新のデータを取得するために再実行されます。

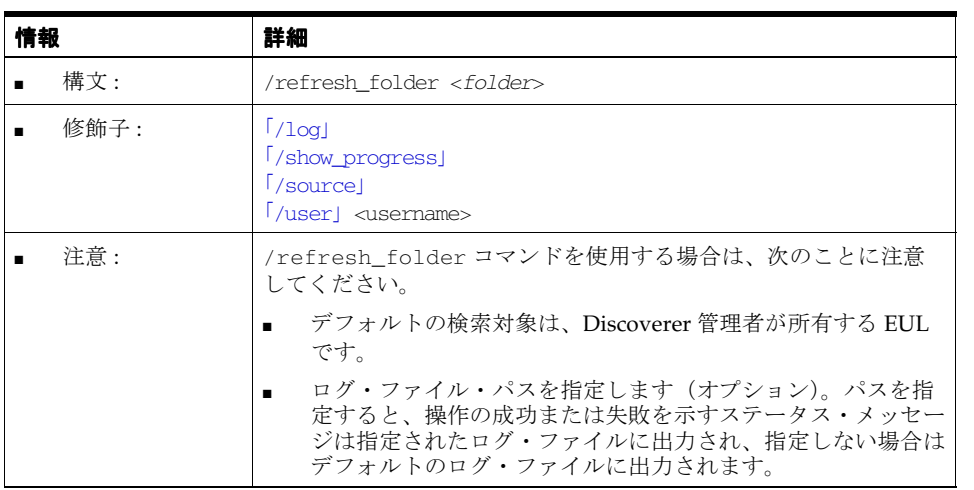

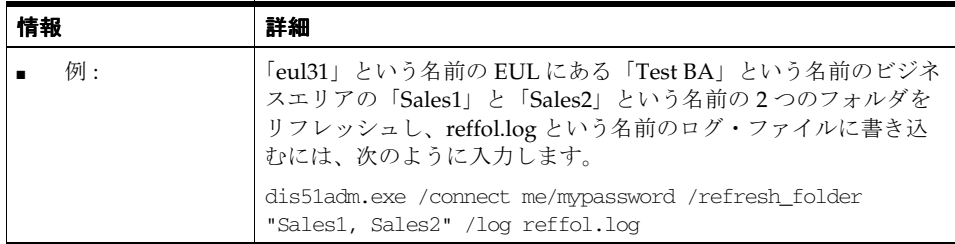

## <span id="page-454-0"></span>**/refresh\_summary**

1 つ以上の Discoverer サマリー・フォルダをリフレッシュします。サマリーの基礎となる問 合せが、最新のデータを取得するために再実行されます。

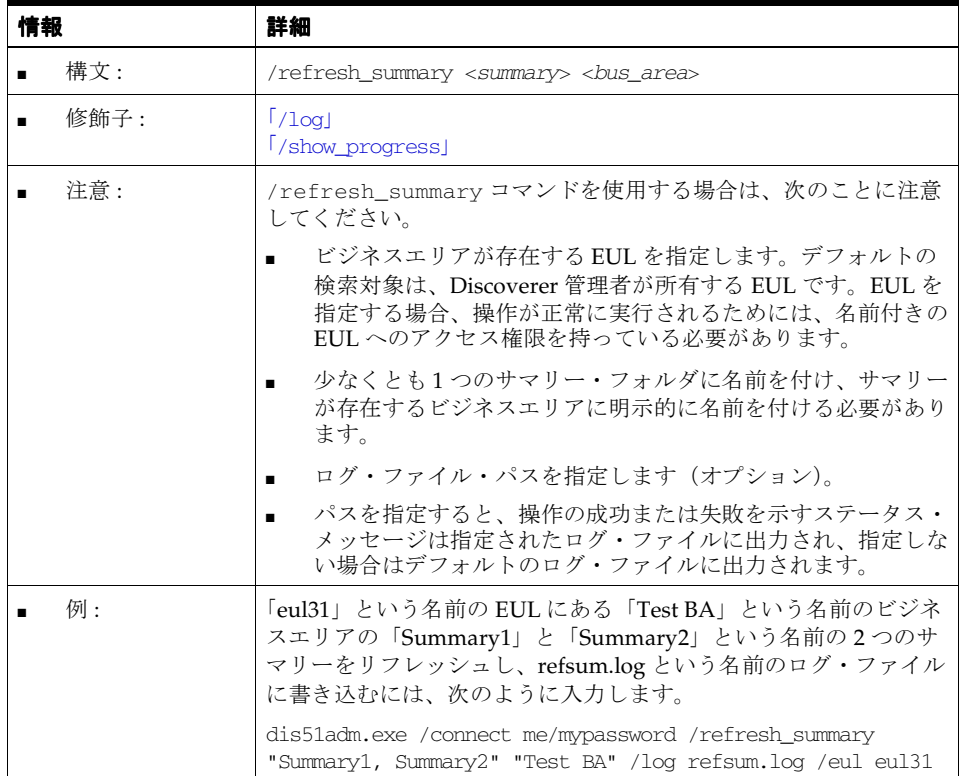

# <span id="page-455-0"></span>**Discoverer Administrator** コマンド修飾子リファレンス

この項では、Discoverer コマンドライン・インタフェースで使用できるオプションの Discoverer Administrator コマンド修飾子に関するリファレンス情報について詳細に説明し ます。コマンド修飾子は、コマンドを詳細化すなわち修飾するために使用されます。次の点 に注意してください。

- コマンド修飾子はアルファベット順に記載されています。
- コマンドの詳細は、「Discoverer Administrator [コマンド・リファレンス」](#page-440-2)を参照してく ださい。

#### <span id="page-455-3"></span>**/aggregate**

コマンドで使用されるデフォルトの集計を指定します。

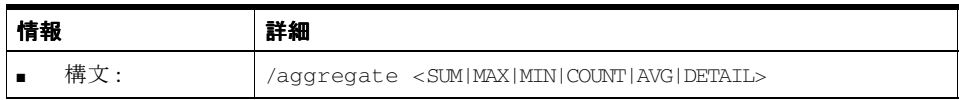

## <span id="page-455-2"></span>**/all**

インポート、エクスポートまたは削除する EUL 内のすべてのオブジェクトを選択します。

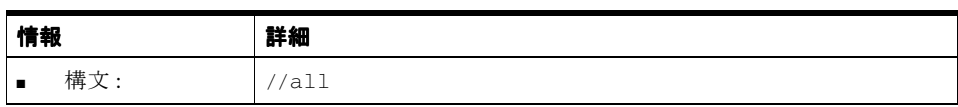

### <span id="page-455-1"></span>**/apps\_grant\_details**

Oracle Applications モード EUL を作成するときの Oracle Applications スキーマとパスワー ドを指定します。たとえば、Oracle Applications Foundation Name とパスワードを指定す るには、「<fndnam>/<password>」と入力します。

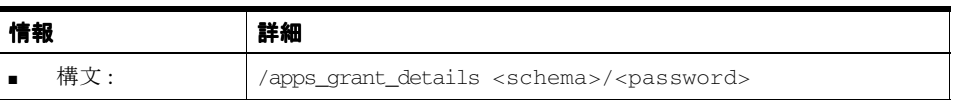

#### <span id="page-456-0"></span>**/apps\_responsibility**

Oracle Applications データベース・ユーザーとして接続しているときの Oracle Applications の職責を指定します。この修飾子は、Oracle Applications ユーザー名の後、パスワードの前 に配置されたコロン(:)のすぐ後ろに含めることもできます。

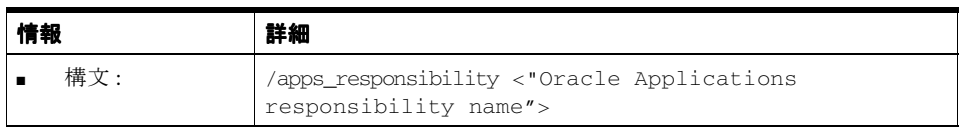

#### <span id="page-456-1"></span>**/apps\_security\_group**

Oracle Applications データベース・ユーザーとして接続しているときの Oracle Applications のセキュリティ・グループを指定します。

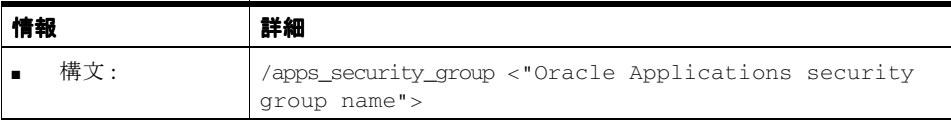

#### <span id="page-456-2"></span>**/asm\_space, /asm\_tablespace**

/asm\_tablespace 修飾子は、ASM ポリシーで設定された表領域の値を無視し、かわりにこの 表領域の制約を使用します。/asm\_space 修飾子は、ASM ポリシーで設定された領域の値を 無視し、かわりにこの領域の制約を使用します。表領域の値と領域の値の有効な組合せを次 に示します。

- コマンドライン修飾子がない場合 ASM ポリシー表領域と領域が使用されます。
- /asm\_space ASM ポリシー表領域が指定された領域の値とともに使用されます。
- /asm\_tablespace /asm\_space 指定された表領域と領域の値が使用されます。無効な 表領域を指定すると、エラーが発生します。

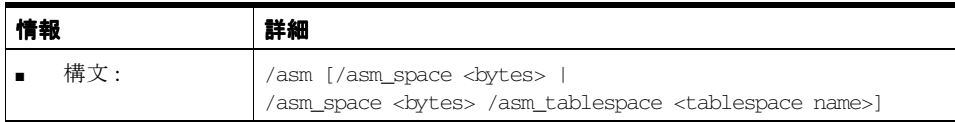

## <span id="page-457-2"></span>**/audit\_info**

すべてのオブジェクトとともに監査フィールド(Created By、Created Date、Updated By、 Updated Date など)をエクスポートします。追加の修飾子 /set\_created\_by と /set\_ updated\_by を使用して、Created By フィールドと Updated By フィールドを上書きできま す。

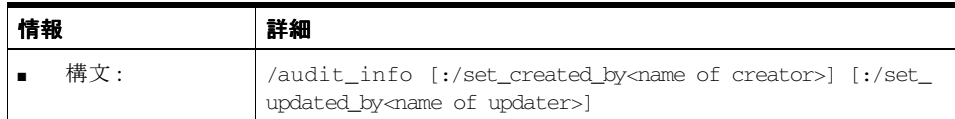

## <span id="page-457-1"></span>**/ba\_link**

削除するビジネスエリアとフォルダを指定します。

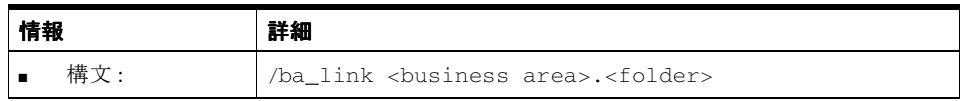

#### <span id="page-457-0"></span>**/business\_area**

インポート、エクスポートまたは削除するビジネスエリアを指定します。

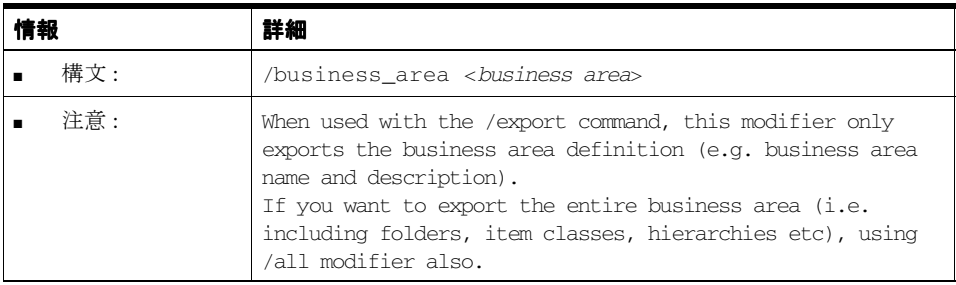

## <span id="page-457-3"></span>**/capitalize**

バルク・ロード中に個々の列からフォルダ名が生成されるときにフォルダ名の最初の文字を 大文字にするよう要求します。

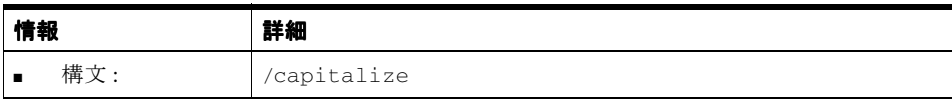

## <span id="page-458-0"></span>**[/condition](#page-458-0)**

削除の条件を指定します。

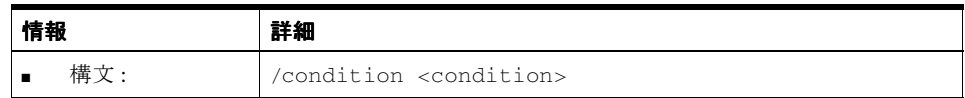

## <span id="page-458-1"></span>**/date\_hierarchy**

バルク・ロード中に使用されるデータ階層を指定します。

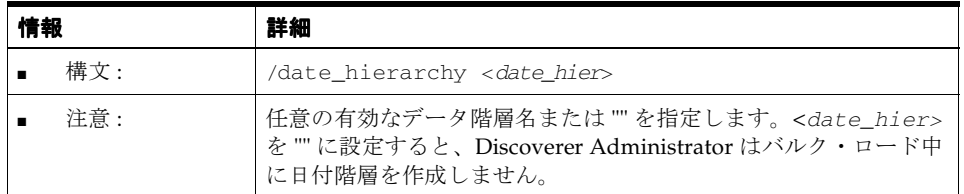

## <span id="page-458-2"></span>**/db\_link**

コマンドで使用されるデータベース・リンクを指定します。

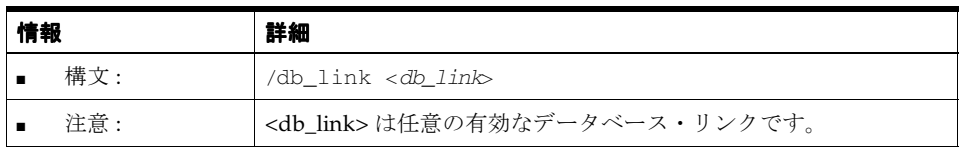

## <span id="page-458-3"></span>**/description**

オブジェクトの説明を指定します。

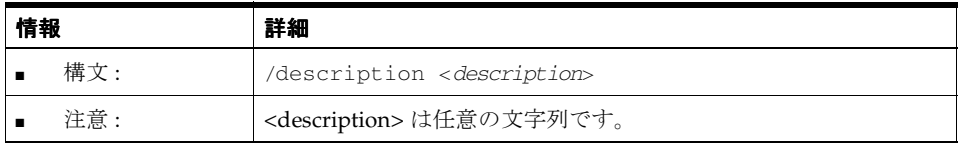

## <span id="page-459-0"></span>**/eul**

コマンドを実行する EUL を指定します。指定した EUL へのアクセス権限を持っている必要 があります。指定しない場合は、データベース・ユーザーのデフォルトの EUL が使用されます。

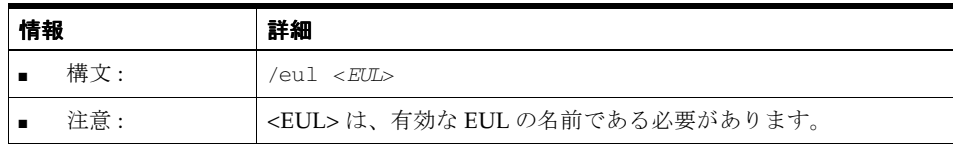

これにより、ユーザーのデフォルトの EUL は変更されないことに注意してください。

#### <span id="page-459-1"></span>**/eul\_language**

/create\_eul コマンドとともに(現在 Oracle Applications で)使用して、EUL の言語を指定 します。

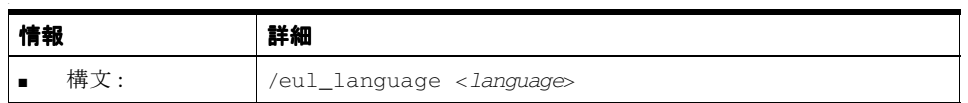

### <span id="page-459-2"></span>**/external\_element**

/export command とのみ使用します。external\_element 修飾子により、指定したファイルの XML コードをエクスポート・ファイルの一番上に置くことができます。

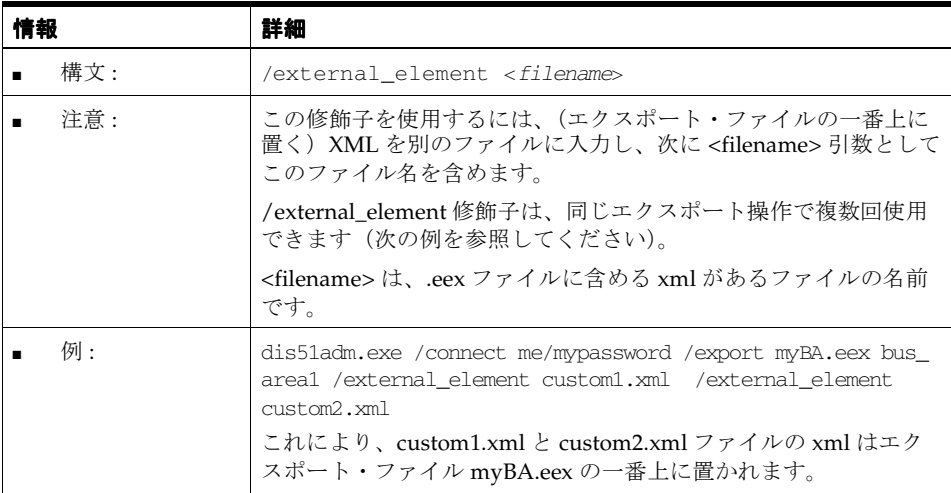

## <span id="page-460-0"></span>**/folder**

インポート、エクスポートまたは削除するフォルダを指定します。

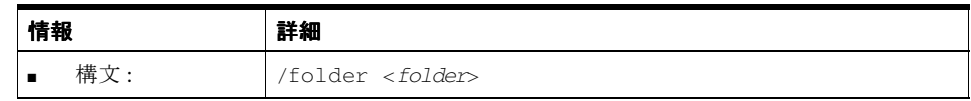

## <span id="page-460-1"></span>**/function**

インポート、エクスポートまたは削除する関数を指定します。

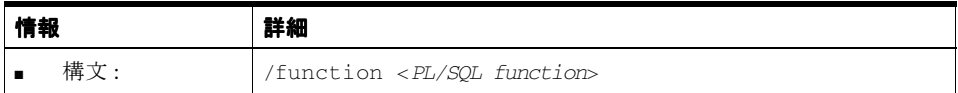

## <span id="page-460-3"></span>**/hier\_node**

削除する階層のノードを指定します。

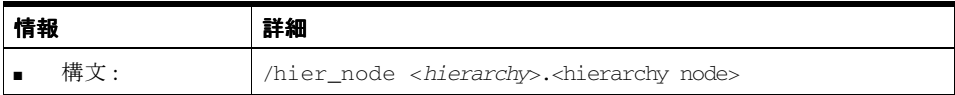

## <span id="page-460-2"></span>**/hierarchy**

階層を指定します。

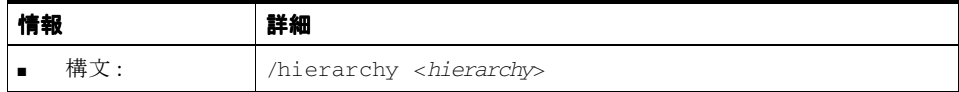

## <span id="page-460-4"></span>**/identifier**

表示名ではなく識別子により EUL オブジェクトを指定します。指定しない場合は、オブ ジェクトはデフォルトで表示名で識別されます。

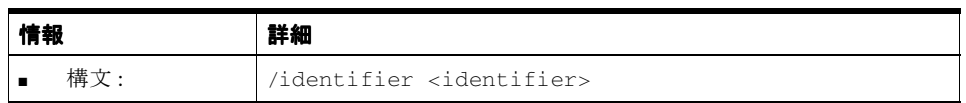

## <span id="page-461-3"></span>**/insert\_blanks**

バルク・ロード中に個々の列名からフォルダ名が生成されるときに、フォルダ名がアンダー スコア文字のかわりにスペースを持つよう要求します。

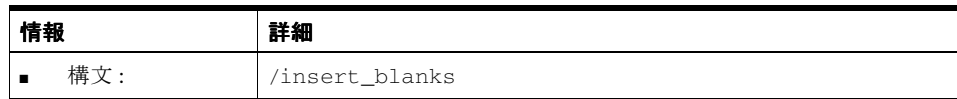

### <span id="page-461-0"></span>**/item**

削除するアイテムを指定します。

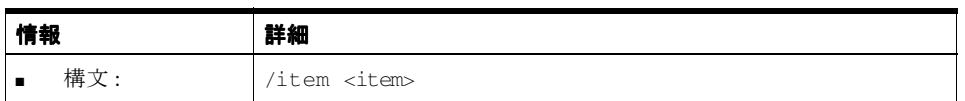

#### <span id="page-461-1"></span>**/item\_class**

インポート、エクスポートまたは削除するアイテム・クラスを指定します。

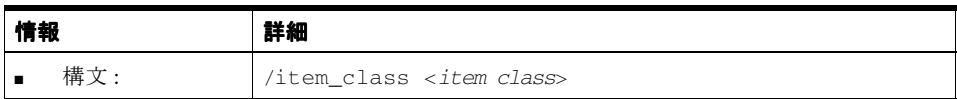

## <span id="page-461-2"></span>**/join**

/join 修飾子には、使用するコマンドに応じて 2 つの用途があります。

- 「[/load](#page-450-0)」コマンドと使用した場合、Discoverer Administrator によるバルク・ロード中 の結合の作成方法を指定できます。
- 「[/delete](#page-444-1)」コマンドと使用した場合、特定の結合を削除できます。

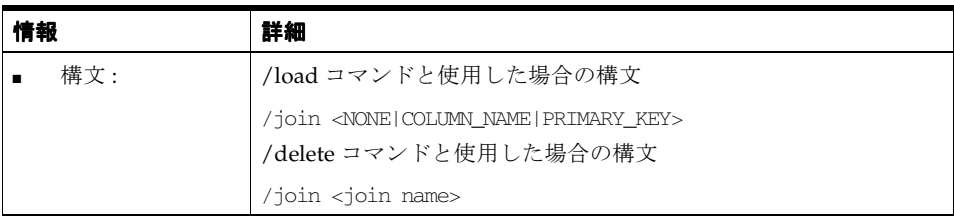

### <span id="page-462-1"></span>**/keep\_folder**

ビジネスエリアを削除するときにフォルダをその位置に残します。指定しない場合、フォル ダはビジネスエリアとともに削除されます。

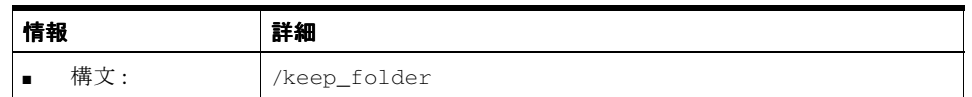

#### <span id="page-462-2"></span>**/keep\_format\_properties**

インポート時に既存の書式プロパティ(表示名、説明など)を維持します。デフォルトで は、書式プロパティは変更されます。

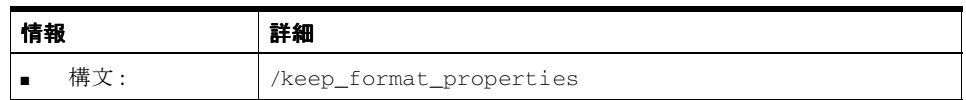

<span id="page-462-0"></span>**/log**

コマンド・ステータス・メッセージを格納するログ・ファイルの名前を指定します。各コマ ンドが実行された後、Discoverer Administrator はコマンドが成功したかどうかを示すス テータス・メッセージを書き込みます。/log 修飾子を使用して、ログ・ファイルの名前と場 所を上書きできます。

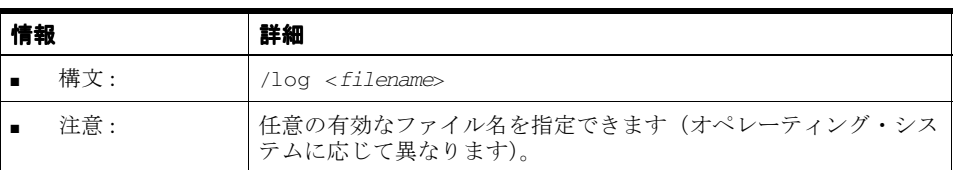

## <span id="page-463-1"></span>**/log\_only**

データを変更せずにコマンドをシミュレーションし、ログを生成します。これにより、デー タを変更する前にエラーと例外をチェックできます。

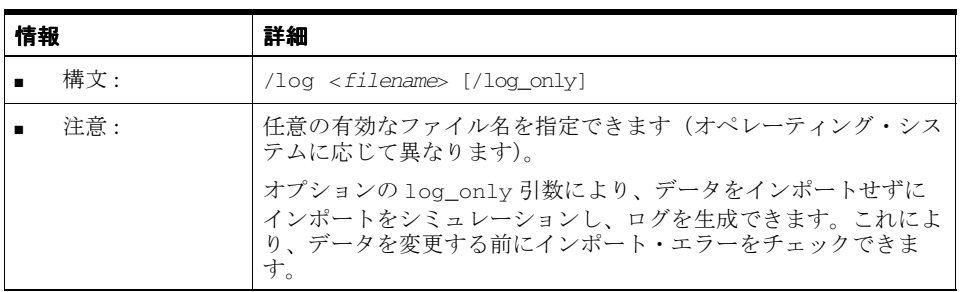

### <span id="page-463-2"></span>**/lov**

バルク・ロード中に生成される値リストのデータ型を指定します。

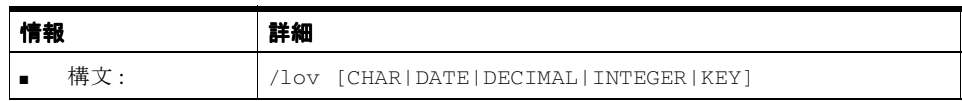

### <span id="page-463-3"></span>**/object**

バルク・ロード、インポート、エクスポートまたは削除するオブジェクトを指定します。

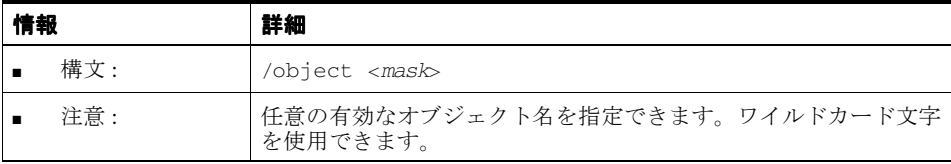

## <span id="page-463-0"></span>**/overwrite**

所有者が持つ既存の EUL を上書きします。使用しない場合は、デフォルトで、既存の EUL は上書きされません。

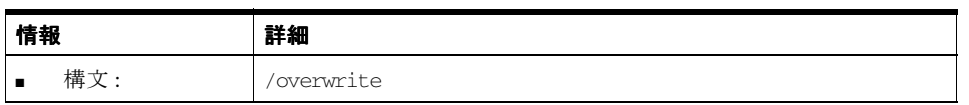

## <span id="page-464-2"></span>**/parameter**

削除するパラメータを指定します。パラメータを指定する場合は、パラメータの表示名また は識別子を使用できます。

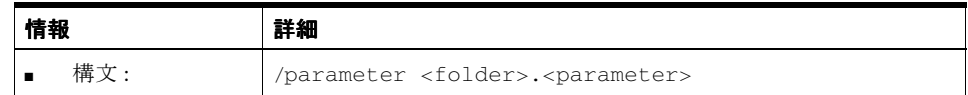

## <span id="page-464-0"></span>**/password**

操作で使用するパスワードを指定します。

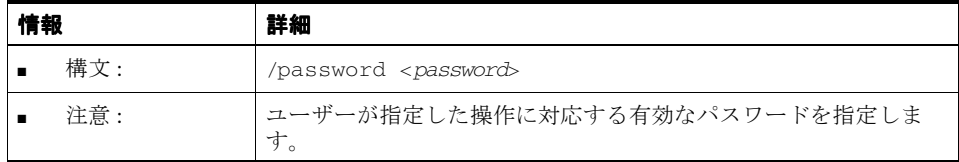

## <span id="page-464-1"></span>**/private**

EUL を作成する場合に、Discoverer 管理者に対してプライベートとして EUL のステータス を定義できます。使用しない場合、ステータスはデフォルトでパブリックに設定されます。

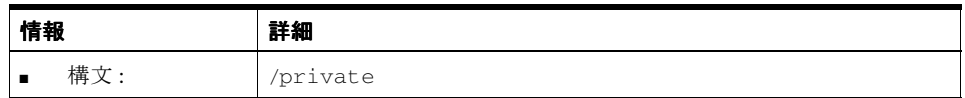

## <span id="page-464-3"></span>**/refresh**

インポートされたオブジェクトを既存のオブジェクトとマージします。デフォルトでは、 マージされたオブジェクトは表示名に一致します。「[/identifier](#page-460-4)」修飾子を使用して、識別子 に一致させます。

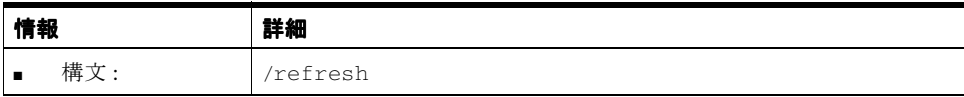

## <span id="page-465-1"></span>**/remove\_prefix**

バルク・ロード中に個々の列名からアイテム名が生成されるときにアイテム名に列名接頭辞 を含めないように要求します。

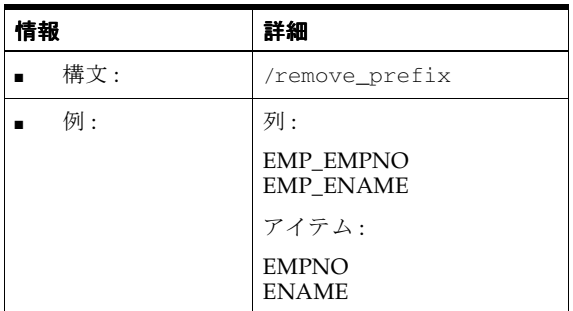

## <span id="page-465-0"></span>**/rename**

オブジェクトのインポートで、既存のオブジェクトと一致する場合、どちらのオブジェクト の名前を変更するかを指定します。

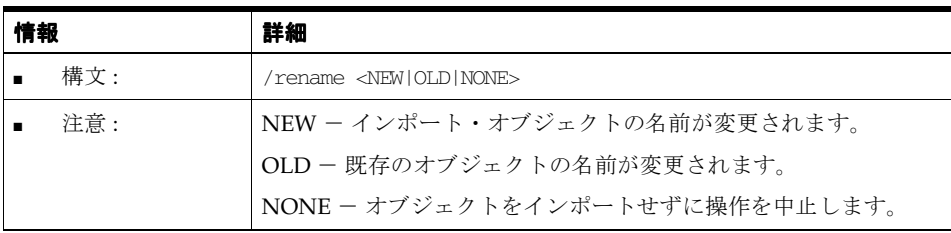

## <span id="page-465-2"></span>**/schema**

操作のスキーマ(ユーザー)を指定します。

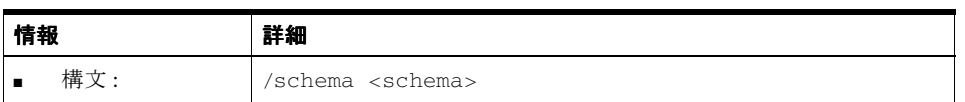

## <span id="page-466-0"></span>**/show\_progress**

実行中のコマンドを監視します。

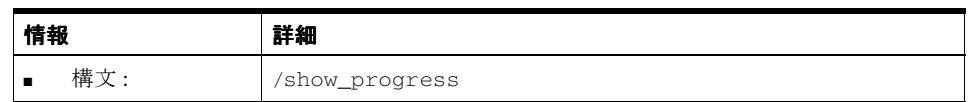

## <span id="page-466-1"></span>**/sort\_folders**

バルク・ロード中に Discoverer がアルファベット順にフォルダをソートするように指定しま す。

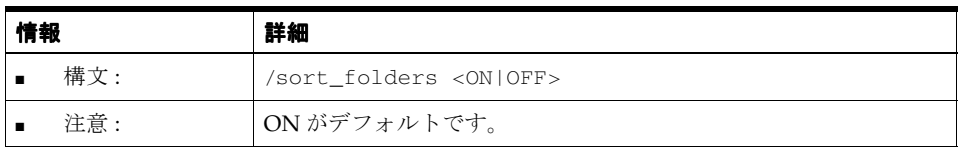

## **/sort\_items**

バルク・ロード中に Discoverer がアルファベット順にアイテムをソートするように指定しま す。

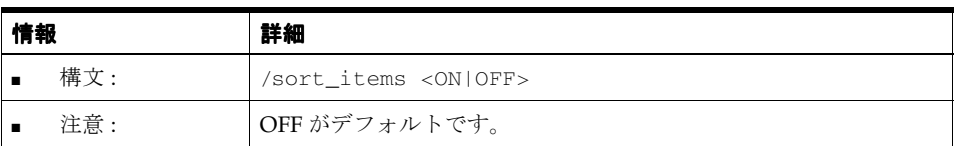

## <span id="page-467-3"></span>**/source**

操作のソースを指定します。

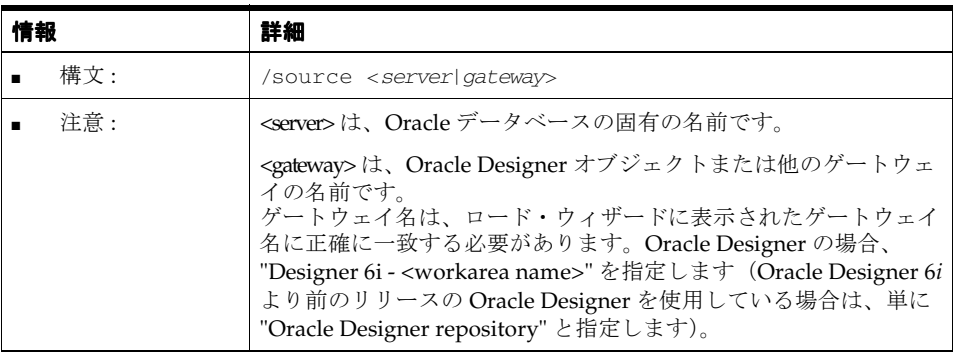

## <span id="page-467-1"></span>**/summary**

インポート、エクスポートまたは削除するサマリーを指定します。

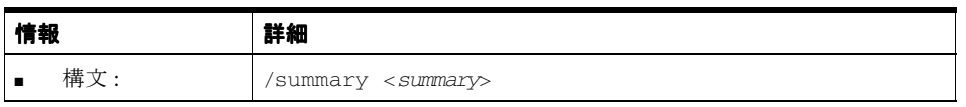

### <span id="page-467-0"></span>**/user**

操作で使用するユーザー ID を指定します。

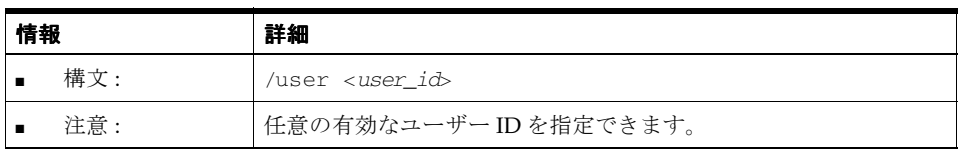

## <span id="page-467-2"></span>**/workbook**

インポート、エクスポートまたは削除するワークブックを指定します。

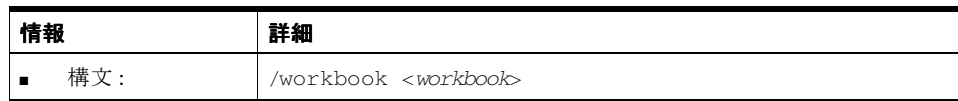
### **/xmlworkbook**

/export コマンドとともに使用して、すべてのワークブックを XML 書式とバイナリ・ラー ジ・オブジェクト(BLOB)書式の両方でエクスポートします。/xmlworkbook 修飾子によ り、エクスポートされたワークブックを XML ブラウザで表示できます。

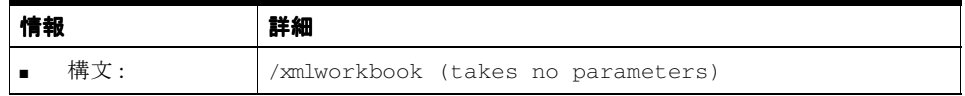

## **Discoverer Desktop** コマンド・リファレンス

この項では、Discoverer Desktop コマンドライン・インタフェースの各コマンドに関するリ ファレンス情報について詳細に説明します。コマンドは、アルファベット順に記載されてい ることに注意してください。

### **/?**

このコマンドは、Discoverer Desktop コマンドのリストを表示します。

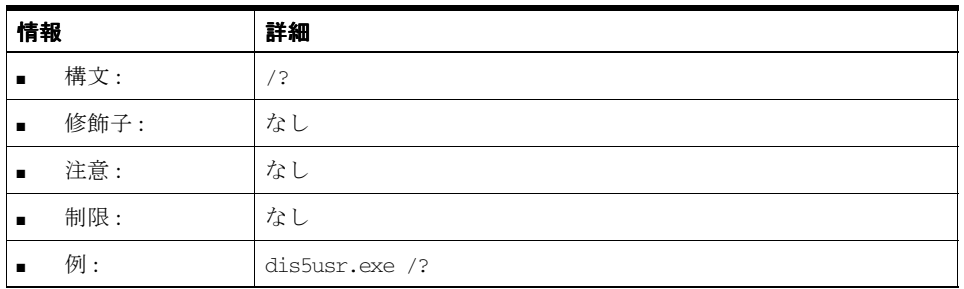

### **/batch**

後続のワークブックの処理を遅延することなく、ワークブックを実行します。

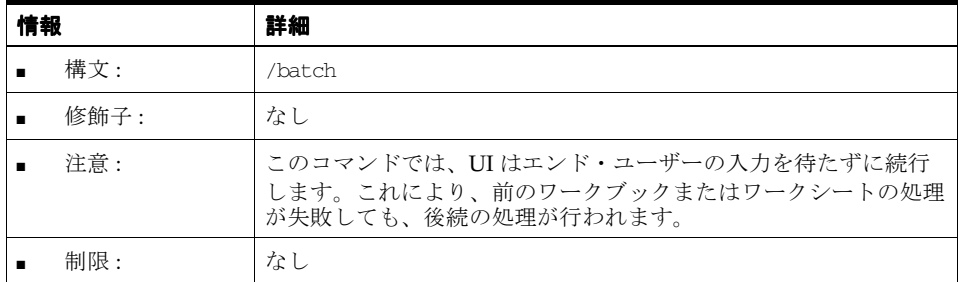

### **/connect**

「接続」ダイアログを使用せずに Discoverer Desktop に直接接続します。

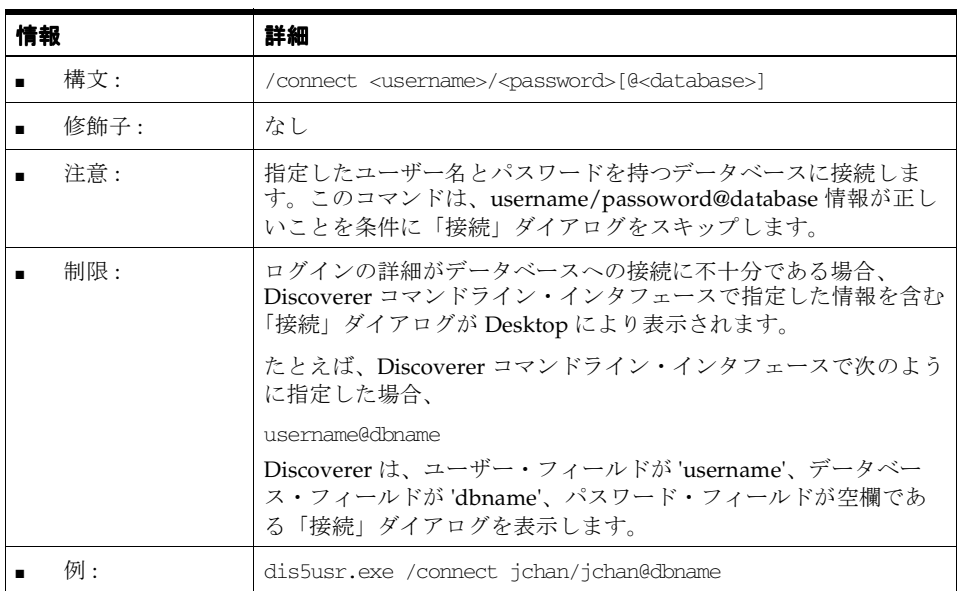

## **/export**

指定したファイルにワークブックの結果をエクスポートします。

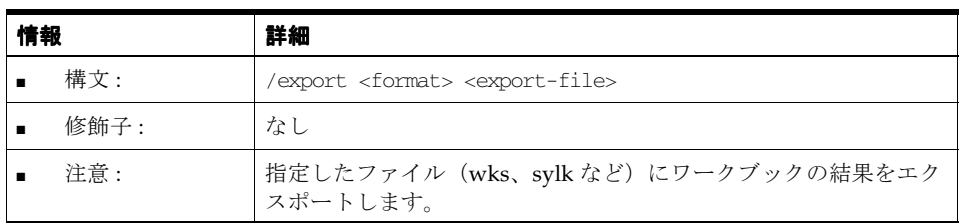

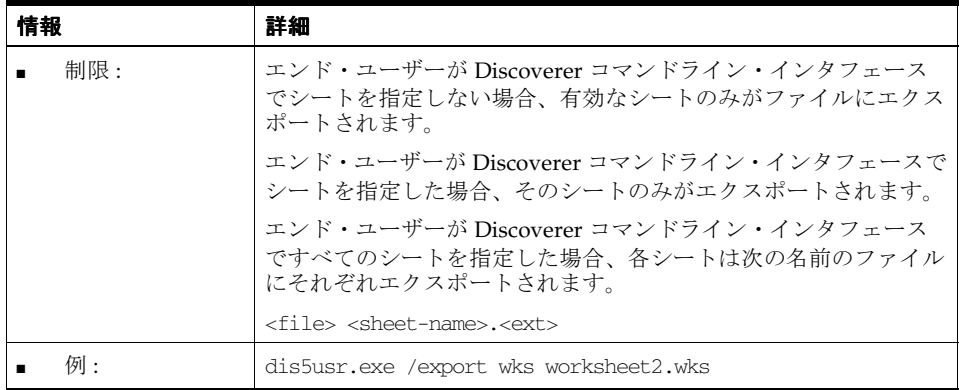

## **/open**

.dis ファイルからワークブックを開きます。

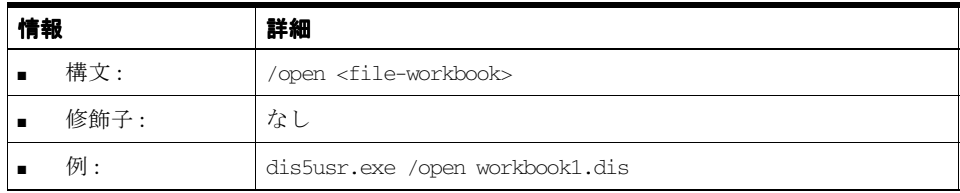

## **/opendb**

データベースからワークブックを開きます。

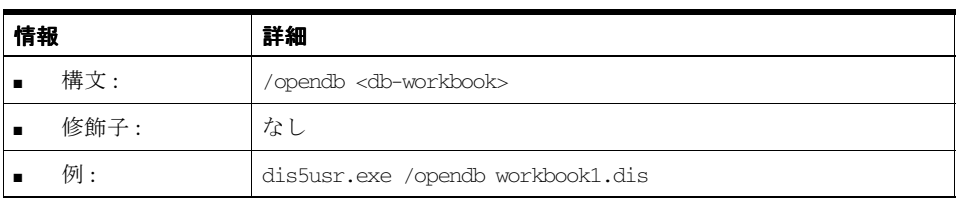

## **/parameter**

指定したパラメータを指定した値に設定します。

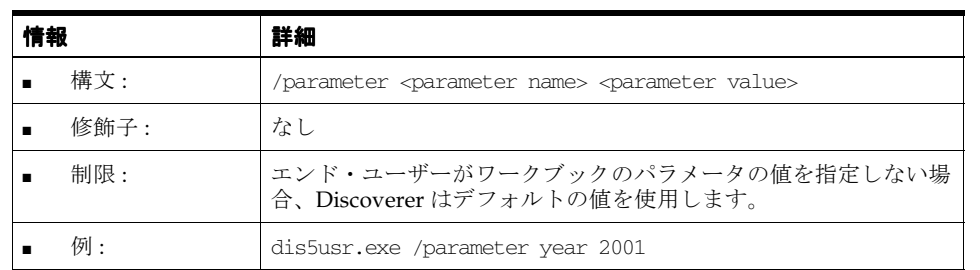

ワークブックをファイルからデフォルトのプリンタに印刷します。

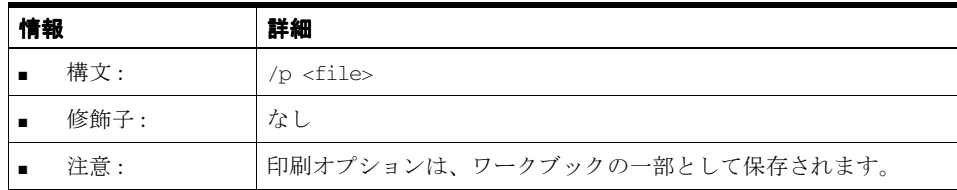

**/pt**

**/p**

ワークブックをファイルから、指定したプリンタに、指定したプリンタ・ドライバとポート で印刷します。

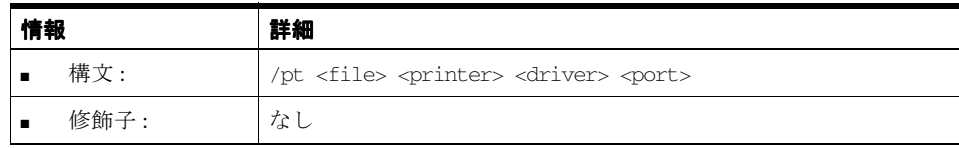

### **/savedb**

ワークブックをファイル・システムからデータベースにコピーします。

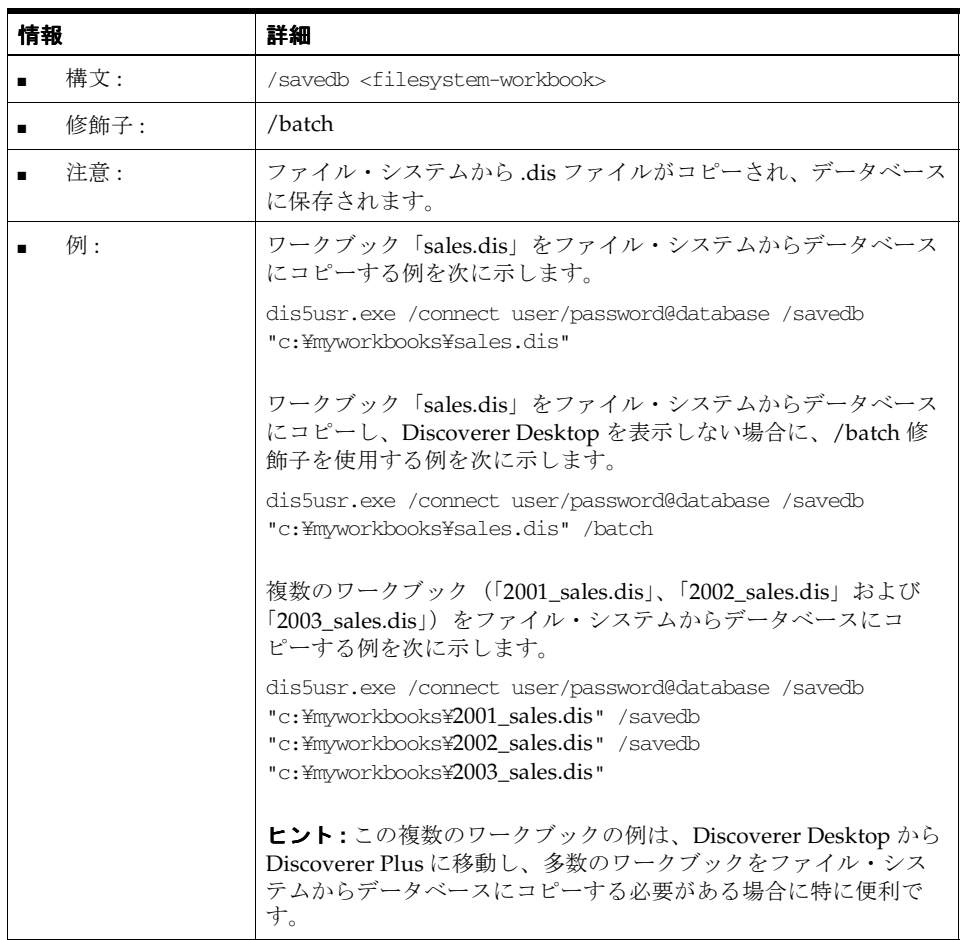

## **/sheet**

指定したシートの問合せを実行します。

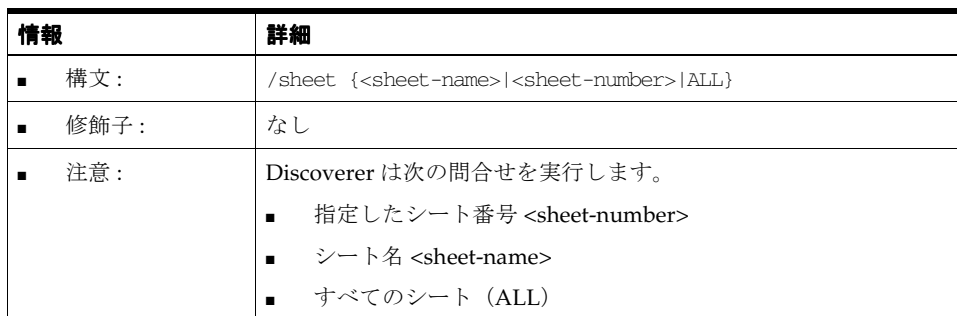

# **22**

# **Oracle** 以外のデータベースおよび **Oracle RDB** に対する **Discoverer** サポート

Oracle 以外のデータベースおよび Oracle RDB に対する Discoverer サポート **22-1**

# **Oracle** 以外のデータベースおよび **Oracle RDB** に対する **Discoverer** サポート

この章では、Oracle 以外のデータベースおよび Oracle RDB で Discoverer を使用する方法に ついて説明します。項目は次のとおりです。

- [「異機種間サービス」](#page-475-0)
- 「Generic Connectivity を使用した Oracle [以外のデータベースへの接続」](#page-475-1)
- 「Transparent Gateway を使用した Oracle [以外のデータベースへの接続」](#page-484-0)
- 「[Oracle RDB](#page-485-0) に対する Discoverer サポート」

## <span id="page-475-0"></span>異機種間サービス

異機種間サービスとは、Oracle 以外のデータベースに接続できるようにするために Oracle データベースに備えられた共通アーキテクチャおよび管理メカニズムです。

異機種間サービスを使用して Oracle 以外のデータベースに接続するには、次の 2 通りの方 法があります。

- [Generic Connectivity](#page-475-1) を使用(詳細は、「Generic Connectivity を使用した Oracle 以外の [データベースへの接続」を](#page-475-1)参照してください)
- [Transparent Gateway](#page-484-0) を使用(詳細は、「Transparent Gateway を使用した Oracle 以外の [データベースへの接続」](#page-484-0)を参照してください)

異機種間サービスの詳細は、『Oracle9*i* Heterogeneous Connectivity Administrator's Guide』 を参照してください。

## <span id="page-475-1"></span>**Generic Connectivity** を使用した **Oracle** 以外のデータベースへの 接続

Generic Connectivity は、Oracle 以外のデータベースにアクセスするために、Oracle データ ベースの異機種間サービス機能でサポートされるメカニズムの 1 つです。

Discoverer ユーザーは Generic Connectivity を使用して、ODBC データベースや OLE DB (オブジェクト・リンクおよび埋込みデータベース)データベースにアクセスできます。

Oracle 以外のデータベースは ODBC 標準に正しく準拠している必要があります (ODBC お よび OLE DB の接続要件の詳細は、『Oracle9*i* Heterogeneous Connectivity Administrator's Guide』を参照してください)。

この項では、次の項目について説明します。

■ 「Oracle [以外のデータベースに接続するための](#page-476-0) Generic Connectivityの使用と ODBC [ドライバの使用の相違点」](#page-476-0)

- 「[Generic Connectivity](#page-477-0) を使用する利点」
- 「Enterprise Manager を使用して Discoverer に [Generic Connectivity](#page-478-0) を設定する方 [法」](#page-478-0)
- 「Oracle [以外のデータベース\(システム固有の](#page-483-0)ODBC ドライバを使用してアクセス) から Oracle データベース ([Generic Connectivity](#page-483-0) をサポート)に EUL を移行する [方法」](#page-483-0)

### <span id="page-476-0"></span>**Oracle** 以外のデータベースに接続するための **Generic Connectivity** の使用と **ODBC** ドライバの使用の相違点

Discoverer の前のバージョンでは、ユーザーは ODBC ドライバを使用して Oracle 以外の データベースに接続できました。Oracle 以外のデータベースに接続するために、ODBC ドラ イバを使用する場合と、Oracle データベースの Generic Connectivity 機能を使用する場合の 主な違いは、次のように EUL の場所にあります。

- ODBC ドライバの場合は、EUL は Oracle 以外のデータベースに格納されます。
- Generic Connectivity では、EUL は Oracle データベースに格納されます。

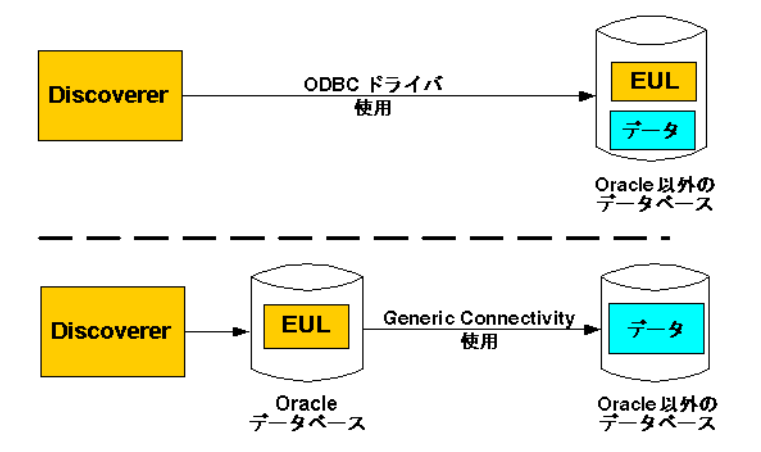

### 図 **22-1 ODBC** ドライバを使用する場合と **Generic Connectivity** を使用する場合の **EUL** の場所

この図から次のことがわかります。

- Discoverer で ODBC ドライバを使用して Oracle 以外のデータベースに接続したときは、 EUL とデータの両方が Oracle 以外のデータベースに存在します。
- Discoverer で Generic Connectivity を使用して Oracle 以外のデータベースに接続したと きは、データは引き続き Oracle 以外のデータベースに置かれますが、EUL は Oracle データベースに存在する必要があります。

Discoverer では、Oracle 以外のデータベースへの接続に、システム固有の ODBC ドライバ の使用がサポートされなくなりました。Oracle 以外のデータベースからデータを取り出すに は、Generic Connectivity を使用する必要があります。つまり、EUL は Oracle データベース に格納する必要があります。EUL を Oracle 以外のデータベースから Oracle データベースに 移動する方法は、「Oracle [以外のデータベース\(システム固有の](#page-483-0) ODBC ドライバを使用して アクセス)から Oracle データベース ([Generic Connectivity](#page-483-0) をサポート)に EUL を移行す [る方法」を](#page-483-0)参照してください。

### <span id="page-477-0"></span>**Generic Connectivity** を使用する利点

Discoverer を使用して Oracle 以外のデータベースに接続する場合に、システム固有の ODBC ドライバではなく、Oracle データベースの Generic Connectivity 機能を使用する利点 は次のとおりです。

■ より数多くの ODBC データベースへの接続が可能です。

Generic Connectivity では、ODBC 標準に準拠したすべての ODBC データベースへのア クセスが提供されます。準拠の程度は、データベースや ODBC ドライバによって異な ります。

■ Discoverer エンド・ユーザーは、複数の異なるデータベースのデータを同時に問い合せ ることができます。

たとえば、Sybase、DB2 および Oracle データベースに保持されている表に基づくフォ ルダを使用して、1 つのビジネスエリアを作成できます。エンド・ユーザーからの問合 せでは、複数のデータベースからのデータを結合して結果を返すことができます。

■ ODBCデータを使用した問合せ予測ができます。

Discoverer の問合せ予測では、エンド・ユーザーが問合せを実行したときに生成されて EUL 内に保存される、問合せ統計が使用されます。EUL は Oracle データベース内にあ るため、Discoverer は Oracle データベース上で ODBC データの問合せ予測を実行でき ます。

■ ワークブック・スケジュールのバッチ・サポートが可能です。

Discoverer は Oracle データベースでバッチ・スケジューラを使用します。EUL は Oracle データベース内にあるため、Discoverer は ODBC データのワークブックをスケ ジュールできます。

■ ユーザーは ODBC データベースから提供されたデータに Oracle 分析関数 (およびその他 の Oracle 関数)を適用できます。

データは Oracle データベースに取り込まれるため、Oracle 以外のデータベースでサ ポートされる関数に限定されることなく、あらゆる Oracle 関数をデータに適用できま す。

### <span id="page-478-0"></span>**Enterprise Manager**を使用して**Discoverer**に**Generic Connectivity**を設定する方法

Generic Connectivity を使用する前に、Generic Connectivity をサポートするように Oracle データベースを構成する必要があります。

注意 **:** Discoverer に Generic Connectivity を設定する作業は、データベース管理者とともに 行う必要があります。ただし、Enterprise Manager コンソールを使用して Discoverer に Generic Connectivity を設定する場合は、次の例を使用できます(Enterprise Manager バー ジョン 2.2 を使用)。

Enterprise Manager を使用して Discoverer に Generic Connectivity を設定する手順は、次の とおりです。

**1.** Global Names パラメータを FALSE に設定するには、Windows の「スタート」メ ニューから「プログラム」→「Oracle ホーム」→ Enterprise Manager コンソールを選 択し、Enterprise Manager コンソールのログイン・ダイアログを表示します。

注意 **:** Oracle 8.1.7 以上の Enterprise Edition データベースの Global Names パラメータ を設定するには、次の手順で init.ora ファイルの global\_names パラメータを FALSE に 変更してからステップ 9 に進みます。

**a.** init.ora ファイルをテキスト・エディタで開きます。

init.ora の場所を特定して編集する作業は、データベース管理者とともに行ってく ださい。

- **b.** global\_names パラメータを FALSE に変更します。
- **c.** init.ora ファイルを閉じて保存します。

init.ora ファイルは、Oracle データベースを起動したときに Oracle データベースで使用 される初期化ファイルです。

- 2. 「スタンドアロンで起動」ラジオボタンを選択し、「OK」をクリックして、Enterprise Manager コンソールを表示します。
- **3.** Enterprise Manager コンソールの左側のペインで、プラス記号 (+) をクリックしてツ リーを開き、「データベース」→「インスタンス」→構成を選択します。

Enterprise Manager コンソールに「一般」タブが表示されます。

- **4.** 「すべての初期化パラメータ」をクリックして、データベース構成の編集ページを表示 します。
- **5.** 「**SPFile**」ラジオボタンを選択して、 」 SPFile パラメータのリストを表示します。

SPFile パラメータは、サーバー側の永続ファイル (spfile) に保存されているパラメー タです。

**6.** Global Names パラメータまで下へスクロールし、「値」フィールドをクリックして FALSE に設定します。

**7.** 「適用」をクリックします。

Enterprise Manager により、パラメータが変更されたことを確認するメッセージが表示 されます。

- **8.** 「OK」をクリックします。
- **9.** inithsodbc.ora ファイルを変更するには、inithsodbc.ora ファイルのコピーを作成しま す。

Windows の場合、inithsodbc.ora ファイルは通常 <ORACLE\_HOME>¥hs¥admin ディ レクトリにあります。

inithsodbc.ora ファイルは、異機種間サービス接続のために Oracle データベースで使用 される初期化ファイルの一例です。

**10.** inithsodbc.ora ファイルのコピーの名前を init<*database name*>.ora に変更します。 <*database name*> は Oracle 以外のデータベースの名前です。

たとえば、データベースの名前が DD1 であれば、inithsodbc.ora ファイルのコピーの名 前を initDD1.ora に変更します。

- **11.** init<*database name*>.ora ファイル(前述の手順で名前を変更した inithsodbc.ora ファイ ル)をテキスト・エディタで開き、次のように変更します。
	- **a.** 次の行の最初に # 記号を挿入し、行をコメント・アウトします。

HS\_FDS\_TRACE\_LEVEL = <trace\_level>

変更後の行は次のようになります。

# HS\_FDS\_TRACE\_LEVEL = <trace\_level>

**b.** 次の行に Oracle 以外のデータベースの名前を挿入します。<*data source name*> は ODBC データソースの名前です。

HS\_FDS\_CONNECT\_INFO = <data source name>

たとえば、ODBC データソースの名前が DD1 であれば、行を次のように変更しま す。

HS\_FDS\_CONNECT\_INFO = DD1

- **12.** init<*database name*>.ora ファイルを閉じて保存します。
- **13.** Oracle 以外のデータベースの新規エントリを、listener.ora ファイルに次のように作成し ます。
	- **a.** listener.ora ファイルをテキスト・エディタで開きます。

Windows の場合、listener.ora ファイルは通常 <ORACLE\_ HOME>¥network¥admin ディレクトリにあります。

**b.** SID\_LIST\_LISTENER ヘッダーの下に、Oracle 以外のデータベースの SID\_DESC エ ントリを作成します。

たとえば、次のようになります。

```
(SID DESC =
(SID_NAME=DD1)
(ORACLE_HOME=E:¥ORACLE¥ORA9I)
(PROGRAM=hsagent)
\lambda
```
- **–** DD1 は Oracle 以外のデータベースの名前です。
- **–** E:¥ORACLE¥ORA9I は <ORACLE\_HOME> です。
- **–** PROGRAM=hsagent は、hsagent.exe ファイルを実行可能ファイルとして定義 し、指定された Oracle 以外のデータベースに異機種間サービスでアクセスで きるようにします。

注意 **:** この SID\_DESC= エントリの例は、Oracle 8.1.7 以上の Enterprise Edition データ ベースを使用した場合は次のように異なります。

- パスは 8*i* ORACLE\_HOME(例 : %ORACLE\_HOME%=E:¥ORACLE¥ORA8I)をポ イントする必要があります。
- PROGRAM= 設定は、PROGRAM=hsodbc に設定する必要があります。

ヒント **:** listener.ora ファイルに新規エントリを追加する作業を容易にするために、オラ クル社ではサンプル・ソース・ファイルを提供しています。サンプル・ファイルからテ キストをコピーし、該当する listener.ora ファイルに貼り付けてから、エントリを適切 に変更できます。Windows の場合、listener.ora.sample ファイルは通常 <ORACLE\_ HOME>¥hs¥admin¥sample ディレクトリにあります。

- **14.** listener.ora ファイルを保存して閉じます。
- **15.** Oracle 以外のデータベースの新規エントリを、次のように tnsnames.ora ファイル内に 作成します。
	- **a.** tnsnames.ora ファイルをテキスト・エディタで開きます。

Windows の場合、tnsnames.ora ファイルは通常 <ORACLE\_ HOME>¥network¥admin ディレクトリにあります。

**b.** tnsnames.ora ファイル内に Oracle 以外のデータベースのエントリを作成します。

```
たとえば、次のようになります。
```

```
SATES = (DESCRIPTION=
   (ADDRESS_LIST=
    (Address=(PROTOCOL=TCP)(HOST=localhost)(PORT=1521))
    (CONNECT_DATA=(SID=DD1))
```
 $(HS=)$  ) )

- **–** SALES は、Oracle 以外のデータベースの tnsnames エントリの名前です。
- **–** DD1 は Oracle 以外のデータベースの SID です。
- **–** (HS=) は、これが異機種間サービス接続であることを示します。

ヒント **:** tnsnames.ora ファイルに新規エントリを追加する作業を容易にするために、オ ラクル社ではサンプル・ソース・ファイルを提供しています。サンプル・ファイルから テキストをコピーし、該当する tnsnames.ora ファイルに貼り付けてから、エントリを 適切に変更できます。Windows の場合、tnsnames.ora.sample ファイルは通常 <ORACLE\_HOME>¥hs¥admin¥sample ディレクトリにあります。

- **16.** tnsnames.ora ファイルを保存して閉じます。
- **17.** データベースと tnslistener を再起動します。

データベースと tnslistener の再起動は、データベース管理者とともに行ってください。

- **18.** オペレーティング・システムのコマンド・プロンプトを表示します。
- **19.** コマンド・プロンプトで次のように入力し、リスナーが正しく動作していることをテス トします。

tnsping <data source name>

<*data source name*> は、テスト対象となる Oracle 以外のデータベースの名前です。

たとえば、データベースの名前が DD1 であれば、コマンド・プロンプトで次のように 入力します。

tnsping DD1

tnsping コマンドによって OK メッセージが表示されるはずです。tnsping コマンドがう まく機能しない場合は、その理由を示すエラー・メッセージが表示されます。

**20.** SQL\*Plus を起動し(まだ実行されていない場合)、EUL 所有者として接続します。

SQL\*Plus がすでに実行されている場合は、コマンド・プロンプトで次のように入力し ます。

SQL> CONNECT jchan/tiger@database;

jchan は EUL 所有者、tiger は EUL 所有者のパスワードです。

**21.** コマンド・プロンプトで次のように入力します。

SQL> create [public] database link <*name*> connect to <*odbcuser*> identified by <*odbcpassword*> using '<*tnsnames entry*>';

[public] は、パブリック・データベース・リンクを作成するオプションの引数です。 [public] 引数が使用されない場合は、プライベート・データベース・リンクが作成され ます。パブリック・データベース・リンクでは、プライベート・データベース・リンク を作成した場合よりも低いレベルのセキュリティが使用されます(詳細はデータベース 管理者に確認してください)。

<*name*> は、データベース・リンクの名前です。

<*odbcuser*> は、Oracle 以外のデータベース上のユーザーです。

<*odbcpassword*> は、Oracle 以外のデータベース上の <*odbcuser*> のパスワードです。

<*tnsnames entry*> は、tnsnames.ora ファイルの各 tnsnames エントリの最初で使用され る名前です(前述の例の <*tnsnames entry*> は SALES になります)。

たとえば、次のようになります。

SQL> create database link sales\_link connect to odbc\_username identified by odbc\_userpassword using 'SALES';

次の点に注意してください。

■ プライベート・データベース・リンクを作成するには、EUL 所有者が CREATE DATABASE LINK 権限を持つ必要があります。

たとえば、SQL\*Plus でプライベート・データベース・リンクを作成する権限を付 与するには、次のような文を発行します。

SQL> grant create database link to hdsuser;

hdsuser は、EUL 所有者です。

■ パブリック・データベース・リンクを作成するには、EUL 所有者が CREATE PUBLIC DATABASE LINK 権限を持つ必要があります。

たとえば、SQL\*Plus でパブリック・データベース・リンクを作成する権限を付与 するには、次のような文を発行します。

SQL> grant create public database link to hdsuser;

hdsuser は、EUL 所有者です。

■ リンク名にドメインを含めることができます(例 : SALES.mycompany.com)。

ドメイン名をデータベース・リンク名の一部として含める必要があるかどうかは、 SQL\*Net の構成方法によって異なります(SQL\*Net の構成の詳細は、データベー ス管理者に確認してください)。

- Oracle 以外のデータベースで usernames がサポートされない場合は、connect to <*odbcuser*> identified by <*odbcpassword*> の部分を省略できます。
- **22.** SQL\*Plus では、Oracle 以外のデータベース上の表に対して SELECT 文を発行して、 Oracle 以外のデータベースへの接続をテストします。

たとえば、次のようになります。

SQL> select \* from PRODUCT@sales\_link;

PRODUCT は Oracle 以外のデータベース上の表の名前、sales\_link は前述の手順で指定 された Oracle 以外のデータベースへのデータベース・リンクの名前です。

注意 **:** SQL 文の中で DESC を使用しないでください。DESC は ODBC に対してサポー トされていないため、予期しない結果が返ります。

Generic Connectivity の詳細は、『Oracle9*i* Heterogeneous Connectivity Administrator's Guide』を参照してください。

## <span id="page-483-0"></span>**Oracle** 以外のデータベース(システム固有の **ODBC** ドライバを使用してアク セス)から **Oracle** データベース(**Generic Connectivity** をサポート)に **EUL** を 移行する方法

Oracle 以外のデータベースから Oracle データベースに EUL を移行する手順は、次のとおり です。

**1.** Oracle 以外のデータベースから .eex ファイルに EUL オブジェクトをエクスポートしま す。

詳細は[、「使用するエクスポート](#page-66-0) / インポート方法」を参照してください。

**2.** EUL を格納する Oracle データベースで Generic Connectivity を設定します。

詳細は、「Enterprise Manager を使用して Discoverer に [Generic Connectivity](#page-478-0) を設定す [る方法」を](#page-478-0)参照してください。

- **3.** Oracle データベース上で EUL を作成します。 EUL の作成方法の詳細は、「End User Layer [の作成とメンテナンス」](#page-55-0)を参照してくださ い。
- **4.** ステップ 1 で作成した .eex ファイルを、Oracle データベースにインポートします。 詳細は[、「使用するエクスポート](#page-66-0) / インポート方法」を参照してください。
- **5.** マッピング(Discoverer のビジネスエリアと基礎となるオブジェクト)を解決します。
	- **a.** 「表示」→「検証」→「フォルダ」を選択します。
	- **b.** エラーが表示されている最初のフォルダを選択し、「編集」→「プロパティ」を選 択すると[フォルダ・プロパティ・ダイアログ](#page-566-0)が表示されます。
- **c.** 「データベース」フィールドをクリックすると[、「ユーザーの選択」ダイアログ](#page-528-0)が表 示されます。
- **d.** 「Enterprise Manager を使用して Discoverer に [Generic Connectivity](#page-478-0) を設定する方 [法」の](#page-478-0)作業で作成したデータベース・リンクを選択します。
- **e.** Oracle 以外のデータベース上の正しいユーザーを選択します。
- **f.** 「OK」をクリックして、「ユーザーの選択」ダイアログを閉じます。
- **g.** 「OK」をクリックして「データベース」フィールドの新しい値を適用し、フォル ダ・プロパティ・ダイアログを閉じます。
- **h.** エラーが表示されている各フォルダに対して手順 a. ~ g. を繰り返します。
- **6.** Oracle データベース上でデータベース・ユーザーにセキュリティを設定します。 詳細は[、「情報に対するアクセス制御」を](#page-131-0)参照してください。

これで Discoverer ユーザーは Generic Connectivity を使用して Oracle 以外のデータ ベースに接続し、既存のワークブックやワークシートの使用を継続できます。

## <span id="page-484-0"></span>**Transparent Gateway** を使用した **Oracle** 以外のデータベースへの 接続

Transparent Gateway は、Oracle 以外のデータベースにアクセスするために、Oracle データ ベースの異機種間サービス機能でサポートされるメカニズムの 1 つです。

Discoverer ユーザーは Oracle Transparent Gateways を異機種間サービスとともに使用して、 ベンダー固有の Oracle 以外の特定なデータベースにアクセスできます。たとえば、Oracle Transparent Gateway for Sybase を Solaris 上で使用して、Sun Solaris プラットフォーム上で 稼働する Sybase データベースにアクセスできます。

適切な Oracle Transparent Gateways ソフトウェアをインストールしておく必要があります。

Oracle Transparent Gateways およびその設定方法の詳細は、Oracle9*i* データベースのインス トレーション・ガイドを参照してください。

## <span id="page-485-0"></span>**Oracle RDB** に対する **Discoverer** サポート

Discoverer では、オープン・データベース接続性(ODBC)を必要とすることなく、またそ の制限を受けることなく、Oracle RDB へアクセスできます。

この項では、次の項目について説明します。

- 「Oracle RDB で Discoverer [を使用するためのソフトウェア要件」](#page-485-1)
- 「Oracle RDB [でサポートされない](#page-486-0) Discoverer 機能」
- 「Oracle RDB [で部分的にサポートされる](#page-487-0) Discoverer 機能」

### <span id="page-485-1"></span>**Oracle RDB** で **Discoverer** を使用するためのソフトウェア要件

Oracle RDB で Oracle Discoverer を直接使用するには、次のものをインストールする必要が あります。

- OracleAS Discoverer バージョン 9.0.4、Oracle Discoverer Administrator または Oracle Discoverer Desktop
- Oracle Rdb リリース 7.0.1.3 以上
- SQL\*Net for Oracle Rdb7 リリース 1.0.2 以上

SQL\*Net for Oracle Rdb7 のリリースでは、Discoverer 専用に、バグ修正のための特別な パッチが必要になることがあります(詳細はデータベース管理者に確認してください)。必 要なサポート契約が結ばれている場合には、オラクル社カスタマ・サポート・センターに連 絡してこのパッチを入手できます。

SQL\*Net for Oracle Rdb7 を使用すると、クライアントに対して Oracle Rdb7 サーバーを Oracle Server のように見せることができます。

各サーバー・システムに 1 度のみ SQL\*Net for Oracle Rdb7 ソフトウェアをインストールす る必要があります。また、SQL\*Net for Oracle Rdb7 で使用できるように Oracle の機能およ びエミュレートした Oracle データ・ディクショナリを定義して、Oracle Rdb7 データベース 環境を準備する必要があります。

SQL\*Net for Oracle Rdb7 の詳細は、次のドキュメントを参照してください。

■ **『Guide to SQL\*Net for Rdb7』** 

これは、SQL\*Net クライアントと Oracle Rdb7 データベースの間で適切な接続を構成お よび設定するために SQL\*Net for Oracle Rdb7 ソフトウェアを設定し使用するためのガ イドです。

■ 『Oracle SQL/Services Release Notes(7.1.2)』

このマニュアルは、SQL\*Net for Oracle Rdb7 リリース 7.1.2 に固有の Oracle SQL/Services のリリース・ノートを含みます。ノートの内容は次のとおりです。

■ 変更および強化された機能

- アップグレードおよび互換性の情報
- 新規および既存のソフトウェアの問題および制限事項
- その他のソフトウェア・マニュアル
- 『Comparison of SQL Dialects for Oracle and Rdb』

このマニュアルの主な目的は、(SQL\*Net for Oracle Rdb ソフトウェアを使用する) Discoverer 管理者が、Oracle と Oracle Rdb7 との SQL 言語の相違を理解できるように することです。このマニュアルでは、SQL 言語の相違が発生する状況について説明し、 意図した機能を実行するために役立つ追加情報を提供します。

### <span id="page-486-0"></span>**Oracle RDB** でサポートされない **Discoverer** 機能

Oracle RDB で Discoverer を使用する場合、次の Discoverer 機能はサポートされません。

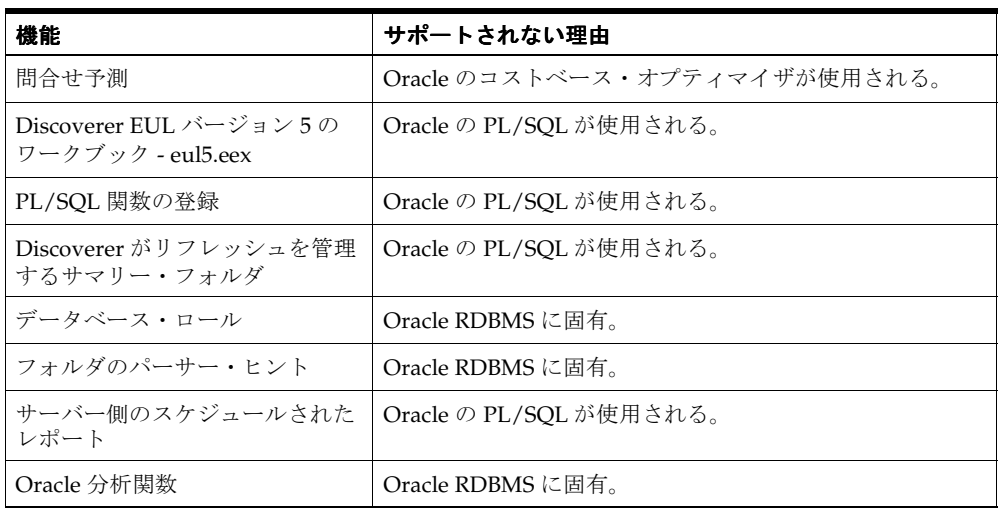

# <span id="page-487-0"></span>**Oracle RDB** で部分的にサポートされる **Discoverer** 機能

次の機能は、Oracle RDB で部分的にサポートされています。

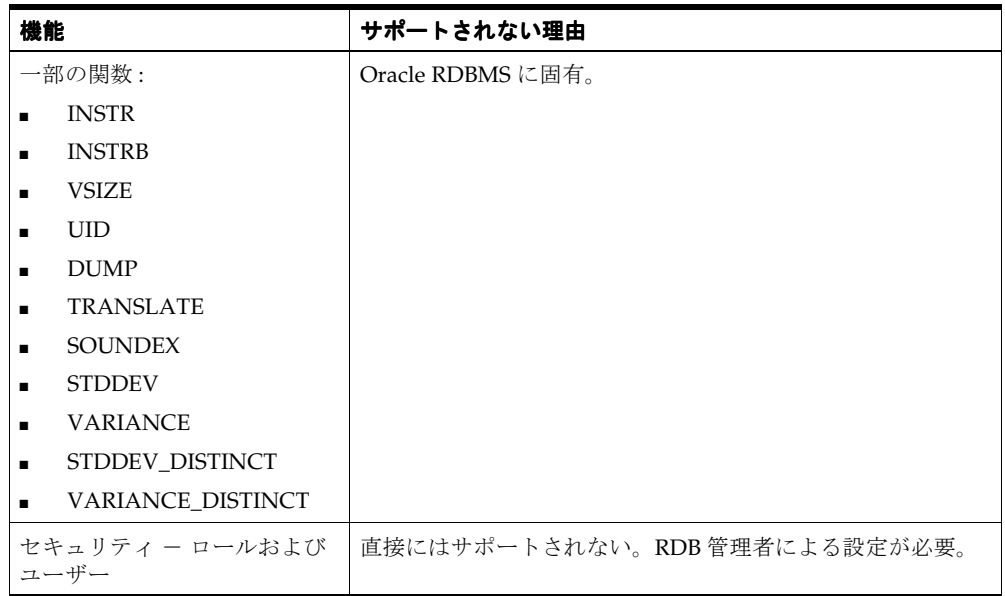

# **23**

# 前のリリースの **Discoverer** からの アップグレード

前のリリースの Discoverer からの アップグレード **23-1**

## 前のリリースの **Discoverer** からのアップグレード

この章では、このリリースの Discoverer へのアップグレード方法について説明します。項目 は次のとおりです。

- [「アップグレード・パスの選択」](#page-489-0)
- 「Discoverer リリース 9.0.4 [へのアップグレードの前提条件」](#page-490-0)
- 「Discoverer と EUL [のリリース」](#page-490-1)
- [「アップグレード・プロセスの概要」](#page-491-0)
- 「Discoverer リリース 3.1 以下から Discoverer リリース 9.0.4 [へのアップグレード」](#page-493-0)
- 「Discoverer リリース 4.1 から Discoverer リリース 9.0.4 [へのアップグレード」](#page-493-1)
- 「Discoverer リリース 9.0.2 から Discoverer リリース 9.0.4 [へのアップグレード」](#page-503-0)
- 「Discoverer リリース 9.0.4 [へのアップグレードに関する注意」](#page-508-0)

## <span id="page-489-0"></span>アップグレード・パスの選択

アップグレード・パスの選択は、アップグレード前の Discoverer のリリースによって次のよ うに異なります。

- リリース 3.1 以下からアップグレードする場合は、リリース 4.1 にアップグレードする必 要があります(詳細は、「[Discoverer](#page-493-0) リリース 3.1 以下から Discoverer リリース 9.0.4 へ [のアップグレード」を](#page-493-0)参照)。
- リリース 4.1 からアップグレードする場合は、直接リリース 9.0.4 にアップグレードでき ます(詳細は、「Discoverer リリース 4.1 から Discoverer リリース 9.0.4 [へのアップグ](#page-493-1) [レード」を](#page-493-1)参照)。
- リリース 9.0.2 からアップグレードする場合は、直接リリース 9.0.4 にアップグレードで きます(詳細は、「Discoverer リリース 9.0.2 から Discoverer リリース 9.0.4 [へのアップ](#page-503-0) [グレード」を](#page-503-0)参照)。

次のフローチャートに、異なるアップグレード・パスを示します。

#### 図 **23-1 Discoverer** アップグレードのフローチャート

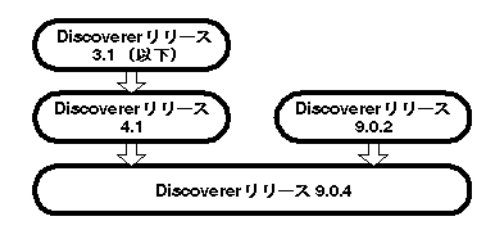

# <span id="page-490-0"></span>**Discoverer** リリース **9.0.4** へのアップグレードの前提条件

Discoverer リリース 9.0.4 にアップグレードするには、事前に Oracle Developer Suite (Discoverer Administrator リリース 9.0.4 を含む)をインストールしておく必要があります。

また、End User Layer をアップグレードするには、EUL 所有者が次の権限を所有している 必要があります。

- CREATE PROCEDURE
- CREATE SESSION
- **CREATE TABLE**
- CREATE VIEW
- CREATE SEOUENCE

Oracle 8.1.7 以上のデータベースにアップグレードする場合は、サマリーがマテリアライズ ド・ビューとして実現されるため、EUL 所有者には次の権限が必要になります。

- CREATE ANY MATERIALIZED VIEW
- DROP ANY MATERIALIZED VIEW
- ALTER ANY MATERIALIZED VIEW
- GLOBAL QUERY REWRITE

重要 **:** アップグレードされた EUL へ転送されるデータの整合性を保つために、アップグ レードの実行中は、前のリリースの EUL で Discoverer Administrator セッションを開始し ないでください。

## <span id="page-490-1"></span>**Discoverer** と **EUL** のリリース

Discoverer の特定のリリースが、EUL の特定のリリースと互換性があります。

Discoverer エンド・ユーザーは、使用している Discoverer 製品のリリースと互換性のない EUL には接続できません。

Discoverer のリリース番号と EUL のリリース番号は、次に示すように、完全に一致してい るわけではありません。

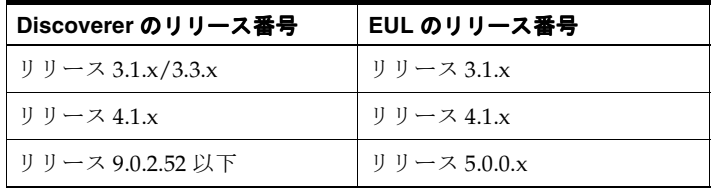

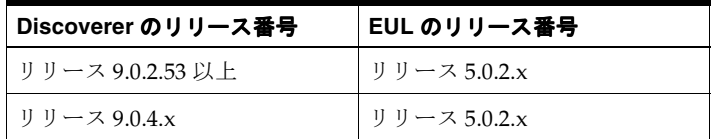

Discoverer Administrator リリース 9.0.4 を使用して、リリース 4.1 EUL またはリリース 5.0.0.x EUL に接続しようとすると、EUL を現在のリリースにアップグレードするように要 求されます。

Discoverer と EUL のリリースの互換性の詳細は、Discoverer のリリース・ノートを参照し てください。

## <span id="page-491-0"></span>アップグレード・プロセスの概要

アップグレード・プロセスでは、多くの手順を実行することになります。手順の中には、 アップグレード前の Discoverer のリリースによって異なるものもあります。

実行する各手順の概要を次に示します。

- データベース・エクスポート・ユーティリティを使用して、アップグレードする各 EUL をバックアップします(リリース **9.0.2.53** 以上からリリース **9.0.4** へのアップグレードで は不要です)。EUL エクスポートではなく、データベース・エクスポートを使用して、 EUL 表自体(データベースに保存されているワークブック定義および問合せ統計を含 む)と EUL メタデータを含める必要があります。
- EUL のアップグレードは、各 EUL を Discoverer Administrator の最新リリースで開いて 行います(リリース **9.0.2.53** 以上からリリース **9.0.4** へのアップグレードでは不要です)。 リリース 4.1 EUL またはリリース 5.0.0.x EUL の所有者として Discoverer Administrator にログインすると、EUL を現在のリリースにアップグレードするように自動的に要求さ れます。
- サマリー・フォルダをリフレッシュします(リリース **9.0.2** からリリース **9.0.4** へのアッ プグレードでは不要です)。サマリー・フォルダのメタデータは、EUL のアップグレー ド中にアップグレードされますが、EUL のアップグレードが完了した時点でサマリー・ データをリフレッシュする必要があります。
- ユーザーを新しいリリースの Discoverer に移行します。古いリリースの Discoverer の ユーザーは、アップグレード後の EUL にアクセスできません。次の点に注意してくだ さい。
	- Discoverer リリース 4.1 のユーザーは、前のリリースであるリリース 4.1 EUL にアク セスできますが、ユーザーが行った変更はアップグレード後のリリース 5.0.2.x EUL では表示されません。
	- リリース 5.0.0.x EUL にアクセスしていた Discoverer リリース 9.0.2 のユーザーは、 EUL がリリース 5.0.2.x にアップグレードされた後はアクセスできなくなります。
- 古い EUL をデータベースから削除します (リリース 9.0.2 からリリース 9.0.4 へのアップ グレードでは不要です)。初めのうちは、前の EUL へのアクセスを禁止して、ユーザー のアクセスをアップグレード後の EUL のみに許可するようにお薦めします。すべての ユーザーがアップグレード後の EUL に正常にアクセスできることを確認できたら、古 い EUL を削除します。
- 古いリリースの Discoverer をクライアント・マシンから削除します。すべてのユーザー が最新リリースの Discoverer を使用してアップグレード後の EUL に正常にアクセスで きることを確認できたら、古いリリースの Discoverer を削除できます。

これらの手順を次のフローチャートに示します。

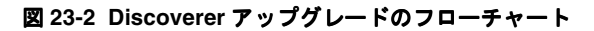

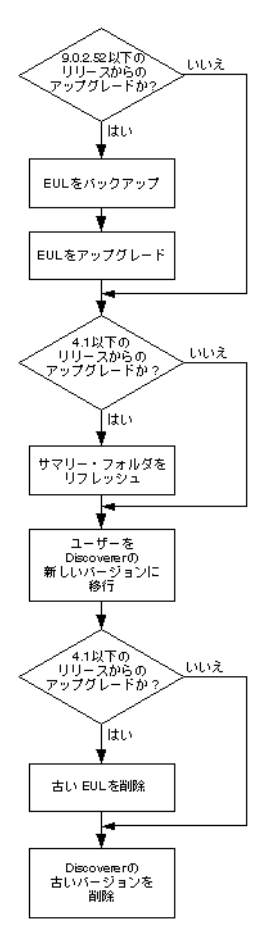

Discoverer システムの設定方法により、他にも考慮すべき問題がある場合があります(詳細 は「Discoverer リリース 9.0.4 [へのアップグレードに関する注意」を](#page-508-0)参照)。

## <span id="page-493-0"></span>**Discoverer** リリース **3.1** 以下から **Discoverer** リリース **9.0.4** への アップグレード

Discoverer リリース 3.1 以下から Discoverer リリース 9.0.4 に直接アップグレードできる アップグレード・パスはありません。かわりに次のアップグレード・パスを使用します。

- リリース 3.1 よりも前の Discoverer からアップグレードする場合は、Discoverer リリー ス 3.1 にアップグレードします (詳細は『Oracle Discoverer 3.1 Installation and Upgrade Guide』を参照)。
- Discoverer リリース 3.1 から Discoverer リリース 4.1 にアップグレードします(詳細は 『Oracle Discoverer 4.1 Installation and Upgrade Guide』を参照)。
- Discoverer リリース 4.1 から Discoverer リリース 9.0.4 にアップグレードします (詳細は 「Discoverer リリース 4.1 から Discoverer リリース 9.0.4 [へのアップグレード」を](#page-493-1)参照)。

## <span id="page-493-1"></span>**Discoverer** リリース **4.1** から **Discoverer** リリース **9.0.4** へのアップ グレード

この項では、Discoverer リリース 9.0.4 へのアップグレード方法について説明します。項目 は次のとおりです。

- 「Discoverer リリース 4.1 から Discoverer リリース 9.0.4 [へのアップグレード」](#page-494-0)
- [「アップグレード手順](#page-494-1) 1: リリース 4.1 EUL のバックアップ」
- [「アップグレード手順](#page-495-0) 2: リリース 4.1 EUL のアップグレード」
- 「アップグレード手順 3: [サマリー・フォルダのリフレッシュ」](#page-497-0)
- 「アップグレード手順 4: Discoverer リリース 9.0.4 [へのユーザーの移行」](#page-498-0)
- [「アップグレード手順](#page-499-0) 5: リリース 4.1 EUL の削除」
- 「アップグレード手順 6: [クライアント・マシンからの](#page-502-0) Discoverer リリース 4.1 製品の削 [除」](#page-502-0)

## <span id="page-494-0"></span>**Discoverer** リリース **4.1** から **Discoverer** リリース **9.0.4** へのアップグレード

何よりも先に、次のアップグレード手順に従ってリリース 4.1 EUL をバックアップします。

■ [「アップグレード手順](#page-494-1) 1: リリース 4.1 EUL のバックアップ」

Discoverer リリース 9.0.4 を使用するには、Discoverer ユーザーが Discoverer バージョン 5 の End User Layer (EUL)へのアクセス権を持っている必要があります。Discoverer リリー ス 4.1 EUL を使用していたユーザーが Discoverer リリース 9.0.4 を使用してアクセスするに は、EUL をアップグレードする必要があります。

EUL アップグレード・プロセスにより新しいバージョン 5 の EUL 表が作成され、リリース 4.1 の EUL 表から新しい表にメタデータがコピーされます。アップグレード・プロセスは中 断を必要とするものではないため(リリース 4.1 の EUL 表は削除されません)、既存ユー ザーはアップグレード・プロセス中も Discoverer リリース 4.1 を引き続き使用できます。

次のアップグレード手順に従い、Discoverer Administrator を使用して EUL をアップグレー ドします。

- [「アップグレード手順](#page-495-0) 2: リリース 4.1 EUL のアップグレード」
- 「アップグレード手順 3: [サマリー・フォルダのリフレッシュ」](#page-497-0)

リリース 4.1 の EUL がすべて正常にアップグレードされたことを確認した後、次のアップグ レード手順を実行します。

- 「アップグレード手順 4: Discoverer リリース 9.0.4 [へのユーザーの移行」](#page-498-0)
- [「アップグレード手順](#page-499-0) 5: リリース 4.1 EUL の削除」

すべてのユーザーをアップグレードし、すべてのリリース 4.1 EUL を削除した後、次のアッ プグレード手順を実行します。

■ 「アップグレード手順 6: [クライアント・マシンからの](#page-502-0) Discoverer リリース 4.1 製品の削 [除」](#page-502-0)

### <span id="page-494-1"></span>アップグレード手順 **1:** リリース **4.1 EUL** のバックアップ

Discoverer リリース 4.1 EUL を Discoverer バージョン 5 EUL にアップグレードするには、 まず標準のデータベース・エクスポート・ユーティリティを使用して EUL 所有者をエクス ポートすることによって、EUL 表をバックアップしておく必要があります。

EUL 所有者のエクスポート方法は次の条件により異なります。

- ユーザーのマシンにインストールされている Oracle クライアント・ソフトウェアのリ リース
- リリース 4.1 EUL が存在する Oracle データベースのリリース

Oracle データベースのリリースとユーザーのマシンにインストールされた Oracle データ ベース・クライアント・ソフトウェアのリリースを同じにすることをお薦めします。リリー スが異なる場合(EUL が Oracle8*i* データベースにあり、Oracle9*i* クライアント・ソフトウェ アがマシンにインストールされている場合など)、以降の指示に従うことができない可能性 があります。EUL をエクスポートできない場合は、データベース管理者に連絡し、EUL を エクスポートするように依頼してください。

リリース 4.1 EUL をバックアップするには(EUL が Oracle9*i* データベース上に存在し、 Discoverer 管理者は Oracle Developer Suite がインストールされたマシンを使用していると 想定)、第 3 [章の「標準データベース・エクスポート・ユーティリティによる](#page-77-0) EUL のエクス [ポート方法」](#page-77-0)の手順に従ってください。

リリース 4.1 EUL をバックアップした後、バージョン 5 へのアップグレードを開始できます。

## <span id="page-495-0"></span>アップグレード手順 **2:** リリース **4.1 EUL** のアップグレード

リリース 4.1 EUL をバックアップした後、EUL をバージョン 5 にアップグレードできます。 EUL をアップグレードする手順は、次の指示に従って最新リリースの Discoverer Administrator で EUL を開くのみです。リリース 4.1 EUL を所有していたデータベース・ ユーザーがバージョン 5 EUL を所有します。

リリース 4.1 のエンド・ユーザーはアップグレードの影響を受けずに、リリース 4.1 EUL を 引き続き使用できます。ただし、アップグレード・プロセスの開始後にリリース 4.1 EUL で エンド・ユーザーが行った変更(ワークブックの変更など)は、バージョン 5 EUL では表示 されません。

重要 **:** バージョン 5 EUL へ転送されるデータの整合性を保つために、アップグレードの実行 中は、リリース 4.1 EUL で Discoverer Administrator セッションを開始しないでください。

リリース 4.1 EUL をバージョン 5 にアップグレードする手順は、次のとおりです。

- **1.** Windows の「スタート」メニューで「プログラム」→「Oracle Developer Suite <HOME\_NAME>」→「Discoverer Administrator」を選択すると、「Oracle Discoverer Administrator に接続」ダイアログが表示されます。
- **2.** アップグレードする Discoverer リリース 4.1 EUL の所有者のデータベース・ユーザー名 およびパスワードを入力します。
- **3.** 「OK」をクリックします。

「EUL のアップグレード」ダイアログが表示されます。

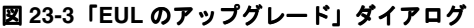

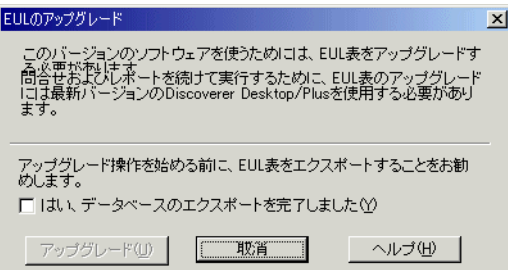

注意 **:** リリース 4.1 EUL をまだエクスポートしていない場合は、「取消」をクリックし て EUL をエクスポートしてください(詳細は[、「アップグレード手順](#page-494-1) 1: リリース 4.1 EUL [のバックアップ」](#page-494-1)を参照してください)。

- 4. 「はい、データベースのエクスポートを完了しました」チェックボックスを選択し、 Discoverer リリース 4.1 EUL をエクスポートしたかどうかを確認するようにします。
- **5.** 「アップグレード」をクリックし、リリース 4.1 EUL からコピーしたデータを使用して 新しいバージョン 5 EUL を作成します。

EUL アップグレードの進行状況バーに、アップグレードのステータスが表示されます。

アップグレード・プロセス中に出力されたメッセージは、すべて「End User Layer アッ プグレードのログ」ダイアログに表示されます。識別子に含まれる無効な文字を参照す るメッセージの詳細は[、「無効な文字が含まれた識別子のアップグレードに関する注意」](#page-510-0) を参照してください。

アップグレードされた EUL の中にサマリー・フォルダがある場合は、サマリー・フォ ルダが無効であり、リフレッシュが必要であることを示す次のメッセージ・ダイアログ が表示されます。

#### 図 **23-4** 無効なサマリーの警告メッセージ・ダイアログ

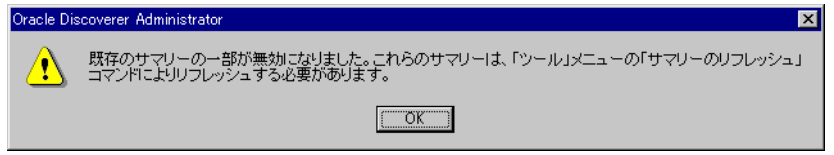

- **6.** 前述のメッセージ・ダイアログが表示された場合は、「OK」をクリックします。 ロード・ウィザードが表示されます。
- **7.** 「取消」をクリックしてロード・ウィザードを終了します。

EUL アップグレードは完了しました。この EUL を使用して、Discoverer Administrator リリース 9.0.4 でデータベースに接続できます。

### <span id="page-497-0"></span>アップグレード手順 **3:** サマリー・フォルダのリフレッシュ

アップグレードした EUL の中にサマリー・フォルダがある場合には、サマリー・フォルダ をリフレッシュする必要があります。

リリース 4.1 のサマリー・フォルダの定義が新しいバージョン 5 EUL にコピーされ、アップ グレードされたサマリー・フォルダのステータスは「更新必須」に変更されます。アップグ レードされたサマリー・フォルダの基礎となっているデータベース表またはマテリアライズ ド・ビューは、サマリー・フォルダがリフレッシュされるまでは実際に作成されません。

アップグレードされたサマリー・フォルダをリフレッシュすると、次の処理が行われます。

- Oracle Standard Edition データベースでは、Discoverer によりサマリー表が作成さ れます。
- Oracle 8.1.7 以上の Enterprise Edition データベースでは、Discoverer によりマテリ アライズド・ビューが作成されます。

サマリー表またはマテリアライズド・ビューが作成された時点で、Discoverer によりサマ リー・フォルダを使用して最適化問合せを作成できます。

サマリー・フォルダ、サマリー表およびマテリアライズド・ビューの詳細は、第 13 [章の](#page-297-0) [「サマリー・フォルダの管理」](#page-297-0)を参照してください。

アップグレードされたサマリー・フォルダをリフレッシュする手順は、次のとおりです。

- **1.** アップグレードされた EUL の所有者として Discoverer Administrator に接続します。
- **2.** リフレッシュするサマリー・フォルダを含むビジネスエリアを開きます。
- **3.** 「ワークエリア」の「サマリー」タブを表示します。
- **4.** リフレッシュするサマリー・フォルダを選択します。

サマリー・フォルダを Discoverer で使用できるようにするためには、まず、すべてのサ マリー・フォルダをリフレッシュする必要があります。しかし、データの量によって は、すべてのサマリー・フォルダを同時にリフレッシュしたくない場合もあります。

**5.** 「ツール」→「サマリーのリフレッシュ」を選択します。

外部サマリー表に基づいていないサマリー・フォルダについて、「サマリーのリフレッ シュ」ダイアログが表示されます。

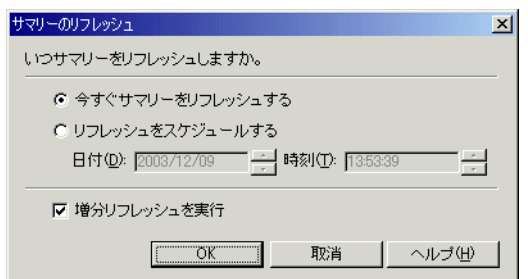

図 **23-5**「サマリーのリフレッシュ」ダイアログ

**6.** 必要に応じてリフレッシュ・オプションを指定します。

すぐにリフレッシュすることも、時間を指定してリフレッシュすることもできます。 データの量に応じて、ピークを避けた時間帯にスケジュールすることも可能です。

**7.** 「OK」をクリックしてサマリー・フォルダをリフレッシュします。

### 注意

■ アップグレードされた EUL に、外部サマリー表に基づくサマリー・フォルダが含まれる 場合は、これらのサマリー・フォルダもリフレッシュする必要があります。Discoverer はリフレッシュ中に、外部サマリー表に基づいてサマリー・フォルダの EUL メタデー タを更新します。Oracle 8.1.7 以上を使用している場合は、Discoverer により外部サマ リー表を参照するマテリアライズド・ビューが作成されます。

### <span id="page-498-0"></span>アップグレード手順 **4: Discoverer** リリース **9.0.4** へのユーザーの移行

リリース 4.1 EUL をすべてアップグレードし、アップグレード後の EUL が使用可能な状態 にあることを確認した後は、Discoverer ユーザーを Discoverer リリース 9.0.4 に移行します。

組織で順次移行作業を行う間、ユーザーは Discoverer リリース 4.1(前の EUL へのアクセ ス)または Discoverer リリース 9.0.4 (アップグレード後の EUL へのアクセス)で作業を続 けることができます。しかし、あるリリースの Discoverer Administrator を使用して行った 変更は、別のリリースの Discoverer ユーザーは使用できませんので注意してください。

Discoverer ユーザーを Discoverer リリース 9.0.4 に移行する方法は、使用されている Discoverer ツールによって異なります。

Discoverer Plus および Discoverer Viewer ユーザーを移行する手順は、次のとおりです。

- **1.** Oracle Application Server Discoverer をインストールします。
- **2.** Oracle Application Server 10*g*(9.0.4)のアップグレード・ガイドの手順に従って中間層 の Discoverer コンポーネントをアップグレードします。

Discoverer Desktop ユーザーを移行する手順は、次のとおりです。

**1.** Oracle Developer Suite に付属する Discoverer Desktop CD を使用して、クライアント・ マシンに Discoverer Desktop をインストールします。

Oracle Installer は Discoverer Desktop リリース 9.0.4 を、Discoverer リリース 4.1 の ディレクトリとは異なるディレクトリに自動的にインストールします。

### 注意

ユーザーが初めて Discoverer にログインするとき (Discoverer Plus、Discoverer Desktop ま たは Discoverer Viewer を使用)、Discoverer ではそのユーザーがアクセス権を持っているす べてのバージョン 5 EUL が次のように検索されます。

- 有効な EUL が検出された場合、ユーザーは、Discoverer リリース 9.0.4 に接続して作業 を開始できます。
- 有効な EUL が検出されない場合は、ユーザーがデータベースに接続できないことが Discoverer により警告されます。EUL がアップグレードされていない可能性があるた め、ユーザーはこの時点で Discoverer 管理者に連絡する必要があります。なお、既存の リリース 4.1 EUL に対して Discoverer リリース 4.1 を使用することは可能です。

## <span id="page-499-0"></span>アップグレード手順 **5:** リリース **4.1 EUL** の削除

リリース 4.1 EUL をアップグレードし、すべてのユーザーを Discoverer 9.0.4 に移行した後 は、リリース 4.1 EUL を削除できます。

初めのうちは、前の EUL へのアクセスを禁止して、ユーザーのアクセスをアップグレード 後の EUL のみに許可するようにお薦めします。すべてのユーザーがアップグレード後の EUL に正常にアクセスできることが確認できたら、古い EUL を削除できます。

Discoverer は eul4del.sql という名前の SQL スクリプトを提供しています。このスクリプト を使用すると、リリース 4.1 の EUL および関連する表(サマリー表およびマテリアライズ ド・ビューを含む)を削除できます。

次の点に注意してください。

- eul4del.sql スクリプトを実行すると、SYSTEM ユーザーのパスワードを入力するように 要求されます。SYSTEM ユーザーのパスワードがわからない場合は、データベース管理 者に問い合わせてください。SYSTEM ユーザーのパスワードを教えるかわりに、データ ベース管理者がスクリプトを実行する場合もあります。
- EUL 所有者以外のユーザーが所有するサマリー・フォルダがある場合、eul4del.sql スク リプトは正常に終了しません。このスクリプトはこのようなサマリー・フォルダおよび その所有者をリスト表示します。リリース 4.1 EUL を削除するには、これらのサマ リー・フォルダ所有者が自分のサマリー・フォルダを削除する必要があります。
- Discoverer Administration Edition リリース 4.1 へのアクセス権がある場合は、 eul4del.sql スクリプトのかわりに EUL Manager を使用して EUL を削除できます。

■ アップグレード後にユーザーがリリース 4.1 EUL を変更した場合、その変更はリリース 9.0.4 EUL では反映されません。多くの変更が行われた可能性がある場合は、リリース 4.1 EUL を削除する前にバックアップすることをお薦めします(詳細は[「アップグレー](#page-494-1) ド手順 1: リリース 4.1 EUL [のバックアップ」](#page-494-1)を参照)。

eul4del.sql スクリプトを使用してリリース 4.1 EUL を削除する手順は、次のとおりです。

- **1.** Windows の「スタート」メニューから ORACLE → Application Development → SQL\*Plus を選択し、SQL\*Plus ダイアログを表示します。
- **2.** 削除する Discoverer リリース 4.1 EUL の所有者のデータベース・ユーザー名、パスワー ドおよびデータベースを入力します。
- **3.** コマンド・プロンプトに次のように入力し、リリース 4.1 EUL の削除スクリプトを開始 します。

SQL> @<ORACLE\_HOME>¥discoverer¥util¥eul4del.sql

削除スクリプトは指定されたリリース 4.1 EUL と、サマリー表およびマテリアライズ ド・ビューを含めて関連するデータベース・オブジェクトをすべて削除します。

削除スクリプトの概要が表示されます。

Removing summary refresh jobs ...

Discoverer End User Layer Database Tables (4.x Production) deinstallation This script will remove a version 4.x EUL and any associated database objects.

It will:

- 1. Ask you to enter the ORACLE SYSTEM password and connect string.
- 2. Ask you to enter the name and password of the 4.x EUL owner.
- 3. Confirm that you wish to drop the 4.x EUL.
- 4. Check for database jobs for users other than the 4.x EUL owner.
- 5. Confirm whether to drop 4.x tutorial tables (if any).
- 6. Log in as the 4.x EUL owner and remove any database jobs for it.
- 7. Remove all summary database objects for the 4.x EUL.
- 8. Remove all scheduled workbook database objects for the 4.x EUL.
- 9. Remove the 4.x EUL tables.
- 10. Remove user and public synonyms (if any) for the 4.x EUL tables.
- **4.** プロンプトが表示された時点で、SYSTEM ユーザーのパスワードおよびデータベース接 続文字列を入力します。

SYSTEM ユーザーのパスワードがわからない場合は、データベース管理者に問い合わせ てください。

**5.** リリース 4.1 EUL の所有者の名前とパスワードを入力します。

次のテキストが表示されます。

Preparing to remove EUL  $4.x$  owned by <username> at <today's date> If you continue, the specified 4.x End User Layer will be PERMANENTLY dropped. All End User Layer information and workbooks stored in the database will be deleted. Any 5.x End User Layer tables will NOT be affected by this process. THIS PROCESS IS NON-REVERSIBLE. Do you wish to continue [N]:

EUL 削除プロセスは元に戻すことはできませんので注意してください。

**6.** 「Y」と入力して、リリース 4.1 EUL を削除することを確認します。

スクリプトによりリリース 4.1 のチュートリアル表が検出された場合は、表を削除する かどうかを確認するプロンプトが表示されます。

このスクリプトはリリース 4.1 EUL の削除プロセス中に、EUL 所有者以外のユーザーが 所有するサマリー・フォルダがあるかどうかを確認します。

■ 他のユーザーが所有するサマリー・フォルダがない場合は、リリース 4.1 EUL は削 除されます。削除プロセスの様々な段階を示す次のような多数のメッセージが表示 されます。

> Removing summary refresh jobs ... Dropping internally managed summary data ... Removing scheduled workbook jobs ... Dropping scheduled workbook data ... Dropping 4.x End User Layer Tables ... Removing public synonyms (if any) ... Connected.

Finished removing 4.x End User Layer.

■ LEUL 所有者以外のユーザーが所有するサマリー・フォルダがある場合、スクリプト は停止し、次のテキストが表示されます。

> The following users have managed summaries which must be dropped before this EUL can be deinstalled: User: SCOTT, Summary: Scott's Summary User: FRED, Summary: Fred's Summary etc. Quitting - no changes made.

このメッセージが表示された場合、指定されたユーザーは Discoverer Administration Edition リリース 4.1 にログインし、指定されたサマリー・フォルダ を削除する必要があります(詳細は、第 14 [章の「サマリー・フォルダの削除方法」](#page-351-0) を参照してください)。これらのサマリー・フォルダを削除した後、eul4del.sql ス クリプトを再実行し、リリース 4.1 EUL を削除します。

## <span id="page-502-0"></span>アップグレード手順 **6:** クライアント・マシンからの **Discoverer** リリース **4.1** 製品の削除

ユーザーとともに Discoverer リリース 9.0.4 に正常に接続し、サマリー・フォルダが正しく 機能していることを確認した後は、Discoverer リリース 4.1 製品(Discoverer Administration Edition、Discoverer Desktop Edition)をクライアント・マシンから削除で きます。

クライアント・マシンから Discoverer リリース 4.1 製品を削除する手順は、次のとおりで す。

**1.** Discoverer リリース 4.1 製品のインストールに使用した CD をコンピュータに挿入しま す。

Oracle Installer が自動的に起動します。Installer が自動的に起動しない場合は、 Windows Explorer から CD-ROM にアクセスし、CD ルート・ディレクトリから setup.exe を実行します。

**2.** Oracle Installer のダイアログを使用して Discoverer リリース 4.1 製品を削除します。

Discoverer リリース 4.1 で作成され、<ORACLE\_HOME>¥discvr4 ディレクトリに保存 されているワークブックは削除されません。

- 3. (オプション)後で使用するために<ORACLE\_HOME>¥discvr4 ディレクトリのワーク ブックを保持するには次のようにします。
	- **a.** Discoverer リリース 4.1 のワークブックを、<ORACLE\_HOME>¥discvr4 ディレク トリから Discoverer リリース 9.0.4 で使用する新しいディレクトリに移動します。
	- **b.** ¥discvr4 ディレクトリを削除します。

## <span id="page-503-0"></span>**Discoverer** リリース **9.0.2** から **Discoverer** リリース **9.0.4** への アップグレード

この項では、Discoverer リリース 9.0.2 から 9.0.4 へのアップグレード方法について説明しま す。項目は次のとおりです。

「Discoverer リリース 9.0.2 から Discoverer リリース 9.0.4 [へのアップグレード」](#page-503-1)

[「アップグレード手順](#page-504-0) 1: バージョン 5 EUL のバックアップ」

[「アップグレード手順](#page-505-0) 2: バージョン 5 EUL のアップグレード」

「アップグレード手順 3: Discoverer リリース 9.0.4 [へのユーザーの移行」](#page-506-0)

「アップグレード手順 4: Discoverer リリース 9.0.2 [製品のクライアント・マシンからの削除」](#page-507-0)

### <span id="page-503-1"></span>**Discoverer** リリース **9.0.2** から **Discoverer** リリース **9.0.4** へのアップグレード

Discoverer リリース 9.0.4 を使用するには、Discoverer ユーザーが Discoverer バージョン 5 の End User Layer (EUL)へのアクセス権を持っている必要があります。

Discoverer リリース 9.0.2 を正常に使用していたユーザーは、すでにバージョン 5 End User Layer へのアクセス権を持っています。ただし、適用されている Discoverer リリース 9.0.2 のパッチにより、既存のバージョン 5 EUL をリリース 5.0.2 にアップグレードする必要があ る場合があります。

アップグレードが必要な各 EUL について、次のアップグレード手順を実行します。

- [「アップグレード手順](#page-504-0) 1: バージョン 5 EUL のバックアップ」
- [「アップグレード手順](#page-505-0) 2: バージョン 5 EUL のアップグレード」

アップグレードが必要なバージョン 5 EUL がすべてアップグレードされたことを確認した後 で、次のアップグレード手順を実行します。

■ 「アップグレード手順 3: Discoverer リリース 9.0.4 [へのユーザーの移行」](#page-506-0)

すべてのユーザーをアップグレードした後で、次のアップグレード手順を実行します。

■ 「アップグレード手順 4: Discoverer リリース 9.0.2 [製品のクライアント・マシンからの削](#page-507-0) [除」](#page-507-0)
# <span id="page-504-0"></span>アップグレード手順 **1:** バージョン **5 EUL** のバックアップ

アップグレード前の Oracle Discoverer のリリースにより、EUL をバックアップする必要が あります。詳細は次のとおりです。

- Oracle Discoverer リリース 9.0.2.53 以上からアップグレードする場合は、EUL をアップ グレードする必要はなく、直接[「アップグレード手順](#page-506-0) 3: Discoverer リリース 9.0.4 への [ユーザーの移行」に](#page-506-0)進むことができます。
- Oracle Discoverer リリース 9.0.2.52 以下からアップグレードする場合は、この手順に 従って EUL をバックアップします。その[後「アップグレード手順](#page-505-0) 2: バージョン 5 EUL [のアップグレード」の](#page-505-0)手順に従って EUL をアップグレードします。
- アップグレード前の Oracle Discoverer のリリースがわからない場合は、直[接「アップグ](#page-505-0) レード手順 2: バージョン 5 EUL [のアップグレード」](#page-505-0)に進みます。Discoverer Administrator でリリース 9.0.2.52 以下からアップグレードしようとしていることが検 出されると、EUL をバックアップしたかどうかを確認するように要求されます。この手 順に戻って EUL をバックアップする手順に従ってください。

EUL をアップグレードする必要がある場合は、まず標準のデータベース・エクスポート・ ユーティリティを使用して EUL 所有者をエクスポートし、EUL 表をバックアップしておく 必要があります。

EUL 所有者のエクスポート方法は次の条件により異なります。

- ユーザーのマシンにインストールされている Oracle クライアント・ソフトウェアのリ リース
- EUL が存在する Oracle データベースのリリース

Oracle データベースのリリースとユーザーのマシンにインストールされた Oracle データ ベース・クライアント・ソフトウェアのリリースを同じにすることをお薦めします。リリー スが異なる場合(EUL が Oracle8*i* データベースにあり、Oracle9*i* クライアント・ソフトウェ アがマシンにインストールされている場合など)、以降の指示に従うことができない可能性 があります。EUL をエクスポートできない場合は、データベース管理者に連絡し、EUL を エクスポートするように依頼してください。

バージョン 5 EUL をバックアップするには(EUL が Oracle9*i* データベース上に存在し、 Discoverer 管理者は Oracle Developer Server がインストールされたマシンを使用している と想定)、第 3 [章の「標準データベース・エクスポート・ユーティリティによる](#page-77-0) EUL のエク [スポート方法」の](#page-77-0)手順に従ってください。

EUL をバックアップした後は、EUL をアップグレードできます。

# <span id="page-505-0"></span>アップグレード手順 **2:** バージョン **5 EUL** のアップグレード

EUL をアップグレードする手順は、次の指示に従って最新リリースの Discoverer Administrator で EUL を開くのみです。

EUL をアップグレードした後は、Discoverer リリース 9.0.2.52 以下のユーザーがアップグ レード後の EUL を使用できなくなることに注意してください。

バージョン 5 EUL を最新リリースにアップグレードする手順は、次のとおりです。

- **1.** Windows の「スタート」メニューで「プログラム」→「Oracle Developer Suite <HOME\_NAME>」→「Discoverer Administrator」を選択すると、「Oracle Discoverer Administrator に接続」ダイアログが表示されます。
- **2.** アップグレードする EUL の所有者のデータベース・ユーザー名およびパスワードを入 力します。
- **3.** 「OK」をクリックします。

「EUL のアップグレード」ダイアログが表示されます。

#### 図 **23-6**「**EUL** のアップグレード」ダイアログ

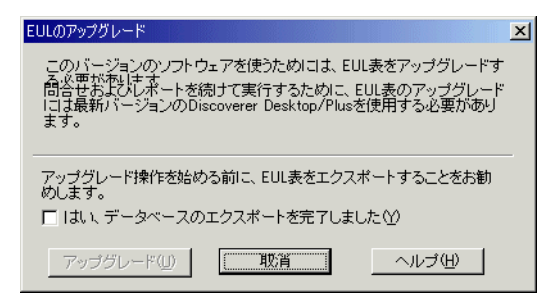

#### 注意 **:**

- LEUL をまだエクスポートしていない場合は、「取消」をクリックして EUL をエクス ポートしてください(詳細は[、「アップグレード手順](#page-504-0) 1: バージョン 5 EUL のバック [アップ」を](#page-504-0)参照してください)。
- 「EUL のアップグレード」ダイアログが表示されない場合、バージョン 5 EUL はす でにアップグレードされています。EUL を再度アップグレードする必要はないの で、直接「アップグレード手順 3: Discoverer リリース 9.0.4 [へのユーザーの移行」](#page-506-0) に進んでください。
- **4.** 「はい、データベースのエクスポートを完了しました」チェックボックスを選択し、 「はい、データベースのエクスポートを完了しました」 EUL をエクスポートしたかどうかを確認するようにします。

**5.** 「アップグレード」をクリックして、バージョン 5 EUL をアップグレードします。 EUL アップグレードの進行状況バーに、アップグレードのステータスが表示されます。

アップグレード・プロセス中に出力されたメッセージは、すべて「End User Layer アッ プグレードのログ」ダイアログに表示されます。識別子に含まれる無効な文字を参照す るメッセージの詳細は[、「無効な文字が含まれた識別子のアップグレードに関する注意」](#page-510-0) を参照してください。

ロード・ウィザードが表示されます。

**6.** 「取消」をクリックしてロード・ウィザードを終了します。

EUL アップグレードは完了しました。この EUL を使用して、Discoverer Administrator リリース 9.0.4 でデータベースに接続できます。

### <span id="page-506-0"></span>アップグレード手順 **3: Discoverer** リリース **9.0.4** へのユーザーの移行

バージョン 5 EUL をアップグレード(必要な場合)した後は、次の手順で Discoverer ユー ザーを Discoverer リリース 9.0.4 に移行できます。

- EUL がアップグレードされた場合(EUL のリリース番号が 5.0.2 よりも前であったた め)、ユーザーはアップグレード後の EUL にアクセスするために、Discoverer リリース 9.0.2.53 以上または Discoverer リリース 9.0.4(推奨)に移行する必要があります。 Discoverer リリース 9.0.2.52 以下のユーザーは、アップグレード後の EUL を使用できま せん。
- FUL をアップグレードする必要がなかった場合 (EUL のリリース番号がすでに 5.0.2 以 上であったため)、ユーザーはリリース 9.0.2.53 以上またはリリース 9.0.4(推奨)のど ちらを使用しても EUL にアクセスできます。

Discoverer ユーザーを Discoverer リリース 9.0.4 に移行する方法は、使用されている Discoverer ツールによって異なります。

Discoverer Plus および Discoverer Viewer ユーザーを移行する手順は、次のとおりです。

- **1.** Oracle Application Server Discoverer をインストールします。
- **2.** Oracle Application Server 10g (9.0.4) のアップグレード・ガイドの手順に従って中間層 の Discoverer コンポーネントをアップグレードします。

Discoverer Desktop ユーザーを移行する手順は、次のとおりです。

**1.** Oracle Developer Suite に付属する Discoverer Desktop CD を使用して、クライアント・ マシンに Discoverer Desktop をインストールします。

Oracle Installer は Discoverer Desktop リリース 9.0.4 を、Discoverer リリース 9.0.2 とは 異なるディレクトリに自動的にインストールします。

### 注意

ユーザーが初めて Discoverer リリース 9.0.4 にログインしたとき(Discoverer Plus、 Discoverer Desktop または Discoverer Viewer を使用)、Discoverer ではそのユーザーがアク セス権を持っているすべてのバージョン 5 EUL が次のように検索されます。

- 有効な EUL が検出された場合、ユーザーは Discoverer リリース 9.0.4 に接続して作業を 開始できます。
- 有効な EUL が検出されない場合は、ユーザーがデータベースに接続できないことが Discoverer により警告されます。EUL がアップグレードされていない可能性があるた め、ユーザーはこの時点で Discoverer 管理者に連絡する必要があります。ユーザーは アップグレードされていない EUL に対し、引き続き Discoverer リリース 9.0.2 を使用で きます。

Discoverer リリース 9.0.4 がインストールされ、データベースへの接続がバージョン 5 EUL を通じて正常に確立された後は、Discoverer リリース 9.0.2 製品(Discoverer Desktop Edition、Discoverer Administration Edition)をクライアント・マシンから削除できます。

# アップグレード手順 **4: Discoverer** リリース **9.0.2** 製品のクライアント・ マシンからの削除

Discoverer 管理者とユーザーが Discoverer リリース 9.0.4 を使用してバージョン 5 EUL に正 常に接続できたら、Discoverer リリース 9.0.2 製品 (Discoverer Administration Edition、 Discoverer Desktop Edition)をクライアント・マシンから削除できます。

Discoverer リリース 9.0.2 製品をクライアント・マシンから削除する手順は、次のとおりで す。

**1.** Discoverer リリース 9.0.2 製品のインストールに使用した CD をコンピュータに挿入し ます。

Oracle Installer が自動的に起動します。Installer が自動的に起動しない場合は、 Windows Explorer から CD-ROM にアクセスし、CD ルート・ディレクトリから setup.exe を実行します。

**2.** Oracle Installer のダイアログを使用して Discoverer リリース 9.0.2 製品を削除します。

Discoverer リリース 9.0.2 で作成され、<ORACLE\_HOME>¥discoverer902 ディレクト リに保存されているワークブックは削除されません。

- **3.** (オプション)後で使用するために<ORACLE\_HOME>¥discoverer902 ディレクトリの ワークブックを保持するには次のようにします。
	- **a.** Discoverer リリース 9.0.2 のワークブックを、<ORACLE\_HOME>¥discoverer902 ディレクトリから Discoverer リリース 9.0.4 で使用する新しいディレクトリに移動 します。
	- **b.** ¥discoverer902 ディレクトリを削除します。

# **Discoverer** リリース **9.0.4** へのアップグレードに関する注意

### **Oracle Applications EUL** のアップグレードに関する注意

Oracle Applications EUL をアップグレードするときには、EUL 表の MAXEXTENTS 記憶域 プロパティが、EUL が作成された表領域の MAXEXTENTS 記憶域プロパティよりも大きな 値になっている可能性がありますので注意してください。このような場合には、EUL のアッ プグレードは次の理由により失敗します(ORA-01631 エラー)。

- アップグレード・プロセスは、新しい EUL 表を作成するときに、元の EUL 表領域の MAXEXTENTS 値を使用します。
- このため、新しい EUL 表は、元の EUL 表からのデータを含めるだけの十分な大きさを 持たないものになります。

EUL 表の MAXEXTENTS 値が EUL の表領域の MAXEXTENTS 値よりも大きいときには、 EUL をアップグレードする前に、元の EUL の表領域の MAXEXTENTS 値を増加するように データベース管理者に依頼してください。新しい EUL 表領域および新しい EUL 表は、より 大きな MAXEXTENTS 値を持つように作成されます。

### 分析関数を含む **EUL** のアップグレードに関する注意

Discoverer リリース 4.1 EUL を Discoverer バージョン 5 EUL にアップグレードすると、新 しい Oracle9*i* 分析関数が EUL 表に追加されます。

新しい関数と同じ名前(または同じ一意識別子)の既存のユーザー定義関数がある場合、 Discoverer は次の処理を実行します。

- 既存のユーザー定義関数の名前を変更
- アップグレード・プロセスの最後にログ・メッセージを表示
- ログ・ファイルにメッセージを保存するオプションの提供

注意 **:** Discoverer の内部参照システムにより、Discoverer エンド・ユーザーは名前を変更さ れたユーザー定義関数を含むワークブックを引き続き使用できます。

### **Video Stores** チュートリアルのアップグレードに関する注意

Video Stores チュートリアルは、Discoverer の特定のリリースに固有のものです。

そのため Discoverer の新しいリリースにアップグレードしたときは、チュートリアルをアッ プグレードするのではなく、適切なリリースの Discoverer Administrator を使用して、 Video Stores チュートリアルを再インストールすることをお薦めします。

# スケジュール・ワークブックのアップグレードに関する注意

リリース 3.1 EUL をリリース 4.1 EUL にアップグレードしたときは、別個の実行可能ファイ ル(dis4sch.exe)を実行してスケジュール・ワークブックをアップグレードする必要があり ます(詳細は Discoverer 4.1 のリリース・ノートを参照してください)。

リリース 4.1 EUL をバージョン 5 EUL にアップグレードしたときは、スケジュール・ワーク ブックは自動的にアップグレードされます。ただし、スケジュール・ワークブックの結果は バージョン 5 EUL にコピーされません。アップグレード後のスケジュール・ワークブックの 結果は、スケジュール・ワークブックが次に実行されるまで利用できません。

# **.dis** ファイルに保存されたワークブックのアップグレードに関する注意

Discoverer Desktop ユーザーが .dis ファイル内のファイル・システムにワークブックを保存 した場合、.dis ファイルをアップグレードするまで最新リリースの Discoverer でワークブッ クを使用できません。

.dis ファイルをアップグレードする手順は、ユーザーが .dis ファイルを最新リリースの Discoverer で開き、そのファイルを再びファイル・システムまたはデータベース ( ファイル を Discoverer Plus および Discoverer Viewer で開く場合)に保存するのみです。.dis ファイ ルがアップグレードされると、前のリリースの Discoverer Desktop のユーザーはファイルを 開くことができなくなります。

## **EUL Gateway** を使用する **Discoverer** システムのアップグレードに関する注意

Discoverer システムでは、EUL Gateway を使用して、データベースのオンライン・ディク ショナリ以外のソース(Oracle Designer など)からのメタデータが EUL に移入されること があります。

このようなシステムをアップグレードする場合は、アップグレード・プロセスの完了後に EUL Gateway を再インストールして再構成する必要があります。EUL Gateway のインス トールおよび構成の詳細は、<ORACLE\_HOME>¥discoverer¥kits ディレクトリにある eulgatew.doc ドキュメントを参照してください。

# 集合演算子を含むサマリー・フォルダのアップグレードに関する注意

リリース 3.1 EUL を、Oracle 8.1.7 以上の Enterprise Edition データベース上のリリース 4.1 EUL にアップグレードする場合は、集合演算子(UNION、UNION ALL、MINUS、 INTERSECT など)に基づくサマリー・フォルダが無効になる可能性があります。

アップグレード・プロセスの間に、サマリー・フォルダはマテリアライズド・ビューに変換 されます。しかし、Oracle 8.1.7 以上の Enterprise Edition データベースでは、マテリアライ ズド・ビュー内の集合演算子(UNION、UNION ALL、MINUS、INTERSECT など)の使 用が制限されます。

マテリアライズド・ビュー内の集合演算子の使用に関する制限は、Oracle 9.2 以上のデータ ベースでは削除されています。

# <span id="page-510-0"></span>無効な文字が含まれた識別子のアップグレードに関する注意

Discoverer の今後のリリースでは、識別子で使用できる有効な文字が変更され、一部の文字 はサポートされなくなります(詳細は[「識別子」](#page-83-0)を参照)。

無効な文字が含まれる識別子がある EUL をアップグレードすると、影響を受ける識別子を 示すメッセージが表示されます。無効な文字が使用されている識別子をすべて変更し、 Discoverer の今後のリリースで識別子を使用できるようにしてください。

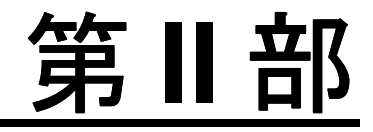

# リファレンス情報

この項では、Oracle Discoverer Administrator のすべてのダイアログの説明とともに一般的 なリファレンス情報について説明します。

# **24**

# ダイアログのリファレンス

# ダイアログのリファレンス

この章では、Discoverer Administrator の各ダイアログに関する包括的なリファレンス情報 について説明します。

# ダイアログのリファレンス一覧

この項では、Discoverer Administrator で使用されるダイアログのリファレンスへのリンク をリストします。

- [アイテムの組合せの追加ダイアログ](#page-520-0)
- [サマリー・フォルダへのアイテムの追加ダイアログ](#page-522-0)
- [「アルファベット順」ダイアログ](#page-523-0)
- 「ビジネスエリア [プロパティ」ダイアログ](#page-524-0)
- [識別子の変更の警告ダイアログ](#page-525-0)
- [「フォルダの選択」ダイアログ\(アイテム、条件、結合の場合\)](#page-526-0)
- ユーザーまたは表 / [ビューの選択ダイアログ](#page-528-0)
- [条件プロパティ・ダイアログ](#page-529-0)
- [「ビジネスエリア削除の確認」ダイアログ](#page-531-0)
- [「削除の確認」ダイアログ](#page-533-0)
- [「フォルダ削除の確認」ダイアログ](#page-532-0)
- [「接続」ダイアログ](#page-534-0)
- 「EUL [作成ウィザード」ダイアログ](#page-536-0)
- 「EUL [作成ウィザード](#page-538-0) : ステップ 2」ダイアログ
- 「EUL 作成ウィザード:ステップ2」ダイアログ ([Oracle Applications EUL](#page-539-0))
- [「カスタム・フォルダ」ダイアログ](#page-540-0)
- [カスタム・フォルダのプロパティ・ダイアログ](#page-542-0)
- [「データベース情報」ダイアログ](#page-543-0)
- [「データベース記憶域のプロパティ」ダイアログ](#page-544-0) : タブのリスト
- [「データベース記憶域のプロパティ」ダイアログ](#page-545-0): 「マテリアライズド・ビュー」タブ
- [「データベース記憶域のプロパティ」ダイアログ](#page-548-0) : 「マッピング」タブ
- [「データベース記憶域のプロパティ」ダイアログ](#page-549-0) : 「プロパティ」タブ
- [「データベース記憶域のプロパティ」ダイアログ](#page-551-0):「表領域」タブ
- [「日付書式」ダイアログ](#page-552-0)
- 「EUL [の削除」ダイアログ](#page-553-0)
- [「ユーザー定義アイテムの編集」ダイアログ](#page-554-0)
- 「EUL [マネージャ」ダイアログ](#page-557-0)
- 「EUL [アップグレードのエラー」ダイアログ](#page-558-0)
- 「EUL [のアップグレード」ダイアログ](#page-559-0)
- [「エクスポート・ウィザード](#page-560-0) : ステップ 1」ダイアログ
- 「エクスポート・ウィザード : ステップ 2[」ダイアログ\(選択したビジネスエリアのエク](#page-562-0) [スポート\)](#page-562-0)
- 「エクスポート・ウィザード : ステップ 2[」ダイアログ\(選択したオブジェクトのエクス](#page-563-0) [ポート\)](#page-563-0)
- [「エクスポート・ウィザード](#page-564-0) : ステップ 2 および 3」ダイアログ
- [フォルダ・プロパティ・ダイアログ](#page-566-0)
- [「階層ウィザード」ダイアログ](#page-569-0)
- 「階層ウィザード : ステップ 3[」ダイアログ\(日付階層を使用するアイテム\)](#page-570-0)
- 「階層ウィザード : ステップ3および4[」ダイアログ\(名前階層\)](#page-571-0)
- [「影響」ダイアログ](#page-572-0)
- 「PL/SOL [関数のインポート」ダイアログ](#page-574-0)
- [「インポート・ウィザード](#page-575-0) : ステップ 1」ダイアログ
- [「インポート・ウィザード](#page-576-0) : ステップ 2」ダイアログ
- [「インポート・ウィザード](#page-579-0) : ステップ 3」ダイアログ
- [チュートリアルのインストール](#page-581-0) / 削除ウィザード : ステップ 1 ダイアログ
- [チュートリアルのインストール](#page-582-0) / 削除ウィザード : ステップ2ダイアログ
- [チュートリアルのインストール・ウィザード](#page-584-0) : ステップ 3 ダイアログ
- [「アイテム・クラス・ウィザード」ダイアログ](#page-585-0)
- 「アイテム・クラス・ウィザード」: [「値リストの詳細オプション」ダイアログ](#page-586-0)
- [「アイテム・クラス・ウィザード」](#page-588-0): 「属性の選択」ダイアログ
- 「アイテム・クラス・ウィザード」: [「アイテムの選択」ダイアログ\(代替ソートを行う](#page-589-0) [場合\)](#page-589-0)
- 「アイテム・クラス・ウィザード」: [「アイテムの選択」ダイアログ\(値リストを生成す](#page-590-0) [る\)](#page-590-0)
- [「アイテム・クラス・ウィザード」ダイアログ\(このアイテム・クラスを使用するアイ](#page-591-0) [テムの選択\)](#page-591-0)
- [「アイテム・プロパティ」ダイアログ](#page-592-0)
- [「アイテム」ダイアログ](#page-597-0)
- [結合プロパティ・ダイアログ](#page-598-0)
- [「結合ウィザード](#page-601-0): ステップ 1」ダイアログ
- [「結合ウィザード](#page-603-0): ステップ 2」ダイアログ
- [「ロード・ウィザード](#page-605-0) : ステップ 1」ダイアログ
- [「ロード・ウィザード](#page-607-0): ステップ2」ダイアログ
- [「ロード・ウィザード](#page-608-0) : ステップ 3」ダイアログ
- [「ロード・ウィザード](#page-609-0) : ステップ 4」ダイアログ
- 「ロード ウィザード : ステップ 5[」ダイアログ](#page-612-0)
- [「フォルダの管理」ダイアログ](#page-614-0): 「ビジネスエリア」タブ
- [「フォルダの管理」ダイアログ](#page-615-0):「フォルダ」タブ
- [「フォルダの管理」ダイアログ](#page-616-0): 「親なしのフォルダ」タブ
- [「スケジュール・ワークブックの管理」ダイアログ](#page-617-0)
- [サマリー・フォルダの名前付けダイアログ](#page-620-0)
- [「新規条件」ダイアログ\(詳細設定\)](#page-622-0)
- [「新規条件」ダイアログ\(アイテムまたはフォルダの選択\)](#page-625-0)
- 条件の新規作成 / [編集ダイアログ](#page-626-0)
- [「新規日付書式」ダイアログ](#page-629-0)
- 「新規アイテム」ダイアログ (フォルダの選択)
- [「新規アイテム」ダイアログ](#page-631-0)
- [「新規結合」ダイアログ\(フォルダの選択\)](#page-634-0)
- [「オンライン・ディクショナリ・オプション」ダイアログ](#page-635-0)
- [「ビジネスエリアを開く」ダイアログ](#page-637-0)
- [「オプション」ダイアログ](#page-638-0) : 「接続」タブ
- [「オプション」ダイアログ](#page-640-0) : 「デフォルト EUL」タブ
- 「PL/SOL [関数」ダイアログ](#page-641-0):「引数」タブ
- 「PL/SOL [関数」ダイアログ](#page-643-0) :「関数」タブ
- [「権限」ダイアログ](#page-646-0):「権限」タブ
- 「権限」ダイアログ:[「問合せ管理」タブ](#page-649-0)
- 「権限」ダイアログ : [「スケジュール・ワークブック」タブ](#page-650-0)
- [「権限」ダイアログ](#page-652-0):「ユーザー / ロール」タブ
- [「プロパティ」ダイアログ](#page-653-0)
- [「ビジネスエリアのリフレッシュ」ダイアログ](#page-654-0)
- [「サマリーのリフレッシュ」ダイアログ](#page-655-0)
- [サマリー・フォルダのリフレッシュ・ダイアログ](#page-657-0)
- [「リフレッシュ・ウィザード」ダイアログ](#page-659-0)
- [リポジトリ・ユーザー・ダイアログ](#page-660-0)
- [「職責」ダイアログ](#page-661-0)
- [「ワークブックのスケジュール」ダイアログ](#page-662-0) : 「一般」タブ
- [「スケジュール・ワークブック」ダイアログ](#page-663-0) : 「パラメータ値」
- [「ワークブックのスケジュール」ダイアログ](#page-664-0) : 「スケジュール」タブ
- [「セキュリティ」ダイアログ](#page-665-0) : 「ビジネスエリア -> ユーザー」タブ
- [「セキュリティ」ダイアログ](#page-667-0) : 「ユーザー -> ビジネスエリア」タブ
- [「階層を構成するアイテムを選択してください。」ダイアログ](#page-669-0)
- [サマリー・プロパティ・ダイアログ](#page-670-0)
- [サマリー・ウィザード\(](#page-673-0)ASM): ダイアログのリスト
- サマリー・ウィザード(ASM): [「デフォルト設定の変更」ダイアログ](#page-674-0) : ダイアログの [リスト・タブ](#page-674-0)
- サマリー・ウィザード(ASM): [「デフォルト設定の変更」ダイアログ](#page-675-0) : 「フォルダ」 [タブ](#page-675-0)
- サマリー・ウィザード (ASM) : [「デフォルト設定の変更」ダイアログ](#page-676-0) : 「分析」タブ
- サマリー・ウィザード(ASM): [「デフォルト設定の変更」ダイアログ](#page-677-0) : 「削除」タブ
- サマリー・ウィザード(ASM): [「デフォルト設定の変更」ダイアログ](#page-679-0) : 「問合せの使 [用方法」タブ](#page-679-0)
- サマリー・ウィザード(ASM): [「デフォルト設定の変更」ダイアログ](#page-681-0) : 「問合せユー [ザー」タブ](#page-681-0)
- サマリー・ウィザード(ASM): [「分析されませんでした。」ダイアログ](#page-682-0)
- サマリー・ウィザード(ASM):[「推奨サマリー」ダイアログ](#page-684-0)
- サマリー・ウィザード (ASM): ステップ2[「フォルダの分析」ダイアログ](#page-686-0)
- サマリー・ウィザード (ASM): ステップ 3 [の領域の割当てダイアログ](#page-688-0)
- [「サマリー・ウィザード](#page-690-0) : ステップ 1」ダイアログ
- [「サマリー・ウィザード](#page-691-0): ステップ2」ダイアログ
- [問合せ統計の使用ダイアログ](#page-692-0)
- [外部サマリー表の使用ダイアログ](#page-694-0)
- [「ヘルプの使用方法」](#page-696-0)
- [「値」ダイアログ](#page-697-0)
- [「ワークエリア」の](#page-698-0) 「データ」タブ
- [「ワークエリア」の「階層」タブ](#page-699-0)
- [「ワークエリア」の「アイテム・クラス」タブ](#page-700-0)
- [「ワークエリア」の「サマリー」タブ](#page-701-0)

# <span id="page-520-0"></span>アイテムの組合せの追加ダイアログ

Discoverer がいつサマリー・フォルダを使用するか指定するには、このダイアログを使用し ます。

このダイアログは、次のように表示されることもあります。

「サマリー・ウィザード : ステップ 4」ダイアログ

「サマリー・ウィザード : ステップ 5」ダイアログ

「サマリーの編集」ダイアログ:「組合せ」タブ

詳細は、次の項目を参照してください。

- [「手動によるサマリー・フォルダの作成について」](#page-319-0)
- [「サマリー組合せ」](#page-321-0)
- [「サマリー組合せを定義するときに考慮する事項」](#page-323-0)
- [「サマリー組合せをセットアップするためのガイドライン」](#page-325-0)
- 「EUL [のアイテムに基づくサマリー・フォルダの作成方法」](#page-327-0)

### 「組合せの追加」をクリックして目的のアイテムを選択し、このサマリー・ フォルダにアイテムの組合せを追加します。

End User Layer で事前に作成され、管理されるサマリー組合せを選択します。各サマリー組 合せには、ユーザーが希望する分析のタイプが反映される必要があります。サマリー・ウィ ザードには、軸アイテムとサマリーの各組合せが 1 列で表示されます。

各列で、サマリー組合せの軸アイテムのチェックボックスを選択すると、要件が反映された サマリー・フォルダが作成されます。このウィザードを閉じると、Discoverer によってサマ リー・フォルダの結果データが構築されます。結果データが使用可能になるのは、 Discoverer のエンド・ユーザーが、このサマリー・フォルダのサマリー組合せと問合せが一 致するワークシートを実行したときです。

#### 「組合せの追加」

このボタンを使用して、新しいサマリー組合せの列を追加します。

#### 「組合せの削除」

このボタンを使用して、選択したサマリー組合せの列を削除します。

### 「見積り」

このボタンを使用して、作成したサマリー組合せの保存に必要なデータベース領域を表示し ます。

### 「プロパティ」

このボタンを使用して、選択したサマリー組合せに対するデータベース記憶域のプロパティ を表示および編集します。詳細は[、「「データベース記憶域のプロパティ」ダイアログ」を](#page-544-1)参 照してください。

### 「状態」

このフィールドには、選択したサマリー組合せの状態およびデータベース・エラー・メッ セージが表示されます。この組合せのサマリー・フォルダが作成されていない場合は、ここ にサーバー・エラー・メッセージが表示されます。「状態」フィールドの値の詳細は[、「サマ](#page-670-0) [リー・プロパティ・ダイアログ」](#page-670-0)の「注意」を参照してください。

# <span id="page-522-0"></span>サマリー・フォルダへのアイテムの追加ダイアログ

サマリー・フォルダへ追加するアイテムを選択するには、このダイアログを使用します。 注意 **:** どのような軸アイテムや関数でも選択できますが、異なる表に属するアイテムを選択 する場合は、表間に結合を設定しておく必要があります。

このダイアログは、次のように表示されることもあります。

「サマリー・ウィザード : ステップ 3」ダイアログ

「サマリー・ウィザード : ステップ 4」ダイアログ

「サマリーの編集」ダイアログ : 「アイテム選択」タブ

詳細は、次の項目を参照してください。

- [「サマリー・フォルダ」](#page-298-0)
- [「手動によるサマリー・フォルダの作成について」](#page-319-0)

#### 「選択可能なアイテム」

このフィールドを使用して、サマリー・フォルダへ追加するアイテムを選択します。

サマリー・フォルダに追加するアイテムを選択するには、「選択可能なアイテム」フィール ドから「選択されたアイテム」フィールドにアイテムを移動します。

#### 「選択されたアイテム」

このフィールドには、サマリー・フォルダ用に選択されたアイテムが格納されています。

# <span id="page-523-0"></span>「アルファベット順」ダイアログ

ソートを試みると、この警告ダイアログが表示されます。

- ビジネスエリア内のフォルダ
- フォルダ内のアイテム

フォルダおよびアイテムの詳細は、次の項目を参照してください。

- [「フォルダ」](#page-110-0)
- [「アイテム」](#page-164-0)

### フォルダ **/** アイテムはアルファベット順にソートされます。既存の表示順は 失われます。

このメッセージでは、アルファベット順にソートされるフォルダまたはアイテムの数(n) が表示されます。また、「はい」ボタンをクリックすると既存の表示順が失われることを示 しています。

### 「続行しますか。」

### 「このダイアログを再度表示しない」

このチェックボックスを選択して、前述の警告を、現行セッション中に再び表示されないよ うに無効にします。

### 「はい」

このボタンを使用して、変更を続けます。

Discoverer によりフォルダ / アイテムがソートされます。

### 「いいえ」

このボタンを使用して、アルファベット順のソートを中止します。

「ワークエリア」が表示されます。

# <span id="page-524-0"></span>「ビジネスエリア プロパティ」ダイアログ

ビジネスエリアのプロパティを表示または変更するには、このダイアログを使用します。た とえば、ビジネスエリアの名前、説明または識別子を変更します。

詳細は、次の項目を参照してください。

- [「ビジネスエリア」](#page-90-0)
- [「ビジネスエリア・プロパティの編集方法」](#page-101-0)

このダイアログには「一般」と「依存性」という 2 つのタブがあります。それぞれのタブを クリックすると、該当するプロパティの設定を確認または編集できます。

### 「一般」タブ

### 「名前」

このフィールドには、ビジネスエリア名が表示されます。

### 「説明」

このフィールドには、ビジネスエリアを説明するテキストが表示されます。

このフィールドの内容は、Discoverer Plus の問合せウィザードの「説明」行に表示されます (詳細は、『Oracle Appliaction Server Discoverer Plus ユーザーズ・ガイド』を参照してくだ さい)。

### 「識別子」

Discoverer で EUL およびワークブック・オブジェクトの識別に使用される一意の名前です。 異なる EUL に共通するオブジェクトを照合する場合、Discoverer では識別子を使用して、 異なる EUL 内にある、同じビジネス・オブジェクトを参照するオブジェクトを検索します。 詳細は、第3[章の「識別子」](#page-83-0)を参照してください。

警告 **:** EUL オブジェクト間の関係に影響する可能性があるため、識別子は変更しないでくだ さい。

#### 「依存性」タブ

依存性は、ビジネスエリアのレベルでは適用されないので注意してください。

# <span id="page-525-0"></span>識別子の変更の警告ダイアログ

このダイアログは、ユーザーがアイテムの識別子の変更を保存するときに、識別子の変更の 影響を警告するために表示されます。

識別子は、EUL およびワークブック・オブジェクト(ビジネスエリア、フォルダ、アイテ ム、ワークシート、パラメータ、結合、条件、ユーザー定義アイテム)を識別するために Discoverer で使用される一意の名前です。たとえば、「A」という EUL の中の「Sales」とい う名前のフォルダと、「B」という EUL の中の「Sales Figures」フォルダが、どちらも同じ ビジネス・オブジェクトを参照しているとします。この 2 つのフォルダは同じ識別子を持っ ています。したがって同じオブジェクトとみなすことができます。

警告 **:** EUL オブジェクト間の関係に影響する可能性があるため、識別子は変更しないでくだ さい。

識別子を変更する必要が生じるのは、次のような場合です。

- 命名規則に厳密に従う場合
- オブジェクトが削除されてしまったため、オブジェクトを再作成して同じ識別子を付け る場合

識別子を変更したときは、他の EUL の一致する識別子も同様に変更する必要があります。

### 続けますか **?**

### する

このボタンを使用して、変更を続けます。識別子の変更が可能になります。

#### いいえ

変更を中止するには、このボタンを使用します。

「プロパティ」ダイアログが表示されます。

#### 「このセッション中にこの警告を再度表示しない」

セッション中にこの警告が再び表示されないように無効にするには、このチェックボックス を選択します。

# <span id="page-526-0"></span>「フォルダの選択」ダイアログ(アイテム、条件、結合の場合)

新規のアイテム、条件または結合を格納するフォルダを選択するには、このダイアログを使 用します。Discoverer では次のような場合に「フォルダの選択」ダイアログが表示されま す。

- 現在選択されているフォルダが、作成しようとする条件を使用しない場合
- 結合マネージャ・ダイアログでフォルダが選択されていないときに、ドロップダウン・ リストから異なるフォルダが選択された場合

このダイアログは、次のように表示されることもあります。

「新規結合」ダイアログ

詳細は、次の項目を参照してください。

- [「フォルダ」](#page-110-0)
- [「アイテム」](#page-164-0)
- [「結合」](#page-200-0)
- [「条件」](#page-253-0)

#### 「ビジネスエリア」

このドロップダウン・リストを使用してビジネスエリアを選択します。 その下の拡張可能なアイテム・リストからフォルダを選択します。

# 「結合の選択」ダイアログ

複合フォルダにアイテムを追加した後は、このダイアログを使用して 1 つ以上の結合を選択 します。

複数の結合を使用して結合された 2 つのフォルダからアイテムを選択すると、「結合の選択」 ダイアログが表示されます。

詳細は、次の項目を参照してください。

- [「複数の結合を使用した](#page-209-0) 2 つのフォルダの結合」
- [「複合フォルダの作成方法」](#page-118-0)

### 「結合の選択」

このフィールドを使用して、1 つ以上の結合を選択します。

# <span id="page-528-0"></span>ユーザーまたは表 **/** ビューの選択ダイアログ

現行オブジェクトに対して使用するデータベース・ユーザー、表またはビューを選択するに は、このダイアログを使用します。たとえば、次のような場合です。

- フォルダの所有者としてデータベース・ユーザーを選択する場合(詳細は[「フォルダ・](#page-566-0) [プロパティ・ダイアログ」](#page-566-0)を参照)
- 外部サマリー・フォルダの作成時に表またはビューを選択する場合(詳細は、第14[章の](#page-340-0) [「外部サマリー表に基づくサマリー・フォルダの作成方法」を](#page-340-0)参照)

このダイアログは、次のように表示されることもあります。

「ユーザーの選択」ダイアログ

詳細は、次の項目を参照してください。

- [「フォルダ」](#page-110-0)
- [「手動によるサマリー・フォルダの作成について」](#page-319-0)

### 「データベース」

このドロップダウン・リストを使用して、必要なユーザーまたは表およびビューを含むデー タベースを選択します。

このリストを使用して、必要なユーザーまたは表およびビューを選択します。

# <span id="page-529-0"></span>条件プロパティ・ダイアログ

条件のプロパティを表示または変更するには、このダイアログを使用します。

注意 **:** 複数の条件を選択した場合、「プロパティ」オプションを選択すると、プロパティに対 するすべての変更は、選択されたすべての条件に影響を与えます。

詳細は、次の項目を参照してください。

■ [「条件」](#page-253-0)

### 「名前」

このフィールドを使用して、条件の説明的な名前を入力します。この名前が条件リストおよ び Discoverer のワークシートに表示されます。

#### 「説明」

このフィールドを使用して、条件の簡単な説明を入力します。Discoverer ユーザーが使用す る条件を選択できるように、条件リストにこの説明が表示されます。

### 「タイプ」

このドロップダウン・リストを使用して、次のように必須条件またはオプション条件を指定 します。

- 必須条件は、常にフォルダに適用されます。エンド・ユーザーは、Discoverer Plus で条 件を表示または非表示できません。
- オプション条件は、適用することもできますし、適用しないこともできます。 Discoverer エンド・ユーザーは、Discoverer Plus で条件をオンまたはオフにできます。

### 順序

このフィールドには、Discoverer Plus のオブジェクトの選択ウィザードでアイテムが表示さ れる順序が表示されます。たとえば、すべての条件アイテムを他のアイテムの前に表示する には、順序をアイテムより前に設定します。

### 「計算式」

このフィールドには、条件を定義する計算式が表示されます。

このフィールドをクリックすると[、「条件の編集」ダイアログが](#page-626-1)表示されます。

構文の詳細は、『Oracle Server SQL リファレンス・マニュアル』を参照してください。

### 「識別子」

Discoverer で EUL およびワークブック・オブジェクトの識別に使用される一意の名前です。 異なる EUL に共通するオブジェクトを照合する場合、Discoverer では識別子を使用して、 異なる EUL 内にある、同じビジネス・オブジェクトを参照するオブジェクトを検索します。 詳細は、第 3 [章の「識別子」](#page-83-0)を参照してください。

警告 **:** EUL オブジェクト間の関係に影響する可能性があるため、識別子は変更しないでくだ さい。

「依存性」タブには、次の2つの列が表示されます。

### 「タイプ」

選択された条件への依存性を持つ、1 つ以上のオブジェクト・タイプ(たとえばフォルダ、 アイテムなど)が表示されます。

### 名前

「タイプ」列にリストされたそれぞれのオブジェクトの名前が表示されます。

# <span id="page-531-0"></span>「ビジネスエリア削除の確認」ダイアログ

ビジネスエリアの削除方法を管理するダイアログです。たとえば、ビジネスエリアを削除す る前に、その影響を確認します。

注意 **:** ビジネスエリアが削除されて残ったフォルダは、親なしのフォルダとなります。これ らのフォルダは EUL には存在していますが、「ワークエリア」には表示されません。親なし のフォルダを表示、削除するには、Discoverer のメイン・メニューから「ツール」→「フォ ルダの管理」を選択します。

詳細は、次の項目を参照してください。

- [「ビジネスエリア」](#page-90-0)
- [「ビジネスエリアの削除方法」](#page-102-0)

### 「このビジネスエリアを削除しますか。」

■ 「ビジネスエリアを削除」

このボタンを使用すると、ビジネスエリアのみが削除され、ビジネスエリアの内容は削 除されません。

■ 「ビジネスエリアおよび含まれているフォルダを削除」

このボタンを使用して、ビジネスエリアおよびすべてのフォルダを削除します。このオ プションでは、他のビジネスエリアのフォルダは削除されません。

### 「はい」

このボタンを使用して、選択したビジネスエリアを削除します。

### 「いいえ」

このボタンを使用すると、操作が取り消され、このダイアログが閉じますが、ビジネスエリ アまたは EUL は変更されません。

### 「影響」

このボタンを使用して[、「影響」ダイアログを](#page-572-0)表示します。「影響」ダイアログには、選択し たビジネスエリアを削除した場合に、影響を受ける、または削除されるすべてのオブジェク トのリストが表示されます。

# <span id="page-532-0"></span>「フォルダ削除の確認」ダイアログ

フォルダの削除方法を管理するには、このダイアログを使用します。たとえば、フォルダを 削除する前の影響を確認するために使用します。

注意 **:** ビジネスエリアから削除されても EUL からは削除されず、他のビジネスエリアから参 照されないフォルダは親なしのフォルダと呼ばれます。

詳細は、次の項目を参照してください。

- [「フォルダ」](#page-110-0)
- [「ビジネスエリアからのフォルダの削除方法」](#page-123-0)

#### 「フォルダの削除」

■ 「ビジネスエリアから削除」

このラジオボタンを使用すると、選択されたフォルダが現行のビジネスエリアから削除 されますが、EUL からフォルダが削除されることはありません。つまり、他のビジネス エリア内でこれらのフォルダを引き続き使用できます。

■ 「**End User Layer** から削除」

このラジオボタンを使用すると、選択されたフォルダが現行のビジネスエリアおよび EUL から削除されます。フォルダは、このビジネスエリアでも、EUL 中の他のビジネ スエリアでも使用できなくなります。

#### 「影響」

このボタンを使用して[、「影響」ダイアログを](#page-572-0)表示します。「影響」ダイアログには、選択し たフォルダを削除した場合に影響される、または削除されるすべてのオブジェクトのリスト が表示されます。

# <span id="page-533-0"></span>「削除の確認」ダイアログ

アイテムの削除方法を管理するには、このダイアログを使用します。たとえば、アイテムを 削除する前に、その影響の確認に使用します。

### 「はい」

このボタンを使用して、選択したアイテムをビジネスエリアから削除します。

### 「いいえ」

このボタンを使用すると、操作が取り消され、ダイアログが閉じますが、ビジネスエリアは 変更されません。

### 「影響」

このボタンを使用して[、「影響」ダイアログを](#page-572-0)表示します。「影響」ダイアログには、選択し たアイテムを削除したときに影響を受ける、または削除されるすべてのオブジェクトのリス トが表示されます。

# <span id="page-534-0"></span>「接続」ダイアログ

別の End User Layer に接続するときには、「接続」ダイアログを使用します。Discoverer Administrator を初めて実行する場合にも、このダイアログが表示されます。EUL に接続し なければ、Discoverer Administrator では作業できません。

# 注意

■ Oracle Applications の EUL に接続すると、「接続」ダイアログが表示され、Oracle Applications の接続の詳細を入力するように要求されます(「接続」ダイアログの「状 態」エリアを参照)。Oracle Applications の EUL を使用するように Discoverer が設定 されていない場合は、「接続」ダイアログを再設定する必要があります。「ツール」→ 「オプション」を選択して、Oracle Applications の EUL に接続するように Discoverer を構成します。

詳細は、次の項目を参照してください。

■ Oracle Applications モードでの Discoverer [の「接続」ダイアログの相違点](#page-370-0)

### 「ユーザー名」

このフィールドを使用して、許可を受けたデータベース・ユーザー名を入力します。

### 「パスワード」

このフィールドを使用して、ユーザー名に対応する、許可を受けたデータベース・パスワー ドを入力します。

### 「接続」

このフィールドを使用して、接続先のデータベースの名前を入力します。

注意 **:** ローカル・データベース(同一マシン上の)に接続するには、このフィールドを空白 のままにします(Oracle8*i* 以上のデータベースに接続する場合を除きます)。

### 「**Oracle Applications** ユーザー」

このオプションのチェックボックスが表示されるのは、Discoverer の標準の EUL および Oracle Applications の EUL の両方を使用するように Discoverer を構成している場合です。

Oracle Applications の EUL に接続しない場合は、このオプションを選択しないでください。 Oracle Applications の EUL に接続する場合は、このオプションを必ず選択してください。

### 「接続」ボタン

このボタンを使用して、入力した接続詳細を使用してデータベースに接続します。

注意 **:** 一度に複数の End User Layer に接続することはできません。新しい接続を確立させる ときには、開いているビジネスエリアはすべて閉じられ、現行データベースへの接続が終了 します。そのため、新規の接続を確立する前に、変更内容を保存するように要求されます。 新しい接続が失敗した場合は、もとのユーザー ID での接続が継続されます。

# <span id="page-536-0"></span>「**EUL** 作成ウィザード」ダイアログ

新しい End User Layer(EUL)を作成するには、EUL 作成ウィザードを使用します。この ダイアログでは、新しい EUL の所有者を定義します。

詳細は、次の項目を参照してください。

■ **Fand User Layer** 

### 「新しい **EUL** の所有者を選択してください」

#### ■ 「既存のユーザーを指定」

このラジオボタンを使用して、すでに現行データベースに存在しているデータベース・ ユーザーの EUL を作成します。「ユーザー」ドロップダウン・リストからデータベー ス・ユーザーを選択します。

注意 **:** データベース・ユーザーがすでに EUL を所有している場合は、既存の EUL が新 しい EUL に置き換えられます。

#### ■ 「新規ユーザーを作成」

このラジオボタンを使用して、新規データベース・ユーザーおよびそのデータベース・ ユーザーの EUL を作成します。新規ユーザーを作成するには、十分なデータベース権 限が必要です(詳細は、「Oracle [データベースにおける](#page-58-0) End User Laver の作成に必要な [権限」](#page-58-0)を参照してください)。

### 「パブリック・シノニムにアクセスを許可する」

このチェックボックスを選択して、現行データベースの全ユーザーが、この新規の EUL に アクセスできるように指定します。

このチェックボックスの選択を解除すると、この EUL を通じてデータにアクセス可能な データベース・ユーザーに EUL 所有者のみが指定されます。

注意 **:** セキュリティを考慮する必要がある場合は、「パブリック・シノニムにアクセスを許可 する」チェックボックスの選択を解除することをお薦めします。EUL 所有者は、必要に応じ て、ユーザーやロールに対してビジネスエリアのアクセスと権限を後で定義できます(詳細 は[、「情報に対するアクセス制御」](#page-131-0)を参照してください)。

#### 「新規 **EUL** は **Oracle Applications** ユーザー用のみ」

このチェックボックスを選択して、Oracle Applications ユーザーへの EUL アクセスを制限 します。標準 EUL を作成する場合は、このチェックボックスを選択解除します。

### 「**EUL** を所有するユーザーのユーザー名およびパスワードを入力してくださ い」

### 「ユーザー」

新規のデータベース・ユーザーが新しい EUL を所有するように指定する場合は、この フィールドに新規のデータベース・ユーザーのユーザー名を入力します。

既存のデータベース・ユーザーが新しい EUL を所有するように指定する場合は、このド ロップダウン・リストを使用してデータベース・ユーザーのユーザー名を入力します。

### 「パスワード」

新規のデータベース・ユーザーが新しい EUL を所有するように指定する場合は、この フィールドに新規のデータベース・ユーザーのパスワードを入力します。

既存のデータベース・ユーザーが新しい EUL を所有するように指定する場合は、この フィールドにそのユーザーのパスワードを入力します。

現行のユーザー (Discoverer Administration の起動に使用したユーザー名)が EUL を所有 するように指定している場合は、このフィールドはグレー表示されます。

### 「パスワードの確認」

新規のデータベース・ユーザーが新しい EUL を所有するように指定する場合は、この フィールドに新規ユーザーのパスワードを再度入力します。

既存のユーザーが新しい EUL を所有するように指定している場合は、このフィールドはグ レー表示されます。

# <span id="page-538-0"></span>「**EUL** 作成ウィザード **:** ステップ **2**」ダイアログ

新規のデータベース・ユーザーに新しい EUL を所有するよう指定するときは、このダイア ログを使用します。このダイアログを使用して、新規ユーザーのデフォルト表領域および一 時表領域を選択します。

注意 **:** これらの設定はデータベースの設定です。

このダイアログは、次のように表示されることもあります。

「EUL 作成ウィザード : ステップ 3」ダイアログ

詳細は、次の項目を参照してください。

■ **FameLayer** [End User Layer](#page-56-0)

### 「デフォルト表領域」

このフィールドを使用して、このユーザーの Discoverer の EUL 表、メタデータ、ワーク ブックおよびワークシートを格納するデータベース表領域を選択します。

EUL 領域の要件および記憶域パラメータの詳細は、第 3 [章の「一般的な](#page-84-0) EUL の領域要件お [よび記憶域パラメータ」を](#page-84-0)参照してください。

デフォルト構成の場合、ここで USR 表領域を選択するのが一般的です。

■ 「表領域」

データベースの使用可能な表領域がリストされます。

■ 「空き領域(MB)」

表領域で使用可能な容量が表示されます。

■ 「自動拡張」

データベースの表領域について、自動拡張機能の状態(オンまたはオフ)が表示されま す。自動拡張機能がオンに設定されていると、必要に応じて表領域のサイズが自動的に 増加します。

#### 「一時表領域」

このフィールドを使用して、このユーザーに関する一時データが格納されるデータベース表 領域を選択します。デフォルト構成の場合、ここで TEMP 表領域を選択するのが一般的で す。

# <span id="page-539-0"></span>「**EUL**作成ウィザード**:** ステップ**2**」ダイアログ(**Oracle Applications EUL**)

Oracle Applications EUL を新規作成するときには、このダイアログを使用します。このダイ アログを使用して、スキーマ(Oracle Applications FND(Foundation)表を含む)を選択 し、このスキーマのパスワードを入力します。FND 表には、Oracle Applications のメタ データが格納されています。

詳細は、次の項目を参照してください。

- **F** Find User Layer
- **「[Oracle Applications](#page-367-0)」**

### **Oracle Applications FND** 表を含むスキーマの選択

### 「スキーマ」

このドロップダウン・リストを使用して、FND 表が含まれるスキーマを選択します。

### 「パスワード」

このフィールドには、スキーマのパスワードを入力します。
# <span id="page-540-0"></span>「カスタム・フォルダ」ダイアログ

カスタム・フォルダを作成するには、このダイアログを使用します。これを行うには、SQL の SELECT 文を入力します。他のフォルダと同様、ビジネスエリアでデータを別のフォルダ のデータに関連付ける結合が必要です。

詳細は、次の項目を参照してください。

- [「カスタム・フォルダ」](#page-113-0)
- [「カスタム・フォルダの作成方法」](#page-119-0)

## 「カスタム・フォルダを定義する **SQL** 文を入力してください」

このフィールドを使用して、フォルダを定義する SQL 文を入力します。たとえば、次のよ うになります。

SELECT ENAME, JOB, SAL FROM EMP@ORCL

選択されたリスト・アイテムごとにアイテムが作成されます。Discoverer Desktop または Discoverer Plus では、エンド・ユーザーはカスタム・フォルダを使用して、他のフォルダと まったく同じ方法で問合せを作成できます。

このフィールドには、最大 20 億個の文字を入力できます。

### 名前

このフィールドを使用して、フォルダの名前を入力します。

### 「**SQL** 文のチェック」

このボタンを使用して、SQL 文に、保存する前のチェックをします。SQL 文が無効な場合 は、エラー・メッセージが表示されます。

## 「**OK**」

このボタンを使用して、SQL 文をチェックし、カスタム・フォルダを保存します。

### 注意

- SQL 文が無効でもカスタム・フォルダは保存できます。これは、実際のデータベース· オブジェクトが作成または利用可能になる前に SQL 文を EUL に挿入する必要がある状 況が考慮されているためです。ただし、ユーザーは SQL 文が修正されるまで問合せを 行えません。
- SQL 文が無効でこれを修正する場合には、「データ」タブでカスタム・フォルダを選択 し、マウスの右ボタンをクリックして「プロパティ」ダイアログを開きます。「カスタ ム SQL」フィールドをダブルクリックして「カスタム・フォルダ」ダイアログを表示し ます。
- このフィールドに入力できる SQL 文の最大長は、使用しているマシンのオペレーティン グ・システムまたはハードウェア仕様(あるいはその両方)によって異なります。

# カスタム・フォルダのプロパティ・ダイアログ

現在選択されているカスタム・フォルダのプロパティを表示または変更するには、このダイ アログを使用します。

詳細は、次の項目を参照してください。

■ [「カスタム・フォルダ」](#page-113-0)

### 「名前」

このフィールドを使用して、フォルダの名前を入力します。

### 「説明」

このフィールドを使用して、フォルダの簡単な説明を入力します。

### 「ユーザーに表示」

このフィールドを使用して、Discoverer エンド・ユーザーが Discoverer Desktop/Plus の中 でこのフォルダを表示できるようにするかどうかを選択します。

### 「有効」

この読取り専用フィールドには、カスタム・フォルダの作成に使用された SQL 文が有効な 場合は「はい」と表示されます。

### 「カスタム **SQL**」

このフィールドを使用して、フォルダの作成に使用する SQL 文を変更する[「カスタム・](#page-540-0) [フォルダ」ダイアログを](#page-540-0)表示します。

## 「識別子」

Discoverer で EUL およびワークブック・オブジェクトの識別に使用される一意の名前です。 異なる EUL に共通するオブジェクトを照合する場合、Discoverer では識別子を使用して、 異なる EUL 内にある、同じビジネス・オブジェクトを参照するオブジェクトを検索します。 詳細は、第3[章の「識別子」](#page-83-0)を参照してください。

警告 **:** EUL オブジェクト間の関係に影響する可能性があるため、識別子は変更しないでくだ さい。

### 注意

- 「カスタム SQL」フィールドには、フォルダを定義する SQL 文が含まれています。SQL 文が適切でない場合、Discoverer Desktop/Plus でカスタム・フォルダは機能しません。
- SOL 文全体を表示するには「プロパティ」ウィンドウのサイズを調整します。

# 「データベース情報」ダイアログ

現在の接続先のデータベースの名前および使用可能な機能を表示するには、このダイアログ を使用します。たとえば、データベースが正しく構成されているか確認するときに使用しま す。

詳細は、次の項目を参照してください。

■ 「Oracle Discoverer [を使用する前提条件」](#page-43-0)

# 「接続先」

このフィールドを使用して、接続先のデータベースの名前を確認します。このフィールド は、ユーザー名、@ 記号およびデータベース名の連結です。

リスト・ボックスは、データベースの構成情報や、このデータベース・ユーザーが使用でき ない機能および機能を使用できない理由を表示します。

## 注意

サマリー管理が使用できない場合

- 新しく作成された EUL 所有者はサマリー管理を使用できません。 サマリー管理を使用するには、EUL 所有者に次の権限が付与されている必要がありま す。
	- analyze any
	- create any materialized view
	- drop any materialized view
	- alter any materialized view
	- global query rewrite

上記の権限は、スクリプト eulasm.sql(<ORACLE\_HOME>¥discoverer¥util ディレク トリ内)から設定することもできます。

# 「データベース記憶域のプロパティ」ダイアログ **:** タブのリスト

サマリー・フォルダのデータベース記憶域のプロパティを編集するには、これらのタブを使 用します。たとえば、表領域の割当て、キャッシュの設定またはリフレッシュ・タイプを変 更する場合に使用します。

このダイアログは、次のように表示されることもあります。

「データベース記憶域のプロパティ」ダイアログ

注意 **:** データベース記憶域のプロパティは、外部サマリー表に基づくサマリー・フォルダに は適用されません。

サマリー・フォルダの詳細は、次の項目を参照してください。

- [「サマリー・フォルダの管理」](#page-297-0)
- [「手動によるサマリー・フォルダの作成」](#page-319-0)
- [「サマリー・フォルダのサマリー組合せのデータベース記憶域プロパティを編集する方](#page-350-0) [法」](#page-350-0)

「データベース記憶域のプロパティ」ダイアログには 4 つのタブがあります。

# 「プロパティ」

データベース記憶域のプロパティを表示および設定するには[、「データベース記憶域のプロ](#page-549-0) パティ」ダイアログ : [「プロパティ」タブを](#page-549-0)使用します。

# 「マッピング」

サマリー組合せの中のアイテムとデータベースの列とのマッピングを表示するには[、「デー](#page-548-0) [タベース記憶域のプロパティ」ダイアログ](#page-548-0) : 「マッピング」タブを使用します。

### 「表領域」

各表領域で使用可能な表領域など、使用可能な表領域の記憶域に関する属性値を表示するに は[、「データベース記憶域のプロパティ」ダイアログ](#page-551-0) : 「表領域」タブを使用します。この情 報を使用して、「プロパティ」タブで表領域を選択できます。

# 「マテリアライズド・ビュー」(Oracle 8.1.7 以上の Enterprise Edition データベース)

Oracle 8.1.7 以上の Enterprise Edition データベースに特有のデータベース記憶域プロパティ を表示および設定するには[、「データベース記憶域のプロパティ」ダイアログ](#page-545-0) : 「マテリアラ [イズド・ビュー」タブ](#page-545-0)を使用します。

# <span id="page-545-0"></span>「データベース記憶域のプロパティ」ダイアログ **:** 「マテリア ライズド・ビュー」タブ

このタブを使用して、Oracle 8.1.7 以上の Enterprise Edition データベースに特有のデータ ベース記憶域プロパティを表示および設定します。

注意 **:** データベース記憶域のプロパティは、外部サマリー表に基づくサマリー・フォルダに は適用されません。

詳細は、次の項目を参照してください。

- [「サマリー・フォルダの管理」](#page-297-0)
- [「マテリアライズド・ビュー」](#page-299-0)
- [「手動によるサマリー・フォルダの作成」](#page-319-0)
- [「サマリー・フォルダのサマリー組合せのデータベース記憶域プロパティを編集する方](#page-350-0) [法」](#page-350-0)

次の表にプロパティとそのデフォルト値を示します。プロパティを選択すると、ダイアログ の下部のパネルに、このプロパティの用途の説明が表示されます。

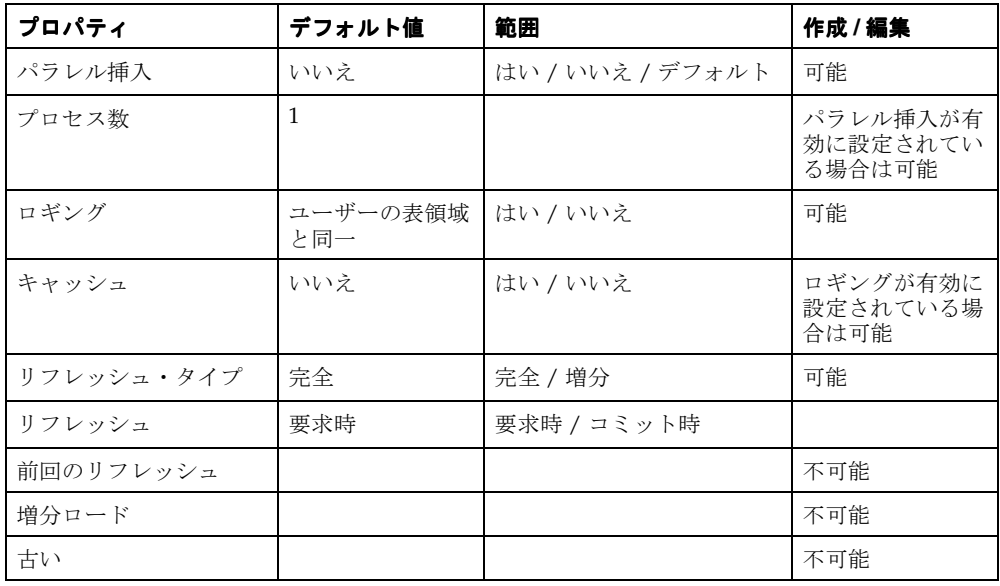

# 「パラレル挿入」

このプロパティを使用して、サマリー・フォルダをリフレッシュするときにパラレル挿入を 使用するかどうかを選択します。

## 「プロセス数」

パラレル挿入が「はい」に設定されている場合は、このプロパティを使用して、サマリー・ フォルダのリフレッシュ時に使用されるパラレル処理の数を設定します。

## 「ロギング」

このプロパティを使用して、データベースのロギングを有効または無効にします。

### 「キャッシュ」

このプロパティを使用して、データベースのキャッシュ機能を有効または無効にします。

### 「リフレッシュ・タイプ」

このプロパティを使用して、サマリー・フォルダの「リフレッシュ・タイプ」を「増分」ま たは「完全」に指定します。

■ 「増分」

ディテール表に変更があった行のみがサマリー・フォルダに適用されます。

増分リフレッシュに必要な条件の詳細は『Oracle9*i* データ・ウェアハウス・ガイド』を 参照してください。

■ 「完全」

サマリー・フォルダを完全に再構築します。

### リフレッシュ・モード

このプロパティを使用して、サマリー・フォルダのリフレッシュ・モードを「要求時」また は「コミット時」に指定します。

■ 「要求時」

このオプションを選択して、リフレッシュを手動で実行するか、スケジュールされた時 間に実行するかを指定します。

■ 「コミット時」

このオプションを選択して、ディテール表の更新ごとにリフレッシュをします。リフ レッシュをスケジュールする必要はありません。また、サマリー・ウィザードのスケ ジュール・オプションは使用できません。

コミット時のリフレッシュの実行には制限事項があります。詳細は、『Oracle9*i* データ・ ウェアハウス・ガイド』を参照してください。

#### 前回のリフレッシュ

この読取り専用のプロパティには、サマリー・フォルダが最後にリフレッシュされた日付が 示されます。

### 「増分ロード」

この読取り専用のプロパティには、増分リフレッシュが可能なディテール表およびファクト 表への挿入のタイプが示されます。

■ 「なし」

マテリアライズド・ビューは、増分リフレッシュできません。

■ 「ダイレクト・ロード」

ダイレクト・ロードのみを処理できます。

■ 「DML」

DML (データ操作言語) 文のみを処理できます。

- 「ダイレクト・ロードと DML」 ダイレクト・ロードと DML の両方を処理できます。
- 「ダイレクト・ロードと DML の一部」

ダイレクト・ロードと DML の一部を処理します(詳細は、Oracle9*i* データベースのド キュメントを参照してください)。

### 「古い」

この読取り専用のプロパティには、サマリー・フォルダが最後にリフレッシュされてから ディテール表が変更されたかどうかが示されます。

# <span id="page-548-0"></span>「データベース記憶域のプロパティ」ダイアログ **:** 「マッピング」 タブ

データベース内でサマリー組合せがどのように格納されているかを確認するには、この読取 り専用のタブを使用します。このマテリアライズド・ビューでは、組合せアイテムが列にど のようにマップされているかを表示できます。

注意 **:** データベース記憶域のプロパティは、外部サマリー表に基づくサマリー・フォルダに は適用されません。

詳細は、次の項目を参照してください。

- [「サマリー組合せ」](#page-321-0)
- 「Discoverer [のフォルダとサマリー・フォルダ」](#page-297-1)
- [「サマリー組合せを定義するときに考慮する事項」](#page-323-0)
- [「サマリー組合せをセットアップするためのガイドライン」](#page-325-0)
- [「サマリー・フォルダのサマリー組合せのデータベース記憶域プロパティを編集する方](#page-350-0) [法」](#page-350-0)

# 「アイテム」

この列には、ビジネスエリア内のアイテムの名前が表示されます。

### 「データベース列」

この列には、アイテムがマッピングされる列が表示されます。

### 「データ型」

この列には、アイテムのデータ型が表示されます。

### 注意

- このタブの情報は読取り専用です。
- この「マッピング」タブは、外部サマリー表に基づくサマリー・フォルダには適用され ません。

# <span id="page-549-0"></span>「データベース記憶域のプロパティ」ダイアログ **:** 「プロパティ」 タブ

データベース記憶域のプロパティおよびマテリアライズド・ビューの名前(Oracle Standard Edition データベースの場合はサマリー表の名前)を表示および設定するには、このダイア ログを使用します。

注意 **:** データベース記憶域のプロパティは、外部サマリー表に基づくサマリー・フォルダに は適用されません。

詳細は、次の項目を参照してください。

- [「サマリー・フォルダの管理」](#page-297-0)
- [「手動によるサマリー・フォルダの作成」](#page-319-0)
- [「サマリー・フォルダのサマリー組合せのデータベース記憶域プロパティを編集する方](#page-350-0) [法」](#page-350-0)

次の表にプロパティとそのデフォルト値を示します。プロパティを選択すると、ダイアログ の下部にあるパネルに、プロパティの用途と使用可能なデータ型の説明が表示されます。

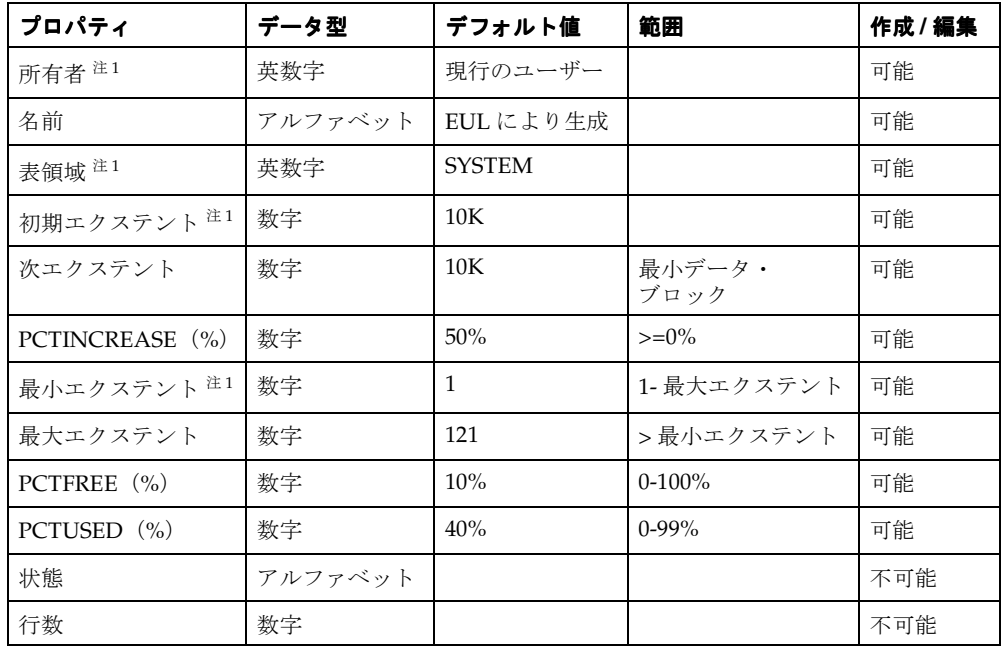

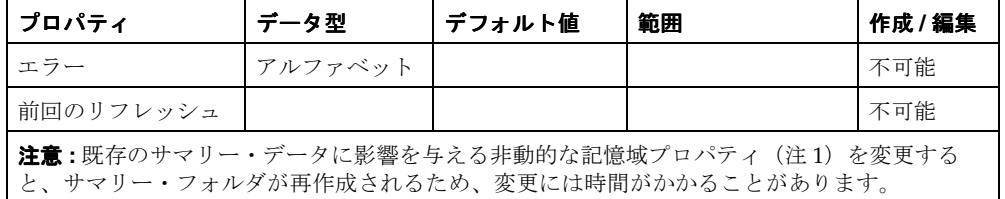

属性である「状態」、「行数」、「エラー」および「前回のリフレッシュ」の値は、作成済のサ マリー・フォルダに対してのみ有効です。したがって、サマリー・ウィザードを使用すると きは、これらのフィールドはグレー表示されていますが、サマリー・フォルダを編集すると きは、これらのフィールドには適切な値が表示されます。

# <span id="page-551-0"></span>「データベース記憶域のプロパティ」ダイアログ **:** 「表領域」 タブ

各表領域で使用可能な表領域も含め、使用可能な表領域のデータベース記憶域に関する属性 値を表示するには、この読取り専用のタブを使用します。

注意 **:** データベース記憶域のプロパティは、外部サマリー表に基づくサマリー・フォルダに は適用されません。

詳細は、次の項目を参照してください。

- [「サマリー・フォルダの管理」](#page-297-0)
- [「手動によるサマリー・フォルダの作成」](#page-319-0)
- [「サマリー・フォルダのサマリー組合せのデータベース記憶域プロパティを編集する方](#page-350-0) [法」](#page-350-0)

### 「表領域」

この列には、表領域の名前が表示されます。

## 「空き領域」

この列には、表領域の空き領域の量が表示されます。

### 「使用中」

この列には、現在使用中の領域の量が表示されます。

### 「拡張」

この列には、追加の領域が必要なときに自動的に表領域を拡張するかどうかが示されます。

# 「日付書式」ダイアログ

Discovererのワークブックで使用する日付階層を管理するには、このダイアログを使用します。 このダイアログは、次のように表示されることもあります。

「階層ウィザード : ステップ 2」ダイアログ

「階層の編集」ダイアログ : 「日付書式」タブ

日付階層を作成するには 2 つの方法があります。

- ユーザー独自のカスタム書式マスクを作成する(詳細は、次の「新規書式の作成」ボタ ンを参照してください)。
- 事前定義された日付書式マスクのセットから選択する

詳細は、次の項目を参照してください。

- [「階層」](#page-275-0)
- [「日付アイテム」](#page-170-0)
- [「日付書式マスク」](#page-170-1)

# 「階層の日付書式を選択してください。」

### 「新規書式の作成」

このボタンを使用して、カスタマイズされた日付書式マスクを定義する[「新規日付書式」ダ](#page-629-0) [イアログ](#page-629-0)を開きます。

### 「説明」

この編集可能なフィールドには、右側のペインで現在選択されているデータ書式の簡単な説 明が表示されます。

## 書式ペイン

事前定義された書式を使用するには、左側のペインにリストされたアイテムを選択し、右側 のペインに移動します。

[Ctrl] キーを押しながらアイテムをクリックすると、複数のアイテムを選択できます。

# 「昇格」

このボタンを使用して、選択したアイテムを 1 レベル上の階層に移動します。

### 「降格」

このボタンを使用して、選択したアイテムを 1 レベル下の階層に移動します。

# <span id="page-553-0"></span>「**EUL** の削除」ダイアログ

削除する EUL の名前を確認するには、このダイアログを使用します。Discoverer Administrator では、現在接続中の EUL のみを削除できます。

詳細は、次の項目を参照してください。

- **Fand User Layer**
- 「[End User Layer](#page-63-0) の削除方法」

### 「**EUL**」

このフィールドには、削除する EUL の名前が表示されます。削除できるのは現行の EUL の みのため、このフィールドに表示される名前は、現在接続中の EUL の名前です。

### 「**OK**」

このボタンを使用して、現行の EUL を削除します。

## 「取消」

「EUL」テキスト・ボックスに表示されている名前が削除する EUL 名でないときは、このボ タンをクリックします。

別の EUL を削除するには、「EUL マネージャ」ダイアログを閉じ、削除する EUL に再接続 します。

# 「ユーザー定義アイテムの編集」ダイアログ

アイテムおよびユーザー定義アイテムを編集するには、このダイアログを使用します。 詳細は、次の項目を参照してください。

- [「アイテム」](#page-164-0)
- [「ユーザー定義アイテム」](#page-236-0)
- [「ユーザー定義アイテムの編集方法」](#page-244-0)

たとえば、次のような場合です。

- アイテムの名前または説明の変更
- ユーザー定義アイテムの名前の変更
- ユーザー定義アイテム内の計算式の変更

#### 「表示」

このラジオボタンを使用して、ユーザー定義アイテムの作成に使用可能な計算、関数および アイテムを表示します。ユーザー定義アイテムにアイテムを追加するには、アイテムを 「ユーザー定義アイテム」フィールドに貼り付けます。

■ 「アイテム」

このラジオボタンを使用して、使用可能な EUL アイテムを表示します。

■ 「関数」

使用可能な関数を表示するには、このラジオボタンを使用します。

### 「貼付け」

このボタンを使用して、「**表示」**リストで現在選択しているアイテムを、「ユーザー定義アイ テム」フィールドに追加します。アイテムは、「ユーザー定義アイテム」フィールドにコ ピーされます。

## 「名前」

このフィールドを使用して、アイテムまたはユーザー定義アイテムの名前を編集します。

# 「ユーザー定義アイテム」

このフィールドを使用して、ユーザー定義アイテムの詳細を入力します(ユーザー定義アイ テムの例については、『Oracle Application Server Discoverer Plus ユーザーズ・ガイド』を 参照してください)。

ユーザー定義アイテムを作成するには、次の方法を実行します。

■ 「ユーザー定義アイテム」フィールドに直接計算式を入力する。

注意:「ユーザー定義アイテム」フィールドに式を入力する場合は、式の前に等号(=) を付ける必要があります。たとえば、「=Sales SUM-Costs SUM」と入力します。

- 左側の「表示」フィールドからユーザー定義アイテムに、アイテムや関数を貼り付け る。
- 「ユーザー定義アイテム」フィールドの下にある演算子ボタンをクリックして計算に使 用する。

#### 演算子ボタン(**+ - x / % ( )**)

これらのボタンを使用して、計算に演算子を追加します。演算子は前述の「ユーザー定義ア イテム」フィールドにコピーされます。 イテム」

注意 **:** ユーザー定義アイテムの中で算術表現を使用した場合、乗算と除算は、その位置に関 係なく最初に計算されます。優先順位の同じ演算子が複数ある場合は、左から右へ計算され ます。

たとえば、値段 - 値引き×個数という計算式では、値段から値引き×個数が減算されてしま います。減算をカッコで囲み(値段 - 値引き)とすれば、乗算より先に減算が計算されます。

# 「**OK**」

このボタンを使用して、次のようにユーザー定義アイテムを検証し、保存します。

- ユーザー定義アイテムの構文が有効な場合、ユーザー定義アイテムが保存され、「ユー ザー定義アイテム」ダイアログに表示されます。
- ユーザー定義アイテムの構文が無効な場合は、エラー・メッセージが表示されます。 ユーザー定義アイテムを保存する前に、構文エラーを訂正する必要があります。

# 注意

■ 次の表に、「表示」フィールドの下にあるフィールドで使用できる関数を示します。

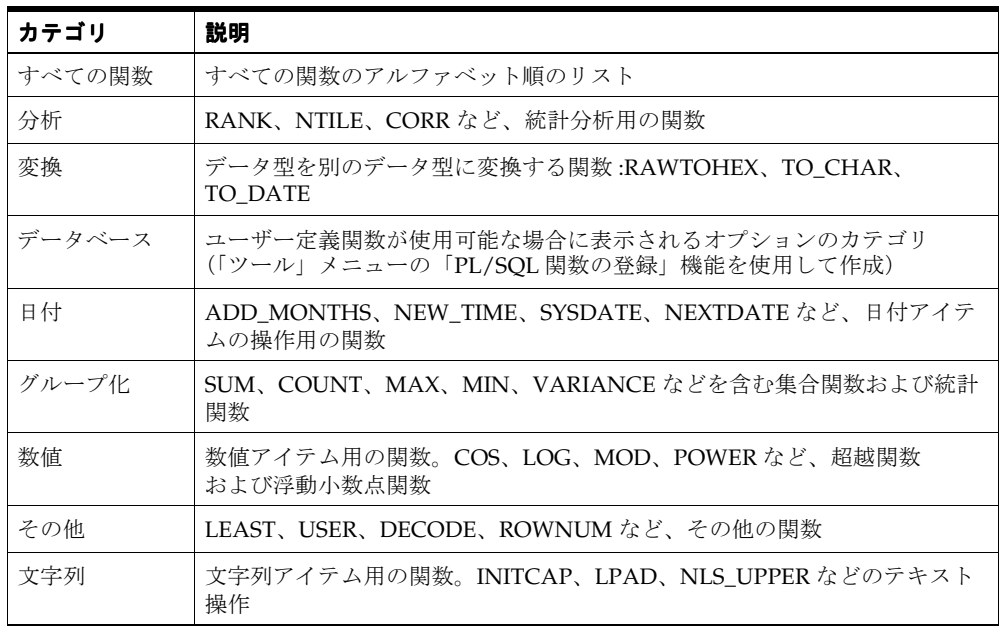

- Discoverer で使用可能なすべての関数の詳細は、Oracle8*i* または 9i の『SQL リファレン ス』および『データ・ウェアハウス・ガイド』を参照してください。
- 一般的に使用される関数の例は、『Oracle Application Server Discoverer Plus ユーザー ズ・ガイド』を参照してください。

# 「**EUL** マネージャ」ダイアログ

End User Layer (EUL)の作成および保守を行うには、このダイアログを使用します。ま た、現行の EUL に Discoverer のチュートリアルをインストールすることもできます。 Discoverer のチュートリアルは、ビジネスエリアのサンプルです。これを Discoverer のエン ド・ユーザーが利用できるようにすると、ユーザーはワークブックとワークシートを作成お よび表示できます。

詳細は、次の項目を参照してください。

- **Fand User Layer**
- [「既存データベース・ユーザーに対する](#page-60-0) End User Layer の作成方法」
- 「[End User Layer](#page-63-0) の削除方法」

### 「接続先 **EUL : <EULName>**」

このフィールドには、現在接続している EUL の名前が表示されます。

### 「新しい **EUL** を作成」

このボタンを使用すると、「EUL [作成ウィザード」ダイアログが](#page-536-0)表示されます。このダイア ログでは、次の作業を実行できます。

- 現行ユーザーまたはデータベースの別のユーザーに新規 EUL を作成。
- 十分なデータベース権限がある場合に新規ユーザーおよびそのユーザーの EUL を同時に 作成(詳細は、「Oracle [データベースにおける](#page-58-0) End User Layer の作成に必要な権限」を 参照してください)。

### 「既存の **EUL** を削除」

このボタンを使用して、現行 EUL を削除する「EUL [の削除」ダイアログを](#page-553-0)表示します。現 行の EUL のみを削除できます。

### 「チュートリアルのインストール」

このボタンを使用して、現行 EUL にチュートリアル・データをインストールするための [チュートリアルのインストール](#page-581-0) / 削除ウィザード : ステップ 1 ダイアログを表示します。 チュートリアル・データが 1 度もインストールされていない場合は、チュートリアル・ユー ザーを作成するための十分なデータベース権限が必要です(詳細は、「Oracle [データベース](#page-58-0) における End User Layer [の作成に必要な権限」を](#page-58-0)参照してください)。

### 「チュートリアルを削除」

このボタンを使用して、現行 EUL からチュートリアル・データベース表およびチュートリ アル・データを削除するための[チュートリアルのインストール](#page-581-0) / 削除ウィザード : ステップ 1 [ダイアログを](#page-581-0)表示します。チュートリアル・データベースのユーザーは削除されません。

# 「**EUL** アップグレードのエラー」ダイアログ

EUL アップグレード・プロセスで発生したエラーを調べるには、このダイアログを使用しま す。このダイアログは、アップグレード・プロセスでエラーが発生した場合に自動的に表示 されます。このダイアログに表示されるエラー・メッセージを利用すると、アップグレード の問題を診断および修正できます。

## 注意

- ダイアログを閉じる前に、エラー・メッセージを必ず記録してください。
- エラーを解決し、EUL に再接続すると、アップグレードが自動的に再開されます。

通常、エラー・メッセージには Oracle データベース・エラー番号が含まれています。たと えば、表に親のない子レコードがある場合は、エラー番号 ORA-02298 が表示されます。 Oracle9*i* データベース・エラー・メッセージの詳細は、Oracle ドキュメント・ライブラリの 中の『Oracle9*i* データベース・エラー・メッセージ』を参照してください。

詳細は、次の項目を参照してください。

- 「前のリリースの Discoverer [からのアップグレード」](#page-489-0)
- **FameLayer** |

# 「**EUL** のアップグレード」ダイアログ

このダイアログは、現行バージョンの Discoverer Administrator の使用には EUL 表をアッ プグレードする必要があることを示しています。

EUL 表のアップグレードにあたり、問合せやレポーティングの実行を継続するために、既存 のユーザーが同じバージョンの Discoverer Desktop および Discoverer Plus をインストール する必要があります。

アップグレードのプロセスを開始する前に、EUL 表をエクスポートすることをお薦めしま す。

詳細は、次の項目を参照してください。

- 「前のリリースの Discoverer [からのアップグレード」](#page-489-0)
- **FameLayer** |
- [「標準データベース・エクスポート・ユーティリティによる](#page-77-0) EUL のエクスポート方法」)

## 「はい、データベースのエクスポートを完了しました」

このチェックボックスを選択して、データベースのエクスポートを実行して EUL をバック アップしたことを確定します。このチェックボックスを選択すると、「アップグレード」ボ タンが使用可能になります。

# 「アップグレード」

このボタンを使用して、EUL アップグレードを開始します。

# 「エクスポート・ウィザード **:** ステップ **1**」ダイアログ

ファイルにエクスポートする Discoverer オブジェクトを選択するには、このダイアログを使 用します。EUL 全体、1 つ以上のビジネスエリア、1 つ以上の EUL オブジェクト(フォル ダ、アイテム・クラス、ワークブック、自動サマリー管理(ASM)ポリシーなど)をエクス ポートできます。

詳細は、次の項目を参照してください。

- [「エクスポートとインポートによる](#page-65-0) EUL および EUL オブジェクトのコピー」
- [「ビジネスエリアの作成とメンテナンス」](#page-89-0)

**EUL** のオブジェクトを新しい **EUL** にコピーするか、バックアップを作成す るには、**End User Layer**(**EUL**)全体をエクスポートします。既存の **EUL** を更新するには、選択したビジネスエリアまたは選択した **EUL** オブジェク トをエクスポートします。

# 「どれをエクスポートしますか。」

■ 「**End User Layer** 全体」

このラジオボタンを使用して、EUL 全体(すべてのビジネスエリア定義、フォルダ、ア イテム・クラス、アイテム階層、日付階層、PL/SQL 関数登録情報、サマリー・フォル ダ、ワークブックおよび自動サマリー管理(ASM)ポリシー)をファイルにエクスポー トします。

■ 「選択したビジネスエリア」

このラジオボタンを使用して、1 つ以上のビジネスエリア(選択したビジネスエリア定 義とそのフォルダ、アイテム・クラス、アイテム階層、日付階層、PL/SQL 関数登録情 報、サマリー・フォルダ、ワークブックおよび自動サマリー管理 (ASM) ポリシー) を ファイルにエクスポートします。

■ 「**End User Layer** 上の選択したオブジェクト」

このラジオボタンを使用して、1 つ以上の EUL オブジェクト(選択したビジネスエリア 定義、フォルダ、アイテム・クラス、アイテム階層、日付階層、PL/SQL 関数登録情 報、サマリー・フォルダ、ワークブックおよび自動サマリー管理(ASM)ポリシー)を ファイルにエクスポートします。

### 注意

- エクスポートする EUL、ビジネスエリアまたはオブジェクトの定義のみがエクスポート されます。EUL 表が含まれるデータベース、または EUL 表自体はエクスポートされま せん。また、EUL オブジェクトによって参照されるデータベース・オブジェクトもエク スポートされません。ビジネスエリアまたはビジネス・オブジェクトをデータベースに インポートする場合は、次の条件に該当しないと、Discoverer のエンド・ユーザーはイ ンポートされたビジネスエリアまたはビジネス・オブジェクトによって参照されるデー タを表示できません。
	- インポートされたビジネスエリアまたはビジネス・オブジェクトによって参照され るデータベース表がデータベースに存在する
	- データベース・ユーザーが、インポートされたビジネスエリアまたはビジネス・オ ブジェクトによって参照されるデータベース、EUL 表およびデータベース・オブ ジェクトにアクセスするための十分な権限を所有している(詳細は[、「情報に対す](#page-131-0) [るアクセス制御」](#page-131-0)および[「データ・アクセスの前提条件」](#page-44-0)を参照してください)

# 「エクスポート・ウィザード **:** ステップ **2**」ダイアログ(選択し たビジネスエリアのエクスポート)

エクスポートするビジネスエリアを選択するには、このダイアログを使用します。 このダイアログは、次のように表示されることもあります。

「エクスポート・ウィザード : ステップ 2」ダイアログ 詳細は、次の項目を参照してください。

- **Fand User Layer**
- [「エクスポートとインポートによる](#page-65-0) EUL および EUL オブジェクトのコピー」

# 「どのビジネスエリアをエクスポートしますか。」

### 「選択可能」

このフィールドには、EUL 内のアクセス可能なビジネスエリアがすべて表示されます。

ビジネスエリアをエクスポートするには、「**選択可能」**フィールドから「**選択済み」**フィー ルドにビジネスエリアを移動します。

### 「選択済み」

このフィールドには、エクスポートされるビジネスエリアが表示されます。

ビジネスエリアを選択するには、「選択可能」フィールドから「選択済み」フィールドにビ ジネスエリアを移動します。

# 「エクスポート・ウィザード **:** ステップ **2**」ダイアログ(選択し たオブジェクトのエクスポート)

エクスポートする EUL オブジェクト(ビジネスエリア定義、フォルダ、ワークブックなど) を選択するには、このダイアログを使用します。

このダイアログは、次のように表示されることもあります。

「エクスポート・ウィザード : ステップ 2」ダイアログ

詳細は、次の項目を参照してください。

- **Fand User Layer**
- [「エクスポートとインポートによる](#page-65-0) EUL および EUL オブジェクトのコピー」

### 「どのオブジェクトをエクスポートしますか。」

このドロップダウン・リストを使用して、「**選択可能**」フィールドに表示するオブジェクト の種類(ビジネスエリア定義、フォルダ、アイテム・クラス、アイテム階層、日付階層な ど)を選択します。

### 「選択可能」

このフィールドには、EUL 内の使用可能なオブジェクトのうち、現在選択されているオブ ジェクト・タイプのオブジェクトがすべて表示されます(たとえば、「どのオブジェクトを エクスポートしますか。」ドロップダウン・リストからアイテム・クラスを選択した場合、 EUL 内のすべてのアイテム・クラスがこのフィールドに表示されます)。

EUL オブジェクトをエクスポートするには、「選択可能」フィールドから「選択済み」 フィールドに EUL オブジェクトを移動します。

### 「選択済み」

このフィールドには、エクスポートする EUL オブジェクトが表示されます。

この「選択済み」フィールドには、ビジネスエリアとフォルダとの関係が表示されます。

EUL オブジェクトを選択するには、「選択可能」フィールドから「選択済み」フィールドに EUL オブジェクトを移動します。

# 「エクスポート・ウィザード **:** ステップ **2** および **3**」ダイアログ

エクスポート・ファイルを保存する場所を指定するには、このダイアログを使用します。 また、次のこともできます。

- XML へのワークブック保存
- エクスポート・コマンドをテキスト・ファイル (\*.txt) に保存

このダイアログは、次のように表示されることもあります。

「エクスポート・ウィザード : ステップ 2」ダイアログ

「エクスポート・ウィザード : ステップ 3」ダイアログ

詳細は、次の項目を参照してください。

- **Fand User Layer**
- [「エクスポートとインポートによる](#page-65-0) EUL および EUL オブジェクトのコピー」

### 「ファイルをどこに保存しますか」

このフィールドを使用して、エクスポートしたオブジェクトが保存されるエクスポート・ ファイルの名前と場所を指定します。エクスポート・ファイルには、.eex という拡張子が付 きます。

「名前を付けて保存」ダイアログを使用してエクスポート・ファイルの名前と場所を指定す るには、「参照」ボタンを使用します。

ヒント **:** エクスポート・ファイルには、そのファイルに含まれる EUL オブジェクトの種類を 示唆する名前を付けることをお薦めします。わかりやすい名前を付けると、後で別の EUL にインポートするときに、ファイルを簡単に探すことができます。

### 「次のオブジェクトがエクスポートされます」

このフィールドには、エクスポート・ファイルにエクスポートされるすべてのオブジェクト が表示されます。

# 「エクスポートするワークブックの **XML** を生成する」

このチェックボックスを選択して、.eex ファイルに XML 形式でワークブックを保存します。

.eex ファイルにバイナリ形式でのみワークブックを保存するには、このチェックボックスを 選択解除します。

Discoverer Administrator では、ワークブックを除き、エクスポートした EUL オブジェクト は XML 形式でエクスポート・ファイルに保存されます。デフォルトでは、ワークブックは バイナリ形式で保存されます。ワークブックをさらに XML 形式で保存すると、ワークブッ ク定義を XML ブラウザで表示できます。

### 「エクスポートコマンドをテキストファイル(**\*.txt**)に保存する」

このチェックボックスを選択して、このエクスポートの作成に使用されたコマンドを含む追 加のテキスト・ファイルを作成します。エクスポート・コマンドは、Discoverer のコマンド ライン・インタフェースで再度使用するために、テキスト・ファイルとして保存できます (詳細は、第 21 章の「Discoverer [コマンドライン・インタフェースの使用」](#page-433-0)を参照してくだ さい)。

#### 注意

- エクスポートする EUL、ビジネスエリアまたはオブジェクトの定義のみがエクスポート されます。EUL 表が含まれるデータベース、または EUL 表自体はエクスポートされま せん。また、EUL オブジェクトによって参照されるデータベース・オブジェクトもエク スポートされません。ビジネスエリアまたはビジネス・オブジェクトをデータベースに インポートする場合は、次の条件に該当しないと、Discoverer のエンド・ユーザーはイ ンポートされたビジネスエリアまたはビジネス・オブジェクトによって参照されるデー タを表示できません。
	- インポートされたビジネスエリアまたはビジネス・オブジェクトによって参照され るデータベース表がデータベースに存在する
	- データベース・ユーザーが、インポートされたビジネスエリアまたはビジネス・オ ブジェクトによって参照されるデータベース、EUL 表およびデータベース・オブ ジェクトにアクセスするための十分な権限を所有している(詳細は[、「情報に対す](#page-131-0) [るアクセス制御」](#page-131-0)および[「データ・アクセスの前提条件」](#page-44-0)を参照してください)

# フォルダ・プロパティ・ダイアログ

現在選択しているフォルダのプロパティを構成するには、このダイアログを使用します。た とえば、フォルダの名前または表の所有者を変更します。

詳細は、次の項目を参照してください。

■ [「フォルダ」](#page-110-0)

フォルダ・プロパティ・ダイアログには 3 つのタブがあります。

- [「一般」タブ](#page-566-0)
- [「依存性」タブ](#page-568-0)
- [「コンポーネント」タブ\(複合フォルダ\)](#page-568-1)

# <span id="page-566-0"></span>「一般」タブ

このタブを使用して、現行フォルダのプロパティを構成します。

### 「名前」

このフィールドを使用して、フォルダの一意の名前を入力します。このフィールドの内容 は、Discoverer Desktop または Discoverer Plus のフォルダ選択ダイアログで表示されます。 フォルダ名は、End User Layer 内で一意でなければいけません。ビジネスエリアが異なって いても、同じフォルダ名を使用することはできません。

#### 「説明」

このフィールドを使用して、フォルダの簡単な説明を入力します。このフィールドの内容 は、問合せウィザードの「説明」行に表示されます。

### 「ユーザーに表示」

このフィールドは、Discoverer Plus の問合せウィザードで、フォルダをエンド・ユーザーに 表示するかどうかを指定するために使用されます。フォルダをユーザーに表示する場合は、 「はい」を選択します。ユーザー定義アイテムに使用するためにフォルダを残す必要があっ てもエンド・ユーザーに直接必要ない場合や、表示するには不適切な場合には非表示にしま す。エンド・ユーザーに対して非表示に設定されているフォルダは、Discoverer Administrator では非表示の状態を示すグレーで表示されます。

### 「データベース」

このフィールドでは、フォルダに対応する表が格納されているソース・データベースの場所 を指定します。データベースを変更するには、このフィールドをクリックして「データベー スの選択」ダイアログを表示し、ドロップダウン・リストから選択します。

### 「所有者」

このフィールドでは、フォルダに対応する表またはビューの所有者のデータベース・ユー ザー ID を指定します。

所有者を変更する場合は、所有者を直接入力するかまたはこのフィールドをクリックし、ボ タンをクリックして「ユーザーの選択」ダイアログを表示し、リストから所有者を選択しま す。

「所有者」項目は空白のままでもかまいません。その場合、このフォルダに対する (Discoverer Desktop または Discoverer Plus からの) SQL 参照では、所有者のプロパティが 指定されません。たとえば、SQL の select 文は次のようになります。

select <column> from <table>

#### 次のようにはなりません。

select <column> from <owner>.<table>

このようにすると、表または表の所有者が利用できない EUL や、EUL の管理者がアクセス できない EUL を作成およびメンテナンスする場合に便利です。さらに、1 つの EUL 内に固 有のスキーマを持つ複数のユーザー(Oracle Applications のユーザーなど)は、Discoverer Desktop または Discoverer Plus で問合せを行ったときに自分のスキーマ表にアクセスでき るようになります。

# 「オブジェクト」

このフィールドには、このフォルダに対応するデータベース・オブジェクトの名前が表示さ れます。クリックすると、「表またはビューの選択」ウィンドウが表示されます。オブジェ クトを変更する場合は、このフィールドをクリックして[「ユーザーまたは表](#page-528-0) / ビューの選択 [ダイアログ」を](#page-528-0)表示し、リストからオブジェクトを選択します。異なるビジネスエリアまた は異なる所有者からオブジェクトを選択できます。

オブジェクト名を選択すると、「データベース」フィールドおよび「所有者」フィールドの 値も(「所有者」フィールドが空白かどうかにかかわらず)、選択したオブジェクトのデータ ベースおよび所有者の値に変更されます。

# 「オプティマイザ・ヒント」

このフィールドを使用して、フォルダに対する特定のオプティマイザ・ヒントを指定しま す。Discoverer Desktop または Discoverer Plus では、このヒントを見ることができません。 オプティマイザ・ヒントの使用方法の詳細は、『Oracle8*i* パフォーマンスのための設計およ びチューニング』マニュアルを参照してください。

## 「識別子」

Discoverer で EUL およびワークブック・オブジェクトの識別に使用される一意の名前です。 異なる EUL に共通するオブジェクトを照合する場合、Discoverer では識別子を使用して、 異なる EUL 内にある、同じビジネス・オブジェクトを参照するオブジェクトを検索します。 詳細は、第3[章の「識別子」](#page-83-0)を参照してください。

警告 **:** EUL オブジェクト間の関係に影響する可能性があるため、識別子は変更しないでくだ さい。

## 注意

- 「所有者」フィールドを空白にした場合、このフォルダに基づいたサマリー表(Oracle Standard Edition データベース)は使用できません。サマリー・フォルダがすでに存在 する場合は、警告メッセージが表示されます。
- 「所有者」フィールドを変更した場合は、このフォルダに基づくサマリー表 (Oracle Standard Edition データベース)をリフレッシュする必要があります。サマリー・フォ ルダがすでに存在する場合はメッセージが表示され、そのフォルダに基づくサマリー・ フォルダをリフレッシュするように指示があります。

# <span id="page-568-0"></span>「依存性」タブ

「依存性」タブには、他のオブジェクト(フォルダ、結合、アイテム、アイテム・クラス、 サマリー、条件、ユーザー定義アイテム、ワークブック、スケージュール・ワークブックな ど)が選択されたフォルダに依存する程度を示す2つの列(タイプと名前)が表示されてい ます。

### 「タイプ」

このフィールドには、現行フォルダに依存するアイテムのタイプが表示されます。たとえ ば、フォルダ、条件、サマリー、ワークブック、スケージュール・ワークブックなどです。

### 「名前」

このフィールドには、現行フォルダに対して依存性を持つ各アイテムの名前が表示されま す。

# <span id="page-568-1"></span>「コンポーネント」タブ(複合フォルダ)

このタブには、複合フォルダで使用されるすべてのコンポーネント・フォルダ(およびその アイテム)が表示されます。

# 「階層ウィザード」ダイアログ

作成する階層のタイプを選択するには、このダイアログを使用します。たとえば、 Discoverer エンド・ユーザーが時間単位データにドリルできるようにする場合は、日付階層 を選択します。

詳細は、次の項目を参照してください。

- [「階層」](#page-275-0)
- [「アイテム階層」](#page-276-0)
- [「アイテム階層の作成方法」](#page-281-0)
- [「日付階層とテンプレートの作成方法」](#page-283-0)

# 作成する階層を選択してください。

■ 「アイテム階層」

このラジオボタンを使用して、アイテム階層タイプを選択します。

■ 「日付階層」

このラジオボタンを使用して、日付階層タイプを選択します。

### 注意

- 作成する階層の関係は、データベースではなく、ビジネスエリアで定義されます。
- アイテム階層は、ユーザーが異なるレベルの詳細情報にドリルアップおよびドリルダウ ンできるように、指定した順序で複数のアイテムを結合するために使用されます。たと えば、「国」、「地域」、「地区」、「店舗」という列を結合して、所在地に基づく販売階層 を作成できます。高位のアイテム(たとえば、国は地域より高位)は、下位アイテムの スーパーセットになります。この販売階層が作成されると、ユーザーは国別の販売状況 を表示するワークシートを作成でき、また個々の国についての地域的な詳細や店舗レベ ルまでドリルダウンできます。
- 日付階層を使用すると、ユーザーはどの時間単位からでもデータ・アイテムにドリル アップまたはドリルダウンできます。たとえば、ユーザーは年単位で販売データを表示 でき、四半期単位に、さらに月単位にドリルダウンできます。日付階層は、アイテム階 層と異なり、年、四半期、月、週、日、時間、分、秒の継承構造をもちます。したがっ て、Discoverer Administrator はあらかじめ作成されている日付テンプレートを使用し て、日付階層の一般的な形式を数多く定義します。さらに、カスタマイズされた日付階 層も作成できます。

# 「階層ウィザード **:** ステップ **3**」ダイアログ(日付階層を使用す るアイテム)

定義された階層を使用するビジネスエリア内のアイテムを指定するには、このダイアログを 使用します。たとえば、年、月、週、日という階層を作成した場合、ここで年、月、週およ び日のアイテムを指定します。Discoverer ユーザーはこれらのアイテムでドリルを行うとき に、ドリル・パスの中でこの階層を使用できます。

このダイアログは、次のように表示されることもあります。

「階層ウィザード : ステップ 3」ダイアログ

「階層の編集」ダイアログ:「アイテム」タブ

詳細は、次の項目を参照してください。

- [「階層」](#page-275-0)
- [「日付階層とテンプレートの作成方法」](#page-283-0)

# この日付階層を使用する日付アイテムを選択します。この手順は、必要に応 じて行います。

### 「選択可能なアイテム」

このドロップダウン・リストを使用してビジネスエリアを選択します。

この階層を使用するアイテムを下の拡張可能なリストから選択します。

アイテムを選択するには、「選択可能なアイテム」リストから「選択されたアイテム」リス トへアイテムを移動します。

## 「選択されたアイテム」

このフィールドには、この階層を使用する選択済のアイテムが表示されます。

# 「階層ウィザード **:** ステップ **3** および **4**」ダイアログ(名前階層)

階層の名前および説明を入力するには、このダイアログを使用します。

このダイアログは、次のように表示されることもあります。

「階層ウィザード : ステップ 3」ダイアログ

「階層ウィザード : ステップ 4」ダイアログ

「階層の編集」ダイアログ:「名前」タブ

詳細は、次の項目を参照してください。

■ [「階層」](#page-275-0)

# 「名前」

このフィールドを使用して、階層の名前を入力します。

### 「説明」

このフィールドを使用して、階層の追加情報を入力します。

## 「デフォルト日付階層」

(日付階層を作成したときに表示されます)

この日付階層をデフォルトの日付階層として使用するには、このチェックボックスを選択し ます。

# 「影響」ダイアログ

オブジェクト(ビジネスエリア、フォルダ、アイテム、アイテム・クラス、結合、条件、階 層)のリフレッシュまたは削除を行った場合の他オブジェクトに与える影響の度合いを計る には、このダイアログを使用します。

表示される情報に基づいて、オブジェクトに対して現行操作の実行が安全かどうかを判断で きます。

詳細は、次の項目を参照してください。

- [「ビジネスエリア削除の確認」ダイアログ](#page-531-0)
- [「削除の確認」ダイアログ](#page-533-0)
- [「フォルダ削除の確認」ダイアログ](#page-532-0)

# 「タイプ」

この列を使用して、現行操作の影響を受ける可能性のある依存 EUL オブジェクトを表示し ます。ここにリストされる可能性のある EUL オブジェクトは、ワークブック、スケー ジュール・ワークブック、サマリー・フォルダ、ビジネスエリア、フォルダ、アイテム、結 合、条件およびアイテム・クラスなどがあります。

行を選択すると、現行操作が EUL オブジェクトに与える影響を示すテキストが表示されま す。

次の表は、ワークブック、サマリー・フォルダまたはその他の EUL オブジェクトが、現行 操作の影響を受ける場合に表示されるメッセージを示しています。

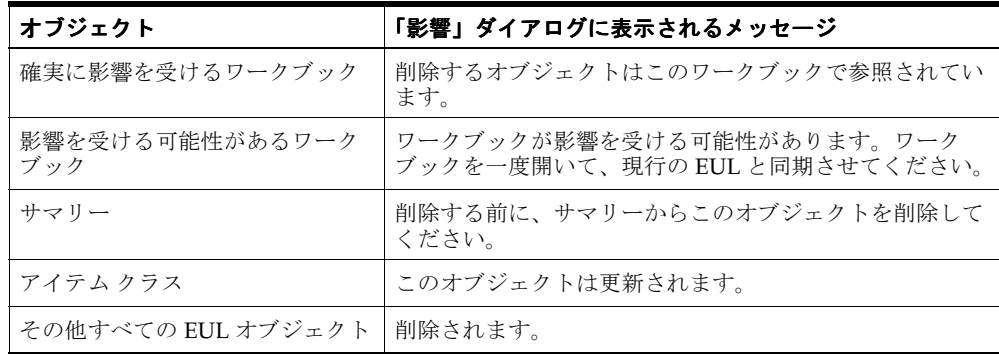

### 名前

この列を使用して、現行操作の影響を受ける可能性のある EUL オブジェクトの名前を表示 します。

## 注意

- EUL オブジェクトをリフレッシュまたは削除しても、このオブジェクトに依存するワー クブックはリフレッシュまたは削除されません。しかし、依存ワークブックを持つ EUL オブジェクトを削除した場合は、その後のワークブックの使用に影響があります。
- 「影響」ダイアログには、データベースに保存されている依存ワークブックが表示され ます。ローカルに保存されているワークブックに依存性がある場合、このようなワーク ブックは「影響」ダイアログに表示されません。
- 依存サマリー・フォルダを持つ EUL オブジェクトは削除されません。このようなサマ リー・フォルダは最初に手動で削除する必要があります。サマリー・フォルダの削除 は、「ワークエリア」の「サマリー」タブで行います(詳細は、第 14 [章の「サマリー・](#page-351-0) [フォルダの削除方法」を](#page-351-0)参照してください)。

# 「**PL/SQL** 関数のインポート」ダイアログ

End User Layer にインポートする PL/SQL 関数を選択するには、このダイアログを使用し ます。

詳細は、次の項目を参照してください。

■ 「PL/SQL [関数が必要な理由」](#page-249-0)

このダイアログに表示される関数は、SQL コマンドを使用してデータベースに定義されてい ます。データベース内に PL/SQL 関数を定義するための詳細は、『PL/SQL ユーザーズ・ガ イドおよびリファレンス』を参照してください。

# 「インポートする関数」

このリストを使用して、データベースからインポートする関数を 1 つ以上選択します。

[Ctrl] キーを押しながら別の関数をクリックすると、複数の関数を選択できます。

### 「**OK**」

このボタンを使用して、選択した関数をインポートすると、「PL/SQL 関数」ダイアログが 表示されます。

# 「インポート・ウィザード **:** ステップ **1**」ダイアログ

インポートする EUL エクスポート・ファイルを選択するには、このダイアログを使用しま す。たとえば、sales.eex というファイルに格納されているビジネスエリアをインポートしま す。

詳細は、次の項目を参照してください。

- [「エクスポートとインポートによる](#page-65-0) EUL および EUL オブジェクトのコピー」
- [「インポート・ウィザードによるファイルからの](#page-80-0) EUL オブジェクトのインポート方法」

# 「インポートするファイルを追加」

このフィールドには、インポートするために選択したファイルのリストが表示されます。

#### 「追加」

このボタンを使用して「ファイルを開く」ダイアログを表示し、インポートするエクスポー ト・ファイル(.EEX)を選択します。

インポートするファイルを1つ以上選択すると、選択したファイルが「インポートするファ イルを追加」フィールドに表示されます。

### 「削除」

このボタンを使用して、インポートするファイルのリストから、強調表示したエクスポー ト・ファイルを削除します。
## 「インポート・ウィザード **:** ステップ **2**」ダイアログ

オブジェクトのエクスポート元の EUL およびオブジェクトのインポート先の EUL に共通す る、同じ名前または識別子を持つオブジェクトを処理する方法を選択するには、このダイア ログを使用します。

詳細は、次の項目を参照してください。

- [「エクスポートとインポートによる](#page-65-0) EUL および EUL オブジェクトのコピー」
- [「インポート・ウィザードによるファイルからの](#page-80-0) EUL オブジェクトのインポート方法」

## 「**2** つのオブジェクトが一致した場合」

#### ■ 「インポートされたオブジェクトを改名」

このラジオボタンを使用して、インポートしたオブジェクトの名前を変更し、現行の EUL の既存のオブジェクトと区別します。

たとえば、「Sales」という名前のフォルダを現行の EUL にインポートする場合に、現行 の EUL にすでに「Sales」という名前のフォルダが存在することがあります。このオプ ションを選択すると、インポートしたフォルダの名前が「Sales1」に変更されます。 EUL には、「Sales」および「Sales1」というフォルダが存在することになります。

#### ■ 「既存のオブジェクトを改名」

このラジオボタンを使用して、現行の EUL の既存のオブジェクトの名前を変更し、イ ンポートしたオブジェクトと区別します。

たとえば、「Sales」という名前のフォルダを現行の EUL にインポートする場合に、現行 の EUL にすでに「Sales」という名前のフォルダが存在することがあります。このオプ ションを選択すると、既存のフォルダの名前が「Sales1」に変更されます。EUL には、 「Sales1」という名前に変更された既存のフォルダと、「Sales」という名前のインポート されたフォルダが存在することになります。

#### ■ 「一致したオブジェクトをインポートしない」

現行の EUL 内の既存のオブジェクトと一致するオブジェクトをインポートしない場合 は、このラジオボタンを使用します。

たとえば、「Sales」という名前のフォルダを現行の EUL にインポートする場合に、現行 の EUL にすでに「Sales」という名前のフォルダが存在することがあります。このオプ ションを選択すると、フォルダ「Sales」はインポートされません。EUL には、「Sales」 という既存のフォルダのみが存在することになります。

#### ■ 「オブジェクトをリフレッシュ」

このラジオボタンを使用して、現行の EUL 内の既存のオブジェクトと一致するオブ ジェクトをリフレッシュします。

たとえば、「Sales」という名前のフォルダを現行の EUL にインポートする場合に、現行 の EUL にすでに「Sales」という名前のフォルダが存在することがあります。このオプ ションを選択すると、既存の「Sales」フォルダが更新されます。EUL には、「Sales」と いう名前の更新済のフォルダが存在することになります。

「オブジェクトをリフレッシュ」ラジオボタンを使用すると、「表示プロパティを保持」 チェックボックスもアクティブになります。

### 「表示プロパティを保持」

このチェックボックスは、**「オブジェクトをリフレッシュ**」ラジオボタンを選択するとアク ティブになります。

次のワークブックの表示プロパティを保持するには、このチェックボックスを選択します。

- ヘッダー
- 書式マスク
- 文字位置
- ワードラップ
- 表示形式
- NULLの表示方法
- デフォルト位置

#### 「**2** つのオブジェクトの比較方法」

Discoverer では、EUL のオブジェクトが別の EUL のオブジェクトと同一かどうかをイン ポート時に識別するために、次の方法のいずれかを使用できます。

■ 「識別子」

このラジオボタンを使用して、別の EUL の同じオブジェクトを、識別子を使用して照 合します。EUL のオブジェクトが別の EUL のオブジェクトと同じときは、両方のオブ ジェクトは同じ識別子を共有します。

**注意** : 別の EUL の同じオブジェクトを正確に照合し、「**表示名」**ラジオボタンを使用し ない場合は、「識別子」ラジオボタンの使用をお薦めします。

#### ■ 「表示名」

このラジオボタンを使用して、別の EUL の同じオブジェクトを、オブジェクトの表示 名を使用して照合します。

注意:「表示名」ラジオボタンではなく、「識別子」ラジオボタンの使用をお薦めしま す。このオプションは、以前のリリースの Discoverer との互換性を保つためにのみ用意 されています。

## 「現行ユーザーが、インポートされたワークブックの所有権を取得する」

#### ■ 「常にインポートされたワークブックの所有権を取得」

現行のユーザーに、インポートされたワークブックを所有するように指定する場合は、 このラジオボタンを使用します。

#### ■ 「元の所有者が発見できない場合のみ所有権を取得」

インポートされたワークブックの所有者を、そのワークブックの元の所有者と同じデー タベース・ユーザーになるように指定する場合は、このラジオボタンを使用します。特 定のワークブックの元の所有者と同じ名前のユーザーがデータベースに存在しない場合 は、現行のユーザーが、インポートされたワークブックの所有者になります。

## 「インポート・ウィザード **:** ステップ **3**」ダイアログ

インポートを開始して、各 EUL オブジェクトの処理状況を監視するにはこのダイアログを 使用します。

「開始」ボタンをクリックすると、ページ上部のステータス・バーに、インポートが完了し た割合がパーセントで表示されます。

詳細は、次の項目を参照してください。

- [「エクスポートとインポートによる](#page-65-0) EUL および EUL オブジェクトのコピー」
- [「インポート・ウィザードによるファイルからの](#page-80-0) EUL オブジェクトのインポート方法」

## 「開始」

このボタンを使用して、インポート・プロセスを開始します。

#### 「ログ」

このウィンドウを使用して、表示されるメッセージを監視します。次の 2 種類のメッセージ が表示されます。

- インポートするオブジェクトに関する情報が記述された情報メッセージ
- 発生する可能性がある問題に関する警告が記述された警告メッセージ

## 「ログの保存」

このボタンを使用して、インポート・ログ・ファイルの名前と場所を、「名前を付けて保存」 ダイアログを使用して指定します。ログ・ファイルには、.txt という拡張子が付きます。

ヒント **:** ログ・ファイルの名前は、インポートするエクスポート・ファイルと同じような名 前にすることをお薦めします。わかりやすい名前にすると、後でファイルを簡単に探すこと ができます。

## 「ログの消去」

このボタンを使用して、「ログ」フィールドのメッセージを消去します。

### 「取消」

このボタンを使用して、インポートを中止します。「ログ」フィールドに警告メッセージが 表示されている場合は、インポートの中止が必要になることがあります。

インポートを中止すると、すでに行ったインポート処理はすべてロールバックされます。

#### 「完了」

インポートが正常に終了した後に、このボタンを使用してデータベースへのインポート・ト ランザクションを確定します。

## 注意

- - インポートする EUL、ビジネスエリアまたはオブジェクトの定義のみがインポートされ ます。EUL 表が含まれるデータベース、または EUL 表自体はインポートされません。 また、EUL オブジェクトによって参照されるデータベース・オブジェクトもインポート されません。ビジネスエリアまたはビジネス・オブジェクトをデータベースにインポー トするときに次の条件に該当しないと、Discoverer のエンド・ユーザーはインポートさ れたビジネスエリアまたはビジネス・オブジェクトによって参照されるデータを表示で きません。
	- インポートされたビジネスエリアまたはビジネス・オブジェクトによって参照され るデータベース表がデータベースに存在する
	- データベース・ユーザーが、インポートされたビジネスエリアまたはビジネス・オ ブジェクトによって参照されるデータベース、EUL 表およびデータベース・オブ ジェクトにアクセスするための十分な権限を所有している(詳細は[、「情報に対す](#page-131-0) [るアクセス制御」](#page-131-0)および[「データ・アクセスの前提条件」](#page-44-0)を参照してください)

## チュートリアルのインストール **/** 削除ウィザード **:** ステップ **1** ダイアログ

チュートリアルのビジネスエリア、データ、および表をインストールまたは削除するとき は、このダイアログを使用して EUL の名前を確認します。

このダイアログに表示される EUL が現行の EUL でない場合は、「取消」をクリックして 「EUL マネージャ」ダイアログを閉じ、現行の EUL に再接続します。

詳細は、次の項目を参照してください。

- 「EUL [マネージャ」ダイアログ](#page-557-0)
- 『Oracle Discoverer Administrator チュートリアル』

## チュートリアルのインストール・ウィザード **:** ステップ **1**

このウィザードを使用して、チュートリアルの表、データおよびその他の必要なファイルを インストールします。

チュートリアルをインストールできる EUL は、現行の EUL のみです。

#### 「**EUL**」

このフィールドには、チュートリアルについての情報がインストールされる EUL の名前が 表示されます。

## チュートリアルの削除ウィザード **:** ステップ **1**

この「チュートリアルの削除ウィザード」を使用して、現行の EUL からチュートリアル用 のデータと表を削除します。

注意 **:** チュートリアルを削除すると、結果は次のようになります。

- チュートリアルのデータおよび表がデータベースから削除される
- チュートリアル用ビジネスエリアが現行 EUL から削除される
- その他のチュートリアルは、チュートリアル・データにアクセス不可になる
- VIDEO5 データベース・ユーザーはデータベースから削除されない

#### 「**EUL**」

このフィールドには、チュートリアルについての情報が削除される EUL の名前が表示され ます。

# チュートリアルのインストール **/** 削除ウィザード **:** ステップ **2** ダイアログ

チュートリアルのビジネスエリア、データおよび表をインストールまたは削除するときは、 このダイアログを使用してチュートリアル・ユーザーのパスワードを確認します。

詳細は、次の項目を参照してください。

- 「EUL [マネージャ」ダイアログ](#page-557-0)
- 『Oracle Discoverer Administrator チュートリアル』

## チュートリアルのインストール・ウィザード **:** ステップ **2**

このダイアログを使用して、チュートリアルのインストールに必要な VIDEO5 データベース の新規ユーザーのパスワードを指定します。

## 「ユーザー」

このフィールドには、チュートリアル・データベース・ユーザー(VIDEO5)の名前が表示 されます。また、このフィールドは読取り専用です。

## 「パスワード」

このフィールドを使用して、VIDEO5 データベース・ユーザーのパスワードを入力します。 現行のデータベースに初めてチュートリアルをインストールする場合は、このフィールドに 入力した内容がパスワードとなります。

#### 「パスワードの確認」

このフィールドを使用して、「パスワード」フィールドに入力したパスワードを再入力し、 VIDEO5 データベース・ユーザーのパスワードを確認します。現行のデータベース内でいず れかの EUL にチュートリアルがすでにインストールされている場合、パスワードの確認は 不要です。

## 「完了」

このボタンを使用して、現行 EUL にチュートリアルをインストールします。

## チュートリアルの削除ウィザード **:** ステップ **2**

チュートリアルを削除するには、VIDEO5 データベース・ユーザーのパスワードを知ってい る必要があります。

注意 **:** チュートリアルを削除すると、結果は次のようになります。

- チュートリアルのデータおよび表がデータベースから削除される
- チュートリアル用ビジネスエリアが現行 EUL から削除される
- その他のチュートリアルは、チュートリアル・データにアクセス不可になる
- VIDEO5 データベース・ユーザーはデータベースから削除されない

## 「ユーザー」

この読取り専用のフィールドには、チュートリアル・データベース・ユーザー(VIDEO5) の名前が表示されます。

## 「パスワード」

このフィールドを使用して、VIDEO5 データベース・ユーザーのパスワードを入力します。

## 「完了」

このボタンを使用して、現行 EUL からチュートリアルを削除します。

## 注意

■ VIDEO5 データベース・ユーザーのパスワードが不明な場合は、DBA に問い合わせま す。

# チュートリアルのインストール・ウィザード **:** ステップ **3** ダイアログ

VIDEO5 データベース・ユーザーのデフォルト表領域および一時表領域を選択するには、こ のダイアログを使用します。

詳細は、次の項目を参照してください。

- 「EUL [マネージャ」ダイアログ](#page-557-0)
- 『Oracle Discoverer Administrator チュートリアル』

## 「デフォルト表領域」

このフィールドを使用して、VIDEO5 のデータを格納するデータベース表領域を選択しま す。表領域として選択するには、少なくとも 10MB の空き領域が必要です。

EUL 領域の要件および記憶域パラメータの詳細は、第 3 [章の「一般的な](#page-84-0) EUL の領域要件お [よび記憶域パラメータ」を](#page-84-0)参照してください。

デフォルト構成の場合、ここで USR 表領域を選択するのが一般的です。

■ 「表領域」

データベースの使用可能な表領域がリストされます。

■ 「空き領域 (MB)」

表領域で使用可能な容量が表示されます。

■ 「自動拡張」

データベースの表領域について、データベースの自動拡張機能の状態(オンまたはオ フ)が表示されます。自動拡張機能がオンに設定されていると、必要に応じて表領域の サイズが自動的に増加します。

#### 「一時表領域」

このフィールドを使用して、VIDEO5 データベース·ユーザーに関する一時データが格納さ れるデータベース表領域を選択します。デフォルト構成の場合、ここで TEMP 表領域を選択 するのが一般的です。

# 「アイテム・クラス・ウィザード」ダイアログ

新しいアイテム・クラスの名前および説明を入力するには、このダイアログを使用します。 このダイアログは、次のように表示されることもあります。

「アイテム・クラス・ウィザード : ステップ 3」ダイアログ

「アイテム・クラス・ウィザード : ステップ 5」ダイアログ

「アイテム・クラス・ウィザード : ステップ 6」ダイアログ

「アイテム・クラスの編集」ダイアログ : 「一般」タブ

詳細は、次の項目を参照してください。

■ [「アイテムとアイテム・クラスのメンテナンス」](#page-163-0)

## 「アイテム・クラスの名前」

このフィールドを使用して、新規アイテム・クラスの名前を入力します。Discoverer Administrator はユーザーが使用できるようにデフォルト名を表示します。この名前は、そ の他のダイアログでアイテム・クラスを識別するために使用されます。

### 「説明」

(オプション)このフィールドを使用して、新規アイテム・クラスの説明を入力します。

## <span id="page-586-1"></span>「アイテム・クラス・ウィザード」**:** 「値リストの詳細オプショ ン」ダイアログ

アイテム・クラスの値リストの詳細オプションを変更するには、このダイアログを使用しま す。ここで指定した設定値は、Discoverer Plus ユーザーが値リスト・オプションを選択およ び表示する方法に影響します。

このダイアログは、次のように表示されることもあります。

「アイテム・クラス・ウィザード : ステップ 4」ダイアログ

「アイテム・クラス・ウィザード : ステップ 5」ダイアログ

「アイテム・クラスの編集」ダイアログ : 「オプション」タブ

詳細は、次の項目を参照してください。

■ [「アイテムとアイテム・クラスのメンテナンス」](#page-163-0)

#### <span id="page-586-0"></span>「値を取り出す単位」

このスピン・ボックスを使用して、Discoverer Plus で値リストを拡張したときに(データ ベースからデータが配列フェッチされるたびに)エンド・ユーザーに対して表示される最大 行数を指定します。

Discoverer エンド・ユーザーは、各データベースの配列フェッチの結果を、上下にスクロー ルするデータのブロックとして参照できます。エンド・ユーザーは、次のデータ・ブロック も簡単に表示できます(詳細は、『Oracle Application Server Discoverer Plus ユーザーズ・ ガイド』を参照してください)。

この設定は、データベースからすべての値を一度に取り出すための待ち時間が発生するリス クを回避できるため、値リストに多くの行が含まれるような場合に便利です。値リストの値 は、指定された行数のブロック単位で表示されます。

注意:ここで設定した値は、「値の検索を毎回行なう」チェックボックスが選択解除された場 合にデフォルトとして使用されます(詳細は、後述の[「値の検索を毎回行なう」フ](#page-587-0)ィールド を参照してください)。

注意 **:** Discoverer Desktop または Discoverer Plus では、サーバーは必ずデータベースから フェッチするため、「値を取り出す単位」フィールドで指定した値がどのように大きなもの であっても関係ありません。しかし、クライアントがサーバーからフェッチできる最大値は 100 です。

つまり、Discoverer 管理者がフェッチ・サイズを 1000(前述の 100 という最大値より大き い)に設定した場合でも、Discoverer Desktop または Discoverer Plus のクライアントは必 ず 100 というグループで行をフェッチします。 Discoverer 管理者がフェッチ・サイズを 50 (100 という最大値よりも小さい)に設定した場合、Discoverer Desktop または Discoverer Plus では、行は常に 50 というグループでフェッチされます。

#### 「値をソートして重複を取り除く」

このチェックボックスを選択して、重複値を排除し、Discoverer の(アイテム・クラスの) 値リストの表示順をアルファベット順にソートします。

重複値を表示し、データベース内に格納されている値と同じ順序で値を表示するには、この チェックボックスを選択解除します。

このオプションを使用して、値リスト文に DISTINCT 句および ORDER BY 句を自動的に追 加するかどうかを決定できます。データの重複がなく、正しい順序になっていることがわ かっている場合(またはデータがこのように戻されても問題でない場合)は、この設定をオ フにできます。

注意 **:** 大量の値リストを表示するために必要な時間は、データベース表の検索を完了するた めに必要な時間によって異なります。このチェックボックスを選択解除すると、値リストの 表示に必要な時間を短縮できます。

### 「値をワークシート・ウィザードの「アイテムの選択」ページで表示」

このチェックボックスを選択して、Discoverer Desktop または Discoverer Plus のワーク シート・ウィザード(アイテム・ナビゲータ)の「アイテムの選択」ダイアログで値リス ト・アイテムを表示します。

Discoverer Desktop または Discoverer Plus のワークシート・ウィザード(アイテム・ナビ ゲータ)の「アイテムの選択」ダイアログで値リスト・アイテムを表示しない場合は、この チェックボックスを選択解除します。

注意 **:** アイテム・ナビゲータでは、値リストは[\(「値を取り出す単位」ス](#page-586-0)ピン・ボックスで指 定された)配列フェッチ・サイズを使用しません。Discoverer ではこの場合にのみ、表示さ れる前に最初にすべての値がフェッチされます。何百万もの行がある場合には、これに長い 時間がかかることがあるため、このオプションを選択することをお薦めします。

## <span id="page-587-0"></span>「値の検索を毎回行なう」

パフォーマンス上の理由から、値リストのサブセットを使用した問合せの実行をエンド・ ユーザーに強制する必要があることもあります。この場合は、このチェックボックスを使用 します。

値リストをリスト全体のサブセットに縮小するための検索基準の入力をエンド・ユーザーに 強制する「検索基準」フィールドを表示するには、このチェックボックスを選択します。

「値を取り出す単位」スピン・ボックスで指定した行数を表示する場合は、このチェック ボックスを選択解除します(詳細は[、「値を取り出す単位」を](#page-586-0)参照してください)。

### 「接続している間、値リストをキャッシュする」

このチェックボックスを選択して、値リストが最初に表示された後に、(現行セッションの 間に)キャッシュします。セッション中はデータが静的な場合は、キャッシュを使用してく ださい。この設定をお薦めします。

データベースから毎回値リストを取り出す場合は、このチェックボックスを選択しないでく ださい。データが非常に動的であり、エンド・ユーザーに対して常に最新の(秒単位の)値 リストを表示する場合はこのオプションを選択しないようにします。

## 「アイテム・クラス・ウィザード」**:** 「属性の選択」ダイアログ

作成するアイテム・クラスのタイプを選択するには、このダイアログを使用します。たとえ ば、Discoverer エンド・ユーザーがワークブックを限定するためのパラメータ値の選択に使 用できるように、値リストを作成することを選択します。

このダイアログは、次のように表示されることもあります。

「アイテム・クラス・ウィザード : ステップ 1」ダイアログ

詳細は、次の項目を参照してください。

■ [「アイテムとアイテム・クラスのメンテナンス」](#page-163-0)

## 「アイテム・クラス属性を選択してください。」

#### 「値リスト」

このチェックボックスを使用して、1 つのアイテムに対して存在する固有な値のリストを作 成します。値は、データベースの列で検索した値に対応しています。

### 「代替ソート」

このチェックボックスを使用して、ユーザーが定義した基準でアイテムをソートします。ア イテムは通常、ASCII コード値で昇順または降順にソートされます。代替ソートは、それ以 外の順序でデータ・オブジェクトをソートするときに使用します。たとえば営業地区「北」、 「南」、「東」、「西」をこの順序にソートする場合、代替ソート順序を「北= 1」、「南= 2」、 「東= 3」、「西 =4」と指定します。

#### 「ディテール・ドリル」

このチェックボックスを使用して、ユーザーがサマリー情報から、より特定の情報にドリル できるようにします。これらのアイテムは、同じフォルダにある必要はありません。

## 注意

- 代替ソート順序を作成するには、最初に、ソートされる列を含むデータベース表に列を 1 つ追加する必要があります。
- 代替ソート順序でソートするアイテムは、そのアイテム・クラス用の値リストを提供す るアイテムと同じフォルダ内に含める必要があります。代替ソート基準に含まれるアイ テム・クラスには、値リストも同時に含まれる必要があります。

# 「アイテム・クラス・ウィザード」**:** 「アイテムの選択」ダイア ログ(代替ソートを行う場合)

代替ソートの基準とするアイテムを選択するには、このダイアログを使用します。 このダイアログは、次のように表示されることもあります。

「アイテム・クラス・ウィザード : ステップ 3」ダイアログ

「アイテム・クラスの編集」ダイアログ : 「代替ソート」タブ 詳細は、次の項目を参照してください。

■ [「アイテムとアイテム・クラスのメンテナンス」](#page-163-0)

## 「代替ソート基準となるアイテムを選択してください。」

### 「フォルダ」

このフィールドを使用して、代替ソートの基準となるアイテムを選択します。 注意 **:** 代替ソート・アイテムは、値リストと同じフォルダに入れる必要があります。

# 「アイテム・クラス・ウィザード」**:** 「アイテムの選択」ダイア ログ(値リストを生成する)

値リストを生成するアイテムを選択するには、このダイアログを使用します。 詳細は、次の項目を参照してください。

■ [「アイテムとアイテム・クラスのメンテナンス」](#page-163-0)

このダイアログは、次のように表示されることもあります。

「アイテム・クラス・ウィザード : ステップ 2」ダイアログ

「アイテム・クラスの編集」ダイアログ : 「値リスト」タブ

## 「値リストを生成するアイテムを選択してください。」

#### 「ビジネスエリア」

このフィールドを使用して、値リストを生成するアイテムを選択します。EUL 内の任意のビ ジネスエリアから選択できます。

#### 注意

- ビジネスエリアを選択すると、その中に含まれるフォルダが表示されます。
- フォルダを展開し、その中に含まれるアイテムを表示するには、プラス記号(+)をク リックします。

## 「アイテム・クラス・ウィザード」ダイアログ(このアイテム・ クラスを使用するアイテムの選択)

新しいアイテム・クラスを使用するビジネスエリア内のアイテムを指定するには、このダイ アログを使用します。たとえば、月の値リスト(1 月、2 月、3 月など)を作成した場合、こ こですべての月アイテムを指定します。Discoverer エンド・ユーザーは月を問い合せるとき に、1 月、2 月、3 月、などから選択できます。

このダイアログは、次のように表示されることもあります。

「アイテム・クラス・ウィザード : ステップ 2」ダイアログ

「アイテム・クラス・ウィザード : ステップ 3」ダイアログ

「アイテム・クラス・ウィザード : ステップ 4」ダイアログ

「アイテム・クラスの編集」ダイアログ:「アイテムの選択」タブ

詳細は、次の項目を参照してください。

■ [「アイテムとアイテム・クラスのメンテナンス」](#page-163-0)

## 「作成したアイテム・クラスを使用するアイテムを選択してください。」

### 「選択可能なアイテム」

このドロップダウン・リストを使用してビジネスエリアを選択します。

このフィールドを使用して、アイテム・クラスを使用するアイテムを下の拡張可能なリスト から選択します。

アイテムを選択するには、「選択可能なアイテム」リストから「選択されたアイテム」リス トへアイテムを移動します。

[Ctrl] キーを押しながらアイテムをクリックすると、複数のアイテムを選択できます。

#### 「選択されたアイテム」

このフィールドには、このアイテム・クラスを使用するアイテムが表示されます。

#### 注意

■ アイテム・クラスを使用するアイテムを選択しない場合は、後でそのアイテム・クラス を特定のアイテムに適用する必要があります。

# 「アイテム・プロパティ」ダイアログ

アイテム・プロパティを構成するには、このダイアログを使用します。たとえば、アイテム の名前または計算式を変更します。

詳細は、次の項目を参照してください。

- [「アイテムとアイテム・クラスのメンテナンス」](#page-163-0)
- [「アイテム・プロパティの編集方法」](#page-174-0)

「アイテム・プロパティ」ダイアログには 2 つのタブがあります。

- [「一般」](#page-592-0) このタブを使用して、アイテムを構成します。たとえば、アイテムの変更に使 用します。
- [「依存性」](#page-596-0) このタブを使用して、このアイテムに依存する他のアイテムを確認します。 たとえば、このアイテムを使用するサマリーを確認するために使用します。

## <span id="page-592-0"></span>「一般」

### 「名前」

このフィールドを使用して、アイテムの名前を変更します。デフォルトでは、この名前はア イテムの基礎となるデータベース列から導出されます。

#### 「説明」

このフィールドを使用して、アイテムの説明を変更します。このフィールドの内容は、 Discoverer Desktop または Discoverer Plus の問合せウィザードで説明されています。

## 「データ型」

この読取り専用のフィールドは、データ・ディクショナリの中の列定義から情報を得て、ア イテムのデータ型を表示します。ディクショナリのデータ型を直接反映しているため、この フィールドは編集できません。

## 「計算式」

このフィールドを使用して、アイテムの計算式を変更する[「ユーザー定義アイテムの編集」](#page-554-0) [ダイアログ](#page-554-0)を表示します。このフィールドに計算式が表示されている場合は、アイテムが ユーザー定義アイテムであることを意味します。ユーザー定義アイテムは、既存のアイテム から計算式によって定義されたものです。たとえば、利益率の計算などがユーザー定義アイ テムで可能です。ビジネスエリアでのユーザー定義アイテムの利点は、ユーザーが分析結果 の計算のために複雑な計算式を覚える必要がないことです。フィールドが列名のみの場合、 このアイテムはユーザー定義アイテムではなく、データベースの列からの直接データである ことを示します(この場合、この項目は編集できません)。

### 「データベース列」

このフィールドには、アイテムの導出が示されます。このフィールドは所有者のユーザー 名、表名および列名から構成されます。このフィールドが空白のときは、アイテムは計算式 から作成されています。

## 「ユーザーに表示」

このフィールドを使用して、Discoverer エンド・ユーザーがアイテムを表示できるかどうか を指定します。

- アイテムを Discoverer Plus で表示するには、「はい」を選択します。
- アイテムを Discoverer Plus で非表示するには、「いいえ」を選択します。

注意 **:** 一般的に「いいえ」オプションは、ユーザー定義アイテムの計算で使用するため、 フォルダ内に置く必要があるアイテムを隠すために使用します。エンド・ユーザーに表示す る意味がない、または表示することが不適切な場合に、アイテムを非表示にするために使用 します。この他に非表示にするアイテムとしては、主キーや外部キーなどのデータ、給与情 報などの重要なデータがあります。

## 「アイテム・クラス」

このフィールドを使用して、アイテムが属するアイテム・クラスを変更します。このリスト を使用して、代替のアイテム・クラスを選択します。このフィールドは、アイテムが軸アイ テムである場合にのみアクティブになります。

### 「日付階層」

このフィールドを使用して、アイテムに適用する日付階層を変更します。アイテムに適用で きる有効な日付階層のリストが提供されます。アイテムが日付アイテムではない場合、この フィールドはアクティブになりません。

## 「デフォルト位置」

このフィールドを使用して、ワークシート上のアイテムのデフォルト位置を変更します。

## 「デフォルト総計」

このフィールドを使用して、アイテムの総計タイプを変更します(数値の場合)。

## 「ヘディング」

このフィールドを使用して、ヘッダーを変更します。Discoverer には、ワークシートで使用 される各アイテムの「ヘディング」プロパティが表示されます。デフォルトでは、ヘッダー はアイテムの基礎となるデータベース列から導出される、アイテムの「名前」プロパティで す。

## 「書式マスク」

このフィールドを使用して、Discoverer エンド・ユーザーのワークブックにアイテムを表示 するために使用されるデフォルト書式マスクを変更します。構文は、Oracle データベース製 品に付属している『Oracle Server SQL リファレンス・マニュアル』にある Oracle の標準書 式を使用します。デフォルトでは、アイテムのデータ型に適した書式マスクがリストに表示 されます。リストに使用する書式がない場合、書式マスクを直接入力することもできます。

注意 **:** 現在、Discoverer Administrator では、書式マスクにユーロ記号を使用できません。 ただし、Discoverer Plus を使用すれば、書式マスクにユーロ記号を指定できます。詳細は、 『Oracle Application Server Discoverer Plus ユーザーズ・ガイド』を参照してください。

## 「文字位置」

このフィールドを使用して、Discoverer Plus に表示するデータの文字位置を変更します。文 字位置は、ドロップダウン・メニューから選択できます。デフォルトの「一般」、数値デー タ用の右揃え、日付とテキスト用の左揃えがあります。

## ワードラップ

このフィールドを使用して、Discoverer Plus でテキスト・データを折り返して表示するかど うかを指定します。

注意 **:** これを「はい」に設定すると、Discoverer Plus で大量のテキスト・データにアクセス する場合、パフォーマンスに影響を及ぼす可能性があります。

## 「保存形式」

このフィールドを使用して、データの表示方法とは別に、データベース内にテキスト・アイ テムを格納する方法を指定します。Discoverer エンド・ユーザーが、この情報を参照するこ とはありません。これによって、エンド・ユーザーのワークブックで情報を使用または表示 する場合の最適化を行うことができます。たとえば、データがすでに正しく格納されている 場合、「表示形式」オプションを使用してテキストを変更する必要はありません。この値を 調整して、条件付きの問合せを実行する際のパフォーマンスを向上できます。データベース 内でデータが常に大文字で格納される場合は、この値を大文字に設定します。データが小文 字で格納される場合は、この値を小文字に設定します。

## 「表示形式」

このフィールドを使用して、ワークブックにアイテムを表示する方法を変更します。

## 「デフォルト幅」

このフィールドを使用して、エンド・ユーザー・レポートに表示するときの、アイテムのデ フォルト幅(文字数)を変更します。この値は、Discoverer Plus で(「ツール」→「オプ ション」→「テーブル」メニューで)デフォルト幅の使用が設定されている場合のみ、使用 されます。

### 「**NULL** 値を置換」

このフィールドを使用して、NULL 文字の表示方法を変更します。たとえば、NULL データ を「在庫切れです ... 注文してください」、「0」、「なし」または空白などにできます。

## 「内容タイプ」

このフィールドを使用して、このアイテムが外部アプリケーションを起動できるかどうかを 指定します。Microsoft Excel のような外部アプリケーションを必要とするアイテムの場合に は、「ファイル」を選択します。外部アプリケーションが不要なデータ型には、「なし」を選 択します。

アイテムが BLOB(バイナリ・ラージ・オブジェクト)の場合は、ファイル拡張子により、 アイテムの表示に使用されるアプリケーション(.exe 実行ファイル)が決定されます。たと えば、DOC は MS Word を使用し、WAV は、WAV ファイル用に現在登録されているサウ ンド・プレーヤを使用してサウンドを再生します。これらの関連付けは、コンピュータのオ ペレーティング・システムで設定されます。

注意 **:** 内容がデータベース内に格納されているイメージの場合またはドリルアウト・イメー ジの場合(Web レポートへのドリルアウトを示す HTML アイコン)、「なし」を選択してく ださい(詳細は、第 8 [章の「別のアプリケーションへのドリルアウト」を](#page-173-0)参照してくださ  $(\lambda)$ 

### 「取得文字数」

このフィールドを使用して、データベースへの SQL コールで取り出される文字数の最大値 を指定します。このオプションは特に、LONG 型のデータに有効です。文字数を制限する理 由は、データに数百、数千の文字を含むものがあり、すべてのデータを取り出すのは非効率 または不必要という場合があるからです。

## 「識別子」

このフィールドを使用して、Discoverer で EUL およびワークブック・オブジェクトの識別 に使用される一意の名前を変更します。異なる EUL に共通するオブジェクトを照合する場 合、Discoverer では識別子を使用して、同じビジネス・オブジェクトを参照する、異なる EUL 内のオブジェクトを検索します。

警告 **:** EUL オブジェクト間の関係に影響する可能性があるため、識別子は変更しないでくだ さい。

注意 **:** 計算式とデータベース列の主な用途は、アイテム・データの元を追跡することです。 たとえば、元となるデータベースまたはデータが直接変更された場合、このフィールドには データの元となるソースを識別する監査証跡が表示されます。また、Discoverer 管理者に データソースの正確な位置情報を提供します。

## <span id="page-596-0"></span>「依存性」

この読取り専用のタブには、他のオブジェクト(フォルダ、結合、アイテム、アイテム・ク ラス、サマリー・フォルダ、条件、ユーザー定義アイテムなど)が、選択されたアイテムに 依存する程度を示す 2 つの列(タイプと名前)が表示されます。

## 「タイプ」

このフィールドには、選択されたアイテムへの依存性を持つ、1 つ以上のオブジェクト・タ イプ(フォルダ、アイテムなど)が表示されます。

## 「名前」

このフィールドには、「タイプ」列にリストされたそれぞれのオブジェクトの名前が表示さ れます。

# 「アイテム」ダイアログ

条件の作成または編集に使用するアイテムを選択するには、このダイアログを使用します。 詳細は、次の項目を参照してください。

■ [「条件」](#page-253-0)

条件の新規作成 / 編集ダイアログの「値」フィールドの中のドロップダウン・リストから 「アイテムの選択」オプションを選択すると、このダイアログが表示されます。

## 「アイテムの選択」

条件の新規作成 / 編集ダイアログの「値」フィールドに表示するアイテムを選択します。 「OK」ボタンを使用して、選択したアイテムを「値」フィールドに表示します。

ここで選択したアイテムは、この条件の現行の条件文で使用されます。

# 結合プロパティ・ダイアログ

結合プロパティを構成するには、このダイアログを使用します。たとえば、結合の名前を変 更または結合のカーディナリティ(結合関係プロパティ)を変更します。

結合プロパティ・ダイアログには 2 つのタブがあります。

- [「一般」タブ](#page-598-0) このタブを使用して、結合を構成します。たとえば、結合の名前の変更 に使用します。
- [「依存性」タブ](#page-600-0) このタブを使用して、この結合に依存する他のアイテムを確認しま す。たとえば、結合を使用するサマリー・フォルダの確認に使用します。

注意 **:** 結合プロパティ・ダイアログを使用すると、一度に複数の結合アイテムを検査および 編集できます。結合を選択すると、そのプロパティが表示されます。複数の結合を選択し、 選択した結合に共通するプロパティを変更すると、その変更は選択されたすべての結合に適 用されます。

注意:不要な結合を削除(結合トリミングとも呼ばれます)すると、エンド·ユーザーの問 合せのパフォーマンスが向上することがあります。詳細は[、「問合せ結果および問合せパ](#page-211-0) [フォーマンスに結合が与える影響」を](#page-211-0)参照してください。

詳細は、次の項目を参照してください。

- [「結合」](#page-200-0)
- [「結合の表示および編集方法」](#page-222-0)

## <span id="page-598-0"></span>「一般」タブ

## 「名前」

このフィールドを使用して、結合の名前を変更します。デフォルトでは、Discoverer Administrator は、マスターおよびディテールのフォルダ名を組み合せて、マスター・フォ ルダ - > ディテール・フォルダの形式で結合アイテムの名前を付けます。

#### 「説明」

このフィールドを使用して、結合の説明を変更します。デフォルトでは、Discoverer Administrator は、マスターおよびディテールのフォルダ名を組み合せて、マスター・フォ ルダ - > ディテール・フォルダの形式で結合アイテムを説明します。

#### 「マスター」

この読取り専用のフィールドを使用して、結合関係のマスター側のフォルダ名を確認しま す。

## 「ディテール」

この読取り専用のフィールドを使用して、結合関係のディテール側のフォルダ名を確認しま す。

### 「計算式」

このフィールドを使用して、アイテムの結合方法を指定する[「結合の編集」ダイアログ](#page-601-0): [「アイテム」タブ](#page-601-0)を表示します。

### 「外部結合」

このフィールドを使用して、ディテール・フォルダまたはマスター・フォルダの外部結合を 指定します。このフィールドには、「なし」、「マスター・アイテム」または「ディテール・ アイテム」という値が表示されます。

ディテール・フォルダでは、次のものを返すときに外部結合を使用します。

■ 対応するディテール・アイテムのないマスター行と、一致するすべてのマスター行およ びディテール行。

マスター・フォルダでは、次のものを返すときに外部結合を使用します。

■ 対応するマスター・アイテムのないディテール行と、一致するすべてのディテール行お よびマスター行。実際のビジネスのシナリオでは、このような構造体はまれです。この 構造体を使用するには、「結合ディテール」フィールドで「ディテール・アイテム値が マスター・フォルダに存在しない場合あり」という値を選択します。詳細は[、「結合の編](#page-603-0) 集」ダイアログ : [「オプション」タブを](#page-603-0)参照してください。

## 「結合ディテール」

ディテール・アイテムが常にマスター・フォルダに存在するように指定するか、ディテー ル・アイテムがマスター・フォルダに存在しなくてもよいと指定するには、このフィールド を使用します。

このフィールドには、次の値が表示されます。

- 「ディテール・アイテム値が常にマスター・フォルダに存在」 詳細は[、「結合の編集」ダイアログ](#page-603-0): 「オプション」タブの「ディテール・アイテム値が 常にマスター・フォルダに存在(標準)」ラジオボタンを参照してください。
- 「ディテール・アイテム値がマスター・フォルダに存在しない場合あり」

詳細は[、「結合の編集」ダイアログ](#page-603-0): 「オプション」タブの「ディテール・アイテム値が マスター・フォルダに存在しない場合あり」ラジオボタンを参照してください。

## 「結合関係」

結合関係(結合のカーディナリティ)の種類を次のように指定するには、このフィールドを 使用します。

- 1対1の関係を持つ2つの表を結合するには、1対1(1:1)の結合を使用します。たとえ ば、各部門のマネージャが 1 人のみであり、各マネージャが部門を 1 つのみ管理する場 合は、1 対 1 の結合関係を使用します。
- 1 対多の関係を持つ 2 つの表を結合するには、**1** 対多(**1:n**)の結合を使用します。たと ) えば、各従業員が所属する部門が 1 つのみであり、部門の従業員が 1 人、多数またはゼ ロである場合は、1 対多の関係を使用します。

#### 「識別子」

このフィールドには、Discoverer が EUL およびワークブック・オブジェクトの識別に使用 する一意の名前が表示されます。異なる EUL に共通するオブジェクトを照合する場合、 Discoverer では識別子を使用して、異なる EUL 内にある、同じビジネス・オブジェクトを 参照するオブジェクトを検索します。

## <span id="page-600-0"></span>「依存性」タブ

「依存性」タブには、他のオブジェクト(フォルダ、結合など)が、選択された結合に依存 する程度を示す 2 つの列(タイプと名前)が表示されます。

## 「タイプ」

この列には、選択された結合への依存性を持つ、1つ以上のオブジェクト・タイプ(フォル ダ、アイテムなど)が表示されます。

## 「名前」

この列には、「タイプ」列にリストされた各オブジェクトの名前が表示されます。

## 「結合ウィザード **:** ステップ **1**」ダイアログ

新規結合の作成、または既存の結合の編集には、このダイアログを使用します。 このダイアログは、次のように表示されることもあります。

- <span id="page-601-0"></span>■ 「結合の編集」ダイアログ: 「アイテム」タブ
- 「結合の編集」ダイアログ

詳細は、次の項目を参照してください。

- [「結合」](#page-200-0)
- [「単一アイテム結合」](#page-201-0)
- [「結合の作成方法」](#page-219-0)

## 「名前」

このフィールドを使用して、結合の名前を入力します。この名前は、Discoverer Administrator の「ワークエリア」に表示されます。2 つのフォルダ間に複数の結合が存在 するためにフォルダ間で選択する必要があるときにのみ、Discoverer エンド・ユーザーには この名前が表示されます。

### 「説明」

このフィールドを使用して、結合についての追加情報を入力します。この説明は、 Discoverer Administrator の「ワークエリア」に表示されます。2 つのフォルダ間に複数の 結合が存在するためにフォルダ間で選択する必要があるときにのみ、Discoverer エンド・ ユーザーにはこの説明が表示されます。

## 「マスター・アイテム」

このフィールドを使用して、結合するマスター・フォルダ内のアイテムを選択します。 フィールドの先頭にはフォルダ名が付けられ、たとえば、Products.Product Key となりま す。

EUL 内のどこからでもフォルダまたはアイテムを選択でき[る「新規結合」ダイアログ](#page-634-0)を表示 するには、「追加アイテム」を選択します。

## 「演算子」

このドロップダウン・リストを使用して、マスター・フォルダとディテール・フォルダのア イテムを照合する方法を選択します。たとえば、完全一致する 2 つのアイテムを検出するに は、等価演算子(=)を選択します。

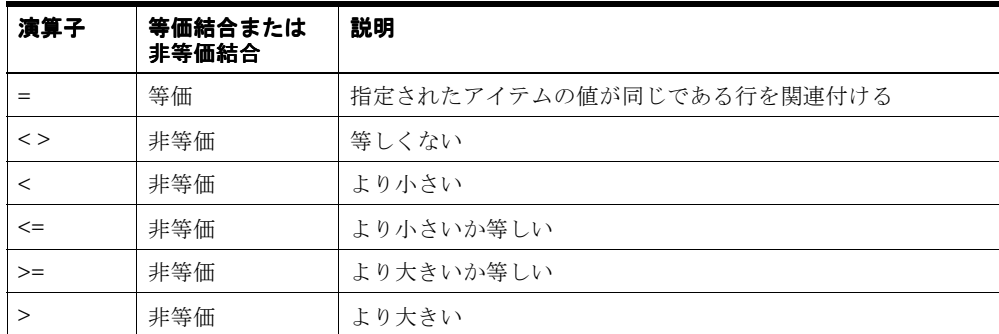

結合演算子のリストを次に示します。

注意 **:** 非等価結合の詳細は[、「非等価結合」を](#page-207-0)参照してください。

## 「ディテール・アイテム」

このドロップダウン・リストを使用して、マスター・フォルダのアイテムに一致するディ テール・フォルダのアイテムを選択します。ディテール・アイテムのフォルダは、マス ター・フォルダと同じビジネスエリアまたは異なるビジネスエリアのどちらにあってもかま いません。

EUL 内のどこからでもフォルダまたはアイテムを選択でき[る「新規結合」ダイアログ](#page-634-0)を表示 するには、「追加アイテム」を選択します。

## 「追加」

このボタンを使用して、結合アイテムを結合に追加します。これにより、別のマスター・ フォルダ、演算子およびディテール・フォルダを選択して、複数のアイテムの結合を作成で きます。

#### 「削除」

このボタンを使用して、現在選択している結合アイテムを結合から削除します。

# 「結合ウィザード **:** ステップ **2**」ダイアログ

ディテール・アイテムがマスター・フォルダに存在するかどうかを指定し、必要に応じて外 部結合と結合との関係(結合のカーディナリティとも呼ばれます)を指定するには、このダ イアログを使用します。

<span id="page-603-0"></span>このダイアログは、次のように表示されることもあります。

■ 「結合の編集」ダイアログ: 「オプション」タブ

詳細は、次の項目を参照してください。

- [「結合」](#page-200-0)
- [「単一アイテム結合」](#page-201-0)
- [「問合せ結果および問合せパフォーマンスに結合が与える影響」](#page-211-0)
- [「結合の作成方法」](#page-219-0)

#### 「結合の詳細を選択してください。」

このオプションを使用して、この結合についてマスター・フォルダにディテール・アイテム の値が存在するかどうかを指定します。選択するラジオボタンの詳細は[、「複合フォルダか](#page-212-0) [らの問合せ結果に結合が影響する例」](#page-212-0)を参照してください。

■ 「ディテール・アイテム値が常にマスター・フォルダに存在(標準)」

このラジオボタンを使用して、ディテール・フォルダの値が対応するマスター・フォル ダの値を常に保持することを前提として、ディテール・アイテムの行を表示します(詳 細は[、「問合せ結果および問合せパフォーマンスに結合が与える影響」を](#page-211-0)参照してくだ さい)。

#### ■ 「ディテール・アイテム値がマスター・フォルダに存在しない場合あり」

このラジオボタンを使用して、ディテール・フォルダの値が対応するマスター・フォル ダの値を常に保持しないことを前提として、ディテール・アイテムの行を表示しないよ うにします(詳細は、「間合せ結果および間合せパフォーマンスに結合が与える影響」 を参照してください)。

どのような場合にこれらの設定を使用するかについての詳細は[、「複合フォルダからの問合](#page-212-0) [せ結果に結合が影響する例」](#page-212-0)を参照してください。

## 「ディテールでの外部結合」

このチェックボックスを使用して、ディテール表の外部結合を作成します。対応するディ テール・アイテムのないマスター行、一致するマスター行およびディテール行のすべてが戻 されます。詳細は[、「外部結合」](#page-216-0)を参照してください。

### 「マスターでの外部結合」

このチェックボックスを使用して、マスター表の外部結合を作成します。対応するマス ター・アイテムのないディテール行、一致するディテール行およびマスター行のすべてが戻 されます。実際のビジネスのシナリオでは、このような構造体はまれです。この構造体を使 用するには、「ディテール・アイテム値がマスター・フォルダに存在しない場合あり」ラジ オボタンを選択します。詳細は[、「外部結合」](#page-216-0)を参照してください。

## 「マスターとディテールの間に **1** 対 **1** の結合関係」

マスター表とディテール表の間で、1 対多の関係でなく、1 対 1 の関係を作成するには、こ のチェックボックスを選択します。この場合、マスター表の各行はディテール表の 1 つの行 にのみ対応可能であるため、実際のマスターとディテールは存在しません。

SQL は結合のカーディナリティを認識しないため、この設定が Discoverer で生成される SQL に影響することはありません。この設定は、ファントラップの検出にのみ影響します (詳細は[、「ファントラップの概要および](#page-227-0) Discoverer での処理方法」を参照してください)。

結合関係の詳細は、「1 対多結合、1 対 1 [結合および多対多結合」](#page-208-0)を参照してください。

# 「ロード・ウィザード **:** ステップ **1**」ダイアログ

ビジネスエリアを開く方法を選択するには、ロード・ウィザードを使用します。たとえば、 次の操作を行うことができます。

- 新しいビジネスエリアを作成する
- 既存のビジネスエリアを開く

詳細は、次の項目を参照してください。

- [「ロード・ウィザード」](#page-92-0)
- [「ロード・ウィザードによるビジネスエリアの作成方法」](#page-92-1)

## 「操作を選択してください。」

## 「新規ビジネスエリアを作成」

このボタンを使用して、新しいビジネスエリアを作成します[。「ビジネスエリアにロードす](#page-605-0) [る表またはビューのロード元を選択してください。」フ](#page-605-0)ィールドが表示されます。

### 「既存のビジネスエリアを開く」

このボタンを使用して、既存のビジネスエリアを開きます[。「開きたいビジネスエリアを](#page-606-0) 1 [つ以上選択してください。」](#page-606-0)フィールドが表示されます。

「新規ビジネスエリアを作成」を選択すると、次のオプションが表示されます。

## <span id="page-605-0"></span>「ビジネスエリアにロードする表またはビューのロード元を選択してくださ  $U_2$

■ 「オンライン・ディクショナリ」

このラジオボタンを使用して、Oracle ディクショナリから表およびビューをロードしま す。

■ 「ゲートウェイ」

このラジオボタンを使用して、このテキスト・ボックスで指定されたデータソースから 表およびビューをロードします。使用可能なデータソースから選択するには、ドロップ ダウン・リストを使用します。

ゲートウェイからビジネスエリアをロードするための情報は、第 4 [章の「ロード・ウィ](#page-92-1) [ザードによるビジネスエリアの作成方法」](#page-92-1)を参照してください。

「既存のビジネスエリアを開く」を選択すると、次のオプションが表示されます。

## <span id="page-606-0"></span>「開きたいビジネスエリアを **1** つ以上選択してください。」

1 つ以上のビジネスエリアを選択して開くには、このフィールドを使用します。適切な チェックボックスをクリックするか、「すべてを選択」ボタンおよび「選択解除」ボタンを 使用して、ビジネスエリアを選択します。

#### 注意

- EUL に接続すると、ロード・ウィザードが自動的に表示されます。すでに EUL に接続 しているときにロード・ウィザードを表示するには、「ファイル」、「新規作成」の順に 選択します。
- 「ゲートウェイ」オプションは、Oracle Designer を使用しているか、EUL ゲートウェイ が登録済で、すべての表が表示可能である場合にのみ使用可能です(EUL ゲートウェイ の設定の詳細は、第 3 章の「EUL [ゲートウェイ」](#page-59-0)を参照してください)。Oracle Designer を使用している場合は、アクセス可能な Oracle Designer の「ワークエリア」 がドロップダウン・リストに表示されます。Oracle Designer 6*i* 以前の Oracle Designer を使用している場合は、ドロップダウン・リストには単に「Oracle Designer リポジト リ」と表示されます。
- Oracle Designer 6*i*(バージョニングがオン)からデータをロードする場合は、ロードす るオブジェクト・バージョンのセットを含む「ワークエリア」を作成してください。一 貫性のあるオブジェクトのリリース・セットを定義する構成に基づく「ワークエリア」 ルールの使用をお薦めします。「ワークエリア」内の外部キー定義が、「ワークエリア」 外の表およびビューを参照しないことが重要です。「ワークエリア」が完全であること を確認するために、Oracle9*i* Designer の外部参照リスト・ユーティリティを使用しま す。
- バージョニング(Oracle Designer 6*i*)がオンになっていない場合には、すべてのオブ ジェクトを含む「グローバル共有ワークエリア」という名前のデフォルトの「ワークエ リア」のみが存在するため、これを使用する必要があります。

## 「ロード・ウィザード **:** ステップ **2**」ダイアログ

新しいビジネスエリアにロードするオブジェクトを定義するには、このダイアログを使用し ます。メタデータを取得する場所により選択肢が異なります。

詳細は、次の項目を参照してください。

- [「ロード・ウィザード」](#page-92-0)
- [「ロード・ウィザードによるビジネスエリアの作成方法」](#page-92-1)

## 「データベース・リンクを選択してください」

このドロップダウン・リストを使用して、データソースとして使用するデータベースを指定 します。

注意 **:** データベース・リンクでは、データベース間の接続を設定します。また、データベー ス・リンクはデータベースで作成されます。データベースでは、複数のデータベース・リン クを設定できます。不明な点がある場合は、データベース管理者に詳細を問い合せてくださ い。

## 「ロードする表を所有するユーザーを選択してください(オンライン・ディ クショナリからメタデータをロードする場合)」

このフィールドを使用して、「データベース・リンクを選択してください」フィールドに示 されたデータソースからロード可能な表を持つユーザーを 1 人以上選択します。適切な チェックボックスをクリックするか、「すべてを選択」ボタンおよび「選択解除」ボタンを 使用してユーザーを選択します。

## 「ロードするスキーマを選択してください。」(ゲートウェイからメタデータ をロードする場合)

このフィールドを使用して、「データベース·リンクを選択してください」フィールドに示 されたデータ・リンクからロードすることが可能なオブジェクトを持つスキーマ(オブジェ クトの所有者)を1つ以上選択します。適切なチェックボックスをクリックするか、「すべ てを選択」ボタンおよび「選択解除」ボタンを使用してスキーマを選択します。

## 「パターン・マッチングによる絞り込み」

このフィールドを使用して、ロードするオブジェクトを検索するための Oracle ワイルド・ カード文字を入力します。これは、ロードする表の名前を覚えていない場合に役立ちます。 デフォルトでは、選択したユーザー ID で所有されているオブジェクトがすべてロードされ ます(このフィールドにパーセント記号(%)が表示された場合)。

ワイルド・カードの詳細は[、「オンライン・ディクショナリからのロード」を](#page-93-0)参照してくだ さい。

# 「ロード・ウィザード **:** ステップ **3**」ダイアログ

新規のビジネスエリアにロードするスキーマ・オブジェクトを選択するには、このダイアロ グを使用します。

詳細は、次の項目を参照してください。

- [「ロード・ウィザード」](#page-92-0)
- [「ロード・ウィザードによるビジネスエリアの作成方法」](#page-92-1)

#### 「選択可能」

このフィールドには、新規のビジネスエリアに含めることができるすべてのスキーマ・オブ ジェクト(表およびビュー)が表示されます。「選択可能」フィールドから1つ以上のス キーマ・オブジェクトを選択し、「選択済み」フィールドに移動します。

## 「選択済み」

このフィールドには、新規のビジネスエリアに含めるために選択した、すべての表および ビューが表示されます。選択した表およびビューは、それぞれ新規のビジネスエリアのフォ ルダになります。

#### 注意

- 【Ctrll キーを押しながら別のスキーマ・オブジェクトをクリックすると、複数のスキー マ・オブジェクトを選択できます。
- 「ロード・ウィザード: ステップ2」ダイアログで選択した内容によって、「ロード・ウィ ザード:ステップ 3」ダイアログの「選択可能」フィールドに現在表示されているオブ ジェクトが決定します。これらの選択内容(データベース・リンク、ユーザー ID また は「オンライン・ディクショナリ」オプションを使用した場合に指定した表など)を変 更するには、「戻る」をクリックして「ロード・ウィザード : ステップ 2」ダイアログに 戻ります。

## 「ロード・ウィザード **:** ステップ **4**」ダイアログ

新規のビジネスエリアにデータをロードしたときに生成される結合および追加オブジェクト を構成するには、このダイアログを使用します。

詳細は、次の項目を参照してください。

- [「ロード・ウィザード」](#page-92-0)
- [「ロード・ウィザードによるビジネスエリアの作成方法」](#page-92-1)

### 「結合を作成しますか。」

#### 「はい、次の基準に基づいて結合を作成します」

このチェックボックスを使用して、ビジネスエリア内のアイテムの結合を作成します。

■ 「主キー **/** 外部キー制約」

このラジオボタンを使用して、主キーおよび外部キーの結合を作成します。たとえば、 「Regions」に多数の「Stores」が含まれる場合、主キー「Region.Region Name」は、外 部キー「Stores.Region Name」と結合されます。

このオプションは、次の場合に使用することをお薦めします。

■ 主キーおよび外部キーの制約がデータベースで定義されている場合

このオプションを使用する理由を次に示します。

- 結合を手動で作成する必要がありません。
- Discoverer では、常に正しい結合が作成されます(マスターとディテールの関係が 正しくなります)。
- 「一致している列名」

このラジオボタンを使用して、データベース表内の一致する列名から結合を作成しま す。たとえば、Oracle 以外のデータベースを使用する場合など、主キーおよび外部キー 制約が定義されていない場合に、このオプションを使用します。

このオプションが選択された場合、Discoverer はロードされるすべてのオブジェクトの すべての列名を、その他のすべての列名と照合します。ロードされる列の数が増加する と、必要な処理量も増加します。この方法の欠点は、作成された結合をロード後に チェックして、結合の有効性を確認する必要があることです。マスターとディテールの フォルダの関係が正しいこと、および結合条件の有効性(同じ名前を使用して、異なる 2 つの列から誤って作成されていないこと)を確認する必要があります。

## 「その他に作成するオブジェクトを選択してください。」

## 「作成されたフォルダをベースとしたサマリー」

ロード処理後に、このチェックボックスで自動サマリー管理(ASM)を使用して、作成され たフォルダに基づいてサマリー・フォルダを作成します。

表構造の分析後に、適切なサマリー・フォルダのセットが ASM によって作成されます。こ のオプションを選択するとビジネスエリア・ロードの継続時間は若干増加しますが、エン ド・ユーザーの問合せのパフォーマンスは向上します。

注意 **:** ASM を実行する予定がある場合、またはデータベースの領域が少ない場合にはこのオ プションを選択しないでください。

#### 「日付階層」

このチェックボックスを使用して、日付アイテムの日付階層を自動的に作成します。

デフォルトの日付階層書式のドロップダウン・リストから階層を選択します。日付階層は、 ビジネスエリア内のすべての日付列に適用されます。ユーザーは日付階層を作成することに より、日付アイテムをドリルアップおよびドリルダウンできるようになります。たとえば、 年から四半期または月から日にドリルできます。

日付階層を自動生成すると、追加の(計算された)アイテムがフォルダに挿入されます。つ まり、日付階層の各ノードのそれぞれの日付アイテムに対して、新しいアイテムが作成され ます。たとえば、年 | 四半期 | 月 | 日を含む日付階層を、3 つの日付列を持つ表に適用した 場合、フォルダの中には新たに 12 個のアイテムが生成されます。詳細は、第 12 [章の「階層](#page-275-0) [の作成とメンテナンス」を](#page-275-0)参照してください。

#### 「データ・ポイントのデフォルト総計」

このチェックボックスを使用して、数値アイテムのデフォルト総計を指定します。

総計は、ドロップダウン・リストから選択します。デフォルトの総計は SUM です。

## 「アイテムの値リストを作成するデータ・タイプ」

このチェックボックスを使用して、選択したタイプに基づいて値リストを生成します。この オプションによって、指定したタイプのそれぞれの軸アイテムに対して、値リストが作成さ れます。ただし、40 文字より長い文字アイテムは除きます。値は、データベースの列の値か ら導出されます。

#### 注意

- DECIMAL (NUMBER データ型)で、精度がゼロではないアイテムはデータポイント としてロードされます。整数、すべてのキーおよびその他すべてのデータ型は軸アイテ ムとしてロードされ、デフォルトの位置は上です。
- 通常、軸アイテムはワークシートの1つの軸上に表示されます。たとえば、「Monthly Profit」はワークシートの軸アイテムとなります。

軸アイテムは、ディメンションとも呼ばれます。

■ 通常、データ・ポイントはワークシートの本体に表示されます。たとえば、ドル単位の 額(例:\$2,000)はワークシートの「Monthly Profit」を表すデータ・ポイント・アイテ ムです。

データ・ポイントは、メジャーとも呼ばれます。

- Discoverer Plus では、アイテムが軸アイテムであるかデータ・ポイントであるかによっ て、クロス集計ワークシート上のアイテムのデフォルト位置が次のように決まります。
	- データ・ポイントは、ユーザーが分析する数値を含んでいることがほとんどである ため、デフォルトでは集計関数とともにクロス集計レポートの中央に表示されま す。
	- 軸アイテムは値リストを保持できますが、データ・ポイントは保持できません。軸 アイテムはデフォルトで、ページ上、クロス集計ワークシートの上または横に表示 されます。
	- ワークシートの軸アイテムまたはデータ・ポイント・アイテムのデフォルトの位置 は、Discoverer 管理者が決定します。ただし、Discoverer Desktop または Discoverer Plus ユーザーは、ワークシートの軸アイテムおよびデータ・アイテムの 位置を変更できます。
- 値リストは、Discoverer ユーザーがアイテムの隣にあるプラス記号(+)をクリックし て、データベースへの問合せを行った時点で導出されます。リストの値は動的であり、 データベース中の値が変化すれば、リストの値も変化します。プラス記号(+)がク リックされると、次のダイアログでアイテム・クラスを作成または編集したときに「接 続している間、値リストをキャッシュする」チェックボックスが選択解除されていない かぎり、パフォーマンス上の理由から、値はクライアント・マシンにキャッシュされま す。
	- 「アイテム・クラス・ウィザード : ステップ 4 および 5」ダイアログ
	- 「アイテム・クラスの編集」ダイアログ : 「オプション」タブ

「接続している間、値リストをキャッシュする」チェックボックスを選択している場合、 リストに新しい値を表示するには、再接続する必要があります(この設定の詳細は、 「「アイテム・クラス・ウィザード」: [「値リストの詳細オプション」ダイアログ」を](#page-586-1)参 照してください)。

■ 多くの値(小数点)を含むアイテムに、値リストを作成しないでください。
# 「ロード ウィザード **:** ステップ **5**」ダイアログ

ビジネスエリアへのデータのロード方法を構成するには、このダイアログを使用してビジネ スエリアの名前と説明を入力します。

詳細は、次の項目を参照してください。

- [「ロード・ウィザード」](#page-92-0)
- [「ロード・ウィザードによるビジネスエリアの作成方法」](#page-92-1)

## 「このビジネスエリアの名前を入力してください」

このフィールドを使用して、新規のビジネスエリアの名前を入力します。ビジネスエリアの ビジネス機能を反映した短い名前を使用してください。たとえば、Web Usage Analysis と します。

# 「このビジネスエリアの説明を入力してください」

このフィールドを使用して、ビジネスエリアの説明を入力します。このフィールドを使用し て、作成者、使用対象者またはその適用範囲の詳細など、ビジネスエリアについての追加情 報を入力します。

## 「オブジェクト命名基準を選択してください。」

# 「すべてのアンダースコアを空白で置換」

このチェックボックスを使用して、アンダースコアを空白に置換します。たとえば、 Region\_Name は Region Name に変換されます。

## 「すべての列接頭辞を削除」

このチェックボックスを使用して、すべての列に共通の接頭辞を削除します。たとえば表名 が EMP で、その列名が EMP\_Number、EMP\_Name および EMP\_Address の場合、ビジネ スエリアでの名前は、Number、Name および Address になります。

## 「大文字にする」

大文字にする場合はこのチェックボックスを使用します(次にドロップダウン・リストから オプションを選択します)。

■ 「すべてのワードの最初の文字」

フォルダおよびアイテム名の先頭文字を大文字にするには、このオプションを選択しま す。たとえば、REGION\_NAME は Region\_Name に変換されます。データベース内の 表名は、通常は大文字なので、このオプションが利用できます。

■ 「頭文字」

フォルダおよびアイテム名の最初の文字を大文字にするには、このオプションを選択し ます。たとえば、REGION\_NAME は Region\_name に変換されます。

# 「ソートするオブジェクトを選択してください。」

# 「フォルダのソート」

ビジネスエリア内のフォルダをアルファベット順にソートするには、このチェックボックス を使用します。

# 「アイテムのソート」

フォルダ内のアイテムをアルファベット順にソートするには、このチェックボックスを使用 します。

ビジネスエリアのロード時にフォルダおよびアイテムをソートするコマンドライン・インタ フェースの使用方法は、第 21 [章の「](#page-450-0)/load」を参照してください。

ビジネスエリア内のフォルダおよびアイテムのソートについての情報は、次の項目を参照し てください。

- [「ビジネスエリアにおけるフォルダのソート方法」](#page-127-0)
- [「フォルダにおけるアイテムのソート方法」](#page-127-1)

# 「フォルダの管理」ダイアログ **:** 「ビジネスエリア」タブ

1 つのビジネスエリアに複数のフォルダを割り当てるには、このタブを使用します。たとえ ば、新規のビジネスエリアに複数のフォルダを追加します。

詳細は、次の項目を参照してください。

■ [「フォルダ」](#page-110-0)

#### 「ビジネスエリア」

このドロップダウン・リストを使用して、1 つ以上のフォルダを割り当てるビジネスエリア を選択します。

### 「選択可能なフォルダ」

このリストには、選択されたビジネスエリアに現在割り当てられていない使用可能なフォル ダが表示されます。親なしのフォルダもリスト表示されます。

現行のビジネスエリアにフォルダを割り当てるには、フォルダを「選択可能なフォルダ」リ ストから「選択されたフォルダ」リストに移動します。

#### 「選択されたフォルダ」

このリストには、ビジネスエリアに現在割り当てられているフォルダが表示されます。

現行のビジネスエリアからフォルダを削除するには、「選択されたフォルダ」リストから 「選択可能なフォルダ」リストにフォルダを移動します。

#### 注意

■ [Ctrl]キーを押しながら他のフォルダをクリックすると、一度に複数のフォルダを選択 できます。

# 「フォルダの管理」ダイアログ **:** 「フォルダ」タブ

複数のビジネスエリアに単一のフォルダを割り当てるには、このタブを使用します。たとえ ば、複数のビジネスエリアに新規フォルダを割り当てます。

詳細は、次の項目を参照してください。

■ [「フォルダ」](#page-110-0)

#### 「フォルダ」

このドロップダウン・リストを使用して、割り当てるフォルダを選択します。

選択したフォルダにビジネスエリアが割り当てられていない場合は、そのフォルダは親なし のフォルダです。

#### 「選択可能なビジネスエリア」

このリストには、現行フォルダを割り当てることができる使用可能なビジネスエリアが表示 されます。

現行のフォルダをビジネスエリアに割り当てるには、ビジネスエリアを「選択可能なビジネ スエリア」リストから「選択されたビジネスエリア」リストに移動します。

## 「選択されたビジネスエリア」

このリストには、現行フォルダが割り当てられているビジネスエリアが表示されます。

現行のフォルダからビジネスエリアを削除するには、ビジネスエリアを「選択されたビジネ スエリア」リストから「選択可能なビジネスエリア」リストに移動します。

#### 注意

■ [Ctrl]キーを押しながら他のビジネスエリアをクリックすると、一度に複数のビジネス エリアを選択できます。

# 「フォルダの管理」ダイアログ **:** 「親なしのフォルダ」タブ

現行の EUL の親なしのフォルダを表示または削除するには、このタブを使用します。親な しのフォルダとは、ビジネスエリアによって所有されていないフォルダです。

詳細は、次の項目を参照してください。

- [「フォルダ」](#page-110-0)
- [「親なしのフォルダの](#page-126-0) EUL からの削除方法」

#### 「親なしのフォルダ」

このリストには、現行の EUL にある親なしのフォルダがすべて表示されます。

## 「削除」

このボタンを使用して、強調表示されている親なしのフォルダを現行の EUL から削除しま す。

#### 注意

■ [Ctrl] キーを押しながら他の親なしのフォルダをクリックすると、一度に複数の親なし のフォルダを選択できます。

# 「スケジュール・ワークブックの管理」ダイアログ

このダイアログを使用して、Discoverer エンド・ユーザーによってスケジュールされたワー クブックの監視およびメンテナンスを行います。たとえば、処理中のワークブックの進捗を 確認したり、Discoverer エンド・ユーザーにより作成された後で必要がなくなったスケ ジュール・ワークブックを削除します。

詳細は、次の項目を参照してください。

■ [「ワークブックおよびスケジュール・ワークブック」](#page-147-0)

## 「ワークブックの表示」

このドロップダウン・リストを使用して、表示または編集するスケジュール・ワークブック を所有するユーザーまたはロールを選択します。

### 「スケジュール・ワークブック」

このフィールドには、選択されたユーザーまたはロールが所有しているスケジュール・ワー クブックのリストが表示されます。表示されたワークブックは、実行がスケジュールされて いるか、すでに実行され、使用準備ができているものです。このリストには次のフィールド があります。

■ 「ユーザー」

この列には、ワークブックをスケジュールした Discoverer ユーザーの名前が表示されま す。

■ 「名前」

この列には、スケジュール・ワークブックの名前が表示されます。

■ 「状態」

この列には、ワークブックの状態が表示されます。ワークブックの状態の詳細は、下の 表を参照してください。

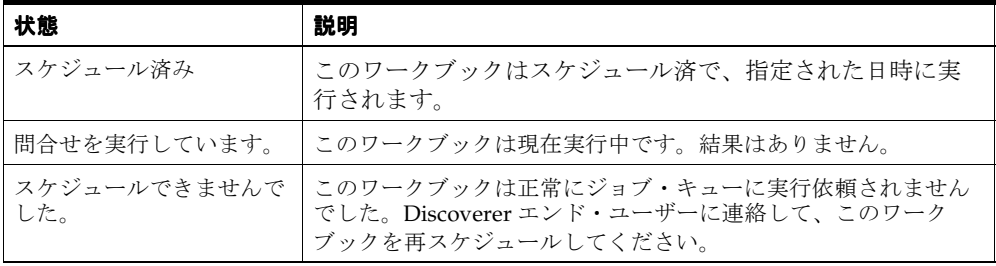

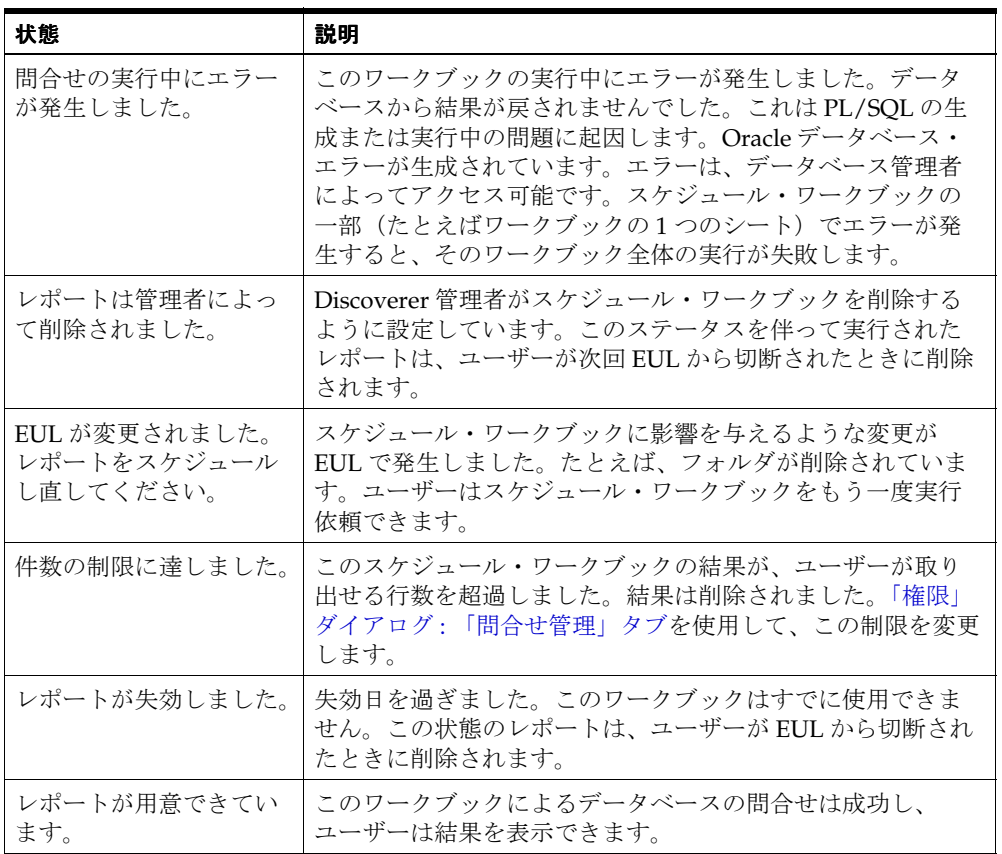

#### ■ 「日付」

この列には、このワークブックが次に実行される予定日(状態が「スケジュールされて います。」の場合)、または前回実行された日付(状態が「レポートが用意できていま す。」の場合)が表示されます。

■ 「時刻」

この列には、このワークブックが次に実行される予定時刻(状態が「スケジュールされ ています。」の場合)、または、前回実行された時刻(状態が「レポートが用意できてい ます。」の場合)が表示されます。

■ 「実行時間」

この列には、このワークブックの実行にかかった時間が表示されます。

### 「説明」

この読取り専用フィールドには、選択されたワークブックについての追加情報が表示されま す。

#### 「編集」

このボタンを使用して、選択したワークブックの設定値を変更する[、「ワークブックのスケ](#page-662-0) [ジュール」ダイアログ](#page-662-0) : 「一般」タブを表示します。このオプションは、まだ処理されてい ないワークブックでのみ使用可能です。

## 「エラーを表示」

このボタンを使用して、選択したワークブックが正常に実行されなかった原因の説明を表示 します。このオプションは、エラーによりスケジュールできなかったワークブックの場合に のみ使用できます。

## スケジュール取消

このボタンを使用して、ワークブックのスケジュールを取り消し、「スケジュール・ワーク ブック」フィールドのリストからワークブックを削除します。このワークブックを以前に実 行した結果としてのワークブックがすべて削除されます。

### 「リフレッシュ」

このボタンを使用して、このダイアログを開いてから、スケジュールが変更されたかどう か、データベースを確認します。

#### 注意

■ 列をクリックすると、「スケジュール・ワークブック」リストを再ソートできます。た とえば、リストを日付順にソートする場合は、「日付」列のヘッダーをクリックします。

# サマリー・フォルダの名前付けダイアログ

サマリー・フォルダの名前および説明を入力するには、このダイアログを使用します。マテ リアライズド・ビューまたはサマリー表に基づくサマリー・フォルダの場合は、サマリー・ フォルダをいつ作成するかも構成できます。たとえば、即時にサマリー・フォルダを作成で きます。

このダイアログは、次のように表示されることもあります。

「サマリー・ウィザード : ステップ 5」ダイアログ

「サマリー・ウィザード : ステップ 6」ダイアログ

「サマリー・ウィザード : ステップ 7」ダイアログ

「サマリーの編集」ダイアログ : 「一般」タブ

詳細は、次の項目を参照してください。

- 「Discoverer [のフォルダとサマリー・フォルダ」](#page-297-0)
- [「手動によるサマリー・フォルダの作成について」](#page-319-0)

# サマリー表またはマテリアライズド・ビューに基づくサマリー・フォルダ の場合

サマリー・フォルダに名前を付け、作成時間をスケジュールできます。

# 「このサマリーの名前と説明を入力してください。」

#### 「名前」

このフィールドを使用して、サマリー・フォルダの名前を入力します。 Discoverer Administrator はユーザーが使用できるようにデフォルト名を作成します。

#### 「説明」

(オプション)このフィールドを使用して、サマリー・フォルダについての追加情報を入力 します。

#### 「このサマリー・フォルダを作成する日時を指定してください。」

#### ■ 「すぐに作成」

サマリー・フォルダが小さい場合または即時にサマリー・フォルダを作成する場合は、 このラジオボタンをクリックします。

#### ■ 以下の日時に作成

サマリー・フォルダが大きいため、ピークを避けた時間に作成する場合は、このラジオ ボタンを使用します。サマリー・フォルダを作成する日付と時刻を入力します。

# 外部サマリー表に基づくサマリー・フォルダの場合

ここで、サマリー・フォルダに名前を付け、説明を付加できます。

# 「このサマリーの名前と説明を入力してください。」

# 「名前」

このフィールドを使用して、サマリー・フォルダの名前を入力します。 Discoverer Administrator はユーザーが使用できるようにデフォルト名を作成します。

### 「説明」

(オプション)このフィールドを使用して、サマリー・フォルダについての追加情報を入力 します。

# <span id="page-622-0"></span>「新規条件」ダイアログ(詳細設定)

ビジネスエリア内で使用する新規条件を作成するには、このダイアログを使用します。 詳細は、次の項目を参照してください。

- [「条件」](#page-253-0)
- [「異なるタイプの条件」](#page-255-0)
- [「単一条件の作成方法」](#page-256-0)
- [「拡張された条件の作成方法」](#page-258-0)

詳細条件には複数の基準が含まれます。たとえば、次のような場合です。

- Discoverer エンド・ユーザーが 2001 年の第1 四半期のデータにのみアクセスできるよう に制限する場合は、Year = 2001 AND Quarter = Q1 という必須条件を作成します。 Discoverer エンド・ユーザーがワークブックにアクセスした場合、2001 年の第 1 四半期 のデータが常に表示されます。
- Discoverer エンド・ユーザーが 2001 年の別の四半期のデータも簡単に表示できるように するには、次のようにオプション条件を作成します。
	- $\blacksquare$  Year = 2001 AND Quarter = Q1
	- $\blacksquare$  Year = 2001 AND Quarter = Q2
	- Year = 2001 AND Quarter = Q3
	- $\blacksquare$  Year = 2001 AND Quarter = Q4

Discoverer エンド・ユーザーはワークブックにアクセスしたときに、これらの条件を適 用して、特定の四半期のデータを入手できます。

## 「名前」

このフィールドを使用して、新規条件の名前を入力します。

## 「名前の自動生成」

このチェックボックスを選択して、Discoverer で名前を生成します。

「名前」フィールドを有効にし、条件の名前を入力するには、このチェックボックスを選択 解除します。

#### 「説明」

このフィールドを使用して、条件の追加情報を入力します。この説明は、「ワークエリア」、 および Discoverer Desktop または Discoverer Plus でこの条件を選択したときに表示されま す。条件の作成者とユーザーの両方に対して役立つ説明を入力します。

#### 「保存場所」

このフィールドには、条件を格納するフォルダの名前が表示されます。これは「挿入」→ 「条件」を選択した際に選択した場所です。

## 「タイプ」

このドロップダウン・リストを使用して、条件タイプを選択します。

■ 「必須」

必須条件は、条件を含むフォルダからのアイテムを 1 つ以上含むワークシートに必ず適 用されます。 Discoverer Plus ユーザーは、必須条件について通知されません。また、必 須条件はオフにできません。

■ 「オプション」

オプション条件は、Discoverer Plus ユーザーにより必要に応じてオンまたはオフにでき ます。

### 「計算式」

このフィールドを使用して、使用するフィルタ基準を指定します。

■ 「アイテム」

このドロップダウン・リストを使用して、データのフィルタ処理に使用するアイテ ムを選択します。たとえば、特定の年のデータを表示するには、「年」を選択します。

■ 「条件」

このドロップダウン・リストを使用して、アイテムとデータの照合方法を選択しま す。たとえば、特定の数値よりも大きいアイテム値という条件でデータをフィルタ 処理するには、「>」記号(より大きい)を選択します。

■ 「値」

このフィールドを使用して、照合対象のデータを定義します。たとえば、2001 年度 のデータのみを表示するには、ここに「2001」と入力します。

アイテムの値リストを作成している場合は、これらのアイテムがドロップダウン・ リストに表示されます。

また、ドロップダウン・リストをクリックして、次のようにも照合できます。

**- 「値の選択」**をクリックして[「値」ダイアログを](#page-697-0)表示します。

条件で使用する、1 つ以上の値を選択します。

**–** 「ユーザー定義アイテムの作成」をクリックし、 「ユーザー定義アイテムの作成」 [「新規アイテム」ダイアログを](#page-631-0) 表示します。

条件で使用する、ユーザー定義アイテムを作成します。

**- 「アイテムの選択**」オプションを使用して、[「アイテム」ダイアログ](#page-597-0)を表示しま す。

条件で使用するアイテムを選択します。

#### 「大文字小文字の区別」

このチェックボックスを使用して、大文字と小文字のテキスト・データを厳密に照合しま す。このチェックボックスを選択した場合、'New York' という照合値からは 'new york' とい うデータは戻されません。

## 「詳細設定」

このボタンを使用して、1 つ以上の新規基準行を条件に追加します。このボタンを使用する と、「追加」、「削除」、「AND」、「OR」および「NOT」ボタンが表示されます。

#### 「追加」

このボタンを使用して、条件に新規基準行を挿入します。デフォルトでは、新しいアイテム は論理 AND でグループ化されます。つまり、このデータは、AND グループ内に含まれる すべての基準を満たす必要があります。

## 「削除」

このボタンを使用して、現在選択しているフィルタ基準を条件から削除します。

#### 「**AND**」

このボタンを使用して、条件に新規基準行を挿入します。新しいアイテムは論理 AND でグ ループ化されます。つまり、このデータは、AND グループ内に含まれるすべての基準を満 たす必要があります。

# 「**OR**」

このボタンを使用して、条件に新規基準行を挿入します。新しいアイテムは論理 OR でグ ループ化されます。つまり、このデータは、OR グループ内に含まれる基準の少なくとも 1 つを満たす必要があります。

### 「**NOT**」

このボタンを使用して、現在選択しているグループの条件を逆転します。アイテムは論理 NOT AND または NOT OR でグループ化されます。つまり、このデータは、NOT グループ 内の基準に一致しない必要があります。

#### 注意

■ 「削除」、「AND」および「OR」ボタンは、「計算式」に表示されている条件を選択した ときにのみ使用できます。

# 「新規条件」ダイアログ(アイテムまたはフォルダの選択)

新規条件を格納する場所を選択するには、このダイアログを使用します。

詳細は、次の項目を参照してください。

- [「条件」](#page-253-0)
- [「異なるタイプの条件」](#page-255-0)
- [「単一条件の作成方法」](#page-256-0)
- [「拡張された条件の作成方法」](#page-258-0)

たとえば、「挿入」→「条件」を選択する前にフォルダを選択していない場合は、ここで フォルダを選択します。

このダイアログは、次のように表示されることもあります。

「新規条件」ダイアログ

# 「ビジネスエリア」

このドロップダウン・リストを使用してビジネスエリアを選択します。次に、下にある拡張 可能なアイテム・リストから、条件を格納するフォルダを選択します。

# 条件の新規作成 **/** 編集ダイアログ

ビジネスエリア内で新規条件を作成、または条件を編集するには、このダイアログを使用し ます。

このダイアログは、次のように表示されることもあります。

「新規条件」ダイアログ

「条件の編集」ダイアログ

詳細は、次の項目を参照してください。

- [「条件」](#page-253-0)
- [「異なるタイプの条件」](#page-255-0)
- [「単一条件の作成方法」](#page-256-0)
- [「拡張された条件の作成方法」](#page-258-0)

単純な条件には、通常 1 つのフィルタ基準が含まれています。たとえば、次のような場合で す。

- Discoverer エンド・ユーザーが 2001 年のデータにのみアクセスできるように制限する場 合は、Year = 2001 という必須条件を作成します。 Discoverer エンド・ユーザーがワーク ブックにアクセスした場合、2001 年のデータが常に表示されます。
- Discoverer エンド・ユーザーが異なる四半期のデータも容易に表示できるようにするに は、次のようにオプション条件を作成します。Quarter = Q1、Quarter = Q2、Quarter = Q3 および Quarter = Q4。Discoverer エンド・ユーザーはワークブックにアクセスした ときに、これらの条件を適用して、特定の四半期のデータを入手できます。

# 「名前」

このフィールドを使用して、新規条件の名前を入力します。

## 「名前の自動生成」

このチェックボックスを選択して、Discoverer で名前を生成します。

この条件の名前を入力するには、このチェックボックスを選択解除します。

## 「説明」

このフィールドを使用して、条件の追加情報を入力します。この説明は、「ワークエリア」、 および Discoverer Plus でこの条件を選択したときに表示されます。条件の作成者とユー ザーの両方に対して役立つ説明を入力します。

### 「保存場所」

このフィールドには、条件を格納するフォルダの名前が表示されます。これは「挿入」→ 「条件」を選択した際に選択した場所です。

# 「タイプ」

このドロップダウン・リストを使用して、条件タイプを選択します。

- 「必須」- 必須条件は、条件を含むフォルダからのアイテムを 1 つ以上含むワークシート に常に適用されます。 Discoverer Plus ユーザーは、必須条件について通知されません。 また、必須条件はオフにできません。
- 「オプション」- オプション条件は、Discoverer Plus ユーザーが必要に応じてオンまた はオフに切り替えることができます。

## 「計算式」

このフィールドを使用して、使用するフィルタ基準を指定します。

■ 「アイテム」

このドロップダウン・リストを使用して、データのフィルタ処理に使用するアイテ ムを選択します。たとえば、特定の年のデータを表示するには、「年」を選択しま す。

■ 「条件」

このドロップダウン・リストを使用して、アイテムとデータの照合方法を選択しま す。たとえば、特定の数値よりも大きいアイテム値という条件でデータをフィルタ 処理するには、より大きい記号(>)を選択します。

■ 「値」

選択したアイテムとの照合に使用する値を 1 つ以上入力するには、このフィールド を使用します。たとえば、\$30,000 を超える収入のある人物に関する情報に絞り込 むには、「30,000」と入力します。

アイテムの値リストを作成している場合は、これらのアイテムがドロップダウン・ リストに表示されます。

また、ドロップダウン・リストをクリックして、次のようにも照合できます。

**- 「値の選択」**をクリックして、「値」ダイアログを表示します。

条件で使用する、1 つ以上の値を選択します。

**–** 「ユーザー定義アイテムの作成」をクリックして「ユーザー定義アイテムの編 「ユーザー定義アイテムの作成」 集」ダイアログを表示します。

条件で使用する、ユーザー定義アイテムを作成します。

**–** 「アイテムの選択」をクリックして「アイテム」ダイアログを表示します。 「アイテムの選択」 条件で使用するアイテムを選択します。

注意 **:** このフィールドには、最大 254 個の値を入力できます。条件に 254 個を超え る値を入力する必要がある場合は、「詳細設定」をクリックし、「OR」オプション を使用して、超過した値の新規条件文の行を追加します。

# 「大文字小文字の区別」

このチェックボックスを使用して、大文字と小文字のテキスト・データを厳密に照合しま す。このチェックボックスを選択した場合、'New York' という照合値からは 'new york' とい うデータは戻されません。

# 「詳細設定」

複数のフィルタ基準を作成するときは、このボタンを使用します。これにより、詳細条件を 作成する追加のフィールドおよびボタンが表示されます([「新規条件」ダイアログ\(詳細設](#page-622-0) [定\)](#page-622-0)を参照)。

# 「新規日付書式」ダイアログ

新しい日付書式を作成するには、このダイアログを使用します。たとえば、一般的な 4 桁の 年の最後の 2 桁のみを含む年(2001 の場合は 01 を表示し、2002 の場合は 02 を表示するな ど)の新規書式を作成できます。

新しい書式を日付階層で使用できます。

詳細は、次の項目を参照してください。

- [「日付階層」](#page-278-0)
- [「日付アイテム」](#page-170-0)
- [「日付書式マスク」](#page-170-1)

# 「日付書式グループ」

このドロップダウン・リストを使用して、新しい日付書式(年、四半期、月など)を含める グループを選択します。

### 「新規書式の作成」

このフィールドを使用して、使用する日付書式マスクを入力します。たとえば、4 桁の年と 月を表示するには、「YYYY-MM」と入力します。

#### 注意

- 新しい日付書式は、SOL 日付書式モデル(たとえば YYYY、YYY、YY、RR など)に適 合している必要があります。
- 説明のテキストを二重引用符で囲って、新しい日付書式の前に説明のテキスト(たとえ ば "Fiscal Year"YYYY)を付加できます。

# 「新規アイテム」ダイアログ(フォルダの選択)

新規アイテムを格納する場所を選択するには、このダイアログを使用します。たとえば、 「挿入」→「アイテム」を選択する前にフォルダを選択していない場合は、ここでフォルダ を選択します。

このダイアログは、現在選択されているフォルダが、作成しようとするアイテムを使用しな い場合に表示されます。

このダイアログは、次のように表示されることもあります。

「新規アイテム」ダイアログ

詳細は、次の項目を参照してください。

- [「アイテム」](#page-164-0)
- [「フォルダ」](#page-110-0)

#### 「ビジネスエリア」

このドロップダウン・リストを使用して、ビジネスエリアを選択します。次に、アイテムを 格納するフォルダを、下の拡張可能なアイテム・リストから選択します。

# <span id="page-631-0"></span>「新規アイテム」ダイアログ

EUL オブジェクトまたは関数、あるいはその両方に基づくアイテムを作成するには、このダ イアログを使用します。作成可能なアイテムは、導出アイテム、集計ユーザー定義アイテム または集計導出アイテムです。

詳細は、次の項目を参照してください。

- [「アイテム」](#page-164-0)
- [「ユーザー定義アイテム」](#page-236-0)
- [「ユーザー定義アイテムの作成方法」](#page-242-0)

たとえば、次のような場合です。

- EUL アイテム「Calendar Year」に基づいた、「Year」という名前のアイテムの作成
- Sales SUM \* 1.25 という計算式に基づいた、「Sales Target」という名前のユーザー定義ア イテムの作成
- Sales SUM Profit SUM という計算式に基づいた、「Profit」という名前のユーザー定義 アイテムの作成
- RANK () OVER (ORDER BY Sales SUM) という計算式に基づいた、「Rank Sales」という 名前のユーザー定義アイテムの作成

#### 「表示」

このラジオボタンを使用して、ユーザー定義アイテムの構築に使用可能な計算、関数および アイテムを表示します。ユーザー定義アイテムにアイテムを追加するには、アイテムを「計 算」フィールドに貼り付けます。

■ 「アイテム」

このラジオボタンを使用して、使用可能な EUL アイテムを表示します。

■ 「関数」

使用可能な関数を表示するには、このラジオボタンを使用します。

#### 「貼付け」

このボタンを使用して、**「表示」**リストで現在選択しているアイテムを、「計算」フィールド に追加します。アイテムは、「計算」フィールドにコピーされます。

#### 「名前」

このフィールドを使用して、アイテムまたはユーザー定義アイテムの名前を入力します。 Discoverer Administrator によりデフォルトの名前が作成されます。

## 「計算」

このフィールドを使用して、ユーザー定義アイテムの詳細を入力します(ユーザー定義アイ テムの例については、『Oracle Application Server Discoverer Plus ユーザーズ・ガイド』を 参照してください)。

ユーザー定義アイテムを作成するには、次の方法を行います。

■ 「計算」フィールドに直接計算式を入力する。

**注意:「計算」**フィールドに式を入力する場合は、式の前に等号 (=) を付ける必要が あります。たとえば、「=Sales SUM-Costs SUM」と入力します。

- 左側の「表示」フィールドからユーザー定義アイテムに、アイテムや関数を貼り付け る。
- 「**計算**」フィールドの下にある演算子ボタンをクリックして計算に使用する。

#### 「演算子」ボタン(**+ - x / % ( )**)

これらのボタンを使用して、計算に演算子を追加します。演算子は前述の「計算」フィール ドにコピーされます。

注意 **:** ユーザー定義アイテムの中で算術表現を使用した場合、乗算と除算は、その位置に関 係なく最初に計算されます。優先順位の同じ演算子が複数ある場合は、左から右へ計算され ます。

たとえば、値段 - 値引き×個数という計算式では、値段から値引き×個数が減算されてしま います。減算をカッコで囲み(値段 - 値引き)とすれば、乗算より先に減算が計算されます。

## 「**OK**」

このボタンを使用して、次のようにユーザー定義アイテムを検証し、保存します。

- ユーザー定義アイテムの構文が有効な場合、ユーザー定義アイテムが保存され、「ユー ザー定義アイテム」ダイアログに表示されます。
- ユーザー定義アイテムの構文が無効な場合は、エラー・メッセージが表示されます。 ユーザー定義アイテムを保存する前に、構文エラーを訂正する必要があります。

## 注意

■ 次の表に、「表示」フィールドの下にあるフィールドに使用できる関数を示します。

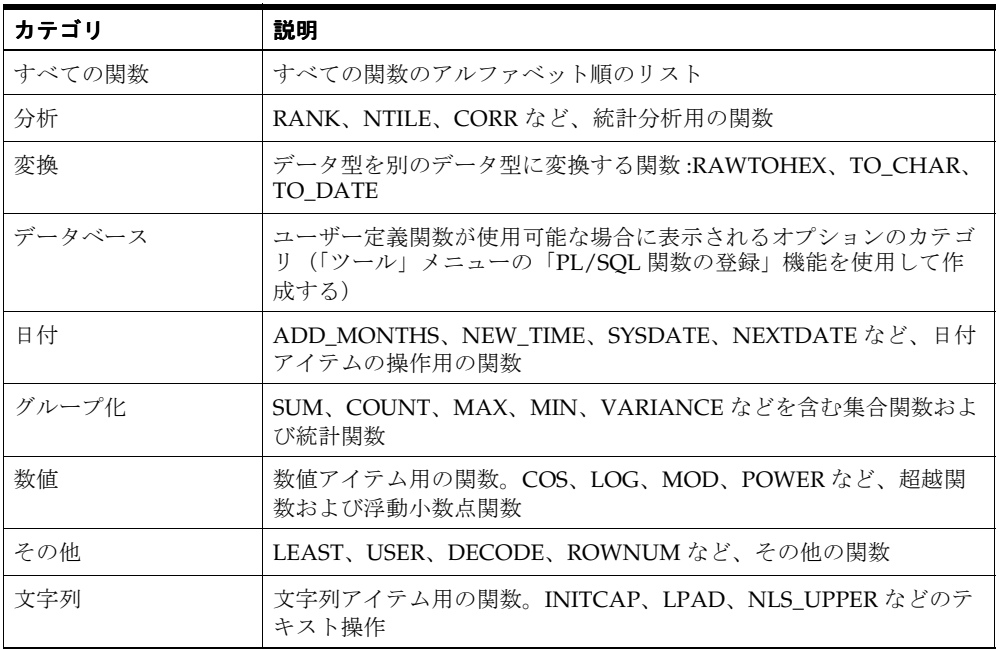

- Discoverer で使用可能なすべての関数の詳細は、Oracle8*i* または 9i の『SQL リファレン ス』および『データ・ウェアハウス・ガイド』を参照してください。
- 一般的に使用される関数の例は、『Oracle Application Server Discoverer Plus ユーザー ズ・ガイド』を参照してください。

# 「新規結合」ダイアログ(フォルダの選択)

新規結合を格納する場所を選択するには、このダイアログを使用します。たとえば、「挿入」 →「結合」を選択する前にフォルダを選択していない場合は、ここでフォルダを選択しま す。

フォルダの選択ウィンドウは、次の場合に表示されます。

- 現在選択されているフォルダが、作成しようとする結合を使用しない
- 「ワークエリア」でフォルダが選択されていない

このダイアログは、次のように表示されることもあります。

「新規結合」ダイアログ

詳細は、次の項目を参照してください。

- [「結合」](#page-200-0)
- [「ビジネスエリア」](#page-90-0)
- [「結合の作成方法」](#page-219-0)

### 「ビジネスエリア」

このドロップダウン・リストを使用してビジネスエリアを選択します。次に、下にある拡張 可能なアイテム・リストから、結合を格納するフォルダを選択します。

# 「オンライン・ディクショナリ・オプション」ダイアログ

[「「ロード・ウィザード](#page-607-0) : ステップ 2」ダイアログ」に表示する表およびビューのタイプを指 定するには、このダイアログを使用します。たとえば、ユーザーが所有している表および ビューのみでなく、ユーザーがアクセス可能なすべての表およびビューを表示できます。

詳細は、次の項目を参照してください。

■ [「ロード・ウィザード」](#page-92-0)

# 「どちらの表(およびビュー)を表示しますか。」

■ 「ユーザーが所有している表およびビュー」

このラジオボタンを使用して[、「ロード・ウィザード](#page-607-0) : ステップ 2」ダイアログで指定さ れたユーザー ID に属する表およびビューを使用可能にします。

次の場合、このオプションを選択してください。

- スキーマを所有している場合に、スキーマの許可に基づいて表またはオブジェクト をロードするとき。
- スキーマ所有者がいる場合に、スキーマの権限付与に基づいて表またはオブジェク トをロードするとき。たとえば、FINAPPS などの所有者は、Oracle の財務アプリ ケーション・システムで使用されているすべての表を所有しており、他のユーザー がこれらの表を参照できるようにアクセス権を付与しています。
- 「ユーザーが参照可能な表およびビュー」

このラジオボタンを使用して、データベース内で SELECT アクセス権が付与されたユー ザー ID から表およびビューを使用可能にします。

# 「どのタイプの表(およびビュー)を表示しますか。」

■ 「パブリックに select 権限が与えられている表およびビュー」

このチェックボックスを選択して、選択されたユーザー ID のスキーマにパブリック・ アクセス権が付与されている表およびビューをインポートします。たとえば、JOE はパ ブリック・アクセス可能な表を表示しています。

■ 「他のユーザーに select 権限が与えられている表およびビュー」

このチェックボックスを選択して、選択されたユーザー ID のスキーマに、他のユー ザーにアクセス権限が与えられている表およびビューをインポートします。たとえば、 ユーザー ID Bob は、データベース内の表 D の SELECT 権限をユーザー ID Betty に付与 できます。表 D は、アクセス制限されたオブジェクトとして指定されます。このオプ ションを使用して、あるユーザー ID が所有するアクセス制限された、またはユーザー ID に明示的な SELECT アクセスが許可されたオブジェクトのリストを表示します。た とえば、JOE はこれらの表に対する特定のアクセス権を付与されています。

■ 「ユーザーのプライベート表」

このチェックボックスを選択して、選択されたユーザー ID のスキーマに、他のユー ザー ID からアクセス不可能なプライベートの表およびビューをインポートします。

### 注意

■ ユーザー ID は表を所有し、他のユーザー ID にアクセス権を付与できます。たとえば、 FINAPPS などのアプリケーション所有者は、Oracle の財務アプリケーション・システ ムで使用されているすべての表を所有し、他のユーザーがこれらの表を参照できるよう にアクセス権を付与しています。

# 「ビジネスエリアを開く」ダイアログ

Discoverer Administrator の「ワークエリア」で、どのビジネスエリアを開くか指定するに は、このダイアログを使用します。たとえば、ユーザー自身のビジネスエリアおよび Video Stores Tutorial ビジネスエリアを選択します。

詳細は、次の項目を参照してください。

- [「ビジネスエリア」](#page-90-0)
- [「オンライン・ディクショナリからのロード」](#page-93-0)
- [「ゲートウェイからのロード」](#page-95-0)

## 「選択可能」

このリストには、使用可能なビジネスエリアが表示されます。ビジネスエリアを開くには、 ビジネスエリアを「選択可能」リストから「選択済み」リストへ移動します。

### 「選択済み」

このリストには、「ワークエリア」で開くビジネスエリアが含まれます。このリスト内のビ ジネスエリアを開かない場合は、ビジネスエリアを「選択済み」リストから「選択可能」リ ストへ移動します。

#### 注意

- [Ctrl] キーを押しながら別のビジネスエリアをクリックすると、複数のビジネスエリア を選択できます。
- 同一のビジネスエリアを重複して開くことはできません。すでに「ワークエリア」で開 かれているビジネスエリアを選択しても、「開く」コマンドは何も行いません。同じビ ジネスエリアを複数表示するには、「ウィンドウ」メニューから「新しいウィンドウを 開く」を選択し、別の「ワークエリア」ウィンドウを表示します。

# <span id="page-638-0"></span>「オプション」ダイアログ **:** 「接続」タブ

[「接続」ダイアログ](#page-534-0)に表示される接続の詳細を指定するには、このダイアログを使用します。 たとえば、常に Oracle Applications EUL に接続する場合は、Oracle Applications 接続の詳 細の入力を要求するように「接続」ダイアログを設定できます。

詳細は、次の項目を参照してください。

- [Discoverer Administrator](#page-45-0) の開始方法
- [「オプション」ダイアログ](#page-640-0) : 「デフォルト EUL」タブ

# 「接続」タブ

# 「どのタイプの **EUL** に接続しますか。」

■ 「標準 **EUL**」

Discoverer Administrator を使用して、標準 EUL にのみ接続する場合は、このラジオボ タンを使用します。

このラジオボタンを選択すると、「Oracle Applications ユーザー」チェックボックスは 「接続」ダイアログに表示されません。

#### ■ 「**Oracle Applications EUL**」

Discoverer Administrator を使用して、Oracle Applications EUL にのみ接続する場合 は、このラジオボタンを使用します。

このラジオボタンを選択した場合、「Oracle Applications ユーザー」チェックボックス は「接続」ダイアログに表示されませんが、Oracle Applications のユーザー ID と職責 を使用してログインする必要があります。

このチェックボックスを選択すると、Oracle Applications の EUL にのみログインでき ます。

#### ■ 「標準 **EUL** および **Oracle Applications EUL** の両方」

Discoverer Administrator を使用して、標準の EUL と Oracle Applications EUL の両方 へ接続可能にする場合は、このラジオボタンを使用します。

このラジオボタンを選択すると、「Oracle Applications ユーザー」チェックボックスが 「接続」ダイアログに表示されるため、次の処理を行うことができます。

- このチェックボックスを選択し、Oracle Applications 接続の詳細を指定して、 Oracle Applications の EUL に接続する
- このチェックボックスの選択を解除し、標準のデータベース・ユーザーの詳細情報 を指定して、標準の EUL に接続する

# 「**Oracle Applications EUL** 設定」

Oracle Applications EUL の場合はこれらのフィールドを使用します。ユーザーが値を入力し ないと、これら両方のフィールドでデフォルト値が使用されます。

# 「**Gateway User ID**(**GWYUID**)**/** パスワード」

このフィールドを使用して、Oracle Applications の EUL にログインするときに Discoverer Administrator が使用する、パブリック・ゲートウェイのユーザー名とパスワード (Gateway User ID / パスワードで識別されます)を指定します。ユーザー名とパスワード は、スラッシュ(/)文字で区切ってください。

Discoverer で使用されるデフォルト値(APPLSYSPUB/PUB)を上書きする場合は、ゲート ウェイ・ユーザー ID を入力します。

ゲートウェイ・ユーザー ID とパスワードを指定しない場合は、上記のデフォルト値が使用 されます。

# 「**Foundation Name**(**FNDNAM**)」

このフィールドを使用して、コア Oracle Applications の表およびビューを所有する FND ス キーマを指定します。

Discoverer で使用されるデフォルト値(APPS)を上書きする場合は、Foundation Name を 入力します。

Foundation Name を指定しない場合は、上記のデフォルト値が使用されます。

# 注意

■ Discoverer Administrator のゲートウェイ・ユーザー ID とパスワード、および Foundation Name のデフォルト値は、Windows のレジストリで定義されています。詳 細は、「Discoverer Administrator および Discoverer Desktop [のレジストリ設定の詳細」](#page-417-0) を参照してください。

# <span id="page-640-0"></span>「オプション」ダイアログ **:** 「デフォルト **EUL**」タブ

Discoverer Administrator の起動時に接続するデフォルトの EUL を指定するには、このダイ アログを使用します。

詳細は、次の項目を参照してください。

- **Fand User Layer**
- 「[Discoverer Administrator](#page-45-0) の開始方法」
- [「オプション」ダイアログ](#page-638-0) : 「接続」タブ

# デフォルト **EUL** の設定

# 「デフォルト **EUL** を選択してください」

このフィールドを使用して、Discoverer Administrator を起動したときにデフォルトで接続 される EUL を選択します。次に Discoverer Administrator に接続したときには、ここで選 択した EUL のビジネスエリアがロード・ウィザードに表示されます。

# 注意

■ 新しい EUL を作成する場合は、ここで指定したデフォルトの EUL への書込みアクセス 権限を所有している必要があります。デフォルトの EUL への書込みアクセス権限を所 有していない場合は、ロード・ウィザードでビジネスエリアの作成オプションは使用で きません。詳細は[、「データ・アクセスの前提条件」お](#page-44-0)よび「Discoverer [アクセス権限」](#page-132-0) を参照してください。

# <span id="page-641-0"></span>「**PL/SQL** 関数」ダイアログ **:**「引数」タブ

登録された PL/SQL 関数の引数を定義するには、このダイアログを使用します。 SQL コマンドを使用して、データベース中に定義された PL/SQL 関数を登録できます。 詳細は、次の項目を参照してください。

■ 「PL/SOL [関数が必要な理由」](#page-249-0)

### 「関数」タブ

このタブを使用して、「PL/SOL [関数」ダイアログ](#page-643-0):「関数」タブを表示します。

#### 「関数」

このフィールドには、Discoverer Administrator で使用できるようにすでに登録されている、 Oracle が提供する PL/SQL 関数とユーザー定義の PL/SQL 関数が表示されます。

#### 「引数」

このフィールドには、**「関数**」フィールドで現在選択されている関数に定義されている引数 のリストが表示されます。

#### 「新規作成」

このボタンを使用して、新しい引数を作成します。デフォルトの引数名が生成され、フィー ルドはデフォルト値で初期化されます。ユーザーは必要に応じてデフォルト値を編集して、 新しい引数を構成できます。

#### 「削除」

このボタンを使用して、現在選択されている引数を削除します。引数は、**「引数」**フィール ドから削除されます。

# 「上へ移動」**/**「下へ移動」

これらのボタンを使用して、「引数」フィールドの引数のリストを再配置します。これは引 数が不正な場合や、関数自体の変更や関数定義の更新の場合に便利です。

#### 属性 **<**「引数」フィールドで選択した引数 **>**

この領域には、選択された PL/SQL 関数についての情報が表示されます。

# 「名前」

このフィールドを使用して、引数名を入力します。ユーザーが引数を追加すると、 Discoverer Administrator によってデフォルト名が作成されます。

# 「説明」

このフィールドを使用して、引数についての追加情報を入力します。ユーザーが引数を追加 すると、Discoverer Administrator によってデフォルトの説明が作成されます。

# 「データ型」

このドロップダウン・リストを使用して、このフィールドの引数のデータ型を指定します (デフォルトは NUMBER)。

# 「識別子」

このフィールドを使用して、Discoverer で EUL およびワークブック・オブジェクトの識別 に使用される一意の名前を変更します。

# 「引数の使用」

■ 「オプション」

この引数が関数のオプション引数の場合は、このラジオボタンを使用します。

■ 「必須」

この引数が関数の必須引数の場合は、このラジオボタンを使用します。

# <span id="page-643-0"></span>「**PL/SQL** 関数」ダイアログ **:**「関数」タブ

Discoverer Administrator で使用可能な PL/SQL 関数を管理するには、このダイアログを使 用します。関数を登録するには、次の方法があります。

- 独自の PL/SQL 関数を手動で作成する(「新規作成」ボタンを使用)
- データベース内に定義されている PL/SQL 関数をインポートする(「インポート」ボタ ンを使用)

詳細は、次の項目を参照してください。

■ 「PL/SQL [関数が必要な理由」](#page-249-0)

# 「引数」タブ

このタブを使用して、登録している関数の引数を定義します(詳細は、「「PL/SOL [関数」ダ](#page-641-0) イアログ :[「引数」タブ」](#page-641-0)を参照してください)。

### 「関数」

このフィールドには、Discoverer Administrator で使用できるようにすでに登録されている、 Oracle が提供する PL/SQL 関数とユーザー定義の PL/SQL 関数が表示されます。**Desktop**  Edition/Plus での使用を許可というチェックボックスが選択されているときは、Discoverer エンド・ユーザーがユーザー定義アイテムでこれらの登録済関数を使用できます。

#### 属性 **<**「関数」フィールドで選択した関数 **>**

この領域には、選択された PL/SQL 関数についての情報が表示されます。

#### 「関数名」

このフィールドを使用して、関数の名前を入力します。「関数名」と「表示名」は違うもの でもかまいません。

#### 「表示名」

このフィールドを使用して、関数の名前を入力します。この名前は Discoverer Administrator の「ユーザー定義アイテムの編集」ウィンドウで表示されます。Desktop Edition/Plus での使用を許可というチェックボックスが選択されている場合は、Discoverer Desktop または Discoverer Plus でも表示されます。

# 「所有者」

このフィールドを使用して、関数の所有者のユーザー ID を入力します。この値を変更する と、参照を開発環境から本番環境に移動できます。

## 「パッケージ」

このフィールドを使用して、この関数を含むパッケージを入力します。パッケージは、 Oracle のデータベース内で関数を分類して管理しやすくするために使用されます。

#### 「データベース・リンク」

このドロップダウン・リストを使用して、関数を格納するデータベースを選択します。これ は分散データベースを利用している場合に便利な機能です。

#### 「戻り値のデータ型」

このドロップダウン・リストを使用して、関数から戻されるデータのデータ型を入力しま す。たとえば、ある関数は文字列(CHAR)または数値(NUMBER)を戻します。

#### 「説明」

このフィールドを使用して、関数についての追加情報を入力します。

#### 「識別子」

このフィールドを使用して、Discoverer で EUL およびワークブック・オブジェクトの識別 に使用される一意の名前を変更します。異なる EUL に共通するオブジェクトを照合する場 合、Discoverer では識別子を使用して、異なる EUL 内にある、同じビジネス・オブジェク トを参照するオブジェクトを検索します。

#### **Desktop Edition/Plus** での使用を許可

このチェックボックスを使用して、Discoverer エンド・ユーザーがユーザー定義アイテムで この関数を使用できるようにします。

#### 「検証」

このボタンを使用して、入力した情報の妥当性と記述の正確さをテストします。Discoverer Administrator は、PL/SQL 関数を含むテスト用の SQL スクリプトを生成し、問合せをテス トします。このテストで関数の存在、所有者、戻り値のデータ型などが確認できます。

#### 「新規作成」

このボタンを使用して、新しい PL/SQL 関数を登録します。デフォルトの関数名が生成さ れ、フィールドはデフォルト値で初期化されます。ユーザーは必要に応じてデフォルト値を 編集して、新しい関数を構成できます。

## 「削除」

このボタンを使用して、「**関数」**フィールドで現在選択している PL/SQL 関数を削除します。

# 「インポート」

このボタンを使用して、データベース内に定義された PL/SQL 関数をインポートする 「PL/SQL [関数のインポート」ダイアログ](#page-574-0)を表示します。PL/SQL 関数をインポート後は、 Discoverer Administrator で使用できるように関数を登録します。

# 「権限」ダイアログ **:** 「権限」タブ

ユーザーまたはロールに権限を付与するには、このタブを使用します(Oracle Applications ユーザーではロールは職責で置き換えられています)。たとえば、Discoverer Desktop およ び Discoverer Plus のエンド・ユーザーに対して、問合せの作成および編集、ドリルダウン およびドリルアウトは許可し、データベースへのワークブックの保存は禁止します。

詳細は、次の項目を参照してください。

■ 「Discoverer [およびセキュリティ」](#page-131-0)

## 「表示対象」

#### 「ユーザー」

このチェックボックスを選択して、右側のドロップダウン・リストにユーザーを表示します。

#### 「ロール」

このチェックボックスを選択して、右側のドロップダウン・リストにロールを表示します。 このドロップダウン・リストを使用して、権限を構成するユーザーまたはロールを選択しま す。たとえば、jchan を選択して、「権限」フィールドに jchan の権限を表示します。

### 「管理権限」

現在選択されているユーザーまたはロールに、Discoverer Administrator を使用する権限の 付与または取消しをするには、このチェックボックスを使用します。

#### 「**Desktop** と **Plus** 権限」

現在選択されているユーザーまたはロールに、Discoverer Desktop および Discoverer Plus を使用する権限の付与または取消しをするには、このチェックボックスを使用します。

**「管理権限」**および「Desktop と Plus 権限」の下のフィールドにあるチェックボックスを使 用して、現在選択されているユーザーまたはロールに次のようにして権限の付与または取消 しをします。

- Discoverer Administrator 権限を付与するには、「管理権限」チェックボックスの下にあ るグループ内の個々の権限を選択します。これらの権限は、Discoverer Administrator に適用されます。
- Discoverer Desktop および Discoverer Plus の権限を付与するには、「Desktop と Plus 権 限」チェックボックスの下にあるグループ内の個々の権限を選択します。これらの権限 限」 は Discoverer Desktop および Discoverer Plus に適用されます。

### (説明フィールド)

このフィールドは、現在選択されている権限についての簡単な説明を表示します。

# 「**Oracle** システム・プロファイルを選択」

このドロップダウン・リストを使用して、ユーザーに適用する Oracle システム・プロファ イルを指定します。これにより、事前定義された権限のセットをユーザーおよびロールに適 用できます。

- システム・プロファイルは Oracle 固有のものです。
- Oracle 以外のデータベースを使用している場合、このフィールドはグレー表示になりま す。

## 注意

- Oracle 以外のデータベースを使用している場合、「ロール」チェックボックスおよび Oracle システム·プロファイル·フィールドは使用できません。
- 現行のユーザー ID が DBA\_ROLES 表 (Oracle データベース)にアクセスできない場合、 ドロップダウン・リストにはロールと職責の一部しか表示されません。
- 使用可能な管理権限の種類を次に示します。

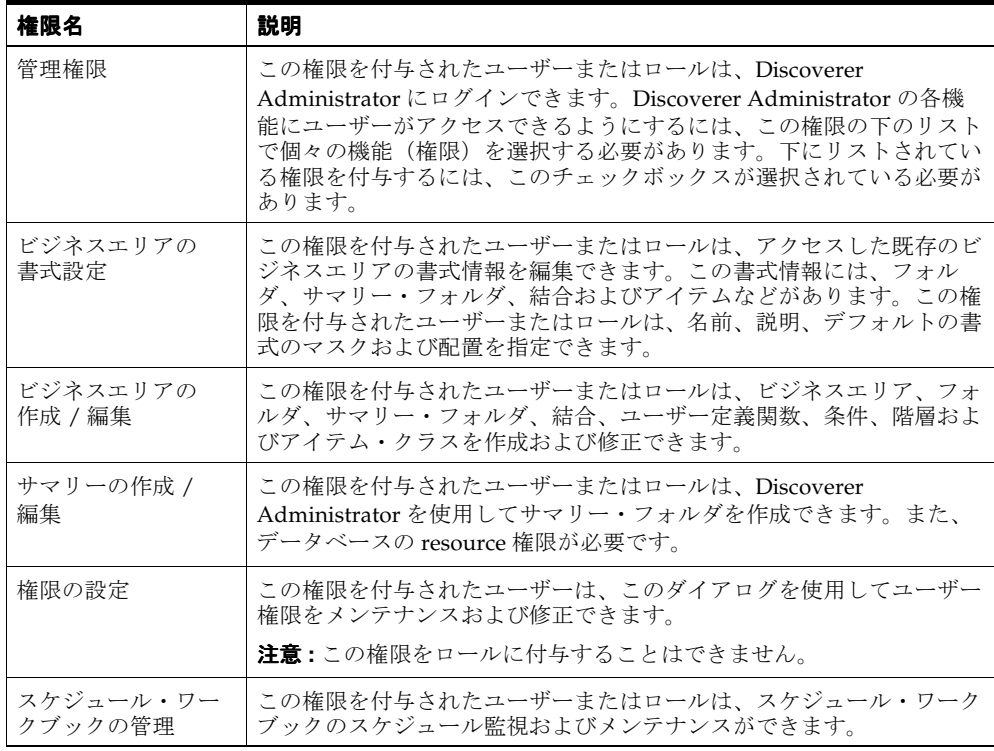
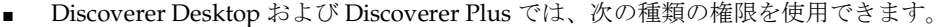

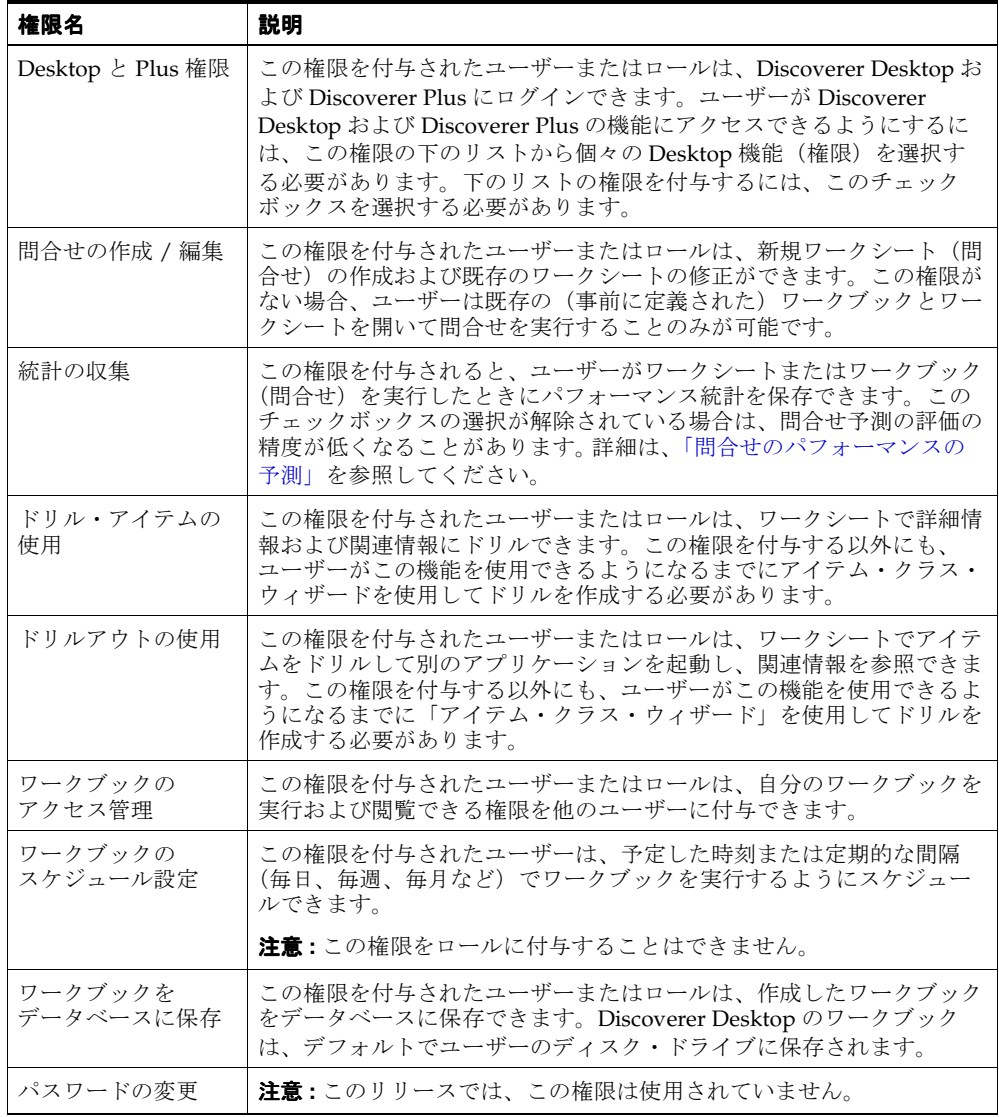

# 「権限」ダイアログ **:** 「問合せ管理」タブ

指定されたユーザーまたはロールの問合せ構成を表示または編集するには、このタブを使用 します(Oracle Applications ユーザーでは、ロールは職責に置き換えられています)。たと えば、ユーザー jchan が取り出せる行数を制限します。

詳細は、次の項目を参照してください。

■ [「情報に対するアクセス制御」](#page-131-0)

## 「表示対象」

#### 「ユーザー」

このチェックボックスを選択して、右側のドロップダウン・リストにユーザーを表示します。

#### 「ロール」

このチェックボックスを選択して、右側のドロップダウン・リストにロールを表示します。 「ロール」チェックボックスは、Oracle データベースを使用する場合にのみ使用可能です。

# 「ユーザー」**/**「ロール」ドロップダウン・リスト

このドロップダウン・リストを使用して、権限の制限を構成するユーザーまたはロールを選 択します。たとえば、jchan を選択して、「問合せ管理」パネルに jchan の問合せ制限の設定 を表示します。

## 「問合せ管理」

## 「設定時間を超えると予測される問合せを警告」

問合せに指定された時間よりも長い時間がかかる場合は、このチェックボックスを選択して Discoverer エンド・ユーザーに警告を表示します。

この権限は Oracle データベースを使用した場合にのみ使用可能です。

### 「設定時間で問合せを中断」

このチェックボックスを選択して、選択したユーザーの問合せ時間を制限します。

#### 「取出し可能件数の上限を設定」

このチェックボックスを選択して、ユーザーの問合せから戻される行数を制限します。ここ で設定される限界は、最大値です。エンド・ユーザーはこれより小さい限界を設定できま す。問合せが、管理者またはエンド・ユーザーによって設定された最大レコード数に達した 場合、問合せは終了し、それまでに取り出されたデータはエンド・ユーザーに戻されます。 たとえば、このチェックボックスを選択し、1000 という値を入力した場合、Discoverer エン ド・ユーザーのワークシートには、問合せからの最初の 1000 行のみが表示されます。

# 「権限」ダイアログ **:** 「スケジュール・ワークブック」タブ

指定されたユーザーまたはロールのスケジュール・ワークブックの設定を指定するには、こ のタブを使用します(Oracle Applications ユーザーではロールは職責で置き換えられていま す)。たとえば、ユーザーがスケジュールできるワークブックの数の制限や、スケジュール・ ワークブックの有効期限を定義します。

詳細は、次の項目を参照してください。

- [「ワークブックのスケジュール」](#page-147-0)
- 「Discoverer [およびセキュリティ」](#page-131-1)
- [「スケジュール・ワークブック制限の設定方法」](#page-142-0)

### 「スケジュール権限を表示する対象」

このドロップダウン・リストを使用して、スケジュール・ワークブック設定の指定対象の ユーザーまたはロールを選択します。たとえば、jchan を選択し、jchan のスケジュール・ ワークブックの設定を表示します。

注意 **:** スケジュール・ワークブック権限を持たないユーザーまたはロールを選択した場合、 構成の詳細は使用できません。ユーザーまたはロール(職責)にこの権限を与える場合は、 第 6 [章の「特定の作業を実行するユーザーまたはロール\(職責\)の指定方法」を](#page-139-0)参照してく ださい。

## 「ワークブックの結果を格納する表を所有するユーザー」

このドロップダウン・リストを使用して、スケジュール・ワークブックの表を所有するデー タベース・ユーザーのユーザー名を選択します。

## 次の場合、問合せをスケジュールして実行するようにユーザーに求める

■ 「ユーザーは常にワークブックをスケジュール」

Discoverer エンド・ユーザーが、必ずスケジュール・ワークブック機能を使用して問合 せを実行するようにする場合は、このラジオボタンを使用します。

■ 「ユーザーはワークブックのスケジュールは行わない」

エンド・ユーザーが問合せを実行する場合は、このラジオボタンを使用して、スケ ジュール・ワークブック機能の使用を自由に選択できるようにします。

#### ■ 「設定時間を超えると予測される場合のみスケジュール」

問合せの実行時間が「分」フィールドで指定された値を超えると予測される場合は、こ のラジオボタンを使用して、ユーザーがワークブックをスケジュールできるようにしま す。

### 「スケジュール・ワークブック数の上限を設定」

このチェックボックスを使用して、ユーザーがスケジュールできるワークブックの最大数を 指定します。このオプションを使用して、DBMS\_JOB キューの使用を管理し、システムの オーバーロードを防止します。

#### 「結果の失効」

このチェックボックスを使用して、スケジュール・ワークブックの結果の存続時間を制限し ます。削除対象の結果は、ユーザーが EUL から切断されたときに削除されます。

# 「コミット単位サイズ」

このチェックボックスを使用して、Discoverer によるスケジュール・ワークブックの処理時 に、結果表に一度にコミットされる行数を指定します。結果セットが大きい場合、コミット 単位サイズをデフォルトよりも高く設定することにより、パフォーマンスが向上します。

# 「ワークブックをスケジュールする時間帯を制限」

このチェックボックスを使用して、ユーザーがワークブックをスケジュールできる時間帯を 指定します。これにより、利用者の多い時間帯にワークブックがスケジュールされることを 防止できます。

# 「権限」ダイアログ **:** 「ユーザー **/** ロール」タブ

ユーザーおよびロールに対して特定の権限を構成するには、このタブを使用します。たとえ ば、次のような場合です。

- 管理権限を持つユーザーおよびロールの調査
- ロールのグループが「ワークブックをデータベースに保存」権限を保持しているかの確認
- 指定されたユーザーのドリルアウト権限の取消し

Oracle Applications ユーザーの場合はロールではなく職責を使用します。

詳細は、次の項目を参照してください。

- 「Discoverer [およびセキュリティ」](#page-131-1)
- [「特定の作業を実行するユーザーまたはロール\(職責\)の指定方法」](#page-139-0)

#### 「権限」

このドロップダウン・リストを使用して、確認する権限を選択します。たとえば、「ワーク ブックをデータベースに保存」を選択して、「表示」フィールドにこの権限を持つユーザー およびロールを表示します。

#### 「ユーザー」

このチェックボックスを使用して、ユーザーの権限を確認します。

#### 「ロール」

このチェックボックスを使用して、ロールの権限を確認します。このオプションは Oracle データベースを使用した場合にのみ使用可能です。

## 「表示」**:** (「ユーザー」**/**「ロール」ドロップダウン・リスト)

このフィールドには、すべてのユーザーとロールが表示されます。また、これらのユーザー とロールが、現在選択されている権限を持っているかどうかが表示されます。ユーザーまた はロールの隣のチェックボックスが選択されている場合に、ユーザーまたはロールに権限が 適用されます。このリストは、「権限」フィールドで新しい権限が選択されたときに更新さ れます。

- 権限を付与するには、現在選択されている権限を必要とするユーザーまたはロールの隣 のチェックボックスを選択します。
- 権限を取り消すには、現在選択されている権限を必要としないユーザーまたはロールの 隣のチェックボックスを選択解除します。

#### 「権限の説明」

このフィールドには、現在選択されている権限についての追加情報が表示されます。

# 「プロパティ」ダイアログ

- 「ビジネスエリア [プロパティ」ダイアログ](#page-524-0)
- [条件プロパティ・ダイアログ](#page-529-0)
- [フォルダ・プロパティ・ダイアログ](#page-566-0)
- [「アイテム・プロパティ」ダイアログ](#page-592-0)
- [結合プロパティ・ダイアログ](#page-598-0)
- [サマリー・プロパティ・ダイアログ](#page-670-0)

# 「ビジネスエリアのリフレッシュ」ダイアログ

現行ビジネスエリアの中のフォルダおよびアイテムと、リンク先のデータベースの中のソー ス表の間で検出された相違を確認するには、このダイアログを使用します。たとえば、ソー ス・データベースで新しい主キーが検出された場合、このダイアログを使用して、ビジネス エリアの中で修正し、リフレッシュを続行できます。また、ビジネスエリア内のその他のオ ブジェクトに対する変更の影響も評価できます。

詳細は、次の項目を参照してください。

- [「ビジネスエリアの作成とメンテナンス」](#page-89-0)
- [「ビジネスエリアとデータベースの同期化方法」](#page-104-0)

### 「名前」

このフィールドには、相違しているアイテムの名前が表示されます。

# 「タイプ」

このフィールドには、発生した変更のタイプが表示されます。たとえば、ソース表に新しい 外部キーが見つかった場合などです。

# 「操作」

このフィールドには、リフレッシュを実行することによるオブジェクトへの影響が表示され ます。チェックボックスを使用して、操作をオンまたはオフに切り替えることができます。

# 「**OK**」

このボタンを使用して、選択したオプションを使用してリフレッシュを開始します。

## 「影響」

このボタンを使用して[、「影響」ダイアログを](#page-572-0)表示します。「影響」ダイアログには、このビ ジネスエリアをリフレッシュしたときに影響を受ける、または削除されるすべてのオブジェ クトのリストが表示されます。

# 「サマリーのリフレッシュ」ダイアログ

現在選択されているサマリー・フォルダをリフレッシュするには、このダイアログを使用し ます。Oracle 8.1.7 以上の Enterprise Edition データベースでは、可能な場合は増分リフレッ シュを指定することもできます(詳細は、『Oracle9*i* データ・ウェアハウス・ガイド』を参 照してください)。

サマリー・フォルダ・リフレッシュの詳細は、次の項目を参照してください。

- 「ASM [の機能」](#page-301-0)
- [「サマリー・データをリフレッシュする理由」](#page-304-0)
- [「サマリー・フォルダのリフレッシュ時に行われる処理」](#page-305-0)

# 「いつサマリーをリフレッシュしますか **?**」

## ■ 「今すぐサマリーをリフレッシュする」

このラジオボタンを使用して、選択したサマリー・フォルダを即時にリフレッシュしま す。「OK」をクリックするとリフレッシュが開始されます。

このオプションは、マテリアライズド・ビューまたはサマリー表が小さい場合、または データベース・サーバーのスケジューリング機能に依存せずにサマリー・フォルダを即 時にリフレッシュする必要がある場合に便利です。Discoverer Administrator には、リ フレッシュを監視するための進行状況バーが表示されます。

#### ■ 「リフレッシュをスケジュールする」

このラジオボタンを選択して、「日付」および「時刻」フィールドを有効にします。矢 印ボタンを使用するか、フィールドに入力してリフレッシュする日時を選択します。

このオプションでは DBMS\_JOB を使用してジョブをキューに送った後、ただちに Discoverer Administrator に戻るため(リフレッシュが完了するのを待たない)、ユー ザーは作業を続行できます。このオプションは、マテリアライズド・ビューまたはサマ リー表が大きいために利用者が多い時間帯を避けて作業を実行する場合に便利です。

## 「増分リフレッシュを実行」

このチェックボックスを選択して、Oracle 8.1.7 以上の Enterprise Edition データベースでの み使用可能な増分リフレッシュを実行します。

増分リフレッシュは、表に挿入された新規データを段階的に追加するため、完全リフレッ シュよりも高速です。

Oracle Standard Edition データベースでは、サマリー・フォルダのリフレッシュ時に全表検 索が実行されます。

全表検索を使用してサマリーをリフレッシュするには、このチェックボックスを選択解除し ます。

# 注意

- リフレッシュが完了するまでにかかる時間は、データ量と現行のデータベース・エンジ ンの負荷によって異なります。
- 増分リフレッシュに必要な条件の詳細は、『Oracle9i データ・ウェアハウス・ガイド』 を参照してください。

# サマリー・フォルダのリフレッシュ・ダイアログ

サマリー・フォルダのリフレッシュの日付および時刻を設定するには、このダイアログを使 用します。

このダイアログは、次のように表示されることもあります。

「サマリー・ウィザード : ステップ 4」ダイアログ

「サマリー・ウィザード : ステップ 5」ダイアログ

「サマリー・ウィザード : ステップ 6」ダイアログ

「サマリーの編集」ダイアログ:「リフレッシュ」タブ

サマリー・フォルダ・リフレッシュの詳細は、次の項目を参照してください。

- 「ASM [の機能」](#page-301-0)
- [「サマリー・データをリフレッシュする理由」](#page-304-0)
- [「サマリー・フォルダのリフレッシュ時に行われる処理」](#page-305-0)

# **Discoverer** によりリフレッシュされるサマリー・フォルダ(**Discoverer** のサ マリー表またはマテリアライズド・ビューに基づく)の場合

Discoverer によりリフレッシュされるサマリー・フォルダの場合、サマリーを自動的にリフ レッシュするかどうかを指定できます。その場合、リフレッシュを繰り返す日付、時刻およ び間隔を指定できます。

# 「**Discoverer** によってこのサマリーフォルダがリフレッシュされたのはいつ ですか。」

この読取り専用のフィールドには、前回のリフレッシュの日付と時刻が表示されます。

#### 「次の日時からこのサマリーフォルダを自動リフレッシュ」

このチェックボックスを使用して、このサマリー・フォルダのリフレッシュを行う日付、時 刻および繰り返しの間隔を指定します。

# 別のアプリケーションによりリフレッシュされるサマリー・フォルダ(外 部サマリー表に基づく)の場合

別のアプリケーションでリフレッシュされる(外部サマリー表を使用する)サマリー・フォ ルダの場合は、Discoverer でサマリー・フォルダを自動的にリフレッシュするかどうかを指 定できます。その場合は、リフレッシュを繰り返す日付、時刻および間隔を指定します。

### 「このサマリーフォルダのリフレッシュを管理」

このサマリー・フォルダのリフレッシュを Discoverer で管理する場合は、このチェックボッ クスを使用します。

注意 **:** このオプションを使用した場合、外部サマリー表に関する全制御を Discoverer に託す ことになりますので注意してください。たとえば、管理される外部サマリーに基づくサマ リー・フォルダを削除した場合は、外部サマリー表も削除されます。

# 「このサマリーフォルダがリフレッシュされたのはいつですか。」

#### 「日付」**/**「時刻」

このフィールドを使用して、サマリー・データが最後にリフレッシュされた時刻と日付を入 力します。Discoverer はこの情報を使用して、サマリー・フォルダをいつ使用するかを判断 します。

# 「次の日時からこのサマリーフォルダを自動リフレッシュ」

このチェックボックスを使用して、このサマリー・フォルダのリフレッシュを行う日付、時 刻および繰り返しの間隔を指定します。

# 「リフレッシュ・ウィザード」ダイアログ

現行 End User Layer 内のビジネスエリアをリフレッシュするには、このリフレッシュ・ ウィザードを使用します。たとえば、データベースの修正を行うときは、リフレッシュ機能 によりビジネスエリアがデータ・ディクショナリに同期され、データベースの修正がビジネ スエリアに反映されます。

# 「リフレッシュ・ウィザード **:** ステップ **1**」

このダイアログを使用して、ビジネスエリアのリフレッシュ方法を指定します。たとえば、 Oracle データベースを使用している場合は、オンライン・ディクショナリからリフレッシュ します。

# 「ビジネスエリアのリフレッシュを行ないます。比較の元となる基準を指定 してください。」

■ 「オンライン・ディクショナリ」

このラジオボタンを使用して、ビジネスエリアの基礎となっている Oracle データベー ス表からビジネスエリアをリフレッシュします。

■ 「ゲートウェイ」

このラジオボタンを使用して、ドロップダウン・リストで選択したソースからビジネスエリ アをリフレッシュします。

# 「完了」

このボタンを使用して、オンライン・ディクショナリからリフレッシュ処理を開始します。

## 注意

■ 「ゲートウェイ」チェックボックスを選択した場合は、「次へ」をクリックして、「リフ レッシュ・ウィザード : ステップ 2」を表示します。

# 「リフレッシュ・ウィザード **:** ステップ **2**」

このダイアログを使用して、リフレッシュに使用するゲートウェイ・アプリケーションを選 択します。

# 「リフレッシュするアプリケーションを選択してください」

このドロップダウン・リストを使用して、現行 EUL のソースとして使用しているゲート ウェイ・アプリケーションを選択します。

#### 「完了」

このボタンを使用して、選択したゲートウェイ・アプリケーションからリフレッシュ処理を 開始します。

# リポジトリ・ユーザー・ダイアログ

すべての Discoverer ユーザーが利用できる単一のデータベース・ユーザーまたはデータベー ス・ユーザーごとに異なるリポジトリを作成できます。単一のデータベース・ユーザーを使 用する利点は、各エンド・ユーザーがスケジュール・ワークブックの処理に他の権限を必要 としないことです。ただし、割当て領域が共有のため、単一のユーザーが領域をすべて使い 果たしてしまう可能性があるという短所があります。複数のリポジトリ・ユーザーを使用す ると、管理する事項が多くなります。

# 「職責」ダイアログ

Oracle Applications の EUL に接続するときの Oracle Applications の職責を選択するには、 このダイアログを使用します。

詳細は、次の項目を参照してください。

■ 「Discoverer を Oracle Applications [とともに使用する方法」](#page-367-0)

### 「職責」リスト

このドロップダウン・リストを使用して、データベースへの接続に使用する職責を選択しま す。

# 「**OK**」

このボタンを使用して、選択した職責に従ってデータベースに接続します。

# 「ワークブックのスケジュール」ダイアログ **:** 「一般」タブ

このダイアログは次の目的で使用します。

- スケジュール・ワークブックの説明の編集
- Discoverer でスケジュール・ワークブックが処理される間隔および結果が自動的に削除 される間隔の指定

詳細は、次の項目を参照してください。

■ [「ワークブックのスケジュール」](#page-147-0)

# 「スケジュール・ワークブックの名前」

この読取り専用フィールドには、スケジュール・ワークブックの名前が表示されます。

#### 「説明」

このフィールドを使用して、スケジュール・ワークブックの追加情報を入力します。 Discoverer エンド・ユーザーは、この情報を使用して、開くワークブックを判断します。

# 「スケジュール・ワークブックは、実行されるごとに結果を保存します。結 果のすべてのバージョンを保存しますか。」

■ 「はい、すべての結果を保存します。」

新しい結果セットが作成されたときに結果セットを削除しない場合は、このラジオボタ ンを使用します。たとえば、月次レポートの場合、3 月の結果セットが作成されたとき に、1 月および 2 月の結果セットを削除しないようにします。

■ 「いいえ、最新の結果セットのみ保存します。」

新しい結果セットが作成されたときに古い結果セットを削除する場合は、このラジオボ タンを使用します。たとえば、月次レポートの場合、2 月の結果セットが作成されたと きに、1 月の結果セットを削除します。

# 「結果の保存期間を入力してください。」

#### 「結果を自動削除」

このスピン・ボックスを使用して、このワークブックの実行日と、ワークブックの結果を自 動的に削除する間隔を日数で指定します。たとえば、週次レポートの結果セットを 7 日ごと に削除します。

#### 「パラメータ」

このボタンを使用して、このスケジュール・ワークブックで使用されるパラメータを表示し ます。

# 「スケジュール・ワークブック」ダイアログ **:** 「パラメータ値」

ワークシートに必要なパラメータ値を表示するには、このダイアログを使用します。たとえ ば、2001 年のデータの表示にパラメータ値が必要なときは、ワークブックで '2001' というパ ラメータを使用します。

詳細は、『Oracle Application Server Discoverer Plus ユーザーズ・ガイド』を参照してくだ さい。

# パラメータ・リスト

この領域にはフィールドが 1 つ以上含まれ、スケジュール・ワークシートのパラメータ値を 確認できます。各フィールドには、名前も表示できます。

# 「ワークブックのスケジュール」ダイアログ **:** 「スケジュール」 タブ

スケジュール・ワークブックを Discoverer で処理するには、このダイアログを使用します。 たとえば、毎週日曜日の午前 1:00 に Discoverer でワークブックを処理できます。

詳細は、次の項目を参照してください。

■ [「ワークブックのスケジュール」](#page-147-0)

# 「スケジュール・ワークブックに含まれるワークシート」

現在選択されているスケジュール・ワークブックに含まれているすべてのシートをリストし ます。

## 「ワークブックを実行する日時」

次のフィールドを使用して、スケジュール・ワークブックを Discoverer で処理する日時を指 定します。

#### 「時刻」

このスピン・ボックスを使用して、スケジュール・ワークブックを Discoverer で処理する時 間を指定します。デフォルトでは現在の時刻が表示されます。

## 「日付」

このスピン・ボックスを使用して、スケジュール・ワークブックを Discoverer で処理する日 付を指定します。デフォルトでは現在の日付が表示されます。

# 「どのくらいの間隔で問合せを実行しますか。」

このフィールドを使用して、スケジュール・ワークブックを Discoverer で処理する頻度を指 定します。

■ 「無期限」

スケジュール・ワークブックを一度のみ Discoverer で処理する場合は、このラジオボタ ンを使用します。たとえば、マネージャから要求された不定期のレポートの場合です。

■ 「間隔」

スケジュール・ワークブックを定期的な間隔で Discoverer で処理する場合は、このラジ オボタンを使用します。たとえば、1 日に 1 度または 1 月に 1 度です。

# <span id="page-665-0"></span>「セキュリティ」ダイアログ **:** 「ビジネスエリア **->** ユーザー」 タブ

単一のビジネスエリアに対する複数のユーザー・アクセス権の付与または取消しを行うに は、このタブを使用します。たとえば、Discoverer エンド・ユーザーのグループに、「Video Store Tutorial」ビジネスエリアへのアクセス権を付与して、このビジネスエリアを Discoverer Plus チュートリアルで使用できるようにします。

複数のビジネスエリアに対する単一ユーザー・アクセス権を同時に付与するには[、「セキュ](#page-667-0) リティ」ダイアログ : 「ユーザー - > [ビジネスエリア」タブを](#page-667-0)使用します。

詳細は、次の項目を参照してください。

■ [「情報に対するアクセス制御」](#page-131-0)

## 「ビジネスエリア」

このドロップダウン・リストを使用して、アクセス権の付与対象のビジネスエリアを選択し ます。このドロップダウン・リストには、現在開いているビジネスエリアが表示されます。 アクセス権の付与対象のビジネスエリアが表示されていない場合には、Discoverer に再接続 して、そのビジネスエリアを開いてください。

#### 「選択可能なユーザー **/** ロール」

このフィールドを使用して、選択したビジネスエリアへのアクセス権を付与するユーザーお よびロールを選択します。アクセス権を付与するには、ユーザー名およびロールを「選択可 能なユーザー / ロール| フィールドから「選択されたユーザー / ロール| フィールドへ移動 します。

## 「選択されたユーザー **/** ロール」

このフィールドを使用して、選択したビジネスエリアへのアクセス権をどのユーザーが所有 しているか確認します。アクセス権を取り消すには、ユーザー名およびロールを「選択され たユーザー / ロール| フィールドから「**選択可能なユーザー / ロール**| フィールドへ移動し ます。

## 「表示」

#### 「ユーザー」

このチェックボックスを使用して、「**選択可能なユーザー / ロール** | フィールドに Discoverer ユーザーを表示します。

#### 「ロール」

このチェックボックスを使用して、**「選択可能なユーザー / ロール**」フィールドに Discoverer ロールを表示します。

### 「管理を許可する」

このチェックボックスを使用して、「**選択されたユーザー / ロール**」フィールドで選択されて いるユーザーにアクセス権限と管理権限の両方を付与します。ユーザーの管理権限に従っ て、ユーザーは付与されたビジネスエリアで操作を実行できます。

# 注意

- ビジネスエリア内のフォルダを表示する前に、Discoverer では、参照されるフォルダ内 の表に対するデータベースのアクセス権をユーザーが所持しているかどうかを確認しま す。必要なアクセス権がない場合、Discoverer はフォルダを表示しません。このチェッ クボックスは、ObjectsAlwaysAccessible レジストリ設定の値を変更して上書きできま す(詳細は、第 20 章の「Discoverer [のレジストリ設定」の](#page-415-0) ObjectsAlwaysAccessible を 参照してください)。
- Oracle Applications ユーザーとしてログインした場合、ロールという用語は職責という 用語で置き換えられます。
- 【Ctrll キーを押しながら別のユーザーまたはロールをクリックすると、複数のユーザー またはロールを選択できます。

# <span id="page-667-0"></span>「セキュリティ」ダイアログ **:** 「ユーザー **- >** ビジネスエリア」 タブ

複数のビジネスエリアに対するユーザーのアクセス権の付与または取消しを行うには、この タブを使用します。たとえば、新規の Discoverer エンド・ユーザーに、End User Layer 内 の多数のビジネスエリアへのアクセス権を付与します。

単一ビジネスエリアに対して複数のユーザーにアクセス権を付与するには[、「セキュリティ」](#page-665-0) ダイアログ : [「ビジネスエリア](#page-665-0) -> ユーザー」タブを使用します。

詳細は、次の項目を参照してください。

■ [「情報に対するアクセス制御」](#page-131-0)

#### 「ユーザー **/** ロール」

このドロップダウン・リストを使用して、アクセスを必要とするユーザーまたはロールを選 択します。

#### 「表示」

#### 「ユーザー」

このチェックボックスを使用して、「**ユーザー / ロール**」ドロップダウン・リストに Discoverer ユーザーを表示します。

#### 「ロール」

このチェックボックスを使用して、 **「ユーザー / ロール**」ドロップダウン・リストに Discoverer ロールを表示します。

### 「選択可能なビジネスエリア」

このフィールドを使用して、選択されたユーザーまたはロールへのアクセス権を付与するビ ジネスエリアを選択します。アクセス権を付与するには、ビジネスエリアを「選択可能なビ ジネスエリア」フィールドから「選択されたビジネスエリア」フィールドへ移動します。

#### 「選択されたビジネスエリア」

このフィールドを使用して、選択されたユーザーまたはロールがアクセス権を所持している ビジネスエリアを確認します。アクセス権を取り消すには、ビジネスエリアを「選択された ビジネスエリア」フィールドから「選択可能なビジネスエリア」フィールドに移動します。

#### 「管理を許可する」

このチェックボックスを使用して、選択されたビジネスエリアに対するアクセス権限と管理 権限の両方を、選択されたユーザーに付与します。

## 注意

- ビジネスエリア内のフォルダを表示する前に、Discoverer では、参照されるフォルダ内 の表に対するデータベースのアクセス権をユーザーが所持しているかどうかを確認しま す。必要なアクセス権がない場合、Discoverer はフォルダを表示しません。このチェッ クボックスは、ObjectsAlwaysAccessible レジストリ設定の値を変更して上書きできま す(詳細は、第 20 章の「Discoverer [のレジストリ設定」の](#page-415-0) ObjectsAlwaysAccessible を 参照してください)。
- Oracle Applications ユーザーとして Discoverer に接続した場合、ロールという用語は職 責という用語に置き換えられます。
- [Ctrl] キーを押しながら別のビジネスエリアをクリックすると、複数のビジネスエリア を選択できます。

# 「階層を構成するアイテムを選択してください。」ダイアログ

Discoverer のワークブックで使用するために階層に含めるアイテムを作成または編集するに は、このダイアログを使用します。

このダイアログは、次のように表示されることもあります。

「階層ウィザード : ステップ 2」ダイアログ

「階層の編集」ダイアログ : 「アイテム」タブ

詳細は、次の項目を参照してください。

- [「階層」](#page-275-0)
- [「アイテム階層」](#page-276-0)

# 「階層を構成するアイテムを選択してください。」

このドロップダウン・リストを使用して、階層で使用するアイテムを含むビジネスエリアを 選択します。

次の拡張可能なリストを使用して、1 つ以上のアイテムを選択します。階層にアイテムを追 加するには、アイテムを左側のリストから右側のリストへ移動します。

#### 「説明」

このフィールドには、現在右側のリストで選択されているアイテム書式の簡単な説明が表示 されます。

#### 「昇格」

このボタンを使用して、選択したアイテムを 1 レベル上の階層に移動します。

#### 「降格」

このボタンを使用して、選択したアイテムを 1 レベル下の階層に移動します。

# 「グループ化」

このボタンを使用して、選択したアイテムを同一レベルの階層に配置します。グループ化さ れたアイテムを使用すると、Discoverer エンド・ユーザーは 1 つのアイテムから 2 レベルの ディテールにドリルできます(たとえば、「製品」から「説明」と「詳細説明」の両方にド リルできます)。

#### 「グループ解除」

このボタンを使用して、選択したアイテムのグループ化を解除します。これは、同一レベル の階層ではなくなることを意味します。

#### 注意

■ [Ctrl] キーを押しながらアイテムをクリックすると、複数のアイテムを選択できます。

# <span id="page-670-0"></span>サマリー・プロパティ・ダイアログ

このサマリー・フォルダのプロパティを表示および構成するには、このダイアログを使用し ます。たとえば、サマリー・フォルダの状態の確認、またはサマリー・フォルダの次回リフ レッシュ日付の変更をします。

詳細は、次の項目を参照してください。

- [「サマリー・フォルダの管理」](#page-297-0)
- [「サマリー・フォルダ」](#page-298-0)
- 「Discoverer [サマリー表」](#page-299-0)
- [「マテリアライズド・ビュー」](#page-299-1)
- [「サマリー・データをリフレッシュする理由」](#page-304-0)

#### 「名前」

このフィールドを使用して、サマリー・フォルダの名前を入力します。

#### 「説明」

このフィールドを使用して、サマリー・フォルダの説明を入力します。

# 「タイプ」

この読取り専用のフィールドには、サマリー・フォルダが管理サマリーであるか、外部サマ リーであるかが示されます。

■ 「管理サマリーフォルダ」

管理サマリー・フォルダでは、指定した間隔でデータをリフレッシュできます。管理サ マリー・フォルダには、多数のサマリー組合せを含めることができます。Discoverer で は、必要なマテリアライズド・ビューを作成できます。また、サマリー・フォルダ名、 サマリー・アイテム名および作成したサマリー・フォルダの記憶域プロパティを指定で きます。その他、サマリー表を事前に作成し、Discoverer に表の所有者と表名を通知す ることもできます。

■ 「外部サマリー」

外部サマリー・フォルダには、Discoverer 以外のアプリケーションで作成した表が含ま れています。列名とアイテム名は、Discoverer で作成した表とは異なる場合がありま す。このオプションを使用して、外部表を登録し、表の列を End User Layer の中のア イテムにマップします。Discoverer に、外部サマリー・フォルダの管理を引き継ぐよう に指定すると、マテリアライズド・ビューの作成およびサマリー・フォルダのリフレッ シュができます。

### 問合せで使用可能

このフィールドを使用して、このサマリー・フォルダを Discoverer Desktop または Discoverer Plus でのワークシートの実行に使用できるかどうかを指定します。たとえば、 Discoverer エンド・ユーザーが、サマリー・フォルダのアイテムを表示するワークシートを 開くと、Discoverer Desktop または Discoverer Plus にはこのサマリー・フォルダを使用し たワークシートの結果が表示されます。

# 「状態」

この読取り専用フィールドには、サマリー・フォルダのライフ・サイクル内の現在地点が表 示されます。問合せに使用できるのは、状態が「完了」のサマリー・フォルダのみです。

次のリストは、「状態」フィールドに表示される値の意味を説明しています。

■ 「保留」

サマリーをリフレッシュするジョブは、DBMS\_JOB キューにスケジュール済ですが、実 行は開始されていません。

■ 「作成中」

サマリーをリフレッシュするジョブが開始され、マテリアライズド・ビューに行が挿入 されます。

■ 「使用不可」

Discoverer で新規のサマリー・フォルダが作成されていますが、初回のリフレッシュが 行われていません(Oracle 8.1.7 以上の Enterprise Edition データベース)。

■ 「古い」

マテリアライズド・ビューに関して、サマリー・フォルダはディテール・データと一貫 性がありません(Oracle 8.1.7 以上の Enterprise Edition データベース)。

■ 「完了」

サマリー・フォルダは完成し、使用する準備が整いました。

■ 「失敗」

サマリーをリフレッシュするジョブに失敗し、データベース・エラーが表示されます。

■ 「更新必須」

サマリー・フォルダを使用する前に、エンド・ユーザーによるリフレッシュが必要で す。これは通常、Discoverer 管理者がフォルダ、アイテムまたは結合の定義を、サマ リー・フォルダの再作成を必要とする方法で変更した場合にのみ発生します。リフレッ シュが必要なときは、次の理由が表示されます。

■ データベースのバージョンと互換性がありません

マテリアライズド・ビューの EUL 定義に、データベースのバージョンとの互換性 がありません。この問題は、異なるバージョンのデータベース間で EUL のエクス

ポート / インポートが発生した場合に起こる可能性があります。たとえば、Oracle Standard Edition データベースから Oracle 8.1.7 以上の Enterprise Edition データ ベースへの場合です。

■ EUL が変更されました

依存性 EUL アイテムの定義が変更されています。たとえば、サマリー・フォルダ 内のアイテムの計算式です。

■ サーバーが変更されました

データベースでのマテリアライズド・ビューの定義に、EUL の定義との一貫性があ りません (Oracle 8.1.7 以上の Enterprise Edition データベース)。

■ 「外部」

このサマリー・フォルダは外部サマリー・フォルダであり、Discoverer 以外のアプリ ケーションで作成されたサマリー表を使用します。

#### 「前回のリフレッシュ」

この読取り専用のフィールドには、サマリー・フォルダがデータベースから最新のデータを 受け取った最後の日付が表示されます。このフィールドは管理サマリー・フォルダの場合に のみ使用されます。

### 「次回のリフレッシュ」

このフィールドを使用して、サマリー・フォルダがデータベースから最新の表を受け取る次 回の日付を変更します。このフィールドは管理サマリー・フォルダの場合にのみ使用されま す。

#### リフレッシュ間隔

このフィールドを使用して、このサマリー・フォルダがデータベースから最新データを受け 取る頻度を変更します。このフィールドは管理サマリー・フォルダの場合にのみ使用されま す。

### 「識別子」

このフィールドを使用して、Discoverer で EUL およびワークブック・オブジェクトの識別 に使用される一意の識別子を変更します。Discoverer では、同じビジネス・オブジェクトを 参照する、異なる EUL 内のオブジェクトを識別子を使用して検索します。

# 「自動的に変更を保存」

このチェックボックスを使用して、サマリー・プロパティ・ダイアログのフィールドが更新 されるたびに変更を保存します。

# サマリー・ウィザード(**ASM**)**:** ダイアログのリスト

サマリー・ウィザードでは、自動サマリー管理機能を使用して、最小限の操作で適切なサマ リー・フォルダを作成および保守できます。

ASM サマリー・ウィザードの各ダイアログの詳細は、次の項目を参照してください。

- [「サマリー・ウィザード](#page-690-0):ステップ1」ダイアログ
- サマリー・ウィザード (ASM): ステップ2[「フォルダの分析」ダイアログ](#page-686-0)
- サマリー・ウィザード (ASM): [「デフォルト設定の変更」ダイアログ](#page-674-0):ダイアログの [リスト・タブ](#page-674-0)
- サマリー・ウィザード(ASM): ステップ 3 [の領域の割当てダイアログ](#page-688-0)
- サマリー・ウィザード (ASM): [「分析されませんでした。」ダイアログ](#page-682-0)
- サマリー・ウィザード(ASM):[「推奨サマリー」ダイアログ](#page-684-0)

# <span id="page-674-0"></span>サマリー・ウィザード(**ASM**)**:** 「デフォルト設定の変更」 ダイアログ **:** ダイアログのリスト・タブ

ASM では、「詳細設定」内の事前設定されたデフォルト値により、ユーザーの必要性にあわ せた最適なサマリーのセットを作成およびメンテナンスできます。必要であれば、デフォル ト値をさらに調整して、ASM でサマリーを作成およびメンテナンスする方法を変更できま す。

「詳細設定」は、データベース内のどのオブジェクトを ASM 処理に含めるかを定義し、 ASM から作成される結果に影響します。

「詳細設定」(「デフォルト設定の変更」ダイアログ)には、次のタブが表示されます。

- サマリー・ウィザード(ASM): [「デフォルト設定の変更」ダイアログ](#page-676-0) : 「分析」タブ
- サマリー・ウィザード(ASM): [「デフォルト設定の変更」ダイアログ](#page-675-0) : 「フォルダ」 [タブ](#page-675-0)
- サマリー・ウィザード(ASM): [「デフォルト設定の変更」ダイアログ](#page-681-0) : 「問合せユー [ザー」タブ](#page-681-0)
- サマリー・ウィザード (ASM) : [「デフォルト設定の変更」ダイアログ](#page-679-0) : 「問合せの使 [用方法」タブ](#page-679-0)
- サマリー・ウィザード(ASM): [「デフォルト設定の変更」ダイアログ](#page-677-0) : 「削除」タブ

# <span id="page-675-0"></span>サマリー・ウィザード(**ASM**)**:** 「デフォルト設定の変更」 ダイアログ **:** 「フォルダ」タブ

ASM によって分析するフォルダを指定するには、このタブを使用します。デフォルトでは すべてのフォルダが含まれています。たとえば、大規模なデータ・ウェアハウスを使用する 場合に、分析時間の短縮に最も重要なフォルダ(たとえばファクト表)のみの分析に使用し ます。

詳細は、次の項目を参照してください。

■ [「サマリー・フォルダの管理」](#page-297-0)

## 「選択可能」

このリストには、ASM 分析に含めないフォルダが表示されます。「**選択可能」**リストから 「選択済み」リストにフォルダを移動して、分析するフォルダを選択します。

#### 「選択済み」

このリストには、ASM 分析に含めるフォルダが表示されます。「**選択済み」**リストから「**選** 択可能」リストにフォルダを移動して、ASM 分析の対象からフォルダを除外します。

#### 注意

■ [Ctrl]キーを押しながら他のフォルダをクリックすると、複数のフォルダを選択できま す。

# <span id="page-676-0"></span>サマリー・ウィザード(**ASM**)**:** 「デフォルト設定の変更」 ダイアログ **:** 「分析」タブ

分析するフォルダおよび最適化レベルを指定するには、このタブを使用します。たとえば、 まだ分析されていないフォルダのみでなく、全フォルダに対して完全分析を実行する場合に 使用します。

詳細は、次の項目を参照してください。

■ [「サマリー・フォルダの管理」](#page-297-0)

# 「選択されたフォルダをどのように分析しますか。」

■ 「分析されていないフォルダのみ分析」

以前にいくつかのフォルダを部分的に分析してある場合に残りのフォルダを分析するに は、このラジオボタンを使用します。xx 日後フィールドで指定された周期よりも長くサ マリー・データが保持されている場合は、このデータも再分析されます。

#### ■ 「すべてのフォルダを分析」

このラジオボタンを使用して、EUL 内のすべてのフォルダを分析します。

## 「フォルダの分析結果をいつ無効にしますか。」

#### **xx** 日後

このフィールドを使用して、分析済のサマリー・データの使用期間を指定します。この周期 の経過後、ASM を実行するとフォルダは再分析されます。デフォルト値は 30 日です。

## 「分析結果をどのように最適化しますか」

このスライド・バーを使用して、分析を高速化したり、フォルダの分析範囲を拡張します。

#### 「高速度」

このレベルでは、フォルダの約 10% が分析されます。このレベルでは、あまり長い時間を かけずにサマリーの基本セットが作成されます。たとえば、大規模なデータ・ウェアハウス の分析時間の短縮に使用します。

#### 「標準」

このレベルでは、速度と範囲のバランスを同程度に保ちます。

#### 「高精度」

このレベルでは、100% のフォルダが分析されます(デフォルト設定)。この設定値を使用す ると、ASM により幅広い範囲のサマリーを作成できます。たとえば、比較的小規模なデー タ・ウェアハウスの場合、または分析時間が問題にならない場合に使用します。

# <span id="page-677-0"></span>サマリー・ウィザード(**ASM**)**:** 「デフォルト設定の変更」 ダイアログ **:** 「削除」タブ

古くなったサマリー・フォルダをパージ(削除)する方法を構成するには、このタブを使用 します。たとえば、データベースの使用可能な領域を増やすために使用します。

詳細は、次の項目を参照してください。

■ [「サマリー・フォルダの管理」](#page-297-0)

#### 「次の場合、特定のサマリー・フォルダを削除」

#### 前回の問合せからの期間 **\_** 日以上

Discoverer エンド・ユーザーによって最後に使用された日付が指定された日数よりも前の場 合は、このフィールドを使用してサマリー・フォルダを削除します。たとえば、7 日間以上 使用されていないサマリー・フォルダを削除する場合に使用します。

#### 作成されてからの期間 **\_** 日以上

指定された時間よりも前に作成されていた場合は、このフィールドを使用してサマリー・ フォルダを削除します。たとえば、2 週間以上前に作成されたサマリー・フォルダを削除す る場合に使用します。

#### 平均使用回数が **\_** 回以下

サマリー・フォルダのパージを厳密に制御する場合は、このフィールドを使用します。たと えば、最後の 2 週間で、使用された回数が 1 週間に 10 回未満であったサマリー・フォルダ を削除する場合に使用します。

#### 「常に次のサマリーを保持」

このチェックボックスを使用して、特定のサマリー・フォルダをパージ対象から除外しま す。たとえば、常に使用する必要のある重要なサマリー・フォルダをメンテナンスする場合 に使用します。

#### 「選択可能」

このフィールドには、パージから除外されないすべてのフォルダが表示されます。**「選択可 能**」フィールドから「**選択済み**」フィールドにフォルダを移動して、パージ対象から除外す るフォルダを選択します。

#### 「選択済み」

このフィールドには、パージから除外されるフォルダが表示されます。**「選択済み**」フィー ルドから「選択可能」フィールドにフォルダを移動して、除外するフォルダを削除します。

# 注意

- 外部サマリー・フォルダを「選択済み」フィールドから移動することはできません。
- 外部サマリー・フォルダを「選択済み」フィールドから「選択可能」フィールドに移動 しようとすると、警告メッセージが表示されます。このサマリー・フォルダは「選択済 み」フィールドに残ったままになります。Discoverer では、外部サマリー・データがな いため、削除されません。また、外部サマリー表に関連付けられたメタデータを削除し ても多くの領域を得られないという理由からもそのようなデータは削除されません。

# <span id="page-679-0"></span>サマリー・ウィザード(**ASM**)**:** 「デフォルト設定の変更」 ダイアログ **:** 「問合せの使用方法」タブ

推奨サマリーに使用する問合せを選択するには、このタブを使用します。たとえば、 Discoverer Plus ユーザーの作業中に、特定の時間に実行された問合せのみを含める場合に使 用します。

詳細は、次の項目を参照してください。

■ [「サマリー・フォルダの管理」](#page-297-0)

# 「含める」

このドロップダウン・リストを使用して、ASM の考慮対象に含める問合せを定義します。

#### 「すべての問合せ」

このオプションを使用して、以前に実行したすべての問合せに基づく推奨サマリーを設定し ます。

### 「前回の実行以降に行なった問合せ」

このオプションを使用して、前回 ASM を実行した後に行った問合せに基づく推奨サマリー を設定します。

## 「特定の問合せ」

このオプションを使用して、次に指定するような特定のタイミングで実行された問合せを考 慮します。

- 過去 xx 日間に実行されたもの
- 分 / 日 / 週 / 月 / 年当り x 回以上実行されたもの
- 問合せの実行に x 秒以上かかったもの

# ユーザーの問合せの性質を最も的確に反映する位置にスライドを移動しま す。

このスライド・バーを使用して、分析時に事前定義された問合せ(パフォーマンス)が優先 されるか、またはアドホック(非定型)な問合せ(対象範囲)が優先されるかを決定しま す。

### 「事前定義済み」

この設定を使用して、ASM が保持しているサマリーを過去の問合せを反映して最適化しま す。つまり、以前の問合せとほとんど変わらない問合せの場合には、サマリーのパフォーマ ンスが大幅に向上します。

たとえば、以前に実行された問合せと 1 対 1 で対応する、5 つの完全一致のサマリーが ASM から推奨されます(ASM が有用であると判断したサマリー)。

# 「混合」

事前定義の問合せとアドホックの問合せの中間(デフォルト)です。

# 「アドホック」

この設定を使用して、サマリーの対象範囲を拡大します。この設定によって、これまで実行 されたことはないが以前のシステム使用と緊密に関連する問合せのパフォーマンスを向上で きる可能性があります。しかし、この方法には、以前に実行された個々の問合せのパフォー マンス向上をさほど見込めないという短所があります。

たとえば、ASM は 5 つの完全一致のサマリーを組み合せて、より少数になっても汎用性の 高いサマリーを作成します。これにより、以前に実行された 5 つの問合せだけでなく、その 他の多くの可能性のある問合せでパフォーマンスを向上させることができます(つまり、全 体的な適用範囲でパフォーマンスの向上を見込めます)。

# <span id="page-681-0"></span>サマリー・ウィザード(**ASM**)**:** 「デフォルト設定の変更」 ダイアログ **:** 「問合せユーザー」タブ

ASM の処理において選択されたユーザーからの問合せ統計(QPP)を使用するには、この ダイアログを使用します。たとえば、ASM を、Discoverer Plus の使用時に最大限のパ フォーマンスを必要とするユーザーのサブセットに基づくものにします。

詳細は、次の項目を参照してください。

■ [「サマリー・フォルダの管理」](#page-297-0)

### 「選択可能」

このリストには、ASM の処理に含めないユーザーが表示されます。「選択可能」フィールド から「選択済み」フィールドにユーザーを移動して、分析するユーザーを選択します。

# 「選択済み」

このリストには、ASM の処理に含めるユーザーが表示されます。「**選択済み」**フィールドか ら「**選択可能」**フィールドにユーザーを移動して、ASM の処理からユーザーを除外します。

#### 注意

■ [Ctrl] キーを押しながら別のユーザーをクリックすると、複数のユーザーを選択できま す。

# <span id="page-682-0"></span>サマリー・ウィザード(**ASM**)**:** 「分析されませんでした。」 ダイアログ

分析不能なフォルダの処理方法を指定するには、このダイアログを使用します。たとえば、 特定のデータベースに対する分析権限を持っていない場合に使用します。

このダイアログは、次のように表示されることもあります。

「分析されませんでした。」ダイアログ

詳細は、次の項目を参照してください。

■ [「サマリー・フォルダの管理」](#page-297-0)

# 「**\_** フォルダ(全 **\_** フォルダ中)が分析できませんでした。それらのフォル ダーをサマリーの自動作成から除外してよろしいですか **?**」

#### 「はい」

このボタンを使用して、分析不能なフォルダを除外します。

# 「いいえ」

分析不能なフォルダを含めるには、このボタンを使用します。

# 「ヘルプ」

分析不能なフォルダについて詳しい情報を入手するには、このボタンを使用します。

## 注意

- 使用されているオブジェクトまたは表を分析する権限を持っていない場合 表を分析するには、次のいずれかの条件が必要です。
	- その表の所有者であること
	- データベース全体に対して分析する権限を持っていること(たとえば、すべてを分 析する権限を付与された場合)

フォルダを構成する表のうち、1 つでも前述の条件を満たしていない表がある場合、そ のフォルダは分析されません。つまり、フォルダの中にいくつか分析不能な表がある場 合、そのフォルダ全体が分析不能とみなされます。

■ フォルダが無効な場合

フォルダが無効である原因によって、対処法は変わってきます。

無効なフォルダに関するエラー・メッセージを表示するには、「表示」メニューから 「フォルダの妥当性チェック」を選択します。

■ DB-LINK を使用して分析する場合

フォルダが参照している表が、DB-LINK を使用してアクセスするデータベースに格納 されている場合は、そのフォルダは分析できません。この操作は Oracle データベース ではサポートされていません。

■ フォルダを構成しているすべての表を把握できない、またはアクセスできない場合

Discoverer のフォルダには、元となるデータベースの表またはビュー(あるいはその両 方)を複数含むことができます。元となる表のすべてを把握またはアクセスすることが 不可能な場合があります。たとえば、次のような場合です。

■ あるビューが別のビューに基づくもので、ASM ユーザーはトップ・レベルの ビューにアクセス可能でもその下の参照対象ビューにはアクセス不能な場合

この場合、ASM ユーザーは、そのビューの構成に実際に使用されているデータベース 表を確認できません。

■ フォルダを完全に表に分解できない場合

これが原因となるのは、サーバーの動的な表(たとえば V\$ 表や、多くの DBA 表)を 使用している場合のみです。これらのビューおよび表のなかには、物理的な表に分解で きないものがあります。メモリーに格納されるものがあるためですが、その場合は分析 できません。

たとえば、次のような場合です。

 $\bullet$  v\$ lock

この種の表またはビューに問合せを実行することはできますが、データはすぐに更新さ れてしまうので、サマリーを作成しても実際には意味がありません。
## <span id="page-684-0"></span>サマリー・ウィザード(**ASM**)**:**「推奨サマリー」ダイアログ

Discoverer で使用される予定のサマリーを確認し、必要な場合に選択済のリストを変更する には、このダイアログを使用します。現行の ASM ポリシーから外れたサマリーには、削除 用のマークが付けられる場合があります。

このダイアログは、次のように表示されることもあります。

「推奨サマリー」ダイアログ

詳細は、次の項目を参照してください。

■ [「サマリー・フォルダの管理」](#page-297-0)

## 「含める」

このチェックボックスを使用して、推奨されるフォルダを ASM のサマリー作成および削除 の処理に含めます。

## 「操作」

「含める」チェックボックスが選択されている場合、このフィールドには、ASM の処理の一 部として実行されるアクションが表示されます。

## 「名前」

このフィールドには Discoverer のフォルダ名が表示されます。

#### 「使用済み領域」

このフィールドには、現在サマリー・フォルダ用に使用されている領域の量が表示されま す。

## 「必要な領域の合計」

このフィールドには、推奨されたサマリー・フォルダに必要な領域の合計量が表示されま す。

#### 注意

■ 「推奨サマリー」ダイアログを初めて表示した場合は、割り当てられた領域に対して Discoverer から推奨されるサマリー・フォルダが選択されます。つまり、メイン・ウィ ザードで「完了」ボタンをクリックすると、選択されたサマリー・フォルダは、「操作」 フィールドに「作成」が表示されているか、「削除」が表示されているかにより、作成 または削除されることになります。推奨サマリーのリストからチェックボックスを選択 または選択解除して、どのサマリー・フォルダを作成または削除するかを変更できま す。

- 右側のペインには、現在選択されているサマリー・フォルダ・コンポーネントが表示さ れます。
- 選択されたサマリーに必要な領域の合計がその下に表示されます。
- 次の方法で、推奨サマリーのリストから**「必要な領域の合計」**の数値が導出されます。 必要な領域の量が合計され、「必要な領域の合計」フィールドに表示されます。サマ リー・フォルダが削除される場合、削除されるサマリー・フォルダが使用していた領域 は、リスト上の他のサマリー・フォルダのうちの1つに使用できます。このため、「必 要な領域の合計」の数値では、削除されるサマリー・フォルダの合計 KB 数が減少しま す。

# <span id="page-686-0"></span>サマリー・ウィザード(**ASM**)**:** ステップ **2**「フォルダの分析」 ダイアログ

データベース構造を自動的に分析し、推奨サマリーを使用するには、このダイアログを使用 します。

このダイアログは、次のように表示されることもあります。

「サマリー・ウィザード : ステップ 2」ダイアログ

詳細は、次の項目を参照してください。

■ [「サマリー・フォルダの管理」](#page-297-0)

## 「進行状況バー」

このバーを使用して、データベース分析の進行状況を監視します。分析の進行中は、バーの 上部のキューブが回転します。

#### 「開始」

このボタンを使用して、フォルダ分析を開始します。

このプロセスを初めて実行した場合は、デフォルト値に基づいて分析が行われます。その後 のフォルダ分析では、(「詳細設定」で)これらの値に対して行われたすべての変更が適用さ れます。

## 「続行」

このボタンを使用して、「停止」ボタンを使用してプロセスを停止した後に、フォルダ分析 を再開します。

## 「停止」

このボタンを使用して、フォルダ分析を一時停止します。

- フォルダ分析を再開するには、「続行」ボタンを使用します。
- フォルダ分析を停止するには、「取消」ボタンを使用します。

#### 「ポリシー内のフォルダ合計」

このフィールドには、ASM ポリシーに含まれるフォルダの数が表示されます。

## 「分析されたフォルダ」

このフィールドには、ASM ポリシー内の分析済フォルダの数が表示されます。

## 「詳細設定」

このボタンを使用して、サマリー・ウィザード (ASM): [「デフォルト設定の変更」ダイア](#page-676-0) ログ : [「分析」タブを](#page-676-0)表示します。このタブでは、フォルダ分析の基礎として使用する一定 範囲のデフォルト設定を編集します(ASM ポリシーとも呼ばれます)。

## 注意

■ フォルダ分析を一時停止してから ASM ポリシーを変更した場合は、プロセスを再開す ると新しい ASM ポリシーが使用されます。

# サマリー・ウィザード(**ASM**)**:** ステップ **3** の領域の割当て ダイアログ

ASM で使用可能な表領域の量に対して必要な ASM パフォーマンスを指定するには、このダ イアログを使用します。たとえば、最小限の表領域を使用して ASM パフォーマンスを最大 化します。また、表領域の量の増加により達成されるパフォーマンスの向上率を分析できま す。

詳細は、次の項目を参照してください。

■ [「サマリー・フォルダの管理」](#page-297-0)

### 領域(**KB**)に対するパフォーマンスのグラフ

このグラフを使用して、指定した量の表領域を割り当てることにより達成されるパフォーマ ンスの向上率を評価します。表領域の量を変更して、パフォーマンスへの影響を因数値で表 示できます。

- 点線は、利用可能な表領域の量を示しています。
- 赤線は、選択された表領域の量を示しています。
- 描画線は、選択した表領域の量により達成されるパフォーマンスの向上率を示していま す。
- 選択された領域の設定を変更するには、次のいずれかの方法を使用します。
	- グラフ部分をクリックし、赤線を左または右にドラッグする
	- 領域(KB)軸の上部の三角形を左または右にドラッグする
	- 赤線の左または右のグラフ部分をクリックする
	- 「サマリー作成に使用する容量」フィールドに、使用する表領域の量(KB 単位)を 入力する

#### 「サマリーの使用する表領域」

このドロップダウン・リストを使用して、サマリー表の格納に使用する表領域を指定しま す。

#### 「サマリー作成に使用する容量」

利用可能な表領域の量がわかり、その値のパフォーマンスを評価する場合は、このフィール ドを使用します。

#### 「推定パフォーマンス向上率」

この数字は、ASM で推奨されたサマリーを作成した場合に、問合せが何倍速くなるかを表 す因数値です。

## 「推奨サマリー」

このボタンを使用して、サマリー・ウィザード (ASM):[「推奨サマリー」ダイアログ](#page-684-0)を表 示します。このダイアログでは、現在割り当てられている領域を使用して最適のパフォーマ ンスを得るには、どのサマリーを作成または削除すればよいかを指定します。

## 「詳細設定」

このボタンを使用して、ASM ポリシーを定義するサマリー・ウィザード (ASM): 「デフォ [ルト設定の変更」ダイアログ](#page-674-0) : ダイアログのリスト・タブを表示します。

## 注意

■ 表領域の選択には、サマリー・データ専用の個別の表領域にサマリーを配置することを お薦めします。そのような表領域がない場合でも、SYSTEM または TEMP 表領域を使 用しないことを強くお薦めします。

# 「サマリー・ウィザード **:** ステップ **1**」ダイアログ

Discoverer サマリー・フォルダの作成方法を指定するには、このダイアログを使用します。 たとえば、サマリーを自動的に作成するように指定します。

詳細は、次の項目を参照してください。

- [「サマリー・フォルダの管理」](#page-297-0)
- [「手動によるサマリー・フォルダの作成」](#page-319-0)

## 「これらのサマリーをどのように作成しますか。」

■ 「**Discoverer** の推奨するサマリーを作成」

このラジオボタンを使用して、Discoverer でサマリー・フォルダを自動的に作成しま す。これにより[、サマリー・ウィザード\(](#page-686-0)ASM): ステップ 2「フォルダの分析」ダイ [アログ](#page-686-0)が表示されます。ここで、表を自動的に分析し、作成するサマリー・フォルダを 推奨できます。

■ 「サマリーを個別に指定」

このラジオボタンを使用して、サマリー・フォルダを手動で作成します。これにより、 [「サマリー・ウィザード](#page-691-0):ステップ2」ダイアログが表示されます。

# <span id="page-691-0"></span>「サマリー・ウィザード **:** ステップ **2**」ダイアログ

サマリー・フォルダの作成方法を選択するには、このダイアログを使用します。たとえば、 Discoverer Desktop または Discoverer Plus ユーザーが収集した問合せ統計を使用して、作 成するサマリーを決定します。

詳細は、次の項目を参照してください。

- [「手動によるサマリー・フォルダの作成」](#page-319-0)
- [「サマリー・フォルダの管理」](#page-297-0)

## 「どの方法でサマリーを作成しますか。」

■ 「**End User Layer** 上のアイテムを指定」

このラジオボタンを使用して、End User Layer 上の既存のフォルダのセットからサマ リー・フォルダを作成します(詳細は[、「ユーザーまたはロール\(職責\)が実行できる](#page-137-0) [作業の指定方法」](#page-137-0)を参照してください)。

たとえば、次の場合にこのオプションを選択します。

- 「統計の収集」権限をオフにした場合(詳細は[、「ユーザーまたはロール\(職責\)が](#page-137-0) [実行できる作業の指定方法」](#page-137-0)を参照してください)
- サマリー・フォルダを形成する EUL アイテムの組合せを手動で選択する場合

#### ■ 問合せ統計を使用

このラジオボタンを使用して、以前に実行された Discoverer の問合せに基づいてサマ リー・フォルダを作成します。この強力な機能により、ユーザーは自分でアイテムを選 択する必要がありません。以前の問合せを基にしてサマリーを作成した後は、アイテム および組合せを追加することで、サマリーをユーザーのニーズにあわせて変更できます (詳細は[、「ユーザーの問合せに基づくサマリー・フォルダの作成方法」を](#page-333-0)参照してくだ さい)。

ユーザーの「統計の収集」権限がオンになっている場合に Discoverer Desktop および Discoverer Plus で問合せを実行すると、問合せ統計が自動的に収集されます(詳細は、 [「ユーザーまたはロール\(職責\)が実行できる作業の指定方法」を](#page-137-0)参照してください)。

特定の問合せに基づいて 1 つ以上のサマリー・フォルダを作成する場合に、Discoverer によりその他のサマリー・フォルダが作成される必要が必ずしもなければ、このオプ ションを選択します。

#### ■ 外部サマリー表の登録

このラジオボタンを使用して、Discoverer の外部のアプリケーションで作成された表を 含む外部サマリー・フォルダを使用します。列名とアイテム名は、Discoverer で作成し た表とは異なる場合があります。このオプションを使用して外部表を登録し、表の列を End User Layer の中のアイテムにマップします。Discoverer にサマリーの管理を引き継 ぐよう指定すると、表を移入でき、そのデータをリフレッシュしてサマリー表の管理を 継続できます(詳細は[、「外部サマリー表に基づくサマリー・フォルダの作成方法」を](#page-340-0) 参照してください)。

# 問合せ統計の使用ダイアログ

最適なサマリーの見積りのために問合せ統計を収集する方法を指定するには、このダイアロ グを使用します。たとえば、指定された CPU タイムを問合せが超過した場合に問合せ統計 を使用するように指定します。

このダイアログは、次のように表示されることもあります。

「サマリー・ウィザード : ステップ 3」ダイアログ

詳細は、次の項目を参照してください。

- [「手動によるサマリー・フォルダの作成」](#page-319-0)
- [「サマリー・フォルダの管理」](#page-297-0)

## 「問合せ統計について、検索条件を指定した後、「検索」をクリックしてくだ さい。」

統計を検索して、「サマリーを作成する間合せを選択してください。」フィールドに移入する には、これらの条件を使用します。

## 「問合せ統計を表示」

このフィールドを使用して、問合せリストに含める問合せ統計の期間を指定します。

#### 「平均 **CPU** 時間」

このフィールドを使用して、データベース・サーバーで問合せを実行するために必要な最小 時間を指定します。

#### 「平均実行時間」

このフィールドを使用して、クライアント・ワークステーションで問合せを実行するために 必要な最小時間を指定します。

#### 問合せ実行回数

このフィールドを使用して、選択された問合せが実行される最小回数を指定します。実行し たユーザーや時間は同一とは限りませんが、フォルダとアイテムの組合せは同一です。

## 「検索」

このボタンを使用して、前述の検索基準に一致する問合せ統計を検索し、これを「サマリー を作成する問合せを選択してください。」リストに表示します。

## 「サマリーを作成する問合せを選択してください。」

このリストには、指定された検索基準に一致する問合せ統計を表示されます。 リストから問合せを選択すると、ダイアログの右下部にあるパネルに、問合せに含まれた フォルダ、結合およびアイテムが表示され、「次へ」ボタンが有効になります。

「問合せ回数」列には、エンド・ユーザーにより問合せが実行された回数が記録されます。

## 注意

- 問合せ統計を使用して作成されたサマリー・フォルダは、Discoverer によりリフレッ シュされます。
- チェック・マークまたはキューブ・アイコンは、その問合せを実行した際に、問合せと 一致するサマリー・フォルダが検出されたことを示しています。記号は、全オブジェク トを含めた完全一致を示します。

## 外部サマリー表の使用ダイアログ

外部のデータベースの表を End User Laver (EUL)にマップするには、このダイアログを使 用します。登録する各外部表に対してサマリー・ウィザードを 1 度実行します。

外部サマリー・フォルダは、Discoverer 以外のアプリケーションで作成された表を参照しま す。列名とアイテム名は、Discoverer で作成した表とは異なる可能性があります。

このダイアログは、次のように表示されることもあります。

「サマリー・ウィザード : ステップ 3」ダイアログ

詳細は[、「手動によるサマリー・フォルダの作成」を](#page-319-0)参照してください。

### 「外部サマリー表を選択してください。」

「選択」ボタンを使用して、現行データベース内の表を選択する[ユーザーまたは表](#page-528-0) / ビュー [の選択ダイアログを](#page-528-0)表示します。

## 「選択可能なアイテム」

このドロップダウン・リストを使用して、外部サマリー表にマップするビジネスエリアを選 択します。

このフィールドを使用して、「マップされたアイテム」リスト・ボックスに表示された外部 サマリー表の中の対応するデータベース列に、EUL アイテム (現行ビジネスエリアの)を マップします。

アイテムのマッピングは次のいずれかの方法で行います。

■ ドラッグ・アンド・ドロップ

「選択可能なアイテム」 フィールドから「マップされたアイテム」 フィールドの中 の対応するデータベース列にアイテムをドラッグします。

1 度の操作で外部サマリー表の中のすべての列を EUL アイテムにマップするには、 「選択可能なアイテム」 フィールドから「マップされたアイテム」 フィールドへ フォルダをドラッグします。外部サマリー表にある類似した名前のデータベース列 のアイテムが自動的に照合されます。外部サマリー表を EUL 内の複数のフォルダ のアイテムにマップする場合は、複数のフォルダについてこの手順を繰り返しま す。

■ 「含める」ボタン

「マップされたアイテム」フィールドでデータベース列を選択し、対応するアイテ ムを「**選択可能なアイテム」**フィールドで選択して「挿入」ボタン(右矢印)をク リックすると、「マップされたアイテム」フィールドで両方が照合されます。

■ ダブルクリック

「マップされたアイテム」フィールドでデータベース列を選択し、対応するアイテ ムを「選択可能なアイテム」フィールドでダブルクリックします。

## 「マップされたアイテム」

EUL 内の対応するアイテムにマップされた、外部サマリー表の中のデータベース列です。

- 「アイテム」 外部サマリー表の中の対応するデータベース列にマップされた EUL 内のアイテムです。
- 「データベース列」 EUL 内の対応するアイテムにマップされた外部サマリー表の中のデータベース列です。
- 「データ型」 データベース列のデータ型とサイズです。

# 「ヘルプの使用方法」

Oracle Discoverer Administrator は、広範囲にわたる文脈依存ヘルプおよびリファレンス情 報をオンラインで提供しています。

詳細は、「Discoverer Administrator [のドキュメントとオンライン・ヘルプ」](#page-52-0)を参照してくだ さい。

# 「値」ダイアログ

条件の作成または編集に使用する 1 つ以上の値を選択するときは、このダイアログを使用し ます。

詳細は、次の項目を参照してください。

■ [「条件」](#page-253-0)

条件の新規作成 / 編集ダイアログの「値」フィールドの中のドロップダウン・リストから 「値の選択」オプションを選択すると、このダイアログが表示されます。

## 「値の選択」

対応する値の隣のチェックボックスを 1 つ以上選択して、「条件」ダイアログの中の「値」 フィールドに選択した値を含めます。

「値の選択」フィールドに表示されたすべての値を選択するには、「すべてを選択」ボタンを 使用します。

「値の選択」フィールドに表示されたすべての値を消去するには、「選択解除」ボタンを使用 します。

ここで選択した値は、この条件の現行の条件文で使用されます。

# 「ワークエリア」の 「データ」タブ

Discoverer のエンド・ユーザーが Discoverer Desktop、Discoverer Plus および Discoverer Viewer で参照する EUL 内のビジネスエリア、フォルダおよびアイテムを表示するには、 「データ」タブを使用します。フォルダのアイテムには、軸アイテム、データ・ポイント・ アイテム、結合、条件およびユーザー定義アイテムなどがあります。Discoverer Administrator には、エンド・ユーザーに対して非表示のフォルダおよびアイテムが表示さ れます。

詳細は、次の項目を参照してください。

- [「ワークエリア」](#page-46-0)
- [「ワークエリア」ウィンドウのタブ](#page-47-0)

「データ」タブでは、フォルダ間でアイテムを移動できます。また、フォルダ、複合フォル ダ、アイテム、条件、結合の作成、編集および削除、そしてビジネスエリアを削除できま す。

「プロパティ」ダイアログを使用すると、多くの属性値を検討および変更できるだけでなく、 ビジネスエリア、フォルダおよびアイテムの依存性のタイプおよび名前を表示できます。

# 「ワークエリア」の「階層」タブ

ビジネスエリア別にグループ分けした EUL 内の階層を表示するには、この「階層」タブを 使用します。Discoverer エンド・ユーザーは、ワークシート内で階層を使用して、階層的に 編成されたアイテムをドリルダウンできます。

詳細は、次の項目を参照してください。

- [「階層」](#page-275-0)
- [「ワークエリア」ウィンドウのタブ](#page-47-0)

## 「表示」

このドロップダウン・リストを使用して、表示する階層のタイプを変更します。ユーザー定 義またはシステム定義の階層の表示、および異なるタイプの階層(たとえばアイテム階層、 日付階層または全階層など)の表示を選択できます。

### 注意

■ 各階層の内容および編成の確認や、Discoverer Administrator で用意されている階層テ ンプレートの表示ができます。

# 「ワークエリア」の「アイテム・クラス」タブ

ビジネスエリア別にグループ分けした EUL 内のアイテム・クラスを表示するには、この 「アイテム・クラス」タブを使用します。

詳細は、次の項目を参照してください。

■ [「アイテムとアイテム・クラスのメンテナンス」](#page-163-0)

## 「表示」

このドロップダウン・リストを使用して、表示するアイテム・クラスのタイプを変更しま す。ユーザー定義またはシステム定義のクラスの表示、および異なるタイプのクラス(たと えば値リストまたは代替ソートなど)の表示を選択できます。

## 注意

■ 各アイテム・クラス・フォルダでは、アイテム・クラスに割り当てられた値のリストを 参照できます。値リスト・フォルダを開くと、データの一意の値が一覧となって表示さ れます。どのアイテムがアイテム・クラスを使用しているかが表示されます。

# 「ワークエリア」の「サマリー」タブ

ビジネスエリア別にグループ化された EUL 内のサマリー・フォルダを管理するには、この 「サマリー」タブを使用します。ここでは次の処理を実行できます。

- サマリー・フォルダの新規作成
- サマリー・フォルダの編集
- サマリー・フォルダのリフレッシュ
- サマリー・フォルダの削除
- サマリー・フォルダのプロパティの確認
- サマリー・フォルダの検証

詳細は、次の項目を参照してください。

- [「ワークエリア」](#page-46-0)
- 「Discoverer [のフォルダとサマリー・フォルダ」](#page-297-1)

## 「サマリー」タブ

このリストを使用して、サマリー・フォルダを選択します。

サマリー・フォルダで使用可能なオプションのリストを表示するには、サマリー・フォルダ を表すキューブ・アイコンを右クリックします。Discoverer では、サマリー・フォルダは次 のように表されます。

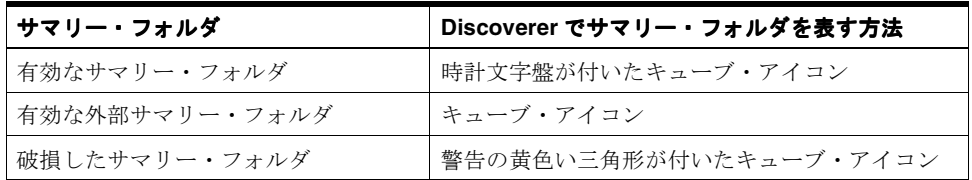

## 注意

- サマリーのリフレッシュ時に「このユーザーは CREATE ANY MATERIALIZED VIEW システム権限を持っている必要があります。」というメッセージが表示された場合は、 ユーザーにサマリー・フォルダをリフレッシュするために必要な権限がありません。必 要な権限を付与するには、次の手順に従います。
	- Discoverer Administrator からログアウトします。
	- Oracle SQL\*Plus を起動し、データベース管理者のユーザー名とパスワードを使用 して接続します。
	- 次の SOL スクリプトを実行します。

<ORACLE HOME>¥discoverer¥util¥eulasm.sql

- Discoverer Administrator を再起動します。
- Discoverer がマテリアライズド・ビュー、サマリー表またはディテール表を使用できな い場合、サマリー・フォルダは破損しているものと判断されます。サマリー・フォルダ が破損した原因の詳細を確認するには、「表示」→サマリーの検証メニュー・オプショ ンを使用します。破損したサマリー・フォルダを編集してその構成を調査し、破損した フォルダを削除できます。

# **SQL** ファイルおよびトレース・ファイルの 使用

SQL ファイルおよびトレース・ファイルの 使用 **25-1**

**25**

# **SQL** ファイルおよびトレース・ファイルの使用

この章では、Discoverer によって使用されるファイルに関するリファレンス情報について説 明します。項目は次のとおりです。

- 「Discoverer に付属する SQL [ファイルのリスト」](#page-705-0)
- 「Discoverer [の問題を解決するためのオラクル社カスタマ・サポート・センターの利用」](#page-707-0)
- [「トレース・ファイルを作成して](#page-708-0) Discoverer の問題を診断する方法」

# <span id="page-705-0"></span>**Discoverer** に付属する **SQL** ファイルのリスト

いくつかの SQL ファイルが、Oracle Discoverer Administrator とともにインストールされま す。この SQL ファイルを使用すると、特定のデータベース構成作業を実行できます。次の 表には、SQL ファイルとその機能の説明が記載されています。

次のファイルは、特に記載のない限り<ORACLE\_HOME>¥discoverer¥util ディレクトリに あります。

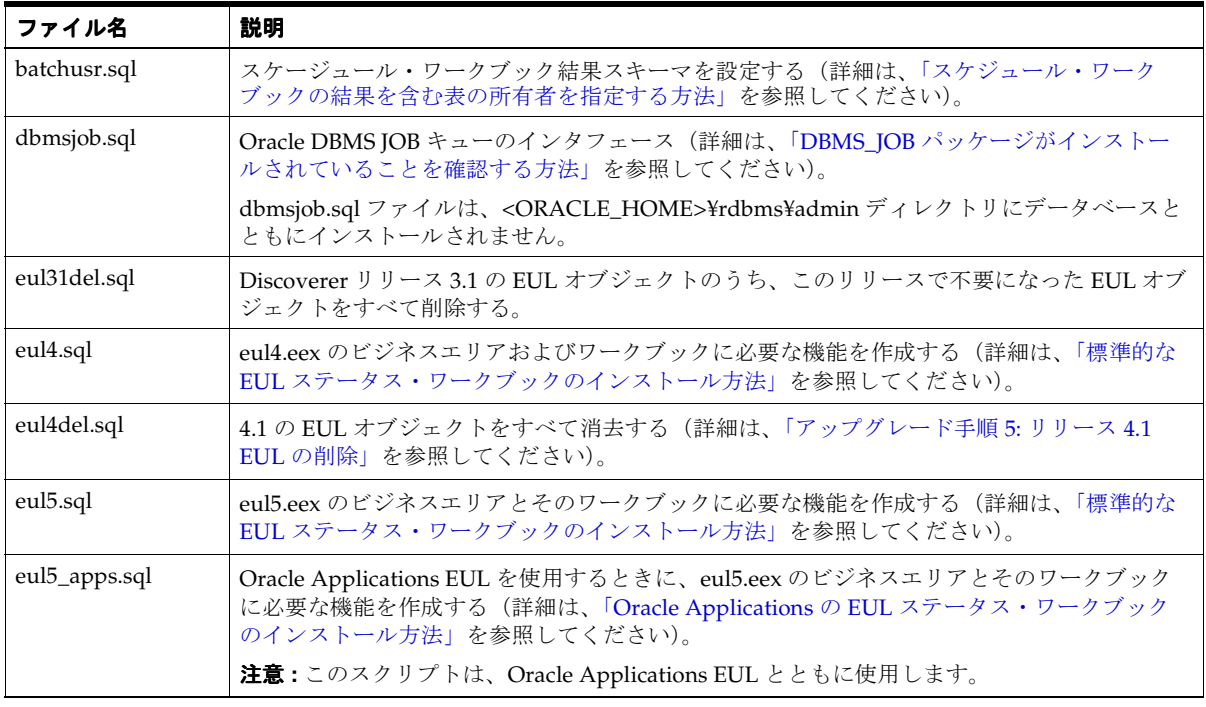

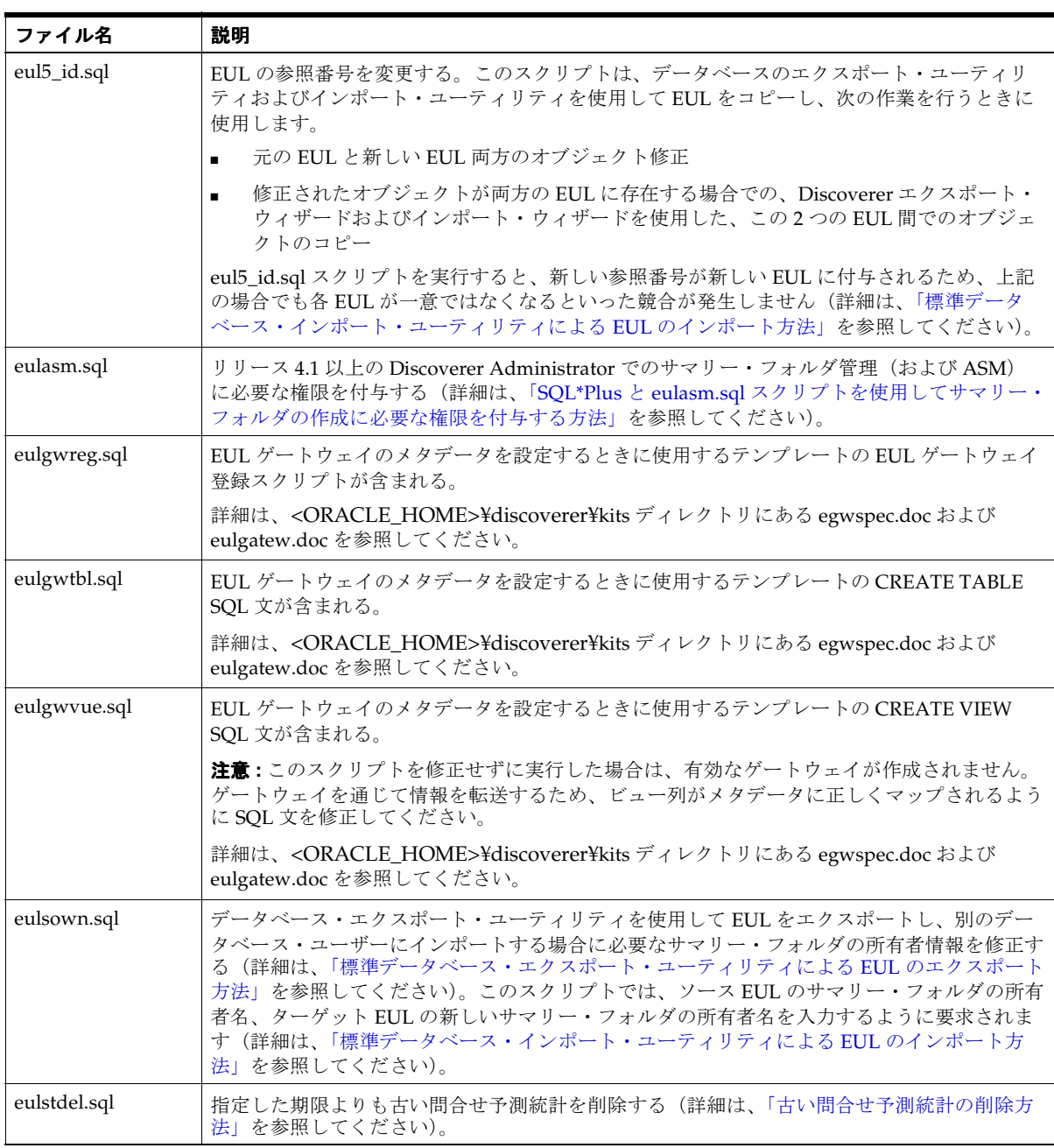

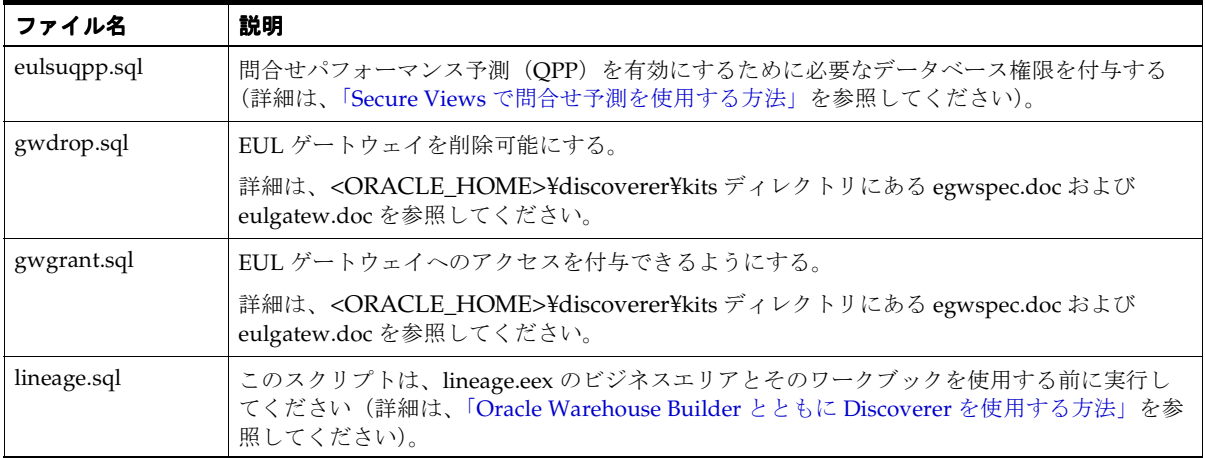

# <span id="page-707-0"></span>**Discoverer** の問題を解決するためのオラクル社カスタマ・ サポート・センターの利用

Discoverer の問題を解決するためにオラクル社カスタマ・サポート・センターを利用する場 合、通常は次の情報をお尋ねしています。

- Discoverer のバージョン
- 問題が発生したときに使用していた Discoverer ツール (Discoverer Administrator、 Discoverer Plus、Discoverer Viewer、Discoverer Desktop など)
- 問題が発生する前に、ユーザーが Discoverer で実行した操作の正確な詳細
- 問題が発生したときに、画面に表示された内容

さらに、オラクル社カスタマ・サポート・センターへのトレース・ファイルの提供が必要に なることがあります(詳細は[、「トレース・ファイルを作成して](#page-708-0) Discoverer の問題を診断す [る方法」を](#page-708-0)参照してください)。

## <span id="page-708-0"></span>トレース・ファイルを作成して **Discoverer** の問題を診断する方法

Discoverer で問題が発生したときに、その問題の原因を特定できないことがあります(たと えば、一般的なエラー・メッセージでは十分な情報が得られないことがあります)。 Discoverer の問題に関する詳細な情報を得るため、次の 2 種類のトレース・ファイルを生成 できます。

- EUL トレース・ファイル。Discoverer と EUL との間の低レベルの相互作用が記録され ます。
- サーバー・トレース・ファイル。データベース・サーバーに送信された SQL 文が記録さ れます。

トレース・ファイルは、問題の原因を自分で診断する場合またはオラクル社カスタマ・サ ポート・センターを利用する場合に使用できます。

解決しようとしている問題に関する情報が記録される EUL トレース・ファイルまたはサー バー・トレース・ファイル(あるいはその両方)を作成する手順は、次のとおりです。

- **1.** 正常に機能している Discoverer で作業を開始します。
- **2.** 作成するトレース・ファイルを次のように指定します。
	- EUL トレース・ファイルを作成するには、Discoverer のレジストリ設定である DebugFile を使用して、生成するファイルの名前を指定します。
	- サーバー・トレース・ファイルを作成するには、Discoverer のレジストリ設定であ る SqlTrace を 1 に設定します。

Discoverer レジストリ設定の詳細は、「Discoverer [のレジストリ設定について」](#page-415-0)を参照 してください。

- **3.** EUL トレース・ファイルを作成する場合は、Discoverer のレジストリ・キーの DiagLevel を使用して、このファイルに書き込まれる診断情報のレベルを指定します。
- **4.** 問題の原因となった操作を Discoverer で行います。
- **5.** トレース・ファイルに不要な情報が書き込まれないようにするため、Discoverer のレジ ストリ設定の DebugFile または SqlTrace(あるいはその両方)をデフォルト値に戻しま す。

# 用語集

#### **DATE**

**D**

Oracle データベース上で使用されるデータ型。日付列には、紀元前 4712 年 1 月 1 日から西 暦 4712 年 12 月 31 までの間の日付と時間を含めることができる。

#### **E**

#### **End User Layer** (**EUL**)

データベース・ディクショナリまたは表の定義と、Discoverer Desktop または Discoverer Plus などのクライアント・アプリケーションの中間に(概念的に)存在する多数のデータ ベース表およびビュー。End User Layer は、データベース・オブジェクトに対してビジネス 的な意味のあるわかりやすい名称を提供することにより、データベースの複雑さからユー ザーを解放する。

EUL は階層テンプレート、書式情報、サマリー表管理および集計情報などの要素を制御す る。EUL は、データベースから情報を抽出するために生成された SQL も制御する。

## **G**

## **GUI**

グラフィカル・ユーザー・インタフェース(graphical user interface)の略語。文章のみで なく、図も使用してプログラムの入力と出力を表すこと。GUI を使用したプログラムは、 ウィンドウ・システム(X Windows、Microsoft Windows、Apple Macintosh など)で実行 される。GUI プログラムは、画面上のウィンドウにアイコン、ボタンなどを表示する。ユー ザーは、主に(通常マウスによって制御される)画面上のポインタを移動することで、GUI プログラムを制御する。ビットマップ・インタフェースとも呼ばれる。

#### **H**

#### **HTML**

Hypertext Markup Language の略語。インターネットの WWW サーバー上のコンテンツお よび他の文書へのハイパーテキスト・リンクを指定するために使用される、タグベースの ASCII 言語。Web ブラウザを持つエンド・ユーザーは、HTML 文書を表示し、リンクに 従って他の文書を表示する。

#### **HTTP**

Hypertext Transfer Protocol の略語。WWW ブラウザ・コンピュータとアクセスされる側の WWW サーバーの間の WWW 通信量を実行するためのプロトコル。

#### **J**

#### **JInitiator** (**JInitiator**)

異なるリリースのブラウザ間で一貫性のある Java Virtual Machine (Discoverer で使用され るソフトウェア環境)を保つためのソフトウェア・プラグイン。

#### **NOCACHE**

データが含まれるページが書式化されるときにデータがフェッチされる(書式化前にフェッ チおよびキャッシュされるのでない)ことを意味するデータ型。

#### **NULL** 値(**NULL value**)

値がないこと。

#### **O**

**N**

#### **Oracle Designer**

システムの分析、アプリケーションの設計と生成、メンテナンスのためのオラクル社のツー ル。

Oracle Designer は、アプリケーション・システム設計とモデル情報のために拡張された Oracle ディクショナリを使用する。

#### **ORACLE\_HOME**

Oracle 製品のルート・ディレクトリを示す環境変数。

#### **P**

#### **PDF**

Portable Document Format の略語。文書を作成するために使用する元のアプリケーション・ ソフトウェア、ハードウェア、およびオペレーティング・システムとは独立した方法で文書 を表すための(Adobe Acrobat にネイティブな)ファイル形式。PDF ファイルは、テキス ト、グラフィックおよびイメージの任意の組合せを含む文書をデバイスおよび解像度から独 立した形式で記述できる。

#### **PL/SQL**

Oracle が所有権を持つ、SQL 言語に対する拡張機能。SQL をアプリケーション作成に適し たものにするプロシージャ上の構成体およびその他の構成体を、SQL に追加する。

## **R**

#### **RDBMS**

リレーショナル・データベース管理システム (Relational Database Management System)の 略語。データ構造の定義、格納と検索操作、整合性制約ができるデータベース。このような データベースでは、データやデータ間の関係は、表として編成される。

#### **S**

#### **SELECT** 文(**SELECT statement**)

1 つ以上の表またはビューからどの行および列をフェッチするかを指定する SQL 文。

#### **SQL**

構造化照会言語(Structured Query Language)の略語。この言語は、データベース中の データを定義および操作するために使用される。「表示」メニューから「SQL インスペクタ」 を選択すると、ワークシートで使用されている現行 SQL 文を表示できる。

#### **SQL** スクリプト(**SQL script**)

データベース管理を迅速かつ簡単に行うために実行できる SQL 文が含まれているファイル。 SQL スクリプトのいくつかは、Oracle 製品とともに出荷されている。

#### **SQL** 文(**SQL statement**)

Oracle に対する SQL 命令。SELECT 文は、SQL 文の一種。

**T**

#### **TCP**

伝送制御プロトコル(Transmission Control Protocol)の略語。クライアントと Web サー バー間で HTTP 要求を交換するための基礎を形成する通信プロトコル。

#### あ

### アイコン(**icon**)

ウィンドウまたはツールの図形表示。

#### アイテム

EUL にあるデータベース表の列の表現形態。列をアイテムとして表すことにより、 Discoverer 管理者はユーザーがデータを明確に読み取れるように書式変更、名前変更および その他の同様の変更を行える。アイテムはフォルダに格納され、作成、削除、異なるフォル ダ間での移動ができる。

#### アイテム階層(**item hierarchy**)

アイテム間の階層的な関係を定義し、エンド・ユーザーが異なるレベルのディテールにドリ ルダウンできるために使用する。たとえば、国レベルから地域レベル、州レベルへという具 合。

#### アイテム・クラス(**item classes**)

データベースにとって意味のあるアイテムのグループ。アイテム・クラスは、1 つ以上のア イテムが使用できる値リスト(これらのアイテムのための代替ソート順序)を定義するた め、またはアイテム間のサマリーからディテールへの拡張を定義するため(あるいはその両 方)に使用される。たとえば、Product というアイテムは、製品の説明を含み、Product フォルダの一部になることが可能。この同じアイテム Product は、Sales Revenue フォルダ でも要求される可能性がある。両方のアイテムに同じ値リストを使用させるには、値を定義 するアイテム・クラスを 1 つ定義し、両方のアイテムに適用する。したがって、値リストは 一度定義すればよい。アイテム・クラスを作成しなかった場合は、Product フォルダの Product と Sales Revenue フォルダの Product に値リストを定義する必要がある。

## アイテム・クラス・ウィザード(**item class wizard**)

アイテム・クラスの作成に必要な情報の入力と選択をユーザーに促す、Discoverer Administrator に事前定義済の一連の手順。

#### アクセス権および権限(**access rights and privileges**)

更新および削除権限などの特定機能。この機能は、データベース管理者または権限付与対象 の表を「所有」するユーザー ID によって、特定のユーザー ID に与えられる。

#### 値リスト(**list of values**)

アイテムに存在する一連の固有な値。値は、データベースの列で検索されたアイテムのも  $\mathcal{D}_{\alpha}$ 

たとえば、データベースに部品が 4 個、ボルトが 28 個、ファン・ベルトが 34 個、ガスケッ トが 90 個、ブラケットが 49 個含まれていた場合は、「部品、ボルト、ファン・ベルト、ガ スケット、ブラケット」という 5 つの重複しない値が含まれる値リストが生成される。値リ ストは、条件の作成や選択時に使用される。値リストは、実行時に自動的に生成される。

い

#### **1** 対 **N** の関係(**one-to-many relationship**)

1 つの表に、別の表の 1 つ以上の行と関連する一意に識別される行がある関係。この関係は、 最初の表にある一意キーに基づく。たとえば、ビデオ製品表の(一意キーのある行で識別さ れる)各ビデオ・タイトルには、顧客にビデオを貸出すたびに記録する売上明細表に多くの エントリ (行) がある。

#### **1** 対 **1** 関係(**one-to-one relationship**)

2 つの表で、一意の行に対する一致が 1 つあり、しかもこれが唯一である関係。

たとえば、ビデオ製品表の(一意キーで識別される)各ビデオ・タイトルには、その説明を 含んでいる行がビデオ明細表に 1 つあり、しかもこれが唯一の行である場合。個々の製品に は説明は 1 つしかないので、ビデオ製品表で直接検索できる。ただし、他の処理上の理由か ら別の表に配置することもできる。後者の場合、2 つの行は、これらを一緒に結合する共通 キーによって一意に識別される。

#### イメージ(**image**)

アプリケーションに格納およびロードできるビットマップ・オブジェクト。クライアント は、インポートされたイメージを変更できない。

#### インターネット(**internet**)

世界的な規模の TCP/IP ベースのコンピュータ・ネットワーク。

#### **IP**(インターネット・プロトコル **: Internet Protocol**)アドレス(**Address**)

4 つの部分から構成される数値。各部分は、0 ~ 255 の数字で構成され、インターネット上 のコンピュータを一意に識別する。

#### インポート(**import**)

ファイル・システムまたはデータベースからモジュールを読み取り、アプリケーションに取 込むこと。

う

#### ウィンドウ(**window**)

アプリケーションが含まれる、デスクトップの長方形領域。ウィンドウにはそれぞれ、アプ リケーションと対話できる領域がある。ウィンドウは、開く以外に、サイズ変更、移動、ア イコン状態化またはデスクトップ全体を埋めるような拡張ができる。

お

#### 親なしのフォルダ(**orphan folder**)

どのビジネスエリアにも存在しないフォルダ。親なしのフォルダは、ビジネスエリアの内部 にないため、「ワークエリア」には表示されない。したがって、使用不可である。フォルダ は、ビジネスエリア内にのみ作成でき(そして、End User Layer に格納され)、複数のビジ ネスエリアで潜在的に繰返し使用される。ただし、End User Layer から削除されないまま、 最後のビジネスエリアから削除される場合は、「親なしのフォルダ」となる。

「ツール」メニューから「フォルダの管理」コマンドを選択することによって、親なしの フォルダを表示および管理できる。

か

### カーソル(**cursor**)

マウスの位置を示す小さいアイコン。カーソルの形状は、ツールによって変わる。

### 階層(**hierarchy**)

Discoverer Administrator で定義され、End User Layer に格納されるアイテム間の関係。階 層によって、ユーザーはデータをドリルアップおよびドリルダウンして異なるレベルのディ テールを参照できる。階層にはアイテム階層と日付階層の 2 種類がある。新規階層の作成お よび既存階層の編集には、階層ウィザードを使用する。

#### 階層ウィザード(**hierarchy wizard**)

Discoverer Desktop または Discoverer Plus で使用する階層の作成に必要な情報の入力と選 択をユーザーに促す、Discoverer Administrator に事前定義済の一連の手順。

#### 外部キー(**foreign key**)

表内のデータの行または列を別のビジネスエリアの表にリンクするキー[。「主キー」を](#page-719-0)参照。

#### 外部問合せ(**external query**)

他の Oracle 製品で参照できる、ANSI 標準の SQL SELECT 文。

#### カラー・パレット(**color palette**)

ウィンドウ・システム、描画、またはウィンドウとそのビューで使用できる色をすべて含  $\downarrow\downarrow$ 

#### 環境(**environment**)

一般的に使用するツールおよびその構成を含めた、コンピュータ・ベースの作業場のこと。

き

#### キーワード(**keyword**)

1. 対応する引数を提供する必要のあるコマンドライン構文の一部。2. PL/SQL 構造体の必須 部分。

#### キャッシュ(**cache**)、メモリー(**memory**)

Oracle データベースが、ユーザーが現在アクセスまたは変更しているデータベース・データ などをサポートするために必要とするデータの一時記憶域。2 つの用語は、どちらも同じよ うな意味で使用される。

#### 行(**row**)

表中の 1 組のフィールド値。たとえば、表 EMP の例では、フィールドは 1 人の従業員を表 す。

#### 切り取り(**cut**)

1 つ以上のオブジェクトを削除してクリップボードに格納すること。これにより、必要に応 じてエディタ内のどこにでもオブジェクトを貼り付けることができる。

#### 切離しメニュー(**tear-off menu**)

ユーザーがマウスまたはその他の指示装置を使用してドラッグすることで、ソースから切り 離して表示画面の別の場所へ移動できるサブメニュー。

### く

#### クリップボード(**clipboard**)

オブジェクトを格納できるメモリー・バッファ。一度格納されたオブジェクトは、別のオブ ジェクトを切取りまたはコピーするまで、またはアプリケーションを終了するまでクリップ ボードに残る。

#### クロス集計(**crosstab**)

アイテムを行と列のマトリックスに配置するワークシートのレイアウト。アイテムは上軸と 横軸の両方に表示される。クロス集計を使用して、サマリー情報の表示や、1 つのアイテム と他のアイテムの関連(月ごと、地域ごとの売上など)の表示ができる。クロス集計はマト リックスとも呼ばれる[。「表」](#page-725-0)を参照。

#### 結合(**join**)

特定の列にあるデータの一致に基づく、データベース内の表の論理的な組合せ。Discoverer Administrator での結合の作成は、Discoverer Desktop または Discoverer Plus でユーザーに 使用可能なフォルダを識別するために重要。ユーザーがワークシートを作成するためにアイ テムまたはフォルダを選択するときは、選択されたフォルダと結合しているフォルダのみ使 用できる。したがって、2 つのフォルダ間に結合が存在しない場合は、選択されていない フォルダもそのアイテムもワークシートで使用できない。

結合は、データベース内の列、主キーまたは外部キーの一致から導出される。

#### 権限付与(**grant**)

ユーザーにモジュールへのアクセス権を与えること。モジュールの作成者のみが、他のユー ザーにモジュールのアクセス権を付与できる。

#### こ

#### 構文(**syntax**)

コマンド、修飾子およびパラメータを結合して有効なコマンド文字列を形成するための規則 性をもったシステム。

#### コピー(**copy**)

クリップボードに、選択したオブジェクトの複製を格納すること。これにより、必要に応じ てエディタ内のどこにでもオブジェクトを貼り付けることができる。

#### コマンドライン(**command line**)

オペレーティング・システムのコマンドライン。大部分の Oracle 製品は、いくつかの引数 を使用してコマンドラインから起動できる。

## さ

#### 作業環境(**preference**)

アプリケーションのインタフェースの動作に影響する設定。

#### 作業リスト(**task list**)

ビジネスエリアを作成するための個々の作業を順番に表示する、Discoverer Administrator の中のウィンドウ。作業をチェックしながら進めるときに便利。作業をクリックすると、そ れぞれのウィザードを起動する。

#### 索引(**index**)

表に関連付けられたオプションの体系。Oracle データベースが表の行を迅速に検索し、(オ プションで)個々の行が一意であることを保証するために使用される。

#### け

#### サマリー・ウィザード(**summary wizard**)

サマリー・フォルダを使用するようにエンド・ユーザーのクエリー・リライトする場合の、 使用するサマリー・フォルダの作成に必要な情報の入力と選択をユーザーに促す、 Discoverer Administrator の事前定義済の一連の手順。

## サマリー表(**summary table**)

問合せからの結果。表形式で情報を表示する。

#### サマリー・フォルダ(**summary folder**)

サマリー表についての情報と、それを使用できる EUL アイテムの組合せ情報を格納する フォルダ。問合せ要求が、サマリー表に事前に集合および結合されているデータで足りてい る場合、サマリー表を問い合せることによってパフォーマンスを向上させる。この処理は自 動的に実行される。つまり、ユーザーには問合せが基本データ表ではなくサマリー表に対し て行われたという事実は分からない。この機能により、迅速で正確なデータ検索が実現でき る。

#### サマリー・リライト(**summary rewrite**)

ディテール・データではなく、サマリー表またはマテリアライズド・ビューを使用して問合 せの SQL をリライトするために Discoverer Plus が使用するプロセス。

#### し

#### 識別子(**identifier**)

Discoverer がワークブックを識別するために使用する一意の名前。異なる EUL に共通する オブジェクトを照合する場合、Discoverer では識別子を使用して、異なる EUL 内にある、 同じビジネス・オブジェクトを参照するオブジェクトを検索する。

たとえば、「A」という EUL の中の「売上」という名前のフォルダが、「B」という EUL の 中の「売上額」という名前の同じフォルダを参照しているとする。この 2 つのフォルダは同 じ識別子を持ち、このため同じオブジェクトを参照していると識別される。

#### <span id="page-718-1"></span>軸(**axis**)

ワークシートの 3 方向の 1 つ。問合せに選択されたアイテムは、軸に表示される[。「横軸」、](#page-728-0) [「ページ軸」](#page-726-0)およ[び「軸アイテム」](#page-718-0)を参照。

#### <span id="page-718-0"></span>軸アイテム(**axis item**)

ワークシートの上軸、横軸、またはページ軸のいずれかに表示されるアイテム。アイテム は、表のレイアウトでは上軸またはページ軸のみに表示され、クロス集計レイアウトではど の軸にでも表示される[。「軸」](#page-718-1)および[「データ・アイテム」を](#page-721-0)参照。

#### 実行(**execute**)

[「実行](#page-719-1) ([run](#page-719-1))」を参照。

## <span id="page-719-1"></span>実行(**run**)

アプリケーションまたはプログラム・ユニットのランタイム・バージョンを実行すること。

#### 自動サマリー管理(**automated summary management: ASM**)

サマリーの作成およびメンテナンス処理を単純化する Discoverer の機能。ASM を使用する と、Discoverer の稼働に使用されるサマリー・ポリシーと呼ばれる入力パラメータの範囲を 設定できる。Discoverer では、サマリー・ポリシーに従って、最適なサマリーのセットの作 成およびメンテナンスが自動で行われる。

#### 集計(**aggregate**)

サマリーに使用するデータ。たとえば、特定の製品の販売台数は、日、月、四半期、年度ご とに集合化できる。

#### 終了(**quit**)

現行セッションを終了して、ユーザーをオペレーティング・システムに戻すオプション。シ ステムによっては、終了(Quit)は Exit ともいう。

#### <span id="page-719-0"></span>主キー(**primary key**)

表中の行を識別するために使用できる一意の値で構成されるメンバーを持つ、データベース 表の列。

#### 使用可能(**enabled**)

メニュー・アイテム、ボタンなどが現行コンテキストで使用できること。つまり、キーボー ドおよびマウス入力に応答することを意味するインタフェース要素の状態。

#### 使用禁止(**disabled**)

メニュー・アイテム、ボタンなどが現行コンテキストで使用できないこと、つまりキーボー ドおよびマウス入力に応答しないことを意味するインタフェース要素の状態。

#### 条件(**condition**)

戻り値を制限するためにアイテムに関して作成されるフィルタ。フィルタには、1 つの列と データの量を指定するための修飾データがいくつか含まれる。Discoverer Administrator で 作成される条件は、指定するビジネス条件に応じてオプション条件にも必須条件にもなる。

条件は、Discoverer Plus で問合せの定義中にも作成できる。たとえば、東部地域にある全都 市を要求する場合は、条件 (show East Region only) を作成して、結果に取り入れる都市を 絞り込む。

#### 所有(**own**)

Discoverer 内の特定のオブジェクトの所有関係を定義する用語。たとえば、ユーザーのデー タベース・アカウント内に表がある場合、ユーザーはその EUL を所有する。ユーザーは他 のユーザーのアカウント内の表へのアクセス権を与えられることがあるが、この許可を受け たユーザーが EUL を所有することにはならない。
す

### スキーマ(**schema**)

関連するデータベース・オブジェクトの集合。通常はデータベース・ユーザー ID 別にグ ループ分けされる。スキーマ・オブジェクトには、表、ビュー、順序、ストアド・プログラ ム・ユニット、シノニム、索引、クラスタおよびデータベース・リンクが含まれる。

#### スケージュール・ワークブック(**scheduled workbook**)

予定の日時にあらかじめ指定した間隔で自動的に実行されるようにプログラムされたワーク ブック。「ファイル」メニューから「スケジュール」を選択するとワークブックをスケ ジュールできる。

#### せ

#### セッション(**session**)

実行ファイルの起動から終了までの期間。

#### 接続(**connect**)

データベースにログインすること。問合せを作成または変更する場合、またはデータベース に格納されたアプリケーションにアクセスする場合は、接続する必要がある。

#### 接続文字列(**connect string**)

ネットワーク上の特定の Oracle データベースに接続するために Net8 が使用する、プロトコ ルを含む一連のパラメータ。

#### そ

#### ソート(**sort**)

アイテムの並び替えの方向を指定する。たとえば、アイテムを昇順または降順で並べ替えて 表示する。

#### 総計(**total**)

ワークシートのデータを集計した結果。総計には、最小値、最大値、平均値、合計値などが ある。

#### 送信(**send**)

Discoverer ではワークブック(またはワークブックの一部)を電子メールで送信できる。送 信するデータは、メール・メッセージのテキストまたは添付ファイルにできる。Discoverer Plus でワークブックを送信するには、「ファイル」メニューから「送信」を選択する。

た

### ダイアログ(**dialog box**)

操作を完了するために必要な情報の入力を促すプロンプトを表示する、画面の一部または ウィンドウ。

#### タイトル・バー(**title bar**)

ウィンドウの一番上の水平領域。そのウィンドウ中のアプリケーションまたはインタフェー ス要素の名前を表示。

#### タイプ(**type**)

タイプ名および説明などの情報を含む、フォーム、ドキュメントなどのファイル・タイプの 説明。各説明は 1 つのファイル・タイプに適用される。なお、メタタイプには、すべてのテ キスト・ファイルに適用される「updtext」、すべてのプロジェクト・ファイルに適用される 「updproj」、すべてのプロジェクト・リンクに適用される「updlink」およびすべてのファイ ル・タイプに適用される「all」の 4 つがある。タイプは、アクションおよびマクロを定義す る基礎となる。

#### つ

#### ツール(**tool**)

アプリケーション内のオブジェクトの作成および操作に使用されるアイコン・ボタン。

#### ツールバー(**toolbar**)

製品のコマンドを実行するアイコン・ボタンの集合。通常、ウィンドウの一番上に水平に並 べられるか、ウィンドウの側面にそって垂直に並べられる。

#### ツール・パレット(**tool palette**)

ツールの集合。

#### て

#### <span id="page-721-0"></span>データ・アイテム(**data item**)

上軸アイテムと横軸アイテムの関係を表しているアイテム。データ・アイテムを共通に持つ アイテムのみが、上軸と横軸で表示される。これは、クロス集計レイアウトのワークシート のみに適用される。データ・アイテムはメジャーとも呼ばれる[。「軸」お](#page-718-0)よび[「データ・ポ](#page-722-0) [イント」を](#page-722-0)参照。

#### データ型(**data type**)

データの標準形式。一般的な Oracle データ型には CHAR、VARCHAR2、DATE、 NUMBER、LONG、RAW および LONG RAW がある。

#### データベース(**database**)

1 つの単位として処理されるディクショナリ表およびユーザー表のセット。

#### <span id="page-722-0"></span>データ・ポイント(**data point**)

ワークシートのセルに表示されているデータ・アイテムの値。データ・ポイントは、クロス 集計で交差している軸アイテム間の関係を反映する[。「データ・アイテム」を](#page-721-0)参照。

#### <span id="page-722-1"></span>ディテールからマスターへの結合(**detail to master join**)

ディテールからマスターへの結合のアイコンは、異なるフォルダ内にある 2 つのアイテム間 の多対 1 の関係を表す。外部キーは左側(ディテール)、主キーは右側(マスター)[。「マス](#page-727-0) [ターからディテールへの結合」お](#page-727-0)よび[「結合」を](#page-717-0)参照。

#### デフォルト(**default**)

必要なコマンド・パラメータや属性をユーザーが指定しない場合に、システムが提供する 値。

#### と

#### 問合せ(**query**)

1. 指定した基準に従ってデータベースから情報を取り出す検索。基準には、アイテム、レイ アウト、書式設定、条件およびユーザー定義アイテムが含まれる。問合せの結果はワーク シートに表示される。

2. データベースの 1 つ以上の表またはビューから取り出すデータを指定する SQL SELECT 文。

#### 問合せ時間予測(**query prediction**)

問合せで情報を取り出すために必要な時間を予測する Oracle Discoverer の機能。問合せの 開始前に予測時間が表示されるので、問合せを取り消すかどうかの判断ができる。

#### 等価結合(**equijoin**)

等価演算子を使用した、2 つの列の結合。演算子の両側で定義された列で等しいデータを持 つ行のみが結合されることを示す。

#### 独立データ(**independent data**)

その値が別のデータに依存していないデータ。たとえば、ある従業員の名前の値 *Jones* は、 他の従業員の名前または関連データに依存しない。カテゴリ・データとも呼ばれる。

#### トグル(**toggle**)

設定をオンまたはオフに交互に切り替えること。たとえば、ツールバーを非表示または表示 にできる。

#### <span id="page-723-3"></span>閉じる(**collapse**)

選択されたアイテムより下位のレベルの関連アイテムをすべて削除すること。ドリルダウン を元に戻すこと[。「ドリルダウン」](#page-723-0)を参照。

#### ドラッグ(**drag**)

マウス・ポインタをウィンドウの特定の場所に移動する間、マウス・ボタンを押した状態に 保つこと。

#### トランザクション(**transaction**)

単一の単位として扱われる一連の SQL 文。

#### トリガー(**trigger**)

特定のイベントについて実行または「起動」される PL/SQL プロシージャ。

#### ドリル(**drill**)

<span id="page-723-2"></span>あるアイテムを、それに関連したアイテムを含むように拡張すること。Oracle9*i* Discoverer は、データベースに再び問合せを行う場合もある[。「ドリルダウン」お](#page-723-0)よび[「ドリルアップ」](#page-723-1) を参照。

#### ドリルアップ(**drill up**)

<span id="page-723-1"></span>階層中の次に高位の関連アイテムを含むようにアイテムを拡張すること。Oracle Discoverer は、データベースに再び問合せを行う場合もある[。「ドリル」](#page-723-2)[、「ドリルダウン」お](#page-723-0)よび[「閉](#page-723-3) [じる」を](#page-723-3)参照。

#### ドリルダウン(**drill down**)

<span id="page-723-0"></span>階層中のより低位の関連アイテムを含むようにアイテムを拡張すること。Oracle Discoverer は、データベースに再び問合せを行う場合もある[。「ドリル」](#page-723-2)[、「ドリルアップ」お](#page-723-1)よび[「閉](#page-723-3) [じる」を](#page-723-3)参照。

#### は

#### ハイパーテキスト(**hypertext**)

読者が Web ブラウザや Acrobat Reader などのブラウザを利用して 1 つの文書から別の文書 に簡単に移動できるようにする相互参照を含む文書の集合。

#### ハイパードリル(**hyperdrill**)

別のワークシートの詳細データへドリルできるようにシステム間のリンクを確立する方法。 各ワークシート内のアイテムまたはカテゴリ間に結合が存在している必要がある。

#### ハイパーリンク(**hyperlink**)

あるハイパーテキスト文書内のいくつかの点から他の文書中の場所または同一文書内の別の 場所への参照(リンク)。Web ブラウザは、通常いくつかの表示方法の違い(異なる色、 フォントまたはスタイル)でハイパーリンクを表示する。ユーザーが(マウスでクリックし て)ハイパーリンクをアクティブにすると、ブラウザはリンクのターゲットを表示する。

#### パターン(**pattern**)

グラフの塗りつぶしに適用できるグラフィック・プロパティ。

#### パブリック表(**public tables**)

すべてのユーザー ID がアクセスできる、データベース内の表。

#### パラメータ(**parameter**)

1. サブプログラムに情報を渡すために使用される PL/SQL 構造体。たとえば、サブプログラ ム・コール MYPROC (x) では、x がパラメータ。

#### 貼付け(**paste**)

現行のカーソル位置にクリップボードの内容(カットまたはコピーされたオブジェクト)を 配置すること。

#### $\mathbf{v}$

#### ビジネスエリア(**business area**)

ユーザーのデータ要求に適応するように、表またはビュー(あるいはその両方)を概念的に グループ化したもの。たとえば、会計部門は予算と財務についてのデータを表す会計ビジネ スエリアを、エンジニア部門のプロジェクト・リーダーはプロジェクトの予算情報を調査す るためのビジネスエリアを持てる。

アイテムの一部は同じであっても、各部門に関する表やビューの組合せは異なる場合があ る。Discoverer 上でひとつのファイルとして示される。このファイルを開いて、中にある フォルダとアイテムをすべて表示できる。

#### 日付階層(**date hierarchy**)

日付階層は、年、四半期、月、週、日、時間、分、秒の継承構造を持つ。Discoverer 管理者 は、日付階層テンプレートを使用して、共通形式の日付階層の多くを定義する。デフォルト の日付階層を使用することも、カスタマイズされた日付階層を新たに作成することも可能。

#### 日付階層テンプレート(**date hierarchy template**)

事前に定義された日付階層(表示書式を含む)。日付階層テンプレートは、日付アイテムに 適用され、その日付アイテムに固有の日付階層を作成する。

たとえば、年(YYYY)、月(Mon-YY)および日(DD-Mon\_YY)の汎用日付階層テンプ レートを 'sales date' に適用して、ユーザーが年から月および日のレベルに (2002年から 02 年 6 月、2002 年から 02 年 6 月 2 日に)ドリルダウンできるようにする。

どの時間 / 日付レベルを使用し、どの表示形式を使用するかを定義するために、日付階層テ ンプレートを使用する。

#### ピボット(**pivot**)

アイテムをある軸から別の軸にドラッグしたり(クロス集計のみ)、軸から「ページ・アイ テム」ボックスにドラッグすること。横軸のアイテムが上軸のアイテムやページ・アイテム になったり、逆に変換されたりする。ピボットを使用すると、データがより簡潔に表示さ れ、アイテム間の関係がわかりやすくなる。

#### 表(**table**)

1. 関連する情報について名前が付けられている集まり。リレーショナル・データベースに格 納される。行と列から構成される二次元格子。

2. アイテムを列に配置するワークシート・レイアウト。アイテムは上軸に表示される。表の レイアウトは、たとえば、先月の売上データの一覧などの問合せ基準に適合したすべての情 報をリスト表示するために使用する[。「クロス集計」を](#page-716-0)参照。

#### ふ

#### フィールド(**field**)

インタフェース要素。データの入力、編集または削除を行う画面上の場所。

#### フォーカス(**focus**)

ユーザーまたはクライアントからの入力に応答できるエンティティ状態。エンティティに キーボード・フォーカスがある場合は、ユーザーがキーを押すとイベントを受け取ることが できる。

#### フォルダ(**folders**)

EUL にあるデータベース表の表現形態。表をフォルダとして表すことは、エンド・ユーザー をデータベースの複雑さから保護する 1 つの方法である。

#### 複合フォルダ(**complex folder**)

Discoverer Administrator で作成され、複数のフォルダ(またはデータベース表)からのア イテムを含むフォルダ。

#### 複製(**duplicate**)

クリップボードの内容に影響を与えずに、オブジェクトをレイアウト上に直接コピーできる ようにするオプション。

#### 物理ページ(**physical page**)

プリンタが出力するページのサイズ。

#### 部分的に制限された表(**partially restricted tables**)

自身が所有していて、他のユーザー ID にそのアクセス権を付与している表。または、所有 はしていないが、その表の所有者からアクセス権を付与されている表。

#### プライベート **End User Layer** (**Private End User Layer**)

特定のユーザー ID のみが使用できる End User Layer。アクセス権は、その End User Layer の所有者によって明示的に付与される。

プライベート End User Layer は、同一データベース上に複数存在できる。

#### プライベート表(**private tables**)

表を「所有」するユーザー ID によってアクセス権を付与されたユーザー ID からのみアクセ ス可能なデータベース内の表。あるユーザー ID が表を作成した場合、このユーザー ID は表 を「所有」する。

#### プロパティ(**properties**)

オブジェクトの動作または外観を決定する、オブジェクトの特性。

#### 文(**statement**)

条件制御、反復制御および順次制御およびエラー処理に使用される PL/SQL 構造体。PL/ SQL 文はセミコロン(;)で終了する。

#### 分析関数(**analytic functions**)

分析関数は行のグループに基づき集計値を計算する。行のグループはウィンドウと呼ばれ、 分析句によって定義される。分析関数が集計関数と異なる点は、分析関数がグループ内の各 行の 1 つの値を返すことである。たとえば、ランク付け関数を作成する場合は、グループ内 の各行のランクの値を作成する。

Oracle9*i* 関数の詳細は、『Oracle9*i* SQL リファレンス』または『Oracle9*i* データ・ウェアハ ウス・ガイド』を参照のこと。

#### へ

#### ページ・アイテム(**page item**)

特定の視点からデータを表示できるようにするアイテム。ページ・アイテムはワークシート 全体に適用される。ページ・アイテムを軸アイテムまたはデータ・アイテムから作成する と、たとえば、「年」が「2000」であるときのデータのみが表示される。「ページ・アイテ ム」ボックス中の使用可能な値のリストから値を選択することによって、2000、2001、2002 などのページ・アイテムの値を変更する。アイテムは、上軸または横軸から「ページ・アイ テム」ボックスにドラッグできる。

#### ページ軸(**page axis**)

ページ・アイテムを表示する軸。ページ軸は上軸の上に表示される。

#### 変数(**variable**)

値を割り当てることができ、割り当てられた値が時間とともに変化する可能性のある、名前 付きのオブジェクト。

ほ

#### ポート(**port**)

TCP が特定のプログラムとの間で転送データを経路指定するために使用する番号。

#### ポップアップ・リスト(**pop-up list**)

ユーザーが特定の操作を実行するときにポップアップするリスト。

ま

#### <span id="page-727-0"></span>マスターからディテールへの結合(**master to detail join**)

マスターからディテールへの結合のアイコンは、異なるフォルダ内にある 2 つのアイテム間 の1対多の関係を表す。主キーは左側(マスター)、外部キーは右側(ディテール)。

ロード・ウィザードを使用してビジネスエリアを作成しているときに結合を作成するか、 「挿入」メニューから「結合」を選択して結合を作成する[。「ディテールからマスターへの結](#page-722-1) [合」お](#page-722-1)よび[「結合」を](#page-717-0)参照。

#### マスター・フォルダ(**master folder**)

マスター・フォルダは、結合で使用され、ディテール・フォルダと単対多の関係を持つ表を 識別する。たとえば、ビデオ製品フォルダの(一意キーのある行で識別される)各ビデオ· タイトルには、顧客にビデオを貸出すたびに記録する売上明細フォルダに多くのエントリ (行)がある。

#### マテリアライズド・ビュー(**materialized view**)

Oracle 8.1.7 以上の Enterprise Edition データベースで使用されるサマリー・メカニズム。マ テリアライズド・ビューは、SQL の問合せに使用される集計データを事前に計算して格納す る。

#### め

#### メガバイト(**megabyte**)(**MB**)

1,048.576 (1024 x 1024) バイトに等しいメモリー単位。多くの場合、100 万バイトに丸めら れる。

#### メタデータ(**metadata**)

データについてのデータ。EUL に含まれるデータは、実際のデータベース表のデータに関す るデータであるため、メタデータである。メタデータを作成することにより、Discoverer 管 理者はデータベース用語をビジネス用語に変換できる。

#### メッセージ・ボックス(**message box**)

最後の操作で発生した状態をユーザーに通知するモーダル・ウィンドウ。メッセージ・ボッ クスに応答する必要がある。

#### も

#### モーダル・ウィンドウ(**modal window**)

アプリケーションを続行する前に、ユーザーの応答を求めるウィンドウ。

#### <span id="page-728-0"></span>文字位置(**alignment**)

フィールドに文字を配置する方法。左揃え、右揃え、中央揃えのいずれかで文字を配置して 表示できる。

#### 文字間隔調整(**justification**)

[「文字位置」](#page-728-0)を参照。

#### ゆ

#### ユーザー **ID** (**user ID**)

データベースにアクセスするために使用される一意の文字列。ユーザー ID には常に関連付 けられたパスワードがある。Oracle データベースにログインする場合は、許可されたユー ザー ID とパスワードが必要。

#### ユーザー定義アイテム(**calculation**)

1 つ以上のアイテムから導出されるアイテム。Oracle Discoverer では、複雑な計算式を利用 してユーザー定義アイテムを作成できる。

#### よ

#### 横軸(**side axis**)

ワークシートの左側の縦の軸。これは、クロス集計でのみ使用する[。「軸」お](#page-718-0)よび[「軸アイ](#page-718-1) [テム」を](#page-718-1)参照。

#### ら

#### ラジオ・グループ(**radio group**)

2 つ以上のラジオボタンの組。常にそのうちの 1 つしかオンまたはオフになれない。

#### ラジオボタン(**radio button**)

2つ以上の組で表示され、常にそのうちの1つしかオンまたはオフになれない(チェック ボックスと同様の)コントロール。

#### ラベル(**label**)

値を識別するテキストまたはアプリケーションの可視オブジェクトを意味するテキスト。

#### り

#### リモート・データベース(**remote database**)

ローカル・データベース以外のコンピュータ上のデータベース。通常は、同じネットワーク 上にあるが、別のノードにあるコンピュータ(つまり、データベース・リンクを通して使用 するデータベース)。

れ

#### 例外(**exception**)

ユーザーが設定した基準から外れる、結果セット内のデータ。

#### レコード(**record**)

SQL SELECT 文でフェッチされる 1 つの行。

#### 列(**column**)

データの特定の領域を表す、データベース表の垂直領域。列には列名(ENAME など)およ び特定のデータ型(CHAR など)がある。たとえば、従業員情報の表では、全従業員の名前 で 1 つの列が構成される。1 つのレコード・グループ列がデータベースの列を表す。

Discoverer では、特定の型のデータは、ワークシートに垂直に表示される。

#### ろ

#### ローカル・データベース(**local database**)

1. アプリケーションを実行しているコンピュータ上のデータベース。 2. アプリケーションが 接続している先のデータベース。このデータベースは、アプリケーションによって生成され た SQL 文をすべて解析して実行する。

#### ロード・ウィザード(**load wizard**)

表を End User Layer にロードして新しいビジネスエリアを作成するために必要な情報の入 力と選択をユーザーに促す、Discoverer Administrator に事前定義済の一連の手順。

#### ロール(**role**)

権限の集合体。ロールをユーザー ID に割り当てると、そのロール内に定義されたすべての 権限が付与される。ロールは、多くの人々に同じ権限を割り当てる場合に便利。

たとえば、航空会社の予約係スタッフのためのデータベース管理者は、予約係に必要な権限 をすべて含んだロール reservationist を定義する。次に、予約係一人一人にすべての権限を 定義するのではなく、そのロール(reservationist)を割り当てる。

#### ワークエリア(**workarea**)

End User Layer へのビューである、Discoverer Administrator 中のウィンドウ。「ワークエリ ア」ウィンドウを使用して、End User Layer 内の個々のビジネスエリアでの作業を行う。こ こで、新規ビジネスエリアの作成、フォルダから別のフォルダへのアイテムの移動、アイテ ムの作成と編集などができる。基本的には、End User Layer に影響する操作はすべて「ワー クエリア」内で行われる。

#### ワークシート(**sheet**)

ワークブック・ウィンドウ内のタブ。1 つ以上の問合せの結果が表示される。

#### ワークシート(**worksheet**)

Discoverer が問合せの結果を表示する方法。ワークシートには、End User Layer に対して実 行される問合せも含まれる。ワークブックには、複数のワークシートが格納される。

#### ワークブック(**workbook**)

Discoverer Desktop または Discoverer Plus 内のワークシートの集合。ワークブックは、本 質的には問合せ定義を含む文書で、データベースの表およびネットワーク・ファイル・サー バーに格納でき、ネットワークを介して他の Discoverer Desktop または Discoverer Plus ユーザーと共有できる。自身のローカル PC にも格納できる。

#### ワイルドカード(**wildcard**)

単語または語句内で「任意の文字」または「連続する一連の文字」を意味するために使用さ れる文字。

#### わ

# 索引

### 記号

< > [演算子,](#page-602-0)24-89 <= [演算子,](#page-602-1)24-89 < [演算子,](#page-602-2)24-89 % [ワイルドカード,](#page-93-0)4-6 = [演算子,](#page-602-3)24-89 >= [演算子,](#page-602-4)24-89 > [演算子,](#page-602-5)24-89

### 数字

1 対 1 結合 [作成,](#page-604-0)24-91

### **A**

ASM, [13-10](#page-305-0) [オペレーティング・システムのスケジューラ,](#page-311-0) 13-16 [機能,](#page-301-0)13-6 [コマンドライン・インタフェース,](#page-310-0)13-15 [実行方法,](#page-303-0)13-8 [説明,](#page-301-1)13-6 [バッチ・ファイルを使用,](#page-311-0)13-16 [ポリシー,](#page-304-0) 13-9 [ロード・ウィザードを使用したバルク・ロード後,](#page-310-1) 13-15

### **C**

CONNECT BY 句 [階層内,](#page-292-0)12-19 [カスタム・フォルダで使用して階層を作成,](#page-293-0)12-20 [CONNECT BY](#page-115-0) 句 (SQL), 5-8

### **D**

DBMS JOB, 13-17 DBMS\_IOB [パッケージ,](#page-152-0) 7-7 DECIMAL [データ型,](#page-611-0) 24-98 Discoverer [アクセス権限,](#page-132-0) 6-3 [概要,](#page-29-0)1-2 [機能,](#page-35-0)1-8 [コンポーネント,](#page-29-0)1-2 [作業権限,](#page-133-0)6-4 [システムの前提条件,](#page-43-0)2-2 [実装,](#page-36-0)1-9 [セキュリティ,](#page-131-0)6-2 [データ・アクセスの前提条件,](#page-44-0)2-3 [メンテナンス,](#page-39-0)1-12 Discoverer 9.0.4 [アップグレード,](#page-493-0)23-6 Discoverer Administrator [オンライン・ヘルプ,](#page-52-0)2-11 [開始,](#page-45-0)2-4 [概要,](#page-29-1)1-2,[1-3](#page-30-0) [基本概念,](#page-32-0)1-5 [状況依存メニュー,](#page-50-0)2-9 [新機能,](#page-40-0)1-13 [スタート・ガイド,](#page-43-1)2-2 [タスクリスト,](#page-51-0)2-10 [ワークエリア,](#page-46-0)2-5 [「ワークエリア」ウィンドウ,](#page-47-0)2-6 Discoverer Desktop [パフォーマンスに影響を与えるレジストリ設定,](#page-416-0) 20-3 Discoverer 管理者 [基本概念,](#page-31-0)1-4 [役割の概要,](#page-31-1)1-4

Discoverer [のメンテナンス,](#page-39-0)1-12 Discoverer [のレジストリ設定,](#page-415-0) 20-2, [20-4](#page-417-0) [概要,](#page-415-1)20-2

### **E**

End User Layer EUL [オブジェクトのインポート,](#page-65-0) 3-12 EUL [オブジェクトのエクスポート,](#page-73-0) 3-20 Oracle [データベース,](#page-58-0) 3-5 [アップグレード,](#page-508-0)23-21 [移行,](#page-85-0)3-32 [エクスポート方法,](#page-68-0)3-15 [オブジェクトのインポート,](#page-80-0)3-27 [概要,](#page-56-0)3-3 [削除,](#page-63-0)3-10 [作成,](#page-60-0)3-7 [作成とメンテナンス,](#page-55-0) 3-2 [所有者,](#page-57-0)3-4 [新規データベース・ユーザー用に作成,](#page-62-0) 3-9 [データベース間でのオブジェクトのコピー,](#page-65-0)3-12 [コマンドライン・インタフェースを使用したイ](#page-76-0) ンポート,3-23 [コマンドライン・インタフェースを使用したエ](#page-75-0) クスポート,3-22 [必要な権限,](#page-58-0) 3-5 [表示,](#page-64-0)3-11 [ファイルへのエクスポート,](#page-65-0)3-12 [分析関数,](#page-85-0)3-32,[23-21](#page-508-0) [変更,](#page-64-0)3-11 [便利な理由,](#page-56-1)3-3 [メンテナンスに必要な権限,](#page-59-0)3-6 [End User Layer](#page-33-0) (EUL), 1-6 End User Layer [オブジェクトのインポート,](#page-65-0) 3-12 [EUL\\_DATE\\_TRUNC](#page-171-0), 8-10 EUL [オブジェクトのインポート,](#page-80-0) 3-27 EUL ゲートウェイ [概要,](#page-59-1)3-6 EUL [ステータス・ワークブック,](#page-391-0)18-2 APP [のインストール,](#page-395-0)18-6 Discoverer EUL V5 [のビジネスエリア,](#page-392-0)18-3 [アンインストール,](#page-397-0)18-8 [インストール,](#page-393-0)18-4 [概要,](#page-391-1)18-2 [実行,](#page-396-0)18-7 EUL [データ定義ワークブック,](#page-398-0)18-9

EUL のアップグレード [スケジュール・ワークブック,](#page-160-0) 7-15 EUL [のエクスポート,](#page-65-0) 3-12 EUL への複数接続、EUL オブジェクトに対する競合す [る変更、詳細は「注意」を参照,](#page-45-0)2-4

### **G**

Generic Connectivity Oracle [以外のデータベースへの接続,](#page-475-0) 22-2 [Generic Connectivity](#page-475-0) を使用した Oracle 以外のデータ ベースのサポート,22-2 [Generic Connectivity](#page-478-0) の設定方法, 22-5 [Generic Connectivity](#page-477-0) の利点, 22-4

### **N**

NUMBER [データ型,](#page-611-0) 24-98

### **O**

OLTP [システム,](#page-32-1)1-5 [Oracle Applications](#page-367-0), 16-2 Discoverer [の相違点,](#page-369-0) 16-4 EUL [の作成,](#page-375-0)16-10 [作業権限の付与,](#page-380-0)16-15 [作業の指定,](#page-381-0)16-16 [サポートされる機能,](#page-368-0)16-3 [職責,](#page-368-1)16-3,[16-15](#page-380-1) [「接続」ダイアログの設定,](#page-373-0)16-8 [前提条件,](#page-369-1)16-4 [ビジネスエリアの指定,](#page-381-1)16-16 [ユーザーの名前および職責を](#page-382-0) Discoverer ワークブッ クに表示,16-17 [ユーザーまたは職責の指定,](#page-382-1)16-17 Oracle Designer [メタデータのロード,](#page-98-0)4-11 [Oracle Enterprise Manager](#page-387-0), 17-2 [Oracle Portal](#page-388-0), 17-3 [Oracle Reports](#page-387-1), 17-2 [Oracle Warehouse Builder](#page-388-1), 17-3 [Oracle WebCache](#page-388-2), 17-3 Oracle 以外のデータベース [接続,](#page-475-1)22-2 Oracle 以外のデータベースのサポート [Transparent Gateway](#page-484-0) の使用, 22-11

### **P**

PL/SQL 関数 [カスタム,](#page-249-0)10-16 [自動的に登録,](#page-250-0)10-17 [手動で登録,](#page-250-1)10-17 [登録,](#page-249-1)10-16 [便利な理由,](#page-249-2)10-16 PUBLIC [ユーザー,](#page-380-0)  $16-15$ 

### **R**

Rdb [Discoverer](#page-485-0) サポート,22-12 [サポートされない機能,](#page-486-0)22-13 [ソフトウェア要件,](#page-485-1)22-12 [部分的にサポートされる機能,](#page-487-0)22-14 RDB および Oracle [以外のデータベースのサポート,](#page-475-2) 22-2

### **S**

[SELECT](#page-114-0)  $\overline{x}$ , 5-7 SQL SQL [インスペクタ,](#page-358-0)15-5 [インライン・ビューの削除,](#page-358-0)15-5 [再フォーマット\(フラット化\),](#page-358-0)15-5 [フラット化された](#page-358-0) SQL,15-5 SQL インスペクタ SQL [のフォーマット,](#page-358-0)15-5 SQL および実行計画 [表示,](#page-357-0)15-4 [例,](#page-358-1)15-5 SQL コマンド [CONNECT BY](#page-115-0), 5-8 [SELECT](#page-114-0), 5-7 SQL スクリプト Discoverer [ファイルのリスト,](#page-705-0) 25-2 SQL 文 [結合,](#page-604-1)24-91 [最適化,](#page-403-0)19-2

### **T**

[Transparent Gateway](#page-484-0),22-11 Oracle [以外のデータベースへの接続,](#page-484-0) 22-11

### **X**

XML [インポート書式,](#page-65-0)3-12 [エクスポート・ファイルへの追加,](#page-459-0) 21-32 [ワークブックのエクスポート用の書式,](#page-468-0)21-41

### あ

[アイテム,](#page-33-1)1-6 [アイテム・クラス,](#page-164-0)8-3 [値リスト,](#page-165-0)8-4 [値リスト・アイテム・クラスの作成,](#page-175-0) 8-14 [値リストの表示,](#page-193-0)8-32 [概要,](#page-164-1)8-3 [クロス集計への配置,](#page-611-1)24-98 [削除,](#page-195-0)8-34 [代替ソート,](#page-166-0)8-5 代替ソート・アイテム・クラスの作成. 8-18 [ディテール・ドリル・アイテム・クラス,](#page-169-0) 8-8, [8-23](#page-184-0) [内容タイプ,](#page-173-0) 8-12 [日付,](#page-170-0)8-9 [日付書式マスク,](#page-170-1)8-9 [プロパティの編集,](#page-174-0)8-13 [アイテム階層,](#page-276-0)12-3 [アイテム・クラス,](#page-164-0)8-3 [アイテムの削除,](#page-191-0) 8-30, [8-31](#page-192-0) [アイテムの追加,](#page-189-0) 8-28, [8-29](#page-190-0), [8-30](#page-191-1) [アイテムの表示,](#page-192-1)8-31 [値リストの表示,](#page-193-1)8-32 [削除,](#page-195-0)8-34 [編集,](#page-186-0)8-25 [アイテムの内容タイプ,](#page-173-0) 8-12 値階層 CONNECT BY [句を使用して作成,](#page-292-0)12-19 値リスト [カスタム・フォルダを使用,](#page-186-1)8-25 [問合せ,](#page-115-1)5-8 値リスト・アイテム・クラス [作成,](#page-175-0) 8-14 アップグレード [Discoverer](#page-493-0) リリース 9.0.4  $\sim$ , 23-6 EUL [内の分析関数,](#page-508-0)23-21 [概要,](#page-494-0) 23-7 [前提条件,](#page-490-0) 23-3 手順 1 リリース 4.1 EUL [のバックアップ,](#page-494-1) 23-7, [23-17](#page-504-0)

手順 2 リリース 4.1 EUL [のアップグレード,](#page-495-0) 23-8 手順 3 [サマリー・フォルダのリフレッシュ,](#page-497-0) 23-10 手順 4 Discoverer リリース 9.0.4 [へのユーザーの移行,](#page-498-0) 23-11 手順 5 リリース 4.1 EUL [の削除,](#page-499-0) 23-12 手順 6 [クライアント・マシンからの](#page-502-0) Discoverer リリー ス 4.1 [製品の削除,](#page-502-0) 23-15, [23-20](#page-507-0)

### い

[異機種間サービス,](#page-430-0) 21-3 [Generic Connectivity](#page-475-1), 22-2 [Transparent Gateway](#page-475-1), 22-2 [インポート・ウィザード,](#page-80-0)3-27 [エラー・メッセージ,](#page-579-0) 24-66 インライン・ビュー SQL [から削除,](#page-358-0)15-5

## え

エクスポート [コマンドライン・インタフェースを使用して](#page-75-0) EUL オブジェクトを,3-22 [エクスポート・ウィザード,](#page-71-0)3-18,[3-20](#page-73-0) エクスポート・ファイル XML [コードを追加,](#page-459-0)21-32 エラー・メッセージ [Discoverer](#page-52-1), 2-11 Oracle [データベース,](#page-24-0) xxiii ORA-xxxxxx [メッセージ,](#page-24-0) xxiii 演算子 [集合,](#page-114-1)5-7

### お

オブジェクト [ビジネスエリアへの追加,](#page-93-0)4-6,[4-8](#page-95-0) [オブジェクト名,](#page-98-0) 4-11 オプション条件 [必須条件との対比,](#page-255-0)11-4 [オプティマイザ,](#page-403-0)19-2 [オプティマイザ・ヒント,](#page-115-2)5-8

親なしのフォルダ 表示または EUL [からの削除,](#page-126-0) 5-19 オンライン・ディクショナリ [ロード,](#page-93-0)4-6

### か

開始時間 [サマリー処理の設定,](#page-317-0)13-22 [階層,](#page-34-0)1-7,[12-2](#page-275-0) [CONNECT BY](#page-292-0) 句の使用,12-19 [アイテム,](#page-276-0)12-3 [アイテムの作成,](#page-281-0)12-8 [アイテムの編集,](#page-286-0)12-13 [概要,](#page-275-1)12-2 [カスタム・フォルダで](#page-293-0) CONNECT BY 句を使用して 作成,12-20 [再帰的,](#page-292-0)12-19 [デフォルトの日付階層テンプレート,](#page-289-0)12-16 [テンプレートの削除,](#page-289-1)12-16 [テンプレートの適用,](#page-288-0)12-15 [テンプレートの編集,](#page-287-0)12-14 [パフォーマンス,](#page-280-0)12-7 [日付,](#page-278-0)12-5 [日付階層テンプレート,](#page-279-0)12-6 [日付階層の作成,](#page-283-0)12-10 [日付テンプレート,](#page-283-0) 12-10, [12-14](#page-287-0) [変更,](#page-291-0)12-18 外部結合 [概要,](#page-216-0) 9-19 カスタム・フォルダ CONNECT BY [句を使用して階層を作成,](#page-292-0)12-19 Discoverer ワークシートで使用して Oracle Applications [ユーザーの名前と職責を表示,](#page-382-0) 16-17 [シノニムの使用,](#page-114-0) 5-7 [問合せ,](#page-115-1)5-8

### き

行レベルのセキュリティ [条件を使用した作成,](#page-267-0)11-16

# く

クエリー・リライト [概要,](#page-356-0)15-3 [例,](#page-360-0)15-7 クロス集計ワークシート [アイテムの配置,](#page-611-1)24-98

### け

計算式 [改行の削除,](#page-237-0)10-4 [連結アイテム,](#page-237-0)10-4 [計算式内の改行,](#page-237-0)10-4 ゲートウェイ [ロード,](#page-95-0)4-8 結果セット [複合フォルダ,](#page-112-0) 5-5 結合 1 対 1,[9-11](#page-208-0) 1 [対多,](#page-208-0)9-11 [外部結合,](#page-216-0) 9-19 [概要,](#page-200-0)9-3 [結合の編集,](#page-222-0) 9-25 [結合プロパティの編集,](#page-222-0)9-25 [コンポジット結合キー,](#page-203-0) 9-6 [削除,](#page-225-0)9-28 [多対多,](#page-208-0)9-11 [単一アイテム,](#page-201-0) 9-4 [単一アイテム結合およびマルチアイテム結合の作](#page-219-0) 成,9-22 [ディテール・アイテムの追加,](#page-602-6) 24-89  $\vec{r}$ ータ型の不一致, 9-34 [デカルト演算,](#page-603-0)24-90 [名前付け,](#page-601-0) 24-88 [ファントラップ,](#page-227-0) 9-30 [マルチアイテム結合,](#page-203-0) 9-6 [結合条件,](#page-201-0)9-4 検証 [サマリー・フォルダ,](#page-348-0)14-31

### こ

[コマンドライン・インタフェース,](#page-429-0) 21-2 [apps\\_fndnam](#page-440-0),21-13 [apps\\_user](#page-441-0),21-14 asm,[21-14](#page-441-1)

[cmdfile](#page-442-0), 21-15 [create\\_eul](#page-443-0), 21-16 [create\\_eul /apps\\_mode](#page-444-0),21-17 [delete](#page-444-1), 21-17 [delete\\_bus\\_area](#page-445-0), 21-18 [delete\\_eul](#page-446-0), 21-19 [エクスポート,](#page-446-1) 21-19 load, [21-23](#page-450-0) [refresh\\_bus\\_area](#page-452-0), 21-25 [refresh\\_folder](#page-453-0), 21-26 [refresh\\_summary](#page-454-0),21-27 [インポート,](#page-448-0) 21-21, [21-22](#page-449-0) [概要,](#page-430-1)21-3 [クイック・ガイド,](#page-438-0)21-11 [構文規則,](#page-435-0)21-8 [コマンド,](#page-432-0)21-5 [コマンド構文,](#page-435-1) 21-8 [コマンド修飾子,](#page-432-1)21-5 [コマンドの例,](#page-436-0)21-9 [コマンド・ファイル,](#page-436-1)21-9 [コマンド・ファイルの作成,](#page-437-0) 21-10 [コマンド・ファイルの実行,](#page-437-1) 21-10 [コマンド・ファイルの例,](#page-437-2) 21-10 [コマンド・リファレンス,](#page-440-1) 21-13 [使用,](#page-433-0)21-6 [使用に関する注意,](#page-434-0)21-7 [接続,](#page-442-1)21-15 [必要な権限,](#page-434-1) 21-7 ゛/?[゛コマンド,](#page-440-2)21-13 コマンドライン・インタフェースの修飾子 [aggregate](#page-455-0), 21-28 all,[21-28](#page-455-1) [apps\\_grant\\_details](#page-455-2), 21-28 [apps\\_responsibility](#page-456-0), 21-29 [apps\\_security\\_group](#page-456-1), 21-29 [asm\\_space](#page-456-2), 21-29 [asm\\_tablespace](#page-456-2), 21-29 [audit\\_info](#page-457-0),21-30 [ba\\_link](#page-457-1),21-30 [business\\_area](#page-457-2), 21-30 [capitalize](#page-457-3), 21-30 [condition](#page-458-0), 21-31 [date\\_hierarchy](#page-458-1), 21-31 [db\\_link](#page-458-2),21-31 [description](#page-458-3), 21-31 eul, [21-32](#page-459-1) [external\\_element](#page-459-0), 21-32

[folder](#page-460-0), 21-33 [function](#page-460-1), 21-33 [hier\\_node](#page-460-2), 21-33 [hierarchy](#page-460-3), 21-33 [identifier](#page-460-4), 21-33 [insert\\_blanks](#page-461-0), 21-34 [item\\_class](#page-461-1), 21-34 [items](#page-461-2), 21-34 join,[21-34](#page-461-3) [keep\\_folder](#page-462-0), 21-35 [keep\\_format\\_properties](#page-462-1), 21-35 log,[21-35](#page-462-2) [log\\_only](#page-463-0),21-36 lov, [21-36](#page-463-1) [object](#page-463-2), 21-36 [overwrite](#page-463-3), 21-36 [parameter](#page-464-0), 21-37 [password](#page-464-1), 21-37 [private](#page-464-2), 21-37 [refresh](#page-464-3),21-37 [remove\\_prefix](#page-465-0), 21-38 [rename](#page-465-1), 21-38 [schema](#page-465-2), 21-38 [show\\_progress](#page-466-0), 21-39 [sort\\_folders](#page-466-1), 21-39 [sort\\_items](#page-466-2), 21-39 [source](#page-467-0), 21-40 [summary](#page-467-1), 21-40 user, [21-40](#page-467-2) [workbook](#page-467-3),21-40 [xmlworkbook](#page-468-0),21-41 コンポジット結合キー [マルチアイテム結合,](#page-203-0)9-6

### さ

サマリー・ウィザード [使用,](#page-305-0)13-10 [サマリー管理,](#page-312-0)13-17 サマリー組合せ [セットアップ,](#page-325-0)14-8 サマリー処理 [開始時間の設定,](#page-317-0)13-22 サマリー・データ [リフレッシュする理由,](#page-304-1)13-9 サマリー表 [概要,](#page-299-0)13-4

列のマッピング [例,](#page-323-0)14-6 [サマリー・フォルダ,](#page-35-1)1-8 ASM [を使用した作成,](#page-302-0)13-7 [Oracle Standard Edition](#page-362-0) データベースと Oracle 8.1.7 以上の Enterprise Edition データベースと の相違点,15-9 Oracle [データベース間のインポート後のリフレッ](#page-365-0) シュ,15-12 [インポート後のリフレッシュ,](#page-365-0)15-12 [外部サマリー表,](#page-363-0)15-10 [外部サマリー表およびビューのマッピング,](#page-364-0)15-11 [外部サマリー表に基づく作成,](#page-340-0)14-23 [概要,](#page-298-0)13-3 [検証,](#page-348-0)14-31 [削除,](#page-351-0)14-34 [作成,](#page-327-0)14-10 式 [使用,](#page-326-0)14-9 [手動作成,](#page-319-0)14-2 [手動リフレッシュ,](#page-345-0)14-28 [迅速に表示させる方法,](#page-424-0)20-11 [ステータス,](#page-352-0)14-35 [前提条件,](#page-302-0)13-7 [データベース記憶域プロパティの編集,](#page-350-0)14-33 [データベースの構成,](#page-311-1)13-16 [必要な権限の付与,](#page-313-0)13-18 [フォルダ,](#page-297-0)13-2 [プロパティの編集,](#page-347-0)14-30 [編集,](#page-348-0)14-31 [ユーザーの問合せに基づく作成,](#page-333-0)14-16 [リフレッシュ時に行われる処理,](#page-305-1)13-10 サマリー・リダイレクション [概要,](#page-356-0)15-3 [実行される状況,](#page-356-1)15-3

### し

識別子 Discoverer Desktop/Plus のワークブック / ワーク [シート識別子の位置の特定,](#page-83-0) 3-30 [オブジェクトの比較に使用,](#page-577-0)24-64 [概要,](#page-83-0)3-30 [軸アイテム,](#page-611-0)24-98 [事前定義ワークシートへのドリル,](#page-246-0) 10-13 [自動サマリー管理,](#page-301-1)13-6

[シノニム,](#page-114-0) 5-7 [カスタム・フォルダでの使用,](#page-114-0)5-7 集計導出ユーザー定義アイテム [概要,](#page-239-0)10-6 [例,](#page-240-0)10-7 集計ユーザー定義アイテム [概要,](#page-238-0)10-5 [制限,](#page-238-1)10-5 [分析関数,](#page-239-1)10-6 集合演算子 [例,](#page-114-1)5-7 条件 [外部結合,](#page-263-0)11-12 [概要,](#page-253-0)11-2 [カテゴリ,](#page-254-0)11-3 [行レベルのセキュリティの作成,](#page-267-0)11-16 [削除,](#page-262-0)11-11 [使用,](#page-254-1)11-3 [タイプの説明,](#page-255-0)11-4 [単一の作成,](#page-256-0)11-5 [複合の作成,](#page-258-0)11-7 [プロパティの編集,](#page-261-0)11-10 [編集,](#page-260-0)11-9 例,[11-11](#page-262-1)

### す

スキーマ・オブジェクト名 [確認,](#page-316-0)13-21 スケジュール・ワークブック DBMS\_JOB [パッケージ,](#page-152-0) 7-7 Oracle [データベースの機能,](#page-150-0) 7-5 [下位互換性,](#page-160-0)7-15 [概要,](#page-147-0)7-2,[7-3](#page-148-0) [結果の格納場所,](#page-151-0) 7-6 [サーバーがチェックする間隔,](#page-157-0)7-12 [所有者の指定,](#page-154-0)7-9 [前提条件,](#page-152-1)7-7 [表示および管理,](#page-158-0)7-13 [便利な理由,](#page-148-1)7-3 スケジュール・ワークブックの制限 [設定,](#page-142-0)6-13

### せ

[制限された表,](#page-635-0)24-122 [整数,](#page-611-0)24-98

セキュリティ [作業を実行するユーザーまたはロール,](#page-139-0) 6-10 [ビジネスエリアへのアクセス,](#page-134-0)6-5 [ユーザーまたはロールの権限,](#page-137-0) 6-8 [ユーザーまたはロールのビジネスエリアへのアクセ](#page-135-0) ス権,6-6 「説明」フィールド [結合,](#page-601-1)24-88 選択 [データソース,](#page-98-0) 4-11

### そ

[ソート・オプション,](#page-98-0)4-11

### た

ダイアログのリファレンス [リスト,](#page-515-0) 24-2 [代替ソート,](#page-166-0)8-5 [例,](#page-167-0) 8-6 代替ソート・アイテム・クラス [作成,](#page-179-0) 8-18 「他のユーザーに select [権限が与えられている表および](#page-635-0) ビュー」オプション,24-122

### つ

追加 [ビジネスエリアにオブジェクトを,](#page-93-0)4-6,[4-8](#page-95-0)

### て

ディテール・アイテム [結合に追加,](#page-602-6)24-89 [ディテール・ドリル・アイテム・クラス,](#page-169-0)8-8 [作成,](#page-184-0)8-23 データ [取出し,](#page-115-1) 5-8 [データ・ウェアハウス,](#page-32-1)1-5 データ型 [DECIMAL](#page-611-0), 24-98 [軸アイテム,](#page-611-0) 24-98 データ型の不一致 [結合,](#page-231-0)9-34 データソース [Oracle Designer](#page-98-0), 4-11

[データのフェッチ,](#page-115-1) 5-8 [データベースへのユーザー](#page-93-0) ID の割当て,4-6 [データベース・リンク,](#page-607-0) 24-94 データベース・ロール [ワークブックの共有に使用,](#page-144-0)6-15 [データ・ポイント・アイテム,](#page-611-0) 24-98 [デカルト演算,](#page-603-0)24-90 デフォルト日付階層 Oracle9*i* [へのアップグレード後の日付書式「](#page-291-0)RR」の [変更,](#page-291-0)12-18 テンプレート [日付階層,](#page-279-0)12-6

### と

問合せ [最適化,](#page-115-1)5-8,[19-2](#page-403-0) [パフォーマンスの予測,](#page-403-0)19-2 [ファントラップ検出,](#page-604-1)24-91 [フォルダ定義と副問合せ,](#page-114-2) 5-7 [問合せ時間予測,](#page-403-1)19-2 [Discoverer Plus](#page-404-0), 19-3 optimizer\_mode [パラメータの確認,](#page-408-0)19-7 [Secure Views](#page-411-0), 19-10 timed\_statistics [パラメータの確認,](#page-406-0)19-5 [概要,](#page-403-0)19-2 [時間の短縮,](#page-409-0)19-8 [使用できない場合,](#page-404-1)19-3 [速度と精度の向上,](#page-405-0)19-4 [データ表の分析,](#page-407-0)19-6 [ビューを使用可能にする,](#page-405-1)19-4 [古い統計の削除,](#page-412-0)19-11 [問合せ統計ワークブック,](#page-399-0)18-10 問合せ取出し制限 [設定,](#page-140-0)6-11 [等価結合,](#page-602-3)24-89 [等号,](#page-602-0)24-89 導出ユーザー定義アイテム [概要,](#page-237-1)10-4 [ドリル,](#page-34-0)1-7 [別のアプリケーションへ,](#page-173-0) 8-12

### な

内容タイプ [アイテムの内容タイプ,](#page-173-0) 8-12 名前付け [結合,](#page-601-0)24-88

### は

「パブリックに select [権限が与えられている表および](#page-635-1) ビュー」オプション,24-122

### ひ

ビジネス・インテリジェンス [概要,](#page-31-2)1-4 [ビジネスエリア,](#page-33-2)1-6 EUL [間のコピー,](#page-100-0) 4-13 [エクスポート,](#page-71-0) 3-18 [オブジェクトのリフレッシュ,](#page-104-0)4-17 [オブジェクトのロード,](#page-93-0)4-6,[4-8](#page-95-0) [概要,](#page-90-0)4-3 [コンポーネント,](#page-97-0)4-10 [削除,](#page-102-0)4-15 [作成,](#page-91-0)4-4 [前提条件,](#page-91-0)4-4 [作成とメンテナンス,](#page-89-0) 4-2 [設計,](#page-91-0)4-4 [データベースとの同期化,](#page-104-0) 4-17 [開く,](#page-99-0) 4-12 [プロパティ,](#page-101-0)4-14 [ロード・ウィザードによる作成,](#page-92-0)4-5 日付アイテム EUL DATE TRUNC を使用した切捨て、8-10 [条件の適用,](#page-172-0) 8-11 [日付階層テンプレートの適用,](#page-288-0)12-15 [日付階層,](#page-278-0)12-5 [日付書式「](#page-291-0)RR」,12-18 [日付書式マスク,](#page-170-1) 8-9 必須条件 [オプション条件との対比,](#page-255-0)11-4 ビュー BA [用の選択,](#page-96-0)4-9 表 BA [用の選択,](#page-96-0)4-9 [表およびビューの選択,](#page-96-0) 4-9 表領域割当て制限 [決定,](#page-315-0)13-20 [リセット,](#page-315-0)13-20 ヒント [オプティマイザ,](#page-115-2)5-8

### ふ

[ファントラップ,](#page-227-0)9-30 [複合フォルダ内,](#page-231-1) 9-34 [ファントラップ検出,](#page-604-1)24-91 [フォルダ,](#page-33-1)1-6,[13-2](#page-297-0) SOL, 5-16 [アイテムのソート,](#page-127-0)5-20 [依存性,](#page-116-0)5-9 親なしのフォルダの表示または削除. 5-19 [概要,](#page-110-0)5-3 [カスタム,](#page-113-0)5-6 [カスタムと単一の対比,](#page-113-1)5-6 [カスタムの作成,](#page-119-0)5-12 [カスタム・フォルダの](#page-123-0) SOL 文の編集, 5-16 [カスタム・フォルダの例,](#page-114-3) 5-7 [検証,](#page-128-0)5-21 [削除,](#page-123-1)5-16 [順序変更,](#page-128-1)5-21  $# -$ , 5-4 [単一の作成,](#page-117-0)5-10 [データベース・ビューのかわりに複合フォルダを使](#page-112-0) 用,5-5 [ビジネスエリア間での共有,](#page-117-1)5-10 [ビジネスエリアにおけるソート,](#page-127-1)5-20 [ビジネスエリアへの割当て,](#page-125-0)5-18 [複合,](#page-111-1)5-4 [複合の作成,](#page-118-0)5-11 [複数ビジネスエリアへの割当て,](#page-126-1) 5-19 [プロパティの編集,](#page-121-0)5-14 [副問合せ,](#page-114-2)5-7 [不等号,](#page-602-0)24-89

### へ

ヘルプ・システム [概要,](#page-52-0) 2-11

### ま

マテリアライズド・ビュー [概要,](#page-299-1)13-4 マルチアイテム結合 [作成,](#page-219-0)9-22

### め

メタデータ [Oracle Designer](#page-98-0), 4-11

### ゆ

ユーザー 権限の付与 [複数ユーザーへ,](#page-131-0) 6-2 [ユーザー](#page-636-0) ID,24-123 [データベースへの添付,](#page-93-0) 4-6 ユーザー定義アイテム [概要,](#page-236-0)10-3 [削除,](#page-244-0)10-11 [作成,](#page-242-0)10-9 [事前定義ワークシートへのドリル,](#page-246-0)10-13 [プロパティの編集,](#page-243-0)10-10 [編集,](#page-244-1)10-11 [「ユーザーのプライベート表」オプション,](#page-636-1) 24-123

### り

リフレッシュ・オプション [概要,](#page-365-1) 15-12 [リレーショナル・データベース,](#page-32-1)1-5 リンク データベースからユーザーへ、24-94

### れ

[レジストリ設定,](#page-415-0)20-2,[20-4](#page-417-0) [概要,](#page-415-1)20-2 列 サマリー表へのマッピング [例,](#page-323-0)14-6 列のマッピング [例,](#page-323-0)14-6 [連結アイテム,](#page-237-0)10-4

### ろ

[ロード・ウィザード,](#page-92-1)4-5 ロール [権限の付与,](#page-131-0) 6-2

### わ

ワークエリア [状況依存メニュー,](#page-50-0)2-9 [ワークシート,](#page-34-1)1-7 [ワークブック,](#page-34-1)1-7 [概要,](#page-147-0)7-2 ワークブックのエクスポート XML [書式,](#page-468-0)21-41 ワークブックの共有 [データベース・ロールを使用,](#page-144-0) 6-15 [ワイルドカード,](#page-93-0)4-6